# Oracle® Fusion Cloud EPM Planning モジュールの管理

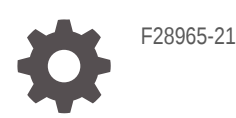

**ORACLE** 

Oracle Fusion Cloud EPM Planning モジュールの管理、

F28965-21

Copyright © 2016, 2024, Oracle and/or its affiliates.

著者: EPM Information Development Team

This software and related documentation are provided under a license agreement containing restrictions on use and disclosure and are protected by intellectual property laws. Except as expressly permitted in your license agreement or allowed by law, you may not use, copy, reproduce, translate, broadcast, modify, license, transmit, distribute, exhibit, perform, publish, or display any part, in any form, or by any means. Reverse engineering, disassembly, or decompilation of this software, unless required by law for interoperability, is prohibited.

The information contained herein is subject to change without notice and is not warranted to be error-free. If you find any errors, please report them to us in writing.

If this is software, software documentation, data (as defined in the Federal Acquisition Regulation), or related documentation that is delivered to the U.S. Government or anyone licensing it on behalf of the U.S. Government, then the following notice is applicable:

U.S. GOVERNMENT END USERS: Oracle programs (including any operating system, integrated software, any programs embedded, installed, or activated on delivered hardware, and modifications of such programs) and Oracle computer documentation or other Oracle data delivered to or accessed by U.S. Government end users are "commercial computer software," "commercial computer software documentation," or "limited rights data" pursuant to the applicable Federal Acquisition Regulation and agency-specific supplemental regulations. As such, the use, reproduction, duplication, release, display, disclosure, modification, preparation of derivative works, and/or adaptation of i) Oracle programs (including any operating system, integrated software, any programs embedded, installed, or activated on delivered hardware, and modifications of such programs), ii) Oracle computer documentation and/or iii) other Oracle data, is subject to the rights and limitations specified in the license contained in the applicable contract. The terms governing the U.S. Government's use of Oracle cloud services are defined by the applicable contract for such services. No other rights are granted to the U.S. Government.

This software or hardware is developed for general use in a variety of information management applications. It is not developed or intended for use in any inherently dangerous applications, including applications that may create a risk of personal injury. If you use this software or hardware in dangerous applications, then you shall be responsible to take all appropriate fail-safe, backup, redundancy, and other measures to ensure its safe use. Oracle Corporation and its affiliates disclaim any liability for any damages caused by use of this software or hardware in dangerous applications.

Oracle®, Java, MySQL, and NetSuite are registered trademarks of Oracle and/or its affiliates. Other names may be trademarks of their respective owners.

Intel and Intel Inside are trademarks or registered trademarks of Intel Corporation. All SPARC trademarks are used under license and are trademarks or registered trademarks of SPARC International, Inc. AMD, Epyc, and the AMD logo are trademarks or registered trademarks of Advanced Micro Devices. UNIX is a registered trademark of The Open Group.

This software or hardware and documentation may provide access to or information about content, products, and services from third parties. Oracle Corporation and its affiliates are not responsible for and expressly disclaim all warranties of any kind with respect to third-party content, products, and services unless otherwise set forth in an applicable agreement between you and Oracle. Oracle Corporation and its affiliates will not be responsible for any loss, costs, or damages incurred due to your access to or use of third-party content, products, or services, except as set forth in an applicable agreement between you and Oracle.

For information about Oracle's commitment to accessibility, visit the Oracle Accessibility Program website at <http://www.oracle.com/pls/topic/lookup?ctx=acc&id=docacc>.

# 目次

### [ドキュメントのアクセシビリティについて](#page-9-0)

[ドキュメントのフィードバック](#page-10-0)

### 1 EPM [センター・オブ・エクセレンスの作成および実行](#page-11-0)

### 2 [ようこそ](#page-13-0)

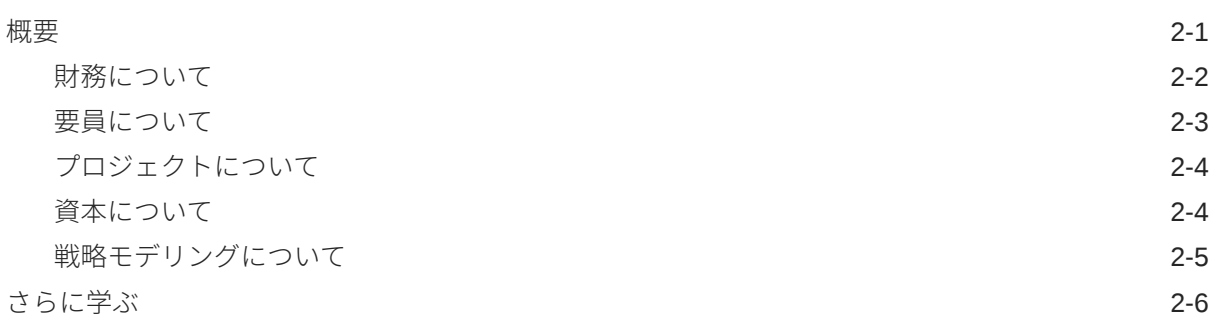

### 3 [アプリケーションの設定](#page-20-0)

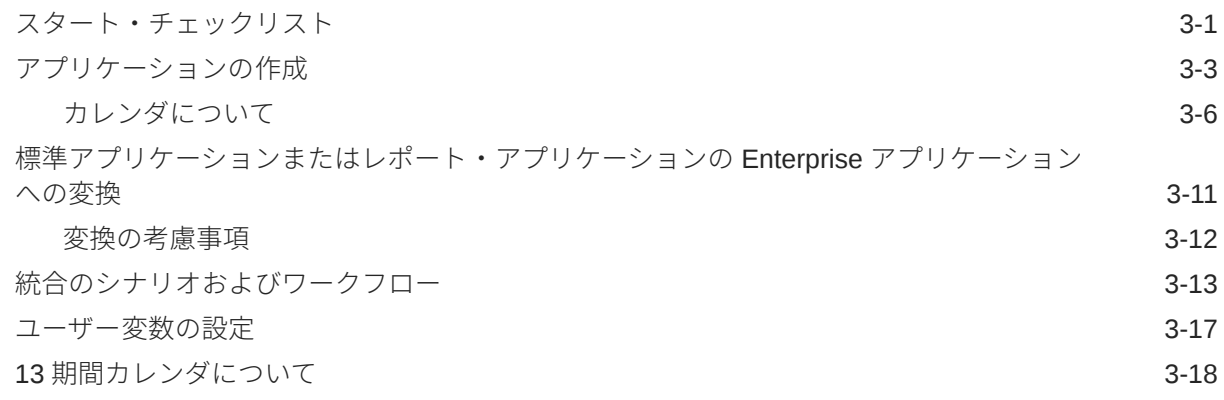

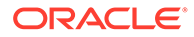

## 4 Planning [モジュールの理解](#page-41-0)

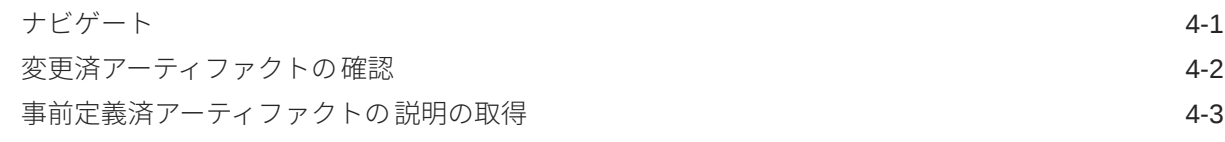

## 5 [財務の構成](#page-44-0)

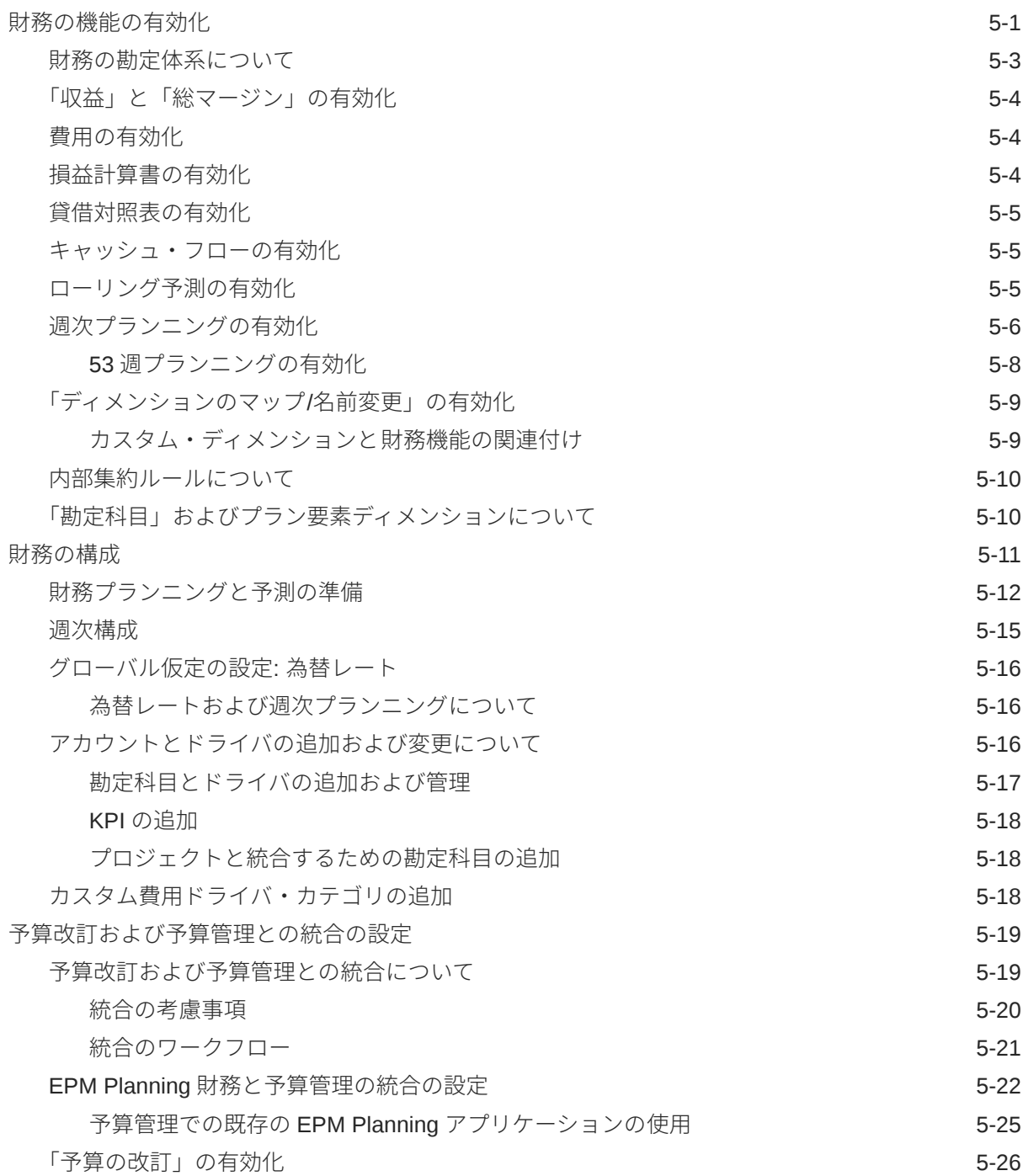

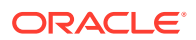

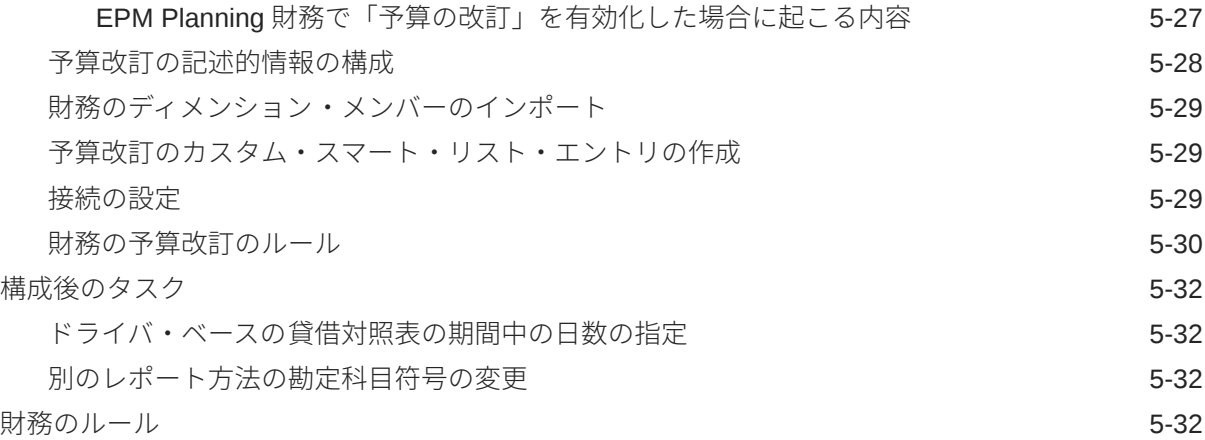

## 6 [要員の構成](#page-77-0)

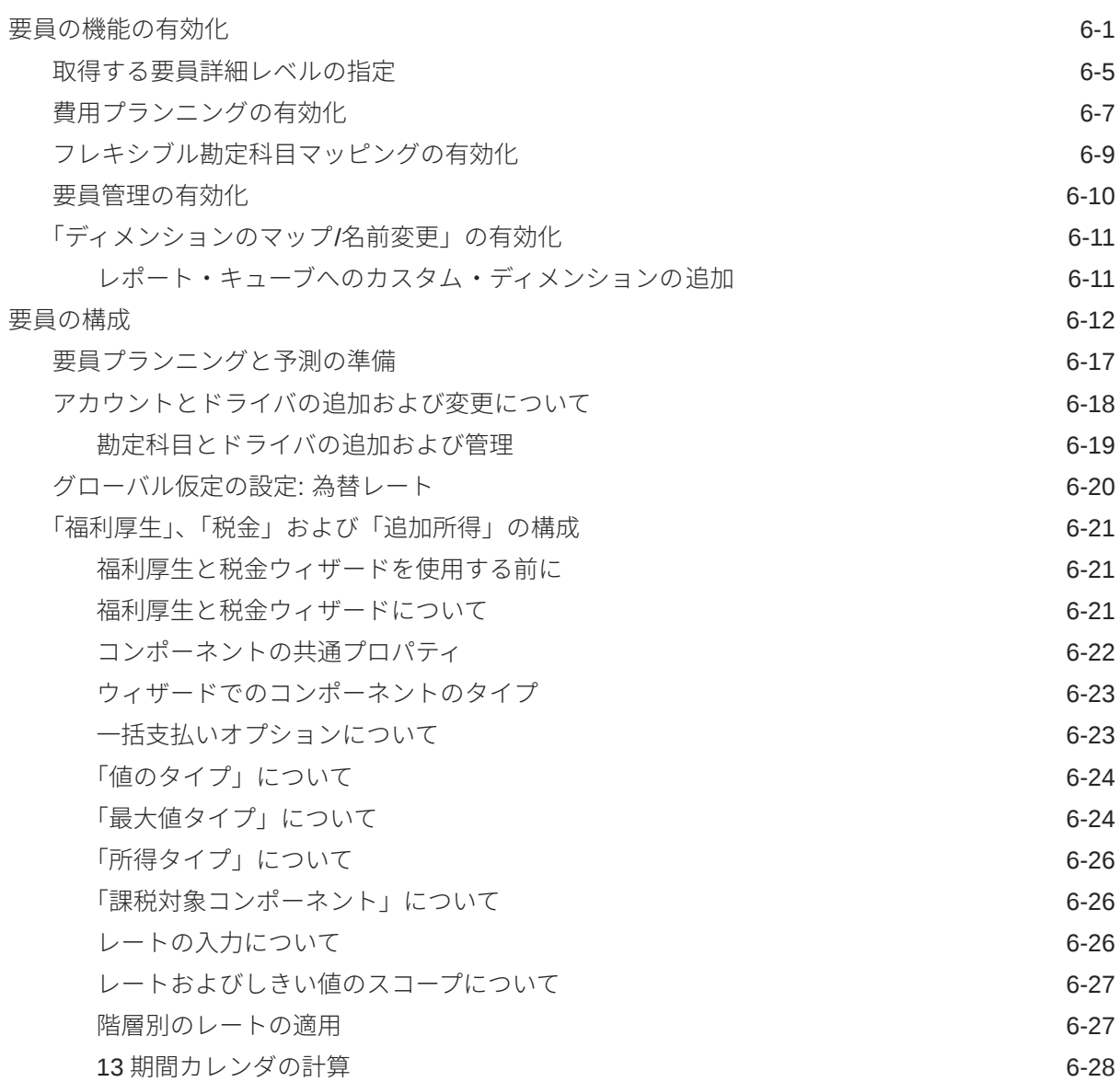

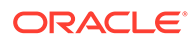

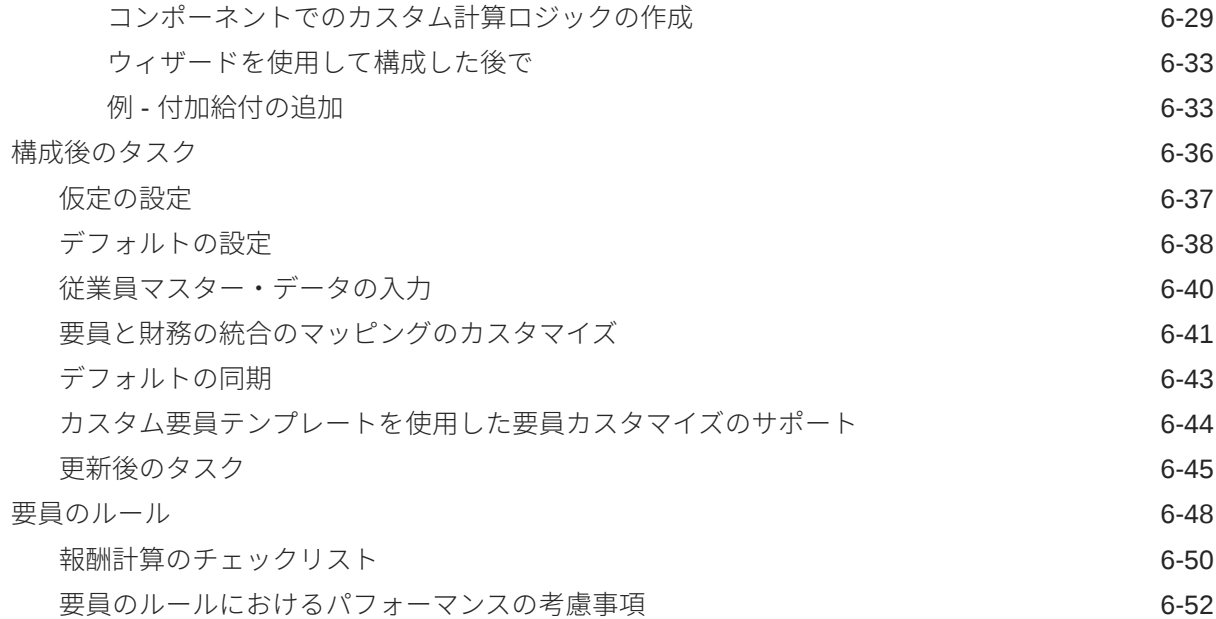

## 7 [プロジェクトの構成](#page-131-0)

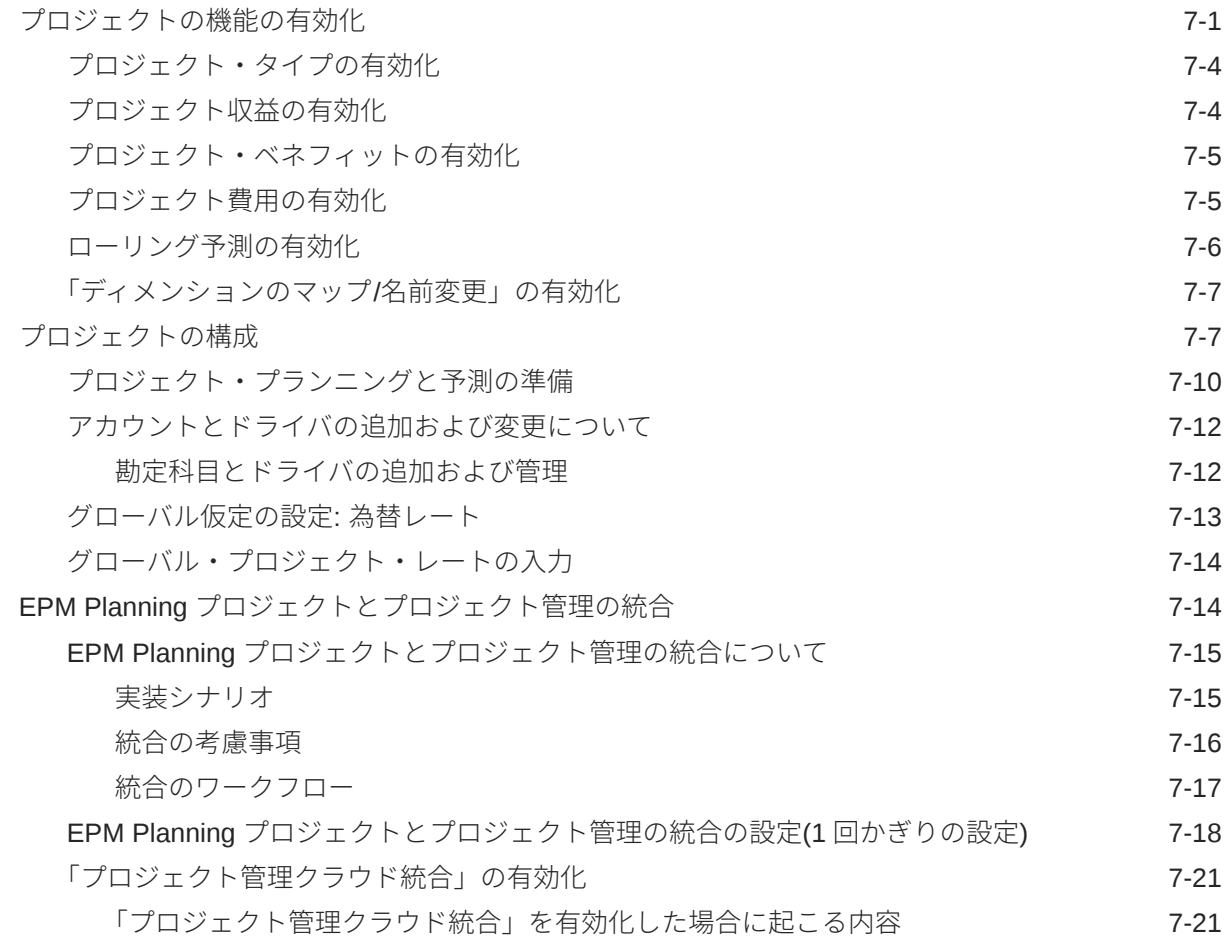

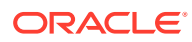

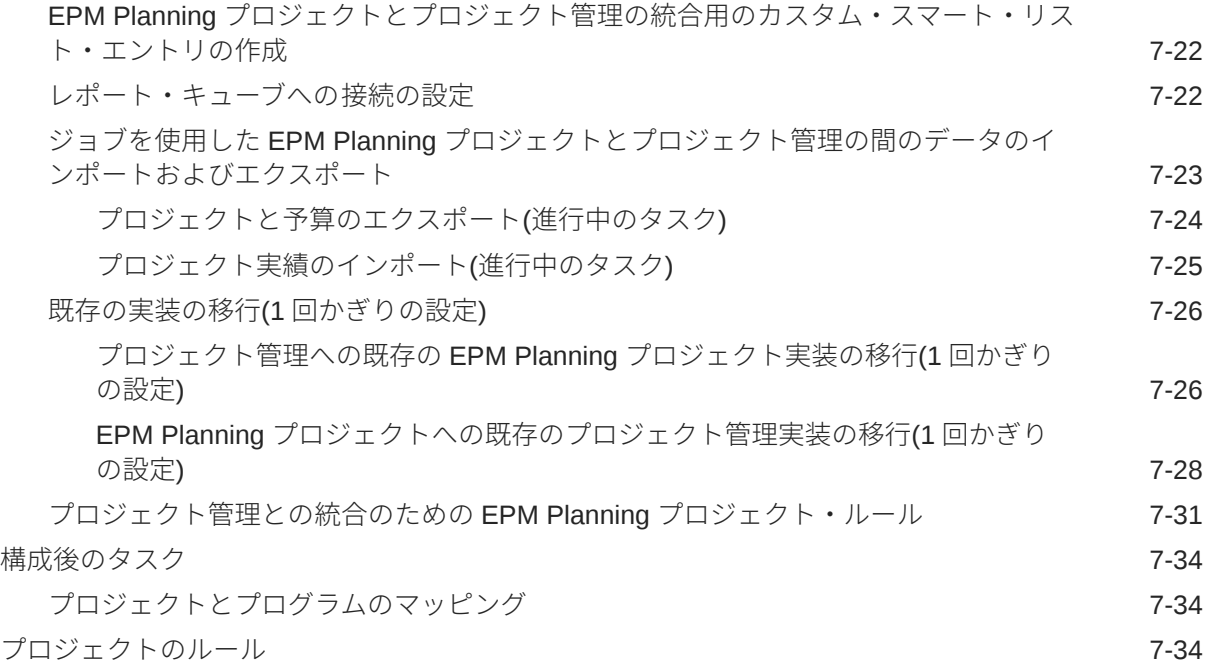

## 8 [資本の構成](#page-167-0)

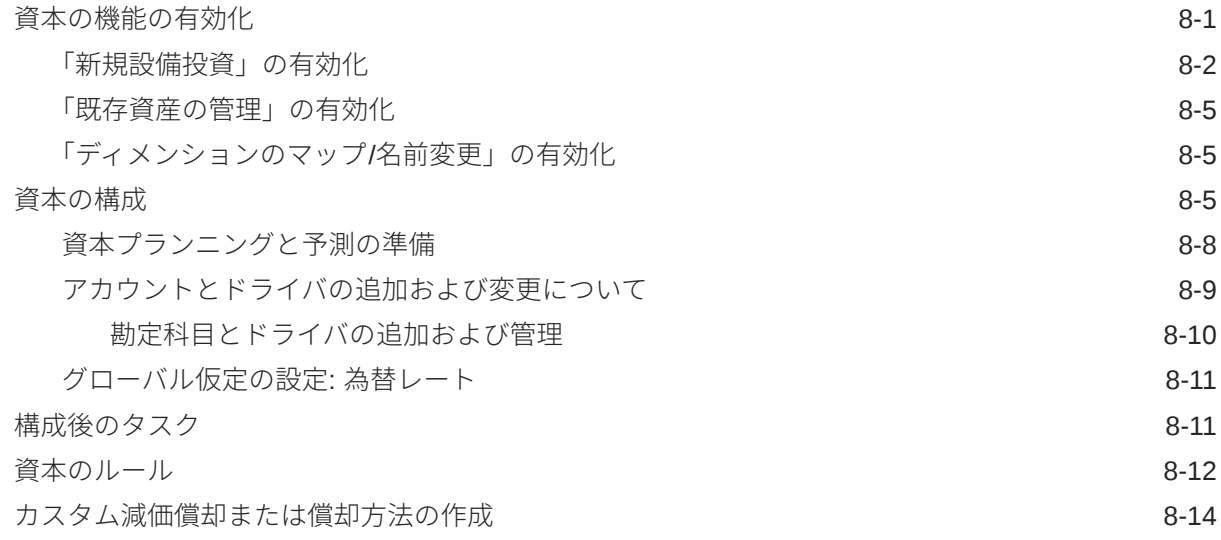

## 9 [後続の管理タスク](#page-181-0)

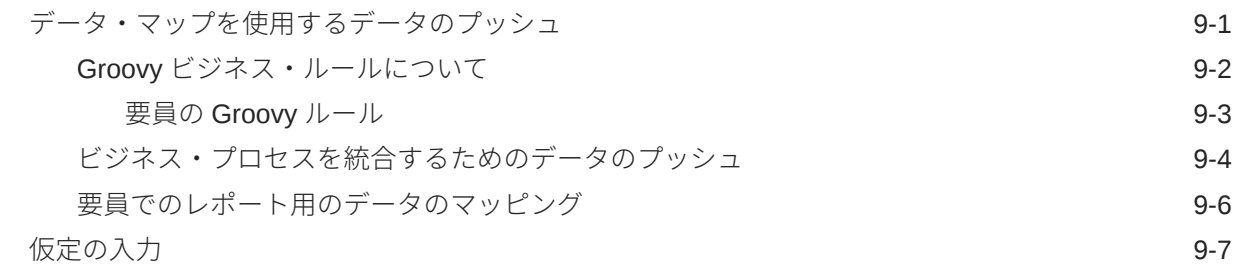

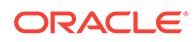

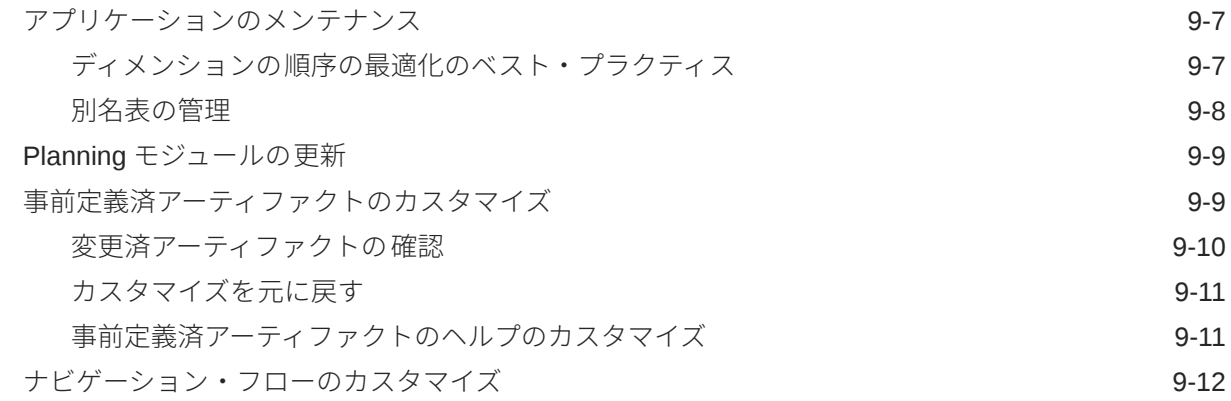

### A [ビジネス・シナリオ](#page-194-0)

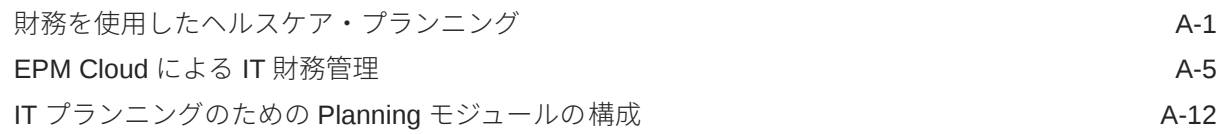

### B [データのインポート](#page-212-0)

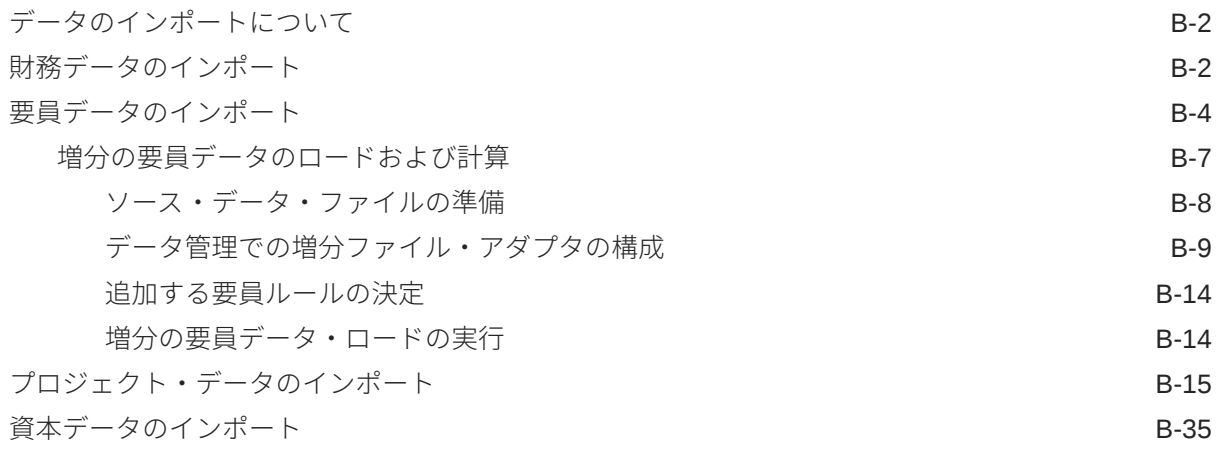

### C [アーティファクトの更新](#page-248-0)

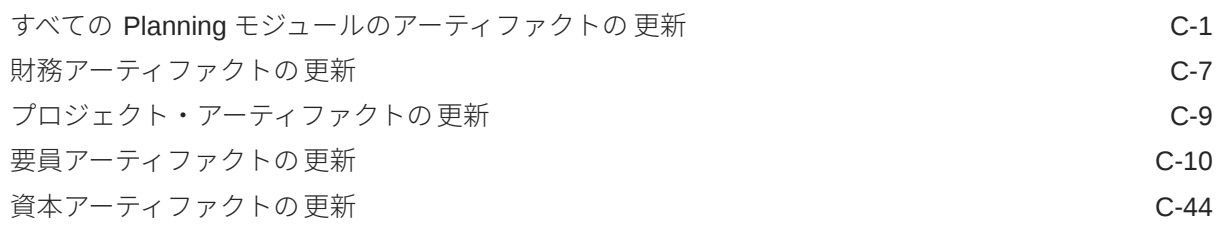

### D Planning [モジュールのベスト・プラクティス](#page-294-0)

E EPM Cloud [に関するよくある質問](#page-295-0)(FAQ)

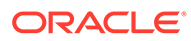

# <span id="page-9-0"></span>ドキュメントのアクセシビリティについて

オラクルのアクセシビリティについての 詳細情報は、Oracle Accessibility Program の Web サイト[\(http://www.oracle.com/pls/topic/lookup?ctx=acc&id=docacc](http://www.oracle.com/pls/topic/lookup?ctx=acc&id=docacc))を参照してく ださい。

#### **Oracle Support へのアクセス**

サポートをご契約のお客様には、My Oracle Support を通して電子支援サービスを提供 しています。詳細情報は、<http://www.oracle.com/pls/topic/lookup?ctx=acc&id=info> か、 聴覚に障害のあるお客様は <http://www.oracle.com/pls/topic/lookup?ctx=acc&id=trs> を 参照してください。

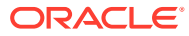

# <span id="page-10-0"></span>ドキュメントのフィードバック

このドキュメントに対するフィードバックを送るには、Oracle Help Center トピックのページ の下部にあるフィードバック・ボタンをクリックします。epmdoc\_ww@oracle.com に電子メ ールを送信することもできます。

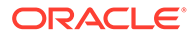

# <span id="page-11-0"></span>1 EPM センター・オブ・エクセレンスの作成お よび実行

EPM のベスト・プラクティスは、CoE (センター・オブ・エクセレンス)を作成することです。

**EPM CoE** は、導入およびベスト・プラクティスを確実にするための統合された取組みです。 パフォーマンス管理およびテクノロジ対応ソリューションの使用に関連するビジネス・プロ セスの変革を促進します。

クラウドの導入により、組織がビジネス・アジリティを改善し、革新的なソリューションを 促進することが可能になります。EPM CoE はクラウド・イニシアチブを監督し、投資を保護 および維持し、効果的な使用を促進するのに役立ちます。

#### EPM CoE  $\pm -\angle$ :

- クラウドの導入を確実にし、組織が Cloud EPM の投資を最大限に活用することを支援し ます
- ベスト・プラクティスの運営委員会として機能します
- EPM 関連の変更管理イニシアチブをリードし、変革を促進します

すでに EPM を実装済の顧客を含めて、すべての顧客が EPM CoE からメリットを得られま す。

#### **使用を開始する方法**

クリックして、EPM CoE のベスト・プラクティス、ガイダンスおよび戦略を取得します: EPM センター・オブ・エクセレンスの概要。

#### **さらに学習**

- クラウド・カスタマ・コネクト Web セミナーを見る: Cloud EPM [のセンター・オブ・エ](https://community.oracle.com/customerconnect/events/604185-epm-creating-and-running-a-center-of-excellence-coe-for-cloud-epm) クセレンス(CoE)[の作成および実行](https://community.oracle.com/customerconnect/events/604185-epm-creating-and-running-a-center-of-excellence-coe-for-cloud-epm)
- ビデオを見る: 概要: EPM [センター・オブ・エクセレンス](https://apexapps.oracle.com/pls/apex/f?p=44785:265:0:::265:P265_CONTENT_ID:32425)およ[びセンター・オブ・エクセ](https://apexapps.oracle.com/pls/apex/f?p=44785:265:0:::265:P265_CONTENT_ID:32437) [レンスの作成。](https://apexapps.oracle.com/pls/apex/f?p=44785:265:0:::265:P265_CONTENT_ID:32437)
- *EPM* センター・オブ・エクセレンスの作成および実行の EPM CoE のビジネス上のメリ ットおよび価値提案の確認。

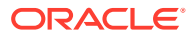

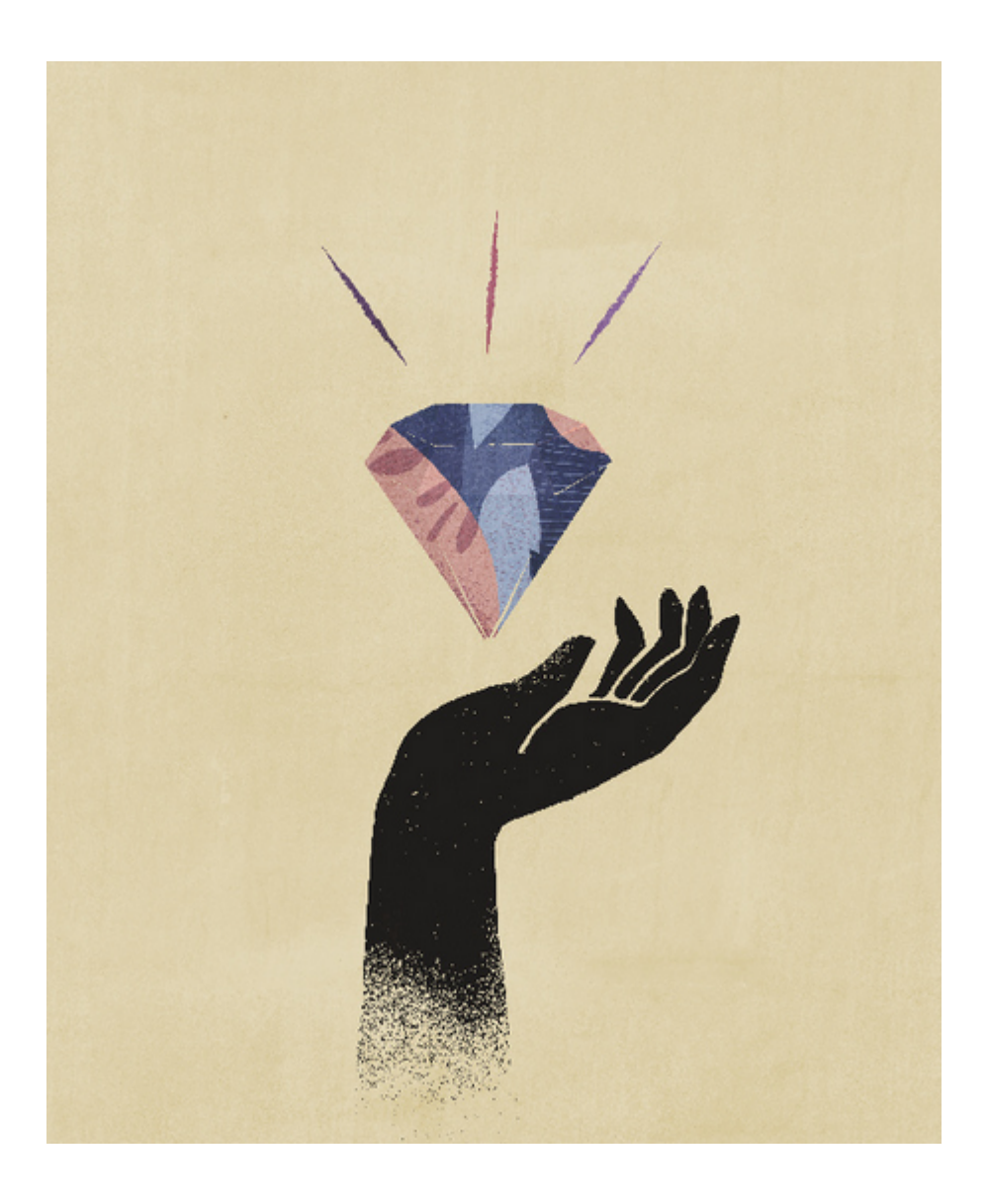

# <span id="page-13-0"></span>2 ようこそ

**次も参照:**

- 概要
- [さらに学ぶ](#page-18-0)

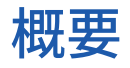

Planning は、財務、要員、資本、プロジェクトおよび戦略モデリング用に、5 つの完全にそ ろったプランニングおよび予算作成ソリューションを提供します。これには、フォーム、計 算、ダッシュボード、ドライバ、キー・パフォーマンス・インジケータ(KPI)などの組込みの ベスト・プラクティスの事前定義されたコンテンツが含まれます。必要な機能のみを有効に してすぐに実行し、後から、追加の機能を有効にしてアプリケーションを拡張することがで きます。統合して必要な詳細レベルでプランニングできます。構成可能なヘルプによってフ ォームとメンバーのデフォルトの説明が提供されますが、これらはビジネス・ニーズに応じ てカスタマイズできます。

- 財務— ドライバ・ベースまたはトレンド・ベースの損益計算書、貸借対照表、キャッシ ュ・フロー・プランニングを使用して、すべてのビジネス・レベルで財務の管理および分 析機能を強化します。あるいは、単純に収益と費用のプランニングを行います。ベスト・ プラクティス、即時利用可能なキー・パフォーマンス・インジケータ、ドライバおよび勘 定科目を備えた財務により、プランニング・プロセスが短縮されます。[財務についてを](#page-14-0)参 照してください。
- プロジェクト— プロジェクト・プランニング・システムと財務プランニング・プロセス を結び付けます。組織的なプロジェクトやイニシアチブが企業のリソース全体に及ぼす 影響を調査して、短期的および長期的な財務目標と一致することを確認します。[プロジェ](#page-16-0) [クトについてを](#page-16-0)参照してください。
- 要員—財務プランと要員プランを結び付ける人数および報酬のプランニング。将来の人 数と関連する人事費用(給与、福利厚生、税金など)の予算を作成します。[要員についてを](#page-15-0) 参照してください。
- 資本— 財務プランに対する資本資産の長期的影響に関するプランニング。資本費用の管 理、優先付けおよびプランを行います。[資本についてを](#page-16-0)参照してください。
- 戦略モデリング— 長期的な戦略プランニングのために、豊富な財務予測およびモデリン グ機能と、ビルトインされたオンザフライのシナリオ分析およびモデリング機能を組み合 せたソリューションです。[戦略モデリングについてを](#page-17-0)参照してください。

機能を有効化すると、次のような事前定義済アーティファクトが作成されます。

- ディメンション(勘定科目を含む)
- フォーム
- ルール(計算)
- メンバーの式
- ダッシュボード

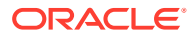

<span id="page-14-0"></span>フォームは、データ、プランおよび予測を動的に反映するダッシュボードやレポート と統合しています。

オラクル社は、提供するコンテンツのエクスポートおよびインポートを将来的に制限 する権利を有しています。

#### **ビデオ**

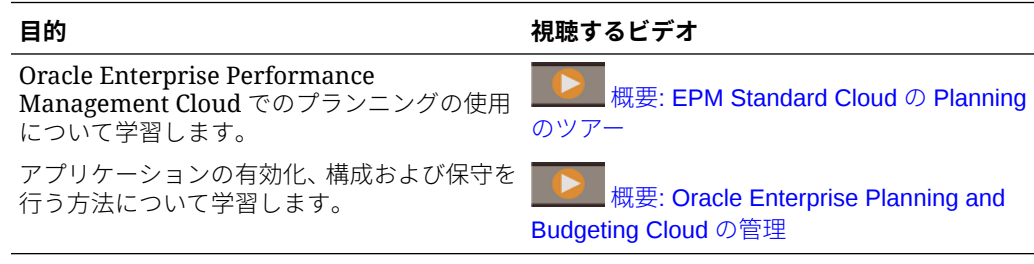

### 財務について

財務のツールを使用すると、プランや予測を迅速に作成でき、内部で分析するために、 貸借対照表、キャッシュ・フロー計算書、損益計算書などの主要な財務諸表を生成で きます。財務では、ビジネス・ニーズを着実に満たすことができる次のコンポーネン トが用意されています:

- 収益/総マージン
- 費用
- 貸借対照表
- キャッシュ・フロー
- 損益計算書
- 分析

財務は、資本、要員およびプロジェクトと統合されるため、プランナは、様々なタイ プのデータを含む、非常にきめ細かいプラン、予測、財務レポートを作成できます。

財務についてさらに学習するには、このビデオをご覧ください。

#### **ビデオ**

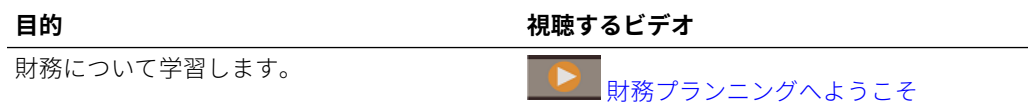

#### **チュートリアル**

チュートリアルには、トピックの学習に役立つ一連のビデオやドキュメントを使用し た手順が用意されています。

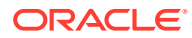

<span id="page-15-0"></span>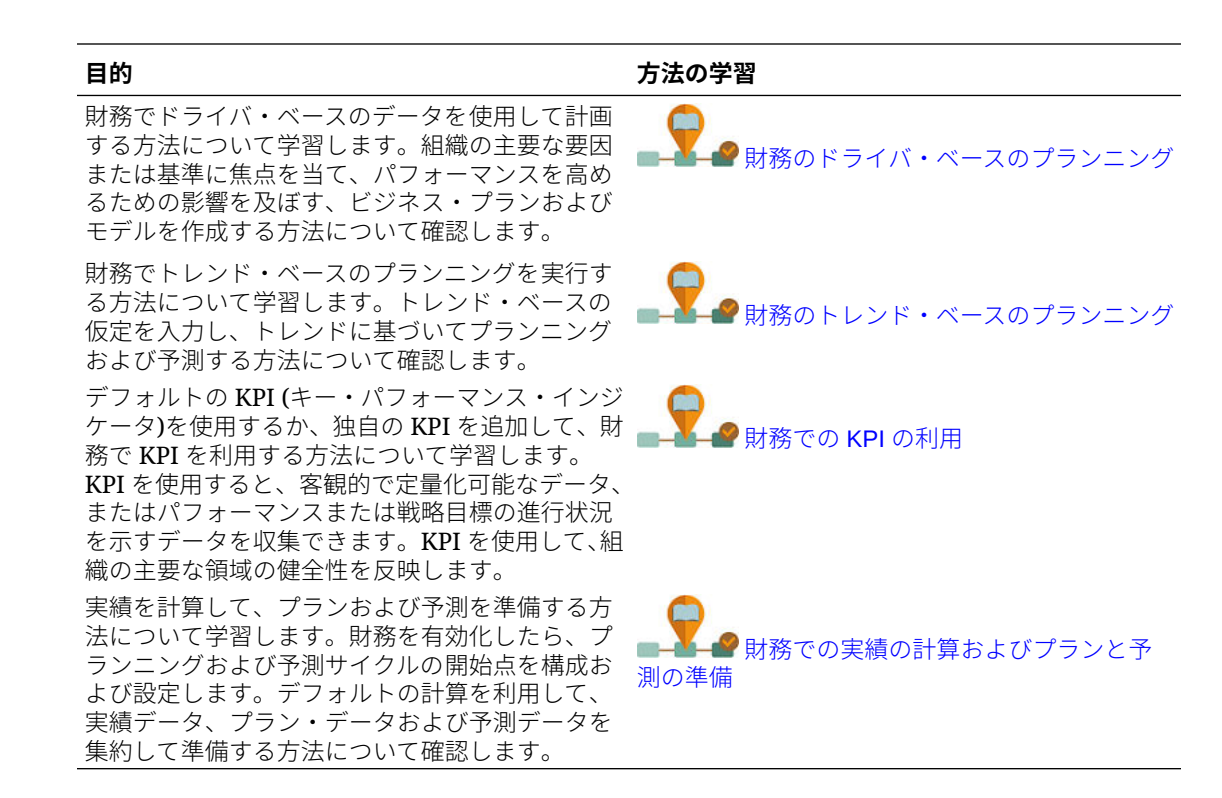

## 要員について

要員を使用すると、プランナが企業のクリティカルなリソース(人材と資金)を、競争優位性を 最もよく引き出す戦略に合せることができます。各部門が要員を使用して、人数および関連 する費用(給与、医療費、ボーナス、税金など)のプランニングを共同して行います。プランナ は、費用とトレンドを示す最新のグラフィックを見ることができます。

有効化した機能によって異なりますが、プランナは次のようにして、人数に関連する費用を 管理および追跡できます:

- 人数、給与、ボーナス、税金および医療費の費用を分析、計算および報告します
- 採用、異動、昇進、雇用終了などをプランニングします
- 国に適した税金と福利厚生を定義します

要員はスタンドアロンで有効化するか、または財務とプロジェクトに統合できます。[統合の](#page-32-0) [シナリオおよびワークフローを](#page-32-0)参照してください。

データ統合を使用してデータをロードし、Oracle Human Capital Management Cloud のデー タを調整およびプルすることもできます。データ統合は、Oracle HCM Cloud モデルの事前定 義済マッピングを要員のターゲット・ディメンションに適用できる、即時利用可能なソリュ ーションを提供します。(*Oracle Enterprise Performance Management Cloud* データ統合の管 理の Oracle HCM Cloud メタデータの統合を参照してください。)また、ビジネス・ニーズに合 せて別のマッピングを適用するなど、この統合をカスタマイズおよび拡張できます。

要員では、要員プランニング・ニーズを着実に満たすことができる次のコンポーネントが用 意されています:

- 報酬プランニング
- その他費用

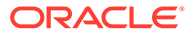

- <span id="page-16-0"></span>• デモグラフィクス
- 分析

#### **ビデオ**

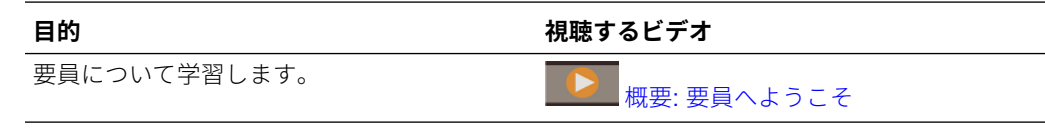

## プロジェクトについて

プロジェクトを使用して、企業のイニシアチブに関連する資産やリソースの配賦方法 を評価し、推定される投資利益率を分析します。プロジェクトは、企業財務プランニ ング・プロセスとプロジェクト財務プランニング・プロセスの間で意思決定プロセス を統一します。プロジェクトの承認プロセスは財務のプランおよび予測の承認と結び 付いているため、プロジェクトを使用して、プロジェクトのスポンサ、主要な出資者 および財務の意思決定者間での合意を得ることができます。これにより、プロジェク ト・プランおよび財務プランが、財務目標および企業の長期財務プランと一致するよ うに調整されます。

プロジェクトでは次のタイプのプロジェクトがサポートされます:

- 間接プロジェクトまたは内部プロジェクト 企業内部で実行されるプロジェクト (IT、RD、マーケティング・プロジェクトなど)。
- 契約プロジェクト—収益が生成するプロジェクト。契約プロジェクトによって金 銭を得るエンジニアリング企業などで使用されます。
- 資本プロジェクト—資本投資を管理するプロジェクト(資本資産に投資する会社 用)。たとえば、新しい施設を建設する会社は、コスト、労務、設備などを管理し て、資産計上を管理できます。

プロジェクトでは、プロジェクト・プランニング・ニーズを着実に満たすことができ る次のコンポーネントが用意されています:

- プロジェクト・サマリー
- 費用
- 収益
- 分析

**ビデオ**

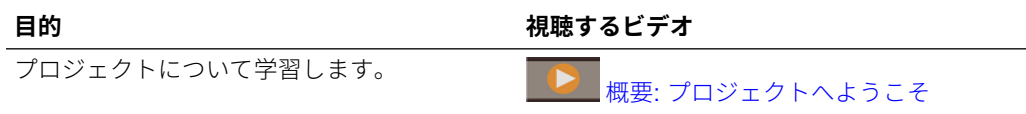

## 資本について

資本を使用して、資本費用の管理、優先付けおよびプランを行います。資本は、リク エスト、理由、レビューおよび承認のプロセスすべてで、意思決定担当者と最前線の

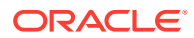

<span id="page-17-0"></span>マネージャがコミュニケーションを取るために役立ちます。資本では次のようなタスクを実 行できます:

- ドライバ・ベースの計算を行い、利益の変化および追加における影響、キャッシュ・フロ ーおよび資金調達を評価します。
- 資本費用プランのリクエストおよび承認を行います

• 指定された譲渡、減損、除・売却および再取得による、財務諸表への影響を予測します 資本では、資本プランニング・ニーズを着実に満たすことができる次のコンポーネントが用 意されています:

- 投資
- 既存資産
- 無形資産
- 分析

**ビデオ**

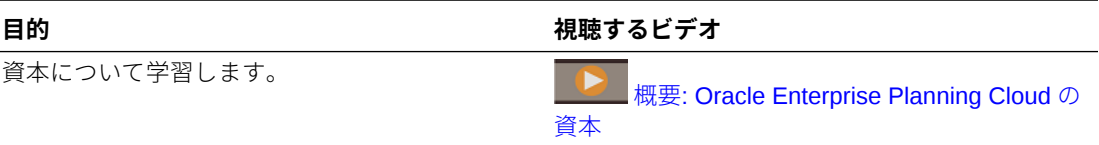

## 戦略モデリングについて

戦略モデリングは、豊富な財務予測およびモデリング機能と、ビルトインされたオンザフラ イのシナリオ分析およびモデリング機能を組み合せたソリューションです。これは、ユーザ ーが財務シナリオを迅速にモデル化し評価するのに役立ち、洗練された債務と資本構成管理 のための財務機能を標準装備しています。目標値の設定、迅速な財務影響分析の実行、情報 に基づく意思決定のための集中的な財務情報の提示に使用できる強力なソリューションを提 供します。

戦略モデリングは、次の機能を提供します。

- 迅速に使用し実行できる組込み階層勘定体系。
- シナリオ・ロールアップ
- 予測モデリング
- ターゲット設定
- What-If 分析
- 財務、資本、プロジェクトおよび要員との統合。ジョブ・コンソールからシナリオ・ロー ルアップのステータスを確認する機能、およびナビゲーション・フローをカスタマイズす る機能が含まれます。

戦略モデリング機能は、次に提供されています a) Oracle Planning and Budgeting Cloud Service の Oracle Financial Statement Planning オプションのライセンスされたユーザーまた は b) Oracle Enterprise Planning and Budgeting Cloud Service の一部として提供されている Oracle Financial Statement Planning。

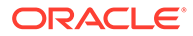

#### <span id="page-18-0"></span>**ビデオ**

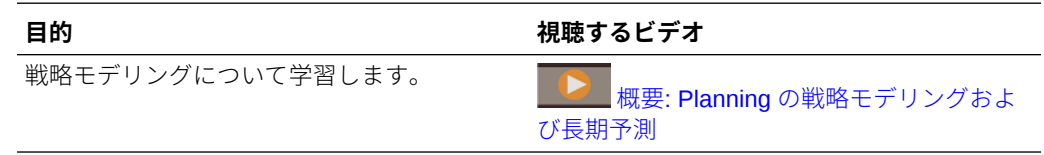

# さらに学ぶ

詳細情報やヘルプを入手するには:

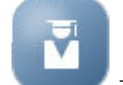

- ホームページの**「アカデミ」** をクリックして、ベスト・プラクティスを 確認し、チュートリアルや概要のビデオを視聴します。
- 「有効化」および「構成」で**「ヘルプ」** をクリックして、コンテキスト依存ヘル プにアクセスします。
- ヘルプを表示するには、画面右上隅のユーザー・アイコンの横の矢印を使用して、 **「ヘルプ」**をクリックします。
- Help Center ([ヘルプ・センター](https://docs.oracle.com/en/cloud/saas/planning-budgeting-cloud/index.html))にある次の関連マニュアルを使用します:

#### **スタート・ガイド**

- [管理者向けのスタート・ガイド](https://docs.oracle.com/en/cloud/saas/enterprise-performance-management-common/cgsad/index.html)
- [ユーザー向けのスタート・ガイド](https://docs.oracle.com/en/cloud/saas/enterprise-performance-management-common/cgsus/index.html)
- [Oracle Smart View for Office \(Mac and Browser\)](https://docs.oracle.com/en/cloud/saas/enterprise-performance-management-common/svimb/index.html)のデプロイと管理
- EPM [センター・オブ・エクセレンスの設置と運営](https://docs.oracle.com/en/cloud/saas/enterprise-performance-management-common/epmce/index.html)
- [Oracle Cloud Enterprise Performance Management](https://docs.oracle.com/en/cloud/saas/enterprise-performance-management-common/cgsda/index.html) デジタル・アシスタント・スタ [ート・ガイド](https://docs.oracle.com/en/cloud/saas/enterprise-performance-management-common/cgsda/index.html)
- [Oracle Enterprise Performance Management Cloud](https://docs.oracle.com/en/cloud/saas/enterprise-performance-management-common/tsepm/op_procs_intro_heading.html) オペレーション・ガイド

#### **設計**

- [Calculation Manager](https://docs.oracle.com/en/cloud/saas/enterprise-performance-management-common/ecalc/index.html) での設計(Groovy ルールの設計に関連する情報)
- [Oracle Enterprise Performance Management Cloud Financial Reporting Studio](https://docs.oracle.com/en/cloud/saas/enterprise-performance-management-common/frweb/index.html) で [の設計](https://docs.oracle.com/en/cloud/saas/enterprise-performance-management-common/frweb/index.html)
- [Oracle Enterprise Performance Management Cloud](https://docs.oracle.com/en/cloud/saas/enterprise-performance-management-common/dmepr/) レポートでの設計

#### **ユーザー**

- Planning [モジュールの操作](https://docs.oracle.com/en/cloud/saas/planning-budgeting-cloud/epbug/index.html)
- [Planning](https://docs.oracle.com/en/cloud/saas/planning-budgeting-cloud/pfusu/index.html) の操作
- [Smart View](https://docs.oracle.com/en/cloud/saas/enterprise-performance-management-common/svuuc/index.html) の操作
- [Oracle Smart View for Office \(Mac and Browser\)](https://docs.oracle.com/en/cloud/saas/enterprise-performance-management-common/svumb/index.html)の使用

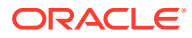

- Smart View [での予測プランニングの操作](https://docs.oracle.com/en/cloud/saas/planning-budgeting-cloud/csppu/index.html)
- [Oracle Enterprise Performance Management Cloud Financial Reporting](https://docs.oracle.com/en/cloud/saas/enterprise-performance-management-common/frafu/index.html) の操作
- [Oracle Enterprise Performance Management Cloud](https://docs.oracle.com/en/cloud/saas/enterprise-performance-management-common/umepr/) レポートの操作
- [アクセシビリティ・ガイド](https://docs.oracle.com/en/cloud/saas/enterprise-performance-management-common/acgui/index.html)

#### **管理**

- [Planning](https://docs.oracle.com/en/cloud/saas/planning-budgeting-cloud/pfusa/index.html) の管理
- [データ統合の管理](https://docs.oracle.com/en/cloud/saas/enterprise-performance-management-common/diepm/index.html)
- [データ管理の管理](https://docs.oracle.com/en/cloud/saas/enterprise-performance-management-common/erpia/index.html)
- [アクセス制御の管理](https://docs.oracle.com/en/cloud/saas/enterprise-performance-management-common/pappm/index.html)
- [移行の管理](https://docs.oracle.com/en/cloud/saas/enterprise-performance-management-common/epmss/index.html)
- EPM [自動化の操作](https://docs.oracle.com/en/cloud/saas/enterprise-performance-management-common/cepma/index.html)
- [サードパーティの承認](https://docs.oracle.com/en/cloud/saas/enterprise-performance-management-common/ethrd/index.html)

#### **開発**

- [Enterprise Performance Management Cloud Groovy](https://docs.oracle.com/en/cloud/saas/enterprise-performance-management-common/groov/index.html) ルール Java API リファレンス
- [REST API](https://docs.oracle.com/en/cloud/saas/enterprise-performance-management-common/prest/index.html)
- [Smart View for Office](https://docs.oracle.com/en/cloud/saas/enterprise-performance-management-common/svdcl/index.html) 開発者ガイド

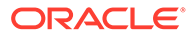

<span id="page-20-0"></span>3

# アプリケーションの設定

#### **次も参照:**

- スタート・チェックリスト このチェックリストのタスクを実行して、資本、財務、プロジェクトおよび要員を設定し ます。
- [アプリケーションの作成](#page-22-0) 次のステップに従ってアプリケーションを作成します。
- [標準アプリケーションまたはレポート・アプリケーションの](#page-30-0) Enterprise アプリケーション [への変換](#page-30-0)

このトピックではアプリケーションの変換について学習します。

- [統合のシナリオおよびワークフロー](#page-32-0) Planning では、データ・マップおよびスマート・プッシュを使用して、財務、要員、資 本、プロジェクトおよび戦略モデリングとの即時利用可能な統合を提供します。この項で は、統合シナリオと統合のプロセス全体を説明します。
- [ユーザー変数の設定](#page-36-0)
- 13 [期間カレンダについて](#page-37-0) 12 か月のかわりに 13 期間を使用するアプリケーションのカレンダの設定について学習 します。

# スタート・チェックリスト

このチェックリストのタスクを実行して、資本、財務、プロジェクトおよび要員を設定しま す。

戦略モデリングを設定するには、*Planning* の管理の戦略モデリングの開始チェックリストを 参照してください。

- **1.** アプリケーションを作成します。[アプリケーションの作成](#page-22-0)を参照してください。
- **2.** アプリケーションが複数通貨の場合は、ディメンション・エディタを使用して各通貨のデ ィメンション・メンバーを追加します。*Planning* の管理を参照してください。
- **3.** 統合でサポートされているシナリオを確認し、有効化するオプションや必要なシーケンス を決定します。[統合のシナリオおよびワークフローを](#page-32-0)参照してください。
- **4.** 機能を有効化します。

各モジュールに最大 3 個のカスタム・ディメンションを追加できます。 参照:

- [資本の機能の有効化](#page-167-0)
- [財務の機能の有効化](#page-44-0)
- [プロジェクトの機能の有効化](#page-131-0)
- [要員の機能の有効化](#page-77-0)

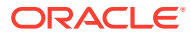

機能を有効化している間は、アプリケーションはメンテナンス・モードとなり、管 理者しかアプリケーションを使用できません。メタデータの変更が検出された場 合、データベースがリフレッシュされてから機能は有効になります。検証エラーが 検出された場合、それらが表示されます。機能を有効にするには、このエラーを解 決する必要があります。

- **5.** 必要なルールを構成および実行します。参照:
	- [資本の構成](#page-171-0)
	- [財務の構成](#page-54-0)
	- [プロジェクトの構成](#page-137-0)
	- [要員の構成](#page-88-0)

**ノート:**

エンティティはすべてのモジュールに 共通のため、すべてのエンティテ ィ・メンバーを同時にインポートできます。

**6.** 構成の後では、構成の変更やメタデータのインポートを行うときに必ずデータベー

スをリフレッシュします。**「アプリケーション」** 、**「構成」** の順にクリックして、**「アクション」**メニューから**「データベースのリフレッシ ュ」**、**「作成」**、**「データベースのリフレッシュ」**の順に選択します。

- **7.** 必要なユーザー変数を設定します。[ユーザー変数の設定を](#page-36-0)参照してください。
- **8.** データをインポートします[。データのインポート](#page-212-0)を参照してください。
- **9.** 必要なユーザーおよびグループ・アカウントを作成し、権限を付与します。*Oracle Enterprise Performance Management Cloud* 管理者スタート・ガイドを参照してく ださい。
- **10.** ルールおよび Groovy テンプレートのセキュリティを設定します。
	- **a. 「ホーム」**ページで、**「ルール」**、**「フィルタ」**の順にクリックし、キューブおよ びアーティファクト・タイプを選択します。
	- **b.** ルールまたはテンプレートの横の**「権限」**をクリックし、**「権限の割当」**をク リックします。
	- **c. 「権限の割当」**で、**「権限」**をクリックし、権限を割り当てます。 詳細は、ルール・セキュリティの管理を参照してください。

たとえば、プロジェクトおよび要員について、Groovy テンプレートのセキュリテ ィを設定します。Groovy テンプレートは、その他のテンプレートとともに、プロ ジェクトの**「プロジェクトの追加」**と**「プロジェクトの削除」**、および要員の**「要 請の追加」**と**「要請の変更」**で使用されます。要員で使用される Groovy テンプレ ートのリストは、[要員のルールを](#page-124-0)参照してください。

Groovy ルールの操作の詳細は、Groovy ルールの使用を参照してください。

**11.** レポートを設計して操作します。参照:

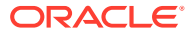

- <span id="page-22-0"></span>• [Oracle Enterprise Performance Management Cloud Financial Reporting Studio](https://docs.oracle.com/en/cloud/saas/enterprise-performance-management-common/frweb/index.html) での [設計](https://docs.oracle.com/en/cloud/saas/enterprise-performance-management-common/frweb/index.html)
- [Oracle Enterprise Performance Management Cloud](https://docs.oracle.com/en/cloud/saas/enterprise-performance-management-common/dmepr/) レポートでの設計
- **12.** プランナがアプリケーションを使用できるようにします。ホームページで**「アプリケーシ**

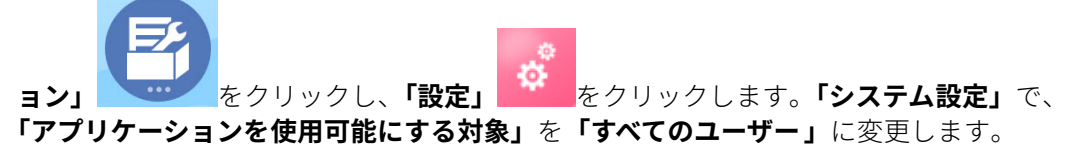

- **13.** 承認プロセスを定義するには、組織でプランを承認するための承認ユニットと移動パスを 定義します。承認の管理を参照してください。
- **14.** 必要に応じて、統合に必要なデータ・マッピングを実行します[。ビジネス・プロセスを統](#page-184-0) [合するためのデータのプッシュ](#page-184-0)を参照してください。

必要に応じて、後続のタスクを実行します[。後続の管理タスク](#page-181-0)を参照してください。

#### **ビデオ**

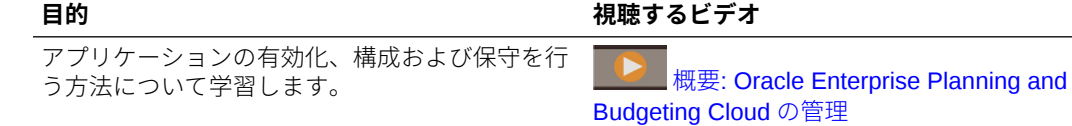

# アプリケーションの作成

次のステップに従ってアプリケーションを作成します。

**1.** EPM Cloud を 2019 年 6 月 4 日より前に購入した場合、ログインして**「財務」**で**「開始」** をクリックし、**「Planning and Budgeting」**をクリックして**「Enterprise」**を選択しま す。

2019 年 6 月 4 日より後に EPM Standard Cloud Service または EPM Enterprise Cloud Service を購入した場合、ログインして**「Planning」**の下の**「選択」**をクリックし、**「開 始」**をクリックして Planning ビジネス・プロセスを作成します。詳細は、*Planning* の管 理の EPM Cloud Service アプリケーションの作成を参照してください。

- **2.** アプリケーション名および説明を入力し、**「アプリケーション・タイプ」**の**「モジュール」** を選択し、**「次」**をクリックします。
- **3.** この情報を指定します(月次プランニングしかサポートされないことに注意します)。
	- **期間**—12 か月または 13 期間のいずれのプランニング用カレンダを設定するのかを 選択します。13 期間でのプランニングの詳細は、13 [期間カレンダについて](#page-37-0)を参照し てください。
	- **開始年と終了年**—アプリケーションに含める年。プランニングと分析に必要な履歴 実績を含む年を指定してください。たとえば、2020 年に開始するアプリケーション では開始年として 2019 を選択し、トレンド分析とレポートで最新実績が使用できる ようにします。
	- 12 か月カレンダの場合は、次のオプションを選択します:
		- **会計年度の最初の月**—会計年度が開始する月

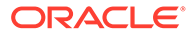

1 月以外を最初の月にしてアプリケーションを作成する場合、**「会計年の開 始日」(「同じカレンダ年」または「前のカレンダ年**」)も選択する必要があ ります。このパラメータの選択は、年ディメンションを正しく作成し、基 礎となる期間の計算を行うために重要です。詳細は、[カレンダについて](#page-25-0)を 参照してください。

- **週次配分**—月の会計週数に基づいて月次配分パターンを設定します。
- 13 期間カレンダの場合は、次のオプションを選択します:
	- **配分**—四半期内の期間の配分を定義して、どの四半期に 4 つの期間がある かを示します。(13 期間カレンダでは、3 つの四半期に 3 つの期間があり、 1 つの四半期に 4 つの期間があります。) たとえば、3-3-3-4 を選択すると、第 4 四半期に追加の期間が追加されま す。
	- **会計年度末** 会計年度末を定義するには、**「曜日」**を選択し、会計年度末 が、選択した月の**「会計年の最終発生日」**か、**「会計年の最終日に最も近 い」**かを選択します。
	- **余剰週を追加する会計期間**—5 週間を設定する期間を選択します。13 期 間のプランニングでは、各期間の長さは正確に 4 週間になります(ただし、 5、6 年ごとに 1 期間が 5 週間になります。)
	- **会計年の開始日**—会計年が**「同じカレンダ年」**または**「前のカレンダ年」** のどちらで開始するかを選択します。このパラメータの選択は、年ディメ ンションを正しく作成し、基礎となる期間の計算を行うために重要です。 詳細は、[カレンダについてを](#page-25-0)参照してください。

これらのオプションによって、53 週目が発生する年と、システム・メンバー 式の計算方法が決まります。

たとえば、会計年度末を**「金曜日」**、**「会計年の最終発生日」**、**「12 月」**と定義 し、**「余剰週を追加する会計期間」**に 13 を選択すると、2019 年 12 月 27 日 (2019 年 12 月の最終金曜日)が会計年度の最終日としてカレンダが作成されま す。この日付を基に、後続年のカレンダが 13 期間カレンダに基づいて設定さ れ、数年ごとに発生する余剰週が 13 番目の期間に追加されます。

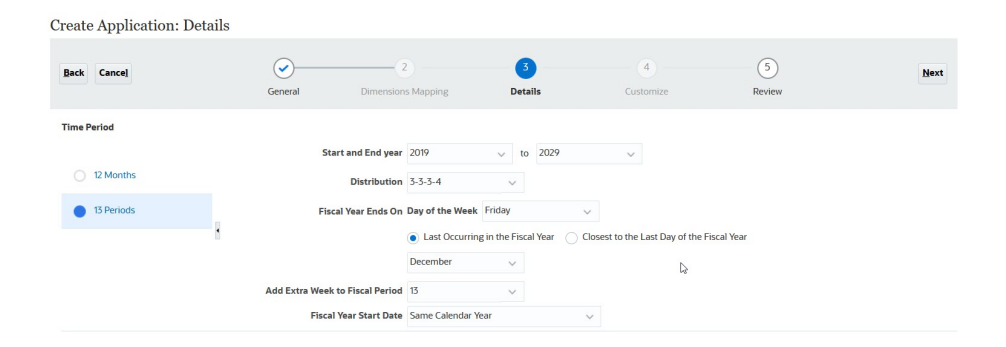

この例の選択に基づくと、FY19 は 52 週間(それぞれが 4 週間の期間が 13 個) あります。FY20 も 52 週間(それぞれが 4 週間の期間が 13 個)あります。 FY21 は 53 週間あります。余剰週を期間 13 に追加するように選択したため、 最後の期間(11 月 27 日から 12 月 31 日)に第 5 週があります。

アプリケーションを作成した後は、カレンダをプレビューして各期間の日付を 表示できます。そのためには、ホーム・ページで、**「アプリケーション」**、**「概**

**要」**、**「アクション」**、**13 期間プレビュー・カレンダ**の順にクリックします。最上部 で、プレビューする年のカレンダを選択できます。説明した例の FY21 のカレンダを 次に示します。P13 には第 5 週(11 月 27 日から 12 月 31 日)があることに注意して ください:

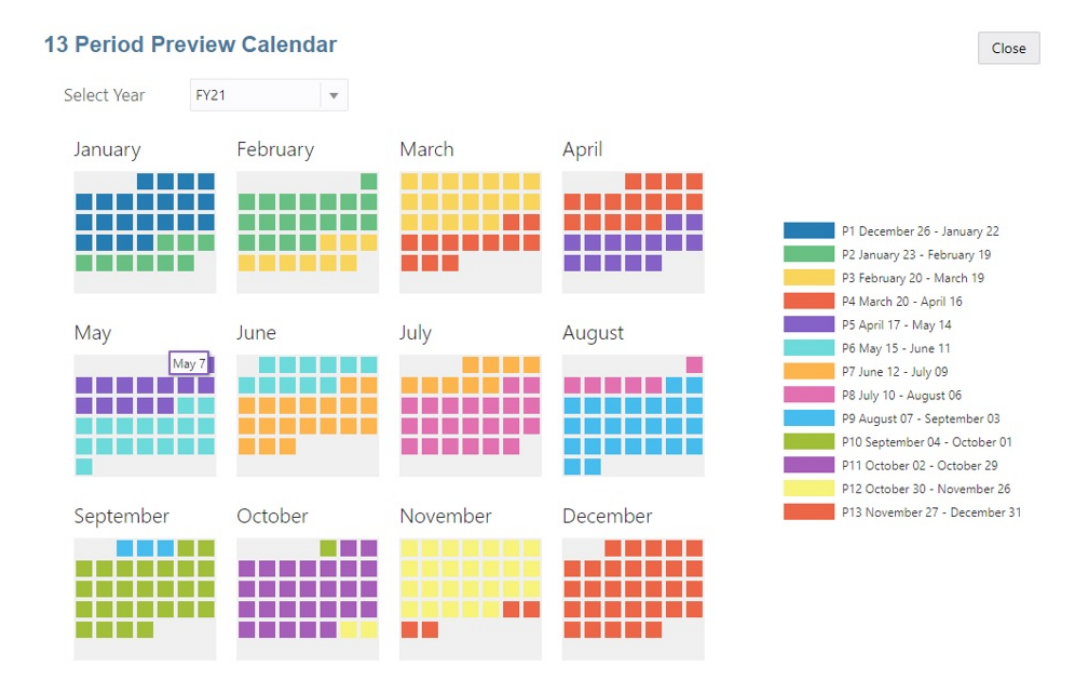

- **タスク・フロー・タイプ**—アプリケーションの**「タスク・フロー・タイプ」**を選択し ます:
	- **タスク・リスト**—タスク・リストは、タスク、手順および終了日を一覧表示する ことで、ユーザーにプランニング・プロセスの手順を示す従来の機能です。

タスク・リストの詳細は、*Planning* の管理のタスク・リストの管理を参照してく ださい。

– **EPM Task Manager**—これは、新しいアプリケーションに対するデフォルト・オ プションです。EPM Task Manager は、すべてのタスクを集中モニタリングし、 アプリケーションの実行を記録するための目に見える自動化された繰返し可能な システムを提供します。

EPM Task Manager の詳細は、*Planning* の管理のタスク・マネージャを使用した タスクの管理を参照してください。

#### **ノート:**

既存のタスク・リストから EPM Task Manager への移行はありません。従 来のタスク・リストを引き続き使用する場合は、アプリケーションの作成時 に**「タスク・リスト」**オプションを選択します。

• **主要通貨**—複数通貨アプリケーションでは、これがデフォルトのレポート通貨で、為 替レートのロード対象の通貨です。

<span id="page-25-0"></span>• **複数通貨**—複数通貨のサポートは「通貨」ディメンションで提供されます。こ れにより、様々な通貨を使用したプランニングを行えるようになります。

**「複数通貨」**を選択した場合、**「<メンバー>なし」**という名前のメンバー「エン ( ティティなし」、「期間なし」、「バージョンなし」など)が、通貨情報を格納す るすべてのディメンションに 追加されます。このメンバーを編集または削除 することはできません。

詳細は、簡易複数通貨についてを参照してください。

- **接頭辞**—13 期間アプリケーションの場合は、期間の接頭辞を定義します。デ フォルトは **TP** です。デフォルトのままにすると、期間の名前は TP1、TP2 な どになります。
- **入力キューブの名前**—データ・エントリ(ブロック・ストレージ)キューブの名 前。キューブ名は後から変更することはできません。
- **レポート・キューブの名前**—レポート(集約ストレージ)キューブの名前。キュ ーブ名は後から変更することはできません。
- **サンドボックス** アプリケーションの作成時に、**「サンドボックス」**オプショ ンを選択することでサンドボックスに対して有効にできるブロック・ストレー ジ・キューブが作成されます。 アプリケーションにカスタム・ブロック・ストレージ・キューブを作成する場 合、そのキューブでサンドボックスを使用できます。カスタム・キューブを作 成する場合、**「サンドボックスの有効化」**を選択します。(モジュールでデフォ ルトで作成されたキューブではサンドボックスはサポートされません。)サン ドボックスの設定と使用についてさらに学習するには、*Planning* の管理および *Planning* の操作を参照してください。
- **4. 戦略モデリング**—戦略モデリングを有効にします。
- **5. 「次へ」**をクリックし、**「作成」**をクリックします。

アプリケーションの作成の詳細は、*Planning* の管理を参照してください。

#### **表 3-1 ビデオ**

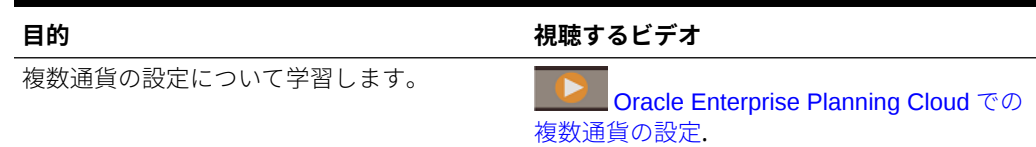

### カレンダについて

**「会計年の最初の月」**で 1 月以外を選択する 12 か月カレンダでは、**「会計年の開始日」** も選択する必要があります。このパラメータの選択は、年ディメンションを正しく作 成し、基礎となる期間の計算を行うために重要です。

**「会計年の開始日」**オプションは、Planning モジュールの 13 期間カレンダにも必要で す。

**「会計年の開始日」**オプション:

• **「同じカレンダ年」**。会計年(FY)が現在のカレンダ年(CY)で始まるように設定しま す。

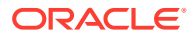

たとえば、12 か月カレンダでは、開始期間が 6 月の 2024 年を選択すると、開始年が FY24 として作成され、Jun-CY24 から May-CY25 と定義されます。

• **「前のカレンダ年」**。会計年(FY)が前のカレンダ年(CY)で始まるように設定します。

たとえば、12 か月カレンダでは、開始期間が 6 月の 2024 年を選択すると、開始年が FY24 として作成され、Jun-CY23 から May-CY24 と定義されます。

次の表は、「会計開始年」を 2022 と仮定して、**「会計年の最初の月」**および**「会計開始年」**オ プションがアプリケーションのカレンダに与える影響の例を示しています。

**Table 3-2 12 か月カレンダの「会計年の最初の月」と「会計年の開始日」のカレンダ・オプ ションの例**

| 会計年度の最初の月 | 会計年開始日                                                                               | 期間 - 年                                              | 年ディメンション    |
|-----------|--------------------------------------------------------------------------------------|-----------------------------------------------------|-------------|
| 1月        | 該当なし。このオプシ Jan-CY22 から Dec-<br>ョンは、会計年の最初の CY22<br>月として1月が選択さ<br>れている場合は使用で<br>きません。 |                                                     | <b>FY22</b> |
| 7月        | 同じカレンダ年                                                                              | Jul-CY22 $\uparrow$ 5 Jun-CY23 FY22                 |             |
| 7月        | 前のカレンダ年                                                                              | Jul-CY21 から Jun-CY22 FY22                           |             |
| 2月        | 同じカレンダ年                                                                              | Feb-CY22 から Jan-<br>CY <sub>23</sub>                | FY22        |
| 2月        | 前のカレンダ年                                                                              | Feb-CY21 から Jan-<br>CY22                            | <b>FY22</b> |
| 12 月      | 同じカレンダ年                                                                              | Dec-CY22 $\not\sim$ $\sim$ Nov-<br>CY <sub>23</sub> | <b>FY22</b> |
| 12 月      | 前のカレンダ年                                                                              | Dec-CY21 $\not\sim$ $\sim$ Nov-<br>CY22             | <b>FY22</b> |

#### **「同じカレンダ年」が選択された 13 期間カレンダの「会計年の開始日」の例**

次の図は、開始年が 2022 で、会計年が会計年の 3 月の最終土曜日に終了すると仮定して、**「会 計開始年」**のオプションがアプリケーションのカレンダに与える影響の例を示しています。

次のオプションが選択された場合(**「同じカレンダ年」**が選択されていることに注意してくださ い):

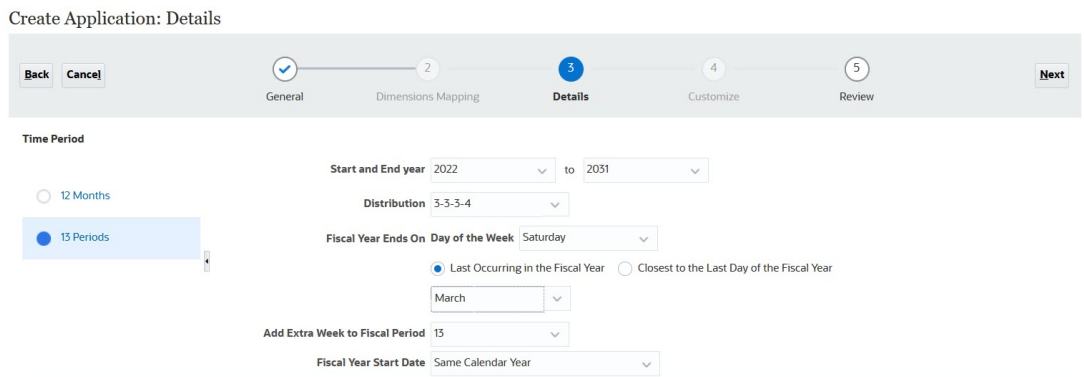

様々な会計年のプレビュー・カレンダを示します:

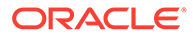

 $Close$ 

Close

**「同じカレンダ年」**が選択された場合の FY22 の 13 期間プレビュー・カレンダ。 FY22 (**「同じカレンダ年」**): 2022 年 3 月 27 日から 2023 年 3 月 25 日:

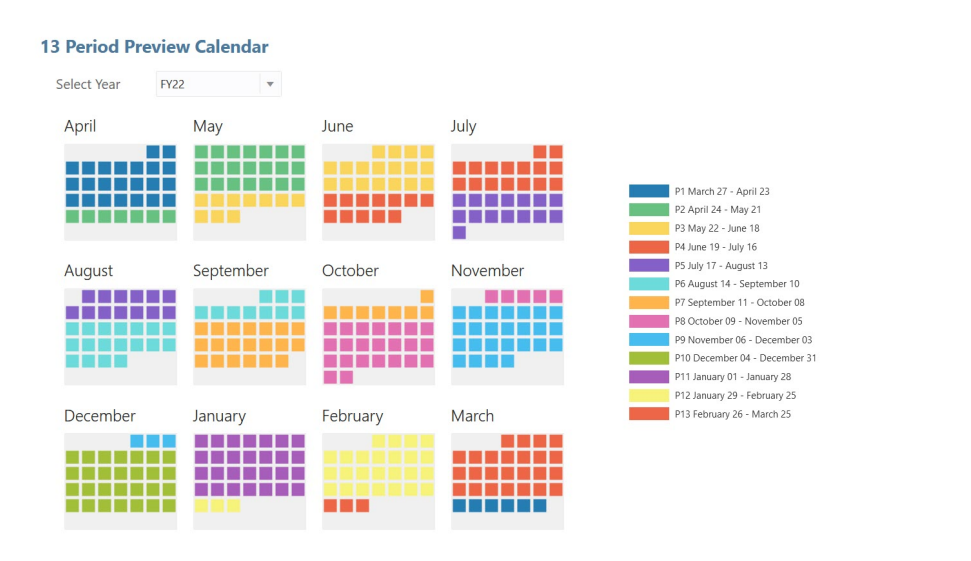

**「同じカレンダ年」**が選択された場合の FY23 の 13 期間プレビュー・カレンダ。 FY23 (**「同じカレンダ年」**): 2023 年 3 月 26 日から 2024 年 3 月 30 日:

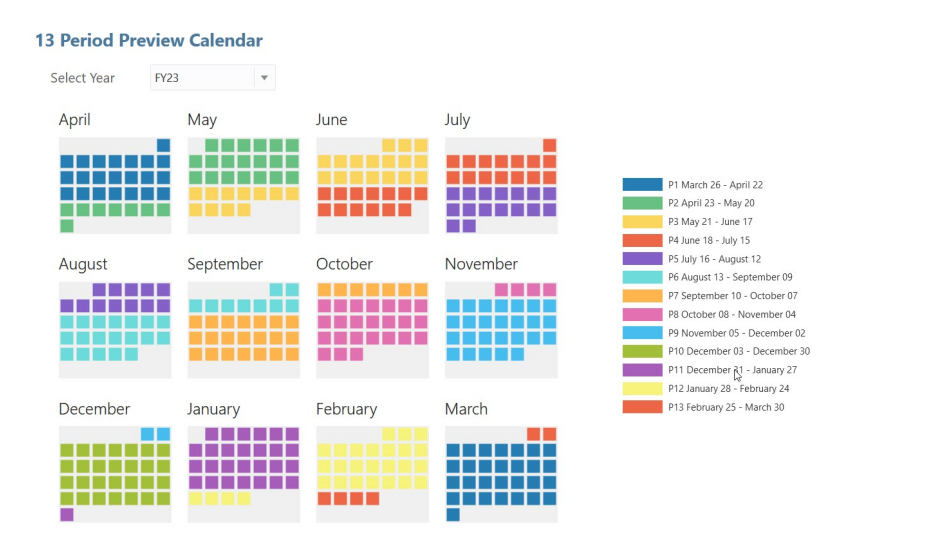

**「同じカレンダ年」**が選択された場合の FY24 の 13 期間プレビュー・カレンダ。 FY24 (**「同じカレンダ年」**): 2024 年 3 月 31 日から 2025 年 3 月 29 日:

 $Close$ 

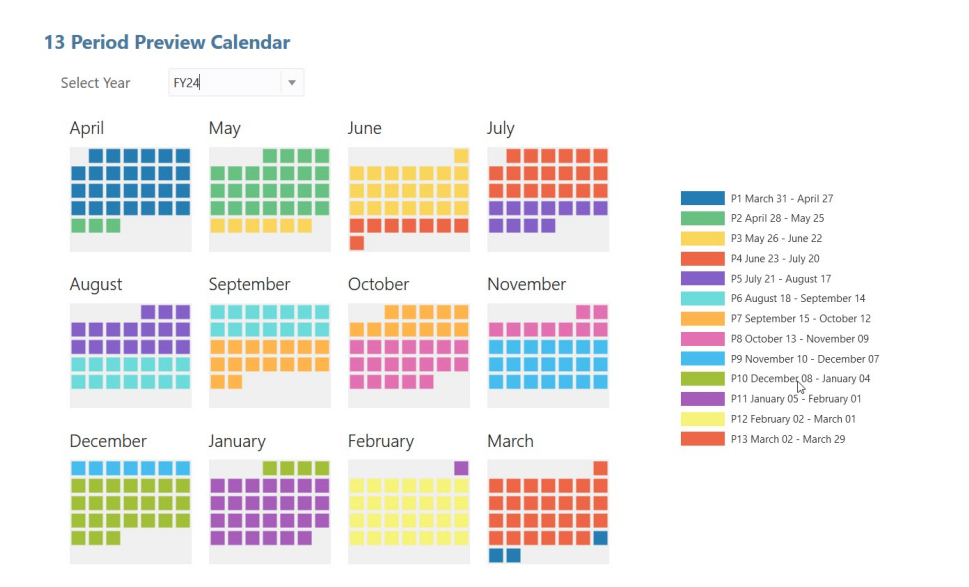

#### **「前のカレンダ年」が選択された 13 期間カレンダの「会計年の開始日」の例**

次の図は、開始年が 2022 で、会計年が会計年の 3 月の最終土曜日に終了すると仮定して、**「会 計開始年」**のオプションがアプリケーションのカレンダに与える影響の例を示しています。 次のオプションが選択された場合(**「前のカレンダ年」**が選択されていることに注意してくださ い):

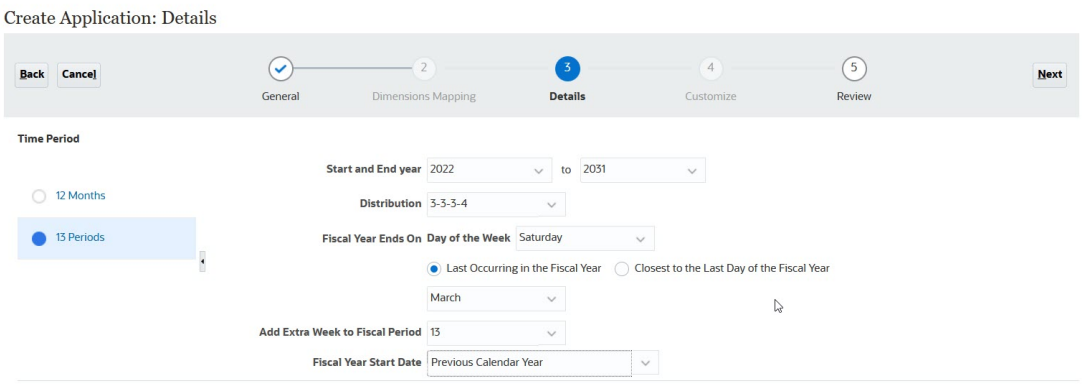

様々な会計年のプレビュー・カレンダを示します:

**「前のカレンダ年」**が選択された場合の FY22 の 13 期間プレビュー・カレンダ。 FY22 (**「前のカレンダ年」**): 2021 年 3 月 28 日から 2022 年 3 月 26 日:

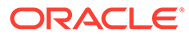

 $Close$ 

 $Close$ 

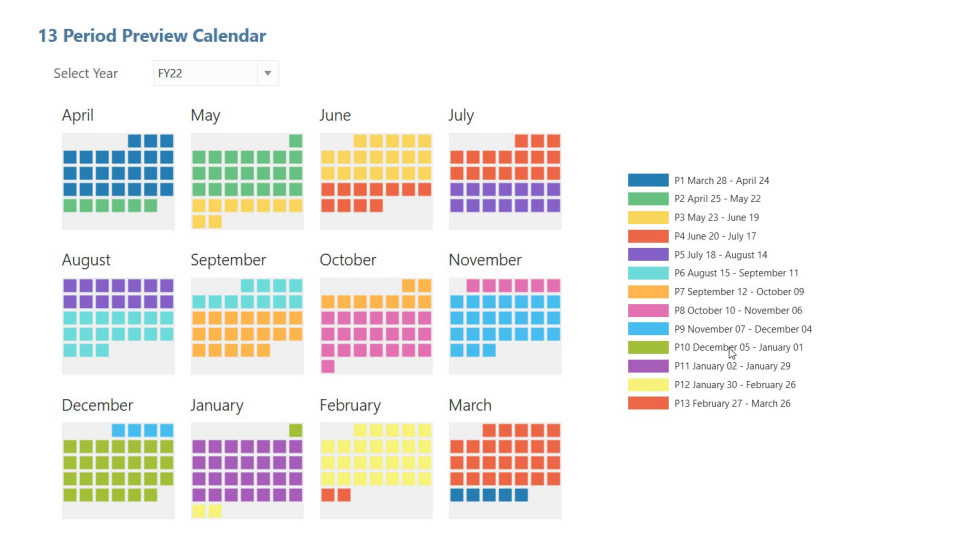

**「前のカレンダ年」**が選択された場合の FY23 の 13 期間プレビュー・カレンダ。 FY23 (**「前のカレンダ年」**): 2022 年 3 月 27 日から 2023 年 3 月 25 日:

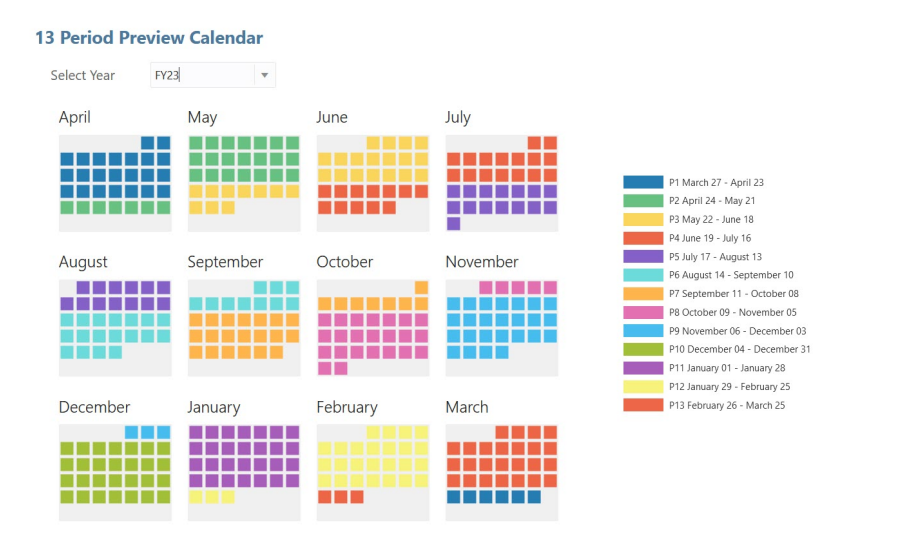

**「前のカレンダ年」**が選択された場合の FY24 の 13 期間プレビュー・カレンダ。 FY24 (**「前のカレンダ年」**): 2023 年 3 月 26 日から 2024 年 3 月 30 日:

<span id="page-30-0"></span>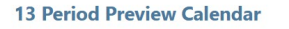

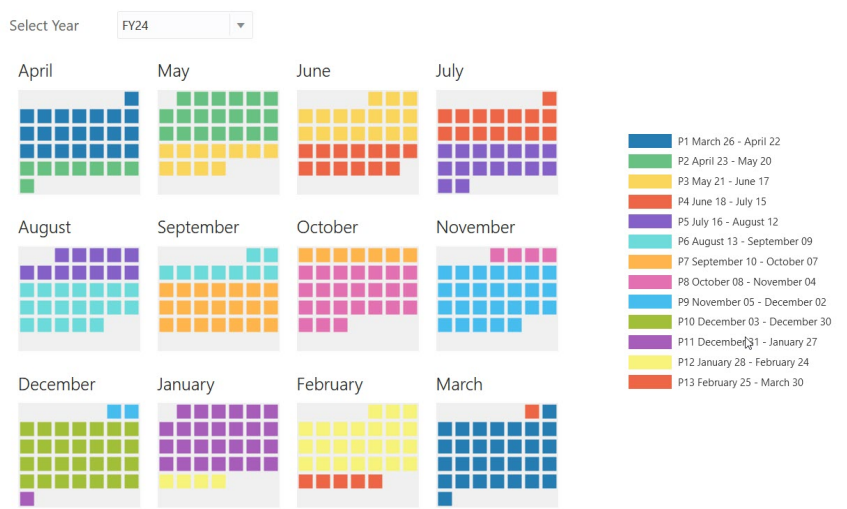

# 標準アプリケーションまたはレポート・アプリケー ションの Enterprise アプリケーションへの変換

このトピックではアプリケーションの変換について学習します。

- 2019 年 6 月 4 日より後に EPM Cloud を購入した場合は、アプリケーションを新しいサ ービスに移行する方法について学習するには、*Oracle Enterprise Performance Management Cloud* 管理者スタート・ガイドの新しい EPM Cloud サービスを参照してく ださい。
- EPM Cloud を 2019 年 6 月 4 日より 前に購入した場合、標準アプリケーションまたはレ ポート・アプリケーションを Enterprise アプリケーションへと変換できます。

標準アプリケーションまたはレポート・アプリケーションを変換するには:

- **1.** 変換の考慮事項を確認します[。変換の考慮事項](#page-31-0)を参照してください。
- **2.** 標準アプリケーションまたはレポート・アプリケーションをバックアップします。

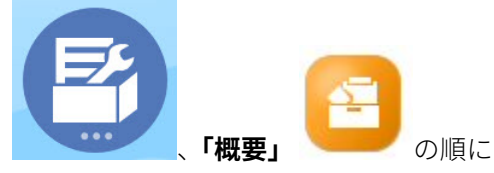

- **3.** アプリケーションを開き、**「アプリケーション」** 、**「概要」** の順に クリックします。
- **4. 「アクション」**、**「Enterprise に変換」**、**「続行」**を順にクリックして次に進みます。アプリ ケーションが Enterprise に変換されたかどうかがメッセージで通知されます。成功した 場合はログオフします。 アプリケーション・タイプが「Enterprise」に変更されます。これには、Planning モジュ

ールを有効にして構成するオプションが含まれ、Groovy スクリプトが有効になります。 メタデータとデータは、変換中に変更されません。

**5.** ログオンして必要な機能を有効化します。 これらの検証は、次の機能を有効にしているときに実行されます:

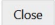

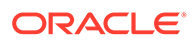

- <span id="page-31-0"></span>• すでに存在するカスタム・ディメンションや基本ディメンションと同じ名前の メンバーを**「ディメンションのマップ/名前変更」**に指定することはできませ ん。たとえば、**「市場」**という名前のカスタム・ディメンションを財務に作成 する場合、他のディメンションに**「市場」**というメンバーが存在することはで きません。
- 実際のディメンション名として<<*Dimension*>>を指定した場合、名前が NO\_<<*customDimension*>>、Total\_<*Dimension*>>、 All\_<<*Dimension*>>のメンバーは存在できません。たとえば、財務の「プラ ン要素」をカスタム・ディメンションとして「Element」という名前に変更し た場合、「No Element」や「Total Element」が存在することはできませ ん。これは、接頭辞なしのメンバーに依存するモジュールに固有です。
- 「期間」および「勘定科目」ディメンションのデータ・ストレージを**「共有し ない」**に設定する必要があります。
- 「年」ディメンション名は**「年」**にする必要があります。
- 18個の別名表が事前定義されています。サポートされる最大数は 32 です(1 個は内部で使用されます)。変換プロセスが、事前定義済別名表を既存アプリ ケーション内の別名表にマージしようとします。数が 30 を超えると検証エラ ーになります。
- 変換プロセスは、アプリケーション内の既存ディメンションの数と、モジュー ルが初期化された場合に作成される新しいディメンションの数を計算します。 両方の合計が 32 (最大数)を超えると、検証エラーが表示されます。
- プロジェクトでは、**「プログラム」**に指定する名前(カスタム・ディメンショ ン・オプション)が、非属性ディメンションとしてすでに存在していてはなり ません。
- 要員では、バージョン・メンバーを**「ラベルのみ」**にすることはできません。
- **6.** ユーザー定義のナビゲーション・フローを再作成します。

「移行」を使用してオンプレミス Oracle Hyperion Planning R11.1.2.1 (サポート対象バ ージョン)のアプリケーションを Planning に変換するときは、前述と同じルールが適用 されます。

### 変換の考慮事項

次の場合に、標準アプリケーションまたはレポート・アプリケーションを Enterprise アプリケーションに変換できます:

- 「Enterprise」タイプのアプリケーションを実装する商用の許可を受けています。
- 週次期間、四半期期間またはカスタム期間が使用されていません。
- 変換の前に、年ディメンションの名前を年(複数)に変更します。
- 複数通貨アプリケーションである場合、簡易複数通貨を使用しています(つまり、 標準通貨アプリケーションではありません)。
- アーティファクト名で次の接頭辞が使用されていません:
	- oep\_: 共通アーティファクトの接頭辞
	- ofs:財務アーティファクトの接頭辞
	- owp\_: 要員アーティファクトの接頭辞

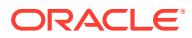

- opf:プロジェクト・アーティファクトの接頭辞
- ocx\_: 資本アーティファクトの接頭辞

カスタム・ナビゲーション・フローは変換されません。アプリケーションの変換後に再度作 成する必要があります。

# <span id="page-32-0"></span>統合のシナリオおよびワークフロー

Planning では、データ・マップおよびスマート・プッシュを使用して、財務、要員、資本、 プロジェクトおよび戦略モデリングとの即時利用可能な統合を提供します。この項では、統 合シナリオと統合のプロセス全体を説明します。

#### **統合シナリオ**

次のシナリオを活用するためにモジュールを統合します:

- 財務で、要員の従業員詳細のロールアップを参照し、要員の費用(給与や福利厚生など)を 財務のレポートに統合します。
- 財務で、プロジェクトの詳細のロールアップを参照し、プロジェクトの費用と収益を財務 のレポートに統合します。財務とプロジェクトの統合は、プロジェクトから集約レベルの データを移動するように設計されています。プロジェクト・レベルのデータを表示する場 合は、ルール(OFS\_Rollup Project Integration Data)をカスタマイズできます。
- 財務では、資本資産詳細のロールアップを表示し、資本資産値(固定資産値、減価償却、 その他資産関連費用、キャッシュ・フローなど)を財務レポートに統合します。
- 要員で、プロジェクト全体または各プロジェクトの従業員稼働率を参照します。
- プロジェクトでは、プロジェクト費用を部分的または完全に配賦して、1 つ以上の資本資 産を作成します。
- プロジェクトでは、労務費用プランニングのために要員のジョブ、従業員名および他の仮 定を使用します。
- プロジェクトで、資本からの設備レートを使用します。
- 資本で、プロジェクトの資産の使用状況を表示します。
- 戦略モデリングのモデルと財務の損益計算書の間でデータを統合します。

#### **統合のタスク・フロー**

統合を実装するには、次のプロセス全体を順序どおりに実行します:

### **ノート:**

戦略モデリングのモデルと財務の損益計算書の間でデータをプッシュするには、 *Planning* の管理の戦略モデリングおよび財務の間のデータの統合を参照してくだ さい。

**1.** 財務を有効化して構成します。

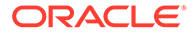

#### **ノート:**

エンティティはすべてのモジュールで 共通です。理想としては、すべて のエンティティを一度にインポートしてください。

財務とプロジェクトを統合する場合は、プロジェクト全体の集約データ が財務にプッシュされることに注意してください。**プロジェクト**・ディ メンションを財務に追加する必要はありません。

- **2.** 要員を有効化して構成します。
	- 財務との統合の場合、要員の福利厚生と税金ウィザードでコンポーネントを財 務勘定科目(たとえば、財務の「給与計算税」、「給与合計」など)にマップしま す。
	- プロジェクトとの統合: 稼働率機能は、プロジェクトとの統合に加えて、要員 での**「従業員」**モデルまたは**ジョブと従業員**モデルに対する依存関係を持ちま す。稼働率を有効にするには、**「有効化」**ページの**「粒度」**で、**「従業員」**また は**「従業員とジョブ」**のいずれかを選択します。また、**プロジェクトへの要員 の統合**も選択します。
	- **「ディメンションのマップ/名前変更」**で、**「プロジェクト」**という名前(プロジ ェクトでのデフォルト・ディメンション名)のカスタム・ディメンションを追 加します。名前を変更して、プロジェクトの「プロジェクト」ディメンション で別の名前を使用する予定がある場合は、そのディメンション名をここで使用 します。
- **3.** 資本を有効化します。
	- プロジェクトとの統合では、**「有効化」**ページの**「ディメンションのマップ/名 前変更」**で、**「プロジェクト」**という名前(プロジェクトでのデフォルト・ディ メンション名)のカスタム・ディメンションを追加します。名前を変更して、 プロジェクトの「プロジェクト」ディメンションで別の名前を使用する予定が ある場合は、そのディメンション名をここで使用します。
	- **「構成」**ページで、タスク**「財務諸表への資本勘定科目のマップ」**を選択しま す。各資本勘定科目で、それぞれを財務の対応する勘定科目にマッピングしま す。水平タブを選択して、「有形資産」、「無形資産」および「リース資産」の 資産をマップします。
	- **「アクション」**メニューで**「同期」**を選択します。このルールは次のシナリオ で実行します:
		- 新しい資産が追加されるとき。
		- 資本と財務の統合マッピングが更新されるとき。
		- **planningyearRange** が増分されるとき(たとえば、FY14:FY15 から FY15:FY24  $\wedge$
		- 資産を移動した後(たとえば、部署から部署へ)。
- **4.** プロジェクトを有効化します。
	- 資本との統合では、**「有効化」**ページで、タイプが**「資本」**のプロジェクトを 有効化します。
	- **「費用」**では、**「要員からの統合」**および**「従業員」**(要員統合のため)を有効に します。設備では、**「資本からの統合」**を有効にします(資本統合のため)。

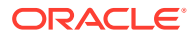

- プロジェクトを要員に統合している場合、リソース・クラスをプロジェクトにインポ ートする必要はありません。かわりに、要員のジョブ構成インポート・タスクを使用 して、要員のジョブを使用します。
- **「ディメンションのマップ/名前変更」**に、**「プロジェクト」**と**「プロジェクト」**のマッ ピングが表示されます。

**ヒント:**

カスタム・ディメンションを要員または資本で作成したときに、誤って名前 を「Project」ではなく「Projects」とした場合は、ここで名前を変更できま す。

- **「構成」**ページで、タスク**「プロジェクト財務マッピング」**を選択します。各プロジ ェクト勘定科目で、それぞれを財務の対応する勘定科目にマッピングします。
- **5.** 必要な場合には、作成されたデータ・マップを確認します。ホームページで**「アプリケー**

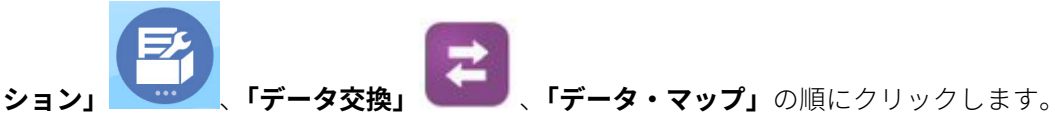

- **6.** 「スタート・チェックリスト」の残りのステップを実行します[。スタート・チェックリス](#page-20-0) [トを](#page-20-0)参照してください。
- **7.** ユーザーがプランと予測を準備する際に、データをモジュール間で移動しようとすると き、管理者は事前定義済データ・マップを使用してデータをプッシュする必要がありま

す。ホームページで**「アプリケーション」** 、**「データ交換」** 、**「データ・ マップ」**の順にクリックします。データ・マップを選択し、**「アクション」**メニューから **「データのプッシュ」**を選択し、さらに**「はい」**をクリックして、データをクリアするオ プションを確認します。詳細は[、ビジネス・プロセスを統合するためのデータのプッシュ](#page-184-0) を参照してください。

一部のフォームには、データをプッシュするためのメニュー・オプションがあります。こ れらのフォームの場合、ユーザーはデータ・マップを使用したデータのプッシュを管理者 にリクエストする必要がありません。

#### **詳しい統合シナリオ**

#### **財務と要員**

- 詳しい要員データを財務サマリー・データにフィードできます。財務から、要員の勘定科 目の詳細にドリルできます。
- 財務の費用のラインを要員に格納されている詳しい値で上書きできます。

#### **財務とプロジェクト**

- プロジェクトの財務情報を、勘定科目レベル・データについて財務に移動します
- プロジェクトでプランニングされた収益が、財務で契約プロジェクトについてロールアッ プされます
- プロジェクト・レベルの財務データについて財務からプロジェクトにドリルできるように なります

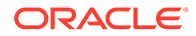

• 収益またはコストの影響が増加した場合に、間接プロジェクトのプロジェクト・ベ ネフィットを、財務上の影響に割り当てます

#### **財務と資本**

- 資本の詳細な費用プランニングが、財務のサマリー・レベルにロールアップされま す
- 費用に関連する資産(減価償却、償却、保険など)が移動されます
- 資本のキャッシュ・フローが財務のキャッシュ・フローにプッシュされます

#### **要員とプロジェクト**

- ジョブ・レベル FTE がプロジェクトから要員に入力されます
- 割当てに基づくプロジェクト間での従業員稼働率および従業員のプロジェクトへ の必要に応じた再割当て
- プロジェクトに配賦された FTE、労務時間および費用を確認します

#### **資本とプロジェクト**

- プロジェクトから 1 つまたは複数の資産を作成します
- プロジェクトでモデル化された詳細コストと、資産コストが、資本にプッシュされ ます
- 資本資産からプロジェクトへの設備の割当て
- プロジェクトの「資本的支出仮勘定」の値を確認します
- 資本で、資産の使用状況サマリーと、プロジェクト全体における資産の使用状況を 確認します。

#### **ビデオ**

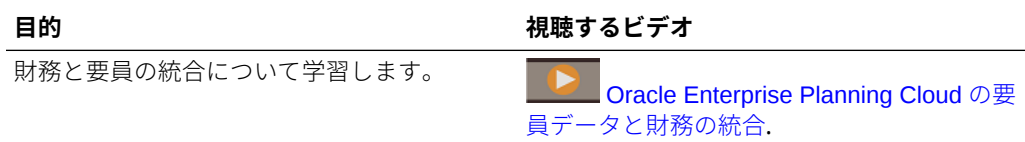

#### **チュートリアル**

チュートリアルには、トピックの学習に役立つ一連のビデオやドキュメントを使用し た手順が用意されています。

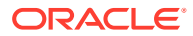
<span id="page-36-0"></span>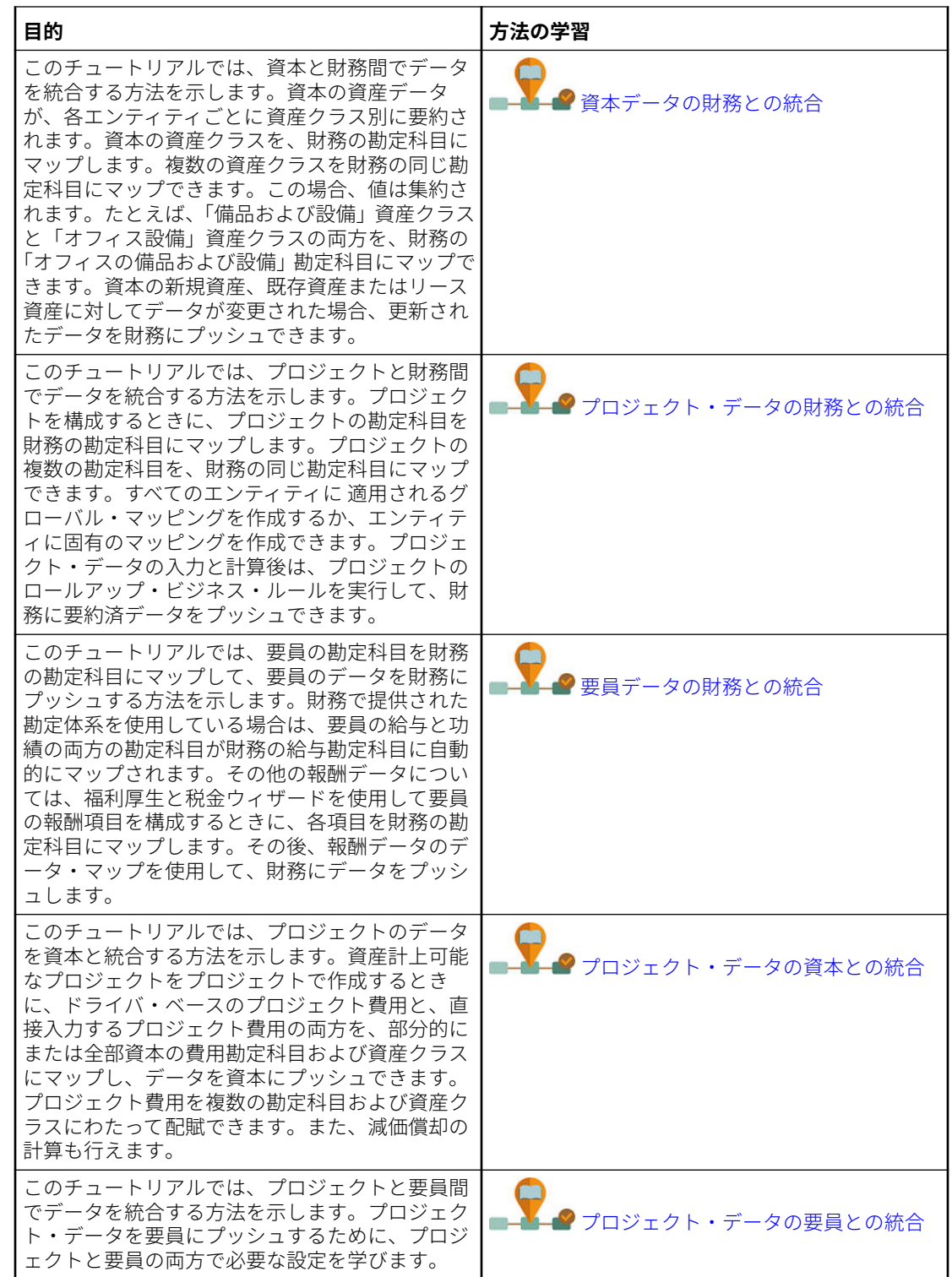

## ユーザー変数の設定

各プランナは、次に説明する変数を設定する必要があります。

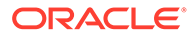

- **1.** ホームページで**「ツール」**、**「ユーザー・プリファレンス」**、**「ユーザー変数」**の順に クリックします。
- **2.** 次のユーザー変数を設定します:
	- エンティティ
	- シナリオ
	- バージョン
	- レポート通貨
	- 年

財務の場合は、「勘定科目」ディメンションのために次のユーザー変数を設定しま す:

- **「費用勘定科目」**変数では、**OFS\_Total Expenses** などの、フォームに表示す る勘定科目を含む親勘定科目を選択します。
- **「費用ドライバ」**変数では**「OFS\_Expense Drivers for Forms」**を選択しま す。
- **「予算の改訂」**が有効になっている場合は、**「勘定科目グループ」**変数を設定し ます。

**「勘定科目グループ」**ユーザー変数は、「現在の承認済予算」や「現在の純予 算」などの**「予算の改訂」**のフォームに表示される一連の勘定科目をフィルタ します。たとえば、ニーズに応じて、費用、収益、負債、資産勘定科目または すべての勘定科目タイプの合計を選択できます。

財務では、**「予算の改訂」**を使用している場合は、**「表示」**の**「日付フォーマット」** を**「yyyy-MM-dd」**に設定する必要があります。ホームページで**「ツール」**、**「ユー ザー・プリファレンス」**をクリックして、**「表示」**をクリックします。

要員では、次の追加のユーザー変数を設定します。

- **従業員の親**—新規採用や既存の従業員など、選択した「従業員の親」メンバー に基づいてフォームに表示する従業員を含めるか除外することができるよう にすることで、フォームを管理しやすくします。
- **期間** 新規採用に対するコメントを、すべての従業員/ジョブに対する「報酬合 計」と同様に、「一括更新」フォームに表示できます。

資本、要員およびプロジェクトには独自の動的な変数(**「コンテキストの使用」**オプショ ンで定義)があり、ユーザー変数は「視点」で使用できます。動的変数では、ユーザー 変数の値はフォームのコンテキストにより動的に変更されます。ユーザーはデフォル ト値を設定する必要がありません。

## 13 期間カレンダについて

12 か月のかわりに 13 期間を使用するアプリケーションのカレンダの設定について学 習します。

アプリケーションを作成する場合は、12 か月(例: 1 月から 12 月)または 13 期間に基づ いてプランニング・カレンダを設定できます。13 期間のプランニングでは、各期間の 長さは正確に 4 週間になります(ただし、5、6 年ごとに 1 つの期間が 5 週間になりま す。)

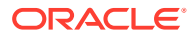

#### **ノート:**

13 期間を使用して新規アプリケーションを作成できます。13 期間を使用して新規 アプリケーションを作成するには、ハイブリッド・ブロック・ストレージを有効に する必要があります。

- **レガシー・クラウド・サービス**の顧客は、13 期間アプリケーションを作成する 前に、ハイブリッド・ブロック・ストレージ(BSO)キューブを使用するためにア プリケーションを変換する必要があります。環境でハイブリッドが有効になっ た後は、新規アプリケーションを 13 期間で作成できます。ハイブリッド BSO キューブを使用するためのアプリケーションの変換の詳細は、*Oracle Enterprise Performance Management Cloud* 管理者のためのスタート・ガイドの EPM Cloud の Essbase についてを参照してください。
- **EPM Enterprise Cloud Service** および **EPM Standard Cloud Service** の Planning ビジネス・プロセスは、デフォルトでハイブリッド・ブロック・スト レージ(BSO)キューブを使用してデプロイされます。これらのお客様の場合は、 13 期間アプリケーションを作成可能にするための追加ステップは必要ありま せん。

既存のアプリケーションに対して 13 期間カレンダを有効にすることはできません。

13 期間でのプランニングにはいくつかの利点があります。次に例を示します:

- 一連の休日が、毎年同じ期間の同じ週に発生します。これは、年をまたがると休日が異な る週に発生する可能性がある 12 か月アプリケーションとは対照的です。同様に、各期間 末が同じ曜日に発生します。この一貫性により、多くの場合にプランニングが簡素化され ます。
- 年をまたがって重要なデータをより簡単に比較できます。たとえば、各損益計算書は、28 日分の実績売上と 28 日分の実績支払を反映します。
- すべての期間に同じ数の平日と週末があるため、トレンドを容易に把握できます。特に、 小売ビジネスでは、年をまたがってこの一貫性を享受できます。

#### **ヒント:**

13 期間でのプランを選択すると、期間 TP1 から TP13 が作成されます。ただし、ア プリケーションの作成時に接頭辞 TP を名前変更できます。P1 から P13 のように、 1 から 13 の数字が接頭辞に追加されます。また、期間メンバーの名前をさらに見分 けやすくする場合は、別名を作成できます。

13 期間アプリケーションでは、13 個の子メンバーが期間ディメンションの「年合計」に追加 されます。デフォルトでは、最初の 3 四半期に 3 つの期間があり、最後の四半期に 4 つの期 間があります(3-3-3-4)。ただし、どの四半期に 4 つの期間を追加するかは、**「アプリケーショ ンの作成: 詳細」**ページで**「配分」**を設定する際に選択できます。各期間には開始日と終了日 があります。4-4-5、4-5-4 および 5-4-4 カレンダ(52 週 x 7 日 = 364 日)の週次レイアウト、毎 年余る 1 日、およびうるう年の発生に基づいて、53 週目が年に追加されます。これは、5、6 年ごとに発生します。

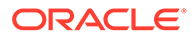

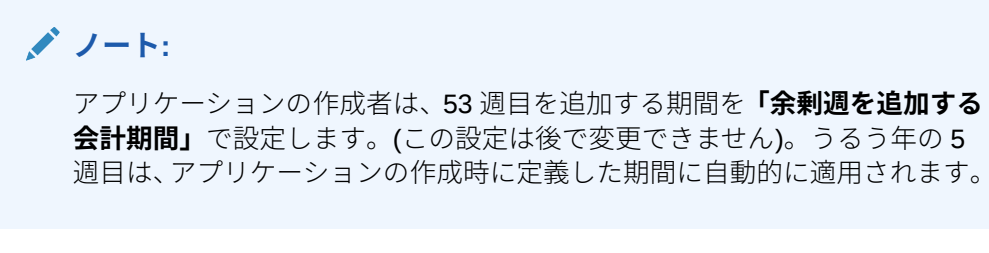

アプリケーション作成時のカレンダ設定の詳細は[、アプリケーションの作成](#page-22-0)を参照し てください。

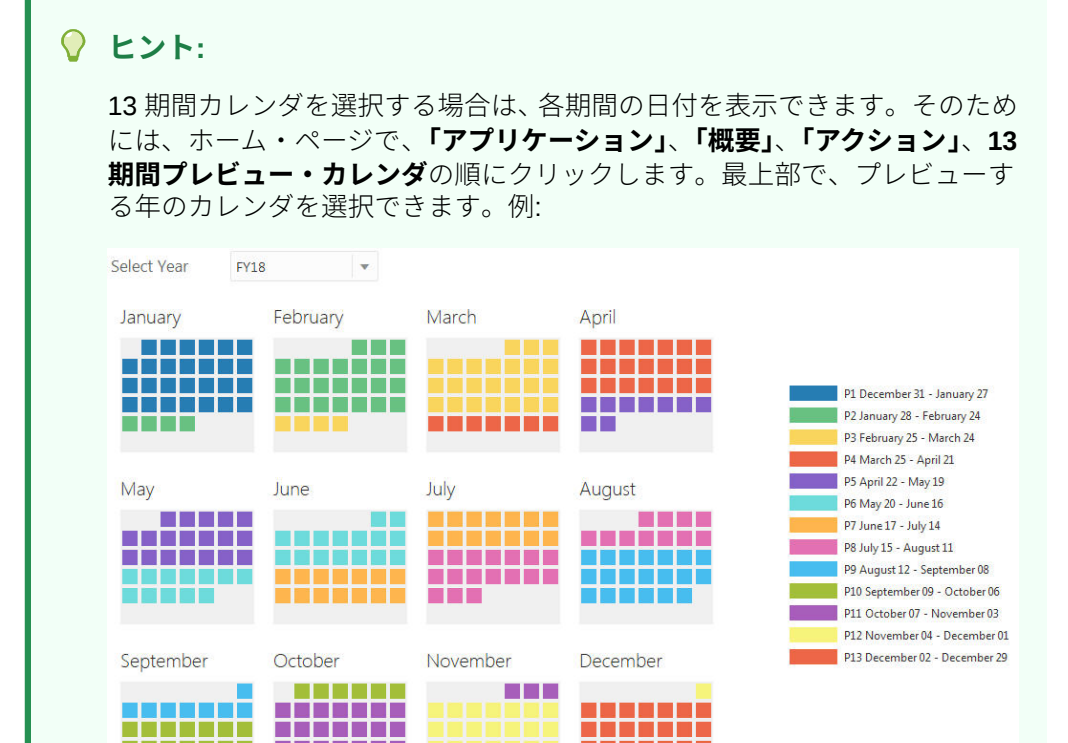

財務で、13 期間アプリケーションの週次レベルでプランニングする場合、アプリケー ションには 53 週が追加されます。53 週目が使用可能になるのは、うるう年のみで、 これはアプリケーションの作成時に(**「余剰週を追加する会計期間」**で)指定する期間に 追加されます。有効な交差は自動的に作成されます。たとえば、月を週に変換する場 合は、うるう年にのみ週 53 が計算されます。

n din sanat

n an an a

n ma

nanana

**\_\_\_\_\_\_** 

a shekarar 1

**THEFT T** 

要員での 13 期間カレンダの使用の詳細は、13 [期間カレンダの計算を](#page-104-0)参照してくださ い。

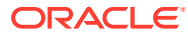

#### **ビデオ**

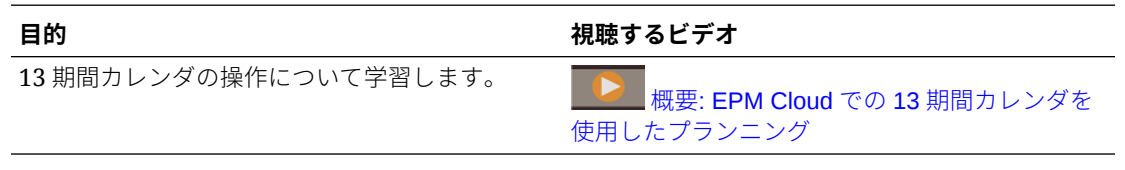

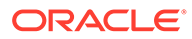

 $\Delta$ 

# Planning モジュールの理解

#### **次も参照:**

。

- ナビゲート
- [変更済アーティファクトの確認](#page-42-0) フォームやメニューなどのオリジナルのアプリケーション・アーティファクトのうちどれ が変更されたかを確認できます。
- [事前定義済アーティファクトの説明の取得](#page-43-0)

## ナビゲート

有用なナビゲーション・ヒント:

- ホームページ以外にナビゲートした後でホームページに戻るには、左上隅の Oracle ロゴ (またはカスタム・ロゴ)か、ホーム・アイコン <del>■</del> をクリックします
- ナビゲータで追加の管理者タスクを表示するには、Oracle ロゴ(またはカスタム・ロゴ)の 横の水平バー をクリックします。
- ダッシュボードの上部にある「表示/非表示」バーをクリックするとダッシュボードが全 画面に拡大され、再度クリックすると標準ビューに戻ります。
- カーソルをフォームまたはダッシュボードの右上隅に置くと、コンテキストに適したオプ ションのメニュー(「アクション」、「保存」、「リフレッシュ」、「設定」、「最大化」など) ☆■ひ☆。  $\mathbb{H}$ が表示されます。
- サブコンポーネントでは、水平タブおよび垂直タブを使用してタスクおよびカテゴリを切 り替えます。

たとえば、概要ダッシュボードの確認と費用のプランニングを切り替えるには、水平タブ を使用します。垂直タブは、有効化した機能によって異なります。

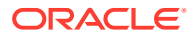

<span id="page-42-0"></span>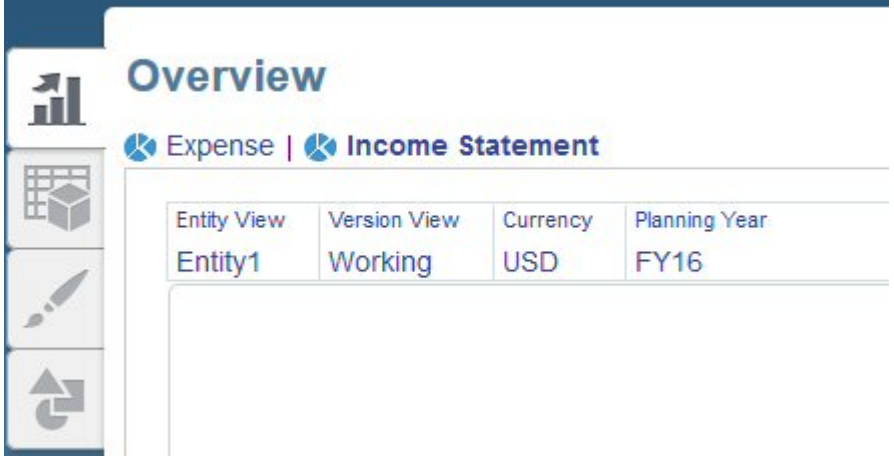

タスク内のカテゴリを切り替えるには、水平タブを使用します。たとえば、費用プ ランニングで、費用ドライバを入力するか、トレンド・ベースのプランニング費用 を確認するかを選択します。

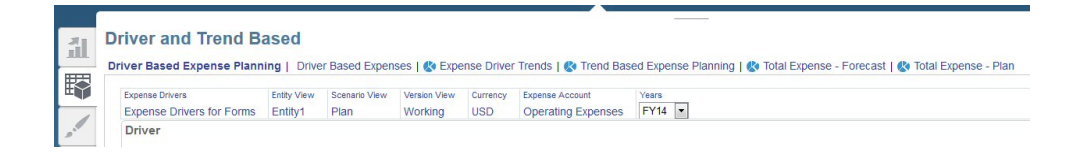

財務および資本の場合、アイコン はデータ入力用でなくデータ確認用のレポー ト・フォームを示しています。アイコン <sup>コン・</sup>は、 フォームがプランニング詳細を入 力するためのデータ入力フォームであることを示しています。

## 変更済アーティファクトの確認

フォームやメニューなどのオリジナルのアプリケーション・アーティファクトのうち どれが変更されたかを確認できます。

アプリケーションのアーティファクトを確認するには:

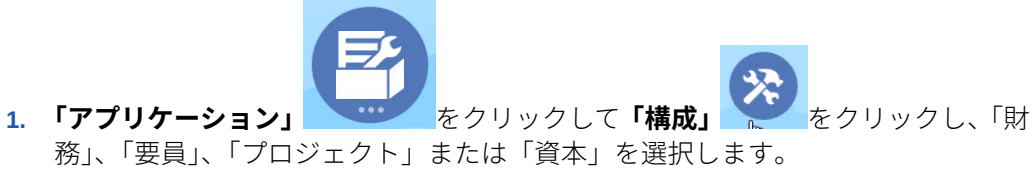

- **2. 「アクション」**メニューで**「変更されたアーティファクトの確認」**を選択します。
- **3. 「フィルタ」** をクリックしてアーティファクト・タイプを選択し、**「適用」**を クリックします。

変更されたアーティファクトがリストされます。

## <span id="page-43-0"></span>事前定義済アーティファクトの説明の取得

機能を有効化した後で、機能や関連するアーティファクトの仕組みを理解するために、事前 定義済アーティファクト(メンバー、フォーム、ダッシュボードなど)の説明を確認できます。

事前定義済コンテンツの説明を表示するには:

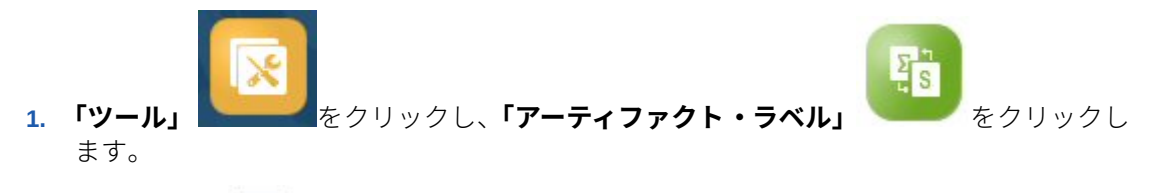

- **2. 「フィルタ」** をクリックします。
- **3. 「アーティファクト」**から**「メンバー」**または**「フォーム」**を選択します。
- **4. 「メンバー」**を選択した場合は、**「ディメンション」**リストから**「勘定科目」**を選択しま す。
- **5. 「プロパティ」**では、メンバー式の場合は**「式の説明」**を選択するか、フォームの説明の 場合は**「説明」**を選択して、**「適用」**をクリックします。
- **6.** 言語を**「言語の追加」**リストから選択します。

有効化した機能のアーティファクトは、次のいずれかの接頭辞が付いて表示されます:

- OFS 財務
- OWP 要員
- OPF プロジェクト
- OCX 資本

**ノート: 「<言語>」**列が表示されるまで右にスクロールします。

説明の変更、言語の変更、またはプランナ向け指示の追加の詳細は、[事前定義済アーティフ](#page-191-0) [ァクトのヘルプのカスタマイズを](#page-191-0)参照してください。

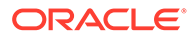

#### <span id="page-44-0"></span>**次も参照:**

- 財務の機能の有効化
- [財務の構成](#page-54-0)
	- 財務の機能を有効化した後で次の構成タスクを実行します。
- [予算改訂および予算管理との統合の設定](#page-62-0)
- [構成後のタスク](#page-75-0)
- [財務のルール](#page-75-0)

## 財務の機能の有効化

プランニングを開始する前に、財務の機能を有効化する必要があります。選択内容に基づい て、ディメンション、ドライバ、フォームおよび勘定科目が作成されます。

**ノート:** • 初めて機能を有効化するときに、すべてのカスタム・ディメンションを定義す る必要があります。後からこれらを定義することはできません。 • 機能は後で追加して有効化できるため、プランナが現在必要とする機能のみを 有効化することをお薦めします。 • 機能を後から無効化することはできません。

提供されたドライバによる勘定科目の計算方法の詳細は[、内部集約ルールについて](#page-53-0) およ[び「勘](#page-53-0) [定科目」およびプラン要素ディメンションについてを](#page-53-0)参照してください。

#### **表 5-1 ビデオ**

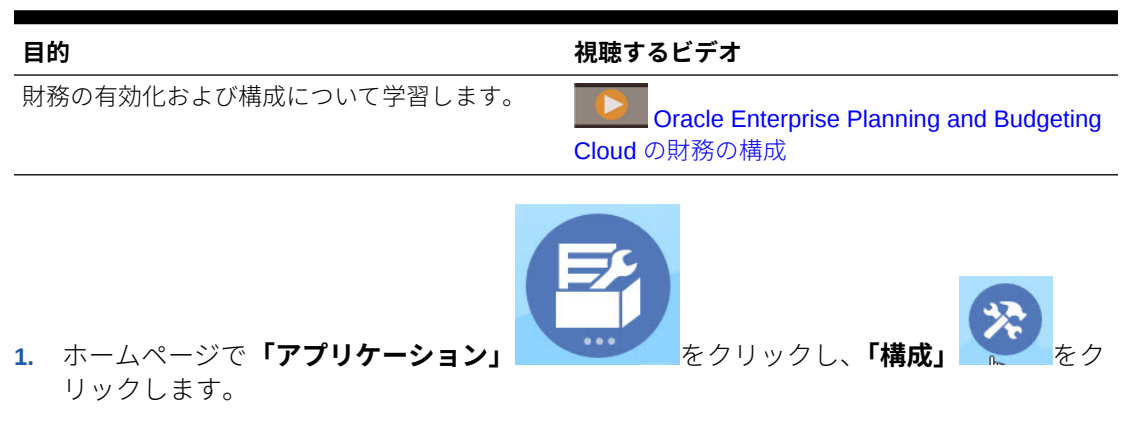

**2. 「構成」**リストから**「財務」**を選択し、**「機能を使用可能にする」**をクリックします。

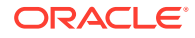

**3.** 有効化する機能を選択します。

#### **表 5-2 財務の機能の有効化**

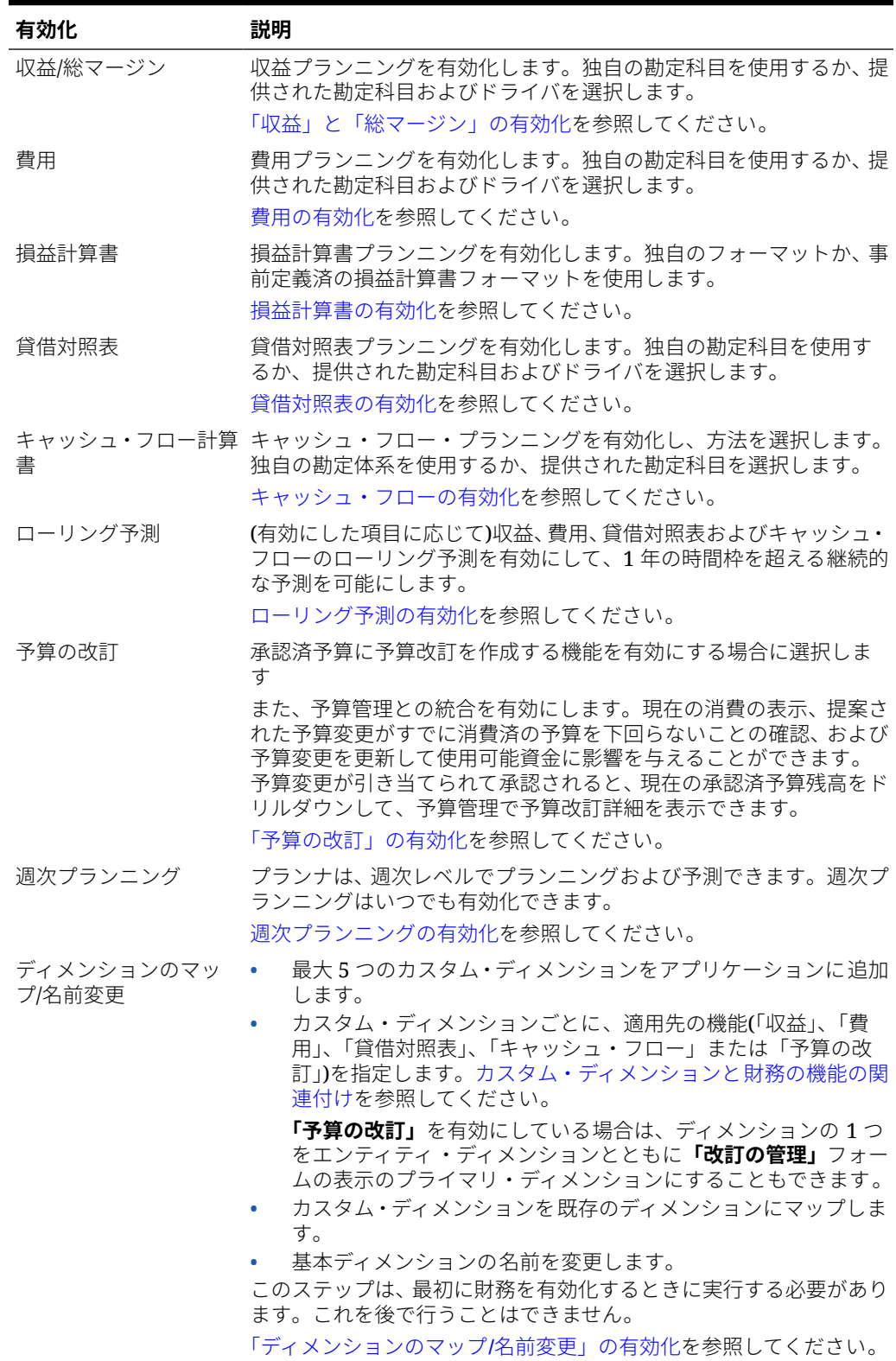

ディメンション、フォーム、勘定科目など、財務のアーティファクトが移入されます。

### <span id="page-46-0"></span>財務の勘定体系について

財務には、すぐに使用できる堅牢で完全な勘定体系が含まれています。また、財務では独自 の勘定体系を使用でき、その場合も統合された財務フレームワークのメリットを活用できる という柔軟性を備えています。

機能を有効化するときに、提供された勘定体系と独自の勘定体系のどちらを使用するかを選 択します。「機能を使用可能にする」で、次のようにします:

• 独自の勘定体系を使用する場合は、機能名の横のチェック・ボックスをクリックします。 独自の勘定体系を作成する場合、機能を有効化すると、キー・メンバーを含む勘定科目構 造が作成され、それに独自の勘定体系を追加できます。有効化した機能ごとに独自の勘定 科目をインポートします。このオプションを選択すると、直接入力およびトレンド・ベー スのプランニングが有効になります。

最初に独自の勘定体系を作成した場合、提供された標準の勘定体系を追加で有効化できま す。

• 提供された勘定体系を使用する場合は、各機能名の下の勘定科目およびドライバを選択し ます。 標準の勘定体系を使用するか、ドライバ・ベースのプランニングを使用する場合、有効化

する勘定科目およびドライバを選択します。このオプションを選択すると、選択した機能 の完全な勘定体系が有効になり、ドライバ・ベースのプランニングが有効になります。

独自の勘定体系を作成するか、提供された勘定科目を使用するかに関係なく、次のことがで きます:

- 既存のフォームおよびダッシュボードの使用
- 既存の統合財務諸表の使用
- 既存の計算(トレンド・ベースのプランニングなど)の使用
- 財務を資本、プロジェクトおよび要員と統合します。

独自の勘定体系を使用する場合は、次のことに注意してください:

- 勘定科目のインポートの詳細は、メタデータのインポートを参照してください。ディメン ション・エディタを使用すると、提供された主要勘定科目を表示できます。
- 合計の結果をグラフィカルに示すダッシュボードを使用する場合は、勘定科目を適切な親 の下に共有メンバーとして追加する必要があります: **OFS\_Total Revenue**、**OFS\_Total Cost of Sales**、**OFS\_Total Operating Expenses**、**OFS\_Cash**。ビジネスに必要な詳細 のレベルで共有を設定できます。

その他の表およびダッシュボードでは、提供されたキー・メンバーを使用してください。

#### **ビデオ**

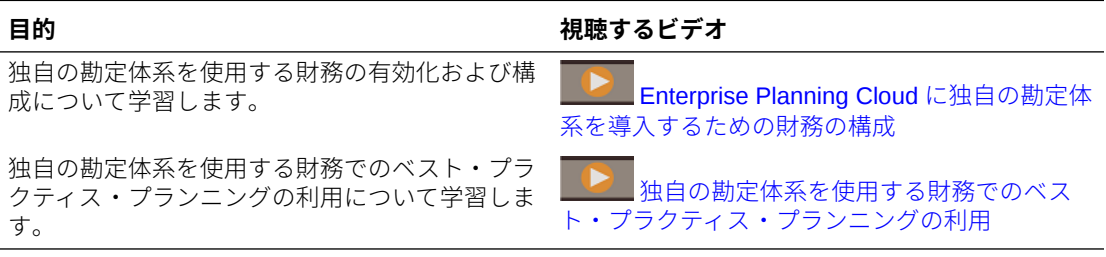

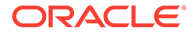

### <span id="page-47-0"></span>「収益」と「総マージン」の有効化

**「収益/総マージン」**を選択して、収益/総マージン・プランニングを有効化します。**「収 益/総マージン」**のみを選択すると、キー・メンバーを含む勘定科目構造が作成され、 それに収益プランニング用の独自の勘定体系を追加できます。このオプションを選択 すると、直接入力およびトレンド・ベースのプランニングが有効になります。

標準の勘定体系またはドライバ・ベースのプランニングを有効化するには、**「勘定科 目」**または**「ドライバ」**を選択し、有効化するドライバを選択します。

### 費用の有効化

**「費用」**を選択して、費用プランニングを有効化します。**「費用」**のみを選択すると、 キー・メンバーを含む勘定科目構造が作成され、それに費用プランニング用の独自の 勘定体系を追加できます。このオプションを選択すると、直接入力およびトレンド・ ベースのプランニングが有効になります。

標準の勘定体系またはドライバ・ベースのプランニングを有効化するには、**「勘定科 目」**または**「ドライバ」**を選択し、費用ドライバ・カテゴリを選択します。たとえば、 **「報酬」**を有効化すると、「人数」と「平均給与」を使用して「給与費用」が導出され ます。

### 損益計算書の有効化

**「損益計算書」**を選択して、損益計算書プランニングを有効化します。**「損益計算書」** のみを選択すると、基本的な損益計算書フォーマットが作成されます。

事前定義済の損益計算書フォーマットを使用するには、**「総利益」**または**「貢献利益」** および関連するオプションを選択します。提供された「総利益」勘定科目または「貢 献利益」勘定科目を使用するには、提供された「収益」勘定科目および「費用」勘定 科目も選択する必要があります。損益計算書を有効にする際に選択したオプション は、損益計算書のロールアップに影響します。

**「追加オプション」**によって、損益計算書階層にロールアップが追加されます。

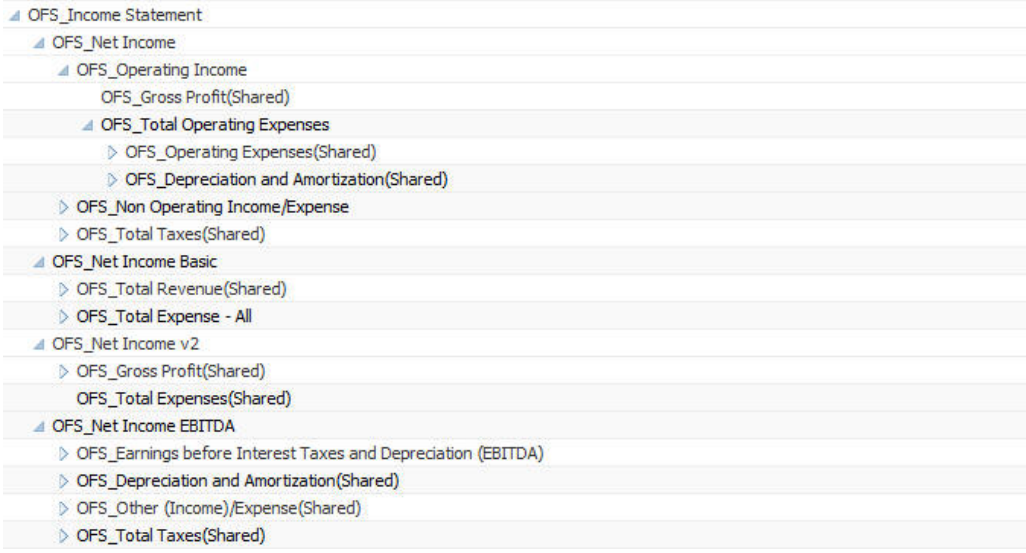

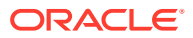

### <span id="page-48-0"></span>貸借対照表の有効化

**「貸借対照表」**を選択して、貸借対照表プランニングを有効化します。**「貸借対照表」**のみを 選択すると、キー・メンバーを含む勘定科目構造が作成され、それに貸借対照表プランニン グ用の独自の勘定体系を追加できます。このオプションを選択すると、直接入力およびトレ ンド・ベースのプランニングが有効になります。

標準の勘定体系またはドライバ・ベースのプランニングを有効化するには、**「勘定科目」**と **「資産」**および/または**「負債と資本」**または**「ドライバと関連勘定科目」**を選択します。キャ ッシュ・フロー・プランニングおよびドライバ・ベースの貸借対照表プランニングを行う場 合は、**間接法キャッシュ・フロー**を有効化し、構成後にアプリケーションで期間の日数を定 義する必要があります。

## キャッシュ・フローの有効化

「キャッシュ・フロー計算書」およびキャッシュ・フローの方法(「直接」または「間接」)を選 択します。

- **「直接」**方法では、ソースを使用してキャッシュ・フローが計算され、現金が使用されま す。この方法を使用できるのは、「収益」または「費用」(あるいは両方)のプランニング を有効化した場合です。
- **「間接」**方法では、営業活動、投資活動および融資活動からキャッシュ・フローが導出さ れます。この方法を使用するには、「損益計算書」と「貸借対照表」も有効化する必要が あります。

**「キャッシュ・フロー計算書」**と方法のみを選択すると、キー・メンバーを含む勘定科目構造 が作成され、それにキャッシュ・フロー・プランニング用の独自の勘定体系を追加できます。

勘定科目カテゴリを選択して、キャッシュ・フロー・レポートをサポートするための勘定科 目グループを追加します。

## ローリング予測の有効化

ローリング予測を有効にすると、プランナは 1 年の時間枠を超える継続的なプランニングを 実行できます。ローリング予測を有効にした後、「プランニングと予測の準備」構成タスクを 使用してローリング予測を構成することにより、週次レベル(13 週、26 週または 52 週)、月 次レベル(12 か月、18 か月または 24 か月、および財務の場合は 30 か月、36 か月、48 か月、 または 60 か月)あるいは四半期レベル(4 四半期、6 四半期または 8 四半期)で継続的なプラン ニングを行います。13 期間カレンダを使用した財務のアプリケーションでは、期間レベル(13 期間または 26 期間)で継続的にプランニングできます。

「プランニングと予測の準備」構成タスクを使用して、ローリング予測範囲を定義します。提 供されたフォームを使用すると、ローリング予測を簡単に実装できます。ローリング予測は、 財務では主にデータの入力および分析で使用しますが、プロジェクトでローリング予測を有 効にした場合、定義したローリング予測時間範囲にわたってプロジェクトを分析できます。

ローリング予測を有効化および構成すると:

- ローリング予測のプランニングおよび分析用のルール、フォームおよびダッシュボードが 作成されます。
- ローリング予測範囲全体が表示されるようにフォームおよびダッシュボードが設計され ます。有効な交差を使用して表示内容が制御されます。

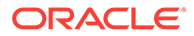

- <span id="page-49-0"></span>• 現在の期間を更新すると、フォームおよびダッシュボードが自動的に更新されま す。必要に応じて新しい期間が追加または削除され、更新されたローリング予測範 囲を反映します。新しく追加された期間にトレンドおよびドライバが移入されま す。有効な交差を使用してフォームが動的になります。
- 財務の場合、新規メンバー(**OEP\_Rolling Forecast**)がシナリオ・ディメンション に追加されます。標準予測メンバー(**OEP\_Forecast**)もまだ使用可能なので、1 年 の時間枠の予測を可能にする標準予測手法およびローリング予測手法を使用でき ます。
- プロジェクトでは **OEP\_Rolling Forecast** メンバーを使用して、対応する機関の予 測シナリオ(**OEP\_Forecast**)を参照することにより、ローリング予測範囲のデータ を動的に表示します。**OEP\_Rolling Forecast** メンバーのデータ入力は許可され ません。
- レポートのために、KPI に 2 つのシナリオが追加されました:
	- **OEP\_TTM** (12 か月の証跡)。このシナリオは、前の 12 か月のフローに基づい た勘定科目のアクティビティをレポートします 。
	- **「予測済 12」**。フロー・タイプ勘定科目に対して、このシナリオは、(現在の期 間 + 11 個の将来の期間)の合計についてレポートします。残高タイプ勘定科目 に対して、このシナリオは将来のメンバー値 12 期間についてレポートします。

EPM Cloud を 2019 年 6 月 4 日より前に購入した場合、標準アプリケーションまたは レポート・アプリケーションを Enterprise アプリケーションへと変換できます。アプ リケーションを変換した場合、プランナは変換されたアプリケーションのローリング 予測手法を使用する既存のフォームを引き続き使用できます。ローリング予測を作成 するフォーム・プロパティがカスタム・キューブで引き続き使用可能であるためです。

**ビデオ**

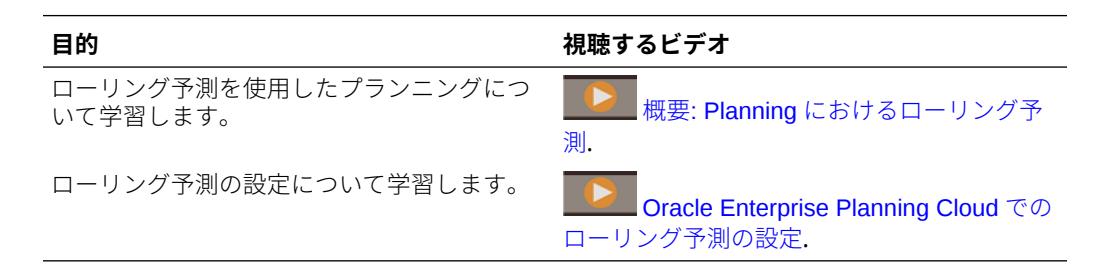

### 週次プランニングの有効化

財務で、**「週次プランニング」**を選択して、プランナが週次レベルでプランニングおよ び予測できるようにします。フォームは、プランナが週次レベルのプランおよび予測 データを表示できるように設計されています。プランナは、週次の粒度でのローリン グ予測範囲を使用したり、13、26 または 52 週の週次レベルで継続的にプランニング することもできます。

12 期間アプリケーションの場合は、月の会計週数(4-4-5、4-5-4 または 5-4-4)に基づい て、週を月にマップする方法も指定します。アプリケーションは、四半期の値をそれ らが 13 週に分割されているかのように処理し、選択したパターンに従って週を分散し ます。たとえば、**5-4-4** を選択すると、四半期の最初の月は 5 週、最後の 2 か月は 4 週 あることになります。分散方法を後で変更することはできません。13 期間アプリケー ションの場合は、アプリケーションの作成時にこれらの分散オプションを指定します。

財務で、12 か月カレンダ・アプリケーションの週次レベルでプランニングしている場合は、 53 週カレンダをサポートするオプションを追加で有効化できます。53 週を有効化する際に 指定するオプションによって、53 週目に当たる月と年が決まります。通常、53 週目は、4 ま たは 5 カレンダ年ごとに発生します。一旦有効にすると、この機能を無効にすることはでき ません。53 [週プランニングの有効化を](#page-51-0)参照してください。

週次予測を有効化した後、**「プランニングと予測の準備」**構成タスクを使用して、計画、予 測、あるいは週次、月次または年次プランニングのローリング予測を構成します。

デフォルトでは、週次プランニングを有効化すると、エンティティと勘定科目のすべての組 合せが週次プランニングに設定されます。一部のエンティティ/勘定科目の組合せで月次プラ ンニングを使用するように指定できます。これは、大部分のエンティティで週次プランニン グを使用するが、特定のエンティティでは月次プランニングを使用する場合や、1 つのエンテ ィティで特定の勘定科目以外には月次レベルで計画する場合に便利です。これらのシナリオ で週次プランニングを構成するには[、週次構成](#page-58-0)を参照してください。

週次プランニングを有効化または構成する場合:

- 月から週および週から月に変換する、週次プランニングおよび分析のルールが作成されま す。
- フォームは、各期間の適切な粒度を表示できるように設計されています。たとえば、週次 データを表示できる年もあれば、月次または年次データを表示する年もあります。有効な 交差を使用して表示内容が制御されます。
- 現在の期間を更新すると、フォームが自動的に更新されます。必要に応じて新しい期間が 追加または削除され、更新された期間を反映します。新しく追加された期間にトレンドお よびドライバが移入されます。有効な交差を使用してフォームが動的になります。
- 新規メンバー(**OEP\_Weekly Plan**)が期間ディメンションに追加されます。
- **「グローバル仮定」**構成タスクにおいて月次レベルで為替レートを入力した場合、フォー ムを保存すると、週から月へのマッピング方法(4-4-5、4-5-4 または 5-4-4)に基づいて、 月次為替レートが週次レベルにコピーされます(財務キューブ(OEP\_FS)のみ)。週次期間 が財務で有効になっていても、それ以外のキューブでは自動的には有効にはなりません。 他のキューブで週次期間を有効化した場合、週次期間で通貨換算を行うには、そのキュー ブに対して週次期間の為替レートを入力する必要があります。 週次通貨換算は、BSO キューブでのみサポートされます。(ASO キューブで週次期間が有 効になっていても、ASO キューブではサポートされません。)
- 資本やプロジェクト、要員と統合する場合、その統合に関連するレポートを表示するには それぞれのデータの粒度が一致している必要があります。

週を月にまたは月を週に変換するために、次のバッチ・ルールを、週次レベルのプランニン グの後に実行する必要があり、実績データが月次の粒度の場合、トレンドを求める式を実行 する前にこれを実行する必要があります。プランナにこれらのルールへのアクセス権を付与 し、週次プランニングの実行後にルールを実行するように指示します:

- 週次データの月次データへの変換。プランナがダッシュボードで月次データを表示でき るようにするには、このルールを実行する必要があります。
- 月次データの週次データへの変換。

ルール**「計画の準備」**、**「予測の準備」**または**「ローリング予測の準備」**を実行する前に、必 ず月から週または週から月の必要な変換を実行してください。

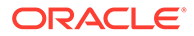

**ビデオ**

<span id="page-51-0"></span>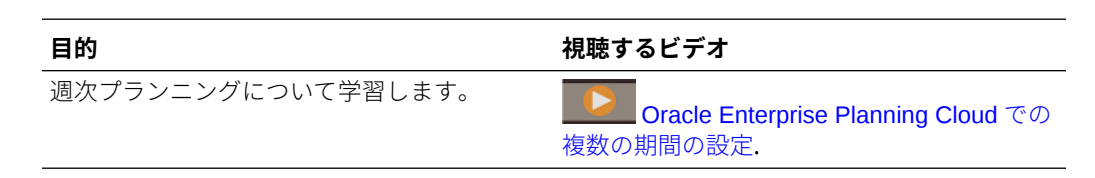

### 53 週プランニングの有効化

財務で、12 か月カレンダ・アプリケーションの週次レベルでプランニングしている場 合は、53 週カレンダをサポートするオプションを追加で有効化できます。

一旦有効にすると、この機能を無効にすることはできません。

**「財務 - 機能を使用可能にする」**で 53 週プランニングを有効化するには:

- **1. 「週次」**を選択してから(まだ有効化していない場合)、**「53 週」**を選択します。
- **2.** 53 週目に当たる月と年を決定するオプションを指定します。通常、53 週目は、4 または 5 カレンダ年ごとに発生します。
	- **週から月へのマッピング**。以前に週次プランニングを設定していない場合は、 月の会計週数(4-4-5、4-5-4 または 5-4-4)に基づいて、週を月にマップする方法 を指定します。アプリケーションは、四半期の値をそれらが 13 週に分割され ているかのように処理し、選択したパターンに従って週を分散します。たとえ ば、**5-4-4** を選択すると、四半期の最初の月は 5 週、最後の 2 か月は 4 週ある ことになります。分散方法を後で変更することはできません。
	- **モデルの会計年度末**—会計年度末を定義するには、**「曜日」**を選択し、会計年 度末が**「会計年の最終発生日」**か、**「会計年の最終日に最も近い」**かを選択し ます。
	- **余剰週を追加する会計期間**—53 週目を設定する月を選択します。

週次プランニングと 53 週プランニングを有効化した後、**「プランニングと予測の準備」** 構成タスクを使用して、計画、予測、あるいは週次、月次または年次プランニングの ローリング予測を構成します。

53 调プランニングを有効化する場合:

- **「プランニングと予測の準備」**の**「プラン」**および**「予測」**タブでは、53 週を有効 化した際の選択によって決定した年および期間の**「現在の週」**リストに 53 週目が 追加されます。
- **「プランニングと予測の準備」**の**「ローリング予測」**タブでは(ローリング予測を使 用している場合)、**「ローリング予測範囲」**が、対象の範囲に**週 53** が含まれるよう に更新されます。
- 期間ディメンションの週次階層に 53 週目(OEP\_W53)が追加されます。
- 53 週目が対象となる年でのみ有効になるように有効な組合せが更新されます。
- 週次範囲の代替変数が、**「プランニングと予測の準備」**での選択に基づいて 53 週 目に含まれるように更新されます。(OEP\_WeeklyFCSTRange、 OEP\_WeeklyPlanRange、OEP\_WeeklyRange、OEP\_WeeklyRFRange、 OEP\_WeeklyYr2Range)
- 次のルールが、53 週目を考慮するように更新されます:

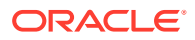

- <span id="page-52-0"></span>– **週次データへの変換**
- **週次データからの変換**
- **フォームでの週次データへの変換**
- **フォームでの週次データからの変換**
- フォームが、53 週目が表示される年に**週 53** が含まれるように更新されます。

### 「ディメンションのマップ/名前変更」の有効化

この構成タスクは、最初に機能を有効化するときに実行する必要があります。**「ディメンショ ンのマップ/名前変更」**を次のように使用します:

• カスタム・ディメンションを追加します。

たとえば、チャネルと市場についてプランニングすることができます。このケースでは、 これら 2 つのディメンションを追加し、チャネルおよび市場メンバーをインポートしま す。計算、フォームおよび他のアーティファクトには、指定する追加のディメンションが 含まれます。

- 既存のディメンションの名前と有効化するモジュール内のディメンションの名前が同じ で、両方のディメンションを保持する場合は、ディメンションの名前を変更します。
- 複数のモジュールで既存のディメンションを使用します。たとえば、財務を設定し、あと からプロジェクトを有効にした場合、両者に共通の既存のディメンションを利用できま す。この機能を使用すると、新しいモジュールを有効化するときに共通ディメンションを 再構築する必要がありません。
- 変換済の Planning アプリケーションでディメンションを再利用します。

#### カスタム・ディメンションと財務機能の関連付け

財務機能を初めて有効化するときに、カスタム・ディメンション(製品、サービス、および最 大その他 3 つのカスタム・ディメンション)を追加できます。カスタム・ディメンションを追 加するときには、ディメンションを適用する機能「収益」、「費用」、「貸借対照表」、「キャッシ ( ュ・フロー」または「予算の改訂」)も指定します。たとえば、カスタム・ディメンションに費 用のみを適用したり、貸借対照表のみを適用したりできます。

カスタム・ディメンションは、適用する機能に対応するフォームのページに追加されます。 たとえば、費用のみに適用するカスタム・ディメンションは、費用フォームのページに表示 されます。それ以外の機能(収益など)のフォームでは、ディメンションの NoMember が POV に表示されます。

最初に財務を有効化した後は、カスタム・ディメンションに関連付ける追加の機能を増やす ことができます。

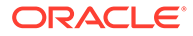

<span id="page-53-0"></span>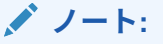

**「予算の改訂」**を有効にしている場合:

- カスタム・ディメンションを財務の機能に関連付ける必要があります。 カスタム・ディメンションの横にある編集ボタンを選択し、**「予算の改 訂」**を選択します。
- いずれかのカスタム・ディメンションで**「予算改訂プライマリ・ディメ ンション」**を選択して、エンティティ・ディメンションとともにフォー ムの表示のプライマリ・ディメンションにします。
	- プライマリ・ディメンションとして選択できるのは、1 つのディメン ションのみです。
	- 選択したディメンションは、フォーム上のページではなく行に表示さ れます。
	- プライマリ・ディメンションを選択しない場合は、すべてのディメン ションがフォーム上のページに表示されます。
	- プライマリ・ディメンションを選択した後に別のプライマリ・ディメ ンションを選択すると、最初の選択は解除されます。
- プラン要素ディメンションの名前は変更しないでください。

#### **ビデオ**

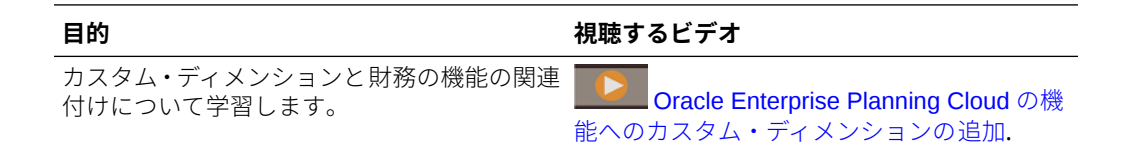

### 内部集約ルールについて

財務では次のルールが使用されます:

**実績** - **「実績の計算」**ルールによってドライバが計算され、データが集計されます。

**「プラン」および「予測」**の場合 - **「ロールアップ」**ルールはプランと予測を集計し、 ビジネス階層の様々なレベルでのレポートの実行またはデータの分析に必要です。収 益ディメンションを有効化した場合は、「収益合計」データを表示するためにこのルー ルを実行する必要があります。

費用合計は、すべての親勘定科目グループのロールアップと集計によって判別します。 たとえば、「費用」では、「営業費用」および「減価償却および償却」が「費用合計」 で集計されます。

## 「勘定科目」およびプラン要素ディメンションについて

**「勘定科目」**ディメンションには、有効化した機能に基づいて値が移入されます。勘定 科目およびドライバを有効化した場合、各自のプランニングのタイプに対応して、勘 定科目グループ・メンバー、計算のドライバ・メンバー、KPI、およびフォームを含む 完全な勘定体系が生成されます。提供されたメンバーのうち接頭辞 OFS が付いたも

<span id="page-54-0"></span>のはすべてロックされています。提供されたメンバーを削除または変更することはできませ んが、自分のビジネス勘定科目のためにメンバーを追加し、カスタム・ドライバおよび KPI を定義することはできます。独自の勘定体系を使用するように選択した場合、機能を有効化 すると、関連するフォームとともにキー・メンバーを含む簡略的な勘定科目構造が作成され、 それに独自の勘定体系を追加できます。

プラン要素ディメンションは、アプリケーションで使用される様々な種類やソースのデータ を説明します。例:

- 合計: 計算済 すべてのドライバ導出計算の値を集計します。
- 修正合計 トレンドまたはドライバ・ベースの計算によって計算された勘定科目値に対し て、プランナが上書きや調整を行うことができます。
- ロード インポートされる勘定科目の実績を含みます。
- キャッシュ・フローの影響 融資と投資の詳細から導出した現金を含みます。
- キャッシュ・フローの計算 顧客による代金の送金期限を指定する支払期間(30 日以内に 50%、60 日以内に 40%、90 日以内に残りの 10%など)をプランナが定義できるようにし ます。
- 直接入力 プランまたは予測を入力します。
- キャッシュ・フロー・レポート メンバーはキャッシュ・フロー直接方法が有効な場合の みシードされます。キャッシュ・フロー直接入力は、「キャッシュ・フローの影響」の定 義に対応します。キャッシュ・フローの計算は、プランナがキャッシュ計算で使用される 支払期間を定義する「キャッシュ・フロー直接プランニング」の結果です。

## 財務の構成

財務の機能を有効化した後で次の構成タスクを実行します。

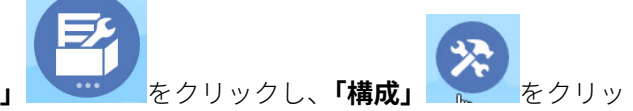

- 1. ホームページで「**アプリケーション」** ネクリックし、「構成」 クします。
- **2. 「構成」**リストで**「財務」**を選択します。**「フィルタ」**を使用して、構成アクションのステ

ータスを確認します。**「アクション」** を使用して、タスクのステータスを更新しま す。

- **3.** 必須のタスクをすべて実行します。ビジネスで必要なオプションのタスクを実行します。
- **4.** ビジネス・データをインポートしてアプリケーションに移入します。[データのインポート](#page-212-0) を参照してください。データをインポートした後、**「実績の計算」**と**「ロールアップ」**を 実行してから、アプリケーションをリフレッシュします。
- **5. 「ドライバ・ベースの貸借対照表」**を有効化した場合は[、ドライバ・ベースの貸借対照表](#page-75-0) [の期間中の日数の指定](#page-75-0)を参照してください。
- **6.** 構成した後、および構成の変更やメタデータのインポートを行ったときは常に、データベ ースをリフレッシュします。**「構成」**ページで、**「アクション」**メニューから**「データベー スのリフレッシュ」**を選択します。**「作成」**をクリックしてから**「データベースのリフレ ッシュ」**をクリックします。

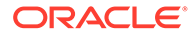

#### <span id="page-55-0"></span>**表 5-3 財務の構成**

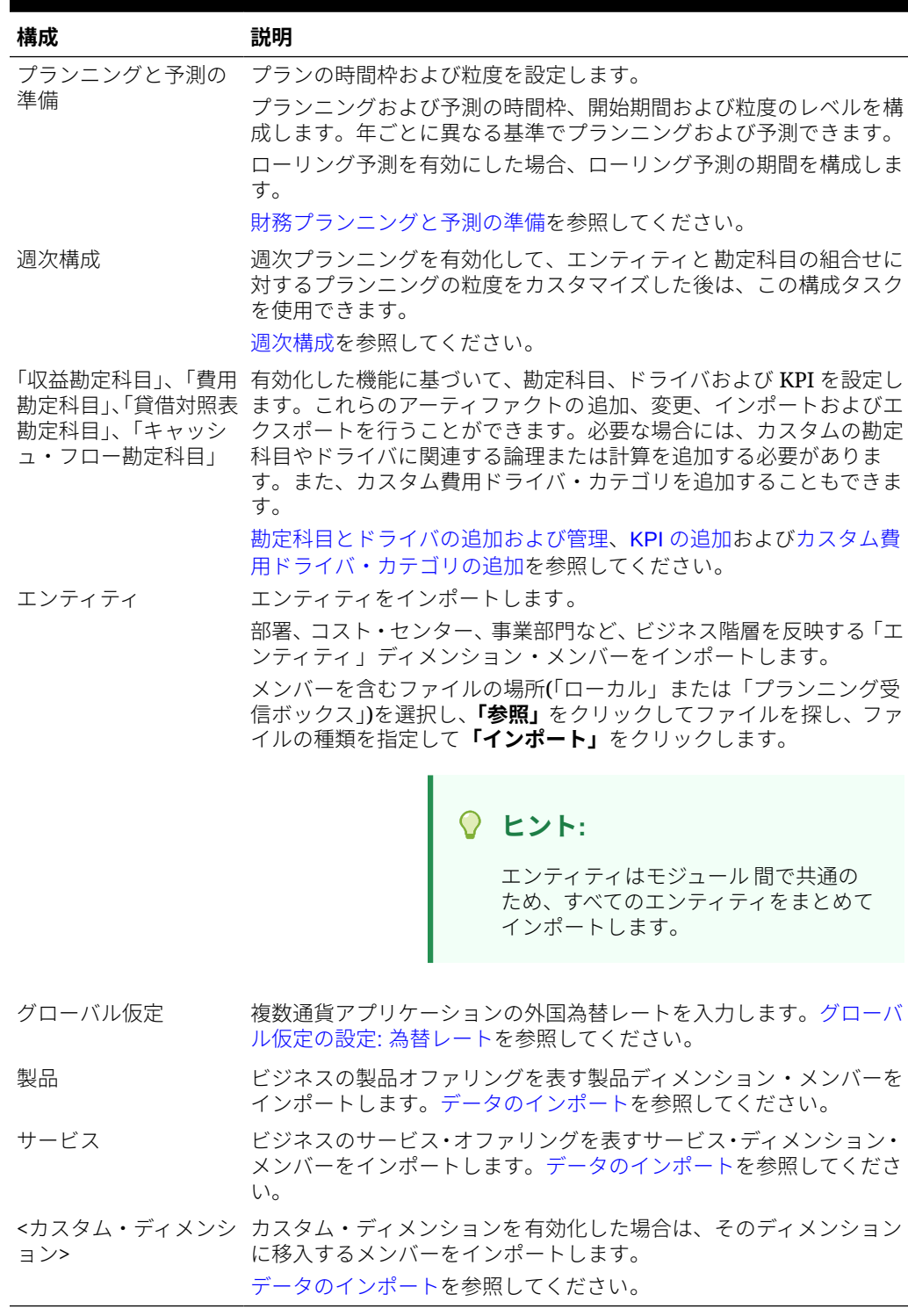

## 財務プランニングと予測の準備

各モジュールについてプランの時間枠および粒度を構成できます。モジュールや年ご とに異なる時間枠と粒度を設定できます。

プランの時間枠および粒度を構成するには:

- **1. 「現在の会計年度」**で現在の会計年度を選択します。
- **2. 「期間」**から、現在の実績月を選択します。 13 期間アプリケーションの場合は、現在の 期間を選択します。この値は毎月更新する必要があります。
- **3. 「プラン開始年」**には、プランナが現在の会計年度と次の計年度のどちらでプランニング を行うかを指定します
- **4. 「プラン」**、**「年」**列を順にクリックして、構成する年数を選択します。たとえば、10 年の アプリケーションの最初の 5 年間を構成するには、5 年間を選択します。
- **5.** 構成する各年のプランニングの基準を選択します。毎年同じ間隔でプランを準備する場 合は、**「すべて」**をクリックしてから間隔(たとえば**「月次」**)を選択します。年によって異 なる間隔でプランを準備する場合は、各年の行で間隔を選択します。たとえば、FY20 で は月ごと、FY21 では四半期ごとにプランニングする場合、FY20 の行では**「月次」**、FY21 の行では**「四半期ごと」**を選択します。 13 期間アプリケーションの場合は、**「月次」**の かわりに**「13 期間」**を選択します。
- **6. 「予測」**をクリックし、これまでの手順を繰り返して予測の基準を指定します。 最初の年の**「予測」**に対するプランニング基準として**「四半期ごと」**を選択すると、該当 期間でのみ予測データの入力が許可されるように、指定された有効な交差が設定されま す。現在の月より前の四半期予測期間は更新できません。四半期ごとのプランニングを 有効にした場合は常に、代替変数 OEP\_CurQtr が提供されます。

最初の年の**「予測」**に対するプランニング基準として**「四半期ごと」**を選択すると、現在 の月が四半期の最後の月の場合に財務で現在の四半期をどのように判別するかを選択で きます。

現在の月が四半期の最後の月の場合は、財務で現在の四半期をどのように定義するかにつ いて、**「プランニングと予測の準備」**でオプションを選択します:

- **「予測で現在の期間をロック」**を選択した場合、財務では次の四半期が使用されます。 たとえば、現在の月が 3 月で、このオプションを選択した場合、財務では現在の四半 期を Q2 として定義します。
- **「予測で現在の期間をロック」**をクリアした場合、財務では現在の四半期が使用され ます。たとえば、現在の月が 3 月で、このオプションをクリア(選択を解除)した場合、 財務では現在の四半期を Q1 として定義します。
- ノート:
- **「予測で現在の期間をロック」**は、最初の年の予測に対するプランニングの基準とし て四半期を選択している場合にのみ使用可能になります。
- モジュールごとに**「予測で現在の期間をロック」**のオプションを選択できます。

財務について、週次プランニングを有効化した場合、オプションで**「過去の期間(読取り 専用)」**を選択できます。このオプションを選択した場合、週次レベルの過去の期間は予 測シナリオに対して読取り専用になります。たとえば、「現在の年」が FY21 で、「今月」 が「3 月」、「現在の週」が Week10 の場合、**「過去の期間(読取り専用)」**を選択すると、 FY21 の Week1 から 10 が編集できなくなります。

財務で週次プランニングが有効化されている場合、このチェックボックスは**「予測」**タブ にのみ表示されます。

**7.** 財務について、ローリング予測を有効にした場合、**「ローリング予測」**をクリックして、 継続的なプランニングのための基準を選択します。プランニング頻度(「月次」または「四 半期ごと」)、期間数、および実績期間数を選択します。

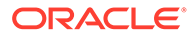

財務の場合、週次プランニング頻度を選択し、13、26 または 52 週のどの週次レベ ルでプランニングするかを選択することもできます。

実績期間数では、フォームおよびダッシュボードにローリング予測期間と組み合せ て表示する実績データの期間数を定義します。

**「ローリング予測範囲」**は、選択した値に基づいて更新されます。

53 週の 12 期間カレンダを使用している場合、**「ローリング予測範囲」**は、対象の 範囲に**週 53** が含まれるように更新されます。

ローリング予測を構成するとき、プランニング頻度と期間数に基づいてフォームお よびダッシュボードが設定されます。現在のプランニング期間を変更すると、ロー リング予測のフォームおよびダッシュボードが更新されます。期間が追加または 削除されて、新しいローリング予測範囲を反映して実績期間が更新されます。

標準予測とローリング予測を組み合せて使用してプランニングできます。

- **8.** 財務の週次プランニングを有効化した場合、現在の週を指定します。この値は毎週 更新する必要があります。
	- 13 期間アプリケーションでは、**「アプリケーションの作成」**で選択したオプシ ョンに基づいて 5、6 年ごとに 53 週目があります。
	- 12 期間アプリケーションの**「プラン」**および**「予測」**タブでは、53 週を有効 化した際の選択によって決定した年および期間の**「現在の週」**リストに 53 週 目が追加されます。
- **9. 「予算の改訂」**を有効にした場合、**「採用済予算」**タブをクリックして、採用済予算 の各年のプランニング基準を指定します。これにより、予算改訂に許可される時間 枠が決まります。これは、予算サイクルに許可される時間枠と異なる場合がありま す。

この構成タスクによって、必須代替変数がすべて設定されます。

#### **ヒント:**

ルールを作成または編集してプランニングおよび予測タスクをカスタマイズ する場合、

[[PlanningFunctions.getModuleStartPeriod("ModuleName","ScenarioNam e")]]および

[[PlanningFunctions.isPlanStartYearSameAsCurrentFiscalYear("Module Name")]]のようにルールで Planning 数式を使用して、構成済の時間範囲情報 を呼び出すことができます。

モジュール名は大小文字を区別せず、二重引用符で囲む必要があります。

- 資本
- 財務
- プロジェクト
- 要員

*Oracle Enterprise Performance Management Cloud Calculation Manager* での設計の シナリオを参照してください。

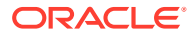

### <span id="page-58-0"></span>週次構成

週次プランニングを有効化して、エンティティと勘定科目の組合せに対するプランニングの 粒度をカスタマイズした後は、この構成タスクを使用できます。

週次プランニングを有効化すると、デフォルトで、エンティティと勘定科目のすべての組合 せが週次プランニングに設定されます。一部のエンティティ/勘定科目の組合せで月次プラン ニングを使用するように指定できます。これは、大部分のエンティティで週次プランニング を使用するが、特定のエンティティでは月次プランニングを使用する場合や、1 つのエンティ ティで特定の勘定科目以外には月次レベルで計画する場合に便利です。たとえば、運用を週 次レベルで計画し、IT を月次レベルで計画する場合です。あるいは、営業(US)で、収益プラ ンニングを週次レベルで行い、費用プランニングを月次レベルで行うことができます。

週次構成を設定する前に、**「プランニングと予測の準備」**を実行して、プランの時間枠および 粒度を設定します[。プランニングと予測の準備](#page-55-0)を参照してください。

エンティティおよび勘定科目のプランニング粒度にカスタム構成を設定するには:

- **1. 「構成」**から**「週次構成」**をクリックします。
- **2. 「エンティティ」**列で、変更するエンティティが表示されるまで「エンティティ」リスト を展開します。

有効化した機能のエンティティおよび勘定科目のみが表示されます。

- **3.** エンティティまたはエンティティ /勘定科目の組合せに対するプランニング粒度を変更し ます。
	- エンティティおよびエンティティのすべての 勘定科目を月次プランニングに切り替 えるには、そのエンティティの**「週次プランニング」**チェック・ボックスをクリアし ます。すべてのエンティティ 、または選択したエンティティのすべての 勘定科目を週 次プランニングに戻すには、**「アクション」**メニューから**「すべてのエンティティを 週次として設定」**または**「すべての勘定科目を週次として設定」**を選択します。
	- エンティティの一部の勘定科目のみを月次プランニングに切り替えるには、変更する エンティティの**「勘定科目」**列でリンクをクリックし、変更する勘定科目が表示され るまで展開して、その勘定科目の**「週次プランニング」**チェック・ボックスをクリア します。エンティティのすべての 勘定科目を週次プランニングに戻すには、**「アクシ ョン」**メニューから**「すべての勘定科目を週次として設定」**を選択します。
- **4. 「保存」**をクリックします。

週次構成の考慮事項:

- フォームが更新され、エンティティ/勘定科目の組合せに対して指定した粒度で表示され ます。
- エンティティおよび勘定科目の週次構成は、計画と予測のシナリオでのみサポートされま す。ローリング予測シナリオではサポートされません。
- 計算に使用されるすべてのドライバの粒度は同じにする必要があります。
- 関連するすべてのドライバ勘定科目の粒度を同じにすることをお薦めします。たとえば、 ある特定のエンティティについて、すべての収益ドライバを週次に、すべての費用ドライ バを月次にできます。ただし、すべての収益ドライバの粒度を同じにし、すべての費用ド ライバの粒度を同じにする必要があります。
- 親エンティティに子の週次エンティティと月次エンティティが混在している場合は、結合 したデータをフォームやダッシュボードで確認する前に、エンティティごとに**「週次デー**

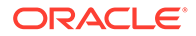

**タの月次データへの変換」**または**「月次データの週次データへの変換」**ルールを起 動する必要があります。

• 1 つのフォームに月次データと週次データの両方が含まれる場合、無効な交差セル は編集不可になります。

### <span id="page-59-0"></span>グローバル仮定の設定: 為替レート

複数通貨アプリケーションを作成した後で為替レートを設定します。為替レートはこ こで説明するように手動で入力することもインポートすることもできます。為替レー トのインポートの詳細は、*Planning* の管理の簡易複数通貨アプリケーションの為替レ ート・タイプのインポートを参照してください。

為替レートを手動で設定するには:

- **1.** 通貨ディメンションに各通貨のためのメンバーを追加します。
- **2. 「グローバル仮定」**をクリックして、**<基本通貨>に対する為替レート**タスクを開き ます。ここで、プランナが使用する通貨の為替レートを入力します。
- **3.** 「視点」からメンバーを選択します。
- **4.** 各期間および各通貨について平均為替レートと終了為替レートを入力して、フォー ムを保存します。

フォームの名前が**<基本通貨>に対する為替レート**に変更されます。**<基本通貨>**は、ア プリケーションを作成したときに選択したレポート通貨です。たとえば、アプリケー ションの基本通貨が「円」の場合、フォームは**円に対する為替レート**になります。こ れは、データの変換に使用される為替レートが対応する通貨をプランナに示し、プラ ンナがシナリオ、年およびバージョンに固有のレートを入力できるようにします。

#### **ノート:**

新しいバージョン・メンバーを追加した場合は、そのバージョンに為替レー トを入力する必要があります。

#### 為替レートおよび週次プランニングについて

財務で週次レベルでプランニングを行うときに、**「グローバル仮定」**構成タスクで月次 レベルで為替レートを入力した場合、フォームを保存すると、週から月へのマッピン グ方法(4-4-5、4-5-4 または 5-4-4)に基づいて、月次為替レートが週次レベルにコピー されます(財務キューブ(OEP\_FS)のみ)。それ以外のキューブでは、月次為替レートは 自動的に週次レベルにコピーされません。週次レベルで為替レートを入力するための カスタム・フォームを作成できます。

### アカウントとドライバの追加および変更について

追加または変更する必要のあるカスタム・ドライバ・メンバー、勘定科目メンバーお よび他のアーティファクトの数に応じて、次のいずれかのタスクを実行します:

- 少数—構成ページで直接追加または編集を行います
- 多数—次によってインポートします:
	- 既存のセットをエクスポートします。

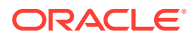

- <span id="page-60-0"></span>– エクスポートされたスプレッドシートを変更して、カスタム・アーティファクトのた めの行やデータを追加します。
- スプレッドシートをインポートします。

このエクスポートとインポートのプロセスにより、アプリケーションの設計とメンテナンス にかかる時間が短縮されます。要件が変更されたときは、このプロセスを必要に応じて何回 でも繰り返すことができます。たとえば、実行をプランニングしている新しいソーシャル・ メディア・キャンペーン用のドライバと似ている、事前定義済マーケティング・ドライバを 表示することができます。容易に、ドライバをエクスポートし、マーケティング・ドライバ のコピーを作成し、必要に応じてソーシャル・メディア・キャンペーン用に変更してから再 インポートできます。

#### **ビデオ**

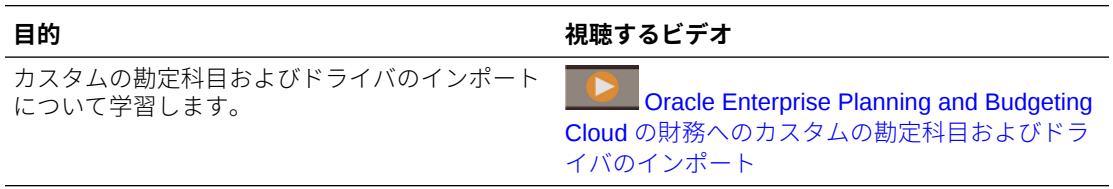

詳細は、勘定科目とドライバの追加および管理を参照してください。

#### 勘定科目とドライバの追加および管理

勘定科目とドライバを追加または変更するには:

- **1.** アカウントまたはドライバを設定する構成タスクを選択します。
- **2.** リストからコンポーネントまたはカテゴリを選択します(ある場合)。
- **3.** 次のタスクを実行します:
	- アーティファクトを追加するには、**「アクション」**メニューから**「追加」**を選択して、 新しい行に詳細を入力します。
	- 一連のアーティファクトの変更または多数のアーティファクトの新規追加を行うに は、事前定義済アーティファクトのセットをエクスポートして (**「アクション」** メニュ ーの**「エクスポート」**を選択)、エクスポート・ファイルを Microsoft Excel で変更し ます。事前定義済アーティファクトの編集や、アーティファクトのコピー作成と変更 を行って、新しいアーティファクトを作成したり、新しいアーティファクトを追加し たりします。その後、変更したファイルをインポートします(**「アクション」** メニュー から**「インポート」**を選択します)。可能な場合には、カテゴリやサブカテゴリを使 用して、関連する機能のアーティファクトをまとめます。
	- カテゴリまたはグループに関係なく、すべてのドライバをエクスポートまたはインポ ートするには、**「バッチ・エクスポート」**または**「バッチ・インポート」**を使用しま す。
	- 特定の種類のドライバのみをエクスポートまたはインポートするには、**「カテゴリ」** または**「コンポーネント」**を指定してから**「インポート」**または**「エクスポート」**を 使用します。

**ノート**:

• カスタム・メンバーについて一意のメンバー名と別名を指定して、提供されているメンバ ーと競合しないようにします。

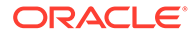

<span id="page-61-0"></span>• ドライバを削除する必要がある場合は、グループ内の他の勘定科目ドライバの式を 調べて、削除しようとするドライバを参照するものがあるかどうか確認します。参 照している場合は、削除に対応するようにロジックを更新します。

#### **ビデオ**

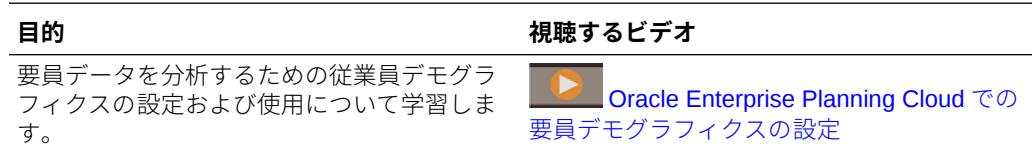

#### KPI の追加

KPI の追加と編集は、勘定科目やドライバの追加または編集と同じ方法で行います。 KPI を追加または編集するには:

- **1.** KPI メンバーの別名と名前が、提供されている KPI と競合しないことを確認しま す。
- **2. 「構成」**ページで**<Subcomponent>勘定科目**を選択し、**「カテゴリ」**リストから **「KPI」**を選択します。
- **3.** 次のタスクを実行します:
	- 少数の KPI を追加するには、**「アクション」**メニューから**「追加」**を選択して、

新しい行に詳細を入力します。**「式の編集」** をクリックして、メトリック の式を入力します。

- 一連の KPI を追加するには、事前定義済の KPI のセットをエクスポート**「アク** ( **ション」**から**「エクスポート」**を選択)して、エクスポート・ファイルを Excel で変更します。事前定義済 KPI の編集や、KPI のコピー作成と変更を行って、 新しい KPI を作成したり、新しい KPI を追加したりできます。その後、変更し たファイルをインポートします**「アクション」** ( メニューから**「インポート」**を 選択します)。
- **4.** データベースをリフレッシュします。

#### プロジェクトと統合するための勘定科目の追加

財務とプロジェクトを統合するときに、財務に別の勘定科目を追加する場合、 **OFS\_Financials Integration** の下に共有メンバーを追加します。これにより、統合に 使用される**「財務諸表勘定科目」**スマート・リストに勘定科目が表示されるようにな ります。

### カスタム費用ドライバ・カテゴリの追加

財務で、ドライバ・ベースのプランニングを有効化した場合、提供された費用ドライ バ・カテゴリ以外の追加の費用ドライバ・カテゴリが必要であれば、**「構成」**ページで カスタム・カテゴリおよびドライバを追加できます。メンバーは、適切な階層の下お よび費用ドライバ・フォームに自動的に追加されます。

カスタム費用ドライバ・カテゴリを追加するには:

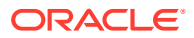

- <span id="page-62-0"></span>**1.** 財務の**「構成」**ページで、**「費用勘定科目」**をクリックします。
- **2. 「アクション」**メニューから、**「カテゴリの追加」**を選択します。
- **3.** カテゴリ名を入力し、**「OK」**をクリックします。 入力した *CategoryName* が「カテゴリ」リストに追加されます。*CategoryName* および *Total <CategoryName>*が「コンポーネント」リストに追加されます。
- **4.** ドライバを新しいカテゴリに追加するには、カテゴリを選択し、追加先のコンポーネント (*CategoryName* または *Total <CategoryName>*)を選択します。 キューブが正常にリフレッシュされるように、ドライバを新しいカテゴリの下に追加して ください。ドライバを新しいカテゴリの下に追加することが、キューブを正常にリフレッ シュするために必要です。
- **5. 「アクション」**メニューから**「追加」**を選択し、新しい費用ドライバの詳細を入力して、 **「保存」**をクリックします。 また、新しいカテゴリの費用ドライバを多数追加する場合は、**「エクスポート」**および**「イ ンポート」**を使用することもできます。
- **6.** データベースをリフレッシュします。

## 予算改訂および予算管理との統合の設定

関連リンク:

- 予算改訂および予算管理との統合について
- EPM Planning [財務と予算管理の統合の設定](#page-65-0)
- [「予算の改訂」の有効化](#page-69-0)
- [予算改訂の記述的情報の構成](#page-71-0)
- [財務のディメンション・メンバーのインポート](#page-72-0)
- [予算改訂のカスタム・スマート・リスト・エントリの作成](#page-72-0)
- [接続の設定](#page-72-0)
- [財務の予算改訂のルール](#page-73-0)

### 予算改訂および予算管理との統合について

予算改訂により、プランナは EPM Planning 財務で承認済予算を改訂できます。Oracle ERP Cloud の予算管理モジュールと統合すると、現在の消費の表示、提案された予算変更がすでに 消費済の予算を下回らないことの確認、および予算変更を更新して使用可能資金に影響を与 えることができます。予算変更が引き当てられて承認されると、プランナは現在の承認済予 算残高をドリルダウンして、予算管理で予算改訂詳細を表示できます。

予算管理がない場合でも、予算改訂を使用して予算改訂を作成および移入し、機能を拡張し て他の ERP ソリューションと統合することで改訂を共有できます。

データ統合を使用して、EPM Planning 財務と予算管理の間で予算改訂の統合を推進します。 データ統合で提供されるソリューションによって、EPM Planning 財務のお客様は、予算管理 データ・モデルからターゲット・ディメンションにマップできるようになります。また、他 のマッピングを必要に応じてビジネス要件に合うように適用するなどして、これらの統合を 構成および拡張することもできます。

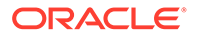

この統合により、完全なプランニングおよび改訂サイクルが、EPM Planning 財務と予 算管理の間で統合されます:

- プランニングおよび予測プロセスを使用して EPM Planning 財務で当初予算を作 成し、この当初予算を予算管理にプッシュします。
- 予算改訂を作成し、EPM Planning 財務内から採用済予算の残余予算をチェックし て、提案している予算改訂が予算管理で設定された管理を満たしていることを確認 します。
- EPM Planning 財務内から予算管理の残余予算を引き当てて、予算管理の予算残高 を更新します。
- EPM Planning 財務の「現在の承認済予算」フォームの承認済予算から予算管理ま でセル・レベルでドリル・スルーして、残高を構成する予算改訂トランザクション を確認します。

予算管理の詳細は、公共部門での財務の使用の [Enterprise Performance Management](https://docs.oracle.com/en/cloud/saas/financials/21d/faups/source-budget-integration-with-budgetary-control.html#FAUPS4408802) を参照してください。

#### 統合の考慮事項

EPM Planning 財務と予算管理の統合の考慮事項:

- この機能を使用できるのは、Planning の財務モジュールが有効化されている次の Oracle Enterprise Performance Management Cloud のお客様です:
	- 財務が有効化されている従来の Enterprise Planning and Budgeting Cloud Services のお客様および Planning and Budgeting Cloud Service Plus One (PBCS +1)のお客様で、Essbase バージョンがハイブリッド Essbase をサポー トするバージョンにアップグレードされ、ハイブリッド Essbase が有効化さ れている場合。
	- アプリケーション・タイプが**「モジュール」**の EPM Standard Cloud および EPM Enterprise Cloud のお客様で、ハイブリッド Essbase が有効化されてい る場合。
- **「予算の改訂」**は、EPM Planning 財務モジュールで使用できます。

他の EPM Planning モジュール(要員、プロジェクトまたは資本)に詳細データがあ る場合は、データを予算管理と統合する前に、このデータを EPM Planning の財務 にプルする必要があります。

- メンバーは、EPM Planning の財務と予算管理の間で一致する必要があります(ただ し、データ統合で接頭辞および接尾辞を指定できます)。データ統合では、EPM Planning 財務と予算管理の間でディメンションをマップできます。
- 提供されている勘定体系を使用するのではなく、EPM Planning 財務で独自の勘定 体系を使用する必要があります。[財務の勘定体系について](#page-46-0)を参照してください。 これにより、ディメンションが一致するように、予算管理から既存の勘定科目構造 を取り込むことができます。
- 月次、四半期および年次のプランニングのみがサポートされています。12 か月と 13 期間の両方のカレンダがサポートされています。週次プランニングはサポート されていません。
- 開始する前に、Oracle ERP Cloud の予算管理モジュールを有効にする必要があり ます。

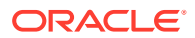

- EPM Planning 財務の通貨が予算管理の通貨と一致する必要があります。単一通貨のアプ リケーションのみがサポートされています。
- 予算管理では、この統合に、ソース予算タイプが「EPM Financials モジュール」「( Hyperion Planning」ではない)の新しい管理予算が必要です。通貨、カレンダおよび予算のセグメ ントは、元帳と一致している必要があります。将来のリリースでは、ソース予算タイプが 「その他」または「Hyperion Planning」の既存の管理予算を「EPM Financials モジュー ル」ソース予算タイプに変更できます。
- 予算の同期エラーを回避するために、EPM Planning 財務で予算管理の管理予算と同じ名 前の予算シナリオを作成します。
- EPM Planning 財務の予算を、最下位レベルの詳細勘定科目およびカレンダを使用して管 理予算にロードします。要約管理予算を使用して、要約勘定および期間で管理します。

#### 統合のワークフロー

EPM Planning 財務と予算管理の統合では次のワークフローを使用します:

- **1.** 統合を設定します(1 回かぎりの管理者タスク)。EPM Planning [財務と予算管理の統合の](#page-65-0) [設定](#page-65-0)を参照してください。
- **2.** プランナはプランニングおよび予測サイクルを開始します。プランニングおよび予測が 完了したら、データ管理を使用して予算データを予算管理にプッシュします。EPM Cloud の予算残高を予算管理にライトバックするプロセスの説明を参照してください。

これが**当初予算**になります。

**3.** 予算改訂プロセスを開始する準備ができたら、**「改訂の準備」**ルールを実行します。この ルールを実行すると、**当初予算**のデータが EPM Planning 財務の**採用済予算**にコピーされ ます。

通常、このルールは予算プロセスで毎年実行されます。

採用済予算が改訂プロセスの出発点になります。

- **4.** 予算改訂を作成して移入します。改訂は、バージョン・シナリオの改訂 *N* の**「OEP\_Net Current Budget」**に保存されます。
- **5.** 直接入力またはトレンド・ベースの改訂を使用して、予算改訂を入力します。
- **6.** 予算改訂を分析します。
- **7.** 残余予算をチェックします。このアクションは、予算管理を呼び出して残余予算をチェッ クし、提案している予算改訂の変更が予算管理で設定された管理を満たしていることを検 証します。
- **8.** 別のプランナが予算改訂プロセスに寄与する必要がある場合は、改訂を共有します。
- **9.** 必要に応じて、Planning の承認プロセスを実行します。
- **10.** 残余予算を引き当てます。これにより、予算管理の管理予算に残余予算が引き当てられま す。また、このアクションにより、改訂が承認されてクリアされます。

EPM Planning 財務では、改訂のデータの差分が採用済予算シナリオの作業バージョンに プッシュされ、現在の純予算に反映されます。

データは、親メンバー**「OFS\_Total Expenses」**、**「OFS\_Total Revenue」**および **「OFS\_Balance Sheet」**のレベル・ゼロ・メンバーから予算管理に送信されます。

### <span id="page-65-0"></span>EPM Planning 財務と予算管理の統合の設定

#### **前提条件:**

- 予算管理が Oracle ERP Cloud で有効です。公共部門での財務の使用の[予算管理](https://docs.oracle.com/en/cloud/saas/financials/20c/faups/budgetary-control.html#FAUPS3633390) を参照してください。
- Planning モジュール・タイプのアプリケーションをすでに作成しています[。アプ](#page-22-0) [リケーションの作成を](#page-22-0)参照してください。 既存の Planning モジュール・タイプのアプリケーションがある場合は、追加で**「予 算の改訂」**を有効にできます。**「予算の改訂」**では、アプリケーションが単一通貨 であり、「ハイブリッド」が有効になっている必要があることに注意してください。 予算管理での既存の EPM Planning [アプリケーションの使用](#page-68-0)を参照してください。

次のタスクを実行して、**「予算の改訂」**を有効にし、EPM Planning 財務と予算管理の 統合を設定します。

**1.** EPM Planning 財務および**「予算の改訂」**オプションを有効にします。ホームペー ジで**「アプリケーション」**,をクリックし、**「構成」**をクリックします。**「構成」**リ ストから**「財務」**を選択し、**「機能を使用可能にする」**をクリックします[。「予算の](#page-69-0) [改訂」の有効化](#page-69-0)を参照してください。

既存の EPM Planning 財務アプリケーションがある場合は、追加で**「予算の改訂」** を有効にできます。予算管理での既存の EPM Planning [アプリケーションの使用](#page-68-0) を参照してください。

**2.** EPM Planning 財務および**「予算の改訂」**を構成します。ホームページで**「アプリ ケーション」**,をクリックし、**「構成」**をクリックします。**「構成」**リストで**「財務」** を選択します。

次のタスクを実行します:

- **予算改訂の記述的情報**[。予算改訂の記述的情報の構成](#page-71-0)を参照してください。
- プラン(予算サイクル)、予測および採用済予算(改訂サイクル)の時間枠および 粒度を設定する**「プランニングと予測の準備」**。それぞれのサイクルは異なる 場合があります[。財務プランニングと予測の準備](#page-55-0)を参照してください。
- 他の財務の構成オプションの詳細は[、財務の構成](#page-54-0)を参照してください。
- **3.** 財務のディメンション・メンバーをインポートして、予算改訂関連メタデータを設 定します[。財務のディメンション・メンバーのインポート](#page-72-0)を参照してください。
- **4.** 必要に応じて、実績データをインポートし、EPM Planning 財務モジュールで予算 策定プロセスを開始します。
- **5.** 必要に応じて、**「予算管理から残高をインポート」**を有効にした場合は、予算管理 からシナリオ・ディメンションの**「OEP\_Consumed」**に予算引当データをロード します。このメンバーを使用して、予算管理から EPM Planning 財務に予算引当残 高、債務負担残高または取引約定残高をインポートできます。データ管理を使用し て、これらすべての残高を合計し、この単一メンバーに取り込みます。*Oracle Enterprise Performance Management Cloud* データ管理の管理の予算管理の予算 消費残高を EPM Cloud にロードするプロセスの説明を参照してください。
- **6.** 提供されたスマート・リストを更新して、管理予算名を追加します。プランナは、 改訂を作成するときにスマート・リストから管理予算を選択します[。予算改訂のカ](#page-72-0) [スタム・スマート・リスト・エントリの作成](#page-72-0)を参照してください。

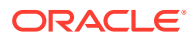

- **7. (オプション)**承認プロセスを設定します。既存の承認階層がある場合は、それを使用でき ます。2 つのディメンション(エンティティや製品など)で承認できます。*Planning* の管 理の承認の管理を参照してください。各改訂の承認ユニット階層のシナリオとバージョ ンの組合せを設定します。承認ユニット階層のシナリオとバージョンの組合せの割当て を参照してください。
- **8.** EPM Planning 財務のルールおよび他のアーティファクトへのアクセス 権を割り当てま す。

```
ヒント:
ほとんどのアーティファクトの場合、ナビゲータからアクセスできます。
Groovy テンプレートの場合、「ルール」からのアクセス権を割り当てます。ル
ールの詳細は、財務の予算改訂のルールを参照してください。
```
- **9.** 予算管理で次のタスクを実行します。
	- **a.** ソース予算タイプが**「EPM Financials モジュール」「**( **Hyperion Planning」**ではな い)の 1 つ以上の管理予算を作成します。

```
ノート:
```
タイプが**「Hyperion Planning」**の既存の管理予算は、**「予算の改訂」**機能 では動作しません。

- **b. (オプション)**追加の予算明細属性を追加します。
- **c. (オプション)**ヘッダー行にフィールドを追加する場合は、付加フレックスフィールド を構成します。

**ヒント:**

**「付加フレックスフィールドの管理」**の**「フレックスフィールド・コード」** ボックスに **XCC** と入力して、付加フレックスフィールド定義を検索しま す。

財務およびプロジェクト・ポートフォリオ管理の共通機能の実装の[付加フレックスフ](https://docs.oracle.com/en/cloud/saas/financials/20c/fafcf/define-applications-core-configuration.html#FAFCF224942) [ィールドの概要を](https://docs.oracle.com/en/cloud/saas/financials/20c/fafcf/define-applications-core-configuration.html#FAFCF224942)参照してください。

**10.** データ統合で、追加で必要な設定タスクを実行します。*Oracle Enterprise Performance Management Cloud* データ統合の管理の[予算改訂と予算管理の統合を](https://docs.oracle.com/en/cloud/saas/enterprise-performance-management-common/diepm/integrations_budget_adjustments_intro_100x34069436.html)参照してください。

**ノート:**

追加の管理予算を作成する場合は、データ統合でソースを再初期化し、追加の ターゲットを作成して、接続を更新する必要があります。

**11.** 環境を接続するための接続を設定します。[接続の設定を](#page-72-0)参照してください。

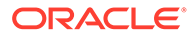

- **12.** オプションで、Oracle EPM Cloud 環境と Oracle Fusion Cloud 環境間のシングル・ サインオンを構成して、プランナが EPM Planning 財務から予算管理にドリル・ス ルーできるようにします。*Oracle Enterprise Performance Management Cloud* 管 理者スタート・ガイドのシングル・サインオンの構成を参照してください。 シングル・サインオンを有効にしない場合、プランナは作業にドリル・スルーする ために予算管理にログインする必要があります。
- **13.** プランナはプランニングおよび予測サイクルを開始します。プランニングおよび 予測が完了したら、データ管理を使用して予算データを予算管理にプッシュしま す。*Oracle Enterprise Performance Management Cloud* データ管理の管理の EPM Cloud の予算残高を予算管理にライトバックするプロセスの説明を参照してくだ さい。

これが**当初予算**になります。

この EPM との統合には、ソース予算タイプが「EPM Financials モジュール」 「( Hyperion Planning」ではない)の新しい予算管理の管理予算が必要です。予算管 理では、当初予算と予算改訂に同じ管理予算タイプを使用してください。

#### **ノート:**

プランナは、プランニングおよび予測サイクルを開始する前に、ユーザ ー変数を設定する必要があります。また、**「表示」**の**「日付フォーマッ ト」**を**「yyyy-MM-dd」**に設定する必要があります。ユーザー・プリファ レンスの設定の詳細は、[ユーザー変数の設定を](#page-36-0)参照してください。

- **14.** プランニングおよび予測が完了し、予算が予算管理にプッシュされた後、**「改訂の 準備」**ルールを実行してデータを EPM Planning 財務の採用済予算にコピーしま す。[財務の予算改訂のルールを](#page-73-0)参照してください。
	- このルールは、現在の年の改訂を開始する前に 1 回のみ実行します。
	- このルールは、選択したシナリオおよびバージョンを使用して、当初予算から データをコピーします。通常、プラン・シナリオ(OEP\_Plan)および作業バー ジョン(OEP Working)を、選択した期間および年の採用済予算シナリオ (OEP Adopted Budget)、当初バージョン(OEP Original)および作業バージョン (OEP\_Working)にコピーします。
	- このルールを実行すると、EPM Planning 財務から予算管理の管理予算へのド リル・スルーも可能になります。

**ヒント:**

接続 URL が変更されたか、新規管理予算を追加するためにパラメー タを変更した場合は、**「改訂の準備」**を再実行して、ドリル領域を更 新してください。

#### **ヒント:**

**「改訂の管理」**フォームの場合は、改訂する必要があるよりも多くのメン バーがフォームに表示される場合があります。有効な交差を作成して、 フォームの表示を制限できます。

#### <span id="page-68-0"></span>**チュートリアル**

チュートリアルには、トピックの学習に役立つ一連のビデオやドキュメントを使用した手順 が用意されています。

このチュートリアルでは、Oracle Enterprise Performance Management (EPM) Planning 財 務で予算改訂を設定し、それを Oracle Enterprise ERP Cloud [予算管理の設定](https://docs.oracle.com/en/cloud/saas/planning-budgeting-cloud/fin-tutorial-budget-revisions-budgetary-control/index.html) Resource Planning (ERP) Cloud 予算管理と統合 する方法を示します。

**目的 方法の学習**

EPM Planning [財務の予算改訂と](https://docs.oracle.com/en/cloud/saas/planning-budgeting-cloud/fin-tutorial-budget-revisions-budgetary-control/index.html) Oracle

#### **ビデオ**

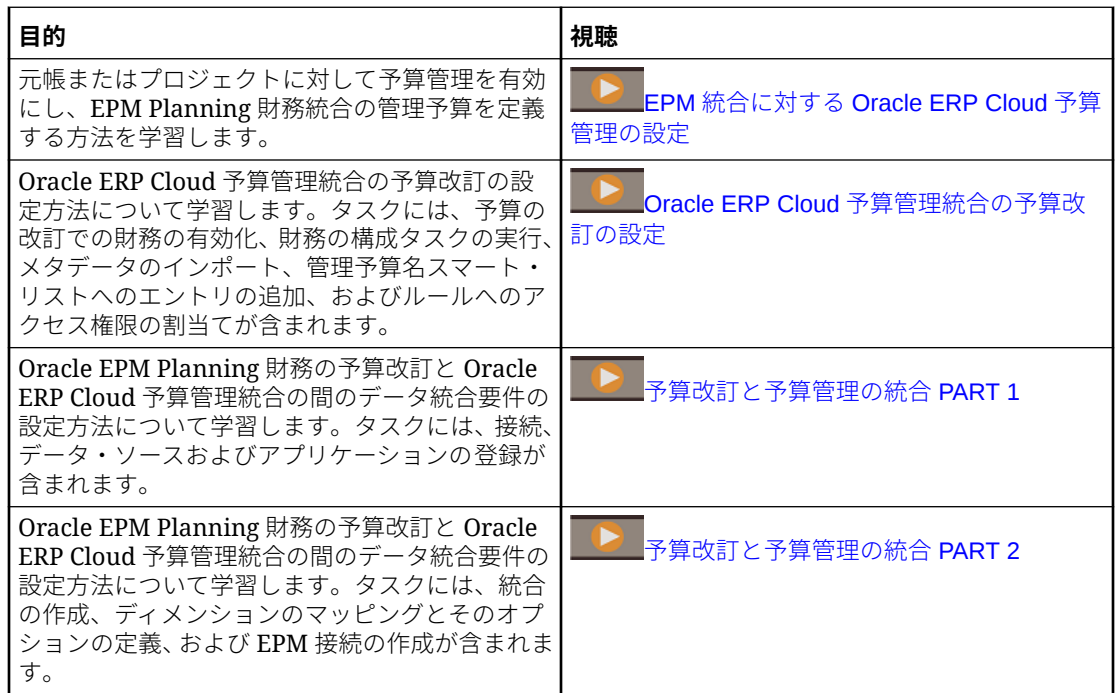

#### 予算管理での既存の EPM Planning アプリケーションの使用

#### **既存の EPM Planning モジュール・タイプのアプリケーションがある場合**

財務が有効になっている既存の EPM Planning モジュール・タイプのアプリケーションがある 場合は、追加で**「予算の改訂」**を有効にできます。

**「予算の改訂」**では、アプリケーションが単一通貨であり、「ハイブリッド」が有効になって いる必要があることに注意してください。アプリケーションで「ハイブリッド」が有効にな っていない場合は、**「予算の改訂」**を有効にする前に「ハイブリッド」を有効にする必要があ ります。

**「予算の改訂」**を追加で有効にする場合、および**「トレンド・ベースの計算」**ルールをカスタ マイズした場合は、[財務アーティファクトの更新を](#page-254-0)参照してください。

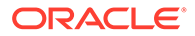

### <span id="page-69-0"></span>「予算の改訂」の有効化

**「予算の改訂」**を有効にする手順

- **1.** ホームページで**「アプリケーション」**,をクリックし、**「構成」**をクリックします。
- **2. 「構成」**リストから**「財務」**を選択し、**「機能を使用可能にする」**をクリックしま す。
- **3. 「予算の改訂」**を選択し、EPM Planning 財務で承認済予算の予算改訂を作成する機 能を有効にします。また、予算管理を有効にした場合は、追加オプションを使用で きます。

#### **ノート:**

**「予算の改訂」**を有効にするには、**「費用」**も有効にする必要があります。 有効化できる他の財務の機能の詳細は、[財務の機能の有効化を](#page-44-0)参照して ください。

提供されている勘定体系を使用するのではなく、EPM Planning 財務で独 自の勘定体系を使用する必要があります。独自の勘定体系を使用するに は、機能名の横のチェック・ボックスをクリックします(**「勘定科目」**また は**「ドライバと関連勘定科目」**はクリックしないでください)。詳細は、 [財務の勘定体系についてを](#page-46-0)参照してください。

**「予算の改訂」**のみを選択した場合、EPM Planning 財務は、予算改訂の実行に必要 なメタデータを提供します。このオプションを使用すると、プランナは改訂を作 成、移入および共有できます。

**4.** 追加オプションを選択して、予算管理との統合を有効にします。現在の消費の表 示、提案された予算変更がすでに消費済の予算を下回らないことの確認、および予 算変更を更新して使用可能資金に影響を与えることができます。予算変更が引き 当てられて承認されると、現在の承認済予算残高をドリルダウンして、予算管理で 予算改訂詳細を表示できます。

予算管理を有効にした場合は、必要に応じて追加オプションを選択します:

- **予算管理から残高をインポート**—予算引当会計の統合を有効にし、予算引当残 高を追跡できるようにします。シナリオ・ディメンションの **「OEP\_Consumed」**というシナリオ・メンバー、および予算を改訂するため の関連トレンドを作成します。このオプションを使用して、予算管理から EPM Planning 財務に予算引当残高、債務負担残高または取引約定残高をイン ポートできます。
- **予算管理の予算変更の更新**—予算管理に対する**「残余予算引当」**を有効にし て、EPM Planning 財務内から予算管理で使用可能な予算残高および残余予算 を更新します。
- **予算変更を承認する前に予算管理の影響をレビュー**—予算が承認される前に、 EPM Planning 財務内から予算管理に対する**「残余予算チェック」**を有効にし ます。
- **5.** また、次のオプションを指定します。これは、予算管理との統合は必要ありませ ん:

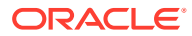

- **アクティブな改訂の数**—保持できるアクティブな予算改訂の数を指定します(最大 30 個のアクティブな改訂)。(この数は、バージョン・ディメンションの合計メンバー数 によっても制限されます。)残余予算を引き当てると、EPM Planning 財務でこれを再 利用できるように、改訂がクリアされることに注意してください。この数を増減する 必要がある場合は、後で変更できます。
- **改訂番号の接頭辞**—システム生成の改訂番号に追加する接頭辞を指定しますこの改 訂番号は、予算管理における改訂の一意の識別子です。

**「予算の改訂」**を有効にする際は、**「ディメンションのマップ/名前変更」**で、カスタム・ディ メンションを機能に関連付けて、そのディメンションの 1 つをエンティティ・ディメンショ ンとともにフォームの表示のプライマリ・ディメンションにするかどうかを指定できます。 [カスタム・ディメンションと財務の機能の関連付けを](#page-52-0)参照してください。また、**「ディメンシ ョンのマップ/名前変更」**を使用して、予算管理との統合に必要なディメンションの名前を変 更します。

### EPM Planning 財務で「予算の改訂」を有効化した場合に起こる内容

**「予算の改訂」**を有効化すると、次の変更が発生します:

• EPM Planning 財務に、予算改訂を作成するための新しいナビゲーション・フローが追加 されます。

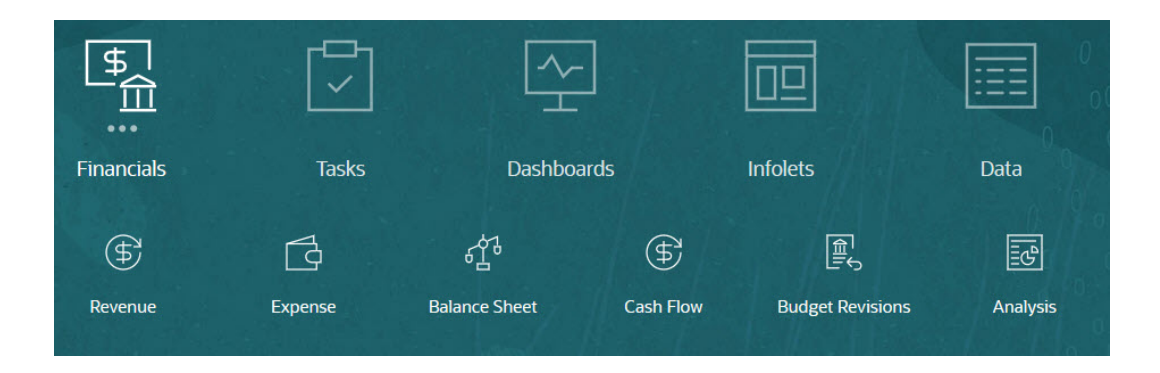

- 新しいフォームが追加されます。
- トレンド・ベースのプランニングに、現在の予算を調整するための新しいトレンドが追加 されます。
	- 当期の実績
	- 今年の予算引当
	- 現在の純予算
	- 今年の承認済予算
	- 今年の当初予算
- 既存のフォームが更新され、予算の改訂メンバー、適切な承認済予算データ、実績データ および予算引当データが含められます。
- 有効な交差が追加され、フォームに表示される情報が適切な組合せになるように制限され ます。
- メタデータがアプリケーションに追加されます。

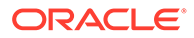

- <span id="page-71-0"></span>– **勘定科目**ディメンションが更新され、新しい階層**「OFS\_Revision Detail for Forms」**が含められます。
- **バージョン**・ディメンションが更新され、**「OEP\_Revision Versions」**、 **「OEP\_Net Current Budget」**および有効にした各バージョンに関連付けられ ているメンバーが含められます。
- **シナリオ**・ディメンションが更新され、**「OEP\_Adopted Budget」**が含められ ます。また、**「予算管理から残高をインポート」**を有効にした場合は、 **「OEP\_Consumed」**が含められます。
- スマート・リスト(**管理予算名**)が作成されます。
- **「接続」**に、新しい接続タイプ**「Fusion Budgetary Control」**が追加されます。
- ルールが追加されます。[財務の予算改訂のルールを](#page-73-0)参照してください。

## 予算改訂の記述的情報の構成

**「予算改訂の記述的情報」**を使用して、**「予算の改訂」**のカスタム・フィールドを作成 します。これらのフィールドは「予算の改訂」フォームに追加されるため、ユーザー は改訂の詳細を追加できます。この構成タスクを使用してメタデータを追加すると、 メンバーが勘定科目ディメンション階層の正しい場所に追加されます。

- **1.** ホームページで**「アプリケーション」**,をクリックし、**「構成」**をクリックします。
- **2. 「構成」**リストで**「財務」**を選択します。
- **3. 「予算改訂の記述的情報」**をクリックします。
- **4.** コンポーネントを選択し、**「アクション」**メニューから**「インポート」**または**「バ ッチ・インポート」**を選択して、ファイルからメタデータをインポートします。
	- **ヘッダーの記述的な詳細**—デフォルトでは、**「ヘッダー・ノート」**および**「ヘ ッダー添付 URL」**が含まれています
	- **行の記述的な詳細**—デフォルトでは、**「行ノート」**および**「行添付 URL」**が含 まれています
- **5.** 摘要情報に別のメンバーを追加するには、**「アクション」**メニューから**「追加」**を 選択し、新しい行に詳細を入力します。

**ノート:**

- カスタム・フィールドを追加する場合は、データベースをリフレッシュ する必要があります。
- **「理由」**および「ヘッダー摘要」はヘッダーの一部であり、必須フィール ドです。
- これらのフィールドを有効にする場合は、データ統合で設定を完了した 後、これらのフィールドをデータ統合の予算管理フィールドにマップす る必要があります。[カスタム予算改訂属性のマッピングを](https://docs.oracle.com/en/cloud/saas/enterprise-performance-management-common/diepm/integrations_custom_budget_revision_attributes_100x87ef696c.html)参照してくだ さい。

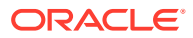
# 財務のディメンション・メンバーのインポート

必要に応じて、財務ディメンションのディメンション・メンバーをインポートします。予算 管理と統合している場合は、データ管理を使用してディメンション・メンバーを財務にマッ プできます。

**ノート: 「予算の改訂」**を追加で有効化する場合は、データ管理を使用して財務の既存のディ メンションと予算管理のディメンションをマップする必要があります。

# 予算改訂のカスタム・スマート・リスト・エントリの作成

**「予算の改訂」**を有効化すると、スマート・リスト(**管理予算名**)が作成されます。スマート・ リストのエントリを追加して、統合する各管理予算を定義します。これにより、ユーザーが 特定の管理予算の予算改訂を作成できるオプションがユーザー・インタフェースに表示され ます。

- <u>1. 「ナビゲータ」アイコン をクリックし、「作成および管理」で、「スマート・リスト」</u> をクリックします。
- **2. 「管理予算名」**をクリックして、 をクリックします。
- **3. 「エントリ」**タブをクリックし、各管理予算のエントリを追加して、**「保存」**をクリックし ます。

**「ラベル」**の値は、管理予算名と一致する必要があります。

詳細は、スマート・リストの管理を参照してください。

# 接続の設定

EPM Planning 財務とデータ管理の間の接続、および EPM Planning 財務と予算管理の間の接 続を作成します

- **1.** ホーム・ページで、**「ツール」**、**「接続」**の順にクリックします。
- **2. 「作成」**をクリックして、**「Fusion Budgetary Control」**をクリックします。
- **3.** 接続ごとに URL、ユーザー名およびパスワードを入力して、次の接続を作成します。
	- **EPMXCCDMINTEGRATION**。データ管理への接続を作成し、データ管理ジョブを呼 び出します。各管理予算のパラメータを追加します。
		- **URL** の形式: https://EPM Service connection Name/aif/rest。これは、**「予算 の改訂」**を有効にしたローカル・ホストです
		- **「ユーザー」**と**「パスワード」**: EPM サービス管理者のユーザー名 (*domain.userName* の形式)およびパスワード。Oracle Cloud Infrastructure 環境 では、*domain* を省略できます。
		- **詳細設定オプション**: データ統合および管理予算で使用される統合名の各組合せ をリンクさせるパラメータを追加します。**「名前」**には、管理予算名を入力しま す。**「値」**には、統合名を入力します。
- <span id="page-73-0"></span>• **EPMXCCFUNDS**。ERP システムで予算改訂を検証する資金チェックのため、 および残余予算引当のために、予算管理への接続を設定します。
	- **URL** の形式: https://ERP Service Connection Name/fscmRestApi/ resources/11.13.18.05/budgetaryControlBudgetTransactions
	- **「ユーザー」**および**「パスワード」**: 予算管理のためのユーザー名およびパ スワード。 **「ユーザー」**には、予算管理者として割り当てられており、統合する予算管 理予算へのアクセス権を持っているユーザーの名前を入力します。
- **EPMXCCVFR**。ERP システムの予算管理の結果を表示するために、予算管理 への接続を設定します。
	- **URL** の形式: https://ERP Service Connection/fscmRestApi/ resources/11.13.18.05/budgetaryControlResultsBudgetTransactions
	- **「ユーザー」**および**「パスワード」**: 予算管理のためのユーザー名およびパ スワード。 **「ユーザー」**には、予算管理者として割り当てられており、統合する予算管 理予算へのアクセス権を持っているユーザーの名前を入力します。

### **ヒント:**

接続 URL が変更されたか、新規管理予算を追加するためにパラメータを変更 した場合は、**「改訂の準備」**を再実行して、ドリル領域を更新してください。

詳細は、EPM Cloud の環境の接続を参照してください。

# 財務の予算改訂のルール

財務には、予算改訂のデータを計算してプッシュするルールが含まれています。

財務の他のルールの詳細は、[財務のルールを](#page-75-0)参照してください。

ルールおよび Groovy テンプレートのセキュリティを設定して、ユーザーに必要なルー ルへのアクセス権を付与します。

- **1. 「ホーム」**ページで、**「ルール」**、**「フィルタ」**の順にクリックし、キューブおよびア ーティファクト・タイプを選択します。
- **2.** ルールまたはテンプレートの横の**「権限」**をクリックし、**「権限の割当」**をクリッ クします。
- **3. 「権限の割当」**で、**「権限」**をクリックし、権限を割り当てます。 詳細は、ルール・セキュリティの管理を参照してください。

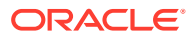

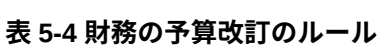

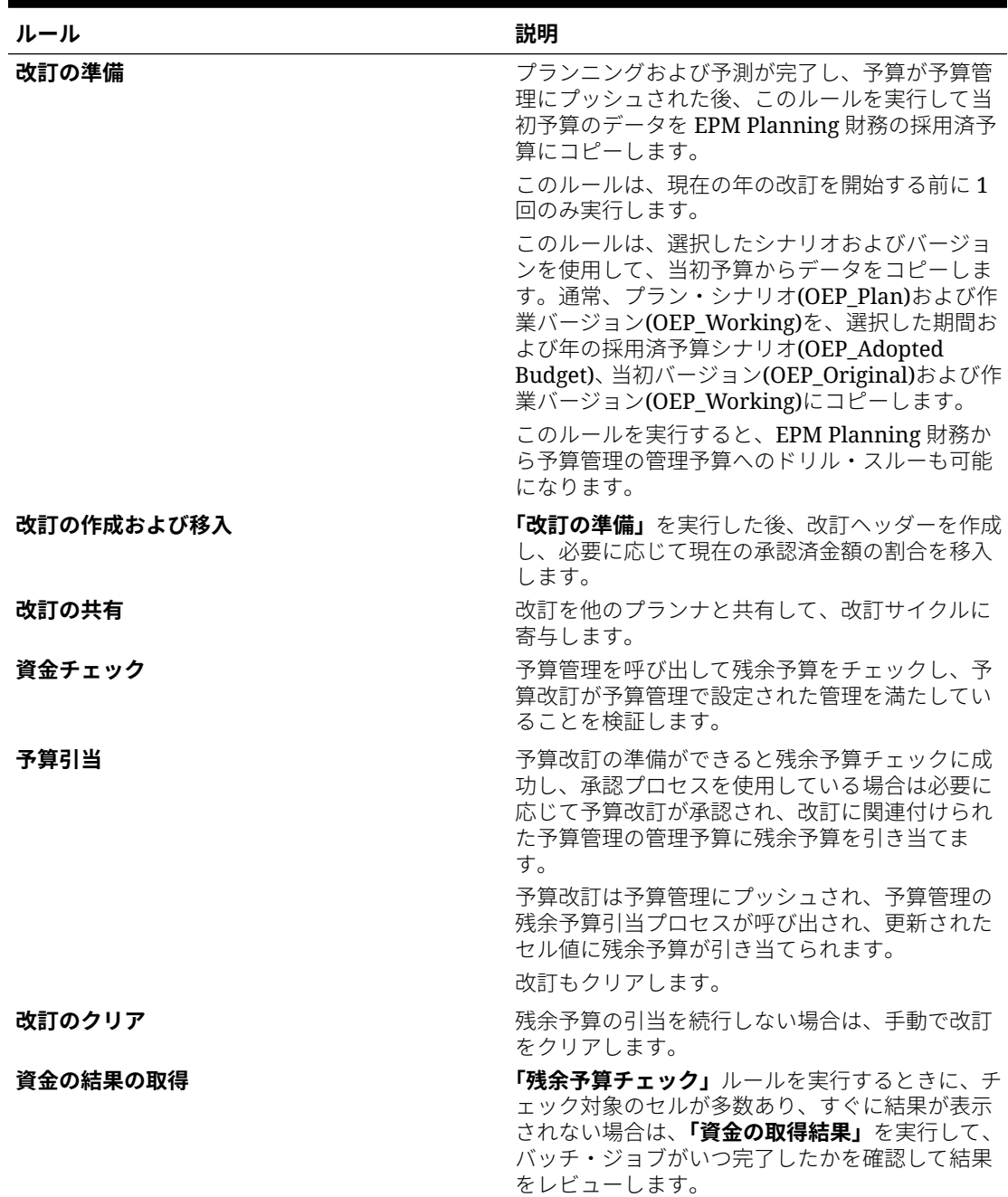

# <span id="page-75-0"></span>構成後のタスク

# ドライバ・ベースの貸借対照表の期間中の日数の指定

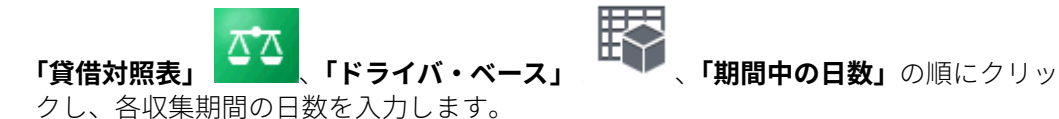

# 別のレポート方法の勘定科目符号の変更

収益/資産を正のデータとして、費用/負債を負の値としてレポートする場合、ディメン ション・エディタを使用して、メンバーを次のように変更します:

- 「勘定科目」ディメンションのメンバーの「勘定科目タイプ」および「差異レポー ト」オプションを編集します。
- 財務キューブ(OEP\_FS)のディメンションのメンバーの集計演算子を編集します。

# 財務のルール

ルールを実行して、アプリケーションの値を計算します。ホームページで**「ルール」** をクリックします。

### **ヒント:**

財務ルールのみを表示するには、「フィルタ」の横の**「すべてのキューブ 」**を クリックし、**「キューブ」**リストで**「OEP\_FS」**を選択します。

財務のルール:

- **バッチ・トレンド・ベースの計算** 特定の年の複数のエンティティにわたる複数の 勘定科目のトレンドおよび増加率または減少率を計算します。
	- 任意のトレンド・タイプに対して、一度に 1 年についてのみ**「バッチ・トレン ド・ベースの計算」**ルールを実行します。一度に複数の年について実行しない でください。
	- **「バッチ・トレンド・ベースの計算」**ルールでは、その年のプランニング/予測 範囲に基づいて計算されます。特定の年のプランニング基準が週次であり、特 定のエンティティが週次プランニングから除外されている場合、ルールを実行 すると、トレンドおよびオプションの増加率または減少率はそれらのエンティ ティに対して計算されません。
- **実績の計算** ドライバが計算され、データが集計されます。このルールを実行する と、確実に最新の数字および計算を操作できます。
- **キャッシュ・フローの計算** 「直接法キャッシュ・フロー」のみで使用されます。 ソースに基づいて現金が計算され、現金が使用されます。

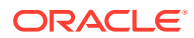

• **予測の準備** - 選択された実績結果の月が予測シナリオにコピーされ、実績結果の新しい期 間に基づいてドライバおよびトレンドが再計算されます。また、このルールは、新しい年 にロールオーバーするときに予測の開始点として使用できます。

実績を予測にコピーする前に、ルールはまず、前の予測バージョンをクリアしてデータを コピーし、予測シナリオ作業バージョンをクリアし、実績を予測にコピーして再計算しま す。

- **計画の準備** アプリケーションで設定されたトレンドとドライバに基づいて、プランが計 算されます。これは、プランを作成または更新する場合にも使用できますし、新しい年に ロールオーバーする際の開始点としても使用できます。
- **ローリング予測の準備 「予測の準備」**と同様に、「ローリング予測」機能が有効になっ ているときに使用します。
- **トレンド・ベースの計算**/**トレンド・ベースのローリング計算** ルールは、選択したトレ ンドに基づいて勘定科目を計算するドライバおよびトレンド・フォームに対して保存時に 実行されます。**トレンド・ベースのローリング計算**は、「ローリング予測」が有効になっ ているときのみ使用可能です。
- **ロールアップ** 任意のシナリオ(実績、計画、予測またはローリング予測)で、値をロール アップします。このルールは、値をディメンション階層の一番上に表示する場合に実行し ます。
- **プロジェクト統合データのロールアップ**/**プロジェクト統合データのクリア** 財務をプロ ジェクトと統合するときに使用します。財務とプロジェクトの統合は、プロジェクトから 集約レベルのデータを移動するように設計されています。プロジェクト・レベルのデータ を表示する場合は、ルールをカスタマイズできます。

**「予算の改訂」**を有効にすると追加される追加ルールについては[、財務の予算改訂のルール](#page-73-0)を 参照してください。

### **ノート:**

一部のルールは財務向けにカスタマイズされていて変更できないるため、これらの ルールは Calculation Manager に表示されません。

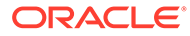

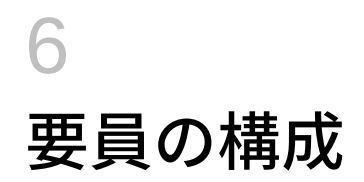

#### **次も参照:**

- 要員の機能の有効化 ユーザーが要員のプランニングを開始するためには、使用する要員機能を前もって有効化 します。
- [要員の構成](#page-88-0) 要員の機能を有効化した後で次の構成タスクを実行します。
- [構成後のタスク](#page-112-0)
- [要員のルール](#page-124-0) 要員のビジネス・ルールは、ここに記載されている状況で実行します。

# 要員の機能の有効化

ユーザーが要員のプランニングを開始するためには、使用する要員機能を前もって有効化し ます。

選択内容に基づいて、ディメンション、ドライバ、フォームおよび勘定科目が移入されます。 ほとんどの場合、後から戻って、他の機能を有効化することができます。ただし、次の例外 に注意してください:

- **「従業員デモグラフィクス」**を使用する場合は、初めて機能を有効にするときに選択する 必要があります。
- アプリケーションに含めるディメンションは、**「ディメンションのマップ/名前変更」**を使 用して最初に有効化するときにすべてを有効化し、名前を変更する必要があります。

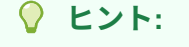

会社が組合コードを使用しない場合は、「組合コード」ディメンションの名前 を、ビジネスにとって意味のある名前に変更できます。これは、初めて機能を 有効にするときに行う必要があります。

一度有効化した機能を後から無効化することはできません。

#### **表 6-1 ビデオ**

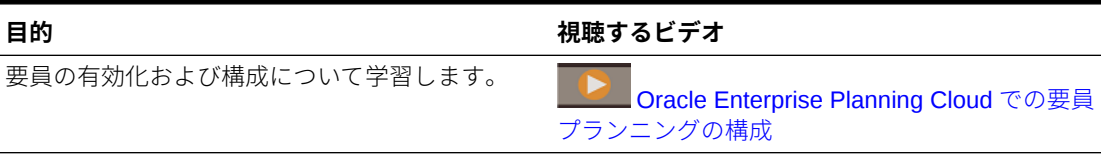

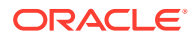

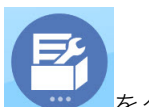

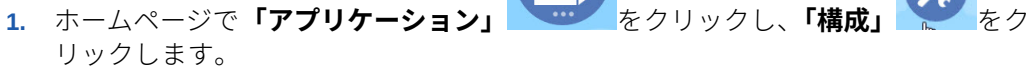

**2. 「構成」**リストで**「要員」**を選択してから**「機能を使用可能にする」**をクリックし ます。 有効化する機能を選択します。特記しないかぎり、後から戻って追加の機能を有効

化することができます。現在使用する必要がある機能のみを有効化してください。

#### **表 6-2 要員の機能の有効化**

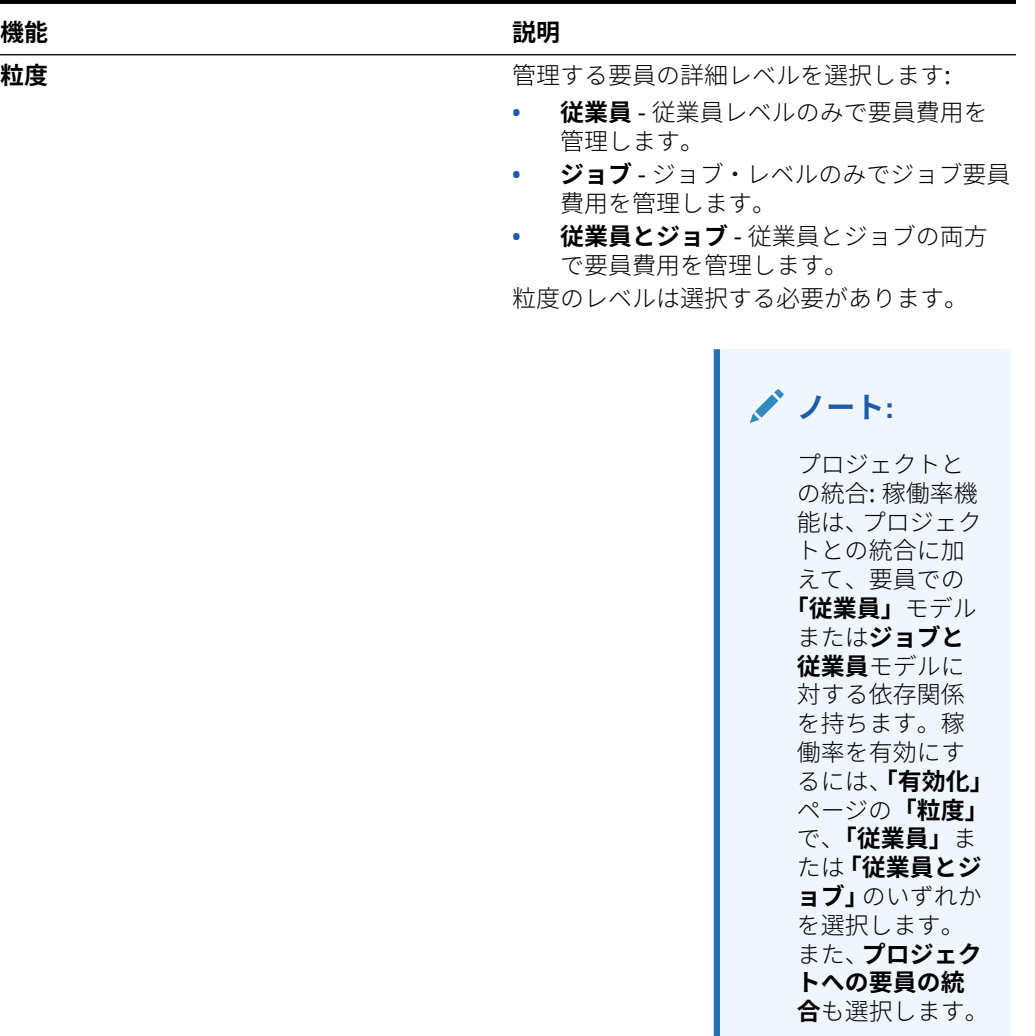

さらに学習するには、次を参照してください [取](#page-81-0) [得する要員詳細レベルの指定](#page-81-0)

**費用プランニング インスタンス ウェイス ウェイ**管理する要員関連の費用を選択します さらに学習するには、次を参照してください [費](#page-83-0) [用プランニングの有効化](#page-83-0)

### **表 6-2 (続き) 要員の機能の有効化**

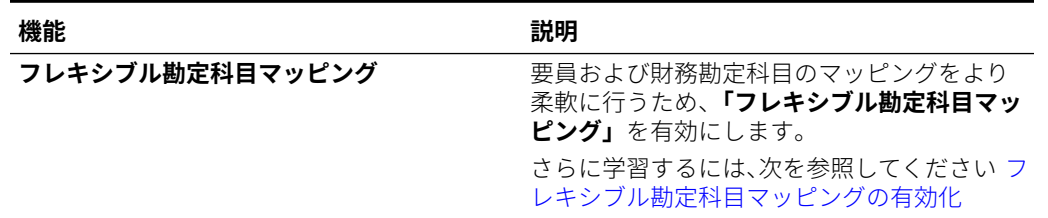

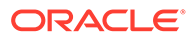

#### **表 6-2 (続き) 要員の機能の有効化**

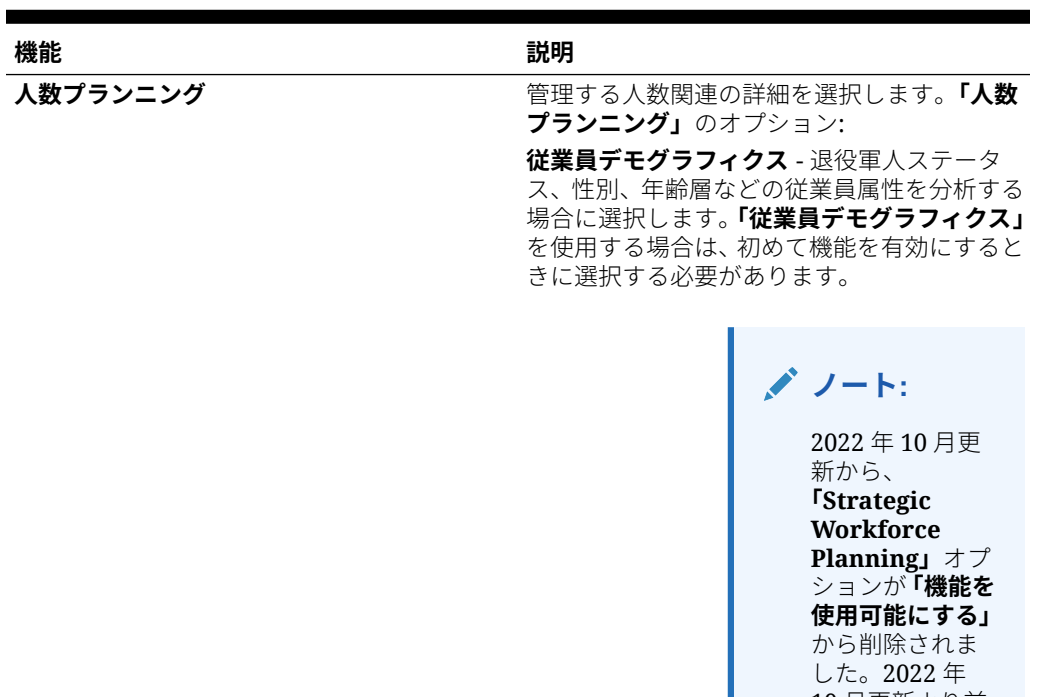

10 月更新より前 に**「Strategic Workforce Planning」**を有 効にしている場 合、選択したオプ ションは引き続 き表示されます。 Strategic **Workforce** Planning の機能 は Strategic Workforce Planning 製品で 提供され、これに は既存の Planning の「要 員」モジュール機 能では使用でき ない堅牢な戦略 要員機能が含ま れています。 Strategic **Workforce** Planning は、 EPM テクノロジ で構築された Oracle Human Capital Management (HCM)製品です。 Strategic **Workforce** 

### <span id="page-81-0"></span>**表 6-2 (続き) 要員の機能の有効化**

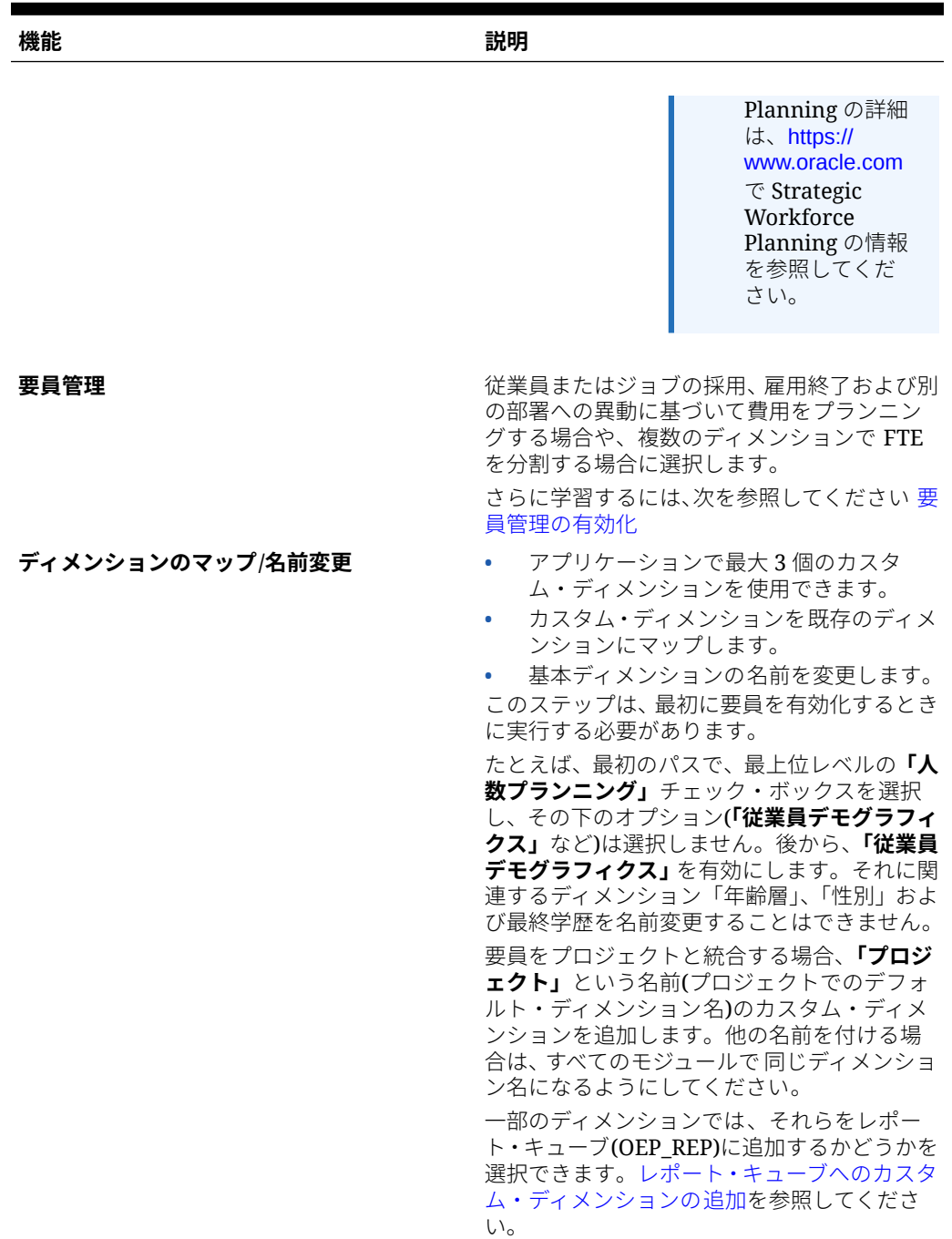

# 取得する要員詳細レベルの指定

組織のプランニング・ニーズを反映するように要員を強化できます。

必要な粒度を判断するには:

**表 6-3 粒度レベルの概要**

| オプション | 説明                                                                                                    |
|-------|----------------------------------------------------------------------------------------------------|
| 従業員   | <b>「従業員」</b> を選択すると、組織の従業員が格納<br>される「従業員」ディメンションが追加されま<br>す。給与や関連する報酬の計算は、既存の従業<br>員に対して実行することも、新規採用をプラン<br>ニングする際に実行することもできます。既<br>存の従業員は、PeopleSoft などの人事システム<br>からインポートされていると予想されます。<br>このオプションを選択した場合は、「支払タイ<br>プ」(「控除」または「非控除」など)と「従業員<br>タイプ」(「常勤」、「契約社員」および「臨時」)<br>のデフォルトを設定する必要があります。ま<br>たは、この情報を使用しない場合は、null (No<br><member name="">)に設定します。デフォルト<br/>の設定を参照してください。</member> |
| ジョブ   | <b>「ジョブ」</b> を選択すると、従業員に割り当てら<br>れた役割を格納する「ジョブ」ディメンション<br>が追加されます。ジョブの例: エンジニア、ソ<br>フトウェア開発者、整備士。<br>このオプションを選択した場合は、「支払タイ<br>プ」と「スキル・セット」にデフォルトを設定<br>する必要があります。または、この情報を使用<br>しない場合は、null (No <member name="">)に設<br/>定します。<br/>デフォルトの設定を参照してください。</member>                                                                                                    |

<span id="page-83-0"></span>**表 6-3 (続き) 粒度レベルの概要**

| オプション   | 説明                                                                                                    |  |  |  |
|---------|----------------------------------------------------------------------------------------------------|--|--|--|
| 従業員とジョブ | このオプションでは、「ジョブ」ディメンショ<br>ンは、組織内の役割の分析を容易にする、ま<br>た、新規採用要求を追跡し、役割別に従業員を<br>識別するために、「従業員」ディメンションと<br>ともに使用されます。<br>このオプションを選択した場合は、「ジョブ」<br>と「組合コード」にデフォルトを割り当てる必<br>要があります。デフォルトの設定を参照して<br>ください。<br>「組合コード」を追跡しない場合は、要員を有<br>効にすると、「ディメンションのマップ/名前変<br><b>更」</b> を使用して、「組合コード」をビジネスに<br>役立つ名前に変更することができます。要員<br>を有効にするときに組合コードの名前を変更<br>する場合でも、名前変更したディメンションの<br>デフォルトを割り当てる必要があります。 |  |  |  |
|         | グ ノート:<br>要員を有効にす<br>るときに組合コ<br>ードの名前を変<br>更する場合でも、<br>名前変更したデ<br>ィメンションの<br>デフォルトを割<br>り当てる必要が<br>あります。                                                                                                    |  |  |  |

**「ディメンションのマップ/名前変更」**で、**「従業員」**、**「ジョブ」**または**「従業員とジョブ」**の 名前を変更できます。

# 費用プランニングの有効化

**「費用プランニング」**を選択し、管理する要員関連の費用を選択します。

#### **報酬費用**

**「費用プランニング」**を選択すると、デフォルトで**「報酬費用」**(給与プランニングを含む)も 選択されます。また、選択した粒度レベルごとに、**「追加所得」**、**「福利厚生」**、**「税金」**および **「非報酬費用」**を有効化することもできます。

**「追加所得」**、**「福利厚生」**および**「税金」**に対しては、オプションを選択して有効化し、作成 するメンバーの数を選択します。(デフォルトでは、有効化した各オプションに対して最小 1 つのメンバーが選択されます。)**「追加所得」**、**「福利厚生」**および**「税金」**の全体で、最大 30 のメンバーを構成できます。

従業員またはジョブが受け取れる最大のコンポーネント数に基づいて、**「追加所得」**、 **「福利厚生」**および**「税金」**を構成します。**「追加所得」**、**「福利厚生」**および**「税金」** の数を、将来ではなく現在のニーズに基づいて設定します。これらの値は後からでも 変更できます。

たとえば、従業員 1 が 3 つの追加所得、3 つの福利厚生および 2 つの税金を受け取り、 従業員 2 が 5 つの追加所得、2 つの福利厚生および 4 つの税金を受け取る場合、追加 所得、福利厚生および税金の数の構成として、5 つの追加所得、3 つの福利厚生および 4 つの税金を設定する必要があります。

**報酬費用**について:

- オラクルでは、「追加所得」、「福利厚生」および「税金」メンバーの別名を指定し ないことをお薦めしています。これらのメンバーはプレースホルダであり、デフォ ルトをエンティティに割り当てるときに使用されます。
- **「追加所得」**、**「福利厚生」**または**「税金」**の数を減らした場合、対応するメンバー が「勘定科目」ディメンションから削除されます。コンポーネントおよびそれに割 り当てられている費用を削除する前に、スナップショットを作成してバックアップ してください。また、フォーム、メンバー式またはビジネス・ルール(メンバーが 参照されているもの)上の削除されたメンバーについて、関連するカスタマイズが ある場合は、それらをレビューして必要に応じて修正します。要員では、カスタマ イズされたアーティファクト(フォームやメンバー式など)内で参照されているメ ンバーは削除されません。
- **「追加所得」**、**「福利厚生」**または**「税金」**の数を増やすと、メンバーが追加され、 デフォルトが新しいメンバーに割り当てられ、**「デフォルトの同期」**が実行されて 報酬費用が再計算されます。
- **「追加所得」**、**「福利厚生」**または**「税金」**の数を減らすと、メンバーが削除され、 **「定義の同期」**が実行されて報酬費用が再計算されます。
- **「追加所得」**、**「福利厚生」**または**「税金」**の数を減らした場合、階層の最下位から ライン・アイテムが削除されます。たとえば、**「追加所得」**に 10 のメンバーがあ る状況で数を 5 に減らすと、「所得 6」から「所得 10」が削除されます。

**その他のオプション**

**「功績ベースのプランニング」**を使用すると、従業員の功績レートを指定できます。**「従 業員」**または**「従業員とジョブ」**のいずれかに粒度を有効にした場合のみ、**「功績ベー スのプランニング」**を選択できます。

**功績ベースのプランニング**について:

- 「功績ベースのプランニング」のみを選択した場合(「功績仮定」を選択しなかった 場合)、功績レートはエンティティ・レベルで設定されます。**「功績ベースのプラン ニング」**を使用するには、**「功績月」**および**「パフォーマンス評点」**を入力する必 要があります。
- 18.04 から、**「デフォルト・レート」**が提供されるようになり、ビジネス・ニーズ に応じた**「パフォーマンス評点」**を入力する必要がなくなりました。各従業員の **「功績月」**のみを入力する必要があります。
- 新規採用の功績は、デフォルトの功績レートに基づいて計算されます。
- ユーザー入力のパフォーマンス評点を使用する**「功績ベースのプランニング」**は、 既存の従業員にのみ使用できます。
- 必要に応じて、**「功績仮定」**を有効にする場合、プランニングするレベルを指定で きます: **「グローバル」**または**「エンティティ当たり」**。**「功績仮定」**を選択すると、

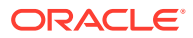

<span id="page-85-0"></span>既存の従業員の**「功績レート」**、**「功績月」**および**「カットオフ日」**の功績仮定を設定する 追加オプションも有効になります[。仮定の設定](#page-113-0)を参照してください。

- **「功績仮定」**を選択した場合、**「グローバル」**または**「エンティティ当たり」**の選択は、功 績レート、功績月およびカットオフ日を含むすべての功績ベースの仮定に適用されます。 選択したレベルに功績レートをロードしたことを確認します。
- **「功績仮定」**を追加で有効にできます。

#### **Note:**

新規採用の功績をプランニングするには、**「功績ベースのプランニング」**を選択しま す。**「功績仮定」**も選択し、グローバルまたはエンティティ当たりレベルでプランニ ングすることをお薦めします。さらに、**「要員管理」**、**「新規採用」**および**「新規採用 の功績ベースのプランニング」**を選択します。詳細は、[要員管理の有効化を](#page-86-0)参照し てください。

# フレキシブル勘定科目マッピングの有効化

要員勘定科目対財務勘定科目のマッピングをより柔軟に行うため、**「フレキシブル勘定科目マ ッピング」**を有効にします。

要員では、デフォルトで、**「定義の同期」**または**「デフォルトの同期」ルール**のいずれかを実 行すると、基本給与と功績の両方が財務の **OFS\_Salaries** にマップされます。

このデフォルトの統合に使用するデータ・マップの詳細は、[ビジネス・プロセスを統合する](#page-184-0) [ためのデータのプッシュを](#page-184-0)参照してください。

**「フレキシブル勘定科目マッピング」**を有効にすると、要員の給与および功績データを財務の 任意の勘定科目にマップできます。給与および功績を同じ勘定科目にマップしたり、異なる 勘定科目にマップできます。通常、提供された勘定体系を使用するのではなく、財務で独自 の勘定体系を使用する場合、**「フレキシブル勘定科目マッピング」**を有効にしますが、これは 必須ではありません。独自の勘定体系の使用の詳細は、[財務の勘定体系についてを](#page-46-0)参照して ください。

**「フレキシブル勘定科目マッピング」**を追加で有効にできます。

この機能を有効にするために、財務および財務の**「費用」**プランニング・オプションを有効 にする必要があります。

**マッピング・レベル** - **「グローバル」**レベル(すべてのエンティティに 同じマッピング)または **「エンティティ」**レベルのどちらでマッピングを実行する必要があるかを指定します。

**マッピング・ドライバ** - マッピング・ドライバがアプリケーションの**「等級」**または**「デフォ ルト」**のどちらに基づく必要があるかを指定します。**「デフォルト」**を選択した場合、デフォ ルト・ドライバ間でマッピングを変化させることができます。たとえば、**「粒度」**が**「従業員 とジョブ」**の場合、**「ジョブ」**および**「組合コード」**間でマッピングを変化させることができ ます。

デフォルトの場合:

- 粒度が**「従業員とジョブ」**の場合、デフォルトは**「ジョブ」**または**「組合コード」**です。
- 粒度が**「従業員」**の場合、デフォルトは**「従業員タイプ」**または**「支払タイプ」**です。
- 粒度が**「ジョブ」**の場合、デフォルトは**「支払タイプ」**または**「スキル・セット」**です。

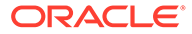

機能を有効にした後、要員の給与および功績勘定科目を財務の勘定科目にマップしま す。要員と財務の統合のマッピングのカスタマイズを参照してください。

提供されたデータ・マップを使用して要員から財務にデータをプッシュします。ビジ ネス・プロセスを統合するためのデータのプッシュを参照してください。

## <span id="page-86-0"></span>要員管理の有効化

**「要員管理」**を選択し、必要なオプションを選択して、従業員またはジョブの採用、雇 用終了および別の部署への異動に基づいて費用をプランニングしたり、複数のディメ ンションで FTE を分割します。

**「要員管理」**のオプション:

- **新規採用** 新規採用および費用への影響をプランニングできます。
- **新規採用の功績ベースのプランニング** 新規採用の功績をプランニングできます。 このオプションを有効にするには、**「費用プランニング追加オプション」**の**「功績 ベースのプランニング」**も選択する必要があります。**「功績仮定」**も選択し、グロ ーバルまたはエンティティ当たりレベルでプランニングすることをお薦めします。
- **雇用終了** 従業員の退職および費用への影響をプランニングできます。
- **異動** 部署(エンティティ)間での従業員の異動を行うことができます。従業員の異 動を行うと、報酬費用が計算される対象の部署が変更されます。
- **分割資金調達 FTE** コスト・センター、エンティティ、プロジェクトなどの複数の 疎ディメンションで分割資金調達する FTE をプランニングできます。

**「要員管理」**のオプションは、追加で有効にできます。

**新規採用の功績ベースのプランニングについて**

新規採用の功績をプランニングするには、**「新規採用の功績ベースのプランニング」**を 選択します。このオプションを有効にするには、**「費用プランニング追加オプション」** の**「功績ベースのプランニング」**も選択する必要があります。**「功績仮定」**も選択し、 **「グローバル」**または**「エンティティ当たり」**レベルでプランニングすることをお薦め します。

**「功績ベースのプランニング」**を有効にするには、**「粒度」**が**「従業員」**または**「従業 員とジョブ」**である必要があります。

ユーザー入力のパフォーマンス評点を使用する**「功績ベースのプランニング」**は、既 存の従業員にのみ使用できます。

功績ベースのプランニングの詳細は[、費用プランニングの有効化](#page-83-0)および *Planning* モジ コールの操作の功績レートのプランニングを参照してください。

#### **分割資金調達 FTE について**

**「分割資金調達 FTE」**オプションを使用すると、コスト・センター、エンティティ、プ ロジェクトなどの複数の疎ディメンションで FTE を分割資金調達できます。

**「分割資金調達 FTE」**が有効になっている場合、**「値のタイプ」**に**「均等金額 FTE 比 率」**が選択され、「福利厚生」、「税金」および「追加所得」に**「最大値タイプ」**が選択 されて「福利厚生と税金」ウィザードが更新されます。さらに、「税金」では、**「最大 値タイプ」**に**「しきい値金額 FTE 比率」**を選択できるようになります。「福利厚生と税 金」ウィザードの各コンポーネントに対して、管理者は、福利厚生、税金および追加 所得の計算に**「均等金額」**計算または**「均等金額 FTE 比率」**計算のどちらを使用する

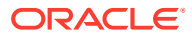

<span id="page-87-0"></span>かを選択できます。たとえば、医療給付の料金は、FTE が 1.0 でも.5 でも同じ金額になるこ とがあるため、**「均等金額 FTE 比率」**を選択します。しかし、税金は FTE のパーセンテージ に基づくことがあるため、**「均等金額」**を選択します。

**「分割資金調達 FTE」**を有効にするとき、**「従業員マスター・データ」**フォームで各従業員の **マスター FTE 値**も入力する**必要があります**。既存の従業員のマスター FTE が欠落している 場合、誤った比率のコンポーネント費用が計算されます。詳細は[、従業員マスター・データ](#page-116-0) [の入力](#page-116-0)を参照してください。

ノート:

- **「分割資金調達 FTE」**は追加で有効にできます。
- **「分割資金調達 FTE」**を有効にするには、**「粒度」**が**「従業員」**または**「従業員とジョブ」** である必要があります。
- FTE 比率を使用する場合、**「値のタイプ」**と**「最大値タイプ」**が一致する必要がありま す。FTE 比率または FTE 値が一貫して適用されるように、「福利厚生と税金」ウィザード では FTE 比率のメソドロジの不一致は許可されません。
- 税金層が新規マスター FTE に基づいて変更される場合、税金層は**「報酬の計算」**で計算 されません。**「デフォルトの同期」**または**「定義の同期」**を実行して、税金層を計算しま す。
- マスター FTE が変更された場合、**「定義の同期」**ルールを実行します。

# 「ディメンションのマップ/名前変更」の有効化

この構成タスクは、最初に機能を有効化するときに実行する必要があります。**「ディメンショ ンのマップ/名前変更」**を次のように使用します:

• カスタム・ディメンションを追加します。

たとえば、チャネルと市場についてプランニングすることができます。このケースでは、 これら2つのディメンションを追加し、チャネルおよび市場メンバーをインポートしま す。計算、フォームおよび他のアーティファクトには、指定する追加のディメンションが 含まれます。

- 既存のディメンションの名前と有効化するモジュール内のディメンションの名前が同じ で、両方のディメンションを保持する場合は、ディメンションの名前を変更します。
- 複数のモジュールで既存のディメンションを使用します。たとえば、財務を設定し、あと からプロジェクトを有効にした場合、両者に共通の既存のディメンションを利用できま す。この機能を使用すると、新しいモジュールを有効化するときに共通ディメンションを 再構築する必要がありません。
- 変換済の Planning アプリケーションでディメンションを再利用します。

## レポート・キューブへのカスタム・ディメンションの追加

デフォルトで、多くの要員ディメンションがレポート・キューブ(OEP\_REP)に追加されます。 カスタム・ディメンションをレポート・キューブに追加するかどうかを選択できます。

新規アプリケーションの場合、初めて機能を有効化するときにこのタスクを 1 回のみ実行で きます。

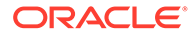

<span id="page-88-0"></span>新規アプリケーションの場合、従業員デモグラフィクス・ディメンション(「最終学歴」、 「スキル・セット」、「性別」および「年齢層」)がレポート・キューブに追加されないよ うにするかどうかも選択できます。(このオプションは、既存のアプリケーションには 使用できません。)

既存のアプリケーションの場合、次回**「機能を使用可能にする」**で変更を加えるとき にこのタスクを実行する 1 回かぎりのオプションがあります。**機能を有効にする前 に**、OEP\_REP キューブ内のデータをクリアする必要があります。

ディメンションをレポート・キューブに追加するかどうかを選択するには:

- **1.** 要員の**「機能を使用可能にする」**の**「ディメンションのマップ/名前変更」**セクシ ョンで、ディメンション名の構にある<sup>。タ</sup>をクリックします。
- **2. 「有効」**セクションで、**「要員レポート・キューブ」**をクリックし、**「OK」**をクリッ クします。

**「選択された機能」**列のラベルが **WorkforceReportingCube** に更新されます。

**3.** 新規アプリケーションの場合、従業員デモグラフィクス・ディメンションがレポー ト・キューブに追加されないようにするには、従業員デモグラフィクス・ディメン ション名の横にある をクリックし、**「有効」**セクションで**「要員レポート・キュ ーブ」**の選択をクリアし、**「OK」**をクリックします。 **「選択された機能」**列のラベルが更新されて、**WorkforceReportingCube** が削除さ れます。

さらに、データをレポート・キューブにプッシュすると、功績データもプッシュされ てレポート・キューブの「功績昇給」にマップされます。

# 要員の構成

要員の機能を有効化した後で次の構成タスクを実行します。

- **1.** ホームページで「アプリケーション リックします。
- **2. 「構成」**リストで**「要員」**を選択します。
- **3.** 必須のタスクをすべて実行します。ビジネスで必要なオプションのタスクを実行 します。**「フィルタ」**を使用して、構成アクションのステータスを確認します。**「ア**

**クション」** を使用して、タスクのステータスを更新します。

**4.** 構成した後、および構成の変更やメタデータのインポートを行ったときは常に、デ ータベースをリフレッシュします。**「構成」**ページで、**「アクション」**メニューから **「データベースのリフレッシュ」**を選択します。**「作成」**をクリックしてから**「デー タベースのリフレッシュ」**をクリックします。

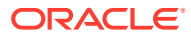

### **表 6-4 要員の構成オプション**

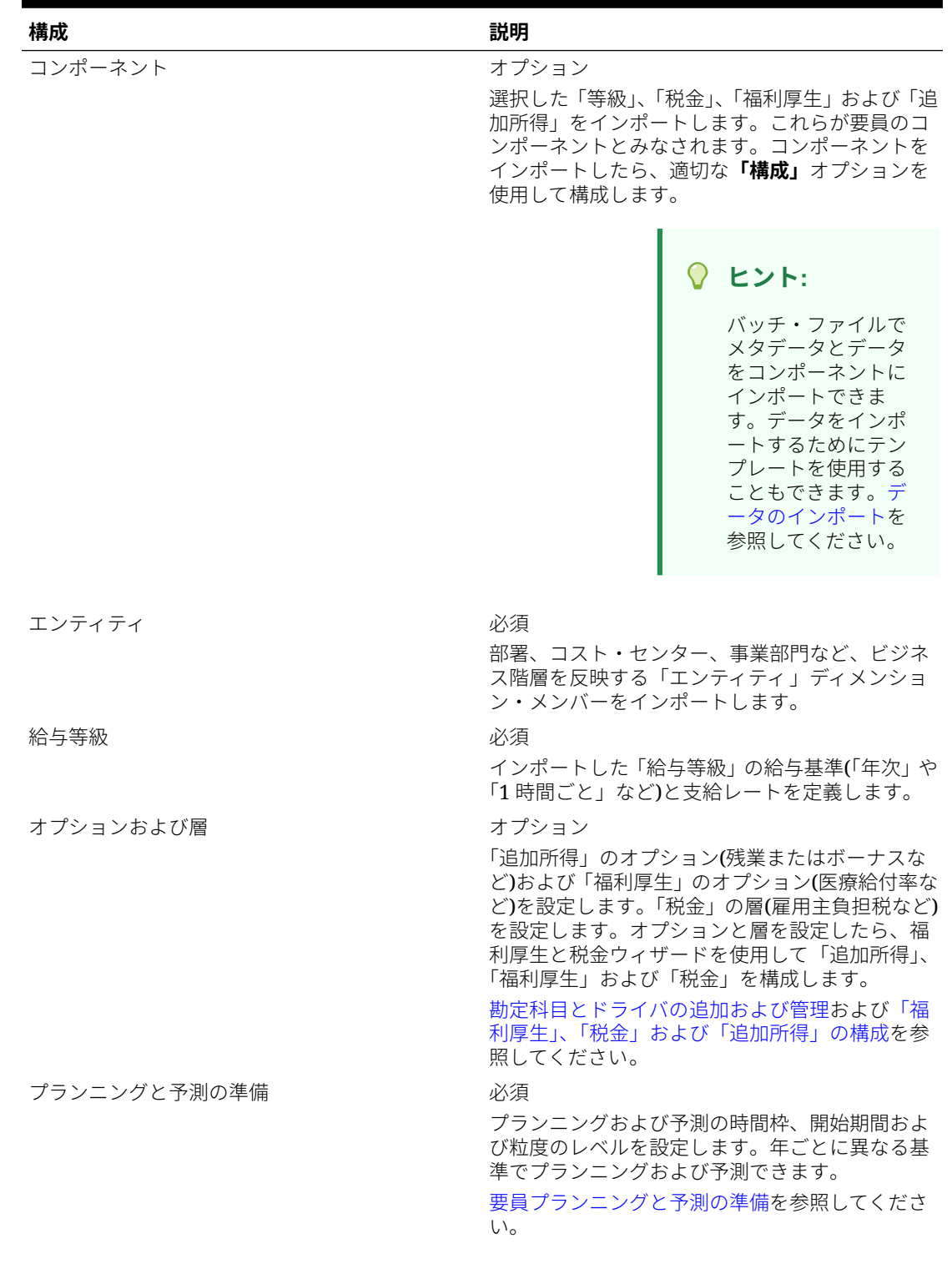

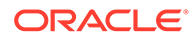

### **表 6-4 (続き) 要員の構成オプション**

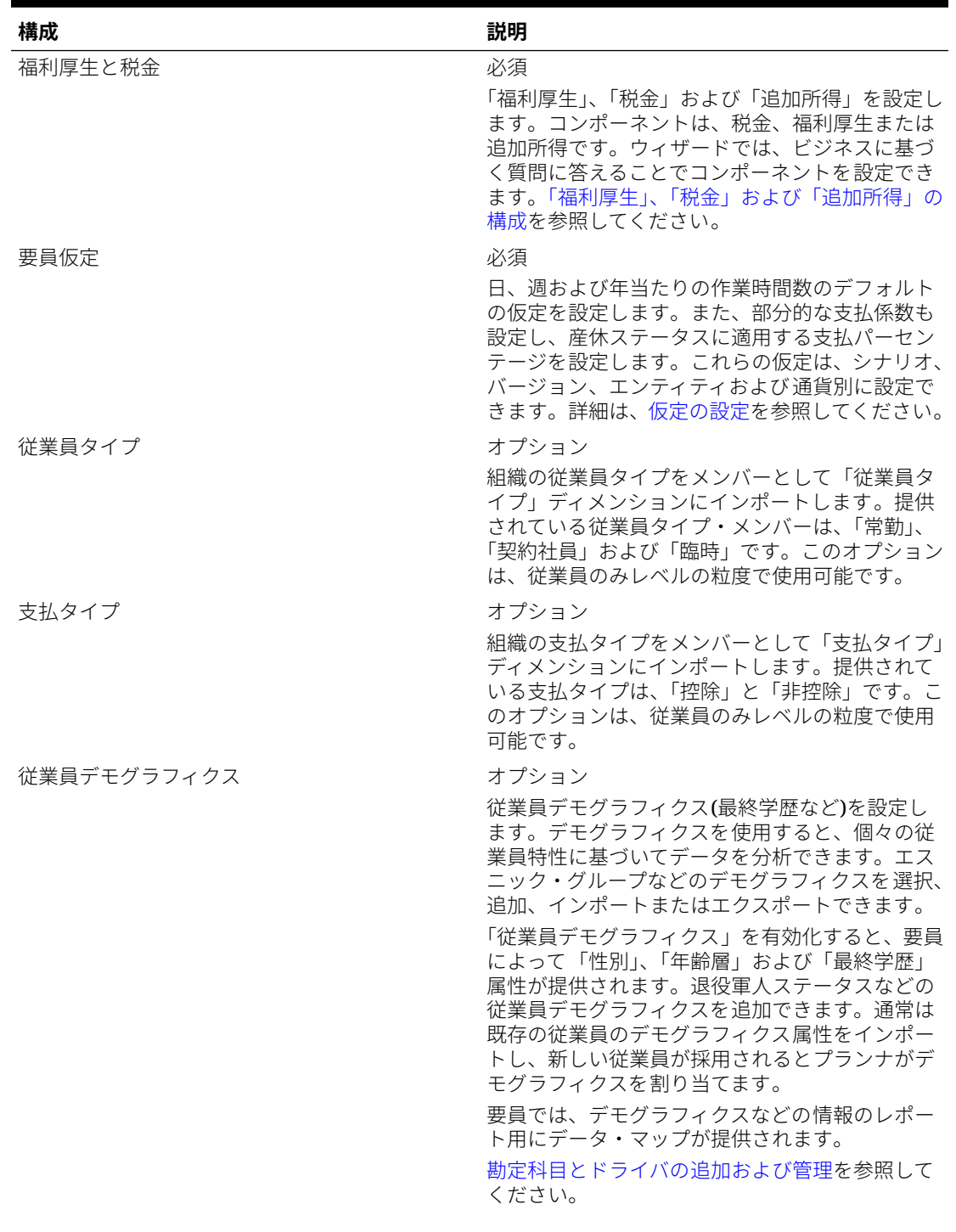

### **表 6-4 (続き) 要員の構成オプション**

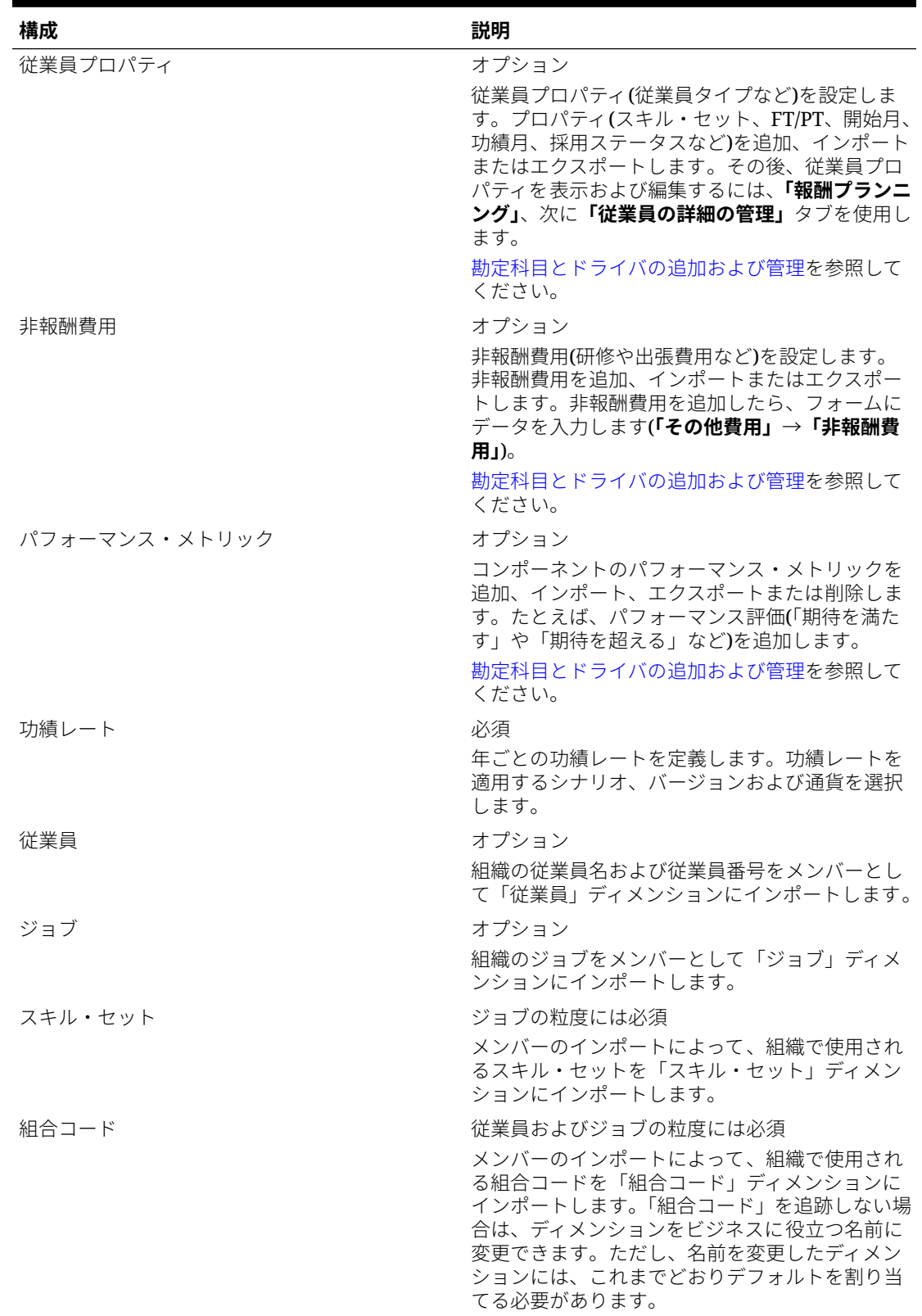

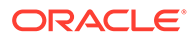

#### **表 6-4 (続き) 要員の構成オプション**

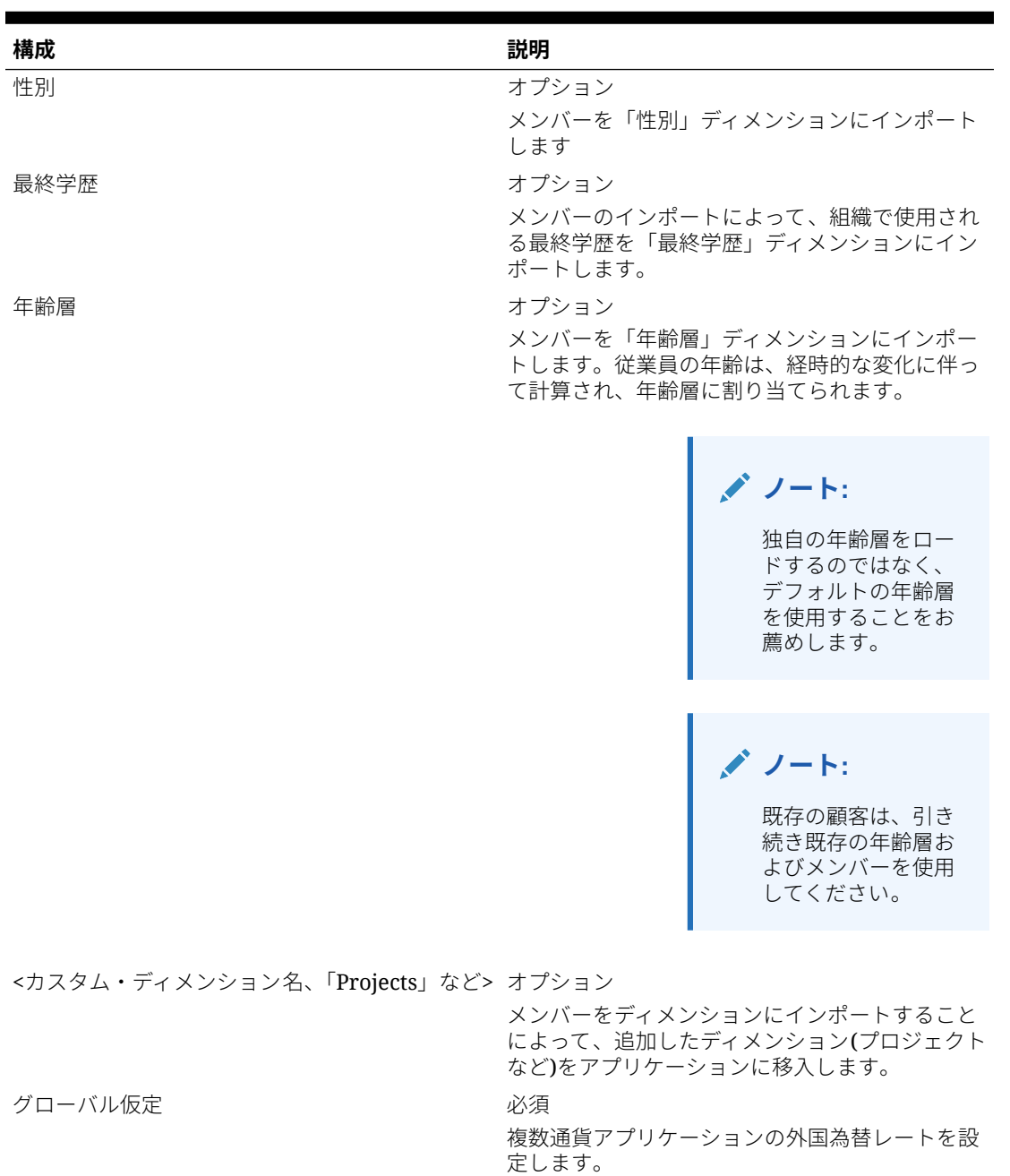

インポート・データの詳細は、[データのインポート](#page-212-0)を参照してください。ディメンシ ョン・エディタを使用してメンバーを追加することもできます。

ディメンションとメンバーをインポートしたら、ディメンション・エディタで階層構 造を確認できます。

次の点に注意してください。

• 指定されたメンバーの順序を変更しないようにします。メンバーの順序を維持す ることは、指定された計算とロジックをサポートするために重要です。

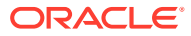

• 「プロパティ」ディメンションにメンバーを割り当てることはできません。

# <span id="page-93-0"></span>要員プランニングと予測の準備

要員モジュールについて、プランの時間枠および粒度を構成できます。計画および予測シナ リオに対して、異なる時間枠および粒度を構成できます。

プランの時間枠および粒度を構成するには:

- **1. 「現在の会計年度」**で現在の会計年度を選択します。
- **2. 「期間」**から、現在の実績月を選択します。 13 期間アプリケーションの場合は、現在の 期間を選択します。この値は毎月更新する必要があります。
- **3. 「プラン開始年」**には、プランナが現在の会計年度と次の計年度のどちらでプランニング を行うかを指定します
- **4. 「プラン」**、**「年」**列を順にクリックして、構成する年数を選択します。たとえば、10 年の アプリケーションの最初の 5 年間を構成するには、5 年間を選択します。
- **5.** 構成する各年のプランニングの基準を選択します。毎年同じ間隔でプランを準備する場 合は、**「すべて」**をクリックしてから間隔(たとえば**「月次」**)を選択します。年によって異 なる間隔でプランを準備する場合は、各年の行で間隔を選択します。たとえば、FY20 で は月ごと、FY21 では四半期ごとにプランニングする場合、FY20 の行では**「月次」**、FY21 の行では**「四半期ごと」**を選択します。 13 期間アプリケーションの場合は、**「月次」**の かわりに**「13 期間」**を選択します。
- **6. 「予測」**をクリックし、これまでの手順を繰り返して予測の基準を指定します。 最初の年の**「予測」**に対するプランニング基準として**「四半期ごと」**を選択すると、該当 期間でのみ予測データの入力が許可されるように、指定された有効な交差が設定されま す。現在の月より前の四半期予測期間は更新できません。四半期ごとのプランニングを 有効にした場合は常に、代替変数 OEP\_CurQtr が提供されます。

最初の年の**「予測」**に対するプランニング基準として**「四半期ごと」**を選択すると、現在 の月が四半期の最後の月の場合に、現在の四半期がどのように判別されるかを選択できま す。

現在の月が四半期の最後の月の場合は、現在の四半期をどのように定義するかについて、 **「プランニングと予測の準備」**でオプションを選択します。

- **「予測で現在の期間をロック」**を選択した場合、要員では次の四半期が使用されます。 たとえば、現在の月が 3 月で、このオプションを選択した場合、要員では現在の四半 期を Q2 として定義します。
- **「予測で現在の期間をロック」**をクリアした場合、要員では現在の四半期が使用され ます。たとえば、現在の月が 3 月で、このオプションをクリア(選択を解除)した場合、 要員では現在の四半期を Q1 として定義します。

ノート:

- **「予測で現在の期間をロック」**は、最初の年の予測に対するプランニングの基準とし て四半期を選択している場合にのみ使用可能になります。
- モジュールごとに**「予測で現在の期間をロック」**のオプションを選択できます。

この構成タスクによって、必須代替変数がすべて設定されます。

要員のルール、テンプレートおよびフォームでは、計画および予測シナリオに対して異なる プランニング年を使用できます。

要員ビジネス・ルールおよびテンプレートでは、各モジュールの計画および予測シナ リオに対して、**「プランニングと予測の準備」**構成タスクから個別に開始年と終了年を 読み取る方法を使用します。

要員のカスタム・ルールまたはテンプレートを作成するには、**&OEP\_YearRange** 代替 変数ではなく次の関数を使用します。

- [[PlanningFunctions.getModuleStartYear("Workforce","ScenarioName")]]
- [[PlanningFunctions.getModuleEndYear("Workforce","ScenarioName")]]

**ノート:** モジュール名およびシナリオ名は二重引用符で囲む必要があります。

### **ヒント:**

ルールを作成または編集してプランニングおよび予測タスクをカスタマイズ する場合、

[[PlanningFunctions.getModuleStartPeriod("ModuleName","ScenarioNam e")]]および

[[PlanningFunctions.isPlanStartYearSameAsCurrentFiscalYear("Module Name")]]のようにルールで Planning 数式を使用して、構成済の時間範囲情報 を呼び出すことができます。

モジュール名は大小文字を区別せず、二重引用符で囲む必要があります。

- 資本
- 財務
- プロジェクト
- 要員

*Oracle Enterprise Performance Management Cloud Calculation Manager* で *の設計*のシナリオを参照してください。

# アカウントとドライバの追加および変更について

追加または変更する必要のあるカスタム・ドライバ・メンバー、勘定科目メンバーお よび他のアーティファクトの数に応じて、次のいずれかのタスクを実行します:

- 少数—構成ページで直接追加または編集を行います
- 多数—次によってインポートします:
	- 既存のセットをエクスポートします。
	- エクスポートされたスプレッドシートを変更して、カスタム・アーティファク トのための行やデータを追加します。
	- スプレッドシートをインポートします。

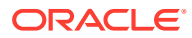

このエクスポートとインポートのプロセスにより、アプリケーションの設計とメンテナンス にかかる時間が短縮されます。要件が変更されたときは、このプロセスを必要に応じて何回 でも繰り返すことができます。たとえば、実行をプランニングしている新しいソーシャル・ メディア・キャンペーン用のドライバと似ている、事前定義済マーケティング・ドライバを 表示することができます。容易に、ドライバをエクスポートし、マーケティング・ドライバ のコピーを作成し、必要に応じてソーシャル・メディア・キャンペーン用に変更してから再 インポートできます。

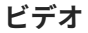

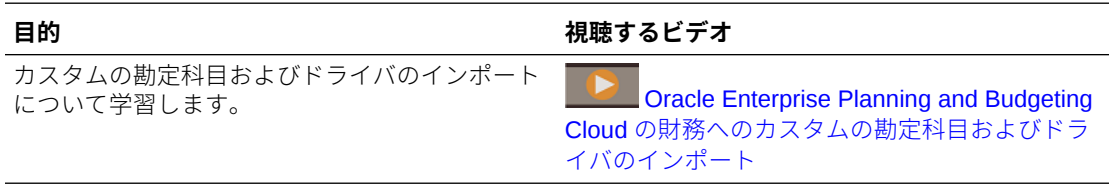

詳細は、[勘定科目とドライバの追加および管理](#page-60-0)を参照してください。

## 勘定科目とドライバの追加および管理

勘定科目とドライバを追加または変更するには:

- **1.** アカウントまたはドライバを設定する構成タスクを選択します。
- **2.** リストからコンポーネントまたはカテゴリを選択します(ある場合)。
- **3.** 次のタスクを実行します:
	- アーティファクトを追加するには、**「アクション」**メニューから**「追加」**を選択して、 新しい行に詳細を入力します。
	- 一連のアーティファクトの変更または多数のアーティファクトの新規追加を行うに は、事前定義済アーティファクトのセットをエクスポートして (**「アクション」** メニュ ーの**「エクスポート」**を選択)、エクスポート・ファイルを Microsoft Excel で変更し ます。事前定義済アーティファクトの編集や、アーティファクトのコピー作成と変更 を行って、新しいアーティファクトを作成したり、新しいアーティファクトを追加し たりします。その後、変更したファイルをインポートします(**「アクション」** メニュー から**「インポート」**を選択します)。可能な場合には、カテゴリやサブカテゴリを使 用して、関連する機能のアーティファクトをまとめます。
	- カテゴリまたはグループに関係なく、すべてのドライバをエクスポートまたはインポ ートするには、**「バッチ・エクスポート」**または**「バッチ・インポート」**を使用しま す。
	- 特定の種類のドライバのみをエクスポートまたはインポートするには、**「カテゴリ」** または**「コンポーネント」**を指定してから**「インポート」**または**「エクスポート」**を 使用します。

**ノート**:

- カスタム・メンバーについて一意のメンバー名と別名を指定して、提供されているメンバ ーと競合しないようにします。
- ドライバを削除する必要がある場合は、グループ内の他の勘定科目ドライバの式を調べ て、削除しようとするドライバを参照するものがあるかどうか確認します。参照している 場合は、削除に対応するようにロジックを更新します。

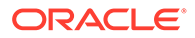

#### **ビデオ**

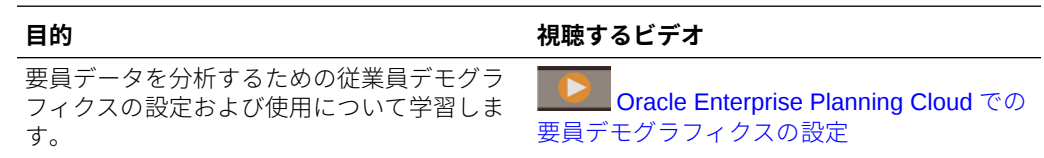

## 従業員デモグラフィクスの設定について

#### **ビデオ**

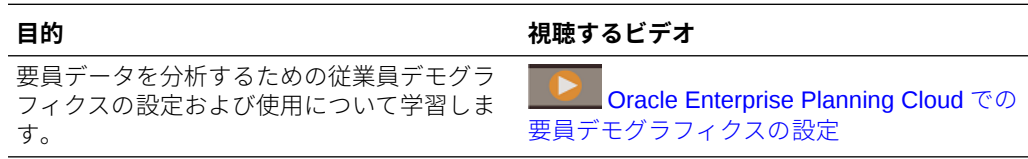

詳細は、[勘定科目とドライバの追加および管理](#page-60-0)を参照してください。

### 従業員プロパティの追加について

**「従業員プロパティ」**の**「構成」**タスクまたはディメンション・エディタを使用して、 「勘定科目」ディメンションにカスタムの従業員プロパティを追加できます。

新しいカスタム・プロパティを追加した後、プロパティを親の **OWP\_Workforce Planning Accounts for Forms** の下位に共有メンバーとして追加し、フォームに表示 されるようにします。変更を行った後にデータベースをリフレッシュします。

従業員のジョブを変更したり従業員を異動するときに、カスタム・プロパティが転送 されるようにするには、カスタム・テンプレートの **OWP\_Custom Template** を使用し て、ルールおよびテンプレートをカスタマイズします。詳細は[、カスタム要員テンプ](#page-120-0) [レートを使用した要員カスタマイズのサポート](#page-120-0)を参照してください。

# グローバル仮定の設定: 為替レート

複数通貨アプリケーションを作成した後で為替レートを設定します。為替レートはこ こで説明するように手動で入力することもインポートすることもできます。為替レー トのインポートの詳細は、*Planning* の管理の簡易複数通貨アプリケーションの為替レ ート・タイプのインポートを参照してください。

為替レートを手動で設定するには:

- **1.** 通貨ディメンションに各通貨のためのメンバーを追加します。
- **2. 「グローバル仮定」**をクリックして、**<基本通貨>に対する為替レート**タスクを開き ます。ここで、プランナが使用する通貨の為替レートを入力します。
- **3.** 「視点」からメンバーを選択します。
- **4.** 各期間および各通貨について平均為替レートと終了為替レートを入力して、フォー ムを保存します。

フォームの名前が**<基本通貨>に対する為替レート**に変更されます。**<基本通貨>**は、ア プリケーションを作成したときに選択したレポート通貨です。たとえば、アプリケー

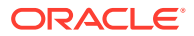

<span id="page-97-0"></span>ションの基本通貨が「円」の場合、フォームは**円に対する為替レート**になります。これは、 データの変換に使用される為替レートが対応する通貨をプランナに示し、プランナがシナリ オ、年およびバージョンに固有のレートを入力できるようにします。

**ノート:**

新しいバージョン・メンバーを追加した場合は、そのバージョンに為替レートを入 力する必要があります。

# 「福利厚生」、「税金」および「追加所得」の構成

次の項では、福利厚生と税金ウィザードを使用して福利厚生、税金および追加所得を構成す る方法を説明します。最大 30 のメンバーを追加所得、福利厚生および税金の任意の組合せで 構成できます。

### **ヒント:**

「オプションおよび層」の有効な交差を、「コンポーネント」ディメンションのそれ ぞれの親に対して設定できます。有効な交差の設定の詳細は、*Planning* の管理の有 効な交差の定義を参照してください。

#### **チュートリアル**

チュートリアルには、トピックの学習に役立つ一連のビデオやドキュメントを使用した手順 が用意されています。

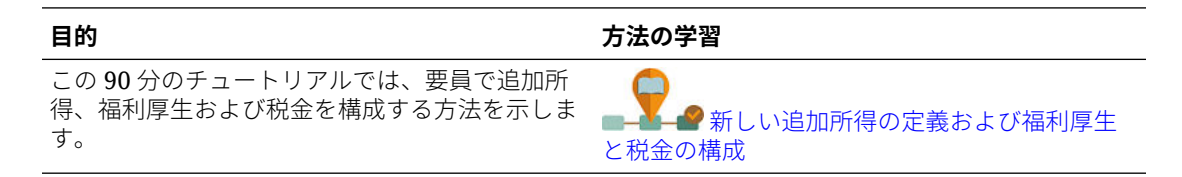

## 福利厚生と税金ウィザードを使用する前に

ウィザードを起動する前に、次のタスクを実行したことを確認します:

- 要員の**「構成」**ページの**「コンポーネント」**を使用して、「福利厚生」、「税金」および「追 加所得」をインポートしました。コンポーネントをインポートすると、そのコンポーネン トがウィザードで使用できるようになります。
- **「構成」**ページで**「オプションおよび層」**を構成して、「福利厚生」、「税金」(オプション) および「追加所得」(層)を設定しました。これによってオプションと層が作成されます。

これで、福利厚生と税金ウィザードを起動して、「福利厚生」、「税金」および「追加所得」の 各オプションを定義する準備が整いました。

## 福利厚生と税金ウィザードについて

ウィザードは、ビジネスに基づく質問を使用して、「福利厚生」や「追加所得」のオプション を定義し、税金(雇用主負担)の層を定義するステップを進めます。

例:

- 追加所得: 「残業手当て」、「功績昇給」
- 福利厚生: 「健康保険」、「住宅ローン」、「車両手当」
- 雇用主負担税: US FICA、Canada Pension Plan (CPP)

ウィザードでは、税率が均等金額か給与の割合か、発生するのが月、四半期、年かな ど、ロジックを指定します。また、ウィザードを使用して税金、福利厚生、追加所得 を管理することもできます。各コンポーネントはシナリオやバージョンによって変わ ります。

**ノート:** アプリケーションが 13 期間カレンダに基づいている場合は、**「支払期間」**を **「月次」**に設定します。13 [期間カレンダの計算](#page-104-0)を参照してください。

ウィザードを起動するには、**「構成」**で**「福利厚生と税金」**リンクをクリックします。 **「フィルタ」**を使用して、構成するコンポーネントを選択します。3 つのステップ、「詳 細」、「レート」、「確認」が順に表示されます。

**ノート:**

- すべてのエンティティがレートおよびしきい 値を持っていることを確認してくだ さい(コンポーネントでしきい値を使用する場合)。同じレートおよびしきい値を グローバルに適用する場合、ソース・エンティティから**「すべてのエンティティで レートをコピー」**ルールを実行します。[階層別のレートの適用を](#page-103-0)参照してくださ い。
- 福利厚生、税金または追加所得のエンティティ・デフォルトを更新するたびに、**「デ フォルトの同期」**ルールを実行して、従業員/ジョブ・レベルでエンティティ・デ フォルトを適用する必要があります。ウィザードで既存のコンポーネント(福利厚 生、税金または追加所得)を更新した場合、**「報酬の定義の同期」**ルールを実行し て、更新済の定義を従業員およびジョブにプッシュする必要があります。

## コンポーネントの共通プロパティ

「追加所得」、「福利厚生」および「税金」では特定のプロパティが共通です。

各コンポーネントは次のプロパティを共有します。

• 「支払期間」(「月次」、「四半期ごと」、「年次」など)。

**ノート:** アプリケーションが 13 期間カレンダに対して設定されている場合は、 **「月次」**を選択します。これにより、期間 1 から 13 が支払期間になりま す。13 期間カレンダの操作の詳細は、13 [期間カレンダの計算](#page-104-0)を参照して ください。

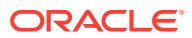

- 「支払い頻度」(「一括支払い」または「期間最後に支払い」など)。「支払い頻度」は「支 払期間」に結び付けられます。
- コンポーネント・タイプ: 「標準」、「レート表」、しきい値を含むレート表および「カスタ ム」。

## ウィザードでのコンポーネントのタイプ

**「詳細」**画面で、福利厚生、税金または追加所得のコンポーネント・タイプ(計算レート・タイ プ)を選択します。

コンポーネント・タイプ:

- **標準** しきい値を含む年ごとの単純レート・オプション。次に、必要なオプションをデフ ォルトとして適切なドライバに割り当てます。「標準」コンポーネント・タイプは、すべ てのデフォルトについてしきい値を含む単一レートのオプションまたは層であるため、1 行しかありません。「追加所得」と「福利厚生」では「オプションなし」、「税金」では「層 なし」です。
- **レート表** しきい値のない異なるレート・オプションが提供されます。このコンポーネン ト・タイプでは、必要なオプションまたは層をデフォルトとして適切なドライバに割り当 てます。レート表には、オプションと層の行が表示され(これらのオプションと層の行は **「構成」**ページの**「オプションおよび層」**で定義したもの)、しきい値は割り当てられてい ません。
- **レート表およびしきい値** しきい値を含む様々なレート・オプションが提供されます。こ のコンポーネント・タイプでは、必要なオプションまたは層をデフォルトとして適切なド ライバに割り当てます。しきい値を含むレート表には、前に構成されたしきい値を含むオ プションまたは層の行が表示されます。「追加所得」と「税金」では、「しきい値金額」の 「最大値タイプ」がサポートされます。デフォルトで割り当てられるオプションまたは層 に関係なくすべての層が対象になります。
- **カスタム** コンポーネントの追加所得、福利厚生または税金に対してカスタム計算ロジッ クを作成できます[。コンポーネントでのカスタム計算ロジックの作成](#page-105-0)を参照してくださ い。

### **ヒント:**

しきい値は、結果の費用値に対する上限または最大値です。たとえば、「車両手当」 は、しきい値の\$4,000 までは給与の割合です。これを超えると、「車両手当」福利 厚生は停止されます。上限に達するとレートが変わります。たとえば、最初の層(し きい値\$50,000 まで)の税率は 4.5%、2 番目の層(\$100,000 まで)は 12.6%です。し きい値が層構造に適用されるだけでなく、最大値を「追加所得」、「福利厚生」、「税 金」の計算に設定することもできます。

# 一括支払いオプションについて

**一括支払いオプション**を使用すると、追加所得、福利厚生または税金の支払月を指定できま す。これらのオプションは、コンポーネントに選択した**「支払期間」**に応じて変化します。

たとえば、2 月と 8 月の 6 か月ごとに 1 回、福利厚生を支払う必要がある場合、**「半期ごと(カ レンダ)」**として**「支払期間」**を、**「支払頻度」**として**「一括支払い」**を、**一括支払いオプショ ン**で 2 番目の月を選択します。

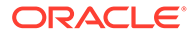

別の例: **「支払期間」**が**「年次(会計年度)」**である場合、**「支払頻度」**として**「一括支払 い」**を選択すると、会計年度で 1 回、一括支払いが発生します。**一括支払いオプショ ン**では、費用を計算するための会計年度の月(1 番目から 12 番目まで)を選択できます。 会計年度が 7 月に開始する場合、11 番目の月を選択すると、費用は 5 月に追加されま す。

福利厚生と税金ウィザードのこれらのオプションには、コンポーネントの**「詳細」**ペ ージでアクセスできます。

## 「値のタイプ」について

| 値のタイプ       | 説明                   |  |  |  |  |
|-------------|----------------------|--|--|--|--|
| 均等金額        | 使用可能:                |  |  |  |  |
|             | 福利厚生<br>$\bullet$    |  |  |  |  |
|             | 追加所得<br>۰            |  |  |  |  |
|             | 税金<br>٠              |  |  |  |  |
| 給与の割合       | 使用可能:                |  |  |  |  |
|             | 福利厚生<br>$\bullet$    |  |  |  |  |
|             | 追加所得<br>٠            |  |  |  |  |
|             | 税金<br>٠              |  |  |  |  |
| 総所得の割合      | 使用可能:                |  |  |  |  |
|             | 福利厚生<br>$\bullet$    |  |  |  |  |
|             | 税金<br>٠              |  |  |  |  |
| 課税所得の割合     | 使用可能:                |  |  |  |  |
|             | 税金                   |  |  |  |  |
| 均等金額 FTE 比率 | 分割資金調達 FTE で使用。使用可能: |  |  |  |  |
|             | 福利厚生<br>٠            |  |  |  |  |
|             | 追加所得<br>٠            |  |  |  |  |
|             | 税金<br>۰              |  |  |  |  |

**Table 6-5 「値のタイプ」のオプション**

## 「最大値タイプ」について

**「最大値タイプ」**で使用可能なオプションは、コンポーネントが「追加所得」、「福利厚 生」、または「税金」のどれであるかに基づいています。

FTE 比率を使用する場合、**「値のタイプ」**と**「最大値タイプ」**が一致する必要がありま す。FTE 比率または FTE 値が一貫して適用されるように、「福利厚生と税金」ウィザ ードでは FTE 比率のメソドロジの不一致は許可されません。

**「最大値タイプ」**を**「しきい値金額」**に設定できるのは、「税金」の場合のみです「追加 ( 所得」または「福利厚生」では設定できません)。**「最大値タイプ」**を**「しきい値金額」** に設定した場合、各層のしきい値によって層の計算が導出されます。アプリケーショ ンは、デフォルトで割り当てられている層には関係なく、必要に応じてすべての層を デフォルト割当てに適用します。複数の層レートを持つ層型税金を適用する必要があ る場合は、**「コンポーネント・タイプ」**として**「レート表およびしきい値」を、「最大 値タイプ」**として**「しきい値金額」**を選択します。

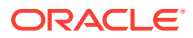

**「コンポーネント・タイプ」**として**「標準」**を選択する場合、「層なし」でレートを指定しま す。この場合、**「最大値タイプ」**が**「しきい値金額」**である場合でも、層の計算ロジックは適 用されません。

**「最大値タイプ」**はウィザードの**「詳細」**ページで設定します。

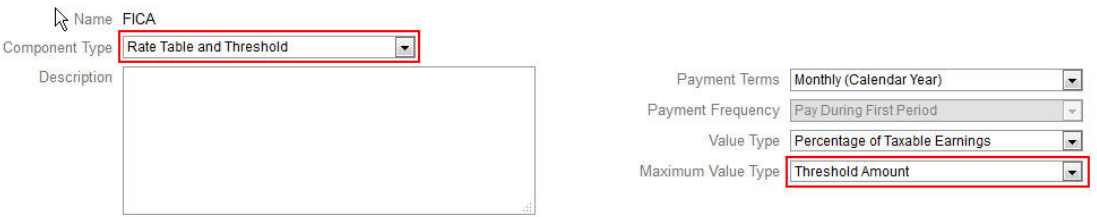

**「最大値タイプ」**が**「しきい値金額」**に設定されない場合は、各オプションまたは層の行の割 当てが関連するため、適切に割り当てる必要があります。

たとえば、**「最大値タイプ」**を**「しきい値金額」**に設定する例として、US FICA 税を使用しま す。すべての行が該当するため、デフォルトとして割り当てられる行はありません。税率は、 給与\$118,500 までは 7.65%、\$118,500 を超えて\$200,000 までは 1.45%です。\$200,000 を超 える分には税率 2.35%が適用されます。(デフォルトを割り当てるときもオプションまたは 層を選択する必要がありますが、計算で無視されます。)

例:

| Entity<br><b>No Entity</b> | Version View<br>Scenario View<br>Currency<br>Plan<br><b>USD</b><br>Working<br><b>FY16</b> |      |                  | Component<br><b>FICA</b> |                  |      |                  |
|----------------------------|-------------------------------------------------------------------------------------------|------|------------------|--------------------------|------------------|------|------------------|
|                            |                                                                                           |      | <b>FY17</b>      |                          | <b>FY18</b>      |      |                  |
|                            | Rate                                                                                      |      | <b>Threshold</b> | Rate                     | <b>Threshold</b> | Rate | <b>Threshold</b> |
| <b>Tier1</b>               |                                                                                           | 7.65 | 118,500          | 7.65                     | 119,000          | 7.65 | 120,000          |
| Tier <sub>2</sub>          |                                                                                           | 1.45 | 200,000          | 1.45                     | 200,000          | 1.45 | 200,000          |
| Tier <sub>3</sub>          |                                                                                           | 2.35 | 99.999.999       | 2.35                     | 99.999.999       | 2.35 | 99.999.999       |

**表 6-6 「最大値タイプ」のオプション**

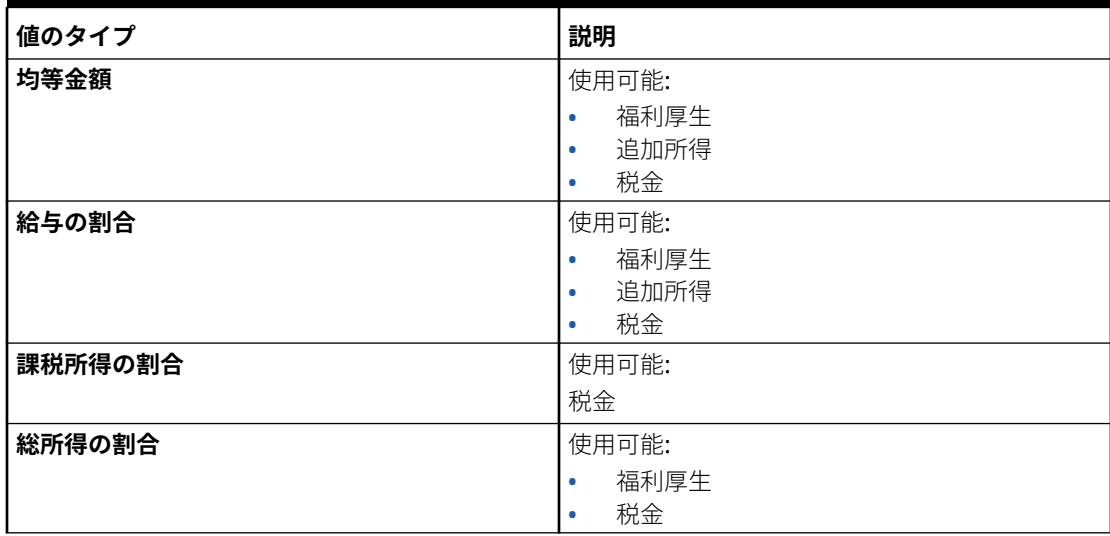

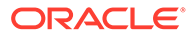

#### **表 6-6 (続き) 「最大値タイプ」のオプション**

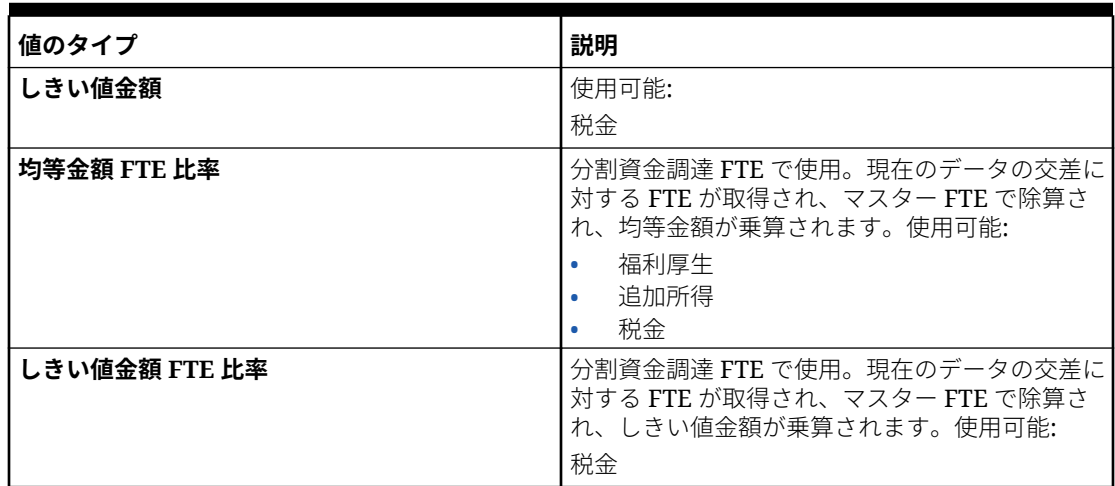

## 「所得タイプ」について

**「所得タイプ」**は「追加所得」のみで有効です。

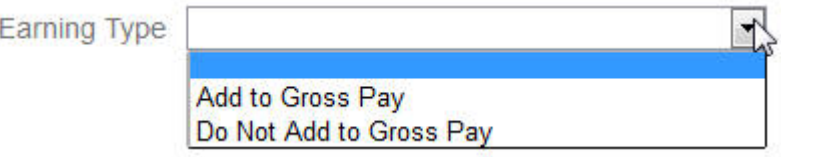

所得タイプ**「総支払に追加」**および**「総支払に追加しない」**は、総所得から福利厚生 と税金の**「値のタイプ」**と**「最大値タイプ」**を導き出します。したがって、**「所得タイ プ」**が**「総支払に追加」**に設定されると、それらの追加所得は「総所得の割合」に基 づいて福利厚生と税金に組み込まれます。

**「所得タイプ」**が**「総支払に追加しない」**に設定されると、**「所得タイプ」**と**「最大値 タイプ」**に「総所得の割合」を使用する福利厚生または税金は、「総所得の割合」に基 づく福利厚生または税金からそれらの追加所得を除外します

## 「課税対象コンポーネント」について

**「課税対象コンポーネント」**は、「追加所得」または「福利厚生」が「はい」に設定さ れている**「所得タイプ」**と同様に動作します。**「課税対象コンポーネント」**はすべての 税金計算に含まれるためです。この場合、**「値のタイプ」**または**「最大値タイプ」**は 「課税所得の割合」に設定されています。

## レートの入力について

福利厚生と税金ウィザードで、期間別およびエンティティ別にコンポーネントのレー トとロジックを入力できます。年間に変動するレートを考慮して、報酬費用に対する その影響をアセスメントできます。たとえば、7 月中に変動する税率を考慮できます。

福利厚生と税金ウィザードの**「レート」**ページが、「残高」に設定された「勘定科目」 の「タイム・バランス」プロパティで縮小された「年合計」メンバーとともに開かれ ます。「年合計」に値を入力することができ、その値は自動的にその子の最後の期間に 自動的に分散されます。既存の配分が存在しない場合(つまり、すべての子の値がゼロ であるかまたは欠落している場合)、その値はすべての子に分散されます。または、「年合計」 を展開して、レベル 0 のメンバーのレートを手動で入力または変更できます。

## <span id="page-103-0"></span>レートおよびしきい値のスコープについて

コンポーネントの**「しきい値のスコープ」**オプション**「**( **YTD」**または**「月次」**)では、月または 年ごとに独立して計算される追加所得、福利厚生または税金のレート層を設定できます。 たとえば、保険プログラムでは、月ごとにゼロから開始するレート層を適用できます。

**ノート:**

アプリケーションが 13 期間カレンダに対して設定されている場合は、**「月次」**を選 択すると、計算ロジックが期間 1 から 13 に適用されます。

この例では、財務の従業員の所得が\$4,000 であり、税金が**給与の割合**として定義され、**「しき い値のスコープ」**が**「月次」**で 3 つのレート層があるとします。

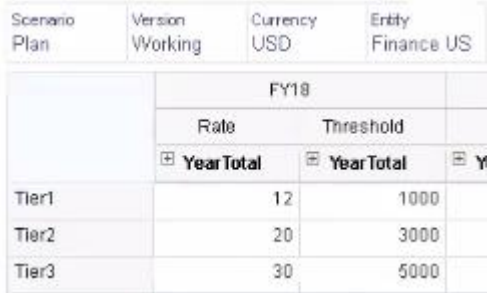

その税率は、最初の 1,000 の月次報酬に対しては 12%、1,000 から 3,000 までの所得に対し ては 20%、3,000 から 5,000 までに対しては 30%です。

### 階層別のレートの適用

**「すべてのエンティティでレートをコピー 」**ルールを使用して、エンティティ階層のセクショ ン内のメンバーに、同じレートおよびしきい値を適用できます。このルールを使用すると、 レート・データを手動で入力またはインポートする必要がなくなります。

**「すべてのエンティティでレートをコピー 」**ルールは、エンティティのメンバーが追加所得、 福利厚生または税金に同じレートおよびしきい値を使用する場合、特に便利です。**「レート」** ページで、**「アクション」**メニューからこのルールを実行することで、コンポーネントのレー トおよびしきい値を、あるエンティティから階層の別のセクションにコピーできます。**「メン バー・セレクタ」**で、レートをコピーするソース・レベル 0 のエンティティ・メンバーと、 レートのコピー先となるターゲットの親またはレベル 0 のメンバーを選択します。

たとえば、フランスの福利厚生のレート・データを入力し、**「すべてのエンティティでレート をコピー」**を使用して、関係関数を通じて福利厚生レートをヨーロッパ合計のすべてのレベ ル 0 の子孫と、北ヨーロッパ合計のレベル 0 の子孫にコピーできます。

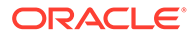

## <span id="page-104-0"></span>13 期間カレンダの計算

13 期間カレンダ(12 か月カレンダではなく)に対して要員が設定されている場合は、コ ンポーネント計算が 13 期間とどのように相互作用するかについて学習します。

カレンダ年支払条件および 13 期間について:

- カレンダ日付は会計年と期間をまたがります。
- **「支払期間」「月次」** ( 、**「四半期ごと」**、**「年次」**など)が**「月次」**に設定されている場 合は、各カレンダ月の最終日が発生する期間が支払期間になります。このため、通 常、少なくとも 1 つの期間に支払がありません。
- 計算ロジックでは、コンポーネントの費用は該当期間の月の最終日に発生すると想 定します。

例:

- **「支払期間」**が**「年次(カレンダ年)」**で、**「支払頻度」**が**「期間最初に支払い」**の場 合、費用は該当期間の 1 月 31 日に発生します。
- **「支払期間」**が**「年次(カレンダ年)」**で、**「支払頻度」**が**「一括支払い」**で、**一括支 払いオプション**が**「最初の月」**の場合、費用は該当期間の 1 月 31 日に支払われま す。
- **「支払期間」**が**「年次(会計年)」**で、**「支払頻度」**が**「一括支払い」**で、**一括支払い オプション**が**「最初の月」**の場合、費用は第 1 期間(TP1)に支払われます。

関連項目:

- 53 週の年について
- サマリー期間と 13 期間

### 53 週の年について

要員が 13 期間カレンダで 53 週を処理する方法を学習します。

デフォルトでは、最初の 3 四半期に 3 つの期間があり、最後の四半期に 4 つの期間が あります(3-3-3-4)。ただし、管理者は、アプリケーションの作成時に 4 つの期間を追 加する四半期を選択できます。4-4-5、4-5-4 および 5-4-4 カレンダ(52 週 x 7 日 = 364 日)の週次レイアウト、毎年余る 1 日、およびうるう年の発生に基づいて、53 番目の期 間はおよそ 5、6 年ごとに発生します。うるう年の 5 番目の期間は、アプリケーション の作成時に定義した余剰期間に自動的に適用されます。

給与基準のレートは、52 週に基づいた週次レートによって計算された後、その期間の 週数が乗算されます。53 週ある年では、13 番目の期間での週次レートは 5 で乗算され ます。53 番目の週には、アプリケーションの作成時に指定した期間の追加の週次金額 が支払われます。年合計金額は、53 週の年が 52 週の年より 1 週間分の値だけ多くな ります。指定した給与基準レートは、52 週または 53 週の年のいずれに対しても同じ です。

### サマリー期間と 13 期間

13 期間カレンダが要員のサマリー期間にどのように表示されるかを学習します。

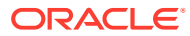

給与基準のレートは、四半期ごとおよび半期ごとのサマリー期間(STP)には表示されません。 かわりに、給与基準レートは(52 週の年に基づいたレートを想定して)週次レートに変換され た後、期間内の週数が乗算されます。うるう年では、構成済の余剰期間でのレートは 5 で乗 算されます。

## <span id="page-105-0"></span>コンポーネントでのカスタム計算ロジックの作成

カスタム・コンポーネントで独自の要員計算を定義すると、非常に柔軟に条件ロジックを適 用して、追加所得、福利厚生または税金の計算に値ドライバを指定できます。

たとえば、カレンダ年の最初の 6 か月に開始する新規採用には適用されるが、採用の初年に おけるカレンダ年の最後の 6 か月に開始する新規採用には適用されないボーナス計算を作成 できます。「均等金額」や「給与の割合」など、事前定義されたもの以外の値ドライバを選択 することもできます。たとえば、コミッションなどの追加所得を、収益などの作成したカス タム・メンバーに基づかせることができます。値タイプ・ドライバとしてメンバーを指定す るには、カスタム・コンポーネントのメンバー式にそれを含めます。

カスタム・コンポーネントのロジックをカスタマイズするには:

- **1.** 福利厚生と税金ウィザードの**「詳細」**ページで既存のコンポーネントを編集し、**「コンポ ーネント・タイプ」**で**「カスタム」**を選択します。
- **2.** コンポーネントの設定を続けます(カスタム・ロジックで使用するレートをオプションで 入力します)。 メンバー式に任意のしきい値を含めます。
- **3.** 「プロパティ」ディメンションの **OWP\_Custom Expense** メンバーに対してメンバー式を 作成します。
	- **a.** ホームページで**「アプリケーション」**、**「概要」**、**「ディメンション」**の順に選択しま す。
	- **b. 「キューブ」**の右側の下矢印をクリックし、**OEP\_WFP** を選択します。
	- **c. 「プロパティ」**をクリックし、**「メンバー名」**列ヘッダーを右クリックして、**「デフォ ルト・モード」**をクリアします。
	- **d. OWP\_Custom Expense** メンバーを選択し、**OEP\_WFP Formula** 列まで右にスクロ ールして、交差セルをクリックします。
	- **e.** グリッドの左上で、「メンバー式」アイコン

 $f_X$ 

をクリックします。

**f.** メンバー式を入力します。

**ノート**:

- カスタム計算ロジックを作成する前に、最初に事前定義済計算の使用を詳細に調査するこ とをお薦めします。
- アプリケーションを本番環境に移行する前に、カスタム式のパフォーマンスを評価してく ださい。
- 複数のカスタム・コンポーネントを作成して使用するには、各コンポーネントのカスタ ム・ロジックを受け入れるように **OWP\_Custom Expense** メンバー式を変更します。た とえば、各カスタム・コンポーネント・タイプに対してネストされた IF 条件を使用しま す。

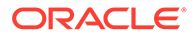

**ヒント:**

計算ロジックのカスタマイズの詳細といくつかのサンプル式については、次 のトピックを参照してください。

### **OWP\_Custom Expense** のカスタム式の作成

次に示すヒントやサンプル式を使用すると、**OWP\_Custom Expense** のカスタム式を 作成する際に役立ちます。これらのヒントでは、アプリケーション粒度が「従業員と ジョブ」であると仮定します。

- 「支払期間」、「支払頻度」、「値のタイプ」などのプロパティのデータは、従業員と ジョブの組合せで、対応する「プロパティ」メンバー→通貨なし→「BegBalance」 →「勘定科目」(福利厚生 1:10/所得 1:10/税 1:税 10)に格納されます。
- レートは、従業員とジョブの組合せで、OWP\_Value→「通貨」→「勘定科目」(福 利厚生 1:10/所得 1:10/税 1:税 10)に格納されます。
- しきい値は、従業員とジョブの組合せで、OWP\_Maximum Value→「通貨」→「勘 定科目」(福利厚生 1:10/所得 1:10/税 1:税 10)に格納されます。
- 期間を評価して、異なる「支払期間」オプションに応じて月の「暦期間-インデッ クス」に基づき費用を計算するために、付属の式を参照できます。
- 複数のカスタム式を追加するには、OWP\_Custom Expense のメンバー式でそれら をネストします。

### 福利厚生と税金の計算のカスタマイズ

次の例を確認することで、福利厚生と税金の計算をカスタマイズする際に役立ちます。

#### **使用例 1**

コミッション基準勘定科目(要員に付属していないカスタムの勘定科目)のパーセンテ ージとしてコミッションを計算するとします。コミッションは、福利厚生と税金ウィ ザードで入力されたレートと、カスタムのコミッション基準勘定科目を掛けて計算し ます。

#### **サンプル式**

```
IF("No Property"->"BegBalance"==[OWP_EarningList.Commission]) 
     IF(@ISMBR(@RELATIVE("OWP_Existing Employees",0))) 
         "Commission Basis"->"No Property" * ("OWP_Value"/100); 
     ELSE 
         #Missing; 
    ENDIF 
ENDIF
```
#### **使用例 2**

前述の例を基盤として、「功績」勘定科目のパーセンテージとして計算される「保険」 という福利厚生を、福利厚生と税金ウィザードで選択した次の値とともに追加すると します。

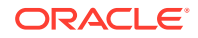

- **コンポーネント・タイプ** カスタム
- **支払期間** 四半期ごと(カレンダ年)
- **支払頻度** 期間最初に支払い
- **最大値タイプ** 均等金額
- **しきい値のスコープ** YTD
- **課税対象コンポーネント** はい
- **すべての月のレート** 10
- **しきい値** 400
- **値のタイプ** 福利厚生はカスタム・ロジックで「功績」のパーセンテージとして計算する ため、「値のタイプ」には任意の値を選択できます。

#### **サンプル式**

```
IF("No Property"->"BegBalance"==[OWP_EarningList.Commission]) 
     IF(@ISMBR(@RELATIVE("OWP_Existing Employees",0))) 
         "Commission Basis"->"No Property" * ("OWP_Value"/100); 
     ELSE 
         #Missing; 
     ENDIF 
ELSEIF("No Property"->"BegBalance"==[OWP_BenefitList.Insurance])
     IF("Cal TP-Index"==1 OR "Cal TP-Index"==4 OR "Cal TP-Index"==7 OR "Cal 
TP-Index" == 10 "OWP_Expense amount"="OWP_Merit"->"OWP_Expense amount"*("OWP_Value"/
100);
     ENDIF;
     IF("OWP_Expense amount"!=#MISSING)
         IF("OWP_Calculated Max Value"!=#MISSING)
             IF("OWP_CYTD(Prior)"+"OWP_Expense amount">"OWP_Calculated Max 
Value")
                  IF("OWP_CYTD(Prior)"<="OWP_Calculated Max Value")
                      "OWP_Expense amount"="OWP_Calculated Max 
Value"-"OWP_CYTD(Prior)";
                 ELSE
                    "OWP Expense amount"=#MISSING;
                 ENDIF;
             ENDIF;
         ENDIF;
     ENDIF;
     "Custom Expense"="OWP_Expense amount";
ENDIF;
```
#### **使用例 3**

前述の例を基盤として、「福利厚生 1」、「福利厚生 2」、「福利厚生 3」および「福利厚生 4」の パーセンテージとして計算される SUTA という税金(層型税金)を、福利厚生と税金ウィザード で選択した次の値とともに追加するとします。

- **コンポーネント・タイプ** カスタム
- **支払期間** 月次

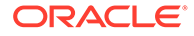
- **最大値タイプ** しきい値
- **しきい値のスコープ** 月次
- 「レート」ページではレートを指定しません。
- カスタムの層型税金では、レートをカスタム式の一部として指定する必要がありま す。

#### **サンプル式**

```
IF("No Property"->"BegBalance"==[OWP_EarningList.Commission]) 
     IF(@ISMBR(@RELATIVE("OWP_Existing Employees",0))) 
         "Commission Basis"->"No Property" * ("OWP_Value"/100); 
     ELSE 
         #Missing; 
     ENDIF 
ELSEIF("No Property"->"BegBalance"==[OWP_BenefitList.Insurance])
     IF("Cal TP-Index"==1 OR "Cal TP-Index"==4 OR "Cal TP-Index"==7 OR 
"Cal TP-Index"==10)
         "OWP_Expense amount"="OWP_Merit"->"OWP_Expense 
amount"*("OWP_Value"/100);
     ENDIF;
     IF("OWP_Expense amount"!=#MISSING)
         IF("OWP_Calculated Max Value"!=#MISSING)
             IF("OWP_CYTD(Prior)"+"OWP_Expense amount">"OWP_Calculated 
Max Value")
                 IF("OWP_CYTD(Prior)"<="OWP_Calculated Max Value")
                     "OWP_Expense amount"="OWP_Calculated Max 
Value"-"OWP_CYTD(Prior)";
                 ELSE
                      "OWP_Expense amount"=#MISSING;
                 ENDIF;
             ENDIF;
         ENDIF
     ENDIF
     "Custom Expense"="OWP_Expense amount";
ELSEIF("No Property"->"BegBalance"==[OWP_TaxList.SUTA])
     IF("OWP_Benefit1"->"OWP_Expense amount"+"OWP_Benefit2"-
>"OWP_Expense amount"+"OWP_Benefit3"->"OWP_Expense 
amount"+"OWP_Benefit4"->"OWP_Expense amount"<=1000)
         ("OWP_Benefit1"->"OWP_Expense amount"+"OWP_Benefit2"-
>"OWP_Expense amount"+"OWP_Benefit3"->"OWP_Expense 
amount"+"OWP_Benefit4"->"OWP_Expense amount")*(10/100);
     ELSEIF("OWP_Benefit1"->"OWP_Expense amount"+"OWP_Benefit2"-
>"OWP_Expense amount"+"OWP_Benefit3"->"OWP_Expense 
amount"+"OWP_Benefit4"->"OWP_Expense amount"<=1200)
         (("OWP_Benefit1"->"OWP_Expense amount"+"OWP_Benefit2"-
>"OWP_Expense amount"+"OWP_Benefit3"->"OWP_Expense 
amount"+"OWP_Benefit4"->"OWP_Expense amount")-1000)*(20/100) +
1000*(10/100);
     ELSEIF("OWP_Benefit1"->"OWP_Expense amount"+"OWP_Benefit2"-
>"OWP_Expense amount"+"OWP_Benefit3"->"OWP_Expense 
amount"+"OWP_Benefit4"->"OWP_Expense amount"<=1300)
         (("OWP_Benefit1"->"OWP_Expense amount"+"OWP_Benefit2"-
>"OWP_Expense amount"+"OWP_Benefit3"->"OWP_Expense 
amount"+"OWP_Benefit4"->"OWP_Expense amount")-1200)*(30/100) +
```

```
(1200-1000)*(20/100) + 1000*(10/100);
     ELSE
        (1300-1200)*(30/100) + (1200-1000)*(20/100) + 1000*(10/100); ENDIF
ENDIF
```

```
ノート:
```
**OWP\_Expense Amount** に値を割り当てないでください。計算値にさらにロジッ クを適用する使用例がある場合、**OWP\_Expense Amount** を **OWP\_Custom Expense** に割り当てます。類似した前述の使用例 2 を参照してください。

### ウィザードを使用して構成した後で

ウィザードを使用して「追加所得」、「福利厚生」および「税金」を構成した後で、次のタス クを実行します:

- 給与、追加所得、福利厚生および税金のデフォルトを割り当てます。[デフォルトの設定を](#page-114-0) 参照してください。
- 「新規採用」の「給与等級」のデフォルト値を割り当てます。
- デフォルトを従業員「従業員」のみまたは「従業員とジョブ」の粒度 ( )およびジョブ「ジョ ( ブ」のみの粒度)に割り当てるには、**「デフォルトの同期」**ルールを実行します。このルー ルは、新規採用者と既存の従業員またはジョブの両方に適用されます。

単一の従業員またはジョブに対して、または従業員とジョブの組合せに対してルールを実 行するには、フォームでその行を選択し、**「アクション」**、**「デフォルトの同期」**の順にク リックします。**「報酬プランニング」**、**「従業員の管理」**、**「既存の従業員」**の順にクリック します。親レベルの従業員/ジョブに対してルールを実行するには、**「アクション」**、**「ビジ ネス・ルール」**、**「デフォルトの同期」**の順にクリックします。

### 例 - 付加給付の追加

この例では、新しい付加給付を作成するステップを説明します。たとえば、福利厚生を従業 員の給与のパーセンテージに設定するとします。北米、EMEA および APAC の従業員に、33% から 35%の範囲で別々のパーセンテージを指定します。

開始前の前提条件は次のとおりです:

- 少なくとも**「費用プランニング」**、**「報酬費用」**および**「福利厚生」**に対して要員を有効に しておきます。(3 つの粒度レベルすべてで福利厚生がサポートされます。)
- アプリケーション・メタデータをインポートして、付加給付率コンポーネント・メンバー を追加しておきます。
- ユーザー変数を設定しました。

### 付加給付をコンポーネントとして追加

まず、福利厚生と税金ウィザードを使用して、新しい福利厚生を作成します。

- **1.** ホームページで**「アプリケーション」**、**「構成」**の順にクリックします。
- <mark>2. 「構成」</mark>リストで、▼、**「要員」**の順にクリックします。

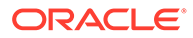

#### **3. 構成: 要員**で、**「オプションおよび層」**をクリックします。

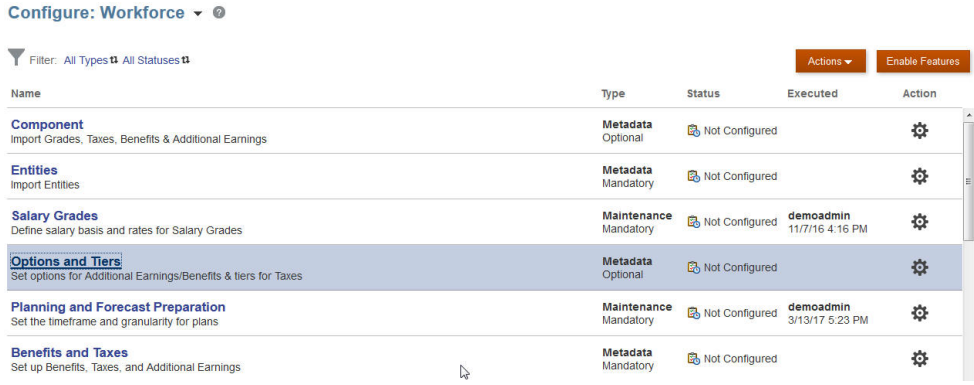

- **4. 「オプションおよび層」**の**「コンポーネント」**で、**「オプション」**を選択します。
- **5. 「アクション」**から**「追加」**を選択し、テキスト・ボックスに「*Fringe Rate North America*」と入力します。繰り返して、EMEA および APAC のオプションを追加し ます:

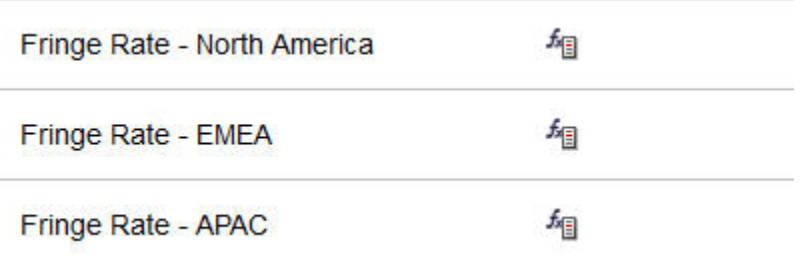

**6. 「保存」**、**「次」**、**「閉じる」**の順にクリックします。

### 付加給付の定義

次に、福利厚生と税金ウィザードを使用して、付加給付オプションのレートを設定し ます。

- **1. 構成: 要員**で、**「福利厚生と税金」**をクリックします。
- **2.** 「フィルタ」 をクリックします。
- **3. 「コンポーネント」**から、付加給付のシナリオおよびバージョンを選択し、**「福利厚 生」**、**「適用」**の順にクリックします:

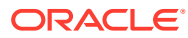

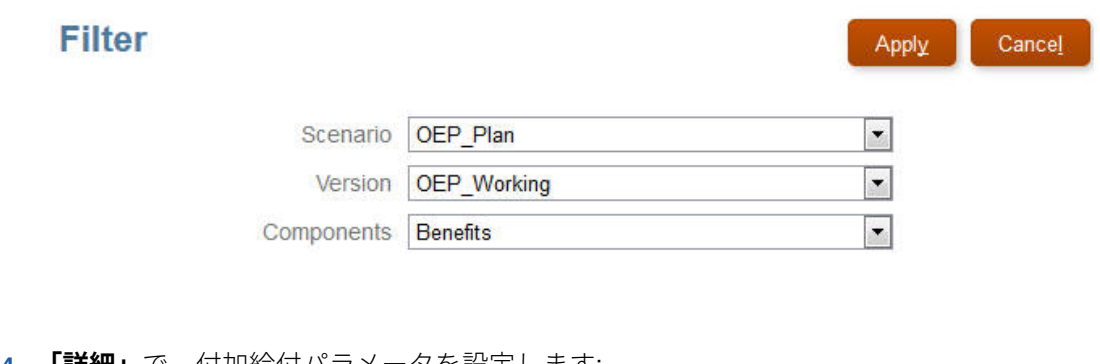

**4. 「詳細」**で、付加給付パラメータを設定します:

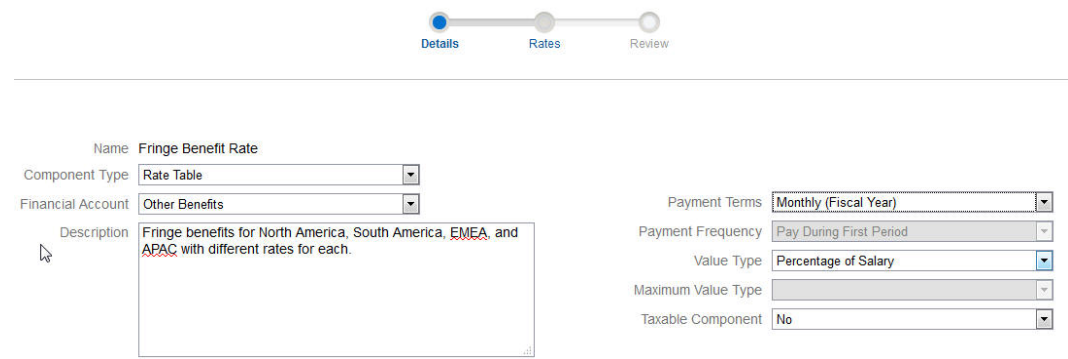

- **5. 「保存」**、**「次」**の順にクリックします。
- **6. 「レート」**で、各年の給付レート・オプションごとに付加給付レートを入力します。

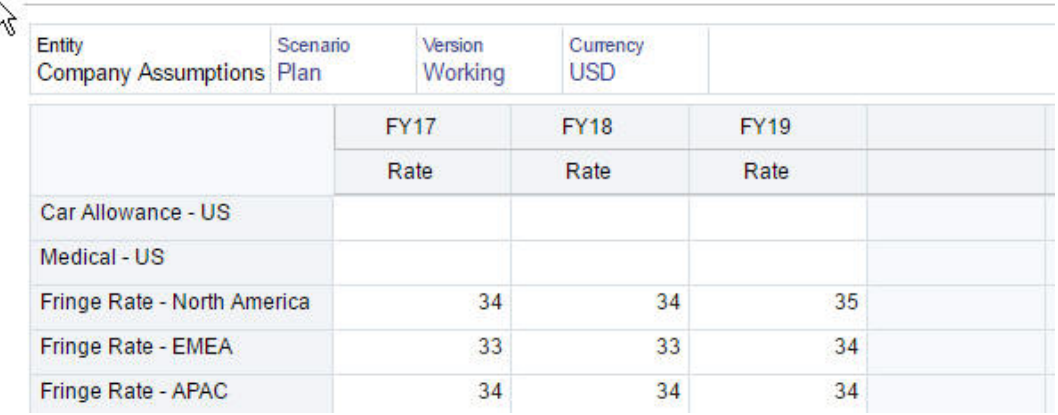

- **7. 「保存」**、**「次」**の順にクリックします。
- **8.** 新しい福利厚生オプションを確認します。

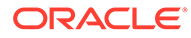

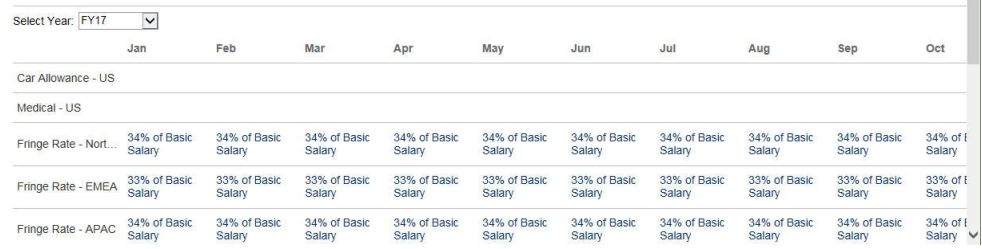

**9. 「保存」**、**「閉じる」**の順にクリックします。

### 福利厚生のデフォルトの設定

次に、各親エンティティ(North America、EMEA および APAC)の子メンバーの福利厚 生デフォルトを設定します。

**1.** ホームページで**「要員」**をクリックします。

\* Benefit Fringe Benefit Rate

\* Job **"OWP\_All Jobs"** 

- **2. 「報酬プランニング」**、**「デフォルト」**、**「福利厚生」**の順にクリックします。
- **3.** 「POV」からエンティティ・メンバーを選択します。 この例では、「*Sales Italy*」の福利厚生デフォルトを設定します。
- **4. 「アクション」**、**「福利厚生のデフォルトの追加」**の順にクリックします。
- **5. 「福利厚生のデフォルトの追加」**の**「福利厚生」**で、**付加給付レート**を選択し、**「オ プション」**で**付加レート - EMEA** を選択します。

#### **Add Benefit Defaults**

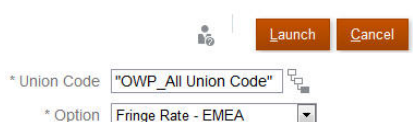

**6. 「起動」**をクリックします。

これで、(「雇用予定者の追加」ビジネス・ルールを使用して) Sales Italy に採用要請を 追加するたびに、EMEA に設定した新しい付加給付レート(例: 2017 年の 34%)が適用 されます。付加給付を含む報酬が自動的に計算されます。(付加給付レートは、**「デフォ ルトの同期」**ビジネス・ルールを実行したときにも適用されます。)福利厚生と税金ウィ ザードを使用して付加給付レートを更新した場合、更新したレートを適用するために、 **「報酬の定義の同期」**ビジネス・ルールを実行します。

# 構成後のタスク

#### **次も参照:**

- [仮定の設定](#page-113-0) 仮定(とデフォルト)によって、要員関連の費用の計算が導き出されます。
- [デフォルトの設定](#page-114-0) デフォルト(と仮定)によって、要員関連の費用の計算が導き出されます。
- [従業員マスター・データの入力](#page-116-0)
- [要員と財務の統合のマッピングのカスタマイズ](#page-117-0)

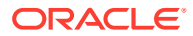

- <span id="page-113-0"></span>• [デフォルトの同期](#page-119-0)
- [カスタム要員テンプレートを使用した要員カスタマイズのサポート](#page-120-0)

要員は、カスタム・テンプレートである **OWP\_Custom Template** を提供します。このテ ンプレートには、サポートされているルールごとに 2 つの空白のスクリプト・ブロックが あり、サポートされているルールをカスタマイズできます。たとえば、従業員を異動した り従業員のジョブを変更するときに、スクリプト・ブロックを使用してカスタムの従業員 プロパティを含めます。

• [更新後のタスク](#page-121-0) 月次更新から要員のコンテンツを更新した後、次の情報に注意してください。

### 仮定の設定

仮定(とデフォルト)によって、要員関連の費用の計算が導き出されます。

仮定を設定するには、**「報酬プランニング」**、**「仮定」**タブ の順にクリックします。次 に、**「一般」**、**「給与等級」**または**「功績レート」**のタブをクリックします。管理者は、構成の 一環としてこれらの要員仮定を設定します。権限を付与されている場合、プランナは必要に 応じてそれらを更新できます。

仮定には次のようなものがあります。

• 日および週当たりの作業時間数、月当たり労働日数を含む**「一般」**仮定。時給従業員の給 与費用および一部支払係数(つまり、産休ステータスに適用する支払パーセンテージ)を導 き出します。

功績以外の仮定については、エンティティ別に、または「エンティティなし」レベル(デ フォルト仮定の場合)で、仮定を設定できます。仮定がエンティティに対して設定されて いる場合、それが計算に使用されます。設定されていない場合、エンティティなし(組織 レベル)に設定されている仮定が使用されます。

**「功績仮定」**を有効にした場合、既存の従業員の**「功績月」**および**「カットオフ日」**の功 績仮定も設定できます。

- **「功績月」**は、年ごとに功績昇給を付与する月を指定します。
- 既存の従業員の場合、**「カットオフ日」**は、功績昇給に適格になるためにそれまでに 従業員を採用する必要がある年ごとの日付を示します。

功績仮定は、どのように有効化されたかによって、グローバル・レベルまたはエンティテ ィ・レベルのいずれかで設定されます。功績仮定の設定にグローバル・レベルまたはエン ティティ・レベルのどちらが使用されるかの詳細は[、費用プランニングの有効化を](#page-83-0)参照し てください。

### **ノート:**

既存の従業員の場合、**「ロードされたデータの処理」**を実行して、**「功績月」**お よび**「カットオフ日」**の影響を確認する必要があります。 **「功績月」**または**「カットオフ日」**を更新するときは必ず、**「ロードされたデー タの処理」**を実行して従業員レベルで同期する必要があります。

• 給与基準(たとえば、年次)および給与等級のレートを含む**「給与等級」**仮定。

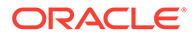

<span id="page-114-0"></span>エンティティ別に、または「エンティティなし」レベル(デフォルト仮定の場合) で、仮定を設定できます。仮定がエンティティに対して設定されている場合、それ が計算に使用されます。設定されていない場合、エンティティなし(組織レベル)に 設定されている仮定が使用されます。

• 給与計算に追加される**「功績レート」**。

功績レートは、功績仮定がどのように有効化されたかによって、グローバル・レベ ルまたはエンティティ・レベルで設定されます。功績仮定の設定にグローバル・レ ベルまたはエンティティ・レベルのどちらが使用されるかの詳細は[、費用プランニ](#page-83-0) [ングの有効化を](#page-83-0)参照してください。

**「財務勘定科目マッピング」**の詳細は[、要員と財務の統合のマッピングのカスタマイズ](#page-117-0) を参照してください。

仮定を設定した後で、**「デフォルトの同期」**ルールを実行します([デフォルトの同期を](#page-119-0)参 照してください)。「給与」、「追加所得」、「福利厚生」および「税金」のデフォルトを設 定するには、デフォルトの設定を参照してください。

### デフォルトの設定

デフォルト(と仮定)によって、要員関連の費用の計算が導き出されます。

特定ジョブの全従業員に給与、追加所得、福利厚生または税金のデフォルトを使用す る場合は、デフォルトの追加時にそのジョブを選択します。たとえば、ジョブのデフ ォルトの追加時に会計士を選択した場合、会計士であるすべての従業員にそのデフォ ルトが割り当てられます。

従業員とジョブの粒度が有効になっている場合、ジョブと組合コードに基づいてデフ ォルトを設定する必要があります。この設定により、特定ジョブの新規採用の報酬要 素がデフォルト設定されます。たとえば、組合コードがトラック運転手である倉庫作 業者に対して、デフォルトの給与等級を等級 3 に設定するとします。

報酬要素のデフォルトをすべてのジョブの全従業員に適用するには、給与、追加所得、 福利厚生および税金のデフォルトを設定する場合などに、OWP All の<メンバーを選択 します。たとえば、すべてのジョブおよび組合の全従業員に対してデフォルトの報酬 要素を使用する場合は、OWP\_All Union Code メンバーおよび OWP\_All Jobs メンバー を選択します。したがって、たとえば、OWP\_All Union Code メンバーと OWP\_All Job メンバーを選択した場合、会計の Sue Doe (組合コードがデフォルト(組合コードなし)) と倉庫の Tom Blue (組合コードがトラック運転手)の報酬要素のデフォルトは同じにな ります。

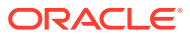

### **ノート:**

要員では、「組合コードなし」という名前のレベル 0 のメンバーが、「組合コード合 計」の兄弟にシードされます。ただし、給与、追加所得、福利厚生および税金のデ フォルトを追加する場合、実行時プロンプトで「組合コードなし」を選択すること はできません。このニーズを満たすため、要員では、少なくとも 1 つの兄弟の null メタデータ・メンバー(OWP\_Unspecified Union Code など)を OWP\_All Union Code に追加することが求められます。

会社が「組合コード」を使用しない場合は、要員を有効にするときに、ディメンシ ョンの名前をビジネスにとって意味のある名前に変更できます。要員を有効にした ときに「組合コード」の名前を変更しなかった場合は、「組合コード」ディメンショ ンに含めるメンバーを作成し、ディメンションの別名を好きな名前に変更できます。

# フォルトを設定します。次に:

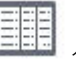

**「報酬プランニング」**、**「デフォルト」** タブの順にクリックまたはタップし、要員のデ

• 「給与」のデフォルトを設定するには、**「給与」**をクリックします。これらのデフォルト

Neā は、新規採用またはジョブ給与のデフォルトに使用されます。**「仮定」**、**「給与等級」** の順に使用して、プランナは、インポートした「給与等級」の給与基準(「年次」や「1時 間ごと」など)および給与レートを設定できます。

給与基準と給与レートを OEP\_No Entity メンバーにインポートすると、それらがすべて のエンティティで使用されます。または、「OEP\_No Entity」を選択します**「報酬プランニ** ( **ング」**、**「仮定」**、**「給与等級」**)。

- 「追加所得」のデフォルトを設定するには、**「追加所得」**をクリックします。
- 「福利厚生」のデフォルトを設定するには、**「福利厚生」**をクリックします。
- 「税金」のデフォルトを設定するには、**「税金」**をクリックします。

**ノート:** デフォルトを追加するとき、親ドライバ・ディメンション・メンバーまたはレベル・ ゼロ・メンバーを選択できます。

**「給与マッピング」**および**「功績マッピング」**の詳細は[、要員と財務の統合のマッピングのカ](#page-117-0) [スタマイズ](#page-117-0)を参照してください。

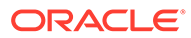

#### <span id="page-116-0"></span>**ヒント:**

**「給与」**、**「追加所得」**、**「福利厚生」**および**「税金」**のデフォルト、またはエン ティティ間の**「基本給与」**あるいは**「功績」**のマッピングをコピーするには、 メンバーを右クリックし、**「すべてのエンティティでデータをコピー 」**を選択 し、**「OK」**をクリックします。**元**および**先**エンティティを選択し、**「起動」**を クリックします。このアクションにより、メンバーをコピーする前にターゲ ットがクリアされます。 **「すべてのエンティティで 等級のデータをコピー」**を使用して、等級、レート

情報および等級の財務マッピングをコピーします。

#### **チュートリアル**

チュートリアルには、トピックの学習に役立つ一連のビデオやドキュメントを使用し た手順が用意されています。

#### **目的 方法の学習**

この 45 分のチュートリアルでは、「給与のデフ ォルト」を無効にするために、即時利用可能な テンプレートを変更する方法を示します。最 初に新規の給与オプション・スマート・リスト を作成し、要員で使用される Groovy テンプレ ートを変更し「要請の追加」、「要請の変更」お ( よび「既存の詳細の変更」)、スマート・リスト で指定された給与オプション: 「給与等級」お よび「給与基準とレート」を使用します。 ■ ▲ ● [給与のデフォルトの無効化](https://docs.oracle.com/en/cloud/saas/planning-budgeting-cloud/wfp-tutorial-disable-salary-defaults/index.html)

# 従業員マスター・データの入力

**「分割資金調達 FTE」**を有効にするとき、**「従業員マスター・データ」**フォームで各従 業員の**マスター FTE 値**も入力する**必要があります**。

ホームページで**「要員」**、**「報酬プランニング」**、**「従業員の管理」**、**「従業員マスター・ データ」**の順にクリックします。

各会計年について、定義した周期性でマスター FTE を入力します。マスター FTE は 「分割資金調達 FTE」を使用する場合に必須です。

#### **Tip:**

「従業員マスター・データ」フォームに有効なすべての年の列が表示されま す。複数の期間の FTE の入力しやすくするには、YearTotal のデータを入力 します。値が期間に分散されます。期間を拡張して、特定の月または四半期 のデータを変更できます。

「エンティティ」ディメンションの新規メンバー **OEP\_Home Entity** に、マスター FTE 値が格納されます。**OEP\_Home Entity** は、「要員」キューブおよび「要員」レポート・ キューブで有効です。管理者以外の誰かがマスター FTE 値を入力または編集する場 合、**OEP\_Home Entity** への書込みアクセス権を確実に付与してください。

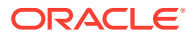

<span id="page-117-0"></span>**Tip:**

データ・インポート・テンプレートを使用して、マスター FTE 値を従業員にすばや くロードできます。[要員データのインポートを](#page-215-0)参照してください。

ノート: 従業員の合計割当済 FTE 値が様々なプロジェクト(または他のカスタム・ディメンシ ョン)で変更される場合、合計割当済 FTE と一致するようにマスター FTE 値を更新して、計 算が正しいことを確認してください。

マスター FTE が変更された場合、**「定義の同期」**ルールを実行します。

マスター FTE が合計割当済 FTE と一致することの確認に役立つように、管理者は**「FTE 割 当分析」**フォームを確認して、マスター FTE と比較して FTE が割当不足であるか割当過剰で あるかを確認できます。(ホームページで**「要員」**、**「報酬プランニング」**、**「検証」**、**「FTE 割当 分析」**の順にクリックします。)このフォームからデータを取得するには、データ・マップ**「レ ポート用の人数および FTE データ」**を実行します。正の値は FTE が割当不足であることを意 味し、負の値は FTE が割当過剰であることを意味します。マスター FTE または割当済 FTE を更新して、割当不足または割当過剰を解決できます。

新規採用のノート:

- 新規採用には FTE 比率が適用されます。
- 新規採用に対して、**OEP\_Home Entity** にマスター FTE 値を入力する必要はありません。 「要員」の計算で、新規採用の FTE はマスター FTE であると仮定されます。

### 要員と財務の統合のマッピングのカスタマイズ

#### **Note:**

この機能は、**「フレキシブル勘定科目マッピング」**を有効にした場合のみ使用可能で す。詳細は、フレキシブル勘定科目マッピングの有効化を参照してください。

デフォルトでは、要員と財務の統合に提供されているデータ・マップは、提供された財務勘 定体系を使用するように設定されています。

財務で独自の勘定体系を使用している場合、データ・マップがデータを正しい勘定科目にプ ッシュするようにマッピングを変更できます。これにより、必要に応じて、給与と功績を別 々にマップすることもできます。

財務に勘定科目を追加した後、**OFS\_Cross Module Integration**→**OFS\_Workforce FinStmt Integration**→**OFS\_Total Compensation** の下の共有メンバーとして勘定科目を必ず追加し ます。このステップにより、マッピングの変更時に独自の勘定科目を選択できるようになり ます。

基本給与および功績勘定科目の要員と財務のメンバー・マッピングをカスタマイズするには:

- **1.** ホームページで**「要員」**をクリックし、**「報酬プランニング」**をクリックします。
- **2. 「等級」**でフレキシブル勘定科目マッピング・ドライバを有効にした場合、**「仮定」**を クリックし、**「財務勘定科目マッピング」**タブをクリックします。

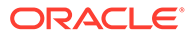

• **「デフォルト」**でフレキシブル勘定科目マッピングを有効にした場合、**「デフォ ルト」**をクリックし、**「給与マッピング」**タブまたは**「功績マッピング」**タブ をクリックします。

POV は、要員の**「フレキシブル勘定科目マッピング」**を有効にするときに**「マッ ピング・レベル」**および**「マッピング・ドライバ」**に対して選択した内容によって 決まります。

- **3. 「等級」**でフレキシブル勘定科目マッピング・ドライバを有効にした場合、マ ップする財務勘定科目を選択し、**「保存」**をクリックします。
	- **「デフォルト」**でフレキシブル勘定科目マッピングを有効にした場合、フォー ム上の行を右クリックし、**「給与マッピングの追加」**または**「功績マッピング の追加」**を選択します。財務マッピングを適用する必要があるデフォルト・ド ライバ・ディメンションごとに 1 つ以上のメンバーを選択し、マップ先にする 財務勘定科目を選択し、**「起動」**をクリックします。

**Note:**

給与および功績メンバー・リストは、**OFS\_Total Compensation** の財務 共有メンバーから移入されます。

**4.** マッピングが完了したら、ルール **OWP\_Synchronize Mappings For Financial Accounts** または**「デフォルトの同期」**を実行します。

等級によって給与をマップすることを選択し、ロードしたデータに給与基準とレート のみがあり、等級情報がない場合、これらの従業員のデータを正常に移動するには、 コンポーネント・ディメンションの OWP\_No Grade へのマッピングを定義します。

**「マッピング・ドライバ」**が**「デフォルト」**に設定されているときにマッピングを削除 するには、メンバーを右クリックして**「財務マッピングの除去」**を選択します。親メ ンバー勘定科目を選択すると、親の下のすべてのマッピングが削除されます。

#### **Tip:**

**「給与」**、**「追加所得」**、**「福利厚生」**および**「税金」**のデフォルト、またはエン ティティ間の**「基本給与」**あるいは**「功績」**のマッピングをコピーするには、 メンバーを右クリックし、**「すべてのエンティティでデータをコピー 」**を選択 し、**「OK」**をクリックします。**元**および**先**エンティティを選択し、**「起動」**を クリックします。このアクションにより、メンバーをコピーする前にターゲ ットがクリアされます。

**「すべてのエンティティで 等級のデータをコピー」**を使用して、等級、レート 情報および等級の財務マッピングをコピーします。

要員と財務の間でデータをプッシュするために使用するデータ・マップの詳細は、ビ ジネス・プロセスを統合するためのデータのプッシュを参照してください。財務統合 サマリーも確認できます: ホームページで**「財務」**、**「分析」**、**「財務統合サマリー」**の順 にクリックします。

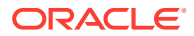

#### <span id="page-119-0"></span>**Tip:**

要員と財務の間で勘定科目を統合用にマッピングするときに、**「無効な財務マッピン グの識別」**フォームを使用して、欠落または無効なマッピングを特定できます。こ のフォームを使用すると、必要なマッピングがコンポーネントで欠落している場合 や値が無効なときに発生するエラーを特定でき、要員から財務にデータをプッシュ するデータ・マップの実行が成功します。

フォームを使用するには:

- **1.** ホームページで**「要員」**をクリックし、**「報酬プランニング」**をクリックしま す。
- **2. 「検証」**タブをクリックし、**「無効な財務マッピングの識別」**をクリックします。
- **3.** エラーを確認した後に、**「財務勘定科目のマッピングの同期」**ルールまたは**「定 義の同期」**ルールを従業員レベルで実行し、マッピングを修正します。
- このフォームは要員とともに財務が有効な場合にのみロードされます。

### デフォルトの同期

**「構成」**ページで**福利厚生と税金**ウィザードを使用して、福利厚生、税金または追加所得のエ ンティティ・デフォルトを更新するたびに、**「デフォルトの同期」**ビジネス・ルールを実行し て、更新したデータを入力フォームにプッシュする必要があります。

- **1. 「報酬プランニング」**、**「従業員の管理」**、**「既存の従業員」**の順にクリックします。
- **2.** 個人を含む行または空の行をハイライト表示します:

対象にあわせて次のようにビジネス・ルールを実行します:

- 1 名のみの場合は、その人物の名前を含む行をハイライト表示してからルールを実行 します
- 複数の人物の場合、または実行時プロンプトを使用してディメンションを選択する場 合は、空の行をハイライト表示してからルールを実行します

**3. 「アクション」**、**「ビジネス・ルール」**、**「デフォルトの同期」**の順にクリックします。

ビジネス・ルールによって、フォームのデータが再計算されて更新されます。

### **ノート:**

コンポーネント(給与等級、福利厚生、税金、追加所得など)のメタデータを更新し た場合は、**「報酬の定義の同期」**ビジネス・ルールを実行して、更新した定義を割当 て済の従業員およびジョブにプッシュします。このルールは、エンティティ・デフ ォルトを更新しません。

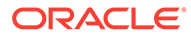

# <span id="page-120-0"></span>カスタム要員テンプレートを使用した要員カスタマイズ のサポート

要員は、カスタム・テンプレートである **OWP\_Custom Template** を提供します。この テンプレートには、サポートされているルールごとに 2 つの空白のスクリプト・ブロ ックがあり、サポートされているルールをカスタマイズできます。たとえば、従業員 を異動したり従業員のジョブを変更するときに、スクリプト・ブロックを使用してカ スタムの従業員プロパティを含めます。

**OWP\_Custom Template** は更新の対象とは見なされないため、カスタムの柔軟なコー ドを 1 箇所で記述して保守できます。たとえば、カスタム・テンプレートを使用する と、**「ジョブの変更」**や 2 ステップの**「異動」**ルールを実行するときに、**「勘定科目」** ディメンションに追加したカスタムの**従業員プロパティ**がターゲット・ジョブにコピ ーされます。**OWP\_Custom Template** でカスタマイズを実行するため、提供される他 のルールやテンプレートを編集する必要がありません。これにより、実行したカスタ マイズを再適用する必要がないため、提供される他のルールやテンプレートを更新時 に容易に保守できます。

次のルールは **OWP\_Custom Template** をサポートしており、カスタム・スクリプト・ ブロックに対するすべての変更を読み取ります。

- **OWP** Change Job
- **OWP\_Transfer**
- **OWP\_Transfer In**
- **OWP\_Transfer Out**

次のテンプレートは、カスタム・プロパティをコピーするために変更する必要はあり ません。かわりに、**OWP\_Custom Template** を使用してください。

- **OWP\_Assign Target Defaults**
- **OWP\_Change Job**
- **OWP\_Transfer\_T**
- **OWP\_Transfer In\_T**
- **OWP\_Transfer Out\_T**

#### **Note:**

新しいカスタム・プロパティを追加した後、プロパティが親の **OWP Workforce Planning Accounts for Forms** の下位に共有メンバーと して追加され、フォームに表示されていることを確認します。変更を行った 後にデータベースをリフレッシュします。詳細は、[従業員プロパティの追加](#page-96-0) [についてを](#page-96-0)参照してください。

カスタム・テンプレートの **OWP\_Custom Template** を使用するには:

**1.** ナビゲータから**「作成および管理」**の下にある**「ルール」**をクリックして、 「Calculation Manager」を開きます。

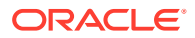

- <span id="page-121-0"></span>**2. OWP\_Custom Template** を開き、カスタマイズするルールに関連付けられたスクリプ ト・ブロックにカスタム変更を加えます。 スクリプト・ブロックの説明によって、スクリプト・ブロックの使用方法の詳細を参照で きます。
- **3.** カスタマイズするルールのカスタム・スクリプト・ブロックをクリックし、カスタム・コ ードを入力して、変更を保存します。 たとえば、カスタムの従業員プロパティ**「採用日」**をサポートするように **OWP\_Change**

**Job** ルールをカスタマイズするには、**ジョブの変更スクリプト 1** で次のように変更を行い ます:

```
FIX("No Property")
          "OWP_Action" ( 
              IF ( @ISMBR( {Year})) 
                IF ( "Fiscal TP-Index" >= @MEMBER(@CONCATENATE("HSP_ID_", 
@HspNumToString({StartMonth})))->"Fiscal TP-Index") 
                  "Hire Date"->{TargetJob} = "Hire Date";
                 ENDIF 
              ELSE
                  "Hire Date"->{TargetJob} = "Hire Date";
              ENDIF 
\mathcal{L}\overline{\phantom{a}} ENDFIX
```
**4.** 関連するルール(1 つまたは複数)を検証およびデプロイします。

### 更新後のタスク

月次更新から要員のコンテンツを更新した後、次の情報に注意してください。

特定のリリースで使用可能な機能拡張には、一部の付属アーティファクトの更新が含まれま す。これらのアーティファクトを変更していない場合、アーティファクトおよび機能は、こ のリリースで自動的に使用可能になります。このリリース中、カスタマイズされたアーティ ファクトは更新されないため、これらのアーティファクトをカスタマイズ済で、新機能を利 用する場合は、付録[の要員アーティファクトの更新](#page-257-0)の情報を参照してください。

また、この付録を確認して新しいルールのリストを参照してください。新しいルールをユー ザーが使用できるようにするには、ユーザーにルールへのアクセス権を付与する必要があり ます。これを行うには、ホームページで**「ルール」**、OEP\_WFP キューブ、新しいルール、**「権 限」**アイコンの順に選択します。

#### **2022 年 10 月**

要員の **2022 年 10 月**コンテンツを更新した直後、これらのタスクを実行してください。

- すべてのユーザーが、2 つの新規ユーザー変数の値を設定する必要があります。「一括更 新」フォームを使用するには、次の変数が必須です:
	- **従業員の親**—新規採用や既存の従業員など、選択した「従業員の親」メンバーに基づ いてフォームに表示する従業員を含めるか除外することができるようにすることで、 フォームを管理しやすくします。
	- **期間** 新規採用に対するコメントを、すべての従業員に対する「報酬合計」と同様 に、「一括更新」フォームに表示できます。

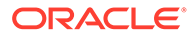

- データ・マップ**「レポート用の人数および FTE データ」**を実行して、新しい詳細 な勘定科目データを使用して「要員」レポート・キューブにデータを再移入しま す。
- **ルール OWP\_Calculate existing employee compensation** またはいずれかの「同 **期」**ルールを実行して、パートタイム従業員の功績が正しく計算されることを確認 してください。

#### **2021 年 8 月**

要員の **2021 年 8 月**コンテンツを更新した直後、これらのタスクを実行してください。

#### **レポート・キューブへのカスタム・ディメンションの追加**

この更新では、新規アプリケーションの場合、初めて機能を有効にするときにカスタ ム・ディメンションをレポート・キューブ(OEP\_REP)に追加するかどうかを選択でき ます。

既存のアプリケーションの場合、次回機能を有効にするときにカスタム・ディメンシ ョンをレポート・キューブに追加する 1 回かぎりのオプションがあります。**機能を有 効にする前に**、OEP\_REP キューブ内のデータをクリアする必要があります。

[レポ](#page-87-0)ート・キューブ(OEP\_REP)にプッシュするディメンションを選択するには、レポ [ート・キューブへのカスタム・ディメンションの追加](#page-87-0)を参照してください:

- 新規アプリケーションの場合、初めて機能を有効化するときにこのタスクを 1 回の み実行できます。
- 既存のアプリケーションの場合、次回**「機能を使用可能にする」**で変更を加えると きにこのタスクを実行する 1 回かぎりのオプションがあります。

#### **功績仮定**

- 新規ダッシュボード**「要員および功績仮定」**へのアクセス権をユーザーに付与しま す。
- **「功績仮定」**を有効にしており、**「グローバル」**レベルでのプランニングを指定する 場合、**「要員および功績仮定」**ダッシュボードで**会社仮定**が使用され、エンティテ ィは非表示になります。**「エンティティ当たり」**レベルでのプランニングを指定す る場合、**「要員および功績仮定」**ダッシュボードでエンティティが使用され、**会社 仮定**は非表示になります。
- 既存の顧客の場合、**「功績仮定」**を有効にして**「エンティティ」**または**「グローバ ル」**によるプランニングを選択する場合、**「エンティティ」**または**「グローバル」** レベルでの**「功績レート」**、**「功績月」**および**「カットオフ日」**のデータを入力する 必要があります。データ管理またはデータ統合を使用して既存の従業員のデータ をロードするとき、これらの仮定は**増分的なデータの処理と同期**ルールの一部とし て従業員にコピーされます。または、**「功績月」**あるいは**「カットオフ日」**を更新 するときに必ず**「ロードされたデータの処理」**を実行できます。

#### **更新された「従業員の詳細」フォーム**

**「コンポーネント」**ディメンションには新規メンバーの**「功績昇給」**があり、これは**功 績勘定科目**のスマート・リスト値として割り当てられます。既存の顧客の場合、2021 年 8 月のコンテンツを更新すると、**「従業員の詳細」**フォームの**「功績」**の行見出し に、新しいスマート・リスト値ではなく **1** が表示されます。**「従業員の詳細」**フォーム を更新して新規メンバーの**「功績昇給」**を表示するには、**「報酬の計算」**または**「同 期」**ルールを実行します。

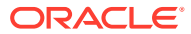

#### **2020 年 2 月**

要員の **2020 年 2 月**コンテンツの更新直後に、新規ルール**「1 回限り - 新規プロパティを移 入」**を実行して、既存の「開始月」のデータを「開始日」勘定科目に変換する必要がありま す。このルールは、コンテンツを更新した直後に、データのあるシナリオおよびバージョン の各組合せに対して 1 度のみ実行してください。データを再計算するシナリオおよびバージ ョンの組合せのみを指定してください。たとえば、履歴データの再計算は必要ない場合があ ります。

最適なパフォーマンスのために、**「1 回限り - 新規プロパティを移入」**の実行前に、ディメン ションを FIX 文から FIX Parallel に移動し、FIX Parallel 文に移動するディメンションのかわ りにエンティティ・メンバー選択を FIX 文に移動することにより、プロセスの並列処理に適 したディメンションを使用するように FIX Parallel ディメンションを変更します。この変更 は、Calculation Manager の **OWP\_Populate New Properties\_T** テンプレートで実行する必要 があります。変更内容を保存した後、**OWP\_Populate New Properties** ルールをデプロイし ます。

### **ノート:**

このルールを更新直後に実行しないと、どのルールを実行しても、結果として一部 のデータが失われる可能性があります。**「1 回限り - 新規プロパティを移入」**の実行 前に誤ってルールを実行した場合は、**「1 回限り - 新規プロパティを移入」**を実行し た後で、以前に実行したルールを再実行してください。

#### **2019 年 5 月**

要員の **2019 年 5 月**のコンテンツを更新した直後、新しいルール**「1X BegBalance から期間 への報酬の詳細のコピー」**を実行する必要があります。これにより、報酬の詳細が BegBalance メンバーからすべての月にコピーされます。このルールは、コンテンツを更新し た直後に、データのあるアクティブなシナリオおよびバージョンの各組合せに対して 1 度の み実行してください。このルールを実行するには、ホームページで**「ルール」**をクリックし、 **「すべてのキューブ 」**をクリックして、**「キューブ」**ドロップダウン・リストから OEP\_WFSC を選択します。次に、ルール**「BegBalance から期間への報酬の詳細のコピー」**の**「起動」** をクリックします。

#### **2019 年 2 月**

要員には、既存の従業員に関するデータを迅速に更新および処理するために 4 つのフォーム が用意されています。各フォームは、変更されたデータのみを処理する Groovy ルールに関連 付けられています。これらのフォームは、更新対象のデータの種類に応じて最適な処理を効 率的に実行できるよう設計されています。これらのフォームには、**「一括更新」**タブからアク セスします。*Planning* モジュールの操作の従業員およびジョブの詳細の更新を参照してくだ さい。

これらのフォームでは基本的に、フレックス・ディメンションおよびエンティティ ・ディメ ンションがページに含まれています。フォームのロードのパフォーマンスを分析してから、 要件に応じて特定のディメンションをページから行に移動することにより、これらのフォー ムのレイアウトを変更することをお薦めします。ページ上には年および期間もあります。変 更したデータをロードおよび処理するために選択した年および期間を使用することが想定さ れます。年および期間の選択内容は、**「ロードされたデータの処理」**ルールの実行時プロンプ ト値と同等です。

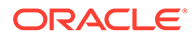

複数の同時ユーザーの効率的な処理を実現するために、Groovy ルールのデフォルトの 並列度は 2 に設定されています。ただし、プランナがこれらのフォームにアクセスで きないようにする場合、または低いレベルの同時性を想定している場合、設計時プロ ンプト(DTP)値を調整して並列度を 4 に上げることができます。これにより、データの 大規模な変更の処理速度が上がります。

#### **2018 年 7 月**

- 要員の **2018 年 7 月**コンテンツを更新した直後に、新しいルールの**「1 回限り レ ートを月にコピー」**を実行して、レートを「BegBalance」メンバーからすべての 月にコピーする必要があります。このルールは、コンテンツを更新した直後に、デ ータのあるアクティブなシナリオおよびバージョンの各組合せに対して 1 度のみ 実行してください。このルールを実行するには、ホームページで**「ルール」**をクリ ックし、**「すべてのキューブ 」**をクリックして、**「キューブ」**ドロップダウン・リス トから OEP\_WFSC を選択します。次に、**「1 回限り - レートを月にコピー」**ルー ルの**「起動」**をクリックします。
- **「支払頻度」**の設定が**「一括支払い」**に構成されたコンポーネントの場合: **一括支払 いオプション**を選択しないかぎり、コンポーネントの費用は、引き続き、選択した 支払頻度の最初の月に発生します。

# 要員のルール

要員のビジネス・ルールは、ここに記載されている状況で実行します。

**ヒント:**

ルールの実行パフォーマンスを向上する方法の詳細は、[要員のルールにおけ](#page-128-0) [るパフォーマンスの考慮事項を](#page-128-0)参照してください。

ビジネス・ルールを起動するには、**「アクション」**、**「ビジネス・ルール」**、ルールの順 にクリックします。

• **デフォルトの同期** - 福利厚生、税金または追加所得のエンティティ・デフォルトを 更新した後、このルールを実行します。たとえば、新しい福利厚生を設定したり、 既存の福利厚生をエンティティ・デフォルトから削除します。「新規採用」または 「既存の従業員の管理」フォームからこのルールを実行すると、更新されたエンテ ィティ・デフォルトが従業員/ジョブ・レベルでプッシュされます。右クリック・ メニューを使用して**「デフォルトの同期」**を起動した場合は、選択されている従業 員とジョブの組合せに対してこれを使用します。

対象にあわせて次のように**「デフォルトの同期」**ルールを実行します:

- 1 人のみの場合、その人の名前を含む行を強調表示してから、ルールを実行し ます。
- 複数の人の場合、または実行時プロンプトでディメンションを選択する場合、 空白部分を右クリックしてから、ルールを実行します。
- **報酬の定義の同期** 既存の福利厚生、税金または追加所得を更新した後、このルー ルを実行します。たとえば、レート表、支払い頻度、給与等級または最大値を更新 したとします。**「報酬の定義の同期」**を実行すると、更新されたコンポーネント定 義が従業員およびジョブにプッシュされます。このルールは、エンティティ・デフ ォルトを更新しません。

• **報酬の計算** - フォームでデータを更新した場合、費用を再計算するために、**「報酬の計算」** ルールを実行します。たとえば、従業員のステータスを変更した場合、その従業員の FTE を確認してから、**報酬の計算**を実行します。

このルールを実行して、個々の従業員またはジョブの報酬を計算します。

- **「すべてのデータに関する従業員報酬の計算」**および**「すべてのデータに関するジョブ報 酬の計算」**(ジョブのみのモデルの場合) - これらのルールを実行して、すべてのエンティ ティまたはエンティティ 内のすべての従業員またはジョブのデータを計算します。
- **ロードされたデータの処理** 新しい報酬データをインポートした後、**「ロードされたデー タの処理」**ルールを実行して、データをプランニング年範囲の必要な期間にコピーしま す。このルール・セットを実行すると、処理月に異なる値をロードしていないかぎり、す べての従業員について人数が 1、一部支払係数が 100%に設定されます。

### **ヒント:**

4 つの要員の**「一括更新」**フォームで既存の従業員、エンティティおよびジョブに 関してソース・データを迅速に変更できます。各フォームは、変更されたデータの みを処理する Groovy ルールに関連付けられています。*Planning* モジュールの操作 の複数の従業員およびジョブの詳細の更新を参照してください。

### **ノート:**

「エンティティ合計」の下の親エンティティを選択することにより、ルール**「デフォ ルトの同期」**、**「報酬の定義の同期」**および**「ロードされたデータの処理」**を複数の エンティティに対して一度に実行できます。パフォーマンス上の理由から、1 回の パスですべてのエンティティのルールを 実行するかわりに、「エンティティ合計」で 別の子を選択してルールの複数インスタンスを実行することをお薦めします。

### **ノート:**

ビジネス・ルールの実行時に無効なデータに関するエラー・メッセージが表示され た場合、ルールのエラー・メッセージのトラブルシューティングを参照してくださ い。

#### **要員で使用される Groovy テンプレート**

要員で使用される Groovy テンプレートのセキュリティを設定してください:

- **OWP Add Requisition GT—「採用要請の追加」**メニュー・アイテム
- OWP\_Change Existing Details\_GT—**「既存の詳細の変更」**および**既存の従業員詳細の変 更**メニュー・アイテム
- OWP\_Change Requisition\_GT—**「要請の変更」**メニュー・アイテム
- OWP\_Enable Job\_GT
	- —**「ジョブの追加」**メニュー・アイテム

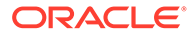

• OWP\_Change Salary\_GT

—**「給与の変更」**メニュー・アイテム

- OWP Incremental Process Data with Synchronize Definition  $GT 7 \nmid T \wedge \emptyset$ 保存時に実行
- **OWP\_Incremental Process Data with Synchronize Defaults\_GT—フォームへの保** 存時に実行
- OWP Incremental Synchronize Defaults GT—フォームへの保存時に実行
- OWP\_Incremental Synchronize Definition\_GT—フォームへの保存時に実行
- OWP\_Copy Data across Entities\_GT
- OWP\_Copy Data Across Entities For Grades\_GT

Groovy テンプレートのセキュリティを設定するには:

- **1. 「ホーム」**ページで、**「ルール」**、**「フィルタ」**の順にクリックし、キューブおよびア ーティファクト・タイプを選択します。
- **2.** ルールまたはテンプレートの横の**「権限」**をクリックし、**「権限の割当」**をクリッ クします。
- **3. 「権限の割当」**で、**「権限」**をクリックし、権限を割り当てます。詳細は、アクセス 権限の設定を参照してください。

#### **FTE および人数の計算**

人数および FTE は両方とも従業員をカウントするためのメトリックです。

- 人数は、実際の従業員数として計算されます。
- FTE (常勤換算)は、フルタイムの時間数として計算されます。フルタイムの従業員 は FTE が 1.0 となります。パートタイムの従業員は FTE が 1.0 より小さくなりま す。FTE が 0 より大きい場合は、従業員の人数は常に 1.0 になります。

従業員の FTE が整数でない場合、FTE および人数が異なる結果となる場合がありま す。FTE は最も近い整数に丸められます。唯一の例外は、0 より大きく 1 より小さい 場合であり、FTE は常に 1 に丸められます。たとえば、0.25 FTE は 1.0 に切り上げら れます(0 が最も近い整数であっても、人数のために従業員をカウントする必要があり ます)。FTE が 1.25 であるジョブの場合は、人数は最も近い整数 1.0 に丸められます。

### 報酬計算のチェックリスト

報酬を計算する前に、このチェックリストを使用して、報酬計算を成功させるのに必 要な最小要件を確認します。

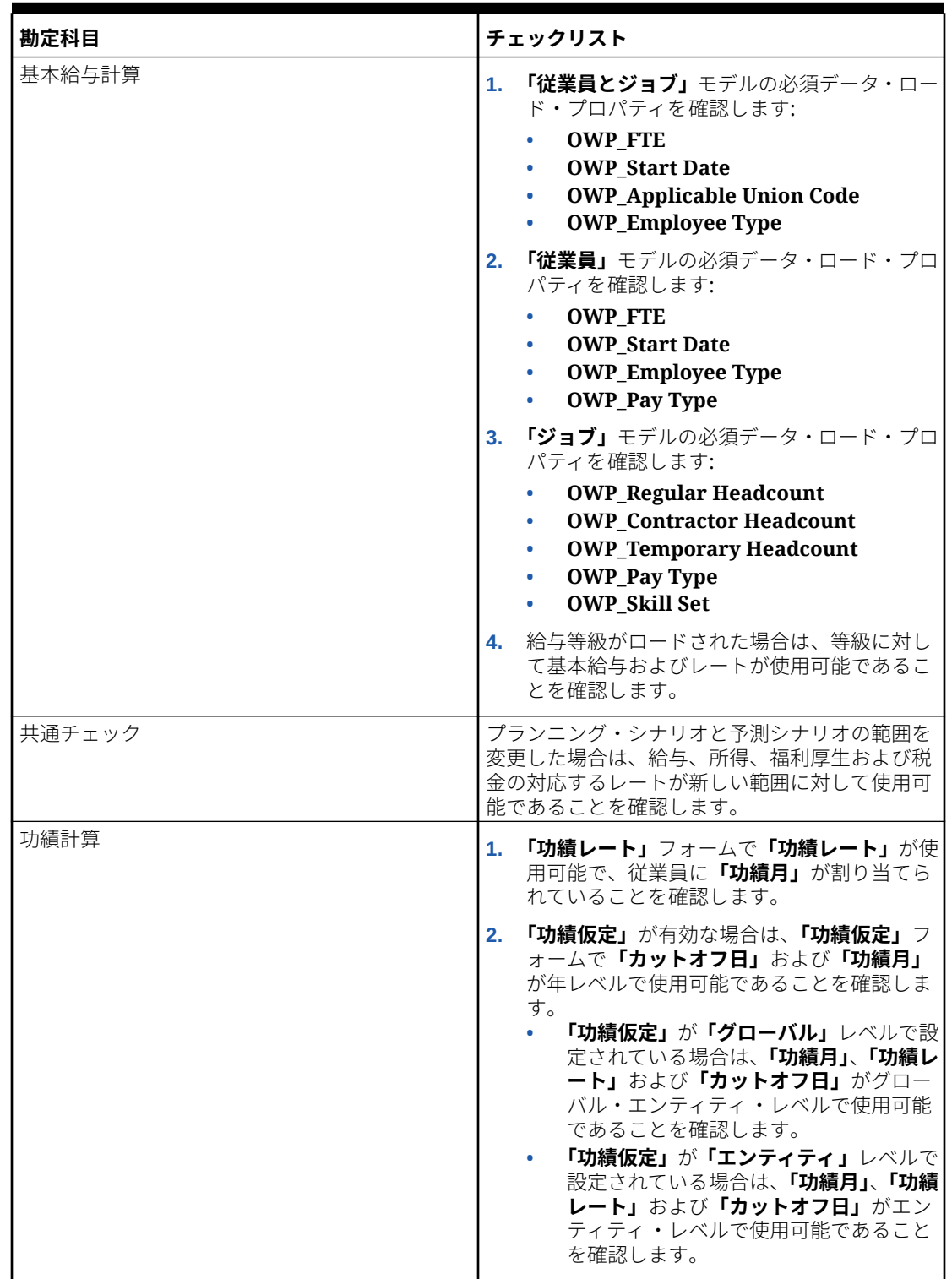

**Table 6-7 報酬計算のチェックリスト**

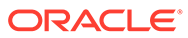

| 勘定科目            | チェックリスト                                                                                                    |
|-----------------|----------------------------------------------------------------------------------------------------|
| 所得、福利厚生および税金の計算 | 1. 所得、福利厚生および税金が構成され、福利<br>厚生と税金ウィザードにレートが入力されて<br>いることを確認します。                                                              |
|                 | 2. 所得、福利厚生および税金に対して、エンテ<br>ィティのデフォルトが設定されていることを<br>確認します。                                                                   |
|                 | 「カスタム」の「コンポーネント・タイプ」の<br>3.<br>場合は、OWP_Custom Expense メンバーの<br>カスタム式をレビューして、OWP_Expense<br>Amount メンバーへの割当てがないことを<br>確認します。 |
|                 | 「分割資金調達 FTE」を有効にした場合は、<br>4.<br>OEP_Home Entity に対してそのデータがロ<br>ードされていることを確認します。                                             |
| 財務の柔軟なマッピング     | 1. 「等級」で「マッピング・ドライバ」が有効な<br>場合は、等級に対して給与および功績マッピ<br>ングが使用可能であることを確認します。                                                     |
|                 | 2. 「デフォルト」で「マッピング・ドライバ」が<br>有効な場合は、「財務」フォームの給与および<br>功績マッピングで、すべてのデフォルトに対<br>する給与および功績マッピングを確認しま<br>す。                      |
| 異動関連のチェック       | 「ソース」および「ターゲット」の RTP は同一に<br>できません。少なくとも 1 つのターゲット・ディ<br>メンションは異なる必要があります。                                                  |

<span id="page-128-0"></span>**Table 6-7 (Cont.) 報酬計算のチェックリスト**

### 要員のルールにおけるパフォーマンスの考慮事項

これらのベスト・プラクティスのヒントを考慮することで、要員のルールの実行パフ ォーマンスを向上できる可能性があります。

• 要員のルールでは、FIXPARALLEL 文が「エンティティ」ディメンションで実行され ると仮定されますが、これは大量のデータを「エンティティ」ディメンションにロ ードする場合に理想的です。ただし、大量のデータを別のディメンション(たとえ ば、「プロジェクト」などのフレックス・ディメンション)にロードする場合、 FIXPARALLEL 文を変更してかわりに「プロジェクト」ディメンションに適用するこ とで、パフォーマンスを向上できます。要員には、いくつかのルールおよびテンプ レートで使用される **OWP\_Fix Parallel\_T** という名前のテンプレートが用意され ています。**OWP\_Fix Parallel\_T** に依存するルールおよびテンプレートの詳細な リストは、表[表](#page-130-0) 1 を参照してください。最適なディメンションを反映するように FIXPARALLEL 文を変更すると、すべての依存ルールおよびテンプレートでパフォー マンス向上が実現します。

**ヒント:**

FIXPARALLEL 文に含める最適なディメンションを決定するには、現実的で代表 的なデータを使用してテストを実行してみることをお薦めします。

**OWP\_Fix Parallel\_T** テンプレートを変更するには:

- **1.** たとえば、FIXPARALLEL 文で使用するディメンションとして、Entity ではなく Flex Dim1 を設定すると仮定します:
	- **a. OEP\_WFP** キューブの Calculation Manager で **OWP\_Fix Parallel\_T** テンプレー トを開きます。
	- **b. 「テンプレート・デザイナ」**で、"Flex Dimension 1"- >"FlexDim1Fix=,@RELATIVE(…"設計時プロンプト割当てオブジェクトを選択し ます。 等式の右側から先頭のカンマを削除して、",@RELATIVE({FlexDim1},0)"から "@RELATIVE({FlexDim1},0)"のみにします。
	- **c. 「テンプレート・デザイナ」**で"Member selection of…"設計時プロンプト割当て オブジェクトを選択します。
		- **i.** "@RELATIVE({Department},0)"および"[FlexDim1Fix]",の FixParDimSel お よび FixStmtMbrSel 式の等式の右側をそれぞれ入れ替えます。 変更前

 $FixParDimSel = QRELATIVE({Department}, 0)$ FixStmtMbrSel = {Scenario}, {Version} [FlexDim1Fix] [FlexDim2Fix] [FlexDim3Fix] [CurrencyDTP]

変更後

```
FixParDimSel = [FlexDim1Fix]
FixStmtMbrSel = {Scenario}, 
{Version} ,@RELATIVE({Department},0) [FlexDim2Fix] 
[FlexDim3Fix] [CurrencyDTP]
```
- **ii.** FixStmtMbrSel 式に含まれるようになった"@RELATIVE({Department},0)"の 前に先頭のカンマがあることを確認してください。
- **d.** テンプレートを保存します。

ノート: Fix Parallel は複数のディメンションを持つことができます。"Template Designer"->"Member selection of…"の FixParDimSel の右側に 1 つ以上のディメン ションを指定できます。エンティティ、従業員、ジョブまたは最適な結果のために有 効化されたカスタム・ディメンションから、右側のディメンションを選択します。

**2. OWP\_Fix Parallel\_T** を変更した後に、次のルールおよびテンプレートを再デプロイ します。

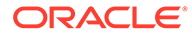

| ルール/テンプレート | 名前                                                                    |
|------------|-----------------------------------------------------------------------|
| ルール        | <b>OWP</b> Process Loaded Data                                        |
| ルール        | OWP_Synchronize Defaults                                              |
| ルール        | OWP_Synchronize Definition                                            |
| テンプレート     | OWP Incremental Process Data with<br>Synchronize Defaults_GT          |
| テンプレート     | <b>OWP</b> Incremental Process Data with<br>Synchronize Definition_GT |
| テンプレート     | OWP_Incremental Synchronize<br>Defaults GT                            |
| テンプレート     | OWP_Incremental Synchronize<br>Definition GT                          |

<span id="page-130-0"></span>**表 6-8 OWP\_Fix Parallel\_T 依存ルールおよびテンプレート**

**ノート:**

- 本番環境で変更を適用する前に、テスト・インスタンスで変更を テストしてください。
- テンプレートを変更する場合、設計時プロンプト(DTP)を確認し て、構文(カンマの配置など)が有効でバランスがとれていること を確認します。
- 組織の通常のプラクティスで、**「ロードされたデータの処理」**を実行した直後に**「デ フォルトの同期」**を実行する場合、同じ相対位置の**「定義の同期」**テンプレートの かわりに**「デフォルトの同期」**テンプレートを使用するように**「ロードされたデー タの処理」**ルールを変更することで、実行時間を短縮できます。これを行うこと で、**「ロードされたデータの処理」**ルールに**「デフォルトの同期」**テンプレートを 含める場合には不要となる**「定義の同期」**テンプレートの実行時間を排除できます **「デフォルトの同期」** ( には**「定義の同期」**のロジックが含まれているため)。
- Oracle Fusion Human Capital Management などの人事または給与計算システムの ソースから追加所得、福利厚生および税金の割当てを直接ロードする場合、**「デフ ォルトの同期」**や**「報酬の計算」**を実行する必要はありません。この使用例で、ロ ードされたすべてのデータに対して報酬を計算する場合、**「ロードされたデータの 処理」**を実行するのみで十分です(これには**「報酬の定義の同期」**が含まれるた め)。
- すべての要員データの一括ロードに対して、データ統合を使用して、**増分データ・ ロード**・プロセスを使用することをお薦めします。このプロセスは、要員データを ロードおよび計算するための最も効率的で最適なソリューションです。[増分要員](#page-218-0) [データのロードおよび計算を](#page-218-0)参照してください。

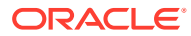

# 7 プロジェクトの構成

#### **次も参照:**

- プロジェクトの機能の有効化
- [プロジェクトの構成](#page-137-0) プロジェクトの機能を有効化した後で次の構成タスクを実行します。
- EPM Planning [プロジェクトとプロジェクト管理の統合](#page-144-0)
- [構成後のタスク](#page-164-0)
- [プロジェクトのルール](#page-164-0)

# プロジェクトの機能の有効化

プロジェクトのプランニングを開始する前に、プロジェクトの機能を有効化する必要があり ます。使用する予定がある機能のみを有効化します。選択内容に基づいて、ディメンション、 ドライバ、フォームおよび勘定科目が移入されます。後から戻って追加の機能を有効化する ことができますが、アプリケーションに含めるディメンションは最初に機能を有効化すると きにすべてを有効化する必要があります。

**ノート:**

一度有効化した機能を後から無効化することはできません。

**ビデオ**

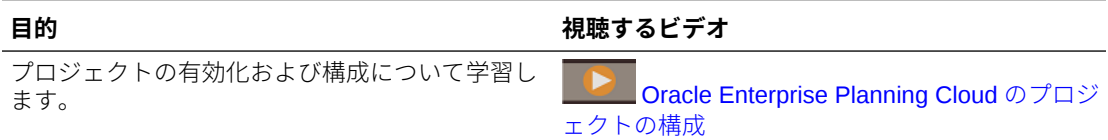

#### **チュートリアル**

チュートリアルには、トピックの学習に役立つ一連のビデオやドキュメントを使用した手順 が用意されています。

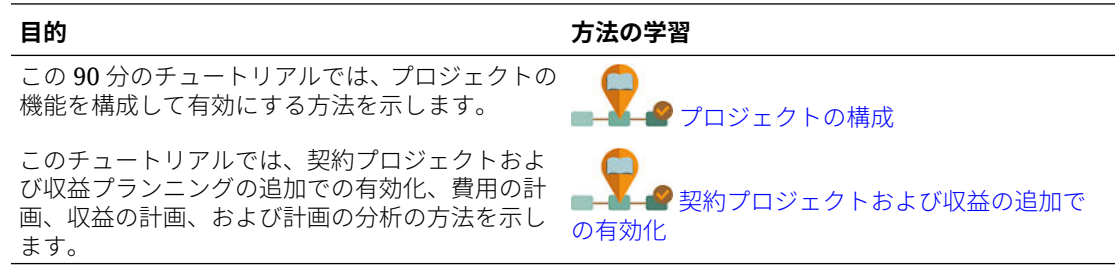

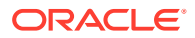

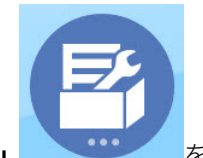

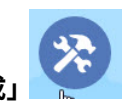

- 1. ホームページで「アプリケーション」 **レンタン**をクリックし、「構成」 をクリックします。
- **2. 「構成」**リストで**「プロジェクト」**を選択してから**「機能を使用可能にする」**をク リックします。
- **3.** 有効化する機能を選択してから、**「有効化」**をクリックします。特記しないかぎり、 後から戻って追加の機能を有効化することができます。現在使用する必要がある 機能のみを有効化してください。

#### **表 7-1 プロジェクトの機能の有効化**

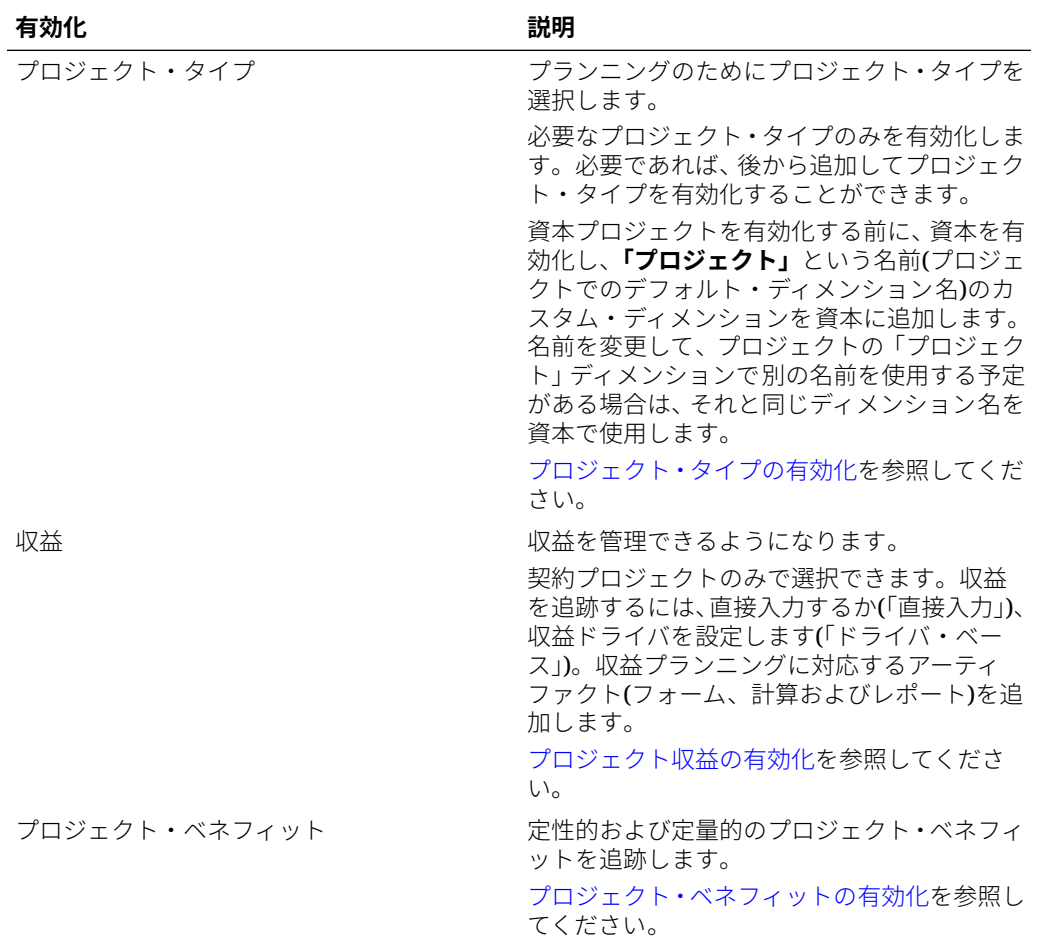

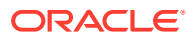

| 有効化              | 説明                                                                                                    |
|------------------|----------------------------------------------------------------------------------------------------|
| 費用               | プランニングするプロジェクト関連の費用を<br>選択します。                                                                               |
|                  | 費用を入力して(「直接入力」)、または費用ドラ<br>イバを設定して(「ドライバ・ベース」)、費用を<br>追跡します。費用プランニングに対応するフ<br>ォーム、計算およびレポートを追加します。           |
|                  | 要員のジョブ・レートを使用するには最初に要<br>員を有効化する必要があります。                                                                     |
|                  | 従業員の稼働率を追跡するには、要員をプロジ<br>エクトの前に有効化して、粒度に「従業員」ま<br>たは「従業員とジョブ」を選択する必要があり<br>ます。                               |
|                  | 資本の設備レートを使用するには、最初に資本<br>を有効化する必要があります。                                                                      |
|                  | プロジェクト費用の有効化を参照してくださ<br>$\mathsf{U}_{\alpha}$                                                                |
| ローリング予測          | ローリング予測が有効になり、ローリング予測<br>期間範囲にわたるプロジェクトのレポートお<br>よび分析が可能になります。                                               |
|                  | ローリング予測の有効化を参照してください。                                                                                        |
| プロジェクト・レポート      | プロジェクトに対してレポート・キューブを有<br>効化します。                                                                              |
|                  | 「プロジェクト管理クラウド統合」を選択する<br>場合、この選択は必須です。このオプション<br>は、ハイブリッド Essbase が有効であるアプリ<br>ケーションにのみ使用可能です。               |
| プロジェクト管理クラウド統合   | Oracle Project Management Cloud との統合<br>を有効化します。統合をすべてサポートする<br>には、「プロジェクト・レポート」も選択する<br>必要があります。            |
|                  | このオプションは、ハイブリッド Essbase が有<br>効である 12 か月カレンダを使用するアプリケ<br>ーションにのみ使用可能であり、間接および資<br>本プロジェクトに対してのみサポートされま<br>す。 |
|                  | EPM Planning プロジェクトとプロジェクト管<br>理の統合および「プロジェクト管理クラウド統<br>合」の有効化を参照してください。                                     |
| ディメンションのマップ/名前変更 | アプリケーションで最大3個のカスタ<br>ム・ディメンションを使用できます。プロ<br>ジェクトでは、提案されるディメンション<br>(「ベンダー」、「フェーズ」および「プログ<br>ラム」)が提供されます。     |
|                  | カスタム・ディメンションを既存のディメ<br>ンションにマップします。                                                                          |
|                  | 基本ディメンションの名前を変更します。<br>このステップは、最初にプロジェクトを有効化<br>するときに実行する必要があります。                                            |
|                  | 「ディメンションのマップ/名前変更」の有効化<br>を参照してください。                                                                         |

**表 7-1 (続き) プロジェクトの機能の有効化**

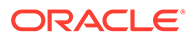

ディメンション、フォーム、勘定科目など、プロジェクトのアーティファクトが移入 されます。

### <span id="page-134-0"></span>プロジェクト・タイプの有効化

**「プロジェクト・タイプ」**を選択し、有効化するプロジェクトのタイプを指定します:

- **契約** 契約プロジェクトは顧客に対して実行される作業で、顧客は企業に払戻しを 行います。契約プロジェクトでは、基礎となる契約に基づいて収益が発生します。 そのためにかかるコストをプランニングします。契約プロジェクトの費用、収益お よび請求を、クライアントが実行および払戻しを行うサービス用にすることができ ます。契約プロジェクトは、「実費清算」、「固定価格」、「コスト加算」および「そ の他」のいずれかにすることができます。
- **資本** 資本プロジェクトは、長期間または短期間の投資プロジェクトで、資本資産 の工事(建物、堤防、道路など)のために請け負われます。プロジェクトに資本の分 類がある場合、プロジェクトの費用予算策定のみを行うことができます。ただし、 プロジェクトの財務または非財務ベネフィットを取得できます。資本プロジェク トの費用は、資産の開発中に貸借対照表で建設仮勘定(CIP)として追跡されます。 資本プロジェクトが開始され、資産の準備が整ったら、CIP 資産を既存の資産と照 合する必要があります。資本プロジェクトを有効化する前に、資本を有効化し、**「プ ロジェクト」**という名前(プロジェクトでのデフォルト・ディメンション名)のカス タム・ディメンションを資本に追加します。名前を変更して、プロジェクトの「プ ロジェクト」ディメンションで別の名前を使用する予定がある場合は、それと同じ ディメンション名を資本で使用します。
- **間接** 内部プロジェクトとも呼ばれるように、間接プロジェクトにはコスト影響が ありますが、収益は発生しません。たとえば、人事チーム向けの、従業員の個人情 報を追跡するためのポータルを作成する IT プロジェクトは、間接プロジェクトで す。プロジェクトが間接として分類される場合、プロジェクトの費用予算策定のみ を行うことができます。ただし、プロジェクトの財務または非財務ベネフィットを プランニングできます。

### プロジェクト収益の有効化

プロジェクト収益をプランニングできるのは契約プロジェクトのみです。

契約プロジェクトに関連する収益をプランニングする場合は**「収益」**を選択し、収益 プランニングのオプションを選択します。収益プランニング方法を選択します:

• **直接入力**—ユーザーがプランニング・フォームに値を直接入力できます。

直接入力を使用すると、事前定義済計算は使用されません。

- **ドライバ・ベース**—ユーザーが収益計算のレートとドライバを入力できます。
	- ドライバ・ベースの収益プランニングを行うときは、入力する標準レートや収益ド ライバが使用され、事前定義済の式に基づいて収益が計算されます。たとえば、オ ンサイトおよびオフショアの請求可能リソースを使用して建設プロジェクトの収 益ドライバを設定できます。オンサイトおよびオフショア・リソースの請求可能レ ートを指定します。労務収益は、リソース数、請求可能時間および請求可能レート に基づいて計算されます。

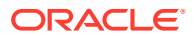

# <span id="page-135-0"></span>プロジェクト・ベネフィットの有効化

間接プロジェクトや資本プロジェクトでは、プロジェクト資産を分析するもう 1 つの方法と してプロジェクト・ベネフィットの追跡があります。プロジェクト・ベネフィットをプラン ニングすることで、財務ベネフィットを数値化することができ、プロジェクトのニーズの正 当化に役立ちます。プロジェクトの非財務ベネフィットをプランニングすることもできま す。これは、プロジェクトを正当化し、プロジェクトの成功を判断するために役立ちます。

**「プロジェクト・ベネフィット」**を選択し、有効化するプロジェクト・ベネフィットのタイプ を指定します:

- **財務**—プロジェクトに関連付ける財務ベネフィットを定義します。ユーザーはプロジェ クトのパフォーマンスを追跡できます。たとえば、新しい Web サイトを設定する場合、 プロジェクトから得られる可能性がある財務ベネフィットを追跡できます。たとえば、 Web サイトのリードから徐々に収益が上がることがあります。または、Web サイトで問 合せを扱うと、コール・センターの費用を節約することができます。あるいは、新しいビ デオ会議施設によって出張費用を節約できるようになることがあります。
- **財務以外**—非財務ベネフィットも定義できます。たとえば、新しい Web サイトによって 顧客満足指数が改善することや、プロジェクトへの投資によってユーザー・ベースが次第 に増加することがあります。ベネフィットを数値化して、様々なプロジェクト勘定科目に マッピングできます。

ベネフィットを定義したら、パフォーマンスを追跡できます。

ユーザーは、これらの他に質的プロジェクト・ベネフィットを取得することもできますが、 これはプロジェクトの正当化に役立つ数値で追跡することはできません。たとえば、Web サ イトのデザインの改善により顧客のユーザー・エクスペリエンスが向上することに気が付く 場合があります。

### プロジェクト費用の有効化

すべてのプロジェクト・タイプの費用をプランニングできます。

プロジェクトに関連する費用をプランニングする場合は、**「費用」**を選択してから、費用プラ ンニング方法を選択します:

• **ドライバ・ベース**—ユーザーが費用計算のドライバを入力します。

ドライバ・ベース・プランニングを行うときは、入力する標準レートや費用ドライバが使 用され、事前定義済の式に基づいて費用が計算されます。

いくつかの費用ドライバ・タイプを有効かできます:

- **労務** プランナが、様々な労務関連コストの計算、開始日付と終了日付の設定、FTE のプランニングなどを行うことができます。その他のオプションも選択できます:
	- \* **要員からの統合**—要員から労務コードおよびコードのレートを取り込みます。
	- \* **従業員** ジョブ・レベルではなく指定した従業員レベルでのプランニングを実行 できます。従業員稼働率の追跡に使用されます。
- **設備**—プランナが、開始日付と終了日付やユニット数など、プロジェクトの設備費用 をプランニングできます。**「資本からの統合」**を選択すると、資本資産を取り込んで、 プロジェクトに配賦することもできます。
- **材料**—プランナがプロジェクトの材料費用をプランニングできます。たとえば、建設 プロジェクトでは製材、コンクリートおよび鉄筋が必要になります。

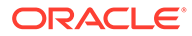

• **直接入力**—ユーザーがプランニング・フォームに値を直接入力できます。 直接入力を使用すると、事前定義済計算は使用されません。

# ローリング予測の有効化

ローリング予測を有効にすると、プランナは 1 年の時間枠を超える継続的なプランニ ングを実行できます。ローリング予測を有効にした後、「プランニングと予測の準備」 構成タスクを使用してローリング予測を構成することにより、週次レベル(13 週、26 週または 52 週)、月次レベル(12 か月、18 か月または 24 か月、および財務の場合は 30 か月、36 か月、48 か月、または 60 か月)あるいは四半期レベル(4 四半期、6 四半 期または 8 四半期)で継続的なプランニングを行います。13 期間カレンダを使用した 財務のアプリケーションでは、期間レベル(13 期間または 26 期間)で継続的にプランニ ングできます。

「プランニングと予測の準備」構成タスクを使用して、ローリング予測範囲を定義しま す。提供されたフォームを使用すると、ローリング予測を簡単に実装できます。ロー リング予測は、財務では主にデータの入力および分析で使用しますが、プロジェクト でローリング予測を有効にした場合、定義したローリング予測時間範囲にわたってプ ロジェクトを分析できます。

ローリング予測を有効化および構成すると:

- ローリング予測のプランニングおよび分析用のルール、フォームおよびダッシュボ ードが作成されます。
- ローリング予測範囲全体が表示されるようにフォームおよびダッシュボードが設 計されます。有効な交差を使用して表示内容が制御されます。
- 現在の期間を更新すると、フォームおよびダッシュボードが自動的に更新されま す。必要に応じて新しい期間が追加または削除され、更新されたローリング予測範 囲を反映します。新しく追加された期間にトレンドおよびドライバが移入されま す。有効な交差を使用してフォームが動的になります。
- 財務の場合、新規メンバー(**OEP\_Rolling Forecast**)がシナリオ・ディメンション に追加されます。標準予測メンバー(**OEP\_Forecast**)もまだ使用可能なので、1 年 の時間枠の予測を可能にする標準予測手法およびローリング予測手法を使用でき ます。
- プロジェクトでは **OEP\_Rolling Forecast** メンバーを使用して、対応する機関の予 測シナリオ(**OEP\_Forecast**)を参照することにより、ローリング予測範囲のデータ を動的に表示します。**OEP\_Rolling Forecast** メンバーのデータ入力は許可され ません。
- レポートのために、KPI に 2 つのシナリオが追加されました:
	- **OEP\_TTM** (12 か月の証跡)。このシナリオは、前の 12 か月のフローに基づい た勘定科目のアクティビティをレポートします 。
	- **「予測済 12」**。フロー・タイプ勘定科目に対して、このシナリオは、(現在の期 間 + 11 個の将来の期間)の合計についてレポートします。残高タイプ勘定科目 に対して、このシナリオは将来のメンバー値 12 期間についてレポートします。

EPM Cloud を 2019 年 6 月 4 日より前に購入した場合、標準アプリケーションまたは レポート・アプリケーションを Enterprise アプリケーションへと変換できます。アプ リケーションを変換した場合、プランナは変換されたアプリケーションのローリング 予測手法を使用する既存のフォームを引き続き使用できます。ローリング予測を作成 するフォーム・プロパティがカスタム・キューブで引き続き使用可能であるためです。

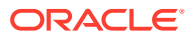

**ビデオ**

<span id="page-137-0"></span>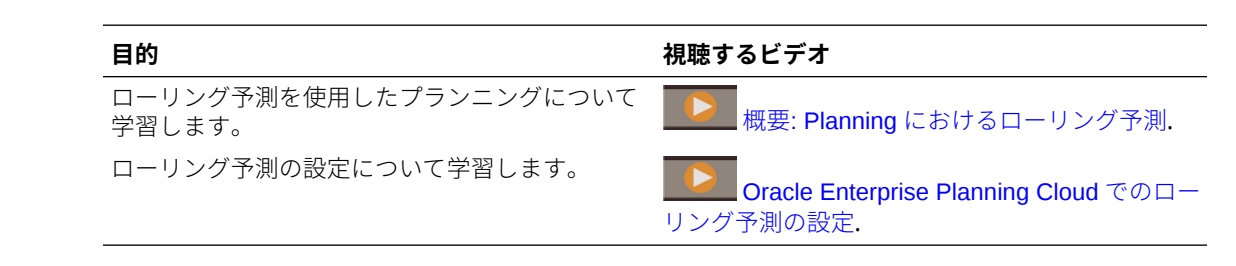

# 「ディメンションのマップ/名前変更」の有効化

この構成タスクは、最初に機能を有効化するときに実行する必要があります。**「ディメンショ ンのマップ/名前変更」**を次のように使用します:

• カスタム・ディメンションを追加します。

たとえば、チャネルと市場についてプランニングすることができます。このケースでは、 これら 2 つのディメンションを追加し、チャネルおよび市場メンバーをインポートしま す。計算、フォームおよび他のアーティファクトには、指定する追加のディメンションが 含まれます。

- 既存のディメンションの名前と有効化するモジュール内のディメンションの名前が同じ で、両方のディメンションを保持する場合は、ディメンションの名前を変更します。
- 複数のモジュールで既存のディメンションを使用します。たとえば、財務を設定し、あと からプロジェクトを有効にした場合、両者に共通の既存のディメンションを利用できま す。この機能を使用すると、新しいモジュールを有効化するときに共通ディメンションを 再構築する必要がありません。
- 変換済の Planning アプリケーションでディメンションを再利用します。

# プロジェクトの構成

プロジェクトの機能を有効化した後で次の構成タスクを実行します。

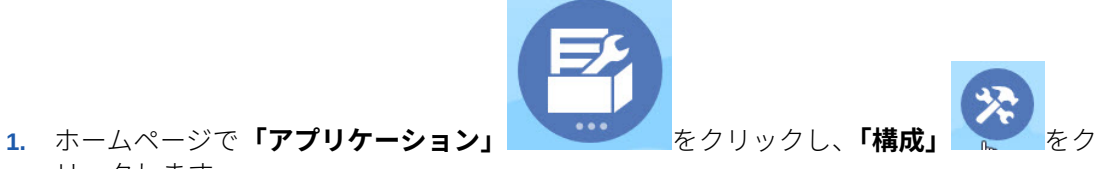

- リックします。
- **2. 「構成」**リストで**「プロジェクト」**を選択します。
- **3.** 必須のタスクをすべて実行します。ビジネスで必要なオプションのタスクを実行します。

**「フィルタ」**を使用して、構成アクションのステータスを確認します。**「アクション」** を使用して、タスクのステータスを更新します。

ファイルのインポートやファイル・フォーマットの詳細は[、データのインポート](#page-212-0)を参照し てください。

**4.** 構成した後、および構成の変更やメタデータのインポートを行ったときは常に、データベ ースをリフレッシュします。**「構成」**ページで、**「アクション」**メニューから**「データベー**

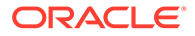

**スのリフレッシュ」**を選択します。**「作成」**をクリックしてから**「データベースの リフレッシュ」**をクリックします。

#### **表 7-2 プロジェクトの構成**

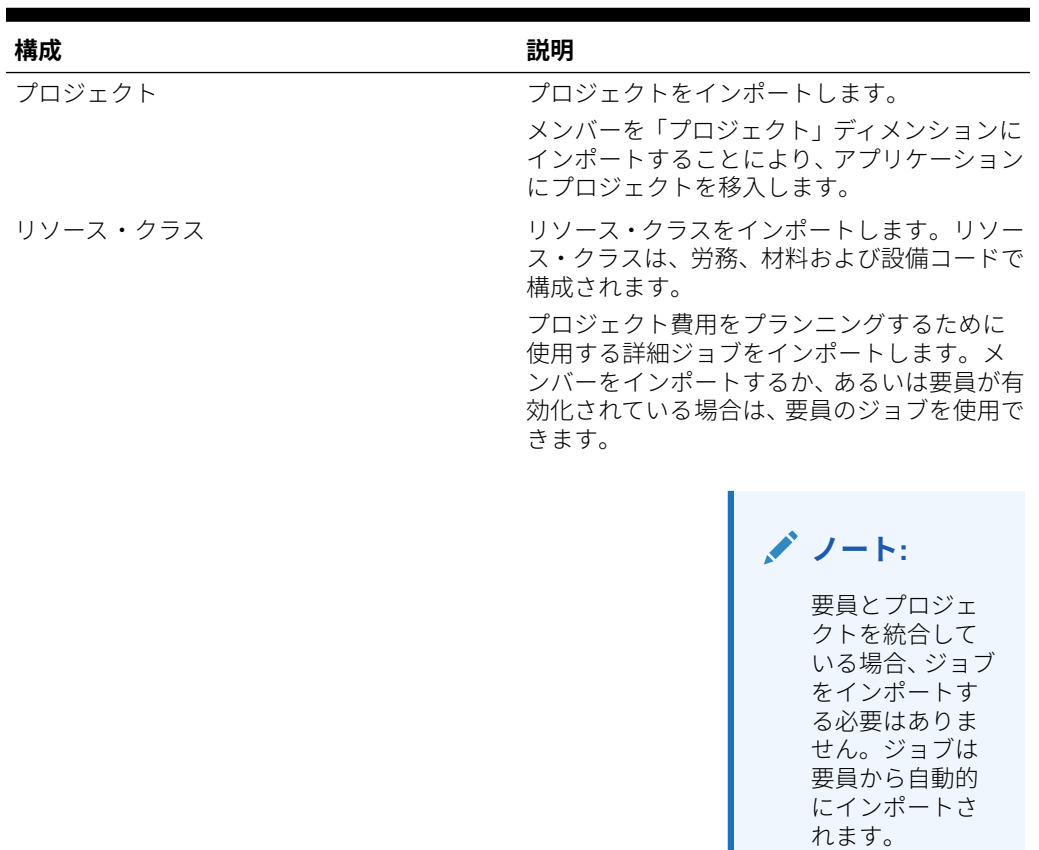

エンティティ エンティティをインポートします。

部署、コスト・センター、事業部門など、ビジ ネス階層を反映する「エンティティ」ディメン ション・メンバーをインポートします。

メンバーを含むファイルの場所「ローカル」ま ( たは「プランニング受信ボックス」)を選択し、 **「参照」**をクリックしてファイルを探し、ファ イルの種類を指定して**「インポート」**をクリッ クします。

**ノート:**

エンティティは モジュール間で 共通のため、すべ てのエンティテ ィをまとめてイ ンポートします。

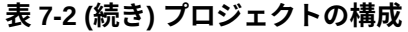

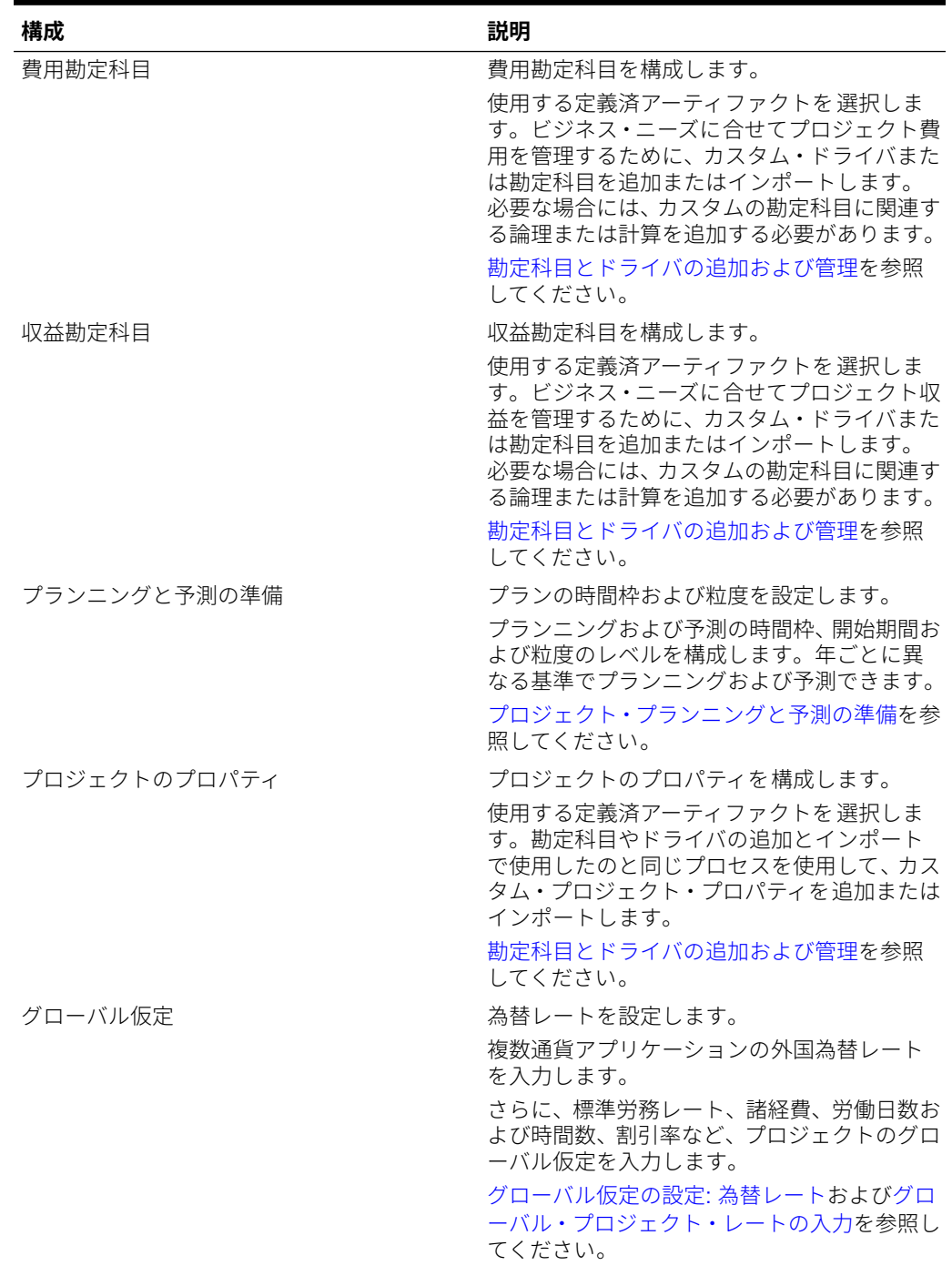

| 構成                               | 説明                                                                                                    |
|----------------------------------|----------------------------------------------------------------------------------------------------|
| プロジェクト財務マッピング                    | プロジェクトと財務を統合している場合、各プ<br>ロジェクト勘定科目について、対応する財務勘<br>定科目を「スマート・リスト」で選択します。                                       |
|                                  | マッピングは「エンティティなし」レベル(デ<br>フォルト)で行うことができ、これはエンティ<br>ティ・レベル・マッピングが設定されていない<br>場合に使用されます。<br>財務が有効化されている場合のみ使用できま |
|                                  | す。                                                                                                    |
| <customname>ディメンション</customname> | <customname>ディメンションのメンバーを<br/>インポートします。</customname>                                                          |
|                                  | <customname>ディメンションを有効化した<br/>場合に、プロジェクトとドライバの関連付けな<br/>どのために使用します。</customname>                              |

<span id="page-140-0"></span>**表 7-2 (続き) プロジェクトの構成**

### プロジェクト・プランニングと予測の準備

各モジュールについてプランの時間枠および粒度を構成できます。モジュールや年ご とに異なる時間枠と粒度を設定できます。

プランの時間枠および粒度を構成するには:

- **1. 「現在の会計年度」**で現在の会計年度を選択します。
- **2. 「期間」**から、現在の実績月を選択します。 13 期間アプリケーションの場合は、 現在の期間を選択します。この値は毎月更新する必要があります。
- **3. 「プラン開始年」**には、プランナが現在の会計年度と次の計年度のどちらでプラン ニングを行うかを指定します
- **4. 「プラン」**、**「年」**列を順にクリックして、構成する年数を選択します。たとえば、 10 年のアプリケーションの最初の 5 年間を構成するには、5 年間を選択します。
- **5.** 構成する各年のプランニングの基準を選択します。毎年同じ間隔でプランを準備 する場合は、**「すべて」**をクリックしてから間隔(たとえば**「月次」**)を選択します。 年によって異なる間隔でプランを準備する場合は、各年の行で間隔を選択します。 たとえば、FY20 では月ごと、FY21 では四半期ごとにプランニングする場合、FY20 の行では**「月次」**、FY21 の行では**「四半期ごと」**を選択します。 13 期間アプリケ ーションの場合は、**「月次」**のかわりに**「13 期間」**を選択します。
- **6. 「予測」**をクリックし、これまでの手順を繰り返して予測の基準を指定します。 最初の年の**「予測」**に対するプランニング基準として**「四半期ごと」**を選択する と、該当期間でのみ予測データの入力が許可されるように、指定された有効な交差 が設定されます。現在の月より前の四半期予測期間は更新できません。四半期ご とのプランニングを有効にした場合は常に、代替変数 OEP\_CurOtr が提供されま す。

最初の年の**「予測」**に対するプランニング基準として**「四半期ごと」**を選択する と、現在の月が四半期の最後の月の場合にプロジェクトで現在の四半期をどのよう に判別するかを選択できます。

現在の月が四半期の最後の月の場合は、プロジェクトで現在の四半期をどのように 定義するかについて、**「プランニングと予測の準備」**でオプションを選択します:

- **「予測で現在の期間をロック」**を選択した場合、プロジェクトでは次の四半期が使用 されます。たとえば、現在の月が 3 月で、このオプションを選択した場合、プロジェ クトでは現在の四半期を Q2 として定義します。
- **「予測で現在の期間をロック」**をクリアした場合、プロジェクトでは現在の四半期が 使用されます。たとえば、現在の月が 3 月で、このオプションをクリア(選択を解除) した場合、プロジェクトでは現在の四半期を Q1 として定義します。

ノート:

- **「予測で現在の期間をロック」**は、最初の年の予測に対するプランニングの基準とし て四半期を選択している場合にのみ使用可能になります。
- モジュールごとに**「予測で現在の期間をロック」**のオプションを選択できます。
- **7.** プロジェクトについて、ローリング予測を有効にした場合、**「ローリング予測」**をクリッ クして、継続的なプランニングのための基準を選択します。プランニング頻度(「月次」ま たは「四半期ごと」)、期間数、および実績期間数を選択します。

実績期間数では、フォームおよびダッシュボードにローリング予測期間と組み合せて表示 する実績データの期間数を定義します。

**「ローリング予測範囲」**は、選択した値に基づいて更新されます。

ローリング予測を構成するとき、プランニング頻度と期間数に基づいてフォームおよびダ ッシュボードが設定されます。現在のプランニング期間を変更すると、ローリング予測の フォームおよびダッシュボードが更新されます。期間が追加または削除されて、新しいロ ーリング予測範囲を反映して実績期間が更新されます。

標準予測とローリング予測を組み合せて使用してプランニングできます。

この構成タスクによって、必須代替変数がすべて設定されます。

#### **ヒント:**

ルールを作成または編集してプランニングおよび予測タスクをカスタマイズする場 合、

[[PlanningFunctions.getModuleStartPeriod("ModuleName","ScenarioName")]] および

[[PlanningFunctions.isPlanStartYearSameAsCurrentFiscalYear("ModuleName" )11のようにルールで Planning 数式を使用して、構成済の時間範囲情報を呼び出す ことができます。

モジュール名は大小文字を区別せず、二重引用符で囲む必要があります。

- 資本
- 財務
- プロジェクト
- 要員

*Oracle Enterprise Performance Management Cloud Calculation Manager* での設計 のシナリオを参照してください。

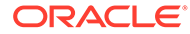

# アカウントとドライバの追加および変更について

追加または変更する必要のあるカスタム・ドライバ・メンバー、勘定科目メンバーお よび他のアーティファクトの数に応じて、次のいずれかのタスクを実行します:

- 少数—構成ページで直接追加または編集を行います
- 多数—次によってインポートします:
	- 既存のセットをエクスポートします。
	- エクスポートされたスプレッドシートを変更して、カスタム・アーティファク トのための行やデータを追加します。
	- スプレッドシートをインポートします。

このエクスポートとインポートのプロセスにより、アプリケーションの設計とメンテ ナンスにかかる時間が短縮されます。要件が変更されたときは、このプロセスを必要 に応じて何回でも繰り返すことができます。たとえば、実行をプランニングしている 新しいソーシャル・メディア・キャンペーン用のドライバと似ている、事前定義済マ ーケティング・ドライバを表示することができます。容易に、ドライバをエクスポー トし、マーケティング・ドライバのコピーを作成し、必要に応じてソーシャル・メデ ィア・キャンペーン用に変更してから再インポートできます。

#### **ビデオ**

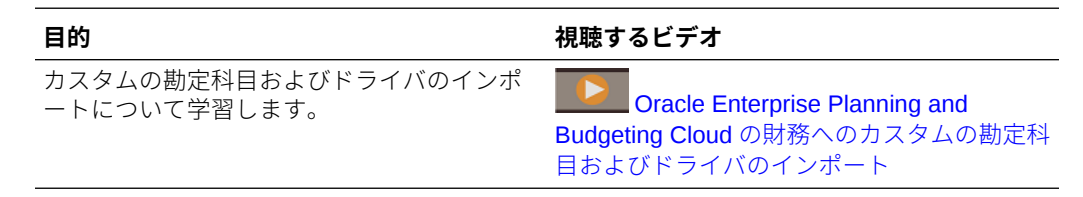

詳細は、[勘定科目とドライバの追加および管理](#page-60-0)を参照してください。

### 勘定科目とドライバの追加および管理

勘定科目とドライバを追加または変更するには:

- **1.** アカウントまたはドライバを設定する構成タスクを選択します。
- **2.** リストからコンポーネントまたはカテゴリを選択します(ある場合)。
- **3.** 次のタスクを実行します:
	- アーティファクトを追加するには、**「アクション」**メニューから**「追加」**を選 択して、新しい行に詳細を入力します。
	- 一連のアーティファクトの変更または多数のアーティファクトの新規追加を 行うには、事前定義済アーティファクトのセットをエクスポートして**「アクシ** ( **ョン」**メニューの**「エクスポート」**を選択)、エクスポート・ファイルを Microsoft Excel で変更します。事前定義済アーティファクトの編集や、アーティファク トのコピー作成と変更を行って、新しいアーティファクトを作成したり、新し いアーティファクトを追加したりします。その後、変更したファイルをインポ ートします**「アクション」** ( メニューから**「インポート」**を選択します)。可能な 場合には、カテゴリやサブカテゴリを使用して、関連する機能のアーティファ クトをまとめます。
- カテゴリまたはグループに関係なく、すべてのドライバをエクスポートまたはインポ ートするには、**「バッチ・エクスポート」**または**「バッチ・インポート」**を使用しま す。
- 特定の種類のドライバのみをエクスポートまたはインポートするには、**「カテゴリ」** または**「コンポーネント」**を指定してから**「インポート」**または**「エクスポート」**を 使用します。

**ノート**:

- カスタム・メンバーについて一意のメンバー名と別名を指定して、提供されているメンバ ーと競合しないようにします。
- ドライバを削除する必要がある場合は、グループ内の他の勘定科目ドライバの式を調べ て、削除しようとするドライバを参照するものがあるかどうか確認します。参照している 場合は、削除に対応するようにロジックを更新します。

**ビデオ**

**目的 視聴するビデオ** 要員データを分析するための従業員デモグラフィ クスの設定および使用について学習します。 [Oracle Enterprise Planning Cloud](https://apexapps.oracle.com/pls/apex/f?p=44785:265:0:::265:P265_CONTENT_ID:19457) での要員 [デモグラフィクスの設定](https://apexapps.oracle.com/pls/apex/f?p=44785:265:0:::265:P265_CONTENT_ID:19457)

### グローバル仮定の設定: 為替レート

複数通貨アプリケーションを作成した後で為替レートを設定します。為替レートはここで説 明するように手動で入力することもインポートすることもできます。為替レートのインポー トの詳細は、*Planning* の管理の簡易複数通貨アプリケーションの為替レート・タイプのイン ポートを参照してください。

為替レートを手動で設定するには:

- **1.** 通貨ディメンションに各通貨のためのメンバーを追加します。
- **2. 「グローバル仮定」**をクリックして、**<基本通貨>に対する為替レート**タスクを開きます。 ここで、プランナが使用する通貨の為替レートを入力します。
- **3.** 「視点」からメンバーを選択します。
- **4.** 各期間および各通貨について平均為替レートと終了為替レートを入力して、フォームを保 存します。

フォームの名前が**<基本通貨>に対する為替レート**に変更されます。**<基本通貨>**は、アプリケ ーションを作成したときに選択したレポート通貨です。たとえば、アプリケーションの基本 通貨が「円」の場合、フォームは**円に対する為替レート**になります。これは、データの変換 に使用される為替レートが対応する通貨をプランナに示し、プランナがシナリオ、年および バージョンに固有のレートを入力できるようにします。

**ノート:**

新しいバージョン・メンバーを追加した場合は、そのバージョンに為替レートを入 力する必要があります。

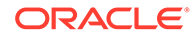
## グローバル・プロジェクト・レートの入力

収益および費用の計算を促進する標準レートについて、諸経費、労働日数および時間 。<br>数、労務レート、設備レートなど、グローバル・プロジェクト仮定を入力します。プ ロジェクトの設定で**「標準労務レートの上書き」**、**「標準設備レートの上書き」**または **「標準材料レートの上書き」**が**「はい」**になっている場合、プランナがプロジェクトの これらの値を上書きできます。

グローバル・プロジェクト仮定を入力するには:

- **1. 「グローバル仮定」**をクリックします。
- **2.** 入力するグローバル仮定に対応する水平タブを選択し、仮定の詳細を入力します。
	- 標準レート—設備、労務および材料のレートを指定します。
	- 諸経費—様々な勘定科目の諸経費を指定します。たとえば、エンジニアリング または製造の諸経費レートのプランニングや、施設諸経費の配賦を行うことが できます。
	- 割引率—NPV 計算で使用される年ごとの割引率を指定します。
	- 労務の標準レート 様々なジョブのレートを指定します。
	- 労働日数および労働時間数—1 か月の労働日数および時間数を指定します(こ れはエンティティごとに変わる場合があります)。たとえば、様々な地域や部 署に応じて、異なる稼働日数および時間数を設定できます。

ロードされるフォームは、有効化した機能と統合に基づきます。

## EPM Planning プロジェクトとプロジェクト管理の 統合

#### **次も参照:**

- EPM Planning [プロジェクトとプロジェクト管理の統合について](#page-145-0)
- EPM Planning [プロジェクトとプロジェクト管理の統合の設定](#page-148-0)(1 回かぎりの設定)
- [「プロジェクト管理クラウド統合」の有効化](#page-151-0)
- EPM Planning [プロジェクトとプロジェクト管理の統合用のカスタム・スマート・](#page-152-0) [リスト・エントリの作成](#page-152-0)
- [レポート・キューブへの接続の設定](#page-152-0)
- ジョブを使用した EPM Planning [プロジェクトとプロジェクト管理の間のデータ](#page-153-0) [のインポートおよびエクスポート](#page-153-0)
- [既存の実装の移行](#page-156-0)(1 回かぎりの設定)
- [プロジェクト管理との統合のための](#page-161-0) EPM Planning プロジェクト・ルール

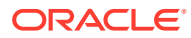

## <span id="page-145-0"></span>EPM Planning プロジェクトとプロジェクト管理の統合につい て

EPM Planning プロジェクト・モジュール(プロジェクト)と Oracle Fusion Cloud Project Management (プロジェクト管理)を統合して、組織のプランニングおよび予算作成を行い、プ ロジェクトを実行できます。EPM Planning プロジェクトを使用して戦略的企業プランおよ び予算を開発し、プロジェクト管理を使用して承認済プロジェクトの実行およびコストの収 集を行います。実績コストは、EPM Planning プロジェクトを使用して、予算分析、予測およ び再プランニングに含められます。

この相互的な統合を利用して、通常は EPM Planning プロジェクトで新規プロジェクトを開発 し、プロジェクト予算を作成して、プロジェクト・プランニング全体を実行します。続いて、 プロジェクト管理を使用して実績を取得します。実績を EPM Planning プロジェクトに取り 込んで、予算の差異分析を行います。

この統合により、同期の頻度に応じて EPM Planning プロジェクトとプロジェクト管理の両方 に同じ間接および資本プロジェクトが表示されるようになります。次の機能があります:

- EPM Planning プロジェクトで作成したプロジェクトおよび予算をプロジェクト管理に転 送します。リソース・クラス・レベルのベースライン予算として、プロジェクト管理で戦 略的予算が作成されます。
- 予算承認検証を使用して、プロジェクト・マネージャが作成した詳細予算と、EPM Planning プロジェクトで作成された戦略的予算を比較検証します(オプション)。
- プロジェクト管理から EPM Planning プロジェクトにリソース・クラス・レベルで実績コ スト金額を転送します。
- EPM Planning プロジェクトからプロジェクト管理に、再プランニングされた予算をリソ ース・クラス・レベルで転送します。

データ管理およびデータ統合は、EPM Planning プロジェクトとプロジェクト管理の間のデー タ統合を推進します。データ管理およびデータ統合で提供される即時利用可能なソリューシ ョンによって、EPM Planning プロジェクトのお客様はプロジェクト管理データ・モデルから ターゲット・ディメンションへの事前定義されたマッピングを適用できます。また、他のマ ッピングを必要に応じてビジネス要件に合うように適用するなどして、これらの統合をカス タマイズおよび拡張することもできます。

さらに、EPM Planning プロジェクトは、ワンクリック自動化を提供し、統合を簡素化する次 の 3 つのジョブ・タイプを管理者に提供します: **「プロジェクトと予算のエクスポート」**、**「プ ロジェクト実績のインポート」**および**「プロジェクトと予算のインポート」**。

このガイドの他に、EPM Planning プロジェクトとプロジェクト管理の統合に必要な設定につ いて説明したホワイト・ペーパーを参照できます[。統合されたプランニングおよび予算作成](https://support.oracle.com/epmos/faces/DocumentDisplay?id=2739200.1) [の実行とプロジェクトの分析のホワイト・ペーパー](https://support.oracle.com/epmos/faces/DocumentDisplay?id=2739200.1)(文書 ID 2739200.1)を参照してください (Oracle サポートへのアクセスが必要です)。

### 実装シナリオ

一般的な統合の実装シナリオ:

• EPM Planning プロジェクトとプロジェクト管理がどちらも新規です。この統合の設定に ついては、EPM Planning [プロジェクトとプロジェクト管理の統合の設定](#page-148-0)(1 回かぎりの設 [定](#page-148-0))を参照してください。

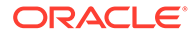

- EPM Planning プロジェクトがすでに実装済で、既存のプロジェクトがあります。 そして、プロジェクト管理を実装して 2 つを統合したいと考えています。この場 合、統合をサポートするためにアプリケーションを更新し、データを移行する必要 があります。EPM Planning [プロジェクトとプロジェクト管理の統合の設定](#page-148-0)(1回 [かぎりの設定](#page-148-0))およ[びプロジェクト管理への既存の](#page-156-0) EPM Planning プロジェクト実 装の移行(1 [回かぎりの設定](#page-156-0))を参照してください
- プロジェクト管理がすでに実装済で、プロジェクト管理にプロジェクトが存在して います。そして、EPM Planning プロジェクトを実装して 2 つを統合したいと考え ています。この場合、データ移行を実行して、プロジェクト管理から EPM Planning プロジェクトに、リソース・クラス・レベルでプロジェクト、予算および実績コス トを移行する必要があります。この移行が完了した後は、このプロセスを継続的に 実行しないでください。これ以降は、EPM Planning プロジェクトでプロジェクト のプランニングおよび予算作成を開始し、プロジェクトおよびプロジェクト予算を プロジェクト管理にプッシュします。EPM Planning [プロジェクトとプロジェクト](#page-148-0) [管理の統合の設定](#page-148-0)(1 回かぎりの設定)および EPM Planning [プロジェクトへの既存](#page-158-0) [のプロジェクト管理実装の移行](#page-158-0)(1 回かぎりの設定)を参照してください。

### **ノート:**

会社ですでに EPM Planning プロジェクトとプロジェクト管理の両方を実装 済であり、カスタム統合を構築しているか互いに無関係にアプリケーション を操作している場合は、この統合を使用する前に前提条件としてプロジェク トを調整する必要があります。

### 統合の考慮事項

EPM Planning プロジェクトとプロジェクト管理の統合に関する考慮事項:

- ハイブリッド Essbase が有効である EPM Planning プロジェクト・アプリケーシ ョンに対してのみサポートされます。
- 標準の SKU 顧客は、データをインポートおよびエクスポートするために、データ 管理の統合ではなくプランニング・ジョブを使用する必要があります。ハイブリッ ド Essbase が有効である必要があります。
- 12 か月カレンダのみを使用する EPM Planning プロジェクト・アプリケーション に対してサポートされます。
- EPM Planning プロジェクトでは、間接および資本プロジェクトのみサポートされ ます。
- EPM Planning プロジェクトで有効になっているプロジェクトのタイプは、プロジ ェクト管理で使用されているプロジェクトのタイプと一致する必要があります。
- EPM Planning プロジェクト・キューブとのみ統合されます。カスタム・キューブ はサポートされません。
- EPM Planning プロジェクトで、統合が正しく機能するためには、日付フォーマッ トの設定が MM/DD/YY である必要があります。
- プロジェクト管理では、月次、4-4-5、5-4-4 および 4-5-4 を含む 12 期間の会計カ レンダがサポートされます。4-4-4 会計カレンダはサポートされません。

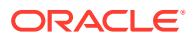

- プロジェクト管理では、間接、資本および非スポンサード・プロジェクトがサポートされ ます。契約プロジェクトおよび助成金はプロジェクト管理でサポートされていますが、対 象範囲外です。
- 計画済費用(プロジェクト管理の予算)および実績コストは、リソース・クラス・レベル(労 務、設備、材料、その他のリソースなど)で共有されます。
- 確定コストではなく、実績コストのみがインタフェースされます。
- 詳細予算は戦略的予算に対して合計金額でのみ検証できます。
- EPM Planning プロジェクト・アプリケーションが複数通貨アプリケーションである場合、 すべての通貨がプロジェクト管理の財務プラン・タイプにも含まれていることを確認して ください。金額は、入力通貨を使用して EPM Planning プロジェクトから転送されます。
- 統合する前に、EPM Planning プロジェクトのエンティティ階層をプロジェクト管理のプ ロジェクト所有組織とあわせてください。

### 統合のワークフロー

EPM Planning プロジェクトとプロジェクト管理の統合では次のワークフローが使用されま す:

- **1.** 統合を設定します(1 回かぎりの管理者タスク)。
- **2.** EPM Planning プロジェクトでプロジェクトおよびプロジェクト予算を作成およびプラン ニングします。
- **3.** EPM Planning プロジェクトでプロジェクトが承認されたら、EPM Planning プロジェク トからプロジェクト管理にプロジェクトおよびプロジェクト予算をエクスポートします。

プランナは、データ統合の統合を使用してこのタスクを実行できます。または、管理者は EPM Planning プロジェクト・ジョブを実行またはスケジュールして、このタスクを実行 できます。

**4.** プロジェクト管理でプロジェクトを処理します。

プロジェクト・マネージャがプロジェクト管理で、オプションで戦略的予算に対して検証 される詳細予算を準備します。プロジェクトが実行されると、プロジェクト管理で実績コ ストが収集されます。

**5.** プロジェクト管理から EPM Planning プロジェクトにプロジェクトの実績をインポート します。

プランナは、データ統合の統合を使用してこのタスクを実行できます。または、管理者は EPM Planning プロジェクト・ジョブを実行またはスケジュールして、このタスクを実行 できます。

- **6.** EPM Planning プロジェクトで、実行されているプロジェクトのモニター、プロジェクト 予算の確認と更新および差異分析の実行を行います。
- **7.** 定期的にポートフォリオ・マネージャが組織の予算を再プランニングして、別の予算バー ジョンをプロジェクト管理に送信します。

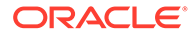

<span id="page-148-0"></span>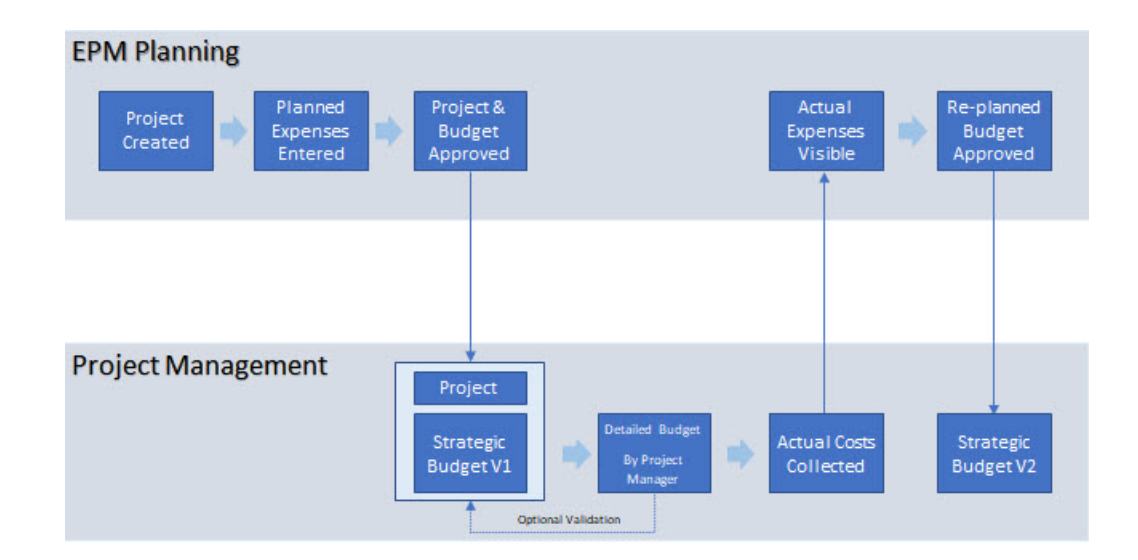

## EPM Planning プロジェクトとプロジェクト管理の統合の設 定(1 回かぎりの設定)

次のタスクを実行して、EPM Planning プロジェクトとプロジェクト管理の統合を有効 にします。

EPM Planning プロジェクトまたはプロジェクト管理をすでにスタンドアロンで実装 している場合は、移行を使用できます。

EPM Planning プロジェクトとプロジェクト管理の統合を設定するには:

**1.** EPM Planning プロジェクトおよび統合オプションを有効にします[。「プロジェク](#page-151-0) [ト管理クラウド統合」の有効化](#page-151-0)を参照してください。 **「プロジェクト管理クラウド統合」**、**「プロジェクト・レポート」**,および**「費用」**を 有効にする必要があります。

既存の EPM Planning プロジェクト・アプリケーションがある場合、追加で**プロジ ェクト管理クラウド統合**を有効にできます。このオプションを追加で有効にする 場合は追加ステップが必要で、その内容はこのチェックリストに含まれています。

- **2.** EPM Planning プロジェクトを構成します(まだ構成されていない場合)。[プロジェ](#page-137-0) [クトの構成](#page-137-0)を参照してください。 **プロジェクト管理クラウド統合**を追加で有効にする場合、必要な新規構成タスクは ありません。
- **3.** 提供されているスマート・リストを更新して、プロジェクト管理からプロジェク ト・テンプレート名を追加します。EPM Planning [プロジェクトとプロジェクト管](#page-152-0) [理の統合用のカスタム・スマート・リスト・エントリの作成を](#page-152-0)参照してください。
- **4.** レポート・キューブへの接続を設定します[。レポート・キューブへの接続の設定](#page-152-0)を 参照してください。 このステップは、プランナがデータのインポートおよびエクスポートのためにデー タ統合の統合を実行する場合のみ必要です。このステップは、管理者がデータのイ ンポートおよびエクスポートのために EPM Planning プロジェクトのジョブを使 用する場合は必要ありません。

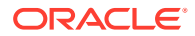

- **5.** データ統合で、追加で必要な設定タスクを実行します。*Oracle Enterprise Performance Management Cloud* データ統合の管理の EPM Planning プロジェクトと Oracle Project Management の統合プロセスの説明を参照してください。
- **6.** 必要に応じて、提供されているルールおよび統合へのアクセスをユーザーに付与します。 **プロジェクト管理クラウド統合**を有効にする際に提供されるルール・リストについては、 [プロジェクト管理との統合のための](#page-161-0) EPM Planning プロジェクト・ルールを参照してくだ さい。

データ統合で統合を初期化する際に提供される統合リストについては、*Oracle Enterprise Performance Management Cloud* データ統合の管理の統合プロジェクト・ファイル参照を 参照してください。

- **7.** オプションで、ジョブを実行するか、スケジュールしてインポートおよびエクスポート・ プロセスを自動化します。ジョブを使用した EPM Planning [プロジェクトとプロジェク](#page-153-0) [ト管理の間のデータのインポートおよびエクスポートを](#page-153-0)参照してください。
- **8.** EPM Planning プロジェクトの既存のスタンドアロン実装がある場合は、統合をサポート するために既存のプロジェクトおよび予算を移行します。[プロジェクト管理への既存の](#page-156-0) EPM Planning [プロジェクト実装の移行](#page-156-0)(1 回かぎりの設定)を参照してください。
- **9.** プロジェクト管理の既存のスタンドアロン実装がある場合は、統合をサポートするために 既存のプロジェクト、予算および実績を移行します。EPM Planning [プロジェクトへの既](#page-158-0) [存のプロジェクト管理実装の移行](#page-158-0)(1 回かぎりの設定)を参照してください。

### **ノート:**

データのロードに新規メンバー **OPF\_Load** を使用することをお薦めします。詳細 は、[プロジェクト・アーティファクトの更新を](#page-256-0)参照してください。

プロジェクトの準備が完了し、ユーザーがプロジェクトおよびプロジェクト予算を入力でき るようになります。プロジェクト、プロジェクト予算およびプロジェクト管理の操作の詳細 は、*Planning* モジュールの操作の統合された EPM Planning プロジェクトとプロジェクト管 理の操作タスクの概要を参照してください。

プロジェクト管理での作業の詳細は、プロジェクト財務管理および助成金管理の実装の [Enterprise Performance Management](https://docs.oracle.com/en/cloud/saas/project-management/20d/oapfm/project-integrations.html#OAPFM4294434) とプロジェクト管理の連携方法を参照してください。

統合後にプロジェクト管理でプロジェクト所有組織を変更する場合は、EPM Planning プロジ ェクトでデータを新規エンティティに手動で移動した後、古いエンティティからプロジェク トおよび予算データを削除する必要があります。このオプションは、EPM Planning プロジェ クトのプロジェクトに対応するエンティティのみが存在する場合に機能します。(プロジェク ト管理では、1 つのプロジェクトが 1 つのエンティティのみに対応します。)

#### **チュートリアル**

チュートリアルには、トピックの学習に役立つ一連のビデオやドキュメントを使用した手順 が用意されています。

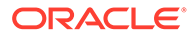

Planning のプロジェクトモジュールを Oracle Fusion Cloud Project Management (プロジェクト管理)と統合する方法について学 、<br>習します。EPM Planning プロジェクトで、プ EPM Planning [のプロジェクトとプロジェクト](https://apexapps.oracle.com/pls/apex/f?p=44785:265:0:::265:P265_CONTENT_ID:30538) ロジェクトを作成し、 サマリー予算データを入 <sup>[管理の統合](https://apexapps.oracle.com/pls/apex/f?p=44785:265:0:::265:P265_CONTENT_ID:30538)</sup> 力し、プロジェクトを承認してから、プロジェ クトおよび予算データをプロジェクト管理に プッシュする統合ジョブを実行します。プロ ジェクト管理で、プロジェクト・マネージャを 割り当て、詳細なプロジェクト予算を作成し、 プロジェクトの実績データを収集します。次 に、EPM Planning プロジェクトで、プロジェ クト管理からプロジェクトの実績をインポー トし、実績と計画データの間の差異分析を実行 できるようにそれらを計算します。

Oracle Fusion Cloud Project Management (プロジェクト管理)と統合するための EPM Planning プロジェクトの構成方法を確認しま す。即時利用可能なプロジェクト管理の統合 機能の有効化、プロジェクト・テンプレート名 でのプロジェクト・スマート・リストの更新、 「エンティティ」ディメンションへのプロジェ クト組織の追加、プロジェクトのレポート・キ ューブへの内部接続の設定の方法について学 習します。

Planning と統合するための、Oracle Fusion Cloud Project Management (プロジェクト管 理)での要件の設定方法を学習します。セキュ リティを構成する必要があるロールおよび権 限について、および財務プラン・タイプ、プロ ジェクト・テンプレートおよび予算承認ワーク フローの定義方法について学習します。

Planning と Oracle Fusion Cloud Project Management (プロジェクト管理)の間でデー タをコピーするために使用するデータ統合ジ ョブの構成方法について確認します。統合の 定義を初期化した後、実装要件に基づいてそれ らを確認および更新する必要があります。各 統合定義について、ソースおよびターゲット・ ディメンションのマップ、フィルタ・オプショ ンの設定、およびカレンダ統合オプションの設 定の方法について学習します。

Planning と Oracle Fusion Cloud Project Management (プロジェクト管理)の間のデー タ統合要件の設定方法について確認します。 ソース・システムとしてのプロジェクト管理の 登録、ソース接続の構成、アプリケーションの 登録、アプリケーション詳細でのディメンショ ンのマップ、データのプッシュに使用する統合 ジョブの初期化、および期間マッピングの定義 の方法について学習します。

**目的 方法の学習**

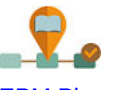

■ [プロジェクト管理の統合のための](https://apexapps.oracle.com/pls/apex/f?p=44785:265:0:::265:P265_CONTENT_ID:30540) [EPM Planning](https://apexapps.oracle.com/pls/apex/f?p=44785:265:0:::265:P265_CONTENT_ID:30540) の構成

 $\blacksquare$  EPM Planning [の統合のためのプロ](https://apexapps.oracle.com/pls/apex/f?p=44785:265:0:::265:P265_CONTENT_ID:30542) [ジェクト管理の構成](https://apexapps.oracle.com/pls/apex/f?p=44785:265:0:::265:P265_CONTENT_ID:30542)

**P** EPM Planning [とプロジェクト管理](https://apexapps.oracle.com/pls/apex/f?p=44785:265:0:::265:P265_CONTENT_ID:30541) [のマッピングおよび統合オプションの構成](https://apexapps.oracle.com/pls/apex/f?p=44785:265:0:::265:P265_CONTENT_ID:30541)

**PEPM Planning [とプロジェクト管理](https://apexapps.oracle.com/pls/apex/f?p=44785:265:0:::265:P265_CONTENT_ID:30543)** [のデータ統合の設定](https://apexapps.oracle.com/pls/apex/f?p=44785:265:0:::265:P265_CONTENT_ID:30543)

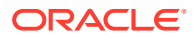

## <span id="page-151-0"></span>「プロジェクト管理クラウド統合」の有効化

**「プロジェクト管理クラウド統合」**を選択し、Oracle Project Management Cloud との統合を 有効にします。統合をサポートするには、**「プロジェクト・レポート」**および**「費用」**も選択 する必要があります。

このオプションは、12 か月カレンダを使用し、ハイブリッド Essbase が有効であるアプリケ ーションにのみ使用可能です。これは、間接および資本プロジェクトに対してのみサポート されます。

既存の EPM Planning プロジェクト・アプリケーションがあり、追加で**プロジェクト管理クラ ウド統合**を有効にする場合は、EPM Planning プロジェクトを有効化および構成して設定タス クを実行した後に、追加のタスクを実行する必要があります。[プロジェクト管理クラウド統](#page-157-0) 合を使用するための既存の EPM Planning [プロジェクト・アプリケーションの更新を](#page-157-0)参照して ください。

EPM Planning プロジェクトの有効化の詳細は[、プロジェクトの機能の有効化](#page-131-0)を参照してくだ さい

### 「プロジェクト管理クラウド統合」を有効化した場合に起こる内容

**プロジェクト管理クラウド統合**および**プロジェクト・レポート**を有効にすると、次の変更が 発生します:

- **CapitalProjectTemplate** および **IndirectProjectTemplate** の 2 つのスマート・リストが アプリケーションに追加されます。
- ルールがアプリケーションに追加されます[。プロジェクト管理との統合のための](#page-161-0) EPM Planning [プロジェクト・ルール](#page-161-0)を参照してください。
- ジョブ・タイプはアプリケーション**「プロジェクトと予算のエクスポート」**、**「プロジェク ト実績のインポート」**および**「プロジェクトと予算のインポート」**に追加されます。
- レポート・キューブ(**PFP\_REP**)がアプリケーションに追加されます。レポート・キュー ブに対して有効化されるディメンションは、有効にした機能に応じて異なります。
- 一部の勘定科目が「勘定科目」ディメンションに追加されます。
- メンバーが「リソース・クラス」ディメンションに追加されます(**OPF\_Load** および **OPF\_Adjustment (+/-)**)。
- 既存のスマート・リストが変更されます。**プロジェクト優先度**が「優先度なし」を含むよ うに更新されます。**「ランク」**がランクなしを含むように更新されます。
- 有効な交差ルールである**リソース・クラス**が変更されます。
- 一部のルールおよびフォームは統合をサポートするために変更されています[。プロジェ](#page-256-0) [クト・アーティファクトの更新](#page-256-0)を参照してください。

データ統合で統合を初期化すると、追加のアーティファクトがアプリケーションに追加され ます。

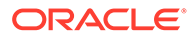

## <span id="page-152-0"></span>EPM Planning プロジェクトとプロジェクト管理の統合用の カスタム・スマート・リスト・エントリの作成

EPM Planning プロジェクトとプロジェクト管理の統合を有効にすると、 **CapitalProjectTemplate** および **IndirectProjectTemplate** の 2 つのスマート・リスト がアプリケーションに追加されます。EPM Planning プロジェクトで、プロジェクトに 関連付けるプロジェクト管理テンプレートごとにスマート・リスト・エントリを追加 します。

プランナが**「プロジェクト詳細」**フォームでスマート・リストを使用して各 EPM Planning プロジェクトをプロジェクト管理のプロジェクト・テンプレートに関連付け ます。

- **1.** ホームページで、**「ナビゲータ」**アイコン ニ <sub>をクリックします。</sub>
- **2. 「作成および管理」**で**「スマート・リスト」**をクリックします。
- **3.** 作業するプロジェクトのタイプに応じて、**「CapitalProjectTemplate」**または **「IndirectProjectTemplate」**を選択し、**「編集」** をクリックします。
- **4. 「エントリ」**タブをクリックします。
- **5. 「追加」<sup><ト</sup>をクリックします。**
- **6.** スマート・リスト・エントリとして表示される名前とラベルを追加します。ラベル はプロジェクト管理のプロジェクト・テンプレート名に対応している必要がありま す。 プロジェクト管理の**プロジェクト・テンプレートのエクスポート・レポート** BIP レポートで、プロジェクト・タイプごとにプロジェクト・テンプレートのリストを 取得できます。
- **7.** 必要な数のエントリを追加して、**「保存」**をクリックします。

詳細は、スマート・リストの管理を参照してください。

## レポート・キューブへの接続の設定

このステップは、プランナがデータのインポートおよびエクスポートのためにデータ 統合の統合を実行する場合のみ必要です。このステップは、管理者がデータのインポ ートおよびエクスポートのために EPM Planning プロジェクトのジョブを使用する場 合は必要ありません。

**プロジェクト管理クラウド統合**で使用するために提供されているレポート・キューブ への接続を設定するには:

- **1.** ホーム・ページで、**「ツール」**、**「接続」**の順にクリックします。
- **2. 「作成」**、**「その他の Web サービス・プロバイダ」**の順にクリックします。
- **3. 「接続名」**に「プロジェクト・レポート」と入力します。
- **4. 「URL」**に、接続を設定しているマシンへの URL を次の書式で入力します。 http://*ServerName*:*Port*/HyperionPlanning/rest/v3/applications/ *Application Name*/jobs。ここで、*Application Name* は、この統合用に作成した Planning アプリケーションの名前です。

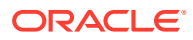

- <span id="page-153-0"></span>**5. 「詳細設定オプション」**をクリックし、次のパラメータを設定します:
	- **「タイプ」**リストから**「ヘッダー」**を選択します。
	- **「名前」**に**「Content-Type」**と入力します。
	- **「値」**に**「application/json」**と入力します。
- **6.** ユーザー名とパスワードを入力し、**「保存して閉じる」**をクリックします。

#### **ノート:**

接続が成功しなかった場合は、ユーザー名を入力するときにドメイン名を含めてく ださい。たとえば、*domainName*.*userName* です。ここで、*domainName* は、管理者か ら提供された URL の一部です。

たとえば、us1 データ・センター領域のアイデンティティ・ドメイン exampleDoM で プロビジョニングされた、epmid が example の EPM Cloud 環境の場合、URL は次 のようになります:

**本番環境:** <https://example-exampleDoM.epm.us1.oraclecloud.com/epmcloud>

**テスト環境:** <https://example-test-exampleDoM.epm.us1.oraclecloud.com/epmcloud>

## ジョブを使用した EPM Planning プロジェクトとプロジェクト 管理の間のデータのインポートおよびエクスポート

プロジェクトとプロジェクト管理の統合を有効にすると、ワンクリック自動化を提供し、統 合を簡素化するジョブ・タイプを管理者が使用できるようになります:

- **プロジェクトと予算のエクスポート**。このジョブを継続的に使用して、EPM Planning プ ロジェクトからプロジェクト管理にプロジェクトおよびプロジェクト予算をエクスポー トします[。プロジェクトと予算のエクスポート](#page-154-0)(進行中のタスク)を参照してください。
- **プロジェクト実績のインポート**。このジョブを継続的に使用して、プロジェクト実績が使 用可能になれば、プロジェクト管理から EPM Planning プロジェクトにプロジェクト実績 をインポートします[。プロジェクト実績のインポート](#page-155-0)(進行中のタスク)を参照してくだ さい。
- **プロジェクトと予算のインポート**。このジョブを 1 回のみ使用して、既存のプロジェクト 管理実装を EPM Planning プロジェクトに移行します[。ジョブを使用したプロジェクト](#page-158-0) [と予算のインポート](#page-158-0)(1 回かぎりの設定)を参照してください。

各ジョブ・タイプには、**「プロジェクト管理クラウド統合」**を有効にした際に設定した統合に 対するデータ統合からの情報が事前に移入されます。プロジェクト管理に送信されるデータ の量を制限するために、EPM Planning プロジェクトで使用可能なデータに基づいて開始期間 と終了期間が移入されます。

ジョブを使用すると統合プロセスが簡素化されます:

- 複数の統合を実行するためにデータ統合を使用する必要はありません。EPM Planning プ ロジェクト・モジュールでジョブを直接起動できます。
- **「データベースのリフレッシュ」**や**「インポート済プロジェクトの計算」**などの必要な追 加ルールがジョブに含まれているため、ステップ数は少ないです。

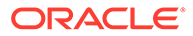

<span id="page-154-0"></span>• ジョブをスケジュールして都合のよい時間に実行し、プロセスを自動化できます。

管理者のみがジョブを実行およびスケジュールできます。プランナは引き続きデータ 統合の統合を使用して、データをインポートおよびエクスポートできます。プランナ がこれらの統合タスクを実行するための指示は、*Planning* モジュールの操作の EPM Planning プロジェクトとプロジェクト管理の統合を参照してください。

ジョブの詳細は、*Planning* の管理のジョブの管理を参照してください。

### プロジェクトと予算のエクスポート(進行中のタスク)

プロジェクトを作成し、プロジェクト費用を入力し、プロジェクト予算の準備ができ て EPM Planning プロジェクトで承認されたら、プロジェクトおよびプロジェクト予算 を EPM Planning プロジェクトからプロジェクト管理にエクスポートします。管理者 は継続的に**「プロジェクトと予算のエクスポート」**ジョブを使用して、プロジェクト およびプロジェクト予算をエクスポートでき、ジョブを定期的に実行するようにスケ ジュールできます。

管理者のみがジョブを実行およびスケジュールできます。または、プランナはデータ 統合の統合を使用して、プロジェクトおよび予算をエクスポートできます。プランナ がプロジェクトおよび予算をエクスポートするための指示は、*Planning* モジュールの 操作の EPM Planning プロジェクトからプロジェクト管理へのプロジェクト・データお よび予算のエクスポートを参照してください。

ジョブを使用するとプロセスが簡素化されます。ジョブ**「プロジェクトと予算のエク スポート」**を実行すると、次のタスクがジョブの一部として実行されます:

- データベースのリフレッシュ
- プロジェクトのエクスポート
- プロジェクト予算のエクスポート

EPM Planning プロジェクトからプロジェクト管理にプロジェクトおよびプロジェク ト予算をエクスポートするには:

- **1.** ホームページで**「アプリケーション」**をクリックし、**「ジョブ」**をクリックします。
- **2. 「ジョブのスケジュール」**をクリックし、**「プロジェクトと予算のエクスポート」**を クリックします。
- **3. 「今すぐ実行」**をクリックするか、ジョブをスケジュールするオプションを指定し、 **「次」**をクリックします。 ジョブには、**「プロジェクト管理クラウド統合」**を有効にした際に設定した統合に 対するデータ統合からの情報が事前に移入されます。**「統合ジョブ名(プロジェクト のエクスポート)」**および**「統合ジョブ名(予算のエクスポート)」**のリストには、す べてのプロジェクト管理カレンダに対して定義されたすべての統合が含まれます。 **「シナリオ」**、**「バージョン」**および**「エンティティ」**は移入されますが、変更でき ます。プロジェクト管理に送信されるデータの量を制限するために、EPM Planning プロジェクトで使用可能なデータに基づいて開始期間と終了期間が移入 されます。
- **4. 「統合ジョブ名(プロジェクトのエクスポート)」**および**「統合ジョブ名(予算のエク スポート)」**の統合ジョブ名を選択します。

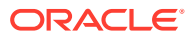

<span id="page-155-0"></span>**Note:**

プロジェクト管理に複数のカレンダがある場合、**「統合ジョブ名(プロジェクトの エクスポート)」**および**「統合ジョブ名(予算のエクスポート)」**に使用可能な統 合が複数あります。これらはそれぞれ異なる名前で始まり、それぞれ異なる事 業部門に関連付けられます。実装に必要な統合を実行します。

- **5.** 必要に応じて、**「シナリオ」**、**「バージョン」**および**「エンティティ」**の選択と、開始期間 と終了期間を変更し、**「次」**をクリックします。
- **6.** ジョブ詳細を確認し、**「終了」**をクリックします。

EPM Planning プロジェクトでプロジェクトおよびプロジェクト予算を追加または更新する 場合は、必要に応じてこのジョブを実行またはスケジュールします。

### プロジェクト実績のインポート(進行中のタスク)

EPM Planning プロジェクトのプロジェクトを作成および承認し、プロジェクトおよび予算を プロジェクト管理にエクスポートすると、プロジェクト・マネージャがプロジェクト管理で、 オプションで戦略的予算に対して検証される詳細予算を準備します。プロジェクトが実行さ れると、プロジェクト管理で実績コストが収集されます。

プロジェクト管理で実績の準備ができたら、EPM Planning プロジェクトに実績データをイン ポートします。

管理者は継続的に**「プロジェクト実績のインポート」**ジョブを使用して、プロジェクト実績 をプロジェクト管理から EPM Planning プロジェクトにインポートでき、ジョブを定期的に実 行するようにスケジュールできます。

管理者のみがジョブを実行およびスケジュールできます。または、プランナはデータ統合の 統合を使用して、実績をインポートできます。プランナが実績をインポートするための指示 は、*Planning* モジュールの操作のプロジェクト管理から EPM Planning プロジェクトへの実 績データのインポートを参照してください。

ジョブを使用するとプロセスが簡素化されます。ジョブ**「プロジェクト実績のインポート」** を実行すると、次のタスクがジョブの一部として実行されます:

- プロジェクト実績のインポート
- インポート済プロジェクトの計算

さらに、日付範囲に代替変数を使用して、このジョブを定期的に実行するようにスケジュー ルすることを簡素化できます。代替変数を使用する場合、実績に最新の日付範囲を使用する ように、ジョブ定義を定期的に更新する必要はありません。かわりに、代替変数の値を更新 します。

プロジェクト管理から EPM Planning プロジェクトに実績をインポートするには:

- **1.** ホームページで**「アプリケーション」**をクリックし、**「ジョブ」**をクリックします。
- **2. 「ジョブのスケジュール」**をクリックし、**「プロジェクト実績のインポート」**をクリックし ます。
- **3. 「今すぐ実行」**をクリックするか、ジョブをスケジュールするオプションを指定し、**「次」** をクリックします。

ジョブには、**「プロジェクト管理クラウド統合」**を有効にした際に設定した統合に対する データ統合からの情報が事前に移入されます。**「統合ジョブ名(プロジェクト実績)」**のリ ストには、すべてのプロジェクト管理カレンダに対して定義されたすべての統合が含まれ

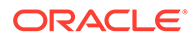

<span id="page-156-0"></span>ます。**「シナリオ」**、**「バージョン」**および**「エンティティ」**は移入されますが、変 更できます。

デフォルトでは、開始期間と終了期間は代替変数を使用します。

**4. 「統合ジョブ名(プロジェクト実績)」**の統合ジョブ名を選択します。

**Note:**

プロジェクト管理に複数のカレンダがある場合、**「統合ジョブ名(プロジェ クト実績)」**に使用可能な統合が複数あります。これらはそれぞれ異なる 名前で始まり、それぞれ異なる事業部門に関連付けられます。実装に必 要な統合を実行します。

**5.** 必要に応じて、**「シナリオ」**、**「バージョン」**および**「エンティティ」**の選択を変更 し、**「次」**をクリックします。 現在ジョブを実行している場合、開始期間と終了期間も変更できます。ジョブをス ケジュールする場合、代替変数を使用して、様々な期間に対するこのジョブの実行 を簡素化できます。

ここで選択するエンティティ値は、**「インポート済プロジェクトの計算」**ルールの 入力として使用されます。(その事業部門に対応する値をフェッチするために、エ ンティティ値がプロジェクト管理に渡されることはありません。データ統合で、フ ィルタを設定してプロジェクト管理事業部門のデータを取得します。)

**6.** ジョブ詳細を確認し、**「終了」**をクリックします。

## 既存の実装の移行(1 回かぎりの設定)

### プロジェクト管理への既存の EPM Planning プロジェクト実装の移 行(1 回かぎりの設定)

既存の EPM Planning プロジェクト・アプリケーションがあり、プロジェクト管理およ び統合を実装する場合は、最初に EPM Planning プロジェクト・アプリケーションに対 する更新を実行してから、プロジェクトおよび予算をプロジェクト管理にエクスポー トする必要があります。

EPM Planning [プロジェクトとプロジェクト管理の統合の設定](#page-148-0)(1 回かぎりの設定)に記 載された設定ステップを完了した後でこれらのタスクを実行します。

EPM Planning プロジェクトで作成した既存のプロジェクトおよびプロジェクト予算 を移行してプロジェクト管理で使用できるようにするには:

- **1.** 統合をサポートするために、既存の EPM Planning プロジェクトアプリケーション に対する更新を実行します。[プロジェクト管理クラウド統合を使用するための既](#page-157-0) 存の EPM Planning [プロジェクト・アプリケーションの更新](#page-157-0)を参照してください。
- **2.** EPM Planning プロジェクトからプロジェクト管理にプロジェクトおよびプロジェ クト予算をエクスポートします。
	- ジョブを使用してこのタスクを実行するには[、プロジェクトと予算のエクスポ](#page-154-0) ート([進行中のタスク](#page-154-0))を参照してください。

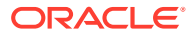

<span id="page-157-0"></span>• データ統合の統合を使用してこのタスクを実行するには、*Planning* モジュールの操作 の EPM Planning プロジェクトからプロジェクト管理へのプロジェクト・データおよ び予算のエクスポートを参照してください。

この初期設定後、EPM Planning プロジェクトで新規プロジェクトの作成または予算の更 新を行う場合はいつでも、必要に応じて定期的にプロジェクトおよびプロジェクト予算を エクスポートできます。

### プロジェクト管理クラウド統合を使用するための既存の EPM Planning プロジェ クト・アプリケーションの更新

既存の EPM Planning プロジェクト・アプリケーションがあり、追加で**プロジェクト管理クラ ウド統合**を有効にする場合、次のステップを実行してアプリケーションを更新します:

- **1.** 既存のプロジェクトにプロジェクト名の別名がない場合は、別名を指定します。ディメン ション・エディタを使用するか、アウトライン・ロード・ユーティリティを使用できま す。 プロジェクトの別名は、プロジェクト管理のプロジェクト名に対応します。
- **2.** 統合するプロジェクトごとに、「名前」というプロジェクト・プロパティに別名と同じ値 を移入します。「名前」は、「勘定科目」ディメンションの **OPF\_Required Properties** の 下にあります。ディメンション・エディタを使用するか、アウトライン・ロード・ユーテ ィリティを使用できます。
- **3.** 25 文字以下になるように既存のプロジェクト・メンバー名を変更します。 プロジェクト・メンバー名は、プロジェクト管理のプロジェクト番号に対応します。

**プロジェクト管理クラウド統合**が有効な場合、作成する新規プロジェクトにプロジェクト 番号を入力する必要があります。これは、EPM Planning プロジェクトでプロジェクト・ メンバー名として保存されます。

- **4.** プロジェクト管理のプロジェクト・テンプレートを、EPM Planning プロジェクトの既存 する各プロジェクトに関連付けます。これは、「プロジェクト詳細」フォームで実行する か、またはアウトライン・ロード・ユーティリティを使用できます。
- **5.** EPM Planning プロジェクトで提供されている**プロジェクトの承認**(OPF\_Approve Projects)ルールを使用して、プロジェクトを承認します。承認されているプロジェクトの みプロジェクト管理にエクスポートできます。 プロジェクトを承認すると、プロジェクト管理にエクスポートする準備が完了しているこ とを示す統合ステータスが設定されます。

アウトライン・ロード・ユーティリティを使用して、プロジェクト承認ステータスおよび 統合ステータスを変更することもできます。

- **6. プロジェクト管理クラウド統合**を追加で有効にしている場合、プロジェクトのレポート・ キューブ(PFP\_REP)はカスタム・メンバーに対して自動的には有効になりません。必要 に応じて、次に対してプロジェクトのレポート・キューブを有効にします:
	- エンティティ、プロジェクトなどのカスタム・メンバー。
	- ジョブや従業員などの要員が有効な場合に使用される、ディメンション内で使用可能 なカスタム・メンバー。
- **7.** 一部のルールおよびフォームはこの統合をサポートするために変更されます。ルールま たはフォームをカスタマイズしてある場合は[、プロジェクト・アーティファクトの更新](#page-256-0)を 参照してください。
- **8.** データのロードに新規メンバー **OPF\_Load** を使用することをお薦めします。詳細は[、プ](#page-256-0) [ロジェクト・アーティファクトの更新を](#page-256-0)参照してください。

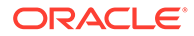

次に、EPM Planning プロジェクトからプロジェクト管理にプロジェクトおよびプロジ ェクト予算をエクスポートします。EPM Planning プロジェクトからプロジェクト管 理へのプロジェクト・データおよび予算のエクスポートを参照してください。

### <span id="page-158-0"></span>EPM Planning プロジェクトへの既存のプロジェクト管理実装の移 行(1 回かぎりの設定)

既存のプロジェクト管理実装があり、EPM Planning プロジェクトおよびこの 2 つの間 の統合を実装する場合は、プロジェクト管理から EPM Planning プロジェクトに、サマ リー・レベルでプロジェクト、予算および実績を移行する必要があります。これは 1 回かぎりのタスクです。

EPM Planning プロジェクトには、この 1 回かぎりのデータ移行を実行するための 2 つ の方法が用意されています:

- EPM Planning プロジェクトから実行するジョブ**「プロジェクトと予算のインポー ト」**。この方法を使用するには、ジョブを使用したプロジェクトと予算のインポー ト(1 回かぎりの設定)を参照してください。
- データ統合から実行する統合。この方法を使用するには[、データ統合の統合を使用](#page-159-0) [したプロジェクトと予算のインポート](#page-159-0)を参照してください。

データ移行の完了後に、EPM Planning プロジェクトでプロジェクトのプランニングお よび予算作成を開始し、プロジェクトおよびプロジェクト予算をプロジェクト管理に エクスポートする必要があります。戦略的予算を作成するためのプロジェクト管理で のプロジェクトの操作。プロジェクトが実行されるとプロジェクト管理で実績コスト が収集され、これを後で EPM Planning プロジェクトにインポートできます。

EPM Planning [プロジェクトとプロジェクト管理の統合の設定](#page-148-0)(1 回かぎりの設定)に記 載された設定ステップを完了した後でこれらのタスクを実行します。

### ジョブを使用したプロジェクトと予算のインポート(1 回かぎりの設定)

**「プロジェクトと予算のインポート」**ジョブにより、サマリー・レベルでのプロジェク ト管理から EPM Planning プロジェクトへのプロジェクト、予算および実績の移行の 1 回かぎりのタスクが簡素化されます。

ジョブ**「プロジェクトと予算のインポート」**を実行すると、次のタスクがジョブの一 部として実行されます:

- **「プロジェクトのインポート」**統合を実行します。
- **プロジェクト予算のインポート**統合を実行します。
- ルールセット**「インポート済プロジェクトの計算」**を実行します。

ジョブを使用して、プロジェクト管理から EPM Planning プロジェクトにプロジェク ト、予算および実績をインポートするには:

- **1.** ホームページで**「アプリケーション」**をクリックし、**「ジョブ」**をクリックします。
- **2. 「ジョブのスケジュール」**をクリックし、**「プロジェクトと予算のインポート」**をク リックします。
- **3. 「今すぐ実行」**をクリックするか、ジョブをスケジュールするオプションを指定し、 **「次」**をクリックします。 ジョブには、**「プロジェクト管理クラウド統合」**を有効にした際に設定した統合に 対するデータ統合からの情報が事前に移入されます。**「統合ジョブ名(プロジェクト**

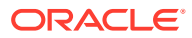

<span id="page-159-0"></span>**のインポート)」**および**「統合ジョブ名(予算のインポート)」**のリストには、すべてのプロ ジェクト管理カレンダに対して定義されたすべての統合が含まれます。**「シナリオ」**、**「バ ージョン」**および**「エンティティ」**は移入されますが、変更できます。データの量を制限 するために、EPM Planning プロジェクトのカレンダ設定に基づいて開始期間と終了期間 が移入されます。

ここで選択するエンティティ値は、**「インポート済プロジェクトの計算」**ルールの入力と して使用されます。(その事業部門に対応する値をフェッチするために、エンティティ値 がプロジェクト管理に渡されることはありません。データ統合で、フィルタを設定してプ ロジェクト管理事業部門のデータを取得します。)

**4. 「統合ジョブ名(プロジェクトのインポート)」**および**「統合ジョブ名(予算のインポート)」** の統合ジョブ名を選択します。

#### **Note:**

プロジェクト管理に複数のカレンダがある場合、**「統合ジョブ名(プロジェクトの インポート)」**および**「統合ジョブ名(予算のインポート)」**に使用可能な統合が 複数あります。これらはそれぞれ異なる名前で始まり、それぞれ異なる事業部 門に関連付けられます。実装に必要な統合を実行します。

- **5.** 必要に応じて、**「シナリオ」**、**「バージョン」**および**「エンティティ」**の選択と、開始期間 と終了期間を変更し、**「次」**をクリックします。
- **6.** ジョブ詳細を確認し、**「終了」**をクリックします。
- **7.** 実績をインポートします(継続実行するタスク)。プロジェクト管理から EPM Planning プ ロジェクトに最初にプロジェクトを移行するときにこのタスクを実行し、プランニング・ サイクルの必要に応じて繰り返し実行します。 2 つの方法のいずれかで、このタスクを実行できます:
	- **a.** ジョブの使用。[プロジェクト実績のインポート](#page-155-0)(進行中のタスク)を参照してくださ い。
	- **b.** 統合の実行。*Planning* モジュールの操作のプロジェクト管理から EPM Planning プ ロジェクトへの実績データのインポートを参照してください。

### データ統合の統合を使用したプロジェクトと予算のインポート

#### **Note:**

プロジェクト管理に複数のカレンダがある場合、**プロジェクトのインポート**および **プロジェクト予算のインポート**用に複数の統合ジョブが構成されています。これら はそれぞれ異なる名前で始まり、1 つのカレンダと関連付けられ、それぞれ異なる 事業部門に関連付けられます。1 つの事業部門に対する**プロジェクトのインポート** および**プロジェクト予算のインポート**の統合を実行してから、別の事業部門に対す る**プロジェクトのインポート**および**プロジェクト予算のインポート**を続行します。

プロジェクト管理から EPM Planning プロジェクトにプロジェクト、予算および実績をインポ ートするには:

**1.** ホームページで、**「アプリケーション」**、**「データ交換」**の順にクリックします。

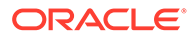

- **2.** プロジェクト組織をインポートします(オプション、1 回かぎりのタスク)。**「データ 統合」**で**プロジェクト組織のインポート**を選択し、**「実行」** をクリックします。 オプションを指定し、**「実行」**をクリックします。 **オプション**:
	- インポート・モード 置換
	- エクスポート・モード マージ
	- 開始期間 BegBalance
	- 終了期間 BegBalance

この統合に関連するフィルタは管理者によって設定されています。

デフォルトでは、この統合によって OEP Total Entity の下の「エンティティ」ディ メンションにメンバーがインポートされます。

このオプションのステップでは、プロジェクト管理から EPM Planning プロジェク トのエンティティ階層に組織構造がインポートされます。または、プロジェクト管 理からインポートせずに、EPM Planning プロジェクトでエンティティ階層に移入 できます。

この統合が完了するまで待ってから次に進みます。

**3.** プロジェクト定義およびプロジェクト・プロパティを含めてプロジェクトをインポ ートします(1 回かぎりのタスク)。**「データ統合」**で**「プロジェクトのインポート」** を選択し、**「実行」** をクリックします。オプションを指定し、**「実行」**をクリック します。

#### **Note:**

プロジェクト管理に複数のカレンダがある場合、**プロジェクト予算のイ ンポート**に使用可能な統合が複数あります。これらはそれぞれ異なる名 前で始まり、それぞれ異なる事業部門に関連付けられます。実装に必要 な統合を実行します。

#### **オプション**:

- インポート・モード 置換
- エクスポート・モード マージ
- 開始期間 BegBalance
- 終了期間 BegBalance

この統合に関連するフィルタは管理者によって設定されています。

この統合によって、EPM Planning プロジェクトの「プロジェクト」ディメンショ ンにメタデータ・メンバーがインポートされます。プロジェクトのタイプに応じ て、メンバーは「プロジェクト合計」→「すべてのプロジェクト」→「内部プロジ ェクト」→「間接プロジェクト」または「プロジェクト合計」→「すべてのプロジ ェクト」→「内部プロジェクト」→「資本プロジェクト」のいずれかにインポート されます。統合時にプロジェクト・タイプを識別するためのマッピングが設定され ます。

**プロジェクトのインポート**が完了すると、**プロジェクト・プロパティのインポート** が自動的に実行されます。この統合によって、プロジェクト名、プロジェクトの説 <span id="page-161-0"></span>明、プロジェクト開始日などのプロジェクト・プロパティ・データがインポートされま す。

この統合が完了するまで待ってから次に進みます。

**4.** プロジェクト予算をインポートします(1 回かぎりのタスク)。**「データ統合」**で**プロジェク ト予算のインポート**を選択し、**「実行」** をクリックします。オプションを指定し、**「実 行」**をクリックします。

**Note:**

プロジェクト管理に複数のカレンダがある場合、**プロジェクト予算のインポー ト**に使用可能な統合が複数あります。これらはそれぞれ異なる名前で始まり、 それぞれ異なる事業部門に関連付けられます。実装に必要な統合を実行しま す。

#### **オプション**:

- インポート・モード 置換
- エクスポート・モード マージ
- 開始期間 開始日を選択します
- 終了期間 終了日を選択します

この統合に関連するフィルタは管理者によって設定されています。

この統合によって、OEP Plan に予算データがインポートされます。

**プロジェクト予算のインポート**が完了すると、**EPM プロジェクト・ステータスのエクス ポート**が自動的に実行されます。この統合によって、EPM Planning プロジェクトでこれ らのプロジェクト管理のプロジェクトに統合済のマークが付けられ、同じプロジェクト予 算データが再インポートされなくなります。

この統合が完了するまで待ってから次に進みます。

- **5. プロジェクトのロール・アップ**・ルールを実行します。
- **6.** 実績をインポートします(継続実行するタスク)。プロジェクト管理から EPM Planning プ ロジェクトに最初にプロジェクトを移行するときにこのタスクを実行し、プランニング・ サイクルの必要に応じて繰り返し実行します。 2 つの方法のいずれかで、このタスクを実行できます:
	- **a.** ジョブの使用。[プロジェクト実績のインポート](#page-155-0)(進行中のタスク)を参照してくださ い。
	- **b.** 統合の実行。*Planning* モジュールの操作のプロジェクト管理から EPM Planning プ ロジェクトへの実績データのインポートを参照してください。

## プロジェクト管理との統合のための EPM Planning プロジェク ト・ルール

**プロジェクト管理クラウド統合**を有効にすると、ルールおよびルールセットが追加されます。

**ルール**

- **プロジェクト統合エラー・ステータスの変更**(**OPF\_Change Project Integration Error Status**): **「プロジェクト詳細」**フォームの**「アクション」**メニューからこの ルールを実行して、統合ステータスを**「エラー」**から**「初期」**または**「準備完了」** のいずれかに変更します。
- **四半期ごとおよび年次から月次への分散 調整**(**OPF\_Spread Qrtly and Yearly to Months - Adjustments**): このルールは、**「プロジェクト費用の調整」**フォームで **「保存時に実行」**に設定されており、四半期ごとおよび年次の費用を月次に分散し ます。

**ルールセット**

• **インポート済プロジェクトの計算**(**OPF\_Calculate Imported Projects**)

インポートされたデータをロールアップし、材料費用/収益のキャッシュ・フロー を計算します。このルールは統合シナリオの範囲外でも使用できます。

入力: 通貨、エンティティ、シナリオ、バージョン、プロジェクト。すべてのレベ ル・ゼロのメンバーが計算に含まれる場合は、通貨、エンティティおよびプロジェ クトに親メンバーを指定できます。

ルールの構成:

- **OPF\_Calculate Cash Flow for Loaded Projects**: 材料費用/収益のキャッシ ュ・フローを計算します。
- **OPF\_Rollup Project Cube**: データをロールアップします(既存のルール)。
- **OPF\_Set Missing Properties for Reporting**: インポートされたプロジェクト の欠落した**プロジェクト統合ステータス**、**ランク**および**優先度**を設定します (該当する場合)。
- **承認済プロジェクトのエクスポート**(**OPF\_Export Approved Projects**)

プロジェクト管理との統合のために、**「承認済」**(**プロジェクト・ステータス**)およ び**「内部」**または**「準備完了」**(**プロジェクト統合ステータス**)であるすべてのプロ ジェクトをエクスポートします。このルールセットはデータ管理によって呼び出 されます。

入力: シナリオ、バージョン、エンティティ。親メンバーの下にあるすべてのレベ ル・ゼロのメンバーが計算に含まれるように、エンティティに親メンバーを指定で きます。

ルールの構成:

- **OPF\_Prepare Data For Reporting**: レポート・キューブに移動するためのデー タを準備します。
- **OPF\_Set Missing Properties for Reporting**: インポートされたプロジェクト の欠落した**プロジェクト統合ステータス**、**ランク**および**優先度**を設定します (該当する場合)。
- **OPF\_Execute Project Reporting Data Maps**: データ・マップを実行して、 OEP PFP キューブから PFP\_REP レポート・キューブにプロジェクト・デー タを移動します。
- **OPF\_Merge Data Slice**: ゼロをクリアし、PFP\_REP レポート・キューブのデ ータ・スライスをマージします。
- **OPF\_Export Project Properties To File**: **統合ステータス**が**「初期」**または**「準備完 了」**である**承認済**プロジェクトを、プランニング送信ボックスのファイルにエクスポ - -<br>ートします。エクスポートはレポート・キューブから実行されます。
- **OPF\_Reset Integration Properties**: **統合ステータス**の説明をクリアします。
- **統合プロジェクト・リストのエクスポート**(**OPF\_Export Integrated Project List**)

**統合ステータス**で**統合済**ステータスになっているプロジェクトをエクスポートします。 このルールはデータ管理によって呼び出されます。

入力: シナリオ、バージョン、エンティティ。親メンバーの下にあるすべてのレベル・ゼ ロのメンバーが計算に含まれるように、エンティティに親メンバーを指定できます。

ルールの構成:

- **OPF\_Set Missing Properties for Reporting**: インポートされたプロジェクトの欠落 した**プロジェクト統合ステータス**、**ランク**および**優先度**を設定します(該当する場合)。
- **OPF\_Execute Project Reporting Data Maps**: データ・マップを実行して、OEP\_PFP キューブから PFP\_REP レポート・キューブにプロジェクト・データを移動します。
- **OPF\_Merge Data Slice**: ゼロをクリアし、PFP\_REP レポート・キューブのデータ・ スライスをマージします。
- **OPF\_Export Integrated Project List To File**: 統合ステータスが**統合済**であるプロジ ェクトを、レポート・キューブからプランニング送信ボックスのファイルにエクスポ ートします。
- **プロジェクト予算のエクスポート**(**OPF\_Export Project Budget**)

プロジェクト予算をプランニング受信ボックスのファイルにエクスポートします。この ルールは統合には使用されませんが、ユーザーが費用をファイルにエクスポートできるよ うに用意されています。ただし、ファイルが大きくなりすぎないようにするためにプロジ ェクトの数が制限されています。

入力: シナリオ、バージョン、エンティティ。親メンバーの下にあるすべてのレベル・ゼ ロのメンバーが計算に含まれるように、エンティティに親メンバーを指定できます。

ルールの構成:

- **OPF\_Prepare Data For Reporting**: レポート・キューブに移動するためのデータを準 備します。
- **OPF Set Missing Properties for Reporting**: インポートされたプロジェクトの欠落 した**プロジェクト統合ステータス**、**ランク**および**優先度**を設定します(該当する場合)。
- **OPF\_Execute Project Reporting Data Maps**: データ・マップを実行して、OEP\_PFP キューブから PFP\_REP レポート・キューブにプロジェクト・データを移動します。
- **OPF\_Merge Data Slice**: ゼロをクリアし、PFP\_REP レポート・キューブのデータ・ スライスをマージします。
- **OPF\_Export Project Budget To File**: すべてのプロジェクトの個々の費用合計レベ ルの費用をプランニング受信ボックスのファイルにエクスポートします。エクスポ ートはレポート・キューブから実行されます。

また、**プロジェクト管理クラウド統合**を有効にすると、一部のルールが変更されます。[プロ](#page-256-0) [ジェクト・アーティファクトの更新を](#page-256-0)参照してください。

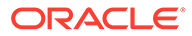

## 構成後のタスク

## プロジェクトとプログラムのマッピング

「プログラム」ディメンションを有効化した場合は、分析のためにプロジェクトを 1 つ のプログラムにまとめることができます。このタスクを実行するには、あらかじめプ ロジェクトを追加しておく必要があります。

「プログラム」ディメンションを有効化すると、属性ディメンションとして追加されま す。ディメンション・エディタでプロジェクトをプログラムにマッピングします。

プロジェクトをプログラムにマッピングするには:

- 1. ホームページでナ**ビゲータ を**クリックし、**「作成および管理」**カテゴリから **「ディメンション」**を選択します。
- **2. 「ディメンション」**ドロップダウン・リストから**「プロジェクト」**を選択します。
- **3. 「アクション」**メニューで**「カスタム属性」**を選択します。
- **4. 「プログラム」**をクリックして、**「属性値」**ペインに移します。
- **5. 「+」**をクリックしてプログラム・メンバーを追加します。
- **6.** プログラムを選択し、そのプログラムに関連付けるプロジェクトを**「属性値」**で選 択します。
- **7.** データベースをリフレッシュします。

#### **チュートリアル**

チュートリアルには、トピックの学習に役立つ一連のビデオやドキュメントを使用し た手順が用意されています。

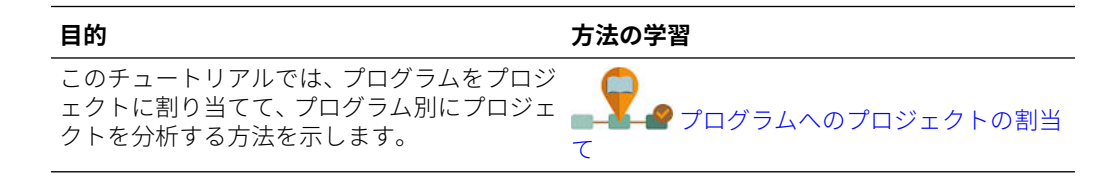

## プロジェクトのルール

ルールを実行して、アプリケーションの値を計算します。ホームページで**「ルール」** をクリックします。

**ヒント:**

プロジェクトのルールのみを表示するには、「フィルタ」の横の**「すべてのキ ューブ」**をクリックし、**「キューブ」**リストで**「OEP\_PFP」**を選択します。

プロジェクトのルール:

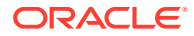

- **OPF\_Add Project** 新規プロジェクトをオンザフライで追加します。
- **OPF\_Add Expense Line Item** 新規費用ライン・アイテムをプロジェクト内に追加しま す。
- **OPF\_Add Revenue Line Item** 新規収益ライン・アイテムをプロジェクト内に追加しま す。
- **OPF\_Approve Project** プロジェクトのステータスを「承認済」に設定します。このプ ロジェクトは推進される可能性が高いため、計画データを予測シナリオにコピーします。
- **OPF\_Calculate Capitalized Expense** 資本プロジェクトの資産計上可能費用を計算し ます。
- **OPF\_Calculate Direct Expense** すべてのプロジェクトの直接費を計算します。
- **OPF Calculate EVM** プロジェクトの収益値メジャー(設定されたターゲットに基づく スケジュールおよびコスト差異)を計算します。
- **OPF Calculate Expense CashFlow プロジェクトに設定された仮定に基づいて、費用** に関連するキャッシュ・フローを計算します。
- **OPF\_Calculate Expense** 設定されたドライバ・ベースの仮定に基づいて、労務、材料 および設備に対するドライバ・ベースの費用を計算します。
- **OPF\_Calculate Financial Benefits** 集計された財務ベネフィットを計算します。
- **OPF\_Calculate Non Financial Benefits** 年合計を計上して、非財務ベネフィットを計算 します。
- **OPF\_Calculate Overhead Expenses** 指定されたドライバに基づいて、諸経費費用を計 算します。
- **OPF\_Calculate Payback period** プロジェクトに計画された費用とベネフィットに基 づいて、回収期間を計算します。
- **OPF Calculate Payback period Revenue -** プロジェクトの費用と収益に基づいて、回収 期間を計算します。
- **プロジェクトの計算**
- **OPF\_Calculate Project Benefits** 間接プロジェクトおよび資本プロジェクトのプロジ ェクト・ベネフィットを計算します。
- **OPF Calculate Revenue** プロジェクト・タイプ(実費清算、コスト加算または直接)に基 づいて、契約プロジェクトの収益を計算します。
- **OPF\_Calculate Revenue cash flows** 収益実現のためのキャッシュ・フローを計算しま す。
- **OPF\_Calculate Revenues**
- **OPF\_Copy Data to Finstmt** すべてのプロジェクトのデータ集計後、定義されたマッピ ングに基づいて、プロジェクトから財務にデータを移動します。
- **OPF\_Delete Project** プロジェクトを削除します。
- **OPF Execute Project to Capital Map Reporting プロジェクト費用から資本資産を作** 成します。
- **OPF Execute Project to Capital Map Reporting Capitalized -** リソース・クラスに基 づいて、プロジェクト費用から資本資産を作成します。
- **OPF\_Execute Project to WFP Map Reporting** 割り当てられたジョブ・コードと従業員 FTE、労務時間および費用を要員に移動します。

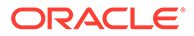

- **OPF\_Prepare Detailed Forecast Data** 月と年の予測のデータを編成します。
- **OPF\_Prepare High Level Forecast Data** 月および年の概要レベル予測のデータ を編成します。
- **OPF\_Push data to capex from Projects** 配賦された費用に基づいて、プロジェ クトから資本に、計画された資本的支出仮勘定にデータを移動します。
- **OPF\_Recognize Revenue** 割り当てられた収益認識ドライバに基づいて、収益認 識を計算します。
- **OPF\_Refresh Project Dates** インポートされたプロジェクトの費用または収益 を直接入力する前に、またはプロジェクト日付が変更されたときに、このルールを 実行します。
- **OPF Remove Line items -** プロジェクトからライン・アイテムを削除します。
- **OPF\_Rollup Project Cube** 階層全体にわたるプロジェクトの集計を計算します。
- **プロジェクトのロール・アップ** プロジェクトを集計し、勘定科目マッピングに基 づいてデータを財務にプッシュします。

**プロジェクト管理クラウド統合**を有効にすると、ルールが追加されます。[プロジェク](#page-161-0) [ト管理との統合のための](#page-161-0) EPM Planning プロジェクト・ルールを参照してください。

### **ノート:**

一部のルールはプロジェクト向けにカスタマイズされていて変更できないる ため、これらのルールは Calculation Manager に表示されません。

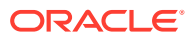

# 8 資本の構成

#### **次も参照:**

- 資本の機能の有効化
- [資本の構成](#page-171-0) 資本の機能を有効化した後で次の構成タスクを実行します。
- [構成後のタスク](#page-177-0)
- [資本のルール](#page-178-0)
- [カスタム減価償却または償却方法の作成](#page-180-0)

## 資本の機能の有効化

資本資産のプランニングを開始する前に、資本の機能を有効化する必要があります。使用す る予定がある機能のみを有効化します。選択内容に基づいて、ディメンション、ドライバ、 フォームおよび勘定科目が移入されます。後から戻って追加の機能を有効化することができ ますが、アプリケーションに含めるディメンションは最初に機能を有効化するときにすべて を有効化する必要があります。最初に資本の機能を有効化するときに「名前付き資産」も指 定する必要があります。

**ノート:**

一度有効化した機能を後から無効化することはできません。

**ビデオ**

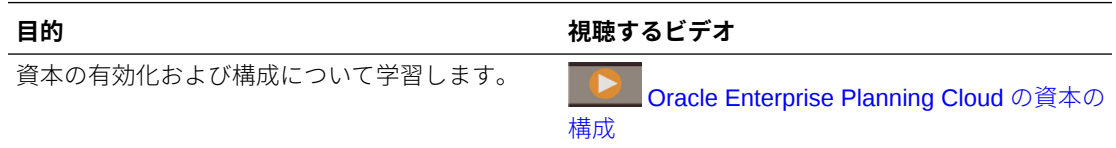

#### **チュートリアル**

チュートリアルには、トピックの学習に役立つ一連のビデオやドキュメントを使用した手順 が用意されています。

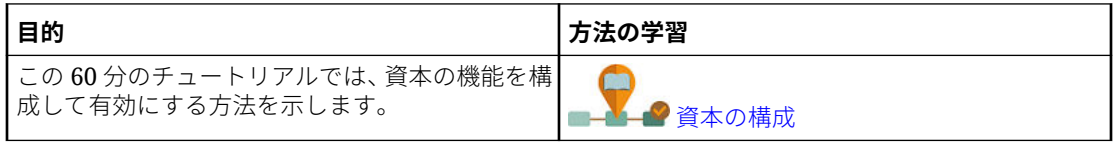

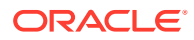

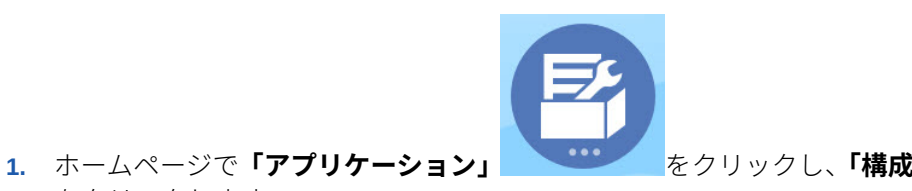

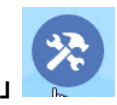

- をクリックします。 **2. 「構成」**リストで**「資本」**を選択し、**「機能を使用可能にする」**をクリックします。
- **3.** 有効化する機能を選択します。特記しないかぎり、後から戻って追加の機能を有効 化することができます。現在使用する必要がある機能のみを有効化してください。

#### **表 8-1 資本の有効化**

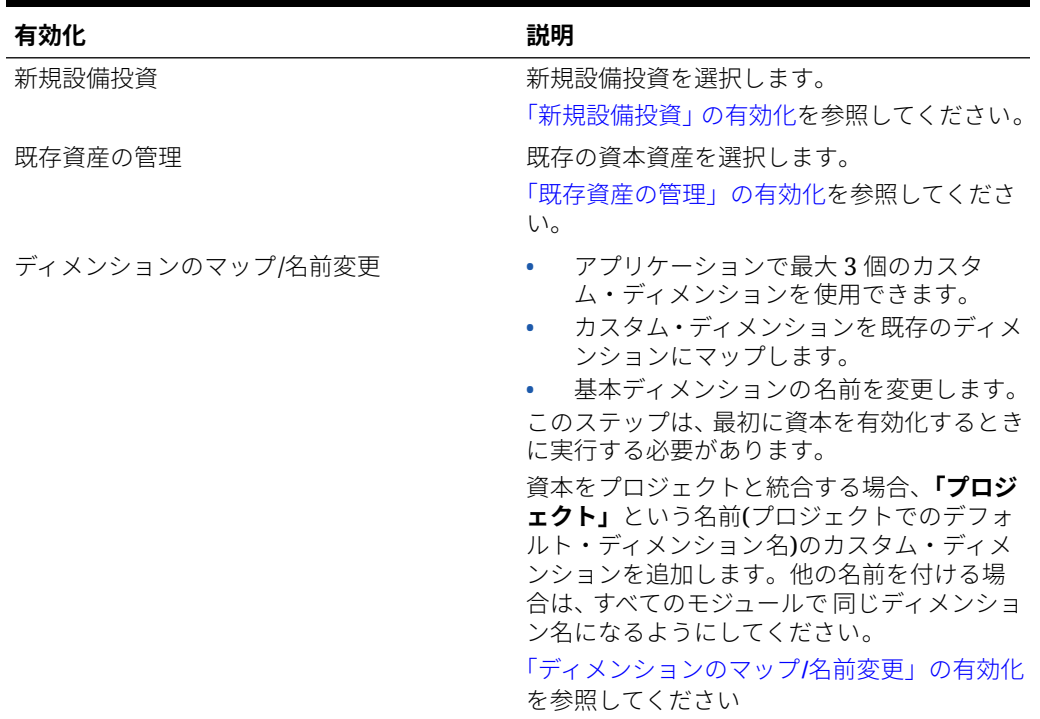

ディメンション、フォーム、勘定科目など、資本のアーティファクトが移入されます。

## 「新規設備投資」の有効化

固定資産の新規設備投資を行うことができます。オプションで、リース資産(車両など) または無形資産(著作権など)についてプランニングすることもできます。**「名前付き資 産」**を選択して、資産の名前を詳細レベルでプランに追加し、プランニング・サイク ルで追加する予定がある名前付き資産の概数を指定します。

**「名前付き資産」**を使用する場合は、最初に資本を有効化するときに選択する必要があ ります。後で戻って有効化することはできません。名前付き資産の数を後から増やす ことはできます。

#### **リース資産プランニングの IFRS16**

リース資産プランニングを実行している場合、**「リース資産」**の**「IFRS16 標準」**を選 択して、IFRS16 のサポートを付加的に有効化できます。

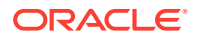

**「IFRS16 標準」**を有効化すると、次の変更が発生します:

- リース資産の計算に新しい標準を使用するために、**「リース資産の計算」**ルールが更新さ れます。**「**( **IFRS16 標準」**を有効化しない場合、ルールは更新されません。)
- **「減価償却および償却の仮定」 短期リース期間(月)**および**少額リース金額**の 2 つの新し いメンバーが使用可能になります。少額/短期資産の場合、貸借対照表で資産価値を処理 するのではなく、利益と損失で資産を償却できます。たとえば、12 か月のリース期間ま たは\$5000 の値のリース資産が少額/短期資産と考えられますが、各資産タイプの値を変 更できます。入力した少額/短期のしきい値に一致するリース資産は、少額/短期資産の IFRS16 標準を使用して計算され、他の資産のように処理されるのではなく、利益と損失 で償却されます。
- リース資産が少額/短期資産であるかどうかを判断する際は、支払頻度が考慮されます。 資産価値は(lease payment x payment frequency)として計算されます。計算された値が **少額リース金額**より小さい場合、その資産は少額/短期リース資産とみなされます。

たとえば、**少額リース金額**が\$5000 で、リース資産に支払頻度が月次の\$500 の支払があ る場合、リース資産価値は\$500 x 12 か月 = \$6000 として計算されます。\$6000 が**少額リ ース金額**の\$5000 よりも高いため、このリースは少額/短期資産とみなされません。ただ し、この同じ資産の支払頻度が半期ごとである場合、リース資産価値は\$500 x 2 = \$1000 として計算され、これは**少額リース金額**の\$5,000 よりも低いため、少額/短期資産とみな されます。

- 新しい勘定科目 **少額/短期のオーバーライド**が作成されます。資産の**少額リース金額**を オーバーライドして、資産を少額/短期リース資産として計算するように強制できます。 **「リース資産プランニング」**フォームに**少額/短期のオーバーライド**列が追加されます。デ フォルトでは、各資産の**少額/短期のオーバーライド**の値は**「いいえ」**です。資産のこの 値を**「はい」**に変更すると、リース資産の価値に関係なく、資産は少額/短期資産として 計算されます。
- 新規資産勘定科目**「インデックス・レート」**が追加されました。新規リース資産の作成時 に**「インデックス・レート」**を設定できます。
	- **「インデックス・レート」**を設定した場合、リース金額は**「インデックス・レート基 準」**(選択内容に応じて、年次または支払い頻度に応じた基準)に基づき、インフレー ションに応じて増加します。
	- **「リース資産の計算」**ビジネス・ルールでは、資産の NPV の計算時にインデックス・ レートおよびインデックス・レート基準が考慮されます。インデックス・レートを設 定しない場合、リース支払額は各期間に対して同じです。
	- 既存の資産の場合、**「投資」**、**「リース資産プランニング」**の**「新規リース資産」**フォ ームに**「インデックス・レート」**を入力できます。
- 新規勘定科目**「インデックス・レート基準」**が追加されました。
	- **「年次」**および**「支払頻度」**のエントリを持つ**「インデックス・レート基準」**で、新 しいスマート・リストが使用可能です。
		- \* **年次**—支払の頻度にかかわらず、インフレーションを年次で適用します。
		- **支払頻度**—支払頻度に基づいてインフレーションを適用します。
	- **リース資産の追加**で新規リース資産を追加するときに、**「インデックス・レート基準」** で**「年次」**または**「支払頻度」**を選択します。デフォルトでは、新規リース資産の **「インデックス・レート基準」**は**「年次」**です。
	- **「インデックス・レート基準」**は、**「リース資産プランニング」**フォームでいつでも変 更できます。

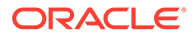

- 賃貸無料期間(リース・ホリデーとも呼ばれます)が使用可能です。
	- 新しいフォーム**「賃貸無料期間」**が使用可能です。
	- 新規勘定科目 **OCX\_LeaseRentFreePeriod** を使用して、期間が賃貸無料かど うかを取得できます。
	- 賃貸無料期間は、日付範囲ではなく、リースの支払頻度(月次、四半期ごと、 年次)に応じた期間に基づきます。
	- 各リース資産について、**「賃貸無料期間」**フォームに新規リース資産を追加し たら、賃貸無料にするすべての期間について**「はい」**を選択します。
	- 賃貸無料期間のリース支払はゼロに設定され、リースを計算するときには、賃 貸無料期間を考慮して現在価値とキャッシュ・フローの値が計算されます。
	- 次の新しいルールが使用可能です:
		- \* **OCX\_Free Rent Asset BeforeLoad**。**「賃貸無料期間」**フォームに添付さ れ、すべてのセルを読取り専用にし、支払頻度に従って該当するセルのみ が編集可能になります。
		- **OCX\_Free Rent Period Spread。「賃貸無料期間」**フォームに添付され、 四半期/半年ごと/年次を月次に分散します。
- リース資産減価償却は、リースの所有権に基づいて異なります。所有権が賃貸人に ある場合、減価償却はリース期間に対して、または資産の耐用年数が終わるまでの どちらか早い方まで請求されます。所有権が賃借人にある場合、減価償却は資産の 耐用年数に対して請求されます。
- リース資産に対して、12 か月または 13 期間のカレンダを使用して計画できます。
- 勘定科目 **OCX\_Operating\_Lease\_Payments** の別名は、**「オペレーティング・リ ース支払」**から**「リースの支払」**に変更されます。

**「IFRS16 標準」**を有効化した後、**「減価償却および償却の仮定」**の**短期リース期間(月)** および**少額リース金額**の値を入力します。資本資産仮定の入力を参照してください。

**ビデオ**

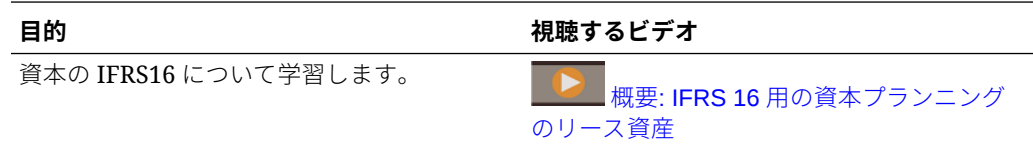

#### **チュートリアル**

チュートリアルには、トピックの学習に役立つ一連のビデオやドキュメントを使用し た手順が用意されています。

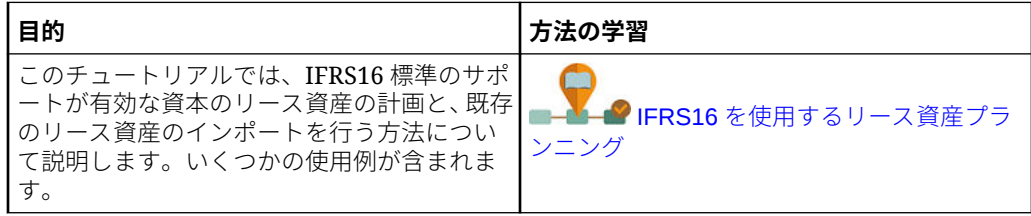

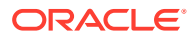

## <span id="page-171-0"></span>「既存資産の管理」の有効化

資産関連の費用、既存の資産の除・売却、移動および改善のプランニングを行うことができ ます。必要に応じて、既存の無形資産についてプランニングすることもできます。

標準パーセント仮定を設定してプランニングできる高度なメンテナンスや高価な資産につい て、資産レベルでの費用をプランニングする場合は、このオプションを使用します。

### 「ディメンションのマップ/名前変更」の有効化

この構成タスクは、最初に機能を有効化するときに実行する必要があります。**「ディメンショ ンのマップ/名前変更」**を次のように使用します:

• カスタム・ディメンションを追加します。

たとえば、チャネルと市場についてプランニングすることができます。このケースでは、 これら 2 つのディメンションを追加し、チャネルおよび市場メンバーをインポートしま す。計算、フォームおよび他のアーティファクトには、指定する追加のディメンションが 含まれます。

- 既存のディメンションの名前と有効化するモジュール内のディメンションの名前が同じ で、両方のディメンションを保持する場合は、ディメンションの名前を変更します。
- 複数のモジュールで既存のディメンションを使用します。たとえば、財務を設定し、あと からプロジェクトを有効にした場合、両者に共通の既存のディメンションを利用できま す。この機能を使用すると、新しいモジュールを有効化するときに共通ディメンションを 再構築する必要がありません。
- 変換済の Planning アプリケーションでディメンションを再利用します。

## 資本の構成

資本の機能を有効化した後で次の構成タスクを実行します。

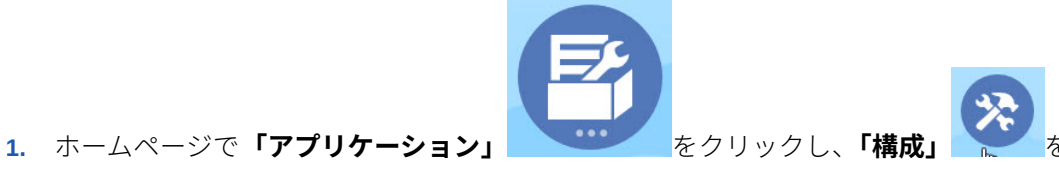

- リックします。
- **2. 「構成」**リストで**「資本」**を選択します。
- **3.** 必須のタスクをすべて実行します。ビジネスで必要なオプションのタスクを実行します。

**「フィルタ」**を使用して、構成アクションのステータスを確認します。**「アクション」** を使用して、タスクのステータスを更新します。

提供されるメンバーから資産クラス(および無形資産が有効な場合は無形資産)を追加す るか、ファイルからそれらをインポートする必要があります。これはダッシュボードとフ ォームをロードするために必要です。

インポート・ファイルのフォーマットの詳細は、[データのインポートを](#page-212-0)参照してくださ い。

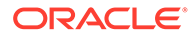

**4.** 構成した後、および構成の変更やメタデータのインポートを行ったときは常に、デ ータベースをリフレッシュします。**「構成」**ページで、**「アクション」**メニューから **「データベースのリフレッシュ」**を選択します。**「作成」**をクリックしてから**「デー タベースのリフレッシュ」**をクリックします。

**表 8-2 資本の構成**

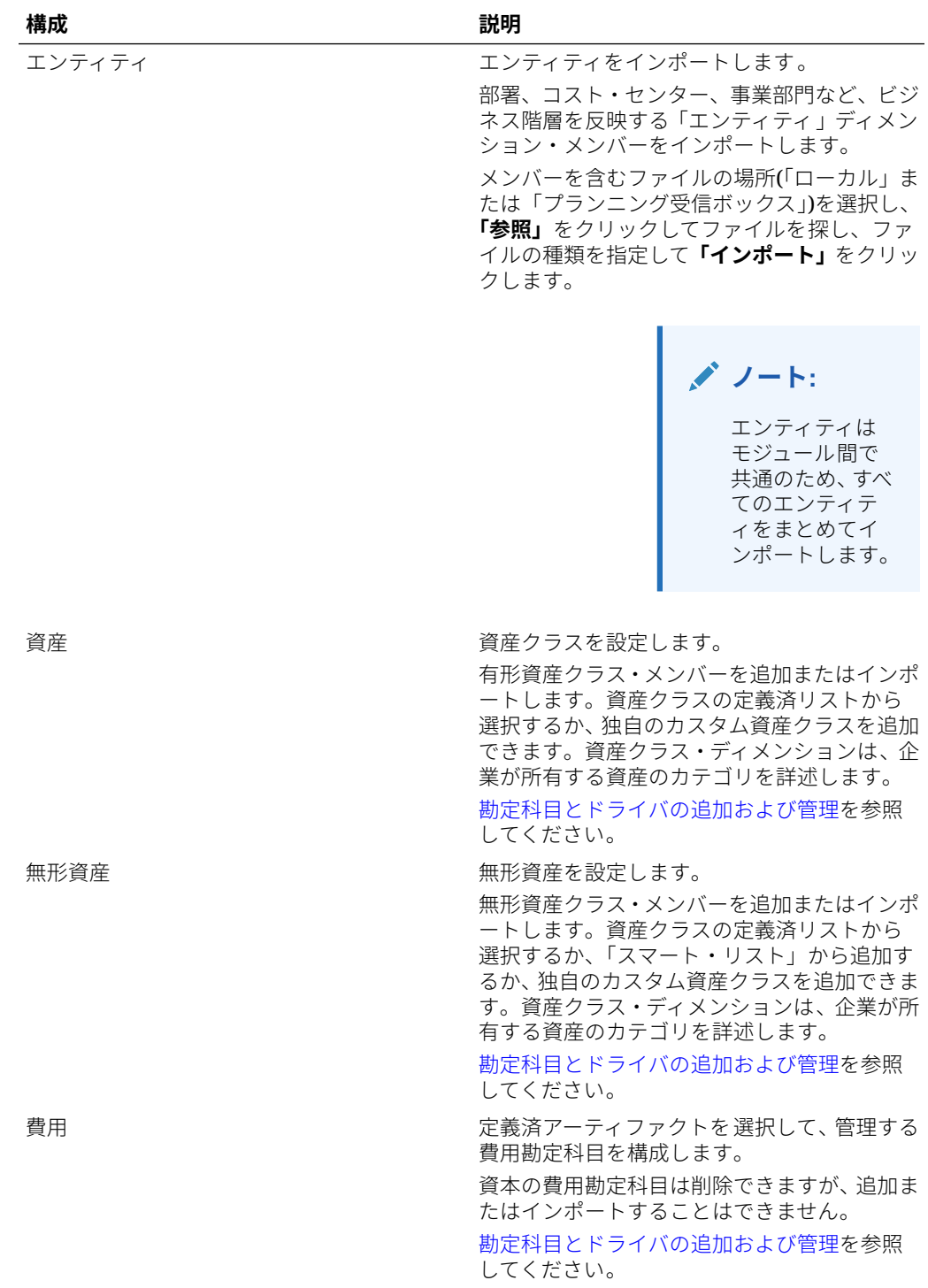

#### **表 8-2 (続き) 資本の構成**

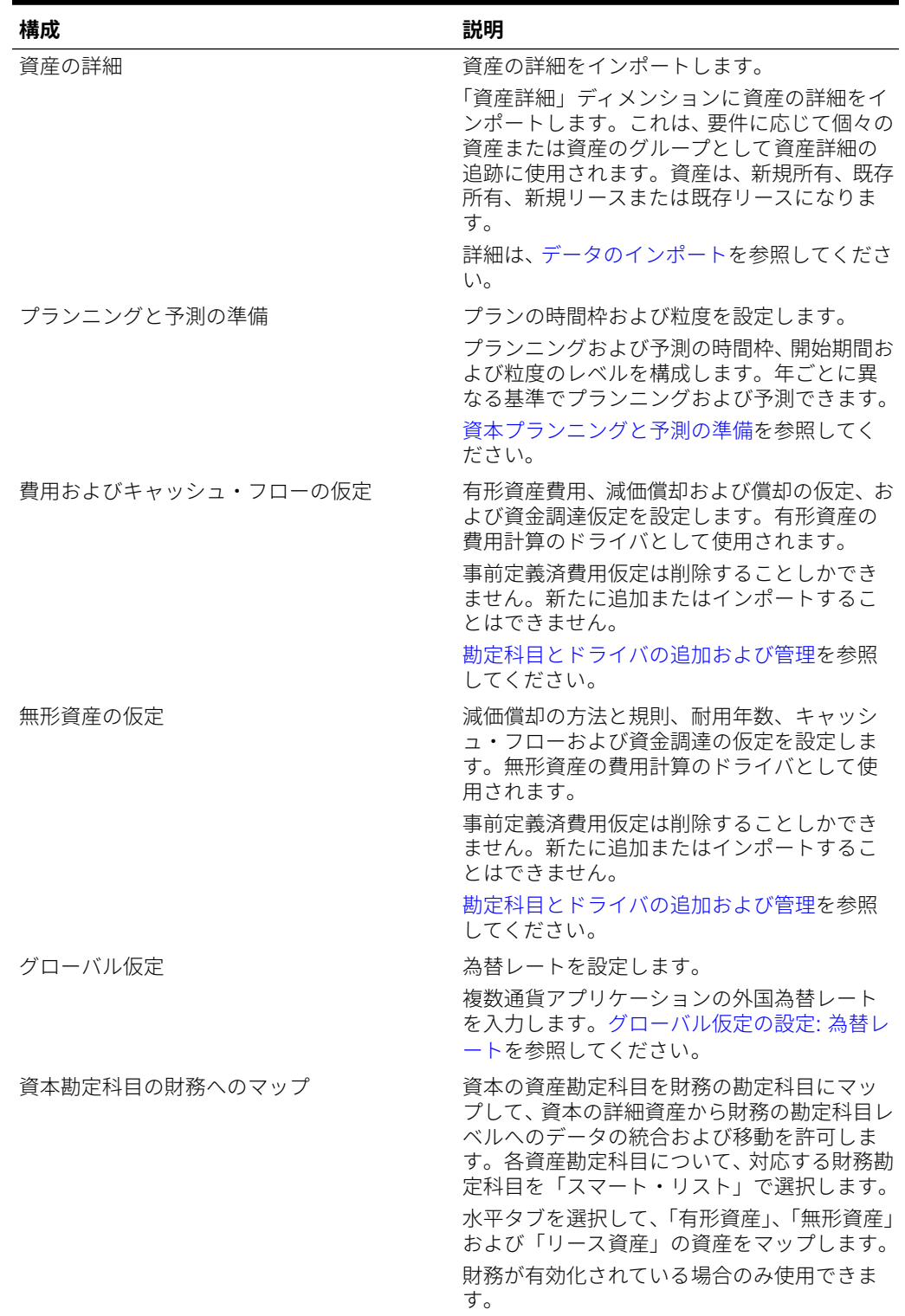

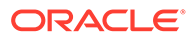

#### <span id="page-174-0"></span>**表 8-2 (続き) 資本の構成**

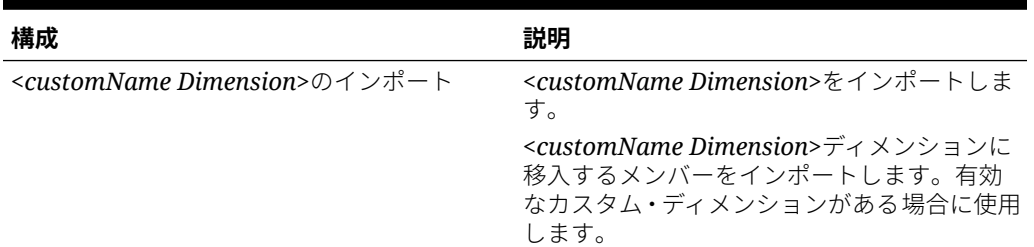

## 資本プランニングと予測の準備

各モジュールについてプランの時間枠および粒度を構成できます。モジュールや年ご とに異なる時間枠と粒度を設定できます。

プランの時間枠および粒度を構成するには:

- **1. 「現在の会計年度」**で現在の会計年度を選択します。
- **2. 「期間」**から、現在の実績月を選択します。 13 期間アプリケーションの場合は、 現在の期間を選択します。この値は毎月更新する必要があります。
- **3. 「プラン開始年」**には、プランナが現在の会計年度と次の計年度のどちらでプラン ニングを行うかを指定します
- **4. 「プラン」**、**「年」**列を順にクリックして、構成する年数を選択します。たとえば、 10 年のアプリケーションの最初の 5 年間を構成するには、5 年間を選択します。
- **5.** 構成する各年のプランニングの基準を選択します。毎年同じ間隔でプランを準備 する場合は、**「すべて」**をクリックしてから間隔(たとえば**「月次」**)を選択します。 年によって異なる間隔でプランを準備する場合は、各年の行で間隔を選択します。 たとえば、FY20 では月ごと、FY21 では四半期ごとにプランニングする場合、FY20 の行では**「月次」**、FY21 の行では**「四半期ごと」**を選択します。 13 期間アプリケ ーションの場合は、**「月次」**のかわりに**「13 期間」**を選択します。
- **6. 「予測」**をクリックし、これまでの手順を繰り返して予測の基準を指定します。 最初の年の**「予測」**に対するプランニング基準として**「四半期ごと」**を選択する と、該当期間でのみ予測データの入力が許可されるように、指定された有効な交差 が設定されます。現在の月より前の四半期予測期間は更新できません。四半期ご とのプランニングを有効にした場合は常に、代替変数 OEP\_CurOtr が提供されま す。

最初の年の**「予測」**に対するプランニング基準として**「四半期ごと」**を選択する と、現在の月が四半期の最後の月の場合に資本で現在の四半期をどのように判別す るかを選択できます。

現在の月が四半期の最後の月の場合は、資本で現在の四半期をどのように定義する かについて、**「プランニングと予測の準備」**でオプションを選択します:

- **「予測で現在の期間をロック」**を選択した場合、資本では次の四半期が使用さ れます。たとえば、現在の月が 3 月で、このオプションを選択した場合、資本 では現在の四半期を Q2 として定義します。
- **「予測で現在の期間をロック」**をクリアした場合、資本では現在の四半期が使 用されます。たとえば、現在の月が 3 月で、このオプションをクリア(選択を 解除)した場合、資本では現在の四半期を Q1 として定義します。

ノート:

- **「予測で現在の期間をロック」**は、最初の年の予測に対するプランニングの基準とし て四半期を選択している場合にのみ使用可能になります。
- モジュールごとに**「予測で現在の期間をロック」**のオプションを選択できます。

この構成タスクによって、必須代替変数がすべて設定されます。

資本のフォームおよびルールでは、プランおよび予測シナリオに対して異なるプランニング 年を使用できます。

資本の**「プランニングと予測の準備」**構成中、計画シナリオと予測シナリオの両方に対して **&OEP\_YearRange** 代替変数を設定するかわりに、資本では、シナリオごとに個別に**「プラン ニングと予測の準備」**構成の開始年と終了年を読み取る方法を使用するようビジネス・ルー ルが構成されます。シナリオの開始期間と終了期間に基づいてデータを表示するためのフォ ームが作成されます。

資本のカスタム・ルールを作成するには、**&OEP\_YearRange** 代替変数ではなく次の関数を使 用します。

- [[PlanningFunctions.getModuleStartYear("CAPITAL",{Scenario})]] 特定のシナリ オの開始年を返します
- [[PlanningFunctions.getModuleENDYear("CAPITAL",{Scenario})]] 特定のシナリオ の終了年を返します

資本のカスタム・フォームを作成するには、**&OEP\_YearRange** のかわりに**「すべての年」**の **ILvl0Descendants** を使用します。

#### **ヒント:**

ルールを作成または編集してプランニングおよび予測タスクをカスタマイズする場 合、

[[PlanningFunctions.getModuleStartPeriod("ModuleName","ScenarioName")]] および

[[PlanningFunctions.isPlanStartYearSameAsCurrentFiscalYear("ModuleName" )11のようにルールで Planning 数式を使用して、構成済の時間範囲情報を呼び出す ことができます。

モジュール名は大小文字を区別せず、二重引用符で囲む必要があります。

- 資本
- 財務
- プロジェクト
- 要員

*Oracle Enterprise Performance Management Cloud Calculation Manager* での設計 のシナリオを参照してください。

### アカウントとドライバの追加および変更について

追加または変更する必要のあるカスタム・ドライバ・メンバー、勘定科目メンバーおよび他 のアーティファクトの数に応じて、次のいずれかのタスクを実行します:

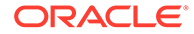

- 少数—構成ページで直接追加または編集を行います
- 多数—次によってインポートします:
	- 既存のセットをエクスポートします。
	- エクスポートされたスプレッドシートを変更して、カスタム・アーティファク トのための行やデータを追加します。
	- スプレッドシートをインポートします。

このエクスポートとインポートのプロセスにより、アプリケーションの設計とメンテ ナンスにかかる時間が短縮されます。要件が変更されたときは、このプロセスを必要 に応じて何回でも繰り返すことができます。たとえば、実行をプランニングしている 新しいソーシャル・メディア・キャンペーン用のドライバと似ている、事前定義済マ ーケティング・ドライバを表示することができます。容易に、ドライバをエクスポー トし、マーケティング・ドライバのコピーを作成し、必要に応じてソーシャル・メデ ィア・キャンペーン用に変更してから再インポートできます。

#### **ビデオ**

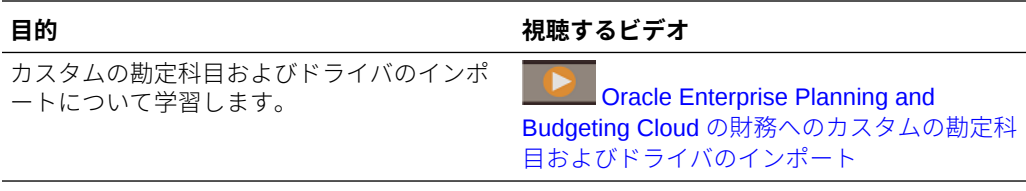

詳細は、[勘定科目とドライバの追加および管理](#page-60-0)を参照してください。

### 勘定科目とドライバの追加および管理

勘定科目とドライバを追加または変更するには:

- **1.** アカウントまたはドライバを設定する構成タスクを選択します。
- **2.** リストからコンポーネントまたはカテゴリを選択します(ある場合)。
- **3.** 次のタスクを実行します:
	- アーティファクトを追加するには、**「アクション」**メニューから**「追加」**を選 択して、新しい行に詳細を入力します。
	- 一連のアーティファクトの変更または多数のアーティファクトの新規追加を 行うには、事前定義済アーティファクトのセットをエクスポートして**「アクシ** ( **ョン」**メニューの**「エクスポート」**を選択)、エクスポート・ファイルを Microsoft Excel で変更します。事前定義済アーティファクトの編集や、アーティファク トのコピー作成と変更を行って、新しいアーティファクトを作成したり、新し いアーティファクトを追加したりします。その後、変更したファイルをインポ ートします**「アクション」** ( メニューから**「インポート」**を選択します)。可能な 場合には、カテゴリやサブカテゴリを使用して、関連する機能のアーティファ クトをまとめます。
	- カテゴリまたはグループに関係なく、すべてのドライバをエクスポートまたは インポートするには、**「バッチ・エクスポート」**または**「バッチ・インポート」** を使用します。
	- 特定の種類のドライバのみをエクスポートまたはインポートするには、**「カテ ゴリ」**または**「コンポーネント」**を指定してから**「インポート」**または**「エク スポート」**を使用します。

<span id="page-177-0"></span>**ノート**:

- カスタム・メンバーについて一意のメンバー名と別名を指定して、提供されているメンバ ーと競合しないようにします。
- ドライバを削除する必要がある場合は、グループ内の他の勘定科目ドライバの式を調べ て、削除しようとするドライバを参照するものがあるかどうか確認します。参照している 場合は、削除に対応するようにロジックを更新します。

#### **ビデオ**

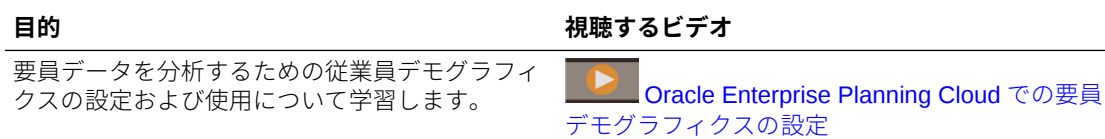

### グローバル仮定の設定: 為替レート

複数通貨アプリケーションを作成した後で為替レートを設定します。為替レートはここで説 明するように手動で入力することもインポートすることもできます。為替レートのインポー トの詳細は、*Planning* の管理の簡易複数通貨アプリケーションの為替レート・タイプのイン ポートを参照してください。

為替レートを手動で設定するには:

- **1.** 通貨ディメンションに各通貨のためのメンバーを追加します。
- **2. 「グローバル仮定」**をクリックして、**<基本通貨>に対する為替レート**タスクを開きます。 ここで、プランナが使用する通貨の為替レートを入力します。
- **3.** 「視点」からメンバーを選択します。
- **4.** 各期間および各通貨について平均為替レートと終了為替レートを入力して、フォームを保 存します。

フォームの名前が**<基本通貨>に対する為替レート**に変更されます。**<基本通貨>**は、アプリケ ーションを作成したときに選択したレポート通貨です。たとえば、アプリケーションの基本 通貨が「円」の場合、フォームは**円に対する為替レート**になります。これは、データの変換 に使用される為替レートが対応する通貨をプランナに示し、プランナがシナリオ、年および バージョンに固有のレートを入力できるようにします。

### **ノート:**

新しいバージョン・メンバーを追加した場合は、そのバージョンに為替レートを入 力する必要があります。

## 構成後のタスク

構成タスクを完了したら、次のタスクを実行します。

- 構成の後やメタデータをインポートした後でキューブをリフレッシュします。
- 「投資」および「無形資産」の下、および「エンティティなし」レベルや「エンティティ 合計」レベルのメンバーでの「既存資産」で、仮定フォームを確認します。必要であれ

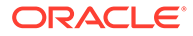

<span id="page-178-0"></span>ば、プランナがプランニングのスタート地点として使用できるように「エンティテ ィなし」レベルで仮定を設定します。「エンティティなし」を「読取り専用」に設 定すると、プランナのために「エンティティなし」仮定値を編集不可にすることが できます。こうした場合、プランナはグローバル仮定を見ることができますが変更 できません。

- **「資産詳細」**ディメンションの **OCX\_Total New** および **OCX\_New Lease** メンバー について、**「動的な子に対して使用可能」**プロパティと**「使用可能な動的な子の数」** プロパティを変更しないでください。これらのプロパティは**「読取り専用」**にする 必要があります。
- ビジネスに必要な場合、カスタム減価償却および償却方法を作成できます[。カスタ](#page-180-0) [ム減価償却または償却方法の作成](#page-180-0)を参照してください。

## 資本のルール

ルールを実行するには、ホーム・ページで**「ルール」**をクリックします。

#### **ヒント:**

資本のルールのみを表示するには、「フィルタ」の横の**「すべてのキューブ 」** をクリックし、**「キューブ」**リストで**「OEP\_CPX」**を選択します。

資本のルール:

- **資産の追加** 資産クラス(有形資産)に対して新規資産を追加します。
- **資産の動的な追加** 実行時プロンプトに表示されているメンバー名を持つ新しい 資産を追加します。
- **無形資産の追加** 資産クラスに対して無形資産を追加します。
- **無形資産の追加** 「機能を使用可能にする」で**「名前付き資産」**が選択されていな い場合に新しい資産を追加します
- **OCX\_Add Intangibles Dynamic** 実行時プロンプトに表示されているメンバー名 で新しい資産を追加します。
- **リース資産の追加** リース資産をエンティティ・レベルで追加し、それがオペレー ティング・リースかキャピタル・リースかを決定します。
- **リース資産の追加** 名前付きリース資産をエンティティ・レベルで追加し、それが オペレーティング・リースかキャピタル・リースかを決定します。
- **プラン年のドライバの割当て** ソース年に基づいて、または単純に指定された値に 基づいて、ターゲット年のパーセンテージ・ドライバを設定します。
- **OCX\_Add LeasedAsset Dynamic** 実行時プロンプトに表示されているメンバー 名でリース資産を追加します。
- **すべての既存の無形資産の計算** このルールは現在、廃止されています。かわりに **「無形資産の計算」**ルールを使用してください。
- **すべての既存の有形資産の計算** このルールは現在、廃止されています。かわりに **「有形資産の計算」**ルールを使用してください。
- **既存の無形資産の計算** 指定した既存の無形資産について、償却とその他すべての 費用、およびキャッシュ・フローを計算します。

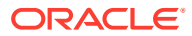

- **無形資産の計算** 指定した無形資産について、償却とその他すべての費用、およびキャッ シュ・フローを計算します。
- **有形資産の計算** 指定した資産について、減価償却とその他すべての費用、およびキャッ シュ・フローを計算します。
- **すべてのリース資産の計算** エンティティのすべてのリース 資産について、リースの PV 値、減価償却、利率およびキャッシュ・フローを計算します。
- **リース資産の計算** 指定したリース資産について、リースの PV 値、減価償却、利率およ びキャッシュ・フローを計算します。
- **無形資産の減損** 無形資産の減損(資産価値の減少)を計算します。
- **資産の改良** 資産を分割し、改良の値を作成することにより、既存の資産に対する改良を 許可します。
- **資産の照合** 既存資産に対して新規資産要求を照合します。すべての値は、割り当てられ た資産にプッシュされます。
- **リース資産の照合** 既存リース資産に対して新規リース資産要求を照合します。すべて の値は、割り当てられた資産にプッシュされます。
- **名前付き資産の削除** 関連がなくなった名前付き資産を削除します。
- **OCX\_Remove Asset Dynamic** 関連がなくなった計画済名前付き資産投資を削除しま す。
- **リース資産の削除** 関連がなくなった計画済リース資産投資を削除します。
- **OCX\_Remove Leased Asset Dynamic** 関連がなくなった計画済名前付きリース資産 投資を削除します。
- **資産の除・売却** 既存資産を除・売却します。資産は売却または償却でき、対応する会計 情報が示されます。
- **無形資産の除・売却** 既存無形資産を除・売却します。資産は売却または償却でき、対応 する会計情報が示されます。
- **資本のロール・アップ** 勘定科目、資産詳細、資産クラス、エンティティをロール・アッ プします。
- **FS 勘定科目のマッピングの同期** 資本と財務の間で財務諸表勘定科目のマッピングを同 期します。
- **ドライバの同期** 資産仮定をレベル 0 の資産に同期します。
- **資産の譲渡** エンティティ間で既存の有形資産を譲渡し、すべてのコスト/費用が新しい エンティティにプッシュされます。
- **無形資産の譲渡** エンティティ間で無形資産を譲渡し、すべてのコスト/費用が新しいエ ンティティにプッシュされます。
- **データの財務へのプッシュ** データ・マップ**「財務諸表統合」**を実行し、データを資本か ら財務にプッシュします。
- **OCX\_Free Rent Asset BeforeLoad**。IFRS-16 サポートが有効な場合に使用可能です。 **「賃貸無料期間」**フォームに添付され、すべてのセルを読取り専用にし、支払頻度に従っ て該当するセルのみが編集可能になります。
- **OCX\_Free Rent Period Spread**。IFRS-16 サポートが有効な場合に使用可能です。**「賃 貸無料期間」**フォームに添付され、四半期/半年ごと/年次を月次に分散します。

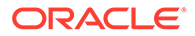
# カスタム減価償却または償却方法の作成

ビジネスに必要な場合、カスタム減価償却および償却方法を定義できます。資本には、 **「カスタム」**と呼ばれるスマート・リスト・エントリが用意されています。ビジネスに 必要な減価償却または償却を計算するためのビジネス・ルールを定義し、新しいビジ ネス・ルールを**「カスタム」**スマート・リスト・エントリに関連付けることができま す。**「カスタム」**スマート・リスト・エントリは、**減価償却および償却の仮定**で使用で きます。

カスタム減価償却または償却方法を作成するには:

**1.** Calculation Manager を使用して、新しい減価償却または償却ルールを定義します。 ビジネス・ルールを定義する場合、**deprMethod** = 5 に設定するか、**amortMethod** = 3 に設定します。これらは、**「カスタム」**エントリのスマート・リスト・エント リ番号です。

ビジネス・ルールの設計を参照してください。

- **2.** アクション・メニュー・メニュー・オブジェクト(名前付きカスタム減価償却また はカスタム償却など)を作成し、作成したビジネス・ルールをこのメニューに関連 付けます。ホームページで、**「ナビゲータ」**クリックし、**「アクション・メニュー」** をクリックします。 アクション・メニューの管理を参照してください。
- <mark>3.</mark> 新しいメニュー・オプション**(「新規有形資産」**など)を関連付けるフォームを編集 し、このフォームにメニュー・オプションを追加します。フォームの管理を参照し てください。
- **4. 減価償却および償却の仮定**フォームで、カスタム方法が必要な資産クラスについ て、**「カスタム」**を選択します。

ここで、ユーザーが新しい資産を作成している場合、新しい資産にカスタム方法が必 要な場合、**「アクション」**メニューで定義したカスタム・ルールを選択できます。

### **ノート:**

カスタム減価償却または償却スマート・リスト・エントリとともにカスタム・ ルールを使用し、提供されている方法に対して提供されているルールを使用 する必要があります。

### **ヒント:**

**「カスタム」**方法の名前を変更するには、アーティファクト・ラベルを変更し ます。ホームページで、**「ツール」**、**「アーティファクト・ラベル」**の順にクリ ックし、フィルタを適用して**「スマート・リスト・エントリ」**を表示します。 言語を選択し、カスタム **OCX\_AmortizationMethod** または **OCX\_DeprMethod** エントリのラベルを変更します。

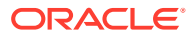

# 9 後続の管理タスク

#### **Related Topics**

- データ・マップを使用するデータのプッシュ Planning モジュールのデータ・マップを使用して、モジュール間、モデル間またはキュ ーブ間でデータをプッシュします。
- [仮定の入力](#page-187-0)
- [アプリケーションのメンテナンス](#page-187-0)
- Planning [モジュールの更新](#page-189-0)
- [事前定義済アーティファクトのカスタマイズ](#page-189-0)
- [ナビゲーション・フローのカスタマイズ](#page-192-0)

# データ・マップを使用するデータのプッシュ

Planning モジュールのデータ・マップを使用して、モジュール間、モデル間またはキューブ 間でデータをプッシュします。

次のシナリオのデータ・マップを使用します:

### **表 9-1 データ・マップ・シナリオ**

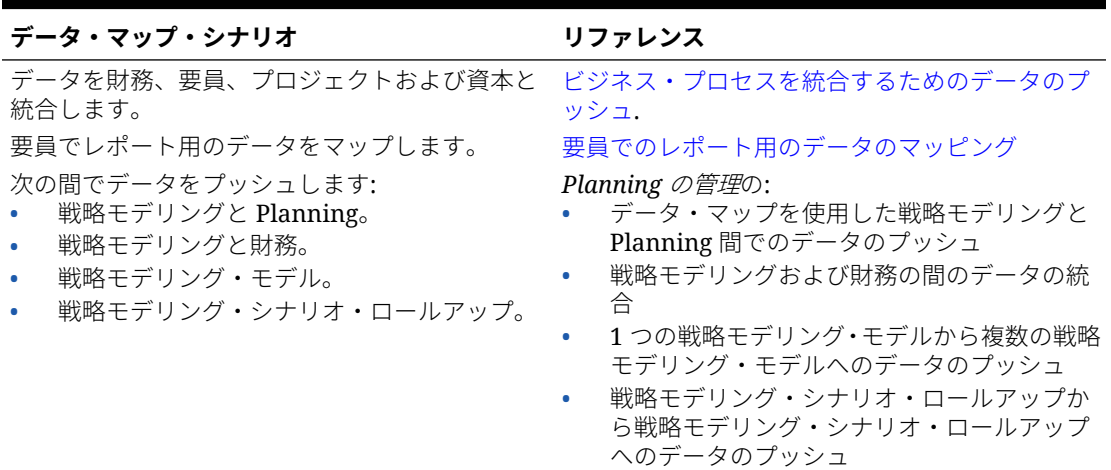

データ・マップを使用してデータをプッシュするには:

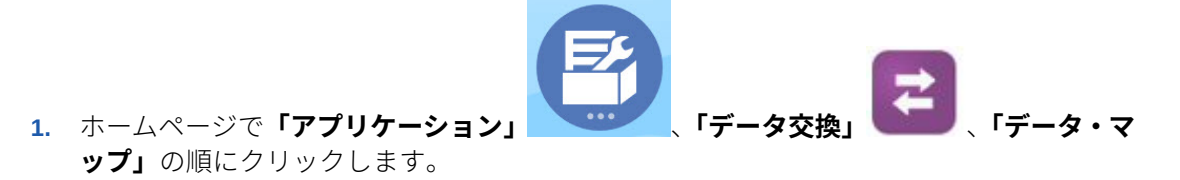

**2.** データ・マップを選択し、**「アクション」**の**「データのプッシュ」**をクリックしま す。

**ノート:**

データ・マップにラベルが変更されたソースがあり、ラベルがターゲットで 一致しない場合、データ・マップは一致しない年について警告を表示します。 ただし、プッシュはデータをプッシュしていません。データ・マップにラベ ルが変更されたターゲットがあり、ラベルがターゲットで一致しない場合、 データ・マップは成功し、ソースの年は期間 ID を使用して照合されます。

Groovy ルールを使用して、複雑なマッピングを定義することもできます。Groovy ル ールは、Groovy スクリプト言語を使用して複雑なデータ・マップを作成するための強 力なルールベースのメソッドを提供します。Groovy ルールを使用して、複雑なマッピ ングを定義します。たとえば、編集したセルからのみなど、現在のフォームに基づい て対象領域に関するデータを Planning からプルする Groovy ルールを定義できます。 また、スケーリング係数の適用など、データをプッシュする前にデータに対して計算 を実行することもできます。Groovy ビジネス・ルールについてを参照してください。

要員では、エンティティ、シナリオおよびバージョンの実行時プロンプトを使用して 事前定義済データ・マップを実行する [Groovy](#page-183-0) ルールを提供します。要員の Groovy ル [ールを](#page-183-0)参照してください。

### Groovy ビジネス・ルールについて

Groovy ビジネス・ルールを使用すると、通常のビジネス・ルールでは解決できないユ ース・ケースを解決する高度なルールを設計できます。たとえば、フォーム上のデー タ値が事前定義済のしきい値を超える場合に、そのデータの保存を禁止するルールを 設計できます。

### **ノート:**

Groovy は、EPM Cloud プラットフォームに付属するカスタマイズが可能な 先進的ルール・フレームワークで、EPM Enterprise Cloud と、Enterprise PBCS および PBCS Plus One での利用が可能です。Groovy ルールは次で作 成および編集できます:

- Planning(次のアプリケーション・タイプを含む: カスタム、モジュール、 フリーフォーム、Sales Planning および Strategic Workforce Planning)
- Enterprise Profitability and Cost Management
- Financial Consolidation and Close
- フリーフォーム
- Tax Reporting

Groovy ルールは、Calculation Manager で作成し、「ルール」ページ、フォームのコン テキスト内、ジョブ・スケジューラ、ダッシュボード、タスク・リストなど、アプリ ケーションで計算スクリプト・ルールを実行できる任意の場所から実行します。

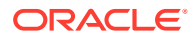

<span id="page-183-0"></span>Groovy ルールはルールセットでもサポートされています。ルールセット内では計算スクリ プト・ルールと Groovy ルールを併用できます。

Groovy ルールは複合フォームではサポートされません。

Groovy ルールから、タイプがルール、ルールセットおよびテンプレートのジョブを同期的に 実行できます。

Groovy スクリプトを作成し、EPM 自動化クライアントをクライアント・マシンにインストー ルせずに、Oracle Enterprise Performance Management Cloud 内で直接 EPM 自動化コマンド の選択を実行できます。Groovy を介して実行できる EPM 自動化コマンドおよびスクリプト 例は、*Oracle Enterprise Performance Management Cloud EPM* 自動化の操作の EPM [自動化](https://docs.oracle.com/en/cloud/saas/enterprise-performance-management-common/cepma/epm_auto_groovy.html) [をインストールしないコマンドの実行](https://docs.oracle.com/en/cloud/saas/enterprise-performance-management-common/cepma/epm_auto_groovy.html)およ[びサポートされているコマンド](https://docs.oracle.com/en/cloud/saas/enterprise-performance-management-common/cepma/epm_auto_groovy_supported_commands.html)を参照してくださ い。

Oracle では、次の 2 つのタイプの Groovy ルールをサポートしています。

• 実行時プロンプト以外のコンテキストに基づいて実行時に計算スクリプトを動的に生成 し、Oracle Essbase に対して実行される計算スクリプトを返すルール。

たとえば、プロジェクトの期間(開始日から終了日まで)のみを対象としたプロジェクト費 用を計算するルールを作成できます。

また、フォーム上にある勘定科目のみを対象としたトレンドベースの計算も同様の例の 1 つです。収益、費用、貸借対照表およびキャッシュ・フローの各種フォームで同じ計算を 使用できます。これにより、最適化と再利用が可能になります。

• データ検証を実行し、入力されたデータが会社のポリシーに違反する場合に操作を取り消 すような純粋な Groovy ルール。

#### **ビデオ**

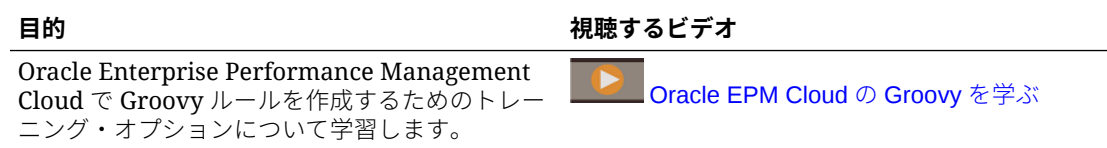

### 要員の Groovy ルール

要員では、エンティティ、シナリオおよびバージョンの実行時プロンプトを使用して事前定 義済データ・マップを実行する Groovy ルールを提供します。さらに、これらの Groovy ルー ルは、シナリオごとに**「プランニングと予測の準備」**構成タスクで定義された年を使用しま す。逆に、データ・マップはすべてのエンティティ 、すべてのバージョン、すべてのシナリ オおよびすべての年に対して実行されます。

#### **表 9-2 要員の Groovy ルール**

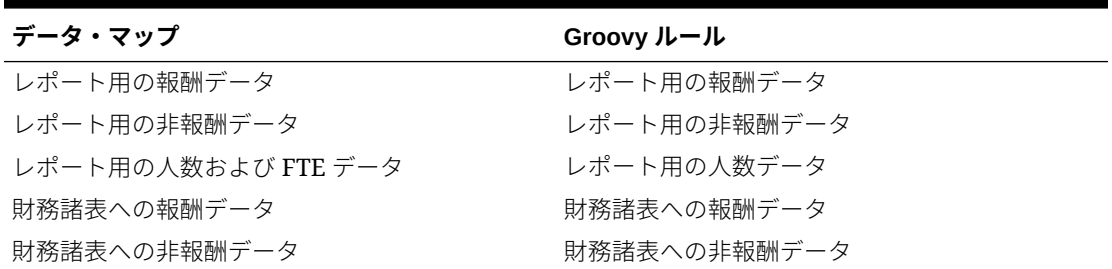

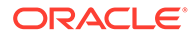

これらの Groovy ルールを実行できるのはサービス管理者のみです。Groovy ルールを 使用すると、プッシュするデータのスコープに焦点を当てて、パフォーマンスを向上 させることができます。

### <span id="page-184-0"></span>ビジネス・プロセスを統合するためのデータのプッシュ

財務、要員、プロジェクトおよび資本間で統合を有効化し構成する場合に、[統合のシ](#page-32-0) [ナリオおよびワークフローの](#page-32-0)説明に従い、このタスクを実行します。ユーザーがプラ ンと予測を準備する際に、データを移動する準備が整うと、管理者は事前定義済デー タ・マップを使用してデータをプッシュする必要があります。

| 統合シナリオ     | 説明/プランナのアクション                                                                                                    | 管理者ルール/実行するデー<br>タ・マップ |
|------------|----------------------------------------------------------------------------------------------------|------------------------|
| プロジェクトから財務 | プランナが「プロジェクト」キ 必要ありません。<br>ューブをロールアップすると<br>(FOPF_Rollup Projects」およ<br>び「プロジェクト・キューブの<br><b>ロールアップ」</b> のルールを使<br>用)、データは財務に移されま<br>す。                                                       |                        |
| プロジェクトから資本 | プランナがフォーム <b>「プロジェ</b> 必要ありません。<br>クト資産計上」を保存すると、<br>データが資本に移されます。<br>資本で資産の使用状況を確認<br>するには、プランナがプロジェ<br>クトに設備コストを追加し、<br><b>「プロジェクトの計算」</b> ルール<br>を実行して、 <b>「資本のロール</b> ・<br>アップ」ルールを実行します。 |                        |
| プロジェクトから要員 | プランナがドライバ・ベース労 必要ありません。<br>務を含むプロジェクトでルー<br>ル <b>費用の計算</b> を実行すると、デ<br>ータは要員に移されて稼働率<br>計算で使用されます。<br>要員では、プランナは <b>「集約」</b><br>ルールを実行する必要があり<br>ます。                                          |                        |

**Table 9-3 統合のためのデータ・マップ**

| 統合シナリオ | 説明/プランナのアクション                                                                  | 管理者ルール/実行するデー<br>タ・マップ                                                                                                    |
|--------|--------------------------------------------------------------------------------|----------------------------------------------------------------------------------------------------|
| 要員から財務 | 報酬データまたは非報酬デー<br>タが計算され、プランナが「同<br><b>期」</b> ルールを実行すると、デー<br>タが移動されます。         | 「データ・マップ」で「財務諸<br>表への報酬データ」または「財<br>務諸表への非報酬データ」、「デ<br>ータのプッシュ」の順に選択<br>し、「はい」をクリックして、<br>データをクリアするオプショ<br>ンを確認します。<br>非報酬データをプッシュして<br>いる場合は、詳細なメンバー・<br>レベルのマッピングとスマー<br>ト・プッシュによるデータ・マ<br>ップを使用した要員から財務<br>への非報酬データのプッシュ<br>を参照してください。<br>財務で独自の勘定体系を使用<br>している場合、または給与と功<br>績のマッピングにさらに柔軟<br>性が必要な場合、マッピングを<br>カスタマイズできます。要員<br>と財務の統合のマッピングの<br>カスタマイズを参照してくだ<br>さい。<br>要員では、これらのデータ・マ<br>ップを実行する管理者に<br>Groovy ルールが提供されま<br>す。要員の Groovy ルールを<br>参照してください。 |
| 資本から財務 | プランナが資産を追加して「資 •<br>産の計算」を実行すると、デー<br>タが移されます。プランナが<br>資産を移動しても、データが移<br>されます。 | 資本の <b>「構成」</b> ページで<br>「資本勘定科目の財務への<br>マップ」を選択し、「アク<br>ション」 メニューから「同<br>期」を選択します。<br>「データ・マップ」で「財<br>務諸表統合」、「データのプ<br><b>ッシュ」</b> の順に選択し、さ<br>らに <b>「はい」</b> をクリックし<br>て、データをクリアするオ<br>プションを確認します。                                                                                                    |

**Table 9-3 (Cont.) 統合のためのデータ・マップ**

データを一括してプッシュするようにシステムを構成できます。

#### **詳細なメンバー・レベルのマッピングとスマート・プッシュによるデータ・マップを使用し た要員から財務への非報酬データのプッシュ**

非報酬データを要員から財務にプッシュするには、詳細なメンバー・レベルのマッピングを 提供されたデータ・マップ**「財務諸表への非報酬データ」**に定義し、要員の勘定科目名を財 務の勘定科目名にマップして、データをプッシュする場所を定義します。変更後のデータ・ マップをスマート・プッシュを使用してフォームに添付し、フォームで変更を保存すると必 ずデータがプッシュされるようにします。

ステップの概要:

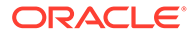

<span id="page-186-0"></span>**1.** データ・マップ**「財務諸表への非報酬データ」**を**「データ・マップ」**で開き、詳細 マッピングを変更して要員の勘定科目名を財務の勘定科目名にマッピングします。

ヒント: データ・マップを Excel にエクスポートし、詳細なメンバー・レベルのマ ッピングを変更しやすくします。次に、データ・マップを**「データ・マップ」**にイ ンポートします。

- **2.** 要員で新しいフォームを作成するか、**「すべての従業員の非報酬費用の管理」**など、 既存のフォームを変更します。
	- **a. 「レイアウト」**タブで、財務にプッシュする非報酬勘定科目の行ごとにレベル 0 のメンバーを追加します。
	- **b. 「スマート・プッシュ」**タブで、**「OWP\_Non Compensation Data to FinStmt」** を追加し、**「保存後に実行」**を選択します。

これで、フォーム上のデータを更新した場合は常に、保存後にスマート・プッシュで 非報酬データが要員から財務にプッシュされるようになります。

詳細なメンバー・レベルのマッピングをスマート・プッシュと使用することで、メン バー名が一致しなくても、要員と財務間で非報酬データをプッシュできます。

詳細なメンバー・レベルのマッピングは、現在、フォーム上でスマート・プッシュで のみ機能します。

詳細は、次のトピックを参照してください:

- *Oracle Enterprise Performance Management Cloud* データ統合の管理のデータ・マ ップの管理
- *Oracle Enterprise Performance Management Cloud* データ統合の管理の詳細なメ ンバー・レベルのマッピングの使用
- *Oracle Enterprise Performance Management Cloud* データ統合の管理の Excel へ のデータ・マップのエクスポート
- *Oracle Enterprise Performance Management Cloud* データ統合の管理のデータ・マ ップのインポート

#### **トラブルシューティング**

スマート・プッシュのトラブルシューティングの詳細は、*Oracle Enterprise Performance Management Cloud* オペレーション・ガイドのスマート・プッシュによ る問題の解決を参照してください。

### 要員でのレポート用のデータのマッピング

データの完全なレポートを行うために、要員には、あるキューブからレポート・キュ ーブに統合済データをプッシュするためのデータ・マップが用意されています。たと えば、報酬データをレポート・キューブにプッシュできます。

要員では、これらのデータ・マップを実行する管理者に Groovy ルールも提供されま す。Groovy ルールは、エンティティ、シナリオおよびバージョンの実行時プロンプト を使用して事前定義済データ・マップを実行します。

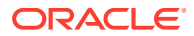

<span id="page-187-0"></span>**表 9-4 レポート用の要員のデータ・マップおよび Groovy ルール**

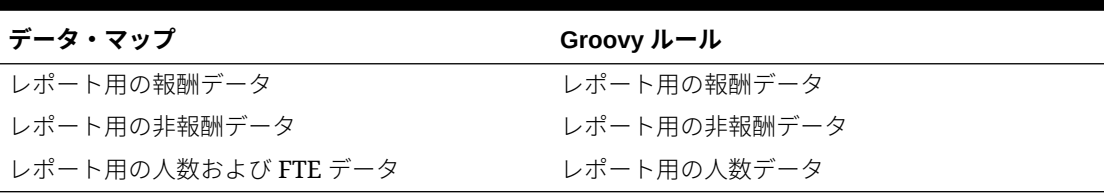

必要な場合に既存のデータ・マップを変更するか、アプリケーションに加えるカスタマイズ に合せて新規データ・マップを作成することもできます。必要に応じてデータを同期するか プッシュします。データ・マップの詳細は、*Planning* の管理のデータ・マップの定義を参照 してください。

# 仮定の入力

財務、要員、プロジェクトおよび資本では、プランナは、収益ドライバ、費用ドライバ、レ ートなど、計算を推進する仮定を定義できます。管理者は、プランナが出発点として使用で きるようにこのような仮定を定義できます。プランナは必要に応じてそれらを変更できま す。

仮定の設定の詳細は、*Planning* モジュールの操作を参照してください。

# アプリケーションのメンテナンス

ビジネスの変化に応じて、ドライバ、勘定科目、ユーザーなどの更新を続けて、アプリケー ションを最新状態に保ちます。

構成タスクに戻ると、これらのタスクを容易に実行できます。

毎月、現在のプランニング期間を更新する必要があります:

- **1.** ホームページで**「アプリケーション」**をクリックし、**「構成」**をクリックして、それから モジュールを選択します。
- **2. 「構成」**ページで**「プランニングと予測の準備」**を選択します。
- **3.** 現在のプランニング月を**「期間」**リストから選択して**「保存」**をクリックします。

### ディメンションの順序の最適化のベスト・プラクティス

Planning モジュールのディメンションの順序を最適化するには、次のベスト・プラクティス に従います。

時間の経過に伴って、メタデータをロードする際に、ディメンションの順序が最適ではない 場合があります。

アプリケーションのパフォーマンスを最適化するベスト・プラクティスに従うように、ディ メンションの順序を構成できます。順序は、アプリケーションがハイブリッドに対応してい るかどうかに応じて、ベスト・プラクティスに基づいて自動的に構成されます。

機能を有効にしたときに設定されていた順序にディメンションを復元することもできます。 考慮事項:

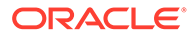

- ディメンションの順序を最適化する前に、データベースをリフレッシュし、アプリ ケーションをバックアップしてスナップショットをダウンロードします。*Oracle Enterprise Performance Management Cloud* 管理者のためのスタート・ガイドのメ ンテナンス・スナップショットを使用した環境のバックアップと復元を参照してく ださいこの手順により、ディメンションの順序が変更されます。
- 本番環境でこのタスクを実行する前に、テスト環境で実行します。
- この機能は、財務およびプロジェクトに対してのみ使用可能で、有効化および構成 時に作成された指定した BSO キューブに対してのみ使用可能です。
- この新しい順序は、追加機能または他のモジュールを有効化した場合でも維持され ます。

ディメンションの順序を最適化するには:

- **1.** ホームページで**「アプリケーション」**をクリックし、**「構成」**をクリックします。
- **2. 「構成」**リストから、**「財務」**または**「プロジェクト」**を選択します。
- **3. 「アクション」**メニューから、**「ディメンションの順序の最適化」**をクリックしま す。
- **4.** 既存のディメンションの順序を確認し、推奨された提案の順序と比較します。
- **5.** ディメンションを並べ替えるには、**「適用」**をクリックします。 ディメンションに必要な変更がない場合、**「適用」**は使用できません。
- **6.** データベースをリフレッシュし、アプリケーションをバックアップし、スナップシ ョットをダウンロードしたことを確認してから、**「続行」**をクリックします。
- **7.** データベースをリフレッシュして変更を適用します。

機能を有効にしたときに設定されていた順序にディメンションを復元する場合、**「ディ メンションの順序のリストア」**をクリックすることもできます。このアクションによ り、適用済のディメンションの順序変更がロール・バックされたり元に戻されること はないことに注意してください。復元されたディメンションの順序は、新規アプリケ ーション内の順序と同じになります。

### 別名表の管理

Planning モジュールを有効にすると、サポートされているすべての言語ではなく、デ フォルト言語の別名表のみがロードされます。

新規アプリケーションの場合、モジュールを有効にした後、新しいオプションの**「既 存の別名表の管理」**を使用して他の言語の別名表をロードできます。

既存のアプリケーションの場合、必要がない言語の別名表を削除できます。

別名表を追加または削除するには:

- **1.** ナビゲータから**「作成および管理」**の**「別名表」**をクリックします。
- **2. 「アクション」**メニューから、 **「既存の別名表の管理」**(モジュールを有効にす ると使用可能)をクリックします。
- **3.** ロードする言語を選択するか、削除する言語の選択をクリアし、**「OK」**をクリック します。
- **4.** 言語がロードされた後、キューブをリフレッシュします。

別名表の管理に関するノート。

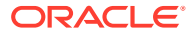

- <span id="page-189-0"></span>• Planning モジュールに 30 までの別名表をロードできます。
- 機能または新しいモジュールを追加で有効にすると、新規メンバーに対して選択した言語 の別名表がロードされます。
- 別名表でラベルをカスタマイズした場合、それらのカスタマイズは、機能を追加で有効に したときに追加された新規メンバーに適用されます。

# Planning モジュールの更新

Planning モジュールを更新した場合、行ったカスタムの変更は維持されます。たとえば、ロ ック解除済の事前定義済アーティファクト(フォームなど)への変更は、内部的に追跡されま す。アップグレード時、これらの変更済アーティファクトは変更されません。

一部の更新での一部の製品の機能拡張では、特定のアーティファクトを変更した場合、これ らの更新が必要です。アーティファクトをカスタマイズしている 場合、新機能の使用方法の 重要な詳細は[、アーティファクトの更新](#page-248-0)を参照してください。

戦略モデリングを使用している場合、カスタム・テンプレートおよびカスタム・レポートは、 アプリケーション更新時に影響を受けません。Oracle に付属する任意のテンプレートでは、 コンテンツの更新中に変更が適用される可能性があります。

### **ノート:**

ナビゲーション・フローを変更する予定がある場合は、事前定義済ナビゲーション・ フローのコピーを作成して、オリジナルではなくコピーを変更することをお薦めし ます。更新時には、更新は元のナビゲーション・フローに適用され、変更したナビ ゲーション・フローには適用されません。

戦略モデリングのスナップショットに下位互換性はありません。

更新の前にアプリケーションはメンテナンス・モードとなり、管理者しかアプリケーション を使用できません。

メタデータの変更が検出された場合、コンテンツの更新前にデータベースがリフレッシュさ れます。検証エラーが検出された場合、コンテンツを更新するには、エラーを解決する必要 があります。

ジョブ・コンソールを使用して、エラーを確認します。

#### **トラブルシューティング**

コンテンツ更新の問題のトラブルシューティングの詳細は、*Oracle Enterprise Performance Management Cloud* オペレーション・ガイドのコンテンツ・アップグレードの問題の管理を 参照してください。

# 事前定義済アーティファクトのカスタマイズ

財務、要員、プロジェクトおよび資本の場合: 「ディメンションのマップ/名前変更」タスクを 使用して最初に有効化および構成する際に、追加のカスタム・**ディメンション**を追加できま す。

有効化して構成すると、事前定義済アーティファクトがアプリケーションに追加されます。 次のアーティファクトをカスタマイズできます:

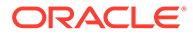

- **勘定科目** 勘定科目を追加できます。事前定義済勘定科目の場合、別名やメンバー 式を変更したり、他のキューブについてメンバーを有効にしたりできます。事前定 義済メンバーの削除や名前の変更はできません。
- **フォーム** 新規フォームを追加したり、事前定義済のフォームのレイアウトを変更 できます。事前定義済フォームの名前の変更や削除はできません。
- **計算** メンバー式/ルールの追加や事前定義済メンバー式/ルールの変更を行えま す。ルールをカスタマイズした場合は、Calculation Manager で再デプロイする必 要があります。
- **ダッシュボード** ダッシュボード・レイアウトの変更やダッシュボードの追加を行 えます。事前定義済ダッシュボードの名前の変更や削除はできません。
- **ナビゲーション・フロー**—タスクの名前変更や新規タスクの追加によるナビゲーシ ョン・フローの変更。変更したナビゲーション・フローをコンテンツの更新時に保 持するための要件の詳細は[、ナビゲーション・フローのカスタマイズを](#page-192-0)参照してく ださい。
- (事前定義済ドライバの)**別名** 変更のみ行えます。削除や名前の変更はできませ ん。
- **マップ・レポート定義**(統合の場合) 変更のみ行えます。削除や名前の変更はでき ません。
- **ドライバと KPI 式** 変更のみ行えます。削除や名前の変更はできません。
- **ラベル** すべての事前定義済アーティファクトのラベルを変更できます。
- **変数** 新規変数を追加できます。

アーティファクトのカスタマイズに関するノート:

- アーティファクトをカスタマイズすると、場合によっては、アプリケーションの整 合性を保証するために計算や関連するコンテンツを調整する必要があります。
- アーティファクトを変更すると、内部で追跡されます。Oracle では、コンテンツ の更新時にこれらのカスタマイズが維持されます。
- プランニング・モジュール・ダッシュボードをダッシュボード 2.0 に変換してカス タマイズする際、まだ有効化されていない機能に関連するダッシュボード・コンポ ーネントがある場合、それらは空として表示されます。ダッシュボードをカスタマ イズするには、空のコンポーネントを削除してから、編集するダッシュボードを保 存してください。
- 一部のアーティファクトは、内部の計算が正しく実行されるようにロックされてい るため、変更できません。
- 一部のアーティファクト・プロパティはロックされており、メンバーをエクスポー トしても、プロパティはエクスポートされません。

アーティファクトのカスタマイズの詳細は、*Planning* の管理を参照してください。

### 変更済アーティファクトの確認

フォームやメニューなどのオリジナルのアプリケーション・アーティファクトのうち どれが変更されたかを確認できます。

アプリケーションのアーティファクトを確認するには:

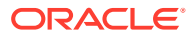

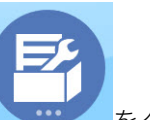

- 1. 「アプリケーション」 **マンス**をクリックして「構成」 「要員」、「プロジェクト」または「資本」を選択します。
- **2. 「アクション」**メニューで**「変更されたアーティファクトの確認」**を選択します。
- **3. 「フィルタ」** をクリックしてアーティファクト・タイプを選択し、**「適用」**をクリッ クします。

変更されたアーティファクトがリストされます。

### カスタマイズを元に戻す

事前定義済アーティファクトのカスタマイズを元に戻すには:

- **1.** ホームページで**「アプリケーション」**をクリックし、**「構成」**をクリックして、それから モジュールを選択します。
- **2. 「アクション」**メニューで**「変更されたアーティファクトの確認」**を選択します。**「フィル タ」** をクリックして、異なるアーティファクト・タイプを選択します。
- **3.** アーティファクトを選択し、**「復元」**をクリックします。

### **表 9-5 ビデオ**

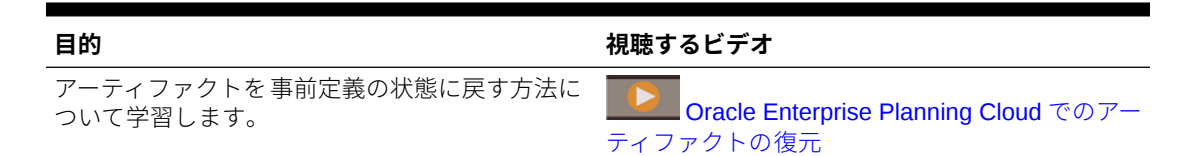

## 事前定義済アーティファクトのヘルプのカスタマイズ

ビジネスのニーズに適用するように、事前定義済アーティファクト(メンバー、フォーム、ダ ッシュボード)に提供されるヘルプをカスタマイズできます。表示されるヘルプの言語を変更 することもできます。

事前定義済の内容について説明を編集したり、言語を変更したりするには:

- l s **1. 「ツール」** をクリックし、**「アーティファクト・ラベル」** をクリックし ます。
- **2. 「フィルタ」** をクリックします。
- **3. 「アーティファクト」**から**「メンバー」**または**「フォーム」**を選択します。
- **4. 「メンバー」**を選択した場合は、**「ディメンション」**リストから**「勘定科目」**を選択しま す。

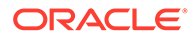

- <span id="page-192-0"></span>**5. 「プロパティ」**では、メンバー式の場合は**「式の説明」**を選択するか、フォームの 説明の場合は**「説明」**を選択して、**「適用」**をクリックします。
- **6.** 言語を**「言語の追加」**リストから選択します。
- **7.** ヘルプをカスタマイズするには、**「アクション」**と**「エクスポート」**を順にクリッ クしてから、必要に応じて内容を変更し、**「インポート」**をクリックしてヘルプを アプリケーションに統合します。

**8.** ヘルプの言語を変更するには、**「言語の追加」**をクリックして言語を選択します。

他のアーティファクトの説明やプランナへの指示を追加することもできます。 *Planning* の管理を参照してください。

# ナビゲーション・フローのカスタマイズ

Planning モジュールは、プランナが使用しやすいプランニング・プロセスを実装する カスタマイズ・ナビゲーション・フローに対応するように設計されています。ナビゲ ーション・フローをカスタマイズするか、組織の必要に応じて独自のナビゲーション・ フローを追加できます。詳細は、*Planning* の管理を参照してください。

### **ノート:**

ナビゲーション・フローを変更する予定がある場合は、事前定義済ナビゲー ション・フローのコピーを作成して、オリジナルではなくコピーを変更する ことをお薦めします。コンテンツの更新時には、更新は元のナビゲーショ ン・フローに適用され、変更したナビゲーション・フローには適用されませ  $\Lambda$ 

追加の機能を段階的に有効化する場合、新しいフォームやその他のアーティファクト はオリジナルのナビゲーション・フローに追加されます。

#### **Planning モジュール・ナビゲーション・フローの複製について**

各モジュール(財務、資本、プロジェクト、要員)が有効化されると、そのカード、タブ およびサブタブがデフォルトのナビゲーション・フローに自動的に追加されます。す べてのモジュールが有効化される前にデフォルトのナビゲーション・フローを複製し た場合、複製ナビゲーション・フローには、有効化されているモジュールのカードお よびタブのみが含まれます。複製ナビゲーション・フローにすべてのモジュールのカ ードおよびタブを含める必要がある場合、最初にすべてのモジュールを 有効にしてか らデフォルトのナビゲーション・フローを複製する必要があります。デフォルトのナ ビゲーション・フローを複製した後にモジュールを有効にすると、新しく有効になっ たモジュールのカード、タブおよびサブタブは複製ナビゲーション・フローに伝播さ れません。

たとえば、財務モジュールを有効にすると、デフォルトのナビゲーション・フローに 財務モジュールに関連するカードおよびタブが表示されます。この時点でデフォルト のナビゲーション・フローを複製した場合、複製フローに財務カードおよびタブが表 示されます。その後、資本モジュールを有効にした場合、デフォルトのフローは資本 のカードおよびタブで更新されますが、複製ナビゲーション・フローには資本モジュ ールに関連するカードおよびタブは含まれません。

必要なのは、ナビゲーション・フローをコピーする前に、すべてのモジュールを 有効 にすることです。その後、デフォルトのフローを複製した場合、新しくコピーされた

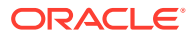

フローに、デフォルトのフローに表示されるすべてのカード、タブおよびサブタブが表示さ れます。

ナビゲーション・フローをコピーする前にすべてのモジュールを 有効にせず、その後に新し いモジュールを有効にした場合、ナビゲーション・フローのコピーを変更して、新しく有効 にしたモジュールのカードおよびクラスタを手動で追加できます。カードおよびクラスタを 手動で追加するには、「ナビゲーション・フロー」ページを開いて編集するナビゲーション・ フローの名前をクリックし、リストのカードまたはクラスタを右クリックし、**「既存のカー ド/クラスタの追加」**をクリックし、デフォルトのナビゲーション・フローからカードまたは クラスタを選択します。詳細は、*Planning* の管理のカスタム・ナビゲーション・フローの設 計を参照してください。

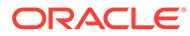

# 財務を使用したヘルスケア・プランニング

Oracle では、財務モジュールを使用して構成されたヘルスケア・プランニングのベスト・プ ラクティス・ソリューションを提供しています。これは、ヘルスケア・プランニングの財務 および運用の両面の課題を管理するのに役立ちます。ヘルスケア・プロバイダ向けに設計さ れた、この柔軟なプランニングおよび予測ツールは、マネージャが重要な決定を下すのに役 立つトレーサビリティと可視性を提供します。施設、コスト・センター、サービス明細およ び支払人レベルで、データ駆動型のプランニングと予測がサポートされます。このソリュー ションでは、プランの可変領域と固定領域にドライバと予測および分散方式を活用しながら、 ビジネスのすべての領域に対してトップダウンおよびボトムアップのプランニングの両方が サポートされます。EPM Cloud プラットフォーム上に構築されているため、承認プロセスも サポートされており、組織内のすべてのレベル間でのコラボレーションを実現します。

### **Note:**

ヘルスケア・プランニング・ソリューションは、実装のアクセラレータであり、サ ポートされる Planning モジュールではありません。「モジュール」と「ソリューシ ョン」の両方でベスト・プラクティスを提供します。ただし、「モジュール」は Oracle Enterprise Performance Management Cloud で完全にサポートされる機能で す。一方、「ソリューション」は実装のスターター・キット・アクセラレータとなる ことが意図されており、サポートされていません。ヘルスケア・プランニング・ソ リューションの詳細は、[クラウド・カスタマ・コネクトに](https://community.oracle.com/customerconnect/categories/epm-planning)問い合せてください。

ヘルスケア・プランニング・ソリューションは、次を含む予算、予測および長期的なプラン の迅速な開発を可能にする、実績のあるヘルスケア・メソッドを提供します:

- 事前作成された KPI、ダッシュボード、入力テンプレートおよびレポート
- ドライバ・ベースのボリューム、払戻、費用および労務
- エンティティ、部署、支払人およびサービス明細のモデリング

ヘルスケア・プランニング・ソリューションは、EPM Cloud プラットフォームに構築された、 次のような革新的な機能を活用します:

- 予測プランニングおよびモンテ・カルロ・シミュレーション
- IPM インサイト
- シナリオ・モデリング
- ダッシュボードおよびインフォレット
- Oracle Smart View for Office(これにより、使い慣れた Microsoft Excel 環境での操作が可 能)

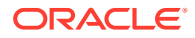

• レポート

ナビゲーションと設計は、業界のベスト・プラクティスを使用して構築されており、 標準のヘルスケア・オペレーション・プランニングおよび予測フローに従っています。 ロール・ベースのナビゲーション・フローは、システムおよび予算の管理者向けと、 プランナ(臨床と非臨床)向けに用意されています。

システム管理者および予算管理者向けのナビゲーション・フロー:

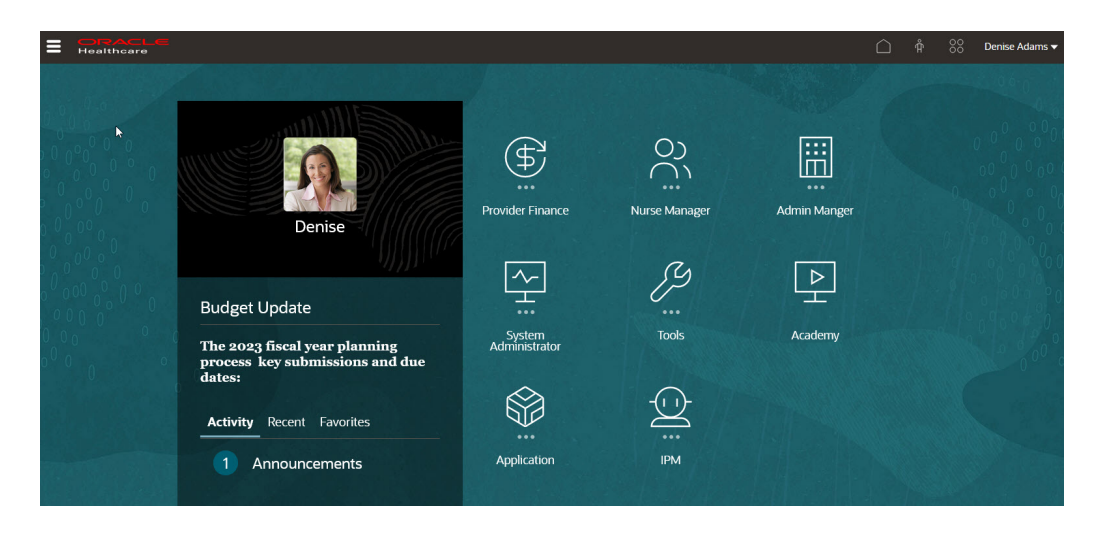

プランナ(臨床と非臨床)向けのナビゲーション・フロー:

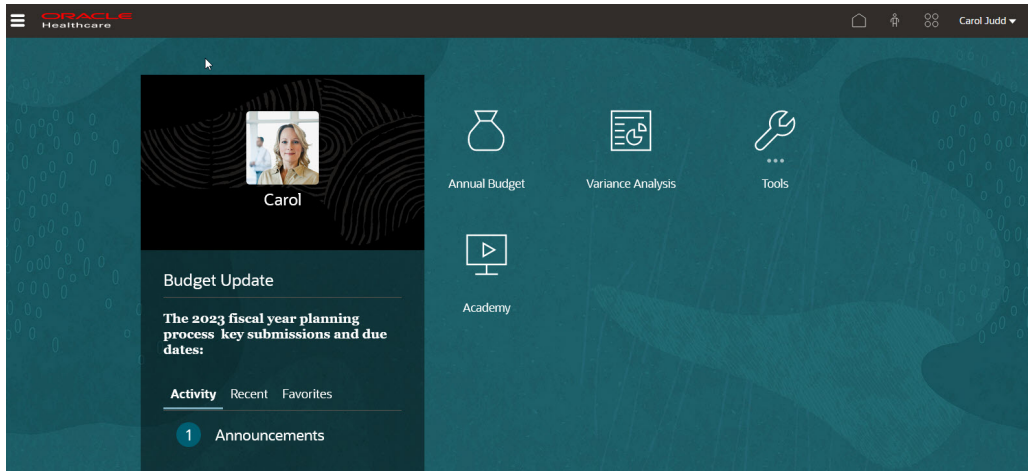

プランナは、提供されるフォームを使用して収益(エンティティ・レベルまたはサービ ス明細レベル)および費用(給与関連および非給与関連)を計画します。次に、給与以外 の費用入力用フォームの例を示します:

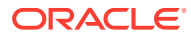

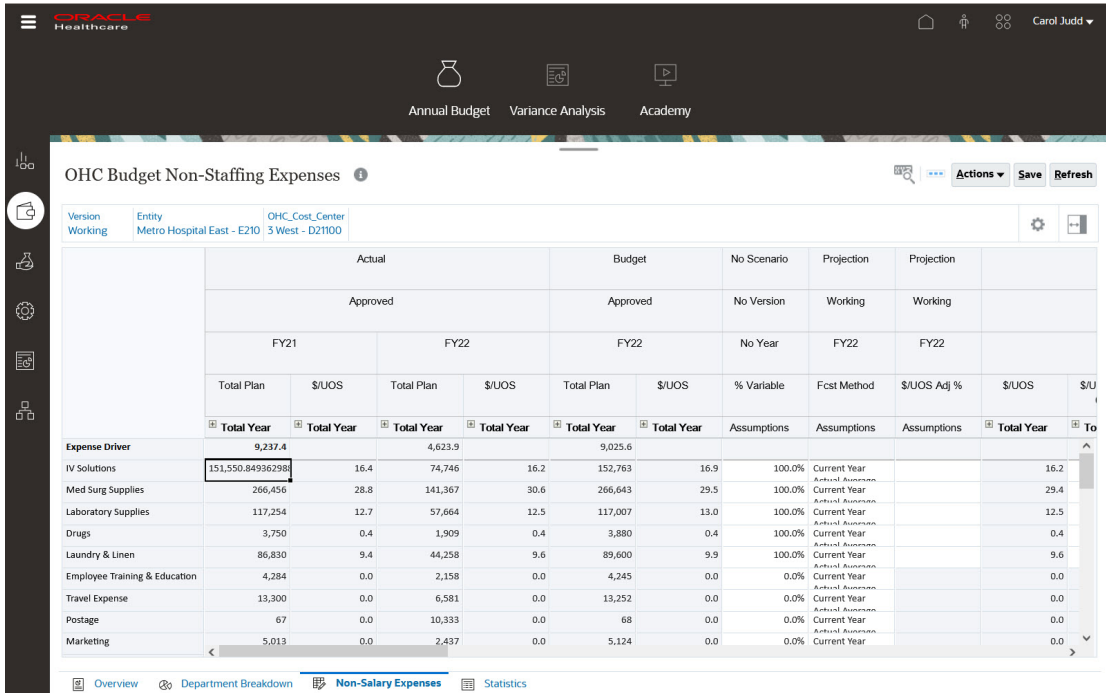

プランナは、次に示すダッシュボードのような、提供されるダッシュボードと KPI を使用し て分析および意思決定を行います。

概要ダッシュボード:

| holistan <sup>1</sup><br>Entity<br>Metro Hospital East - E210<br><b>Working</b> |                                                                |             |                                |                                                                                     |                                                           |
|---------------------------------------------------------------------------------|----------------------------------------------------------------|-------------|--------------------------------|-------------------------------------------------------------------------------------|-----------------------------------------------------------|
| <b>KPIs</b>                                                                     |                                                                |             |                                |                                                                                     |                                                           |
| Discharges                                                                      | Avg Length of Stay                                             |             | <b>Operating Revenue</b>       |                                                                                     | <b>Operating Margin%</b>                                  |
| 26,555                                                                          | 4.6                                                            |             | 989,435,792                    | 90,109,432                                                                          | 8.0%                                                      |
| <b>Income Statement</b>                                                         |                                                                |             |                                |                                                                                     | 显 主                                                       |
| $\mathbb{Q}$                                                                    | Actual                                                         | Projection  | <b>Budget</b>                  | PY Act vs CY Proj S                                                                 | NY Bud vs CY Proj \$                                      |
| <b>Net Patient Revenue</b>                                                      | 928,028,146                                                    | 950,923,570 | 973,933,414                    | $-22,895,424$                                                                       | 23,009,844                                                |
| <b>Other Revenue</b>                                                            | 14,789,986                                                     | 15,308,615  | 15,502,378                     |                                                                                     | 193,762<br>$-518,629$                                     |
| <b>Operating Revenue</b>                                                        | 942,818,132                                                    | 966,232,185 | 989,435,792                    | $-23,414,054$                                                                       | 23,203,606                                                |
| <b>Operating Expense Excl. Allocs</b>                                           | 840,971,689                                                    | 829,185,304 | 840,047,367                    | 11,786,386                                                                          | 10,862,063                                                |
| <b>Allocations</b>                                                              | 140,000,000                                                    | 105,730,548 | 70,114,800                     | 34,269,452                                                                          | $-35,615,748$                                             |
| <b>Operating Expense</b>                                                        | 980,971,689                                                    | 934,915,852 | 910,162,167                    | 46,055,838                                                                          | $-24,753,685$                                             |
| Revenue                                                                         |                                                                |             | <b>Inpatient Payer Mix</b>     |                                                                                     | <b>Outpatient Payer Mix</b>                               |
| 1200B<br>0.8B<br>0.4B                                                           |                                                                |             | 20%<br>36.1%<br>15.8%<br>100.0 | Medicare<br><b>Medicald</b><br>Other Governmental<br>HMO/PPO<br><b>B</b> Blue Cross | 3.6%<br>2.1%<br>7.2%<br>35,7%<br>15.8%<br>100.0%<br>15.6% |
| $\circ$<br>Actual                                                               | Protection<br>Impatient Gross Revenue Cutpatient Gross Revenue | Budget      | 14.2%<br>13.2%<br>5.9%         | m commertal<br>Budget FY23                                                          | 13.7%<br>6.3%<br>Budget FY23                              |

収益ダッシュボード:

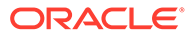

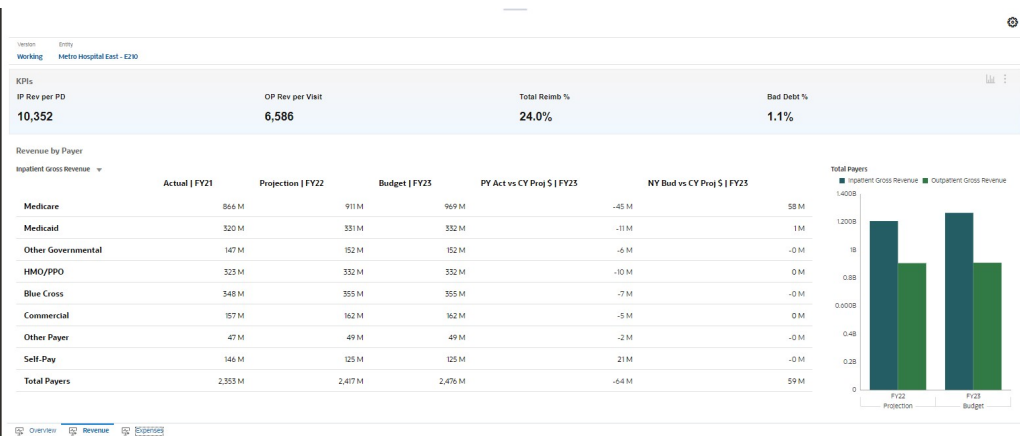

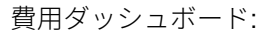

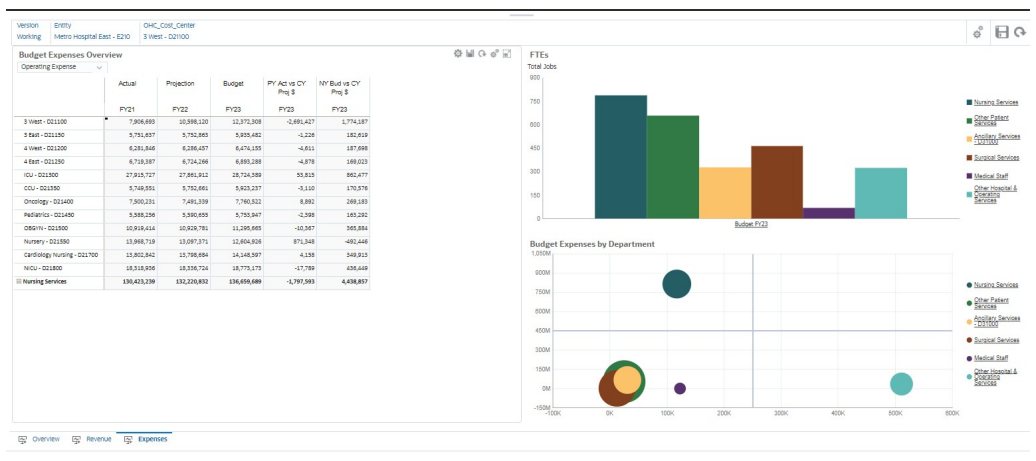

プランナは、提供される分析レポートを使用して、最適な患者ケア戦略のための分析 および計画を行えます:

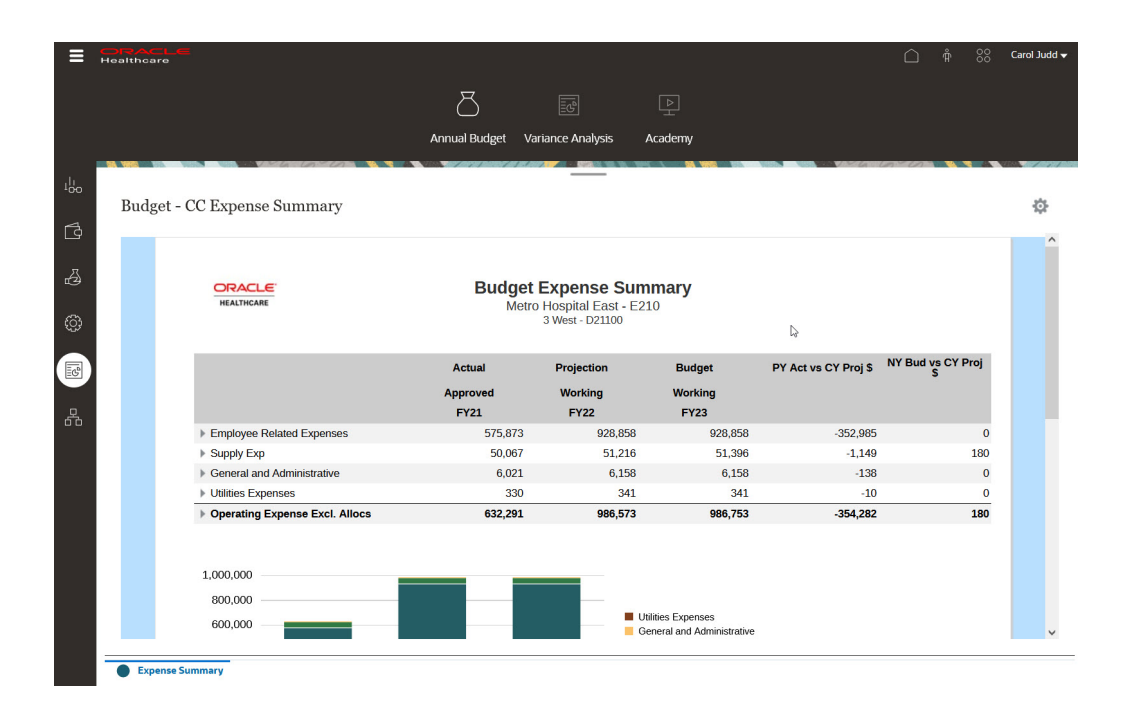

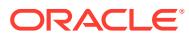

Oracle Healthcare Planning ソリューションは、業界のベスト・プラクティスに構築されてお り、固有のビジネス要件を満たすために高度に構成可能です。このソリューションは、エン ド・ユーザーを念頭に置いて設計されており、これを利用することで、迅速な価値の実現と 実装タイムラインの短縮が可能になります。

ヘルスケア・プランニング・ソリューションの詳細は、 [クラウド・カスタマ・コネクトに](https://community.oracle.com/customerconnect/categories/epm-planning)問 い合せてください。

#### **ビデオ**

Oracle Healthcare Planning ソリューションは、実装のアクセラレータであり、サポートされ るプランニング・モジュールではありません。「モジュール」と「ソリューション」の両方で ベスト・プラクティスを提供します。ただし、「モジュール」は Oracle Enterprise Performance Management Cloud で完全にサポートされる機能であり、一方、「ソリューション」は実装の スターター・キット・アクセラレータとなることが意図されています。

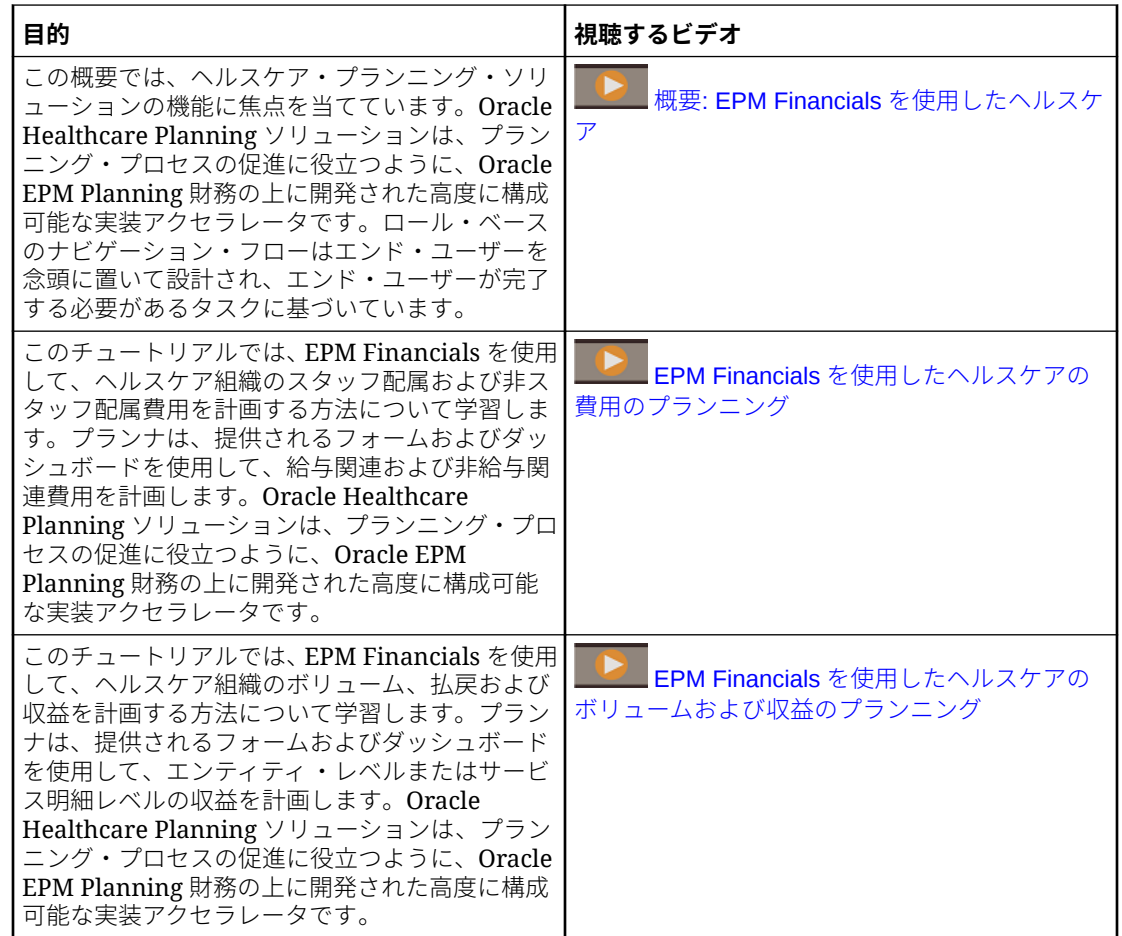

# EPM Cloud による IT 財務管理

Oracle Enterprise Performance Management Cloud は、今日の組織において 1 人の CIO が担 う、ビジネスを運営するための支出面の役割と、ビジネスを成長させ、変革するための投資 面の役割の両方をサポートします。

Profitability and Cost Management にはカスタマイズされたソリューションを、Planning モジ ュールにはプロジェクトと財務を実装し、一般会計のデータを統合することで、IT 財務部門

は、EPM Cloud を使用した IT 財務管理プランニングでビジネスの戦略的なパートナに なることができます。

Profitability and Cost Management と IT コスト計算およびチャージバック・テンプレ ートを使用すると、ビジネス・サービス・プロバイダとして、財務データをモデリン グし、IT を分析できます。(IT サービス・カタログを使用して)組織が提供するサービ スや、組織の IT 資産およびリソース(ハードウェアやソフトウェア、従業員など)を定 義し、一般会計からデータをインポートしたら、サービスのコスト計算とチャージバ ックのルールを定義します。これにより、資産をサービスにリンクして、IT 運用のコ ストを見極めることができます。この方法でモデリングすると、現在のコストを分析 して、将来のコストを計画することが可能になります。ビジネスに必要な場合には、 プロジェクトまたは部門にサービス・コストや諸経費コストを配賦し、各プロジェク トと部門の IT サービスやリソースのチャージバックを決定することも可能です。

データのフローは、Profitability and Cost Management で**「ルールの管理」**を使用して モデル化します(「ルールの管理」では、データの変更やマッピングのルールを定義しま す)。勘定科目やエンティティ、プロジェクト、リソース、サービス、コンシューマを 含むディメンションを使用してデータをモデリングすると、次のことが可能になりま す。

- プロジェクトへの諸経費の配賦。
- 一般会計データとプロジェクト・データの取得と、リソースまたはサービスへの転 送。
- リソース・コストの取得とサービスへの転送(サービスで使用されるサーバーの数 など)。
- オプションで、コンシューマへのサービス・コストのチャージ・バック。(モデル では、チャージバックかショーバックのどちらかを実行できます。)

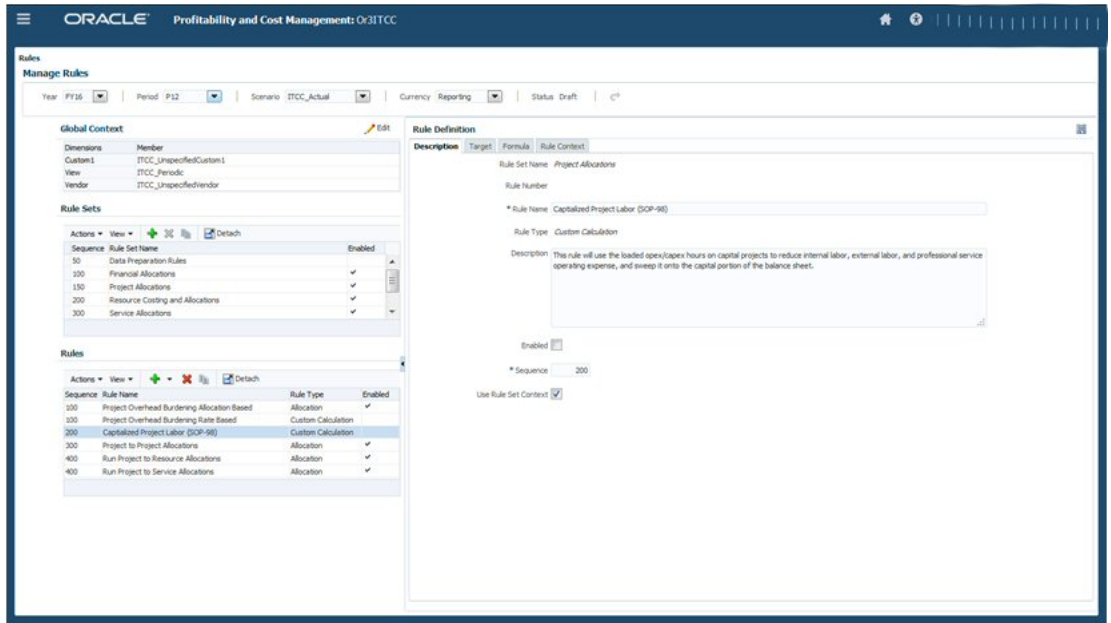

ビジネス・ユーザーは、**ルール・バランシング**を使用して、ルールと、データに対す るその影響を確認できます。詳細を表示するには、Smart View リンクをクリックしま す。詳細にアクセスしながら、ルールをステップごとに検証できるため、透過性と監 査性があります。これにより、一般会計以外の運用データにアクセスすることができ、

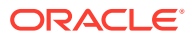

一般会計に影響を与えることなく、あらかじめ組み込まれた分析機能を使用してデータをモ デリングできます。

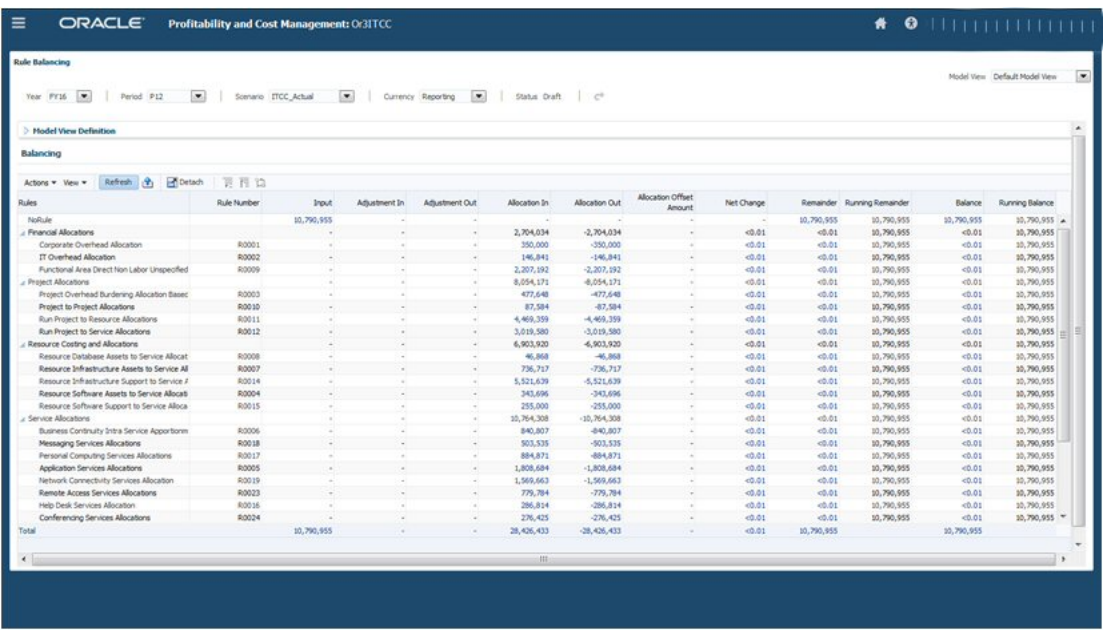

ルールを定義したら、IT コスト計算およびチャージバック・テンプレートを使用して作成さ れる 10 以上のレポートを確認できます。レポートには次のものが含まれます。

• IT サービス関連の請求 - チャージバック、請求レートおよびドライバが表示されます。使 用している組織にチャージ・バックするかどうかを選択できます。チャージバックを実行 する場合は、そのチャージ・バックを一般会計にプッシュできます。

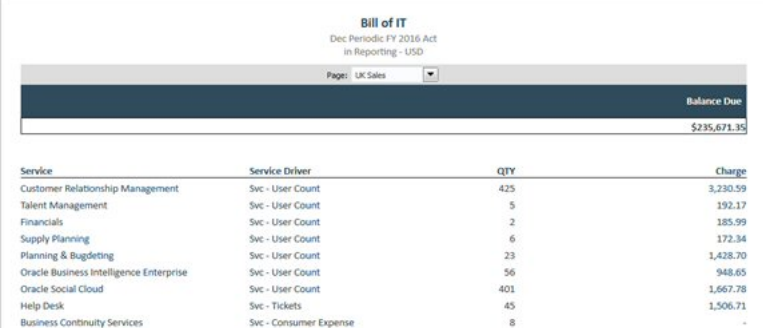

• サービス・コスト計算 - サポート・ユーザー当たりのコストと、プロジェクトやリソース の使用量が表示されます。

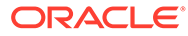

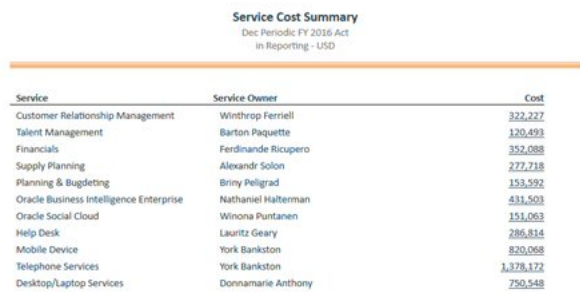

• プロジェクト・コスト計算 - 実行とビルド、資本支出と営業費用の分析が可能で す。

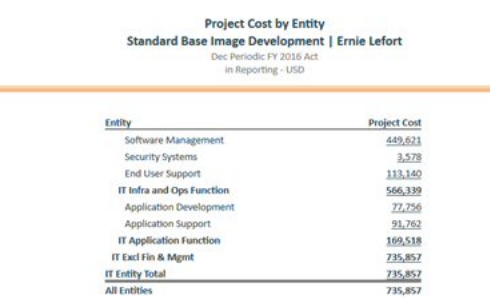

Profitability and Cost Management で IT コストのモデリングとコストの配賦が完了し たら、Oracle Enterprise Data Management Cloud またはデータ統合を使用してデータ を Planning モジュールに転送し、財務やプロジェクトでさらにプランニングと分析を 行います。

財務では、サービスやアプリケーション別に、大まかな IT 支出のプランニングを実行 できます。

プロジェクトでは、より詳細なプロジェクト・プランニングを行ってリソース別に計 画を立てることが可能で、プロジェクトのコストと利益を確認してからプランを送信 して承認を求めることができます。その後、このプランを実際の支出と比較し、IT コ スト計算を使用して差異や偏差を確認できます。

カスタム・フォームやダッシュボード、ドライバ、ナビゲーション・フローでは、プ ロジェクトを IT 用にカスタマイズできます。サービス用にカスタム・ディメンション を追加し、Profitability and Cost Management の IT サービス・カタログのメンバーを 共有します。

所属している組織の要件に合うよう、ナビゲーション・フローをカスタマイズします。

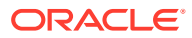

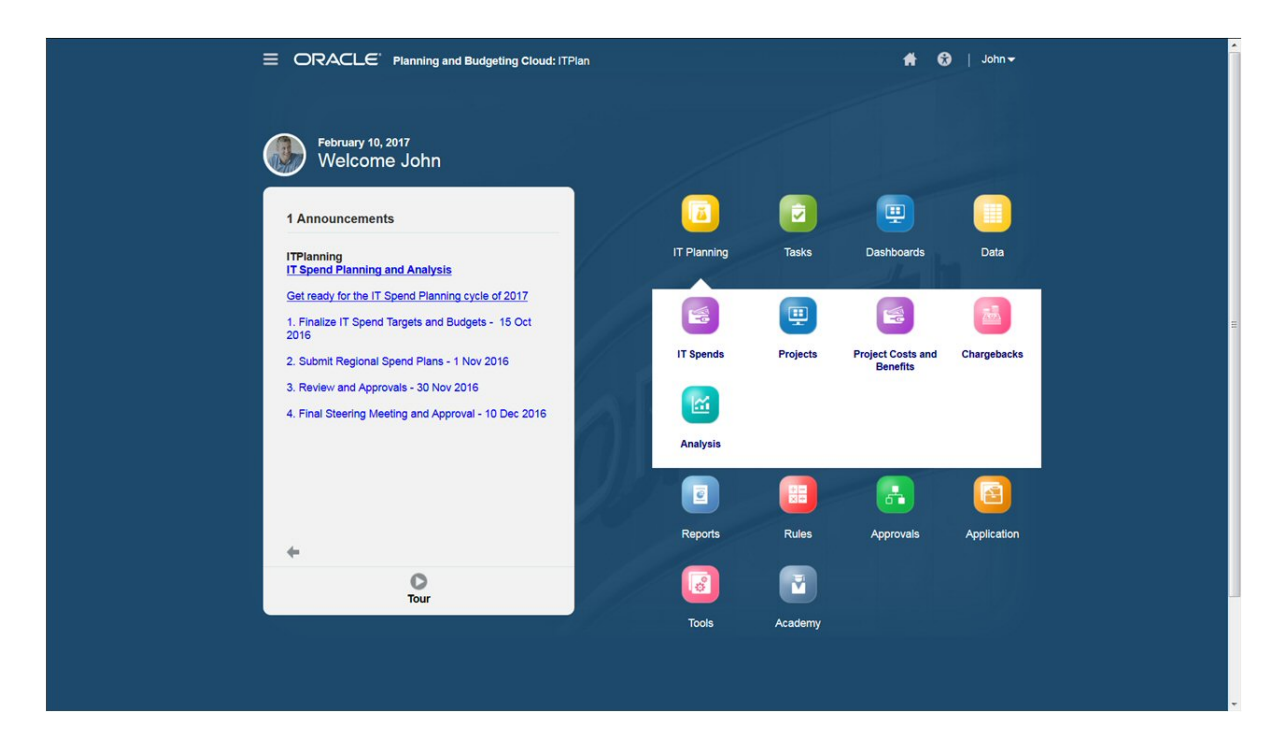

たとえば、プロジェクトのこのカスタム・ナビゲーション・フローには、次のようなワーク フローがあります。

- サービス・アプリケーションの IT 支出の入力。
- プロジェクトへの IT 支出の配賦。
- IT プロジェクトのコストと利益の分析。
- チャージバック・プランニングの実行。
- ダッシュボードでの IT 支出の概要確認。

サービス・アプリケーションの IT 支出をデータ入力フォームで入力します。

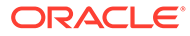

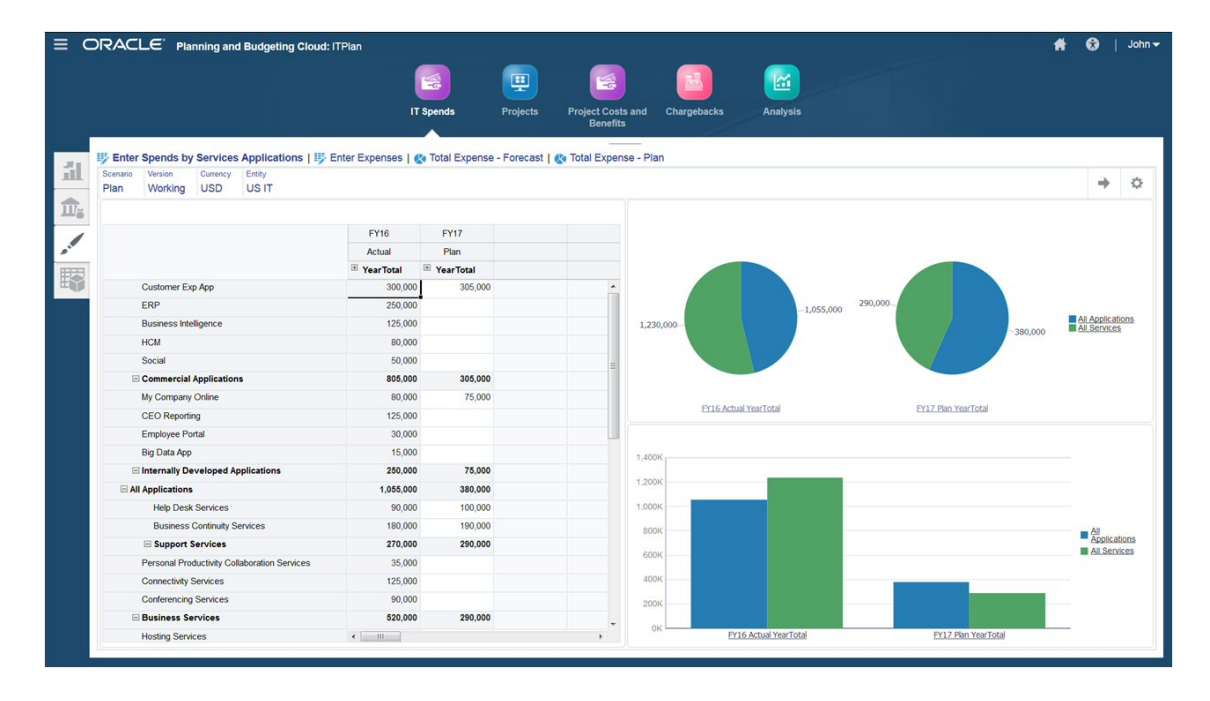

プロジェクトに IT 支出を配賦します。

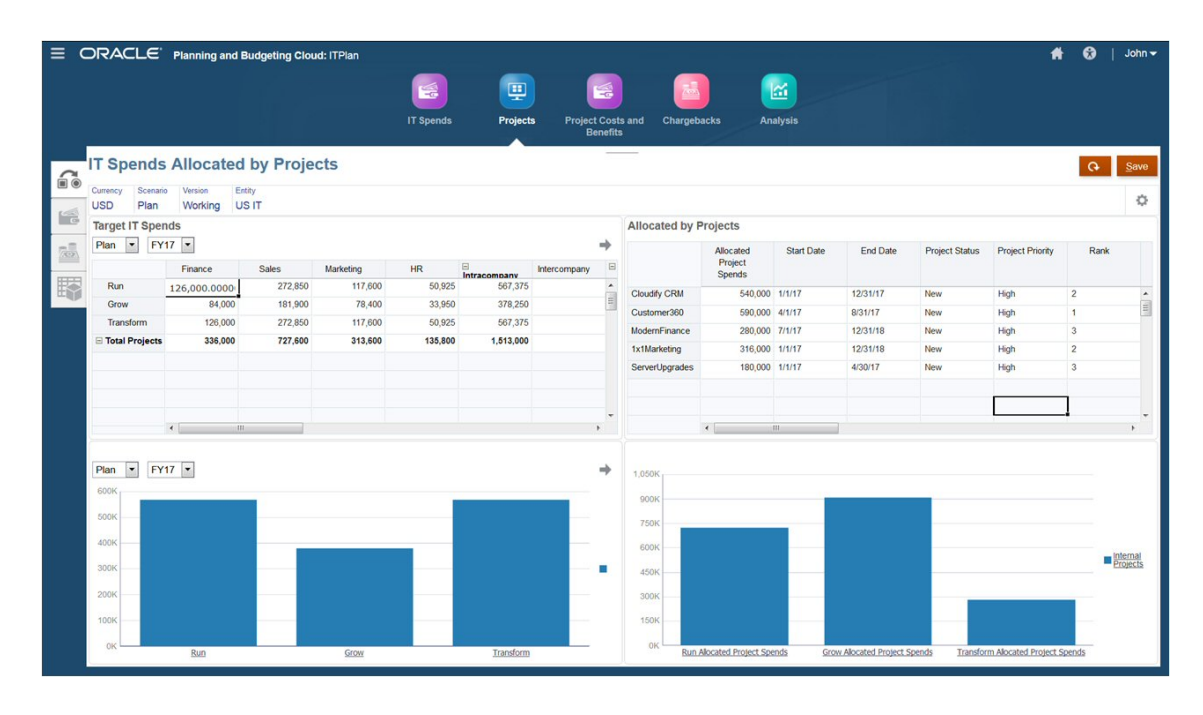

プロジェクトの利益を定義することもできます。

IT 支出や差異分析を全体的に把握できるカスタム・ダッシュボードを設計します。

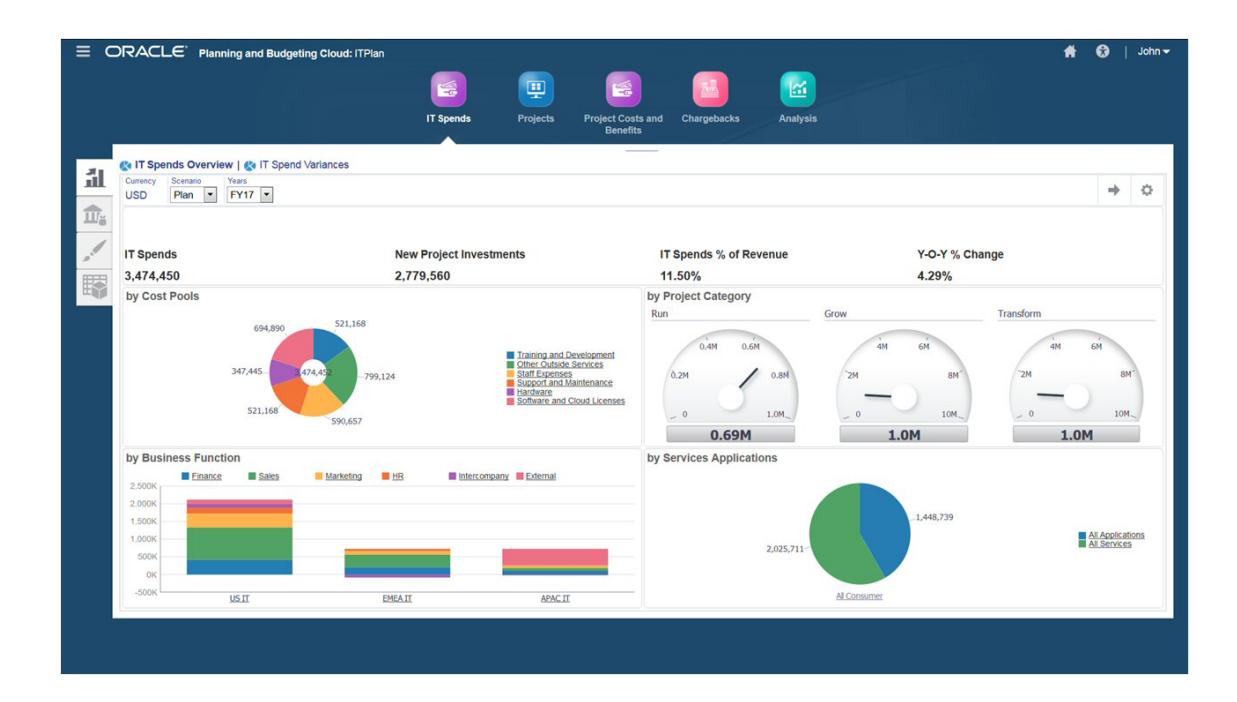

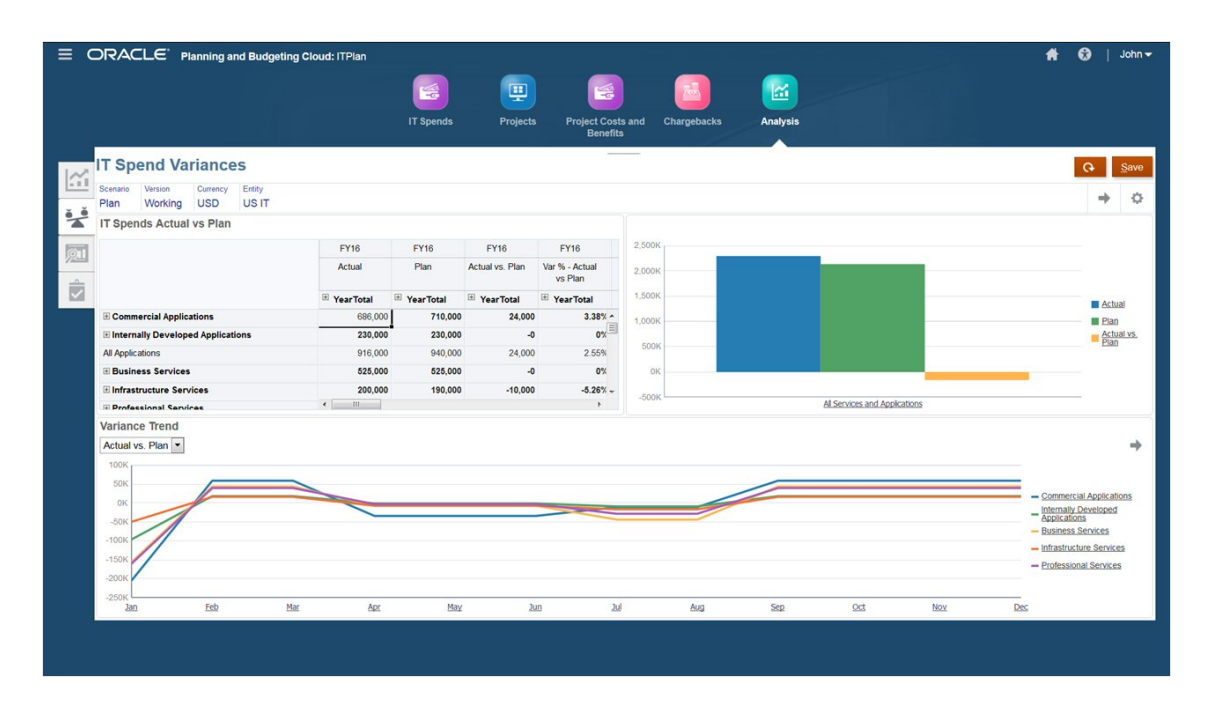

一般会計からデータをインポートして、Profitability and Cost Management でモデリングとコ ストの配賦を行い、Oracle Enterprise Data Management Cloud またはデータ統合を使用して そのデータを Planning モジュールに転送することにより、使いやすい分析機能があらかじめ 組み込まれた IT 財務管理システムを作成でき、結果の透過性と監査性を確保して、IT 関連投 資の意思決定の最適化と、事業との協調の促進を実現できます。

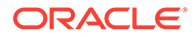

**ビデオ**

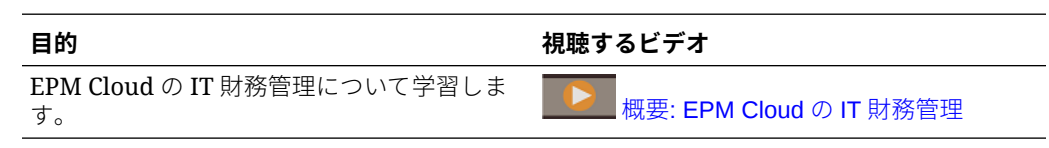

# IT プランニングのための Planning モジュールの構 成

包括的で堅牢な IT 財務管理プロセスを実装することにより、企業の IT サービス・ポー トフォリオ、ベンダーとの関係、リソース割当てが企業のコスト構造全体にどのよう に影響するかに関するインサイトを得られます。IT プロジェクトを管理するための事 前定義済のフォーム、ダッシュボード、勘定科目およびドライバを変更することで、 プロジェクトをカスタマイズし、 IT 型プロジェクトのプランニングを最適化できま す。

さらに、カスタマイズされたナビゲーション・フローを設計することで、ユーザーが IT プロジェクトのプランニングおよび分析、成果の計測ならびに支出のモニターを実 行できる完全なシステムを作成できます。ニーズに合せて、カスタム・ナビゲーショ ン・フローでカードを作成できます:

- IT、業務および財務部門間で連携し、プロジェクト・プランを構築できるコラボレ ーションおよびプランニング
- 最大利得を目指した、予算制約内のリソースの評価および最適化
- 測定可能ターゲット、プロジェクトの理由、およびプロジェクトに投資の価値があ るかどうかの決定に役立つその他の財務ベネフィットの管理
- プロジェクトの承認後の進行状況およびパフォーマンスのモニター

#### **ビデオ**

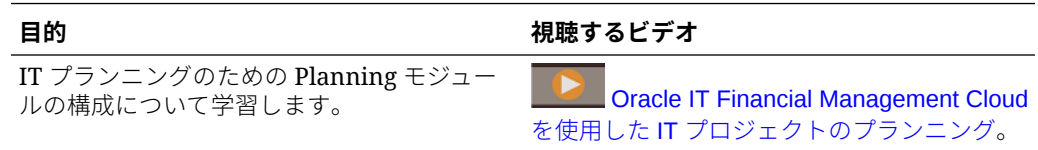

次にカスタマイズされたナビゲーション・フローを示します:

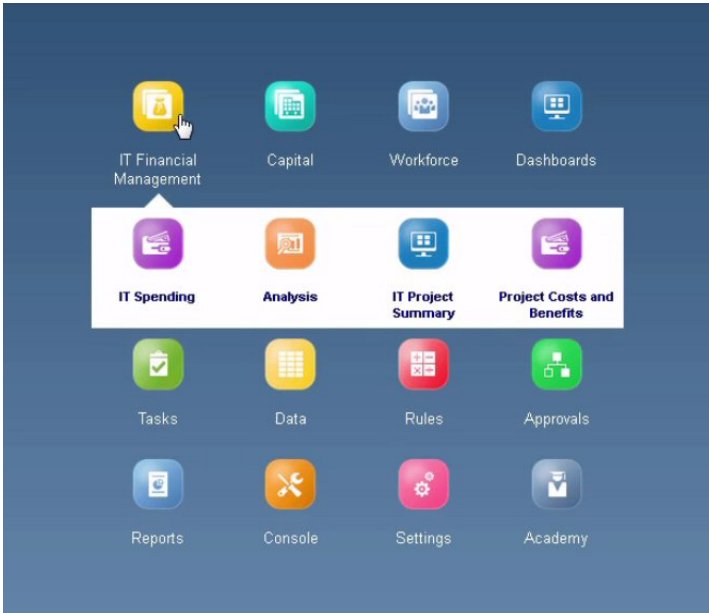

各カードおよびそのカスタム・ダッシュボードおよびフォームを見てみましょう。

#### **IT 支出**

IT 支出タブでは、新規および既存の IT プロジェクトの費用をモニターできます。

IT 支出ダッシュボードでは、カテゴリおよびトレンド別の IT 支出など、概要レベルの費用を モニターできます。トップダウンの IT 支出ターゲットを確認し、信頼できる IT 支出予測を設 計できます。

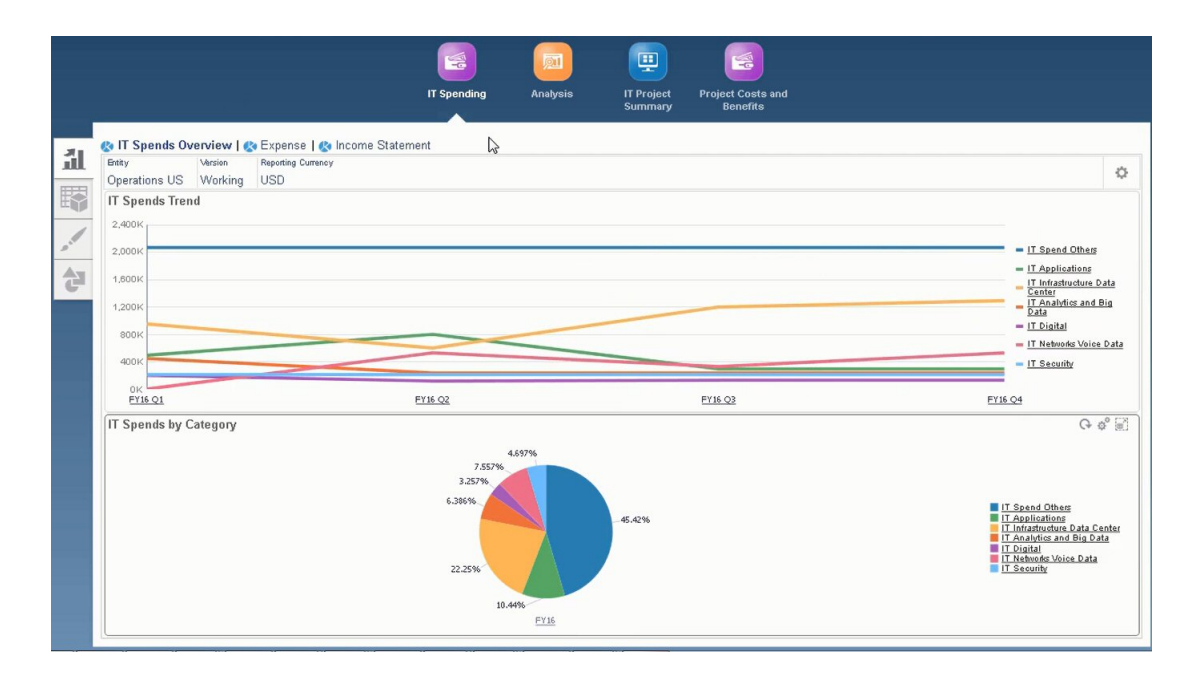

**「費用」**および**「損益計算書」**タブで費用および損益計算書に関連する追加詳細をモニターし ます。

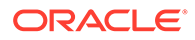

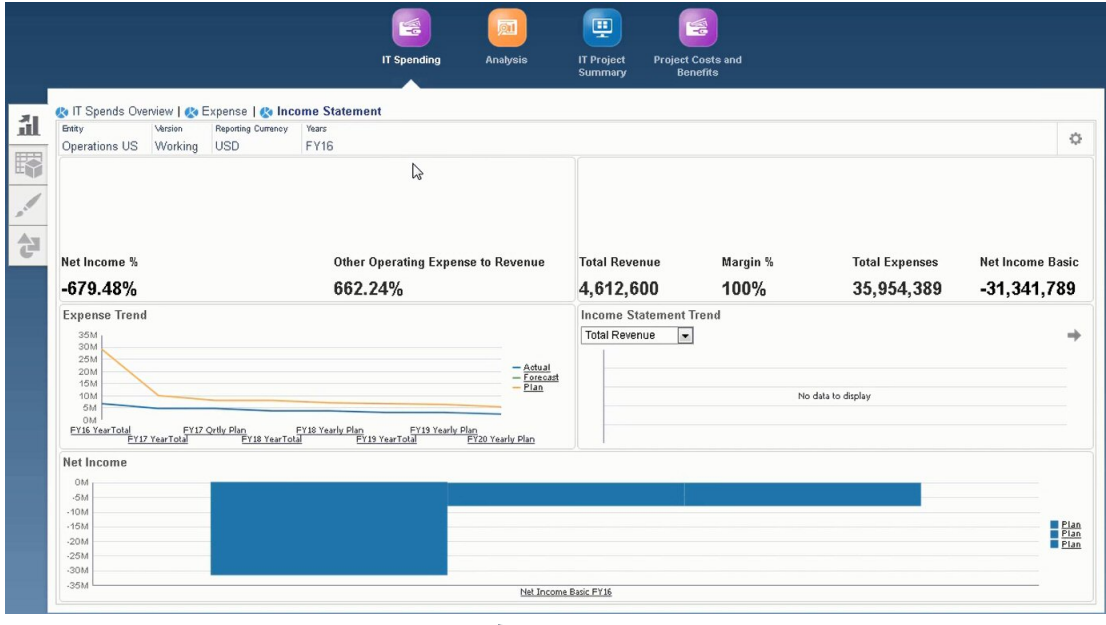

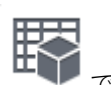

「ドライバおよびトレンド・ベース」タブ で、費用は、ドライバ・ベースまた はトレンド・ベースの仮定を使用して計算されます。

たとえば、サーバー・マシンの取得は、IT サーバー・マシンの数およびマシン当たり のメンテナンス・コストのドライバが必要です。

|                                                                       |                                                                                                    |                                                       |                         | Summary                 | <b>Benefits</b> |  |   |   |
|-----------------------------------------------------------------------|----------------------------------------------------------------------------------------------------|-------------------------------------------------------|-------------------------|-------------------------|-----------------|--|---|---|
| Expense Drivers<br>Entity<br><b>IT Spend Drivers</b><br>Operations US | Driver Based Expense Planning   # Driver Based Expenses   @ Expense Driver Trends   @ Trend Based Expense Planning   @ Total Expense - Forecast   @ Total Expense - Plan<br>Scenario<br>Version<br>Plan<br>USD<br>Working | Currency<br>Expense Account<br><b>IT Total Spends</b> | Years<br>FY16           |                         |                 |  | ⇒ |   |
| Driver                                                                |                                                                                                    |                                                       |                         |                         |                 |  |   |   |
|                                                                       | Trend                                                                                                    | %<br>Increase/(Decrea:                                | Calculated              | Adjustment<br>$(+/-)$   | $\Box$ Total    |  |   |   |
|                                                                       | Assumptions                                                                                                    | Assumptions                                           | <sup>■</sup> Year Total | <sup>■</sup> Year Total | F Year Total    |  |   |   |
| IT Server Machine Nos                                                 | Current Year Actual Average                                                                                                    |                                                       |                         | 100.00                  | 100.00          |  |   |   |
| IT Server Maint Cost per Machine                                      | Current Year Actual Average                                                                                                    |                                                       |                         | 750                     | 750             |  |   |   |
| IT Client Machine Nos                                                 | Year over Year Increase/Decrease                                                                                                    |                                                       |                         | 800.00                  | 800.00          |  |   |   |
| IT Client Maint Cost Per Machine                                      | Year over Year Increase/Decrease                                                                                                    |                                                       |                         | 55                      | 55              |  |   |   |
| IT Support Calls                                                      | Monthly Growth                                                                                                    |                                                       |                         | 1,200                   | 1,200           |  |   |   |
| IT Cost per Support Call                                              | Monthly Growth                                                                                                    |                                                       |                         | 25                      | 25              |  |   |   |
| IT Regular Headcount                                                  | Forecast with Seasonality                                                                                                    |                                                       |                         | 12                      | 12              |  |   |   |
| IT Regular Cost per Headcount                                         | Forecast with Seasonality                                                                                                    |                                                       |                         | 45,000                  | 45,000          |  |   |   |
| Headcount                                                             |                                                                                                    |                                                       |                         |                         |                 |  |   |   |
| Average Salary                                                        |                                                                                                    |                                                       |                         |                         |                 |  |   |   |
| Overtime %                                                            | $\leftarrow$                                                                                                    | m.                                                    |                         |                         |                 |  |   | ٠ |
| <b>Expense Analysis</b>                                               |                                                                                                    |                                                       |                         |                         |                 |  |   |   |
| 9.000K                                                                |                                                                                                    |                                                       |                         |                         |                 |  |   |   |
| 7,500K                                                                |                                                                                                    |                                                       |                         |                         |                 |  |   |   |
|                                                                       |                                                                                                    |                                                       |                         |                         |                 |  |   |   |

ドライバ・トレンドを管理すると、コスト削減の機会を識別できます。

「直接入力」タブ で、他の支出をプランニングできます。

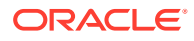

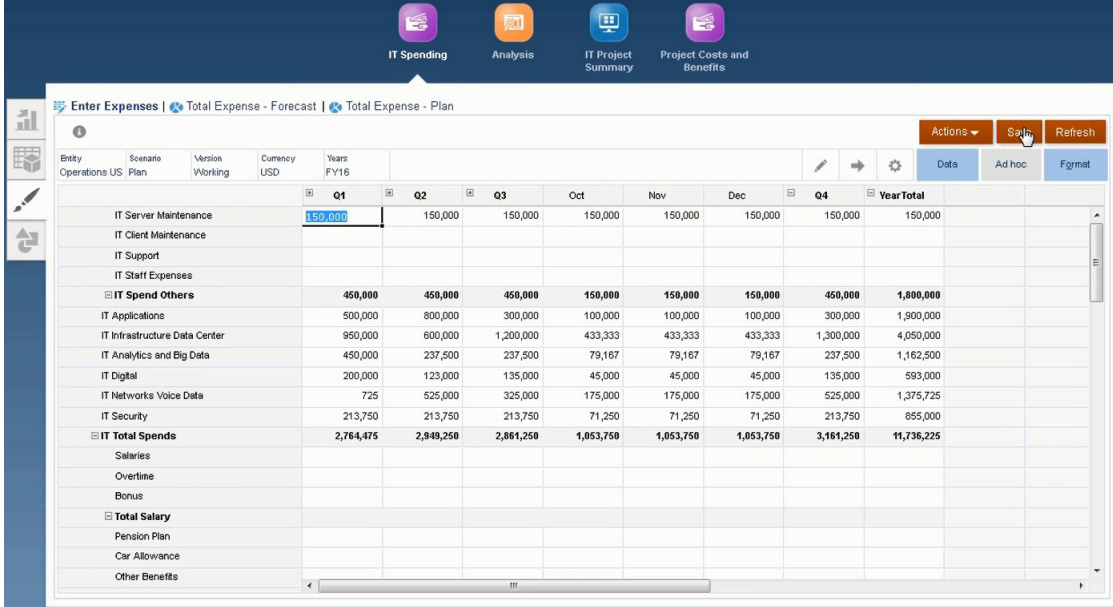

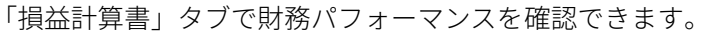

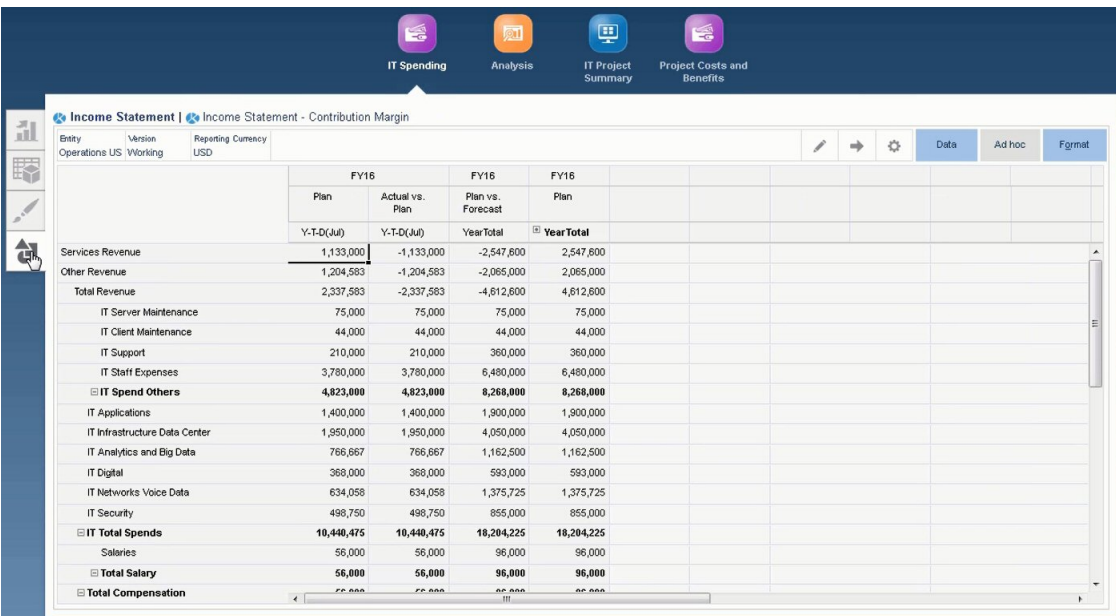

### **分析**

.

「分析」では、進行状況およびパフォーマンスをモニターし、財務および非財務ベネフィット を確認できるため、特定の IT プロジェクトに対して投資の価値があるかどうかを判断できま す

「分析」ダッシュボードには、プロジェクトのモニターに使用されるチャートのサマリーが含 まれます。

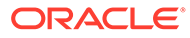

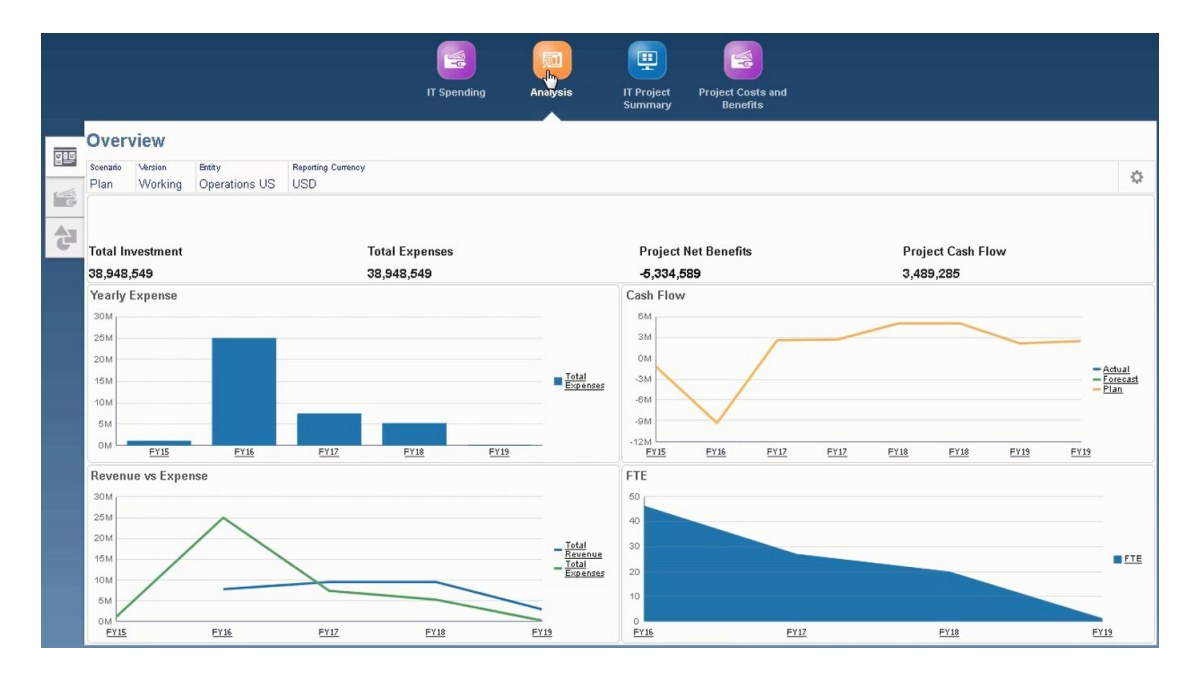

### **IT プロジェクト・サマリー**

IT プロジェクト・サマリーでは、IT プロジェクトおよび関連労務費をモニターできま す。

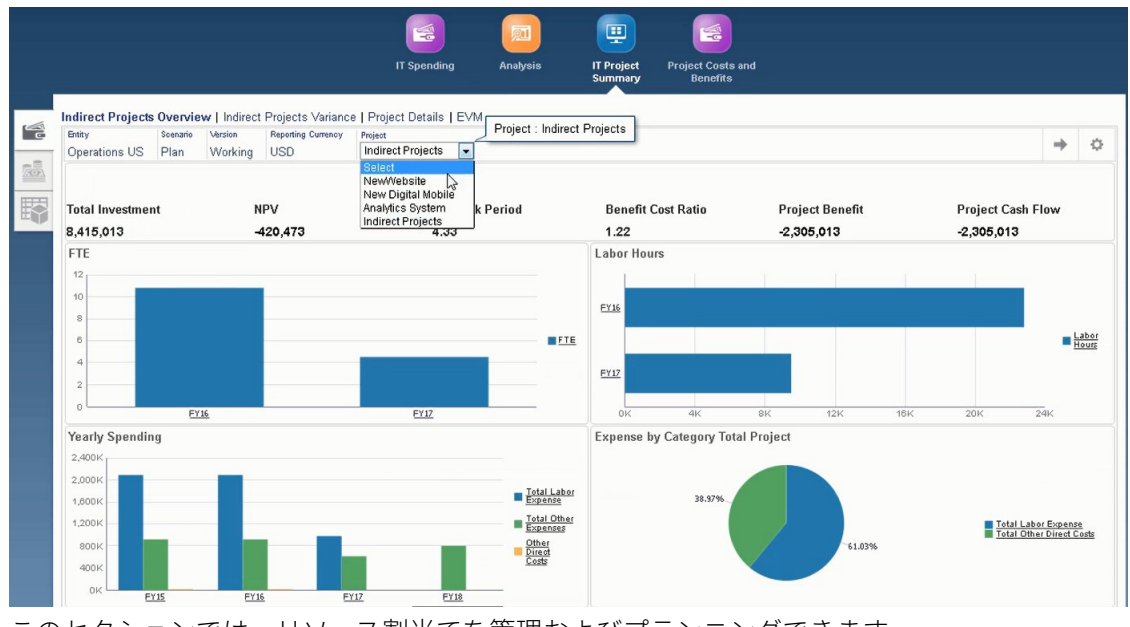

このセクションでは、リソース割当てを管理およびプランニングできます。

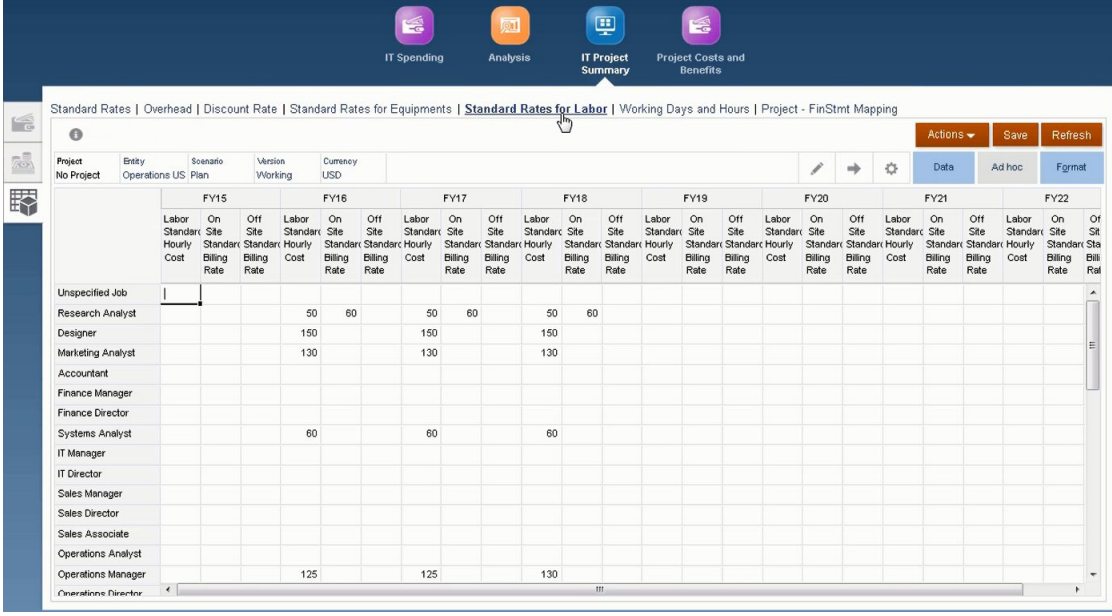

### **プロジェクトのコストおよびベネフィット**

プロジェクトのコストおよびベネフィットにより、仮定、直接費、プロジェクト費用合計な らびに請求レートおよびコストをモニターできます。

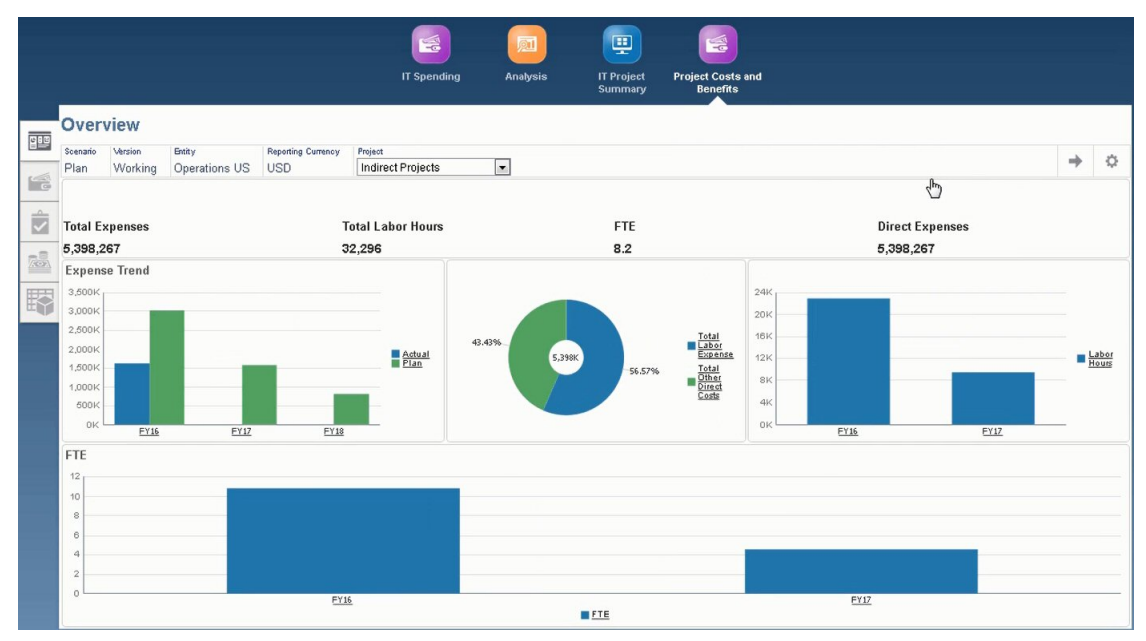

このセクションでは、プロジェクトに関連する他のコストを識別し、IT プロヘクトへの投資 の正当化に役立つ財務および非財務ベネフィットを判断できます。

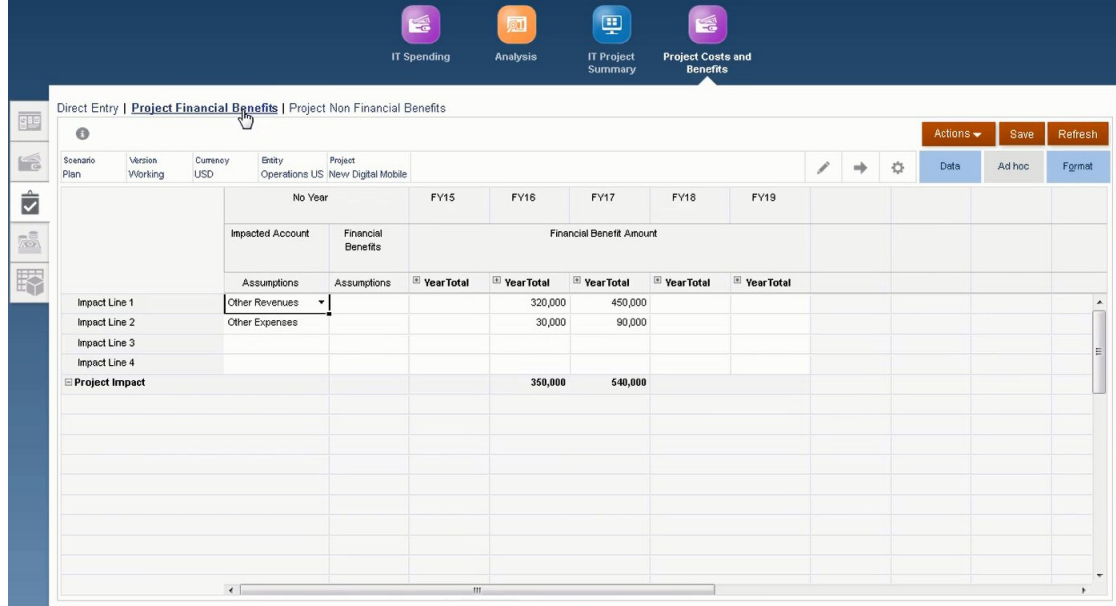

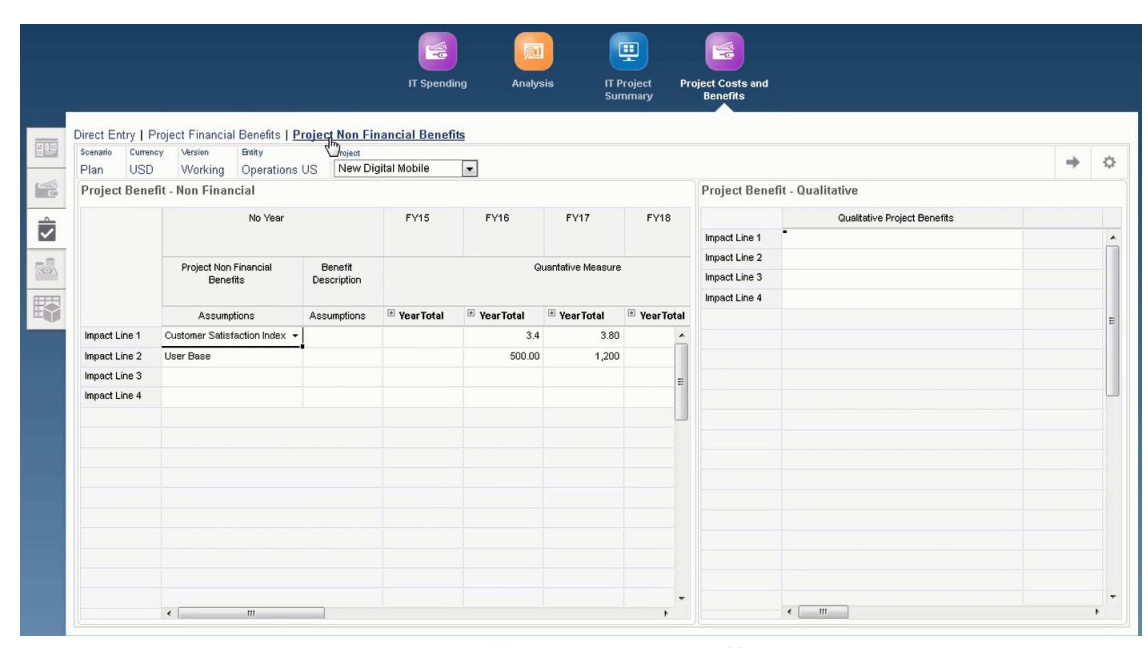

カスタム・ナビゲーション・フローの詳細は、*Planning* の管理のカスタム・ナビゲー ション・フローの設計を参照してください。

# <span id="page-212-0"></span>B データのインポート

データをインポートする前に、このヘルプ・システムの説明に従ってアプリケーションを構 成し、ディメンション・メタデータをインポートします。

アプリケーション内から、データ・インポート・テンプレートをダウンロードできます。テ ンプレートは、有効化した機能および追加されているカスタム・ディメンションに基づいて 生成されます。

データ・インポート・テンプレートをダウンロードするには:

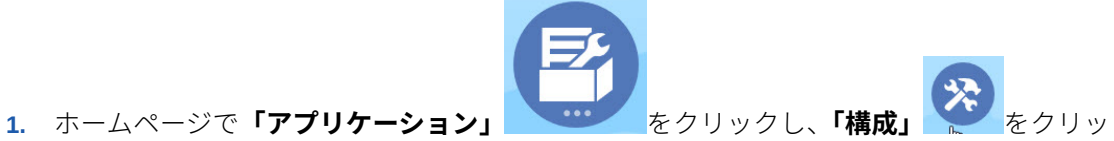

- クします。
- **2. 「構成」**リストから、テンプレートをダウンロードするモジュールを選択し、**「アクショ ン」**メニューから**「データ・ロード・テンプレートのダウンロード」**を選択します。
- **3.** ZIP ファイルをローカルに保存し、次に CSV ファイルを抽出します。

次のタスクを実行して、データをインポートします。

- **1.** 適切なデータ・インポート設定を指定します。データ・ロード設定の管理を参照してくだ さい。
- **2. オプション**: 必要な場合に元に戻すことができるように、データ・インポート・テンプレ ートのバックアップ・コピーを作成します。
- **3. オプション**: アプリケーションをバックアップします。
- **4.** カスタム・スマート・リストを作成した場合は、関連データの前にそれらをインポートし ます(一部のモジュールにおいてのみ可能)。

インポートするスマート・リストとそれらのエントリ名を特定するには:

- a. 「ナビゲータ」 をクリックしてから、「作成および管理」の「スマート・リスト」 をクリックします。
- **b.** スマート・リストを選択して**「編集」**をクリックし、**「エントリ」**を選択します。
- **c.** 関連付けられている名前を書き留めます。
- **5.** Microsoft Excel でテンプレートを開き、ビジネス・データを指定してカスタマイズしま す。

**ヒント:**

13 期間アプリケーションの場合は、13 番目の期間の行が含まれるようにテンプ レートをカスタマイズできます。

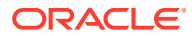

- **6. オプション**: データのインポートと計算を確実に正しく行うためには、まずテス ト・アプリケーションにインポートします。
- **7.** データを本番アプリケーションにインポートします。
- **8.** 最初のデータ・インポートでは、データの処理と計算に必要なルールを実行しま す。

テンプレートをカスタマイズする場合:

- ゼロを入力しないでください。
- データをインポートするには、インポートするファイルのすべてのディメンション に少なくとも 1 つのメンバーが必要です。
- データがない列は削除します。たとえば、期間設定が月次の場合は、Qtrly 1 4 の 列を削除できます。
- メンバー名がゼロ(0)で始まる場合は、数値の列をテキストに変更してください。

# データのインポートについて

アプリケーション内から、データ・インポート・テンプレートをダウンロードできま す。テンプレートは、有効化した機能および追加されているカスタム・ディメンショ ンに基づいて生成されます。

#### **ビデオ**

#### **目的 視聴するビデオ**

データのインポートについて学習します。

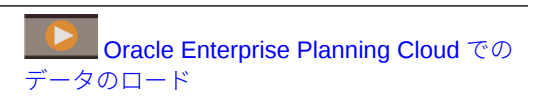

# 財務データのインポート

財務テンプレートは、アプリケーションのディメンションに基づいて作成され、機能 を有効化したときに追加したカスタム・ディメンションが含まれます。

有効化した機能に応じて、次のテンプレートが zip ファイルで使用可能になります:

- FinStmt Expense Data Load Template.csv
- FinStmt Expense Weekly Load Template.csv 週次レベルでプランニン グしている場合、このテンプレートを使用します
- FinStmt Revenue Data Load Template.csv
- FinStmt Revenue Load Weekly Template.csv 週次レベルでプランニン グしている場合、このテンプレートを使用します
- FinStmt Balance Sheet Load Template.csv
- FinStmt Cash Flow Direct Assumptions.csv
- FinStmt Cash Flow Indirect Load Template.csv

テンプレートでは、有効なディメンションすべてに 対してプレースホルダーがあり、 各ディメンションは *NoMember* メンバーがデフォルト設定されます。ロードしてい

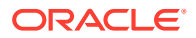

る各レコード・データに対して適切なディメンション・メンバーを指定します。ディメンシ ョンがデータのレコードに対して適用不可の場合、*NoMember* を使用します。

FinStmt Cash Flow Direct Assumptions.csv 以外のすべてのテンプレートでは、次 のガイドラインを使用してデータをインポートします:

- 列 A の行に勘定科目を指定し、縦方向に期間を指定します。
- 勘定科目の名前の変更が反映されるよう列 A の勘定科目ディメンション・メンバーを変 更します。
- 期間は列 D-S にあります(費用を週次レベルでプランニングしている場合は行 B BA、収 益を週次レベルでプランニングしている場合は行 C - BB)。使用しない期間の列は削除し ます。
- 「視点」列のデータを変更して、データのインポート先を指定します:
	- OFS Load インポートするデータ値
	- <カスタム・ディメンション> 機能を有効化したときに追加したカスタム・ディメン ション。
	- OEP\_No Entity データのインポート先のビジネス階層内の部署を指定する、「エンテ ィティ」ディメンションのメンバー
	- 年なし 年番号
	- OEP\_Actual シナリオ・メンバー
	- OEP\_Working バージョン・メンバー
	- USD 為替レート(複数通貨アプリケーション用)
- $\vec{\tau}$ ータ・ロード・キューブ名は OEP\_FS である必要があります。
- FinStmt Balance Sheet Load Template.csv では、**「BegBalance」**を使用して、 貸借対照表勘定科目の開始金額を格納します。

FinStmt Cash Flow Direct Assumptions.csv では、次のガイドラインを使用してデ ータをインポートします:

- 行
	- 列 A の行のキャッシュ・フロー・ソースまたはキャッシュ・フロー使用勘定科目(あ るいはその両方)を識別します。
	- 1 列目は「勘定科目」ディメンション用です。「勘定科目」の名前が変更されている 場合は、対応するように更新します。
- 列
	- 直説法キャッシュ・フロー仮定メンバーは、列 B F にあります。
	- 列 B は、特定の勘定科目に設定する現金回収または現金支払い期間を設定します。
	- 列 C-F は、特定の勘定科目の現金回収または現金支払いのタイミングを設定します。 入力した値は、4 つの列で 100%である必要があります。
- 視点 「BegBalance」、製品なし、サービスなし、チャネルなし、顧客なし、セグメント なし、OEP\_No Entity、「年なし」、OEP\_Plan、OEP\_Working、「USD」をどこにロード するかを識別します
	- BegBalance 「直接法キャッシュ・フロー」仮定は、「BegBalance」にロードされま す。

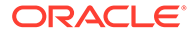

- 製品なし、サービスなし、チャネルなし、顧客なし、セグメントなし 機能を 有効化したときに設定した適用可能なカスタム・ディメンションを示します。 カスタム・ディメンションを使用しない場合は、そのメンバーはシードされま せん。
- OEP NoEntity データのロード先のビジネス階層内の部署を指定する、「エン ティティ」ディメンションのメンバー。
- 年なし 「年」ディメンション・メンバーを示します。
- OEP\_Plan 「シナリオ」ディメンションのメンバー。
- OEP\_Working 「バージョン」ディメンションのメンバー。
- USD 為替レート(複数通貨アプリケーション用)
- データ・ロード・キューブ名は OEP\_FS である必要があります。
- 最初のデータ・インポートでは、データの処理と計算に必要な次のルールを実行し ます: 財務: **実績の計算**および**ロールアップ**。

# 要員データのインポート

アプリケーション内から、要員データ・インポート・テンプレートをダウンロードで きます。これらのテンプレートは、有効化した機能と、機能を有効化したときに追加 したカスタム・ディメンションに基づいて生成されます[。データのインポート](#page-212-0)を参照 してください。

データ・ロード・テンプレートに含まれる勘定科目にのみデータをロードします。

**ノート:**

最後のロード以降の変更済および新しい要員データをロードする場合、デー タ統合を使用してロードのパフォーマンスを改善できます。[増分要員データ](#page-218-0) [のロードおよび計算を](#page-218-0)参照してください。

**ノート:**

データ統合を使用して、新規採用データを一括ロードできます。詳細は、 *Oracle Enterprise Performance Management Cloud* データ統合の管理の要員 新規採用データの一括ロードを参照してください。

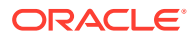
### **ノート:**

2020 年 2 月のリリース時点で、要員は新規の**「開始日」**プロパティをサポートして います。データ・インポート・テンプレートには、「採用日」などのデータを 「OWP\_Start Month」ではなく「OWP\_Start Date」にロードするためのヘッダーお よび例が含まれています。データは引き続き「開始月」にロードでき、「ロードされ たデータの処理」ルールにより、「開始月」勘定科目に指定された月の初日を使用し て、データが「開始日」に変換されます。したがって、「開始月」データに基づいた 既存のデータ統合は引き続き機能します。ただし、データを「開始日」にロードす ると、さらに正確な計算を取得できます。

これらのテンプレートは、**「プランニングと予測の準備」**構成タスクで設定した **CurYr** を反映 します。データをインポートしてキューブをリフレッシュした後で、**ロードされたデータの 処理**ルールを実行して、プランニングを行う年範囲の必要な期間にデータをコピーします。

各テンプレート名の接頭辞は、アプリケーションの粒度によって決まります:

- **従業員とジョブ**・アプリケーションの場合、テンプレート名の前に EJ\_が付きます。たと えば、EJ\_EmployeePropertiesDataLoad\_Plan.csv のようになります。
- **従業員**のみのアプリケーションの場合、テンプレート名の前に EO\_が付きます。たとえ ば、EO\_EmployeePropertiesDataLoad\_Plan.csv のようになります。
- **ジョブ**のみのアプリケーションの場合、テンプレート名の前に JO\_が付きます。たとえ ば、JO\_JobOtherCompensationDataLoad\_Plan.csv のようになります。

#### **従業員プロパティのインポート**

次のテンプレートを使用して、既存の従業員のプロパティをインポートします:

• EmployeePropertiesDataLoad\_Plan.csv - 従業員のプラン・プロパティをインポー トします。(人数および部分的な支払係数は、これらの値を明示的に設定しないかぎり、 ロードする必要はありません。人数および部分的な支払値をロードしない場合、これらは すべての従業員についてそれぞれ 1 および 100%に設定されます。)

### **ノート:**

EJ EmployeePropertiesDataLoad Plan.csv テンプレートの場合、「組合 コードなし」や「*OWP\_All Union Code*」にロードしないでください。かわり に、「組合コード合計」の新しい子メタデータ・メンバーを追加して使用してく ださい。そうしない場合、同期ルールが適切に機能しない可能性があります。

• EmployeePropertiesDataLoad\_Actuals.csv - 従業員の実績プロパティをインポ ートします。

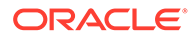

**ノート:** EJ EmployeePropertiesDataLoad Plan.csv および EO EmployeePropertiesDataLoad Plan.csv を使用して、従業員マスター FTE データを **OEP\_Home Entity** にロードできます。**OEP\_Home Entity** に ロードされたデータは、**「ロードされたデータの処理」**を実行すると、ロード 年の将来の期間(データ・ロード月から開始)および将来の年にコピーされま す。

**「分割資金調達 FTE」**を有効にした場合、各従業員のマスター FTE 値を入力 またはインポートする必要があります。

#### **従業員報酬のインポート**

EmployeeSalaryDataLoad\_Plan.csv を使用して、給与の計算に使用するデータを インポートします。

#### **従業員の実績報酬のインポート**

EmployeeCompensationDataLoad\_Actuals.csv を使用して、従業員の実績報酬 データをインポートします。

このテンプレートを使用するには、次の**「データ・ロードの設定」**を設定します:

- **1.** ホーム・ページで**「ナビゲータ」** をクリックし、**「統合」**で、**「データ・ロー ドの設定」**をクリックします。
- **2.** データをインポートするための次のパラメータを設定します:
	- **データ・ロード・ディメンション**: 勘定科目
	- **ドライバ・ディメンション**: 期間。メンバー: BegBalance、 ILvl0Descendants(YearTotal)
	- **データ・ロード・ディメンションの親**:
		- OWP\_Total Earnings。**ドライバ・ディメンションの一意の識別子**: BegBalance
		- OWP\_Total Benefits。**ドライバ・ディメンションの一意の識別子**: BegBalance
		- OWP\_Total Taxes。**ドライバ・ディメンションの一意の識別子**: BegBalance

#### **従業員その他報酬データのインポート**

EmployeeOtherCompensationDataLoad\_Plan.csv を使用して、福利厚生、税 金、追加所得など、従業員のその他報酬データをインポートします。

OWP\_Value は、オプションのフィールドです。テンプレートにレートの値を含めた場 合、そのレートが、指定した従業員に対するプランニング年範囲にコピーされます。

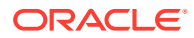

#### <span id="page-218-0"></span>**給与等級のインポート**

Salary Grade-Basis.csv および Salary Grade-Value.csv を使用して、給与等級を 仮定にインポートします。

#### **追加所得、福利厚生および税金のプロパティおよびレートのインポート**

追加所得、福利厚生および税金のプロパティおよびレートを福利厚生と税金ウィザードにイ ンポートする場合、次のテンプレートを例として使用します。

- Earnings,Benefits and Taxes-Properties.csv 追加所得、福利厚生および税金 のプロパティをインポートします。
- Earnings,Benefits and Taxes-Rates.csv 追加所得、福利厚生および税金のレー トをインポートします。

#### **ジョブ・プロパティのインポート**

JobPropertiesDataLoad\_Plan.csv を使用して、ジョブ・プロパティをインポートしま す。

#### **ジョブ給与のインポート**

JobSalaryDataLoad\_Plan.csv を使用して、ジョブの給与をインポートします。

#### **ジョブのその他報酬データのインポート**

JobOtherCompensationDataLoad\_Plan.csv を使用して、福利厚生、税金、追加所得な ど、ジョブのその他報酬データをインポートします。

## 増分の要員データのロードおよび計算

プランニング・サイクルの開始時に、特定のシナリオおよびバージョンのデータ全体をロー ドできます。ただし、人事の変更の最新情報を維持するために、新しい情報および更新され た情報を頻繁にインポートできます。データ管理を使用して更新されたデータを要員にロー ドすると、処理および計算のパフォーマンスが大幅に向上します。

データ管理機能を使用すると、ソース・データ・ファイルを前のバージョンのソース・デー タ・ファイルと比較して、新しいレコードおよび最後のロード後に変更されたレコードのみ をロードできます。データ管理の増分ファイル・アダプタは、ロードが必要なデータを識別 します。また、要員は、データ・ロード・ファイル内の新しいデータおよび変更されたデー タに応じて適切な計算スクリプトを動的に生成するルールを備えており、変更された交差の データのみを計算します。

データ管理ロード・プロセスの後、新しいデータおよび変更されたデータが適切な要員フォ ームに表示されます。このデータには、ロード・プロセスに適用された計算が反映されます。

## **ノート:**

データ管理からデータをロードする場合は常に、データを将来の期間にコピーする ために、要員ルールとして **OWP\_Incremental Process Data and Synchronize Defaults** または **OWP\_Incremental Process Data and Synchronize Definition** の 1 つを選択する必要があります。[追加する要員ルールの決定を](#page-225-0)参照してください。

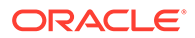

<span id="page-219-0"></span>増分要員データのロードおよび要員増分ルールの処理(**OWP\_INCREMENTAL PROCESS DATA WITH SYNCHRONIZE DEFAULTS** など)は、管理者のみが実行でき ます。要員増分ルールをデータ管理またはデータ統合から実行するときには、データ 管理またはデータ統合の**「ターゲット」**オプション**「管理ユーザーに対してデータ・ セキュリティを使用可能にする」**が**「いいえ」**に設定されていることを確認してくだ さい。このオプションは、管理者のみが設定できます。

#### **ビデオ**

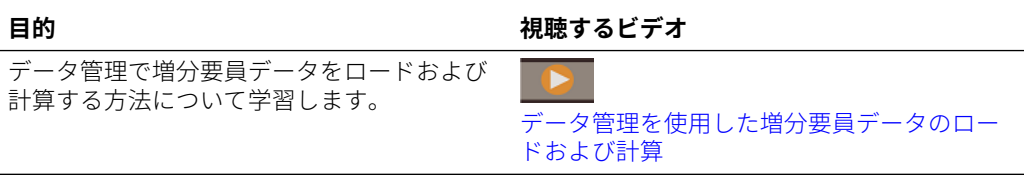

#### **チュートリアル**

チュートリアルには、トピックの学習に役立つ一連のビデオやドキュメントを使用し た手順が用意されています。

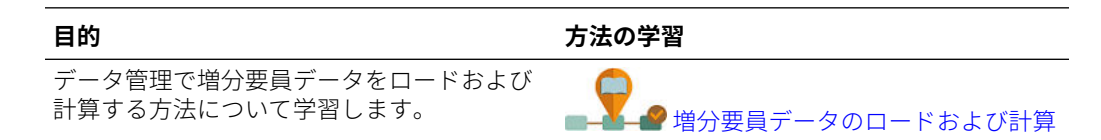

## ソース・データ・ファイルの準備

最初にデータ管理でソース・データ・ファイルを生成し、増分ファイル・アダプタと して登録します。次に、ソース・データ・ファイルを指定するデータ・ルールを設定 します。データ・ロードは、データ・ルールに指定されているファイルから実行され ます。初期のソース・データ・ファイルが後続のファイルと比較されます。最後に実 行されたファイルが、後続のロードの比較基準となります。増分ファイル・アダプタ によって差異のみがロードされます。この結果、データ・ロードが高速になります。

**ヒント:**

事前にソートされたソース・ファイルを提供すると、パフォーマンスがさら に向上します。

ソース・データ・ファイルについて:

- ソース・データ・ファイルは、区切りデータ・ファイルである必要があります。デ ータ・フィールドは、ファイル内の最後の列です。
- サポートされている区切り文字: カンマ、垂直棒、感嘆符、セミコロン、コロン、 タブおよびチルダ。
- 使用するデータ・ファイルには、ロード対象のディメンションがリストされた 1 行 のヘッダーが含まれている必要があります。例: Entity,Employee,Job,Project,Version,Account,Property,Data。
- 数値データと数値以外のデータの両方をロードできます。

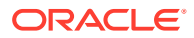

- <span id="page-220-0"></span>• 2 つのファイル間に削除されたレコードがあれば、すべて無視されます。削除したレコー ドを手動で処理する必要があります。
- ファイルが存在しない場合(または、最後の ID を存在しない実行に変更した場合)、ロー ドはエラーで完了します。
- ファイルを事前にソートすると、処理時間が短縮されます。
- 増分ロードでは、単一期間データ・ロードのみがサポートされています。複数期間ロード はサポートされていません。
- 増分ロードでは、増分ファイルは置換モードでロードされ、ステージング表に残るのは最 終バージョンのファイル比較のみなので、ドリルダウンはサポートされていません。この 対処方法として、完全データ・ロード方法を使用して同じデータ・ファイルを別の場所に ロードできます。この場合は、データをターゲット・アプリケーションにエクスポートせ ずに、データのインポートのみを行う必要があります。
- ソース・データ・ファイルのコピーは、将来比較できるようにアーカイブされます。最後 の 5 つのバージョンのみが保持されます。ファイルは最大 60 日間保持されます。増分 ロードが実行されずに 60 日が経過した場合は、最後のプロセス ID を 0 に設定して、ロ ードを実行してください。

増分ファイル・アダプタを複数回使用してデータをロードできます。

### データ管理での増分ファイル・アダプタの構成

**ノート:**

データ管理でデータ・ロード・ルールを定義する際のオプションを使用すると、増 分データのみを要員にロードするか、毎回すべてのデータをロードするかを決定で きます。

増分データ・ソース・ファイルを設定するには:

- **1.** 増分データ・ソースを追加します。
	- **a. ホーム**ページで「ナビゲータ」をクリックし、**「統合」**で、**「データ管理」**をクリック します。
	- **b. 「設定」**タブをクリックし、**「登録」**で**「ターゲット・アプリケーション」**をクリック します。
	- **c. 「ターゲット・アプリケーションのサマリー」**で、**「追加」**、**「データ・ソース」**をクリ ックします。
	- **d. 「ソース・システム」**から、**増分ファイル**を選択します。
	- **e. 「接頭辞」**で、ソース・システム名を一意にする接頭辞を指定できます。

追加するソース・システム名が既存のソース・システム名に基づいているときは、接 頭辞を使用してください。その接頭辞が既存の名前に結合されます。たとえば、増分 ファイル・ソース・システムに既存の名前と同じ名前を付ける場合は、自分のイニシ ャルを接頭辞として割り当てることができます。

**f. 「OK」**をクリックします。

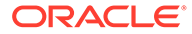

- **g. 「選択」**ダイアログ・ボックスで、受信ボックスからソース・データ・ロード・ ファイルを選択します。ファイルがない場合、**「アップロード」**をクリックし、 受信ボックス(server /u03/inbox/inbox)に追加します。 **「ホーム」**フォルダを展開し、**「受信ボックス」**を選択してソース・ファイル・ リストを表示します。ファイルは、サポートされる区切り文字の 1 つを使用し た区切りファイルであり、最初の行に各ディメンションのヘッダー・レコード が含まれている必要があります。データ・フィールドは、ファイル内の最後の 列です[。ソース・データ・ファイルの準備](#page-219-0)を参照してください。
- **h. 「OK」**、**「保存」**の順にクリックします。 ディメンションの詳細が自動的に作成されます。
- **2.** ソース・ファイルの構造を表し、ソース・ファイルのインポート時に実行されるイ ンポート・フォーマットを設定します。
	- **a. 「設定」**タブの**「統合設定」**で、**「インポート・フォーマット」**をクリックしま す。
	- **b. 「インポート・フォーマットのサマリー」**で、**「追加」**をクリックします。
	- **c. 「詳細」**で、インポート・フォーマットの名前を入力します。
	- **d. 「ソース」**で、ソースを検索して選択します。
	- **e. 「ファイル・タイプ」**で区切りファイル・タイプを選択します。 テキストおよび数値データのロード用として共通の**「区切り - すべてのデータ 型」**を選択することをお薦めします。
	- **f. 「ファイル区切り文字」**ドロップダウン・リストで、ソース・データ・ファイ ル内の区切りタイプとして「カンマ」、「垂直棒」、「感嘆符」、「セミコロン」、 「コロン」、「タブ」および「チルダ」を選択します。
	- **g. 「ターゲット」**で、Planning アプリケーションを検索して選択し、**「保存」**をク リックします。
	- **h. 「マッピング」**で、**「ソース列」**とターゲット・アプリケーションの間でディメ ンションをマップし、**「保存」**をクリックします。 **「ソース列」**には、ソース・データ・ファイル内のヘッダー行からディメンシ ョンが移入されます。

**ノート:**

単一期間ロードのみがサポートされています。

インポート・フォーマットの詳細は、*Oracle Enterprise Performance Management Cloud* データ管理の管理内のインポート・フォーマットの操作を 参照してください。

- **3.** データ・ロードがデータ管理で実行されるレベルであるロケーションを定義しま す。ロケーションは、データがロードされる場所を指定するものであり、インポー ト・フォーマットに関連付けられています。
	- **a. 「設定」** タブの**「統合設定」**で、**「ロケーション」**を選択します。
	- **b. 「ロケーション」**で、**「追加」**をクリックします。
	- **c. 「詳細」**の**「ロケーション詳細」**タブで、ロケーションの名前を入力します。
	- **d.** インポート・フォーマットを検索して選択します。

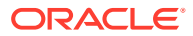

**e. 「機能通貨」**を入力し、**「保存」**をクリックします。

詳細は、*Oracle Enterprise Performance Management Cloud* データ管理の管理のロケーシ ョンの定義を参照してください。

- **4.** メンバー・マッピングを作成します。
	- **a. 「ワークフロー」** タブの**「データ・ロード」**で、**「データ・ロード・マッピング」**を選 択します。
	- **b.** ページの下部で、ロケーションの POV を確認します。
		- **i. 「ロケーション」**のリンクをクリックすると、**「視点の選択」**ダイアログ・ボック スが表示されます。
		- ii. 「ロケーション」、「期間」および「カテゴリ」(「シナリオ」)を選択します。
		- **iii. オプション**: **「デフォルトとして設定」**を選択し、この POV を保持します。
		- **iv. 「OK」**をクリックします。
	- **c.** ロードしているソースのメンバーをターゲット・アプリケーションにマップします。
		- **i.** ページの上部で、**「ディメンション」**からソース・ファイル内のディメンションを 選択します。
		- <u>ii. 5つのメンバー・マッピング・タブ(**「類似」**タブなど)の1つをクリックし、**「追**</u> **加」**をクリックします。
		- **iii. 「ソース値」**列および**「ターゲット値」**列にアスタリスク(\*)を入力し、すべての 値を表示します。
		- **iv.** 各ディメンションのメンバーをマップした後、**「保存」**をクリックします。 ソース・データ・ファイル内のディメンションごとにメンバー・マッピングを作 成する必要があります。

詳細は、*Oracle Enterprise Performance Management Cloud* データ管理の管理の メンバー・マッピングの作成を参照してください。

- **5.** データ・ロード・ルールを選択します。**「ワークフロー」**タブの**「データ・ロード」**で、 **「データ・ロード・ルール」**を選択します。
	- **a.** ページの下部で、ステップ 4b の場合と同じように、**「ロケーション」**の POV を確認 します。
	- **b. 「データ・ルールのサマリー」**領域で、**「追加」**をクリックします。
	- **c. 「詳細」**で、データ・ロード・ルール名を入力します。
	- **d. 「カテゴリ」**で、ソース・システムのデータをターゲットのシナリオ・メンバーにマ ップするためのカテゴリを選択します。
	- **e. 「期間マッピング・タイプ」**で、**「デフォルト」**を選択します。
	- **f.** ロケーションのインポート・フォーマットが使用されているため、**「インポート・フ ォーマット」**を指定する必要はありません。インポート・フォーマットを指定するの は、ロケーションのインポート・フォーマットを上書きする場合のみです。
	- **g. 「ターゲット・プラン・タイプ」**ドロップダウン・リストで、**OEP\_WFP** を選択しま す。
	- **h. 「ソース・フィルタ」**タブの**「ソース・ファイル」**で、ロード対象のデータが含まれ るデータ・ファイルを検索して選択します。データ・ソース・アプリケーションの作 成元ファイルと同じファイルにすることも、データと適切なヘッダーを含む別のファ イルにすることもできます。

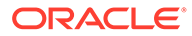

元のファイルと同じ名前にすることも、新しい名前を付けることもできます。 ロードされた 2 つのファイルの間の差異が、増分ロード・ファイル内に自動的 に作成されます。このため、ファイル A.txt に 100 行、ファイル B.txt 内に 300 行があり、その最初の 100 行が同一のときに、**最後のプロセス ID** が 0 で ある場合、初回のロード時にはファイル A.txt が選択されます。2 回目のロー ドはファイル B.txt に対して行われます。ID は、A に割り当てられた**最後のプ ロセス ID** を自動的に指します。

- **i. 増分処理オプション**で、ソース・ファイル内のデータをソートするかどうかを 選択します。
	- **ソース・ファイルをソートしない** ソース・ファイルは提供されたままの 状態で比較されます。このオプションでは、ソース・ファイルが毎回同じ ソート順で生成されることを想定しています。データ管理により、ファイ ルが比較され、新しいレコードと変更されたレコードが抽出されます。こ のオプションによって、増分ファイル・ロードの実行が高速になります。
	- **ソース・ファイルのソート** データ管理により、変更を調べるファイル比 較が実行される前に、ソース・ファイルがソートされます。ソートされた ファイルは、前にソートされたバージョンのこのファイルと比較されます。 大きいファイルをソートすると、多くのシステム・リソースが消費されま す。ソース・システムによってソートされたファイルが提供される場合、 このオプションは使用しないようにしてください。コンピュータ・リソー スが消費され、実行速度が遅くなります。

$$
\mathscr{L} \cup -\mathbb{N}
$$

**「ソース・ファイルをソートしない」**オプションを使用するルー ルがあったが、ソートするオプションに切り替えた場合、ファイ ルの順序が異なるために、最初のロードの結果が無効になりま す。それ以降の実行では、データが正常にロードされます。

#### • **最後のプロセス ID** 値を確認します。

ロードが元のデータ・ファイルに対する最初の実行である場合、**最後のプ ロセス ID** に **0** の値が表示されます。ロードが再度実行されると、**最後の プロセス ID** に元のソース・データ・ファイルの最後のロードの実行番号が 表示されます。新しく作成されたファイル比較バージョンおよび元のデー タ・ファイルに差異が示されていない場合、またはファイルが見つからな い場合、**最後のプロセス ID** の値が、正常に実行された最後のロード ID に 割り当てられます。

すべてのデータをリロードするには、**最後のプロセス ID** を **0** に戻し、新 しいソース・ファイルを選択してベースラインをリセットします。

**ノート:**

ソース・データ・ファイルのコピーは最後の 5 バージョンのみが アーカイブされ、最大 60 日間保持されます。60 日が経過した場 合は、**最後のプロセス ID** を 0 に設定して、ロードを実行してく ださい。

**j. 「保存」**をクリックします。

- **6.** ターゲット・アプリケーションのロード方法を選択し、データ・ロード・ルールの実行時 に増分ロードのロジックを実行する要員ビジネス・ルールを追加します。
	- **a. 「設定」**タブをクリックし、**「登録」**の下で**「ターゲット・アプリケーション」**をクリ ックします。
	- **b. 「ターゲット・アプリケーションのサマリー」**で、**「タイプ」**列から**「Planning」**を選 択します。
	- **c. 「アプリケーション詳細」**で、**「アプリケーション・オプション」**タブをクリックしま す。
	- **d. 「ロード方法」**で、**「セキュリティ保護されたすべてのデータ型」**を選択し、**「OK」**を クリックします。
	- **e. 「ビジネス・ルール」**タブをクリックし、**「追加」**をクリックします。
	- **f. 「ビジネス・ルール」**で、要員ビジネス・ルール名を入力するか貼り付けます。 要員の詳細は[、追加する要員ルールの決定](#page-225-0)を参照してください。データ管理でのビジ ネス・ルールの追加の詳細は、*Oracle Enterprise Performance Management Cloud* デ ータ*管理の管理*のビジネス・ルールの追加を参照してください。
	- **g. 「スコープ」**で、**「データ・ルール」**を選択します。
	- **h. 「データ・ロード・ルール」**で、作成したデータ・ロード・ルールを選択し、**「追加」** をクリックします。
- **7.** エクスポートする前に、データをプレビューします。
	- **a. 「ワークフロー」**タブ、**「データ・ロード・ルール」**の順にクリックします。
	- **b. 「実行」**をクリックします。
	- **c. 「ルールの実行」**ダイアログ・ボックスで、**「ソースからインポート」**を選択し、**「開 始期間」**および**「終了期間」**を確認します。 増分データをターゲット・アプリケーションに実際に送信するには、**「ターゲットに エクスポート」**を選択することもできます。
	- **d. 「実行」**をクリックします。

*Oracle Enterprise Performance Management Cloud* データ管理の管理のデータ・ロード・ ワークベンチの使用を参照してください。

**8.** これで、増分データ・ロードを実行する準備が整いました[。増分要員データ・ロードの実](#page-225-0) [行を](#page-225-0)参照してください。

### **ヒント:**

データをロードした後、要員内の複数の既存の従業員、ジョブまたはエンティティ のデフォルトを迅速に更新および処理するには、**「一括更新」**フォームを使用できま す。これらのフォームを使用すると、データをロードした後、従業員、ジョブ、お よびエンティティのデフォルトを迅速に確認および編集できます。各フォームは、 最適な処理効率を実現するために設計されており、変更されたデータのみを処理す る Groovy ルールに関連付けられています。*Planning* モジュールの操作の複数の従 業員およびジョブの詳細の更新を参照してください。

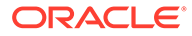

## <span id="page-225-0"></span>追加する要員ルールの決定

最適な要員ルールをデータ管理データ・ルールに関連付けることにより、処理時間を 短縮できます。

- OWP Incremental Process Data with Synchronize Defaults
- OWP\_Incremental Process Data with Synchronize Definition

ルールは、統合ファイルを定義する際に追加します([データ管理での増分ファイル・ア](#page-220-0) [ダプタの構成を](#page-220-0)参照)。

**表 B-1 統合ファイルに追加する要員ルールの決定**

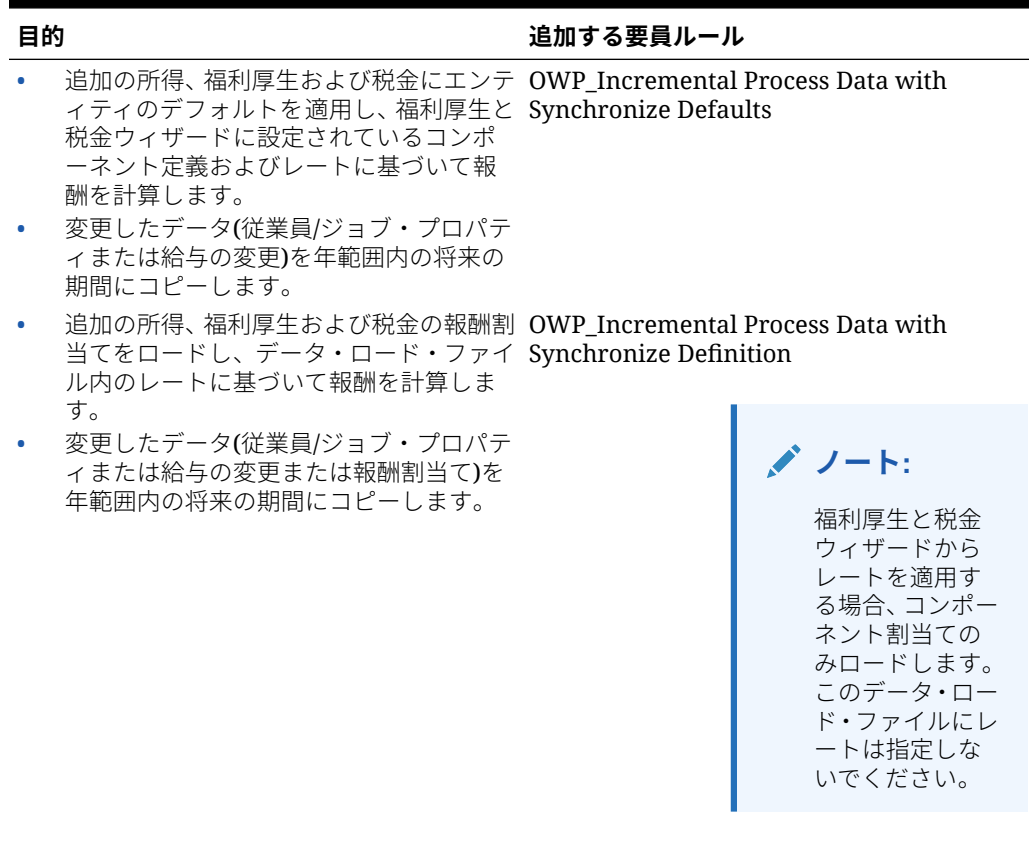

詳細は、*Oracle Enterprise Performance Management Cloud* データ管理の管理のビジ ネス・ルールの追加を参照してください。

## 増分の要員データ・ロードの実行

データ管理でソース・データ・ファイルを準備し、増分ファイル・アダプタを構成し た後、増分の要員データをインポートできるようになります。

参照:

- [増分要員データのロードおよび計算](#page-218-0)
- [ソース・データ・ファイルの準備](#page-219-0)

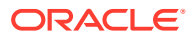

- [データ管理での増分ファイル・アダプタの構成](#page-220-0)
- データ・ロードを実行するには:
- **1. ホーム**ページで「ナビゲータ」をクリックし、**「統合」**で、**「データ管理」**をクリックしま す。
- **2. 「ワークフロー」**タブで、**「データ・ロード・ルール」**をクリックします。
- **3.** 作成したデータ・ロード・ルールを選択し、**「実行」**をクリックします。
- **4. 「ルールの実行」**ダイアログ・ボックスで、**「ソースからインポート」**および**「ターゲット にエクスポート」**を選択します。
- **5. 「開始期間」**および**「終了期間」**については、「期間」を選択します(すでに POV からデフ ォルト設定されている可能性があります)。
- **6. 「実行」**をクリックします。

詳細は、*Oracle Enterprise Performance Management Cloud* データ管理の管理のステップ 1: ソース・データのインポートを参照してください。

## プロジェクト・データのインポート

プロジェクト・テンプレートは、アプリケーションのディメンションに基づいており、機能 を有効化したときに追加したカスタム・ディメンションが含まれます。

分析およびレポートの場合、次のデータをインポートする必要があります。

- プロジェクトの詳細 予測のための既存のプロジェクトに関する情報。
- 労務 2 つのテンプレート(要員との統合を含むものと含まないもの)が使用可能です。
	- 予測と分析で使用するプロジェクトの労務仮定。
	- レポートと分析のための労務費用と労務時間の実績。
- 設備 2 つのテンプレート(資本との統合を含むものと含まないもの)が使用可能です。
	- 予測と分析で使用するプロジェクトの設備仮定。
	- レポートと分析のための設備費用実績。
- 材料
	- 予測と分析で使用するプロジェクトの材料仮定。
	- レポートと分析のための材料費用と材料ユニットの実績。
- その他 レポートと分析のためのその他の費用計画、予測または実績。
- 直接費 レポートと分析のための直接費の計画、予測または実績。
- 収益
	- 予測と分析で使用するプロジェクトの仮定。
	- 分析とレポートのための実績。
- グローバル・レート仮定。
	- 労務標準レート、材料標準レート、設備標準レートなど、プロジェクトの標準レー ト。
	- 諸経費レート。

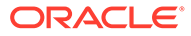

- プロジェクト・ベネフィット。
- 資産への費用配賦 資本が有効化されているとき、様々な資産への配賦をインポ ートします。

#### **プロジェクト詳細のインポート**

Project Details Load Template.csv または Capital Project Details Load Template.csv を使用して、プロジェクト詳細と関連する情報をインポートし ます。カスタム・プロジェクト詳細の場合は、インポートするファイルの列に勘定科 目を追加します。すべての詳細は同じ交差にインポートされます。

- 「列 1」は「プロジェクト」ディメンションです。
- その他の列は、勘定科目ディメンションのメンバーを表します。リストされるメン バーは、**OPF\_Properties** の下にあるメンバーと一致する必要があります「勘定科 ( 目」ディメンションの「フォーム」メンバー上)。プロジェクト詳細は、「年なし」、 「BegBalance」のメンバーにインポートされます。
- プロジェクト詳細は、「プロジェクト要素なし」および「リソース・クラスなし」 のメンバーにインポートされます。
- アプリケーションで簡易複数通貨を使用する場合、プロジェクト詳細は「通貨な し」メンバーにインポートされます。
- OEP\_No Entity は「エンティティ」ディメンションのものです。
- OEP\_Plan は「シナリオ」ディメンションのものです。
- OEP\_Working は「エンティティ」ディメンションのものです。
- ベンダーなしは、「ベンダー」ディメンションのものです(機能を有効化したときに 追加した場合)。
- フェーズなしは、「フェーズ」ディメンションのものです(機能を有効化したときに 追加した場合)。

#### **プロジェクト労務仮定のインポート**

要員を使用しない場合、Labor Assumption Load Template.csv を使用して労務 仮定をインポートします。要員を使用する場合、OEP\_PFP Labor Assumption Template -WFP Integration.csv を使用します。労務仮定は、「BegBalance」お よび「年なし」にインポートされます。

- ライン 1 は「プロジェクト要素」ディメンションを表します。
- 列には、必要な勘定科目メンバーが含まれます。次のメンバーが OPF Labor Assumptions に含まれます。
	- OPF\_Vendor ライン・アイテムのベンダー・スマート・リスト・メンバーを 設定します。
	- OPF\_Phase ライン・アイテムのフェーズ・スマート・リスト・メンバーを 設定します。
	- OPF\_Job ライン・アイテムのジョブ・スマート・リスト・メンバーを設定し ます。「ジョブ」リストはリソース要素ディメンションの「詳細ジョブ」の下 にあります。
	- WFP/PFP ジョブ 要員統合を含むアプリケーションでは、ジョブはリソース 要素ディメンションではなく「要員」ディメンションから取得されます。これ

はファイルのフォーマットには影響しません。異なるのは、スマート・リストに関連 付けられた勘定科目は OPF\_Job\_WF であるということのみです。

– 未指定の従業員 – ライン・アイテムについて従業員リソース・スマート・リスト・メ ンバーを設定します。メンバーを従業員名にすることもできます。これは、「既存の 従業員」階層の下にあるプラン要素ディメンションのメンバーです。

WFP/PFP 従業員 - 要員統合を含むアプリケーションでは、従業員はプラン要素ディ メンションではなく「要員」ディメンションから取得されます。ただし、これはファ イルのフォーマットには影響しません。異なるのは、スマート・リストに関連付けら れた勘定科目は OPF Employee Resource WF であるということのみです。

- 「プロジェクトなし」は「プロジェクト」ディメンションのメンバーです。
- OPF Labor は、リソース要素ディメンションの適切なメンバーです。
- OEP\_No Entity は「エンティティ」ディメンションのものです。
- 労務費用仮定は、「年」ディメンションの「年なし」メンバーと「期間」ディメンション の「BegBalance」にインポートされます。
- OEP\_Plan はシナリオ・ディメンションのものです。
- OEP\_Working は「バージョン」ディメンションのものです。
- ベンダーなしは、「ベンダー」ディメンションのものです(機能を有効化したときに追加し た場合)。
- フェーズなしは、「フェーズ」ディメンションのものです(機能を有効化したときに追加し た場合)。
- 「USD」は「通貨」ディメンションのメンバーです。

#### **労務費用のインポート(要員なし)**

要員を使用していない場合、Actual Labor Expense Load Template.csv を使用して、 既存のプロジェクトの実績費用または承認済プランをインポートします。詳細リソース・レ ベルの労務費用のプランニング・データについては、時間、レートおよび労務費用の値をイ ンポートする必要があります。

#### **行**

行は勘定科目ディメンションを表します。

「労務時間」と「労務費用」を分析と比較のためにインポートする必要があります。労務レー トの実績のインポートは必要ありません。

実績データのインポート先の勘定科目は、プロジェクトのタイプによって異なります。

- 「オンサイト労務時間」、「オフサイト労務時間」、「オンサイト労務費用」、「オフサイト労 務費用」は、「契約プロジェクト」の「実費清算」プロジェクトに固有です。
- 「労務時間」および「労務費用」勘定科目は、「契約プロジェクト 固定価格」または「契 約プロジェクト – コスト加算」、「間接プロジェクト」および資本プロジェクトのために 使用されます。

**列**

「月」。一度に 1 つの月をインポートすることも複数の月を同時にインポートすることもでき ます。

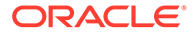

- 詳しい時間や詳しい労務費用については、「プロジェクト要素」ディメンションの 特定の従業員メンバー、または「未指定の従業員」を使用します。
- 「プロジェクトなし」は「プロジェクト」ディメンションのものです。
- OPF\_Detailed Jobs はリソース要素ディメンションのもの(特に「詳細ジョブ」階 層のメンバー)です。
- OEP\_No Entity は「エンティティ」ディメンションのものです。
- ベンダーなしは、「ベンダー」ディメンションのものです(機能を有効化したときに 追加した場合)。
- フェーズなしは、「フェーズ」ディメンションのものです(機能を有効化したときに 追加した場合)。
- 「FY16」は「年」ディメンションのものです。複数の年を同時にインポートできま す。
- OEP\_Actual はシナリオ・ディメンションのものです。履歴のプランまたは予測情 報をインポートするには、このフィールドに対応するメンバーを設定します。
- OEP\_Working は「バージョン」ディメンションのものです。
- アプリケーションで簡易複数通貨を使用する場合、USD は「通貨」ディメンショ ンのものです。

#### **労務費用のインポート(要員あり)**

要員も使用している場合、Actual Labor Expense WFP Load Template.csv を 使用して、既存のプロジェクトの実績費用または承認済プランをインポートします。

**行**

行は勘定科目ディメンションを表します。

「労務費用」を分析と比較のためにインポートする必要があります。労務レートの実績 のインポートは必要ありません。従業員またはジョブ別の詳細労務時間分析は要員に あります。プロジェクトに含まれるのはサマリー・レベルのみです。

実績データのインポート先の勘定科目は、プロジェクトのタイプによって異なります。

- 「オンサイト労務時間」、「オフサイト労務時間」、「オンサイト労務費用」、「オフサ イト労務費用」は、「契約プロジェクト」の「実費清算」プロジェクトに固有です。
- 「労務時間」および「労務費用」勘定科目は、「契約プロジェクト 固定価格」ま たは「契約プロジェクト – コスト加算」、「間接プロジェクト」および資本プロジ ェクトのために使用する必要があります。

#### **列**

「月」。一度に 1 つの月をインポートすることも複数の月を同時にインポートすること もできます。

- ライン 1 は「プロジェクト要素」ディメンションのメンバーです。各「労務費用」 は、プロジェクトごとに一意の「ライン・アイテム」にロードされる必要がありま す。
- OPF\_Base Resource は、リソース要素ディメンションのものです。
- 「プロジェクトなし」は「プロジェクト」ディメンションのものです。

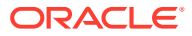

- OEP\_No Entity は「エンティティ」ディメンションのものです。
- 「FY16」は「年」ディメンションのものです。複数の年を同時にインポートできます。
- OEP Actual はシナリオ・ディメンションのものです。履歴のプランまたは予測情報をイ ンポートする場合は、このフィールドに対応するメンバーを設定します。
- OEP\_Working は「バージョン」ディメンションのものです。
- アプリケーションで簡易複数通貨を使用する場合、USD は「通貨」ディメンションのも のです。
- ベンダーなしは、「ベンダー」ディメンションのものです(機能を有効化したときに追加し た場合)。
- フェーズなしは、「フェーズ」ディメンションのものです(機能を有効化したときに追加し た場合)。

#### **設備仮定のインポート**

Equipment Assumption Load Template.csv を使用して、設備仮定をインポートしま す。

- ライン 1 は「プロジェクト要素」ディメンションを表します。
- 列には、必要な勘定科目メンバーが含まれます。次のメンバーが OPF\_Equipment Assumptions に含まれます。
	- OPF\_Vendor ライン・アイテムのベンダー・スマート・リスト・メンバーを設定し ます。
	- OPF Phase ライン・アイテムのフェーズ・スマート・リスト・メンバーを設定し ます。
	- OPF\_Equipment ライン・アイテムのジョブ・スマート・リスト・メンバーを設定し ます。「ジョブ」リストはリソース要素ディメンションの「詳細ジョブ」の下にあり ます。
	- OPF\_Equipment Description はテキストです。
	- OPF Equipment Units ユニット数。
- 「プロジェクトなし」は「プロジェクト」ディメンションのメンバーです。
- OPF\_Equipments は、リソース要素ディメンションの適切なメンバーです。
- OEP\_No Entity は「エンティティ」ディメンションのものです。
- 設備費用仮定は、「年」ディメンションの「年なし」メンバーと「期間」ディメンション の「BegBalance」にインポートされます。
- OEP\_Plan はシナリオ・ディメンションのものです。
- OEP Working は「バージョン」ディメンションのものです。
- ベンダーなしは、「ベンダー」ディメンションのものです(機能を有効化したときに追加し た場合)。
- フェーズなしは、「フェーズ」ディメンションのものです(機能を有効化したときに追加し た場合)。
- 「USD」は「通貨」ディメンションのメンバーです。

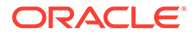

#### **設備実績費用のインポート**

Actual Equipment Expense Load Template.csv または Actual Equipment Expense CPX Load Template.csv を使用して、実績設備費用をインポートしま す。プロジェクトを資本と統合している場合は、Actual Equipment Expense CPX Load Template.csv を使用します。

#### **行**

行は勘定科目ディメンションを表します。

「設備費用」を分析と比較のためにインポートする必要があります。実績データのイン ポート先の勘定科目は、プロジェクトのタイプによって異なります。

- 「設備費用」勘定科目は、「契約プロジェクト 固定価格」または「契約プロジェ クト – コスト加算」、「間接プロジェクト」および資本プロジェクトのために使用 する必要があります。
- 「設備費用 請求可能」は実費精算契約プロジェクトのみで使用する必要がありま す。

#### **列**

「月」。一度に 1 つの月をインポートすることも複数の月を同時にインポートすること もできます。

- ライン 1 は「プロジェクト要素」ディメンションのメンバーです。各「設備費用」 は、プロジェクトごとに一意の「ライン・アイテム」にロードされる必要がありま す。
- 「プロジェクトなし」は「プロジェクト」ディメンションのものです。
- OPF\_Detailed Equipment は、リソース・クラス・ディメンションからのものです。 Actual Equipment Expense Load Template.csv のみに使用します。
- OPF\_Base Resource は、リソース要素ディメンションのものです。Actual Equipment Expense CPX Load Template.csv のみに使用します。
- OEP\_No Entity は「エンティティ」ディメンションのものです。
- ベンダーなしは、「ベンダー」ディメンションのものです(機能を有効化したときに 追加した場合)。
- フェーズなしは、「フェーズ」ディメンションのものです(機能を有効化したときに 追加した場合)。
- 「FY16」は「年」ディメンションのものです。複数の年を同時にインポートできま す。
- OEP Actual はシナリオ・ディメンションのものです。履歴のプランまたは予測情 報をインポートするには、このフィールドに対応するメンバーを設定します。
- OEP Working は「バージョン」ディメンションのものです。
- アプリケーションで簡易複数通貨を使用する場合、USD は「通貨」ディメンショ ンのものです。

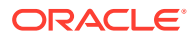

#### **材料仮定のインポート**

Material Assumption Load Template.csv を使用して、材料仮定をインポートしま す。

- ライン 1 は「プロジェクト要素」ディメンションを表します。
- 列には、必要な勘定科目ディメンション・メンバーが含まれます。次のメンバーが OPF Material Assumptions に含まれます。
	- OPF\_Vendor ライン・アイテムのベンダー・スマート・リスト・メンバーを設定し ます。
	- \_ OPF Phase ライン・アイテムのフェーズ・スマート・リスト・メンバーを設定し ます。
	- OPF\_Material ライン・アイテムの材料スマート・リスト・メンバーを設定します。 材料スマート・リストは「リソース・クラス」ディメンションの「詳細材料」の下に あります。
	- OPF Expense Cash Flow Incidence キャッシュ・フロー計算の値を設定します。
	- OPF\_Billable 実費精算プロジェクトのみに適用されます。費用を請求可能として 設定すべきかどうかを示します。
	- OPF\_Units ユニット仮定は月ごとにインポートする必要があります。月ごとに個別 のラインを作成するか、月ごとの値を簡単にインポートするために「材料」の実績に 似たテンプレートを使用できます。

#### **視点**

- 「プロジェクトなし」は「プロジェクト」ディメンションのメンバーです。
- OPF\_Materials は、「リソース・クラス」ディメンションの適切なメンバーです。
- OEP\_No Entity は「エンティティ」ディメンションのものです。
- 材料仮定は、「年」ディメンションの「年なし」メンバーと「期間」ディメンションの 「BegBalance」にインポートされます。
- OEP Plan はシナリオ・ディメンションのものです。または、「予測」メンバーを使用で きます。
- OEP Working は「バージョン」ディメンションのものです。
- ベンダーなしは、「ベンダー」ディメンションのものです(機能を有効化したときに追加し た場合)。
- フェーズなしは、「フェーズ」ディメンションのものです(機能を有効化したときに追加し た場合)。
- 「USD」は「通貨」ディメンションのメンバーです。

#### **材料費用のインポート**

Actual Material Expense Load Template.csv を使用して、材料費用をインポートし ます。

#### **行**

行には、「材料費用」に関連する「勘定科目」ディメンションがあります。

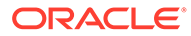

「材料ユニット」と「材料費用」を分析と比較のためにインポートする必要がありま す。材料コスト/ユニットの実績のインポートは必要ありません。

実績データのインポート先の勘定科目は、プロジェクトのタイプによって異なります。

「材料費用 - 請求可能」は、契約プロジェクトの「実費清算」タイプのみで使用する必 要があります。他のすべてのプロジェクト・タイプは「材料費用」勘定科目を使用す る必要があります。

したがって、プロジェクトで使用される材料ごとに、実績データをインポートするた めの 2 つのラインを使用します。

#### **列**

「月」。一度に 1 つの月をインポートすることも複数の月を同時にインポートすること もできます。

#### **視点**

- OPF Detailed Material は、「リソース・クラス」ディメンションのもの(特に「詳 細材料」階層のメンバー)です。
- 「プロジェクトなし」は「プロジェクト」ディメンションのものです。
- ライン 1 は「プロジェクト要素」ディメンションを表します。プロジェクトで使用 される異なる材料それぞれが、別のライン・メンバーにロードされる必要がありま す。
- OEP\_No Entity は「エンティティ」ディメンションのものです。
- 「FY16」は「年」ディメンションのものです。複数の年を同時にインポートできま す。
- OEP Actual はシナリオ・ディメンションのものです。プランまたは予測情報をイ ンポートする場合は、このフィールドに対応するメンバーを設定します。
- OEP Working は「バージョン」ディメンションのものです。
- アプリケーションで簡易複数通貨を使用する場合、USD は「通貨」ディメンショ ンのものです。
- ベンダーなしは、「ベンダー」ディメンションのものです(機能を有効化したときに 追加した場合)。
- フェーズなしは、「フェーズ」ディメンションのものです(機能を有効化したときに 追加した場合)。

#### **その他費用実績のインポート**

Actual Other Expense Load Template.csv を使用して、その他費用の実績を インポートします。

#### **行**

行には、「その他費用」に関連する「勘定科目」ディメンションがあります。

実績データのインポート先の勘定科目は、プロジェクトのタイプによって異なります。 「その他費用 - 請求可能」は、契約プロジェクトの「実費清算」タイプのみで使用する 必要があります。他のすべてのプロジェクト・タイプは「その他費用」勘定科目を使 用する必要があります。

**列**

「月」。一度に 1 つの月をインポートすることも複数の月を同時にインポートすることもでき ます。

#### **視点**

- ライン 1 は「プロジェクト要素」ディメンションを表します。「その他費用」に複数のラ インがある場合は、別のライン・メンバーを使用する必要があります。
- 「プロジェクトなし」は「プロジェクト」ディメンションのものです。
- OPF\_Base Resource は、「リソース・クラス」ディメンションのものです。
- OEP\_No Entity は「エンティティ」ディメンションのものです。
- 「FY16」は「年」ディメンションのものです。複数の年を同時にインポートできます。
- ベンダーなしは、「ベンダー」ディメンションのディメンションに対応します(有効化の時 点で追加されている場合)。
- フェーズなしは、「フェーズ」ディメンションのディメンションに対応します(有効化の時 点で追加されている場合)。
- **OEP\_Actual** はシナリオ・ディメンションのものです。プランまたは予測情報をインポー トする場合は、このフィールドに対応するメンバーを設定します。
- OEP Working は「バージョン」ディメンションのものです。
- アプリケーションで簡易複数通貨を使用する場合、USD は「通貨」ディメンションのも のです。

#### **その他費用仮定のインポート**

Other Assumption Load Template.csv を使用して、その他費用仮定をインポートしま す。

#### **行**

ライン 1 は「プロジェクト要素」ディメンションを表します。インポートされる仮定ごとに 1 ラインを使用します。

#### **列**

勘定科目メンバーが仮定のインポートに必要です。次のメンバーが OPF Other Assumptions に含まれます。

- OPF\_Resource Name
- OPF Vendor ライン・アイテムのベンダー・スマート・リスト・メンバーを設定しま す。
- OPF\_Phase ライン・アイテムのフェーズ・スマート・リスト・メンバーを設定します。
- OPF\_Expense Cash Flow Incidence キャッシュ・フロー計算の値を設定します。
- OPF\_Billable 実費精算プロジェクトのみに適用されます。費用を請求可能として設定 すべきかどうかを示します。
- OPF\_Other Expenses 費用金額仮定は月ごとにインポートする必要があります。月ご とに個別のラインを作成するか、月ごとの値を簡単にインポートするために「その他費 用」の実績に似たテンプレートを使用できます。

#### **視点**

• 「プロジェクトなし」は「プロジェクト」ディメンションのものです。

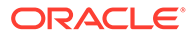

- OPF\_Other は、「リソース・クラス」ディメンションのものです。
- OEP No Entity は「エンティティ」ディメンションのものです。
- 「年なし」は、「スマート・リスト」および「請求可能」インジケータの適切なメン バーに対応します。また、「FY16」は「費用金額」の「年」ディメンションのもの です。複数の年を同時にインポートできます。
- OEP Plan はシナリオ・ディメンションのものです。予測情報をインポートする場 合は、このフィールドに対応するメンバーを設定します。
- OEP Working は「バージョン」ディメンションのものです。
- アプリケーションで簡易複数通貨を使用する場合、USD は「通貨」ディメンショ ンのものです。
- 「BegBalance」は、実績の月がインポートされるスマート・リストの割当てに適用 できます。
- ベンダー 1 は、「ベンダー」ディメンションのディメンションに対応します(有効化 の時点で追加されている場合)。
- 「フェーズ 1」は、「フェーズ」ディメンションのディメンションに対応します(有 効化の時点で追加されている場合)。

#### **直接費実績および直接収益実績のインポート**

Actual Direct Expense Load Template.csv または Actual Direct Revenue Load Template.csv を使用して、直接費および直接収益の実績をインポ ートします。

#### **行**

行には、「直接費」/「直接収益」に関連する「勘定科目」ディメンションがあります。

このファイル・フォーマットを使用してインポートされる勘定科目は、勘定科目ディ メンションの OPF Other Direct Costs にあります。実績データのインポート先の勘定 科目は、プロジェクトのタイプによって異なります。名前に「請求可能」を含むすべ ての費用勘定科目は、契約プロジェクトの「実費清算」タイプのみで使用する必要が あります。

#### **列**

「月」。一度に 1 つの月をインポートすることも複数の月を同時にインポートすること もできます。

- ライン 1 は「プロジェクト要素」ディメンションを表します。複数のラインがある 場合は、別のライン・メンバーを使用する必要があります。
- プロジェクト 1 は「プロジェクト」ディメンションのメンバーを表します。
- OPF\_Direct Resource は、「リソース・クラス」ディメンションのものです。
- エンティティ 1 は「エンティティ」ディメンションのものです。
- 「FY16」は「年」ディメンションのものです。複数の年を同時にインポートできま す。
- OEP Actual はシナリオ・ディメンションのものです。履歴のプランまたは予測情 報をインポートする場合は、このフィールドに対応するメンバーを設定します。

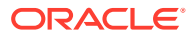

- OEP Working は「バージョン」ディメンションのものです。
- アプリケーションで簡易複数通貨を使用する場合、USD は「通貨」ディメンションのも のです。
- ベンダーなしは、「ベンダー」ディメンションのものです(有効化時に追加した場合)。
- フェーズなしは、「フェーズ」ディメンションのものです(有効化時に追加した場合)。
- <カスタム・ディメンション> 機能を有効化したときに追加したカスタム・ディメンショ  $\mathcal{L}_{\circ}$

#### **直接費仮定および直接収益仮定のインポート**

Direct Expense Assumption Load Template.csv を使用して直接費仮定をインポー トし、Direct Revenue Assumption Load Template.csv を使用して直接収益仮定を インポートします。

#### **行**

ライン 1 は「プロジェクト要素」ディメンションを表します。仮定ごとに 1 つのラインを使 用してインポートします。

#### **列**

列には、仮定をインポートするために必要な勘定科目メンバーが含まれます。次のメンバー が OPF\_Direct Input Expense Assumptions に含まれます。

- OPF\_Expense Type または OPF\_Revenue Type 仮定に関連付けられている勘定科目 のスマート・リスト
- OPF\_Vendor ライン・アイテムのベンダー・スマート・リスト・メンバー。
- OPF\_Phase ライン・アイテムのフェーズ・スマート・リスト・メンバー。
- OPF\_Direct Expense Amount または OPF\_Revenue Amount 月単位でインポートする 金額。月ごとにラインを作成するか、月ごとの値をインポートするために OEP\_PFP Actual Other Expense.csv に似たテンプレートを使用します。

- 「プロジェクトなし」は「プロジェクト」ディメンションのものです。
- OPF\_Direct Entry は、「リソース・クラス」ディメンションのものです。
- OEP\_No Entity は「エンティティ」ディメンションのものです。
- 「年なし」は、「スマート・リスト」および「請求可能」インジケータの適切なメンバーに 対応します。また、「FY16」は「費用金額」または「収益金額」の「年」ディメンション のものです。複数の年を同時にインポートできます。
- OEP Plan はシナリオ・ディメンションのものです。予測情報をインポートする場合は、 このフィールドに対応するメンバーを設定します。
- OEP Working は「バージョン」ディメンションのものです。
- ベンダーなしは、「ベンダー」ディメンションのものです(機能を有効化したときに追加し た場合)。
- フェーズなしは、「フェーズ」ディメンションのものです(機能を有効化したときに追加し た場合)。

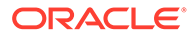

- アプリケーションで簡易複数通貨を使用する場合、USD は「通貨」ディメンショ ンのものです。
- 「BegBalance」は、実績の月がインポートされるスマート・リストの割当てに適用 できます。

#### **契約実費精算プロジェクトの収益実績のインポート**

Actual Revenue Time and Material Load Template.csv または Actual Revenue Time and Material No Emp Load Template.csv を使用して、実費 精算プロジェクトの実績をインポートします。

「プロジェクト収益」は、労務時間、設備ユニット、材料ユニット、およびそれらに関 連する請求レートに基づきます。[標準請求レートのインポート](#page-241-0)(契約プロジェクトの [み](#page-241-0))を参照してください。

#### **行**

「フィールド 1」は「リソース・クラス」ディメンションを表します。

「詳細リソース」を行に配置する必要があります。リソースそのものは「リソース・ク ラス」ディメンションの「詳細リソース」の下にあります。

- 詳細ジョブ
- 詳細材料
- 詳細設備
- OPF\_Base Resource は、実費精算プロジェクトの他のすべての収益で使用されま す

#### **列**

期間。一度に 1 つの月をインポートすることも複数の期間を同時にインポートするこ ともできます。

- 「未指定の従業員」はプラン要素ディメンションのものです。従業員がインポート されている場合は、指定した従業員にインポートできます。
- 「プロジェクトなし」は「プロジェクト」ディメンションのものです。
- OPF\_Contract Revenue Labor、OPF\_Contract Revenue Material、 OPF Contract Revenue – Equipment は、すべて勘定科目ディメンションのもので す。「リソース・クラス」メンバーを勘定科目メンバーに合せます。
	- OPF Contract Revenue Labor は、「詳細ジョブ」に適用できます。
	- OPF Contract Revenue は、「詳細材料」に適用できます。
	- OPF\_Contract Revenue Equipment は、「詳細設備」に適用できます。
	- OPF Contract Revenue Others は、「ベース・リソース」に適用できます。
- OEP\_No Entity は「エンティティ」ディメンションのものです。
- ベンダーなしは、「ベンダー」ディメンションのものです(機能を有効化したときに 追加した場合)。
- フェーズなしは、「フェーズ」ディメンションのものです(機能を有効化したときに 追加した場合)。

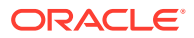

- **OEP Actual** はシナリオ・ディメンションのものです。履歴のプランまたは予測情報をイ ンポートする場合は、このフィールドに対応するメンバーを設定します。
- OEP\_Working は「バージョン」ディメンションのものです。
- アプリケーションで簡易複数通貨を使用する場合、USD は「通貨」ディメンションのも のです。

#### **コスト加算プロジェクトの収益仮定のインポート**

Cost Plus Assumptions Load Template.csv を使用して、何をコスト加算プロジェク トのドライバ(1 つまたは複数)にするかを示す仮定をインポートします。

#### **行**

行 1 は「プロジェクト要素」ディメンションのものです。「コスト加算」契約の各レイヤーは 1 つのラインに入力する必要があります。「コスト加算マージン%」が合計に対応している場 合は、1 ラインのみになります。

#### **列**

OPF Cost Plus Driver は、契約条件のスマート・リストを設定します。

OPF\_Cost Plus Margin %は、契約の全体マージン(%)です。マージン%が年や月によって変わ る場合は、コスト加算収益実績と似た方法でデータをインポートする必要があります。

#### **視点**

- OPF Cost Plus は、リソース要素ディメンションのものです。
- 「プロジェクトなし」は「プロジェクト」ディメンションのものです。
- 「コスト加算」契約条件は、「BegBalance」および「年なし」に入力されます。
- OEP\_No Entity は「エンティティ」ディメンションのものです。
- OEP Plan はシナリオ・ディメンションのものです。予測情報をインポートする場合は、 このフィールドに対応するメンバーを設定します。
- OEP Working は「バージョン」ディメンションのものです。
- アプリケーションで簡易複数通貨を使用する場合、USD は「通貨」ディメンションのも のです。
- ベンダーなしは、「ベンダー」ディメンションのものです(機能を有効化したときに追加し た場合)。
- フェーズなしは、「フェーズ」ディメンションのものです(機能を有効化したときに追加し た場合)。

#### **コスト加算プロジェクトの収益実績のインポート**

Actual Revenue Cost Plus Load Template.csv を使用して、収益実績をインポート します。

#### **行**

OPF\_Contract Revenue は、コスト加算プロジェクトについて収益をインポートする対象の 勘定科目です

**列**

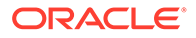

期間。一度に 1 つの月をインポートすることも複数の期間を同時にインポートするこ ともできます。

#### **視点**

- ライン 1 は「プロジェクト要素」ディメンションを表します。複数のラインがある 場合は、別のライン・メンバーを使用する必要があります。
- 「プロジェクトなし」は「プロジェクト」ディメンションのものです。
- OPF\_Base Resource は、リソース要素ディメンションのものです。
- OEP\_No Entity は「エンティティ」ディメンションのものです。
- 「FY16」は「年」ディメンションのものです。複数の年を同時にインポートできま す。
- OEP Actual はシナリオ・ディメンションのものです。履歴のプランまたは予測情 報をインポートする場合は、このフィールドに対応するメンバーを設定します。
- OEP\_Working は「バージョン」ディメンションのものです。
- アプリケーションで簡易複数通貨を使用する場合、USD は「通貨」ディメンショ ンのものです。
- ベンダーなしは、「ベンダー」ディメンションのものです(機能を有効化したときに 追加した場合)。
- フェーズなしは、「フェーズ」ディメンションのものです(機能を有効化したときに 追加した場合)。

#### **諸経費のグローバル仮定のインポート**

Overhead Assumptions Load Template.csv を使用して、グローバル仮定をイ ンポートします。

グローバル仮定は、フォームから手動で入力することも、プロジェクトにインポート することもできます。

#### **行**

「フィールド 1」は「勘定科目」ディメンションを表します。

#### **列**

OPF\_Overhead Method - 各諸経費のタイプに諸経費方法のスマート・リストを設定し ます。このファイル・フォーマットを使用してインポートされる勘定科目は、勘定科 目ディメンションの OPF\_Indirect Expense にあります。

- 「プロジェクトなし」は「プロジェクト」ディメンションのものです。
- リソース・クラスなしは、「リソース・クラス」ディメンションのものです。
- OEP No Entity は「エンティティ」ディメンションのものです。
- 「BegBalance」は「期間」ディメンションのものです。
- OEP Plan はシナリオ・ディメンションのものです。履歴の実績または予測情報を インポートする場合は、このフィールドに対応するメンバーを設定します。
- OEP\_Working は「バージョン」ディメンションのものです。

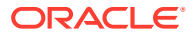

- アプリケーションで簡易複数通貨を使用する場合、「通貨なし」は「通貨」ディメンショ ンのものです。
- ベンダーなしは、「ベンダー」ディメンションのものです(機能を有効化したときに追加し た場合)。
- フェーズなしは、「フェーズ」ディメンションのものです(機能を有効化したときに追加し た場合)。

#### **諸経費レートのインポート**

Overhead Rates Load Template.csv を使用して、諸経費レートをインポートします。

#### **行**

ライン 1 は「勘定科目」ディメンションを表します。インポートした勘定科目メンバーは、 OPF\_Indirect Expense にロードされます。

#### **列**

諸経費レートの年。

#### **視点**

- OPF\_Overhead Rate レートのインポート先の勘定科目。
- 「プロジェクトなし」は「プロジェクト」ディメンションのものです。
- リソース・クラスなしは、「リソース・クラス」ディメンションのものです。
- OEP\_No Entity は「エンティティ」ディメンションのものです。
- 「BegBalance」は「期間」ディメンションのものです。
- ベンダーなしは、「ベンダー」ディメンションのものです(機能を有効化したときに追加し た場合)。
- フェーズなしは、「フェーズ」ディメンションのものです(機能を有効化したときに追加し た場合)。
- OEP Plan はシナリオ・ディメンションのものです。履歴の実績または予測情報をインポ ートする場合は、このフィールドに対応するメンバーを設定します。
- OEP\_Working は「バージョン」ディメンションのものです。
- アプリケーションで簡易複数通貨を使用する場合、「通貨なし」は「通貨」ディメンショ ンのものです。

#### **標準レートのインポート**

Standard Equipment Rates Load Template.csv、Standard Labor Rates Load Template.csv および Standard Material Rates Load Template.csv を使用して、 費用計算の標準レートをインポートします。メンバーは、「リソース・クラス」ディメンショ ンにインポートされます。

労務、設備、材料などの該当するすべての詳細リソース・メンバーの標準レートをインポー トします。それぞれには、レートのインポート先となる独自の勘定科目があります。

**列**には勘定科目メンバーが含まれます

- OPF\_Detailed Equipment Standard Cost は「詳細設備」リソースで使用されます。
- OPF\_Detailed Jobs Standard Hourly Cost は詳細労務リソースで使用されます。

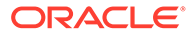

<span id="page-241-0"></span>• OPF\_Detailed Materiall Standard Cost は「詳細材料」リソースで使用されます。 **視点**

- 「プロジェクトなし」は「プロジェクト」ディメンションのものです。
- OPF\_Standard Labor はプラン要素ディメンションのものであり、すべての「労務 仮定」で使用する必要があります。

OPF Standard Equipment と OPF Standard Material メンバーは、「勘定科目」デ ィメンションのメンバーと一致する必要があります。

- OEP\_No Entity は「エンティティ」ディメンションのものです。
- 「BegBalance」は「期間」ディメンションのものです。
- OEP\_Plan はシナリオ・ディメンションのものです。履歴の実績または予測情報を インポートする場合は、このフィールドに対応するメンバーを設定します。
- OEP\_Working は「バージョン」ディメンションのものです。
- OPF\_Material Standard Cost、OPF\_Equipment Standard Cost、OPF\_Labor Standard Hourly Cost。
- アプリケーションで簡易複数通貨を使用する場合、USD は「通貨」ディメンショ ンのものです。
- ベンダーなしは、「ベンダー」ディメンションのものです(機能を有効化したときに 追加した場合)。

レートがベンダーによって異なる場合、ファイルは同じ「リソース・クラス」につ いて複数の行を含む必要があります。

• フェーズなしは、「フェーズ」ディメンションのものです(機能を有効化したときに 追加した場合)。

#### **標準請求レートのインポート(契約プロジェクトのみ)**

Standard Equipment Billing Rates Load Template.csv、Standard Labor Billing Rates Load Template.csv および Standard Material Billing Rates Load Template.csv を使用して、収益有効化アプリケーションの 標準請求レートをインポートします。

#### **行**

「リソース・クラス」ディメンションのメンバーに標準請求レートをインポートしま す。標準請求レートは、該当するすべての詳細リソース・メンバーについてインポー トする必要があります。「詳細リソース」プランニングは、「労務」、「設備」および「材 料」に対応できます。それぞれには、レートのインポート先となる独自の勘定科目が あります。

#### **列**

列には、次の勘定科目が含まれます。

- OPF Detailed Equipment Standard Billing Rate 「詳細設備」リソース用
- OPF\_Detailed Material Standard Billing Rate 「詳細設備」リソース用
- OPF\_Detailed Jobs 詳細労務リソース用。

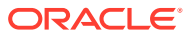

- プロジェクトなし 「プロジェクト」ディメンションから
- OPF Standard Labor プラン要素ディメンションから。これをすべての労務仮定に使用 します。
- OPF\_Equipment Standard Billing Rate および OPF\_Material Standard Billing Rate メン バー - 「勘定科目」メンバーと一致します。
- OPF\_Onsite and Offsite Standard Billing Rate 詳細労務リソース用
- BegBalance 期間ディメンションから。
- OEP Plan 「シナリオ」ディメンションから。履歴の実績または予測をインポートする には、対応するメンバーを指定します。
- OEP Working 「バージョン」ディメンションから。
- アプリケーションで簡易複数通貨を使用する場合、USD は「通貨」ディメンションのも のです。
- ベンダーなしは、「ベンダー」ディメンションのものです(機能を有効化したときに追加し た場合)。
- フェーズなしは、「フェーズ」ディメンションのものです(機能を有効化したときに追加し た場合)。

#### **労働日数および労働時間数のインポート**

**「要員からの統合」**が選択されていない場合、Working Days and Hours Load Template.csv を使用して、標準労働日数および時間数をインポートします。**列**

勘定科目メンバーが含まれます。

- OPF Working Hours per Day
- OPF\_Working Days per Month

- 労働日数および時間数は、「プロジェクト要素なし」および「リソース・クラスなし」の メンバーにインポートされます。
- 「プロジェクトなし」は「プロジェクト」ディメンションのものです。
- OEP\_No Entity は「エンティティ」ディメンションのものです。
- 「BegBalance」は「期間」ディメンションのものです。
- ベンダーなしは、「ベンダー」ディメンションのものです(機能を有効化したときに追加し た場合)。
- フェーズなしは、「フェーズ」ディメンションのものです(機能を有効化したときに追加し た場合)。
- OEP\_Plan はシナリオ・ディメンションのものです。
- OEP\_Working は「バージョン」ディメンションのものです。
- アプリケーションで簡易複数通貨を使用する場合、「通貨なし」は「通貨」ディメンショ ンのものです。

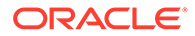

#### **財務プロジェクト・ベネフィット仮定のインポート**

Financial Benefit Assumption Load Template.csv を使用して、財務プロジ ェクト・ベネフィット仮定をインポートします。

**行**

OPF\_PB Line 1 は「プロジェクト要素」ディメンションのものです。各ベネフィット は、ベネフィットの異なるラインにロードされる必要があります。

**列**

- OPF Impacted Account は、ベネフィットと標準勘定科目をリンクする「スマー ト・リスト」を設定します。
- OPF\_Financial Benefits はテキスト・フィールドです。
- OPF Financial Benefit Amount はベネフィットの値です。この仮定は、該当する月 (1 つまたは複数)に入力する必要があります。

**視点**

- 「プロジェクトなし」は「プロジェクト」ディメンションのものです。
- OPF\_Base Resource はプロジェクト・リソース・ディメンションのメンバーで す。
- 「影響を受ける勘定科目」と「財務ベネフィット」のテキスト値は、「BegBalance」 および「年なし」に入力されます。
- OEP\_No Entity は「エンティティ」ディメンションのものです。
- OEP\_Plan はシナリオ・ディメンションのものです。予測情報をインポートする場 合は、このフィールドに対応するメンバーを設定します。
- OEP\_Working は「バージョン」ディメンションのものです。
- アプリケーションで簡易複数通貨を使用する場合、USD は「通貨」ディメンショ ンのものです。
- ベンダーなしは、「ベンダー」ディメンションのものです(機能を有効化したときに 追加した場合)。
- フェーズなしは、「フェーズ」ディメンションのものです(機能を有効化したときに 追加した場合)。

#### **財務プロジェクト・ベネフィット実績のインポート**

Actual Financial Benefit Load Template.csv を使用して、財務プロジェク ト・ベネフィット実績をインポートします。

#### **行**

「フィールド 1」は、ベネフィットを適用できる「勘定科目」ディメンションを表しま す。

#### **列**

「月」。一度に 1 つの月をインポートすることも複数の月を同時にインポートすること もできます。

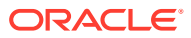

- OPF PB Line 1 は「プロジェクト要素」ディメンションのメンバーを表します。
- 「プロジェクトなし」は「プロジェクト」ディメンションのものです。
- OPF\_Base Resource は、「リソース・クラス」ディメンションのものです。
- OEP\_No Entity は「エンティティ」ディメンションのものです。
- OEP Actual はシナリオ・ディメンションのものです。複数の期間のプランまたは予測情 報をインポートする場合は、このフィールドに対応するメンバーを設定します。
- OEP Working は「バージョン」ディメンションのものです。
- アプリケーションで簡易複数通貨を使用する場合、USD は「通貨」ディメンションのも のです。
- ベンダーなしは、「ベンダー」ディメンションのものです(機能を有効化したときに追加し た場合)。
- フェーズなしは、「フェーズ」ディメンションのものです(機能を有効化したときに追加し た場合)。

#### **非財務プロジェクト・ベネフィット仮定のインポート**

Non Financial Benefit Assumption Load Template.csv を使用して、非財務プロ ジェクト・ベネフィット仮定をインポートします。

#### **行**

OPF\_PB Line 1 は「プロジェクト要素」ディメンションのものです。各ベネフィットは、ベ ネフィットの異なるラインにロードされる必要があります。

#### **列**

- OPF\_Non Financial Benefits は、非財務ベネフィット・アイテムの「スマート・リスト」 を設定します。非財務ベネフィット・スマート・リストには、受け取るベネフィットのカ スタマイズされたリストを移入する必要があります。
- OPF\_Benefit Description はテキスト・フィールドです。
- OPF\_ OPF\_Quantative Measure はベネフィットの値です。この仮定は、該当する月(1 つ または複数)に入力する必要があります。

- 「プロジェクトなし」は「プロジェクト」ディメンションのものです。
- OPF\_Base Resource はプロジェクト・リソース・ディメンションのメンバーです。
- 「影響を受ける勘定科目」と「財務ベネフィット」のテキスト値は、「BegBalance」およ び「年なし」に入力されます。OPF\_Quantative Measure は、月ごとに入力する必要があ ります。
- OEP\_No Entity は「エンティティ」ディメンションのものです。
- OEP\_Plan はシナリオ・ディメンションのものです。予測情報をインポートする場合は、 このフィールドに対応するメンバーを設定します。
- OEP Working は「バージョン」ディメンションのものです。
- ベンダーなしは、「ベンダー」ディメンションのものです(機能を有効化したときに追加し た場合)。

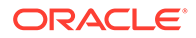

- フェーズなしは、「フェーズ」ディメンションのものです(機能を有効化したときに 追加した場合)。
- アプリケーションで簡易複数通貨を使用する場合、USD は「通貨」ディメンショ ンのものです。

#### **費用配賦のインポート**

プロジェクトを資本と統合している場合は、Allocate Expense To Assets Load Template.csv を使用して、資本プロジェクト資産の費用配賦をインポートします。

#### **行**

行 1 は「プロジェクト要素」ディメンションのものです。各行によって、費用のカテ ゴリの割合(%)が資本の「CIP 資産」(「建設仮勘定資産」)に配賦されます。

#### **列**

- OPF\_Project Expenses 配賦する必要があるプロジェクト費用勘定科目のスマー ト・リスト値を設定します。
- OPF\_Capital Expenses 「資本費用」勘定科目のスマート・リスト値を設定しま す。資産に配賦する費用は、資本のこの勘定科目にロードされます。
- OPF Capitalization 資産に配賦する費用の割合(%)を指定します。
- OPF\_Asset Class 「資産クラス」勘定科目のスマート・リスト値を設定します。 これは、CIP 資産が関連付けられている、資本の「資産クラス」メンバーに対応し ます。
- OPF\_Asset Details 配賦が行われる CIP 資産のスマート・リスト値を設定しま す。資産は、資本の「資産の詳細」メンバーに対応します。

- 「プロジェクトなし」は「プロジェクト」ディメンションのものです。
- リソース・クラスなしは、「リソース・クラス」ディメンションのものです。
- OEP\_No Entity は「エンティティ」ディメンションのものです。
- 「年なし」は「年」ディメンションのものです。
- OEP\_Working は「バージョン」ディメンションのものです。
- アプリケーションで簡易複数通貨を使用する場合、USD は「通貨」ディメンショ ンのものです。
- ベンダーなしは、「ベンダー」ディメンションのものです(機能を有効化したときに 追加した場合)。
- フェーズなしは、「フェーズ」ディメンションのものです(機能を有効化したときに 追加した場合)。
- 「BegBalance」は「期間」ディメンションのものです。

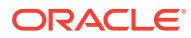

## **ノート:**

最初のデータ・インポートでは、データの処理と計算に必要な次のルールを実行し ます: **OPF\_Rollup Projects** および**プロジェクト・キューブのロールアップ**。実績 をインポートした場合は、**「詳細予測データの準備」**および**「概要レベル予測データ の準備」**を実行します。

## 資本データのインポート

有効化した機能に応じて、次のテンプレートが資本の zip ファイルで使用可能になります:

- ExistingIntangibleload.csv
- ExistingLeaseLoad.csv
- ExistingTangibleLoad.csv
- PeriodIntangibles.csv
- PeriodLease.csv
- PeriodTangibles.csv

テンプレートは、アプリケーションのディメンションに基づいて作成され、機能を有効化し たときに追加したカスタム・ディメンションが含まれます。

次のテンプレートとガイドラインを使用して資本データをインポートします。

#### **資産詳細のプロパティのインポート**

次のテンプレートを使用して、資産詳細のプロパティ(ラップトップ名、価格、減価償却タイ プなど)をインポートします。

- ExistingTangibleLoad.csv
- ExistingLeaseLoad.csv
- ExistingIntangibleload.csv

次のガイドラインを使用します:

- **列**—**「Column1」**は「資産クラス」ディメンションを意味します。
- **行** 各資産詳細には必ず 3 行のデータがあります。
	- 行 1 は、NoYear、「USD」、「BegBalance」にデータをインポートします。これらの 値を変更して、正しい年、通貨などを指定します。
	- 行 2 は、「FY16」、通貨なし、「BegBalance」にデータをインポートします。必要に 応じてこれらの値を変更します。
	- 行 3 は、「年なし」、通貨なし、「BegBalance」にデータをインポートします。必要に 応じてこれらの値を変更します。

• **視点**

視点の OEP No Entity を実績エンティティで置き換えます。

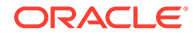

#### **実績のインポート**

次のテンプレートを使用して、資産の実績をインポートします。

- PeriodTangibles.csv
- PeriodIntangibles.csv
- PeriodLease.csv

次のガイドラインを使用します:

- **列** 勘定科目メンバーを参照します。
- **行**
	- 行 5 16 (1 月、12 月)は、FY16 についてインポートする 1 年の計算済実績費 用を参照します。FY15 のデータをインポートする必要がある場合、FY の行セ ットを新たに追加する必要があります。
	- 行 17: NoYear -> BegBalance-USD の組合せで基本コストが計算されていま す。各資産詳細の行は 1 つのみである必要があります。
	- 行 18: NoYear ->「BegBalance」->NoCurrency のデータ。購入日、使用開始 日、説明、理由などの資産詳細情報をインポートします。
- **視点**
	- OCX\_Total Major Assets には、OCX\_Total Major Assets の実際の子を使用しま す。
	- OCX\_Tangible Assets には、OCX\_Tangible Assets の実際のメンバーを使用し ます。
	- OEP\_No Entity には、エンティティの実際のメンバーを使用します。

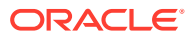

# C アーティファクトの更新

ここで説明されている特定のリリースで使用可能な拡張機能では、アーティファクトをカス タマイズしている場合、一部の付属アーティファクトの更新が必要です。

- これらのアーティファクトを変更していない場合、アーティファクトおよび機能は、この リリースで使用可能になります。
- 新しいリリース中、カスタマイズされたアーティファクトは更新されないため、これらの アーティファクトをカスタマイズ済で、新機能を利用する場合は、次のステップを実行し ます。
- **1.** 更新後に全体バックアップを実行し、それをローカルにダウンロードします。
- **2.** 変更されたアーティファクトのリストを確認し、そのうちのどれを変更したかを特定しま す。変更済アーティファクトの確認を参照してください。

#### **ヒント:**

次にリストされている変更済アーティファクトについて、変更済アーティファ クトのコピーを作成して、それを変更の参照として使用することを検討してく ださい。コピーは、カスタマイズを再実装した後に削除できます。

- **3.** 更新後、識別したアーティファクトに対するカスタマイズを元に戻し、アーティファクト を付属の形式に復元します。カスタマイズを元に戻すを参照してください。
- **4.** 必要に応じてアーティファクトに対するカスタマイズを再実装します。
- **5.** 復元された Calculation Manager のルールまたはテンプレートでは、それらが最終になっ た後、影響を受けるアーティファクトのアプリケーションに、更新したルールまたはテン プレートを必ずデプロイしてください。カスタム・テンプレートの使用状況の表示および ビジネス・ルールおよびビジネス・ルールセットのデプロイを参照してください。

## すべての Planning モジュールのアーティファクトの 更新

#### **2023 年 9 月**

23.09 から、Planning モジュールの別名表を管理できるようになりました。この機能拡張の詳 細は、[別名表の管理を](#page-188-0)参照してください。

23.08 より前のリリースから 23.09 (以降)へのスナップショットをインポートしている場合、 別名表が作成されますが空であることがあります。この問題を解決するには、**「既存の別名表 の管理」**オプションを使用して必要な言語の別名を追加します。

この機能拡張の一環として、特定の言語の一部のメンバーの別名が追加されています。将来 モジュールが更新される場合、これらの別名がロードされます。同じ別名のカスタム・メン バーがある場合、キューブ・リフレッシュ・エラーが発生する可能性があります。新規別名 のリストを確認し、必要に応じてカスタム・メンバーを変更してください。

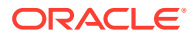

**23.09 での新規別名**

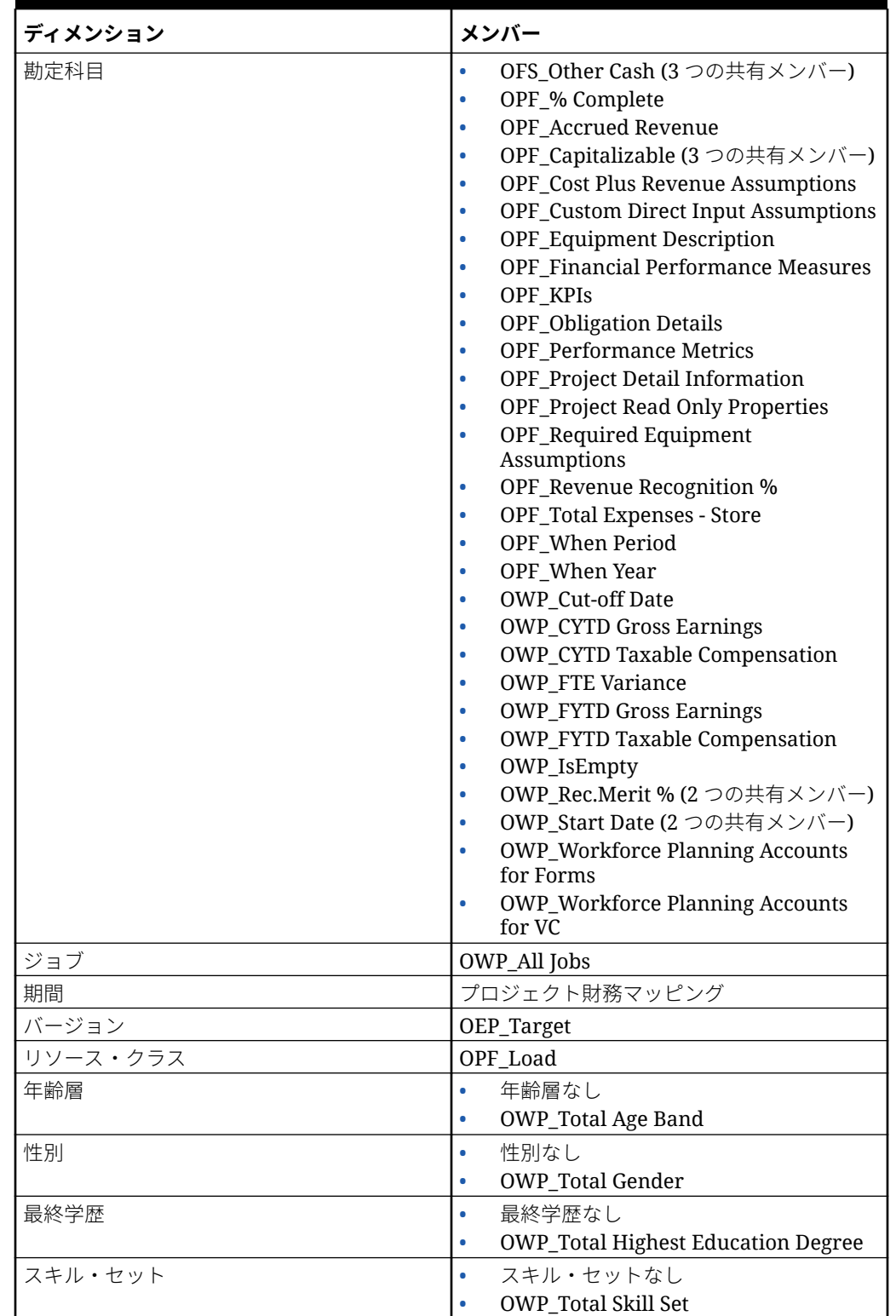

#### **Table C-1 ハイブリッド・キューブをサポートしていない Essbase バージョンの財 務、要員、資本およびプロジェクト**

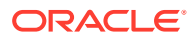

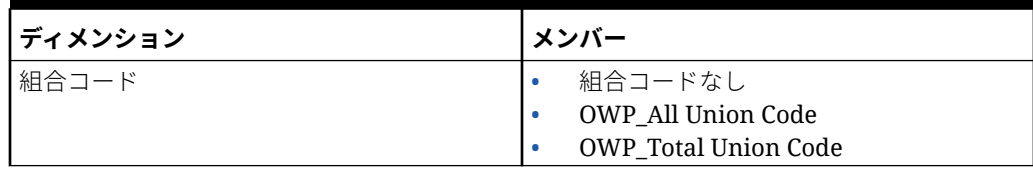

#### **Table C-1 (Cont.) ハイブリッド・キューブをサポートしていない Essbase バージョ ンの財務、要員、資本およびプロジェクト**

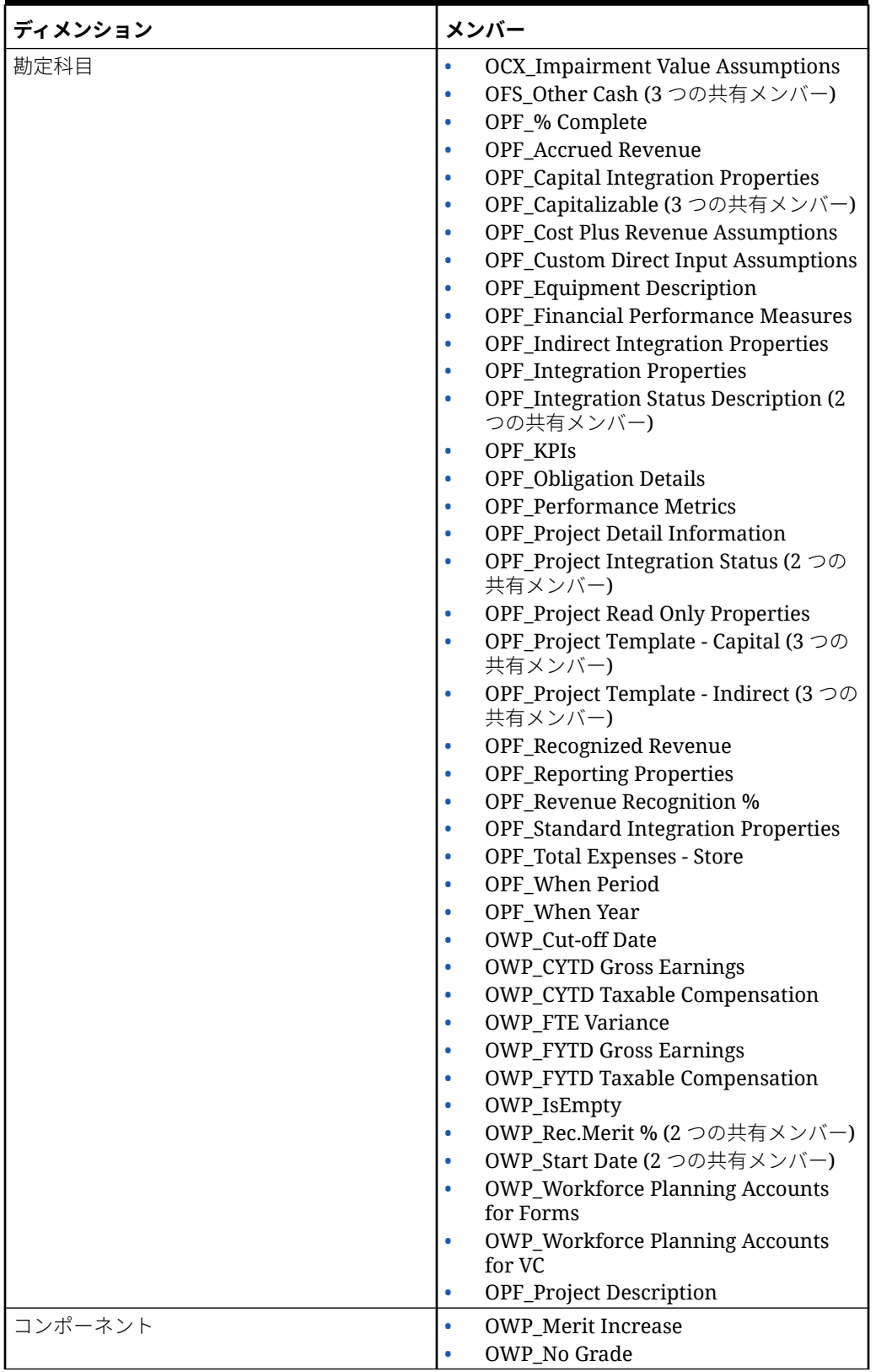

#### **Table C-2 ハイブリッド・キューブをサポートしている Essbase バージョンの財務、 要員、資本およびプロジェクト**

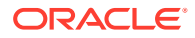
| ディメンション  | メンバー                                                                     |  |
|----------|--------------------------------------------------------------------------|--|
| 従業員      | <b>OWP_New Employees</b>                                                 |  |
| エンティティ   | OEP_Home Entity                                                          |  |
| 期間       | プロジェクト財務マッピング                                                            |  |
| バージョン    | <b>OEP</b> Target                                                        |  |
| リソース・クラス | OPF_Adjustment (+/-)<br>۰<br>OPF_Load                                    |  |
| 年齢層      | 年齢層なし<br>OWP_Total Age Band                                              |  |
| 性別       | 性別なし<br>OWP_Total Gender<br>۰                                            |  |
| 最終学歴     | 最終学歴なし<br>٠<br>OWP_Total Highest Education Degree<br>۰                   |  |
| スキル・セット  | スキル・セットなし<br>۰<br><b>OWP_Total Skill Set</b><br>۰                        |  |
| 組合コード    | 組合コードなし<br>٠<br><b>OWP_All Union Code</b><br><b>OWP_Total Union Code</b> |  |

**Table C-2 (Cont.) ハイブリッド・キューブをサポートしている Essbase バージョン の財務、要員、資本およびプロジェクト**

# **Table C-3 ハイブリッド・キューブをサポートしていない Essbase バージョンの Strategic Workforce Planning**

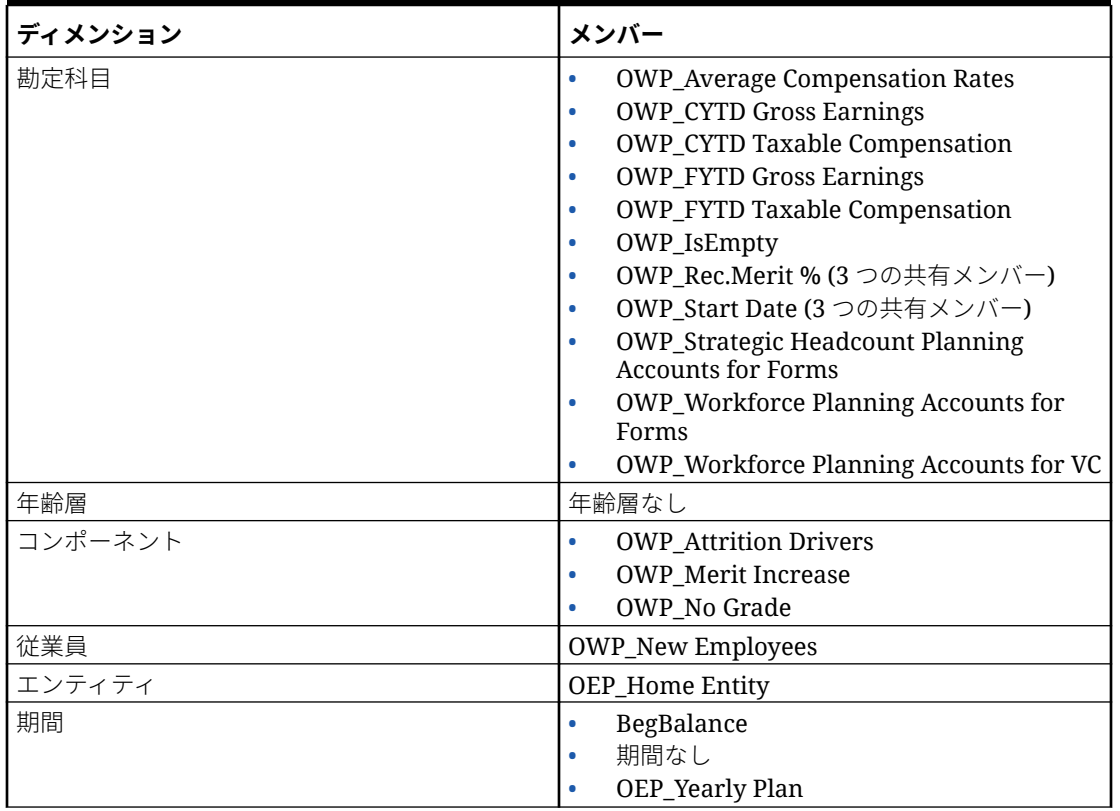

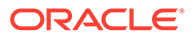

### **Table C-3 (Cont.) ハイブリッド・キューブをサポートしていない Essbase バージョンの Strategic Workforce Planning**

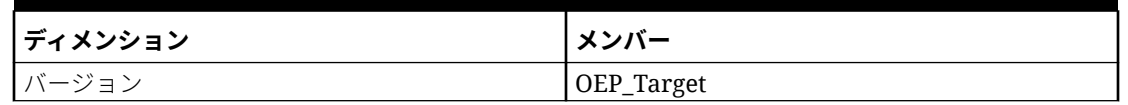

**Table C-4 ハイブリッド・キューブをサポートしている Essbase バージョンの Strategic Workforce Planning**

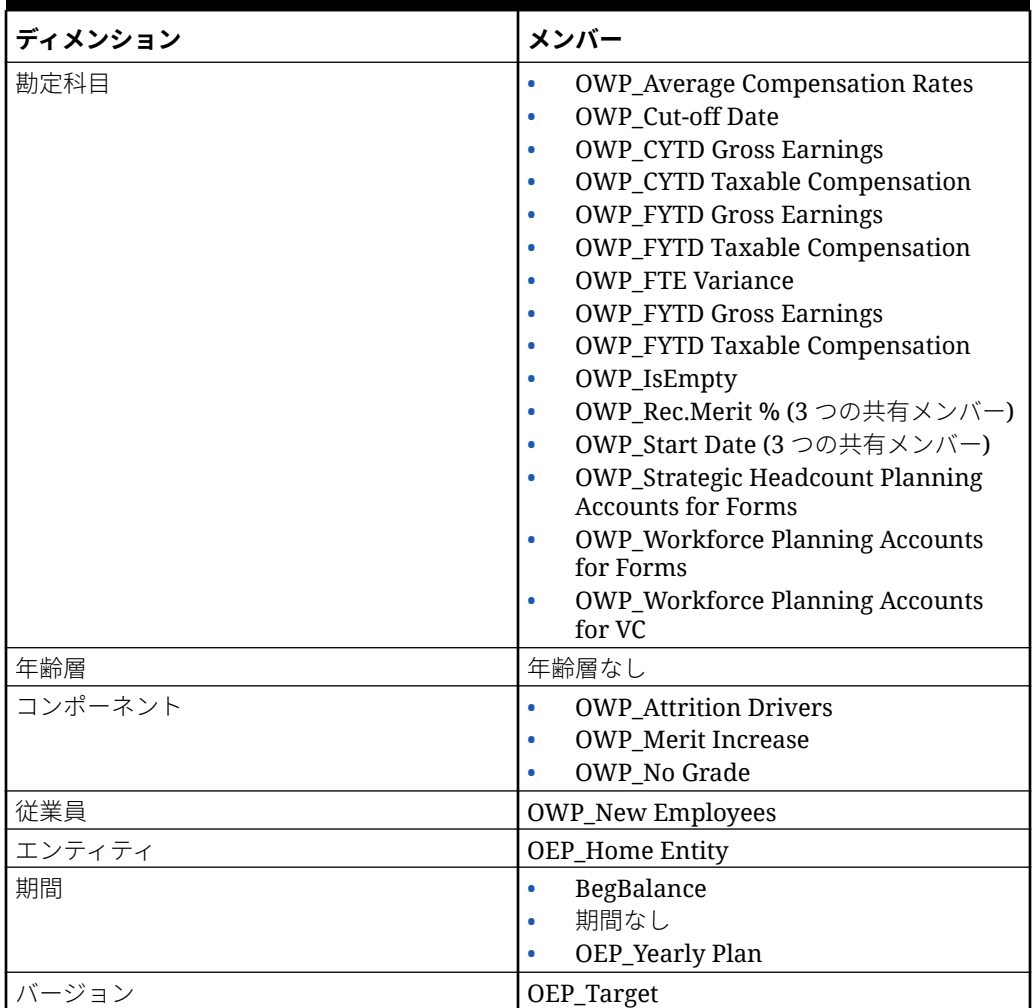

# **Table C-5 ハイブリッド・キューブをサポートしていない Essbase バージョンの Sales Planning の「目標プランニング」モジュール**

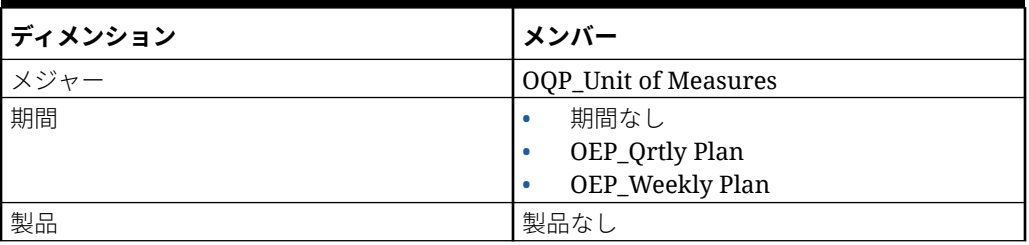

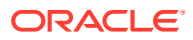

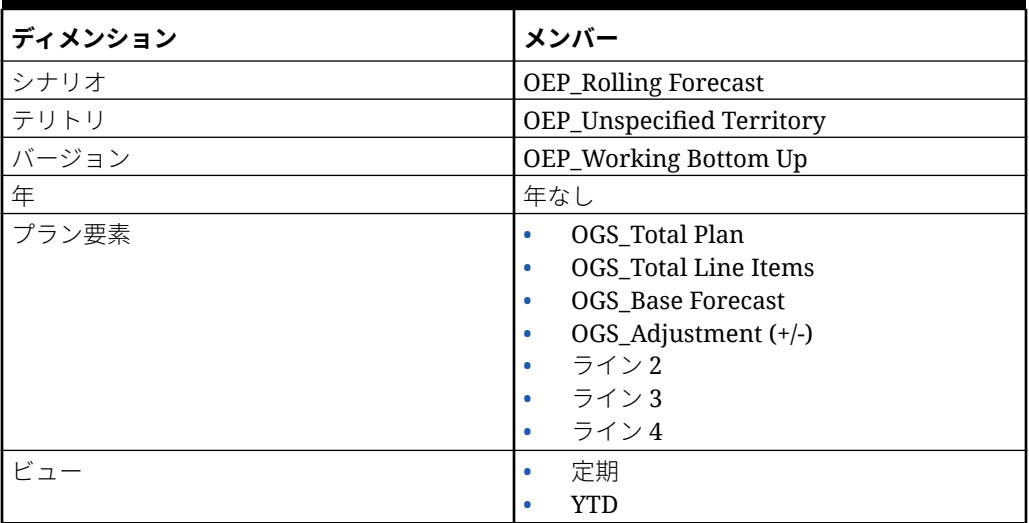

**Table C-5 (Cont.) ハイブリッド・キューブをサポートしていない Essbase バージョ ンの Sales Planning の「目標プランニング」モジュール**

**Table C-6 ハイブリッド・キューブをサポートしている Essbase バージョンの Sales Planning の「目標プランニング」モジュール**

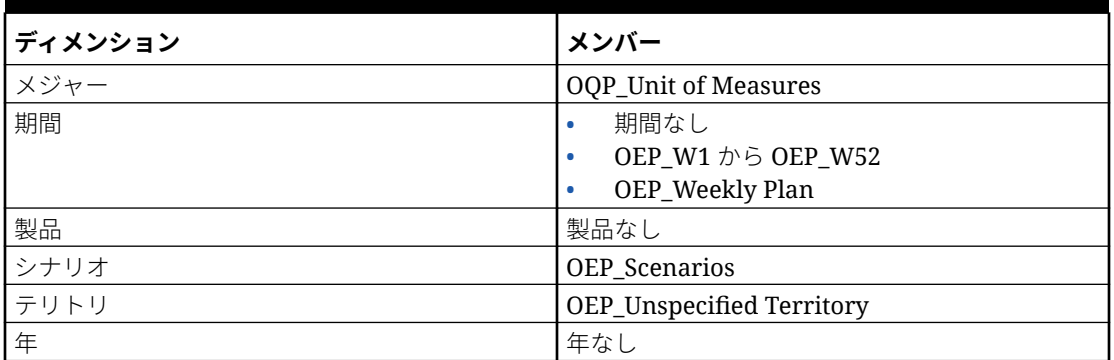

# 財務アーティファクトの更新

ここで説明されている特定のリリースで使用可能な拡張機能では、アーティファクトをカス タマイズしている場合、一部の付属アーティファクトの更新が必要です。

- これらのアーティファクト(このトピックで説明)を変更していない場合、アーティファク トおよび機能はそのリリースで使用できます。
- 新しいリリース中、カスタマイズされたアーティファクトは更新されないため、これらの アーティファクトをカスタマイズ済で、新機能を利用する場合は、次のステップを実行し ます。
- **1.** 更新後に全体バックアップを実行し、それをローカルにダウンロードします。
- **2.** 変更されたアーティファクトのリストを確認し、そのうちのどれを変更したかを特定しま す[。変更済アーティファクトの確認](#page-42-0)を参照してください。

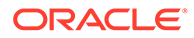

# **ヒント:**

次にリストされている変更済アーティファクトについて、変更済アーテ ィファクトのコピーを作成して、それを変更の参照として使用すること を検討してください。コピーは、カスタマイズを再実装した後に削除で きます。

- **3.** 更新後、識別したアーティファクトに対するカスタマイズを元に戻し、アーティフ ァクトを付属の形式に復元します。カスタマイズを元に戻すを参照してください。
- **4.** 必要に応じてアーティファクトに対するカスタマイズを再実装します。
- **5.** 復元された Calculation Manager のルールまたはテンプレートでは、それらが最終 になった後、影響を受けるアーティファクトのアプリケーションに、更新したルー ルまたはテンプレートを必ずデプロイしてください。カスタム・テンプレートの使 用状況の表示およびビジネス・ルールおよびビジネス・ルールセットのデプロイを 参照してください。

#### **2022 年 8 月**

新規ルール**「バッチ・トレンド・ベースの計算」**は財務で使用できます。新規ルール では、特定の年の複数のエンティティにわたる複数の勘定科目のトレンドおよび増加 率または減少率を計算できます。

既存のルール**「トレンド・ベースの計算」**は、選択したメンバー(フォームのゼロ・レ ベル・メンバーのみ)のレベルでのみ実行されます。新規ルール**「バッチ・トレンド・ ベースの計算」**では、多くのメンバーのバッチ計算を一度に実行でき、時間が節約さ れます。

詳細は[、財務のルール](#page-75-0)を参照してください。

### **2022 年 6 月**

2022 年 6 月のリリースから、**「予測の準備」**ルールが更新され、予測シナリオに実績 データをコピーする前に、予測シナリオ作業バージョンでクローズ期間のすべてのプ ラン要素メンバーのデータがクリアされるようになりました。更新されたルールによ り、計算が正しく動作し、予測数(直接入力方法を使用して入力)がクローズ済期間の実 績に追加されないようになりました。

新規ルールの動作は、追加機能を有効にし、財務を再度有効にするか、スナップショ ットをインポートまたはエクスポートした場合のみ表示されます。

### **2021 年 3 月**

2021 年 3 月以降、最初の年の**「予測」**に対するプランニング基準として**「四半期ご と」**を選択すると、該当期間でのみ予測データの入力が許可されるように、指定され た有効な交差が設定されます。現在の月より前の四半期予測期間は更新できません。 この機能拡張の一環として、一部のルールが変更されています。

これらのアーティファクトにカスタマイズを行っている場合は、このトピックの手順 に従ってアーティファクトを 復元してからカスタマイズを再適用します。

### **変更されたルール**

- OFS Trend Based Calculation
- OFS\_Prepare Forecast

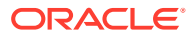

### **2021 年 2 月**

2021 年 2 月のリリース以降、EPM Planning 財務には、**「予算の改訂」**および予算管理との統 合を有効にするオプションが用意されています。このオプションを追加で有効にすると**「機**( **能を使用可能にする」**で**「予算の改訂」**を選択します)、次に示す統合をサポートするように ルールが変更されます。このアーティファクトをカスタマイズした場合は、このトピックの 手順に従ってアーティファクトを 復元してから、カスタマイズを再適用します。 **変更されたルール**: **トレンド・ベースの計算**

# プロジェクト・アーティファクトの更新

ここで説明されている特定のリリースで使用可能な拡張機能では、アーティファクトをカス タマイズしている場合、一部の付属アーティファクトの更新が必要です。

- これらのアーティファクト(このトピックで説明)を変更していない場合、アーティファク トおよび機能はそのリリースで使用できます。
- 新しいリリース中、カスタマイズされたアーティファクトは更新されないため、これらの アーティファクトをカスタマイズ済で、新機能を利用する場合は、次のステップを実行し ます。
- **1.** 更新後に全体バックアップを実行し、それをローカルにダウンロードします。
- **2.** 変更されたアーティファクトのリストを確認し、そのうちのどれを変更したかを特定しま す。

**ヒント:**

次にリストされている変更済アーティファクトについて、変更済アーティファ クトのコピーを作成して、それを変更の参照として使用することを検討してく ださい。

- **3.** 更新後、識別したアーティファクトに対するカスタマイズを元に戻し、アーティファクト を付属の形式に復元します。カスタマイズを元に戻すを参照してください。
- **4.** 必要に応じてアーティファクトに対するカスタマイズを再実装します。
- **5.** 復元された Calculation Manager のルールまたはテンプレートでは、それらが最終になっ た後、影響を受けるアーティファクトのアプリケーションに、更新したルールまたはテン プレートを必ずデプロイしてください。カスタム・テンプレートの使用状況の表示および ビジネス・ルールおよびビジネス・ルールセットのデプロイを参照してください。

### **2020 年 11 月更新**

2020 年 11 月リリースより、EPM Planning プロジェクトに、Oracle Fusion Cloud Project Management (プロジェクト管理)と統合するオプションが提供されます。この統合オプショ ンを追加で有効にすると**「機能を使用可能にする」** ( で**「プロジェクト管理クラウド統合」**を選 択します)、下のリストのように統合をサポートするために一部のフォームおよびルールが変 更されます。これらのアーティファクトにカスタマイズを行っている場合は、このトピック の手順に従ってアーティファクトを 復元してからカスタマイズを再適用します。

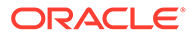

# **ノート:**

このノートは、プロジェクト管理との統合を有効にしたり、プラン/予測を EPM Planning プロジェクトにロードすることを望むお客様に重要です。ロ ードされたデータと計算されたデータを分けるために、新規メンバー **OPF\_Load** が「リソース・クラス」ディメンションに追加されています。 EPM Planning プロジェクトへのデータのロードには **OPF\_Load** を使用する をお薦めします。このメンバーを使用すると、ロードされたデータは計算実 行時に上書きされなくなります。また、新規フォーム**プロジェクト費用の確 認および調整**が追加され、これを使用してロードされたデータの確認および 調整を行うことができます。データのロードに **OPF\_Load** を使用していな い場合、ロードされたデータはこのフォームに表示されません。

EPM Planning プロジェクトにプラン/予測をロードしないお客様は、引き続 きデータのロードに **OPF\_Direct Resource** メンバーを使用できます。

### **表 C-7 EPM Planning プロジェクトの変更されたルール**

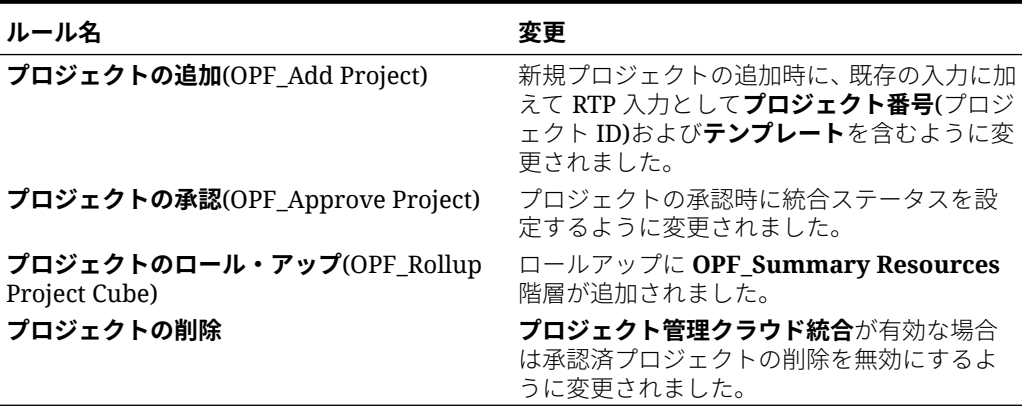

**表 C-8 EPM Planning プロジェクトの変更されたフォーム**

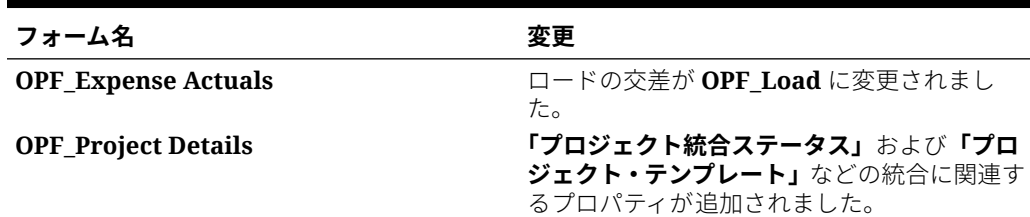

# 要員アーティファクトの更新

### **概要**

ここで説明されている特定のリリースで使用可能な機能拡張では、一部の付属アーテ ィファクトの更新が必要です。

• これらのアーティファクト(このトピックで説明)を変更していない場合、アーティ ファクトおよび機能は、リリースで自動的に使用可能になります。

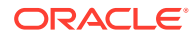

- 新しいリリース中、カスタマイズされたアーティファクトは更新されないため、これらの アーティファクトをカスタマイズ済で、新機能を利用する場合は、次のステップを実行し ます。
- **1.** 更新後に全体バックアップを実行し、それをローカルにダウンロードします。
- **2.** 変更済アーティファクトのリストを確認して、アーティファクトに行った変更に月次更新 の機能拡張で対応するかどうかを検討します。新機能を利用するために変更済アーティ ファクトを復元するかどうかと、変更の一部または全部を再適用する必要があるかどうか を評価します。

**ヒント:**

次にリストされている変更済アーティファクトについて、変更済アーティファ クトのコピーを作成して、それを変更の参照として使用することを検討してく ださい。

# **ノート:**

廃止されたアーティファクトは、引き続き使用できますが、今後は機能拡張さ れず、アクティブなフォーム、メニュー、ダッシュボードなどから削除できま す。

- **3.** 更新後、識別したアーティファクトに対するカスタマイズを元に戻し、アーティファクト を付属の形式に復元します。カスタマイズを元に戻すを参照してください。
- **4.** 必要に応じてアーティファクトに対するカスタマイズを再実装します。
- **5.** 復元された Calculation Manager のルールまたはテンプレートでは、それらが最終になっ た後、影響を受けるアーティファクトのアプリケーションに、更新したルールまたはテン プレートを必ずデプロイしてください。カスタム・テンプレートの使用状況の表示および ビジネス・ルールおよびビジネス・ルールセットのデプロイを参照してください。

### **2023 年 10 月**

次の情報では、2023 年 10 月更新の新規および変更済アーティファクトについて説明します。

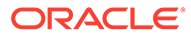

# **表 C-9 2023 年 10 月**

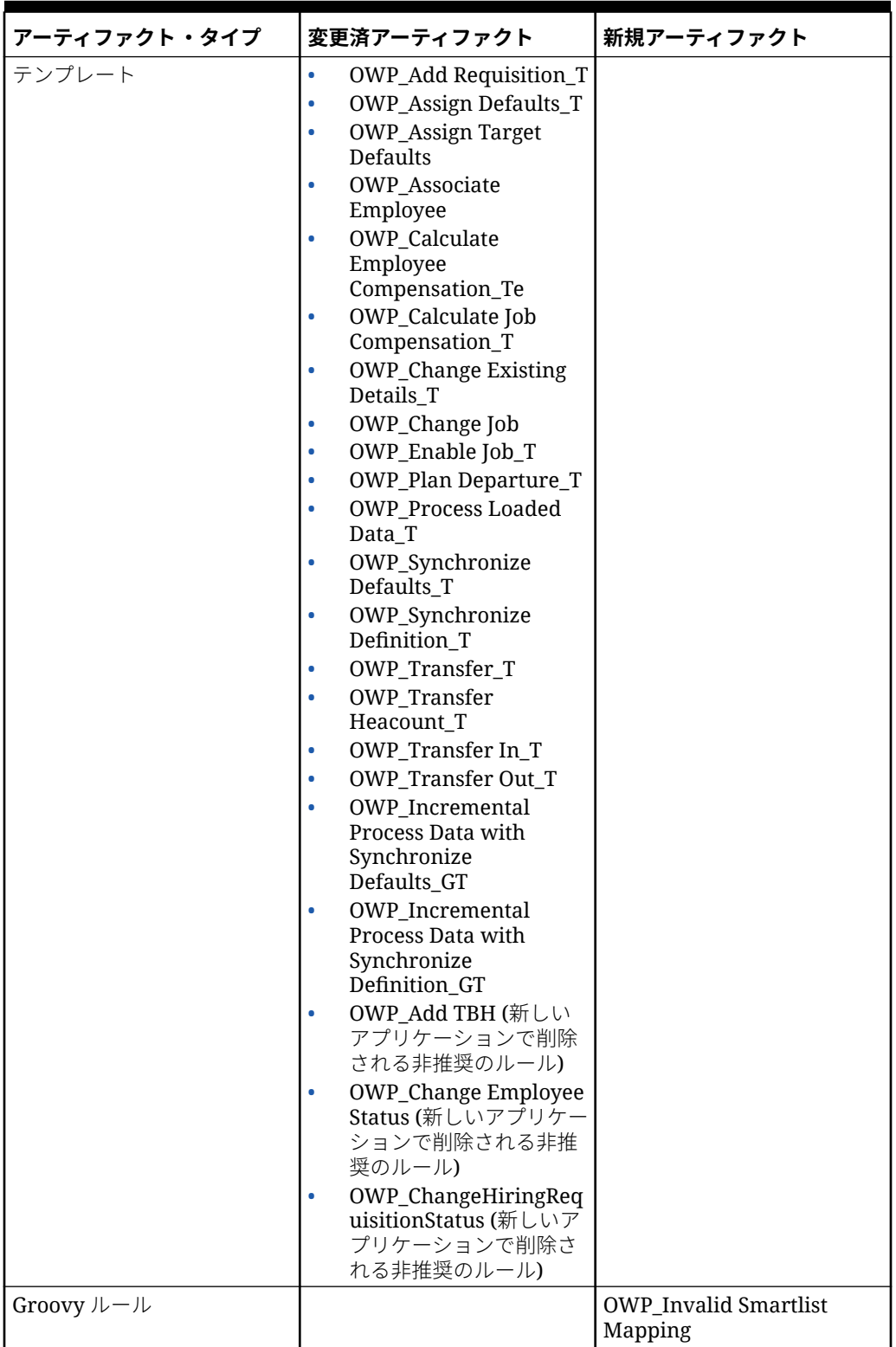

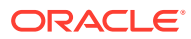

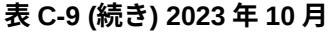

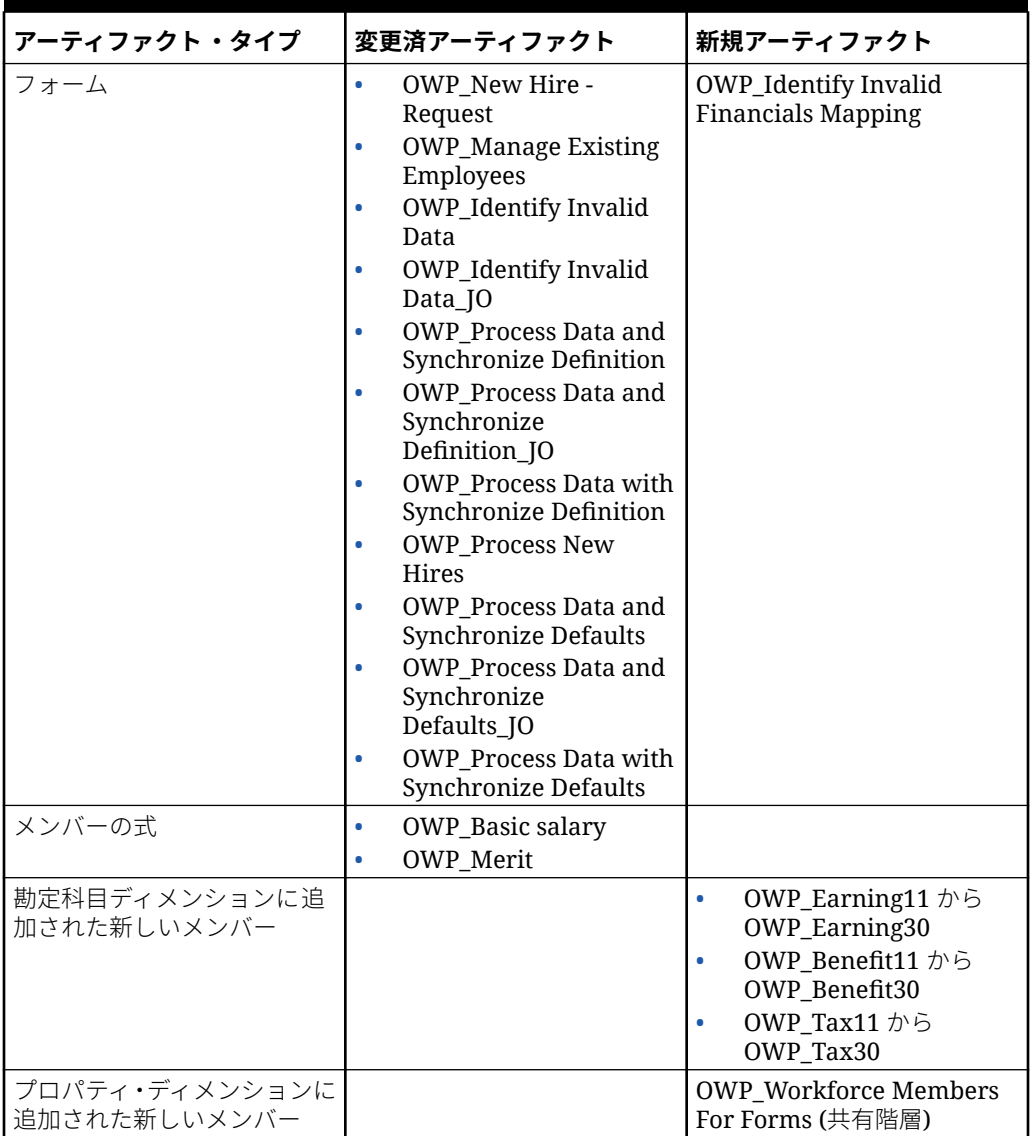

## **2023 年 5 月の更新**

次の情報では、2023 年 5 月更新の新規および変更済アーティファクトについて説明します。

## **表 C-10 2023 年 5 月**

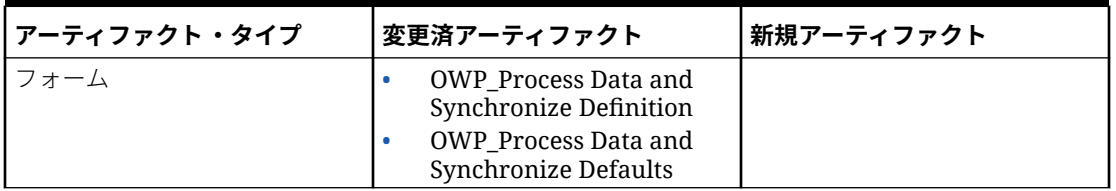

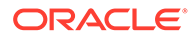

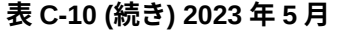

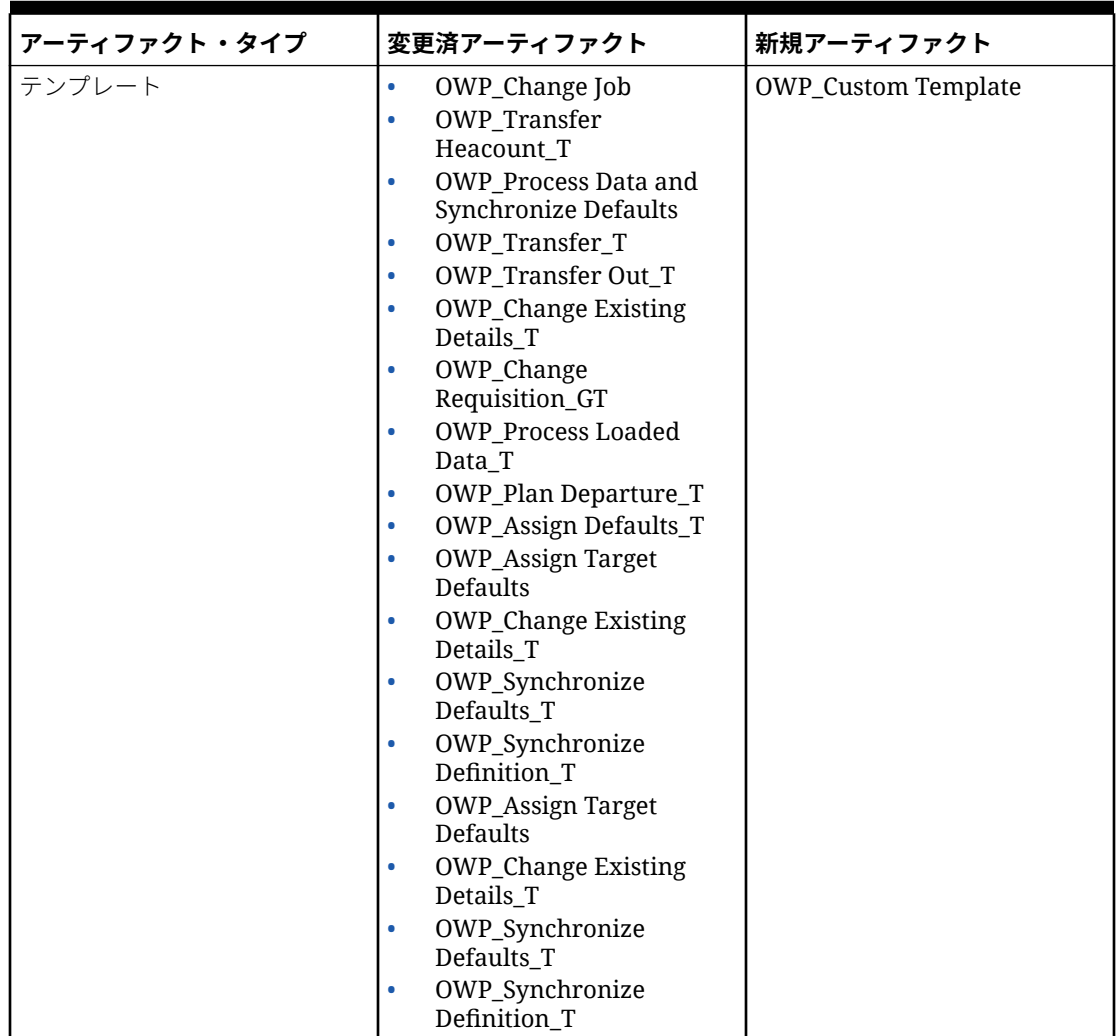

**表 C-10 (続き) 2023 年 5 月**

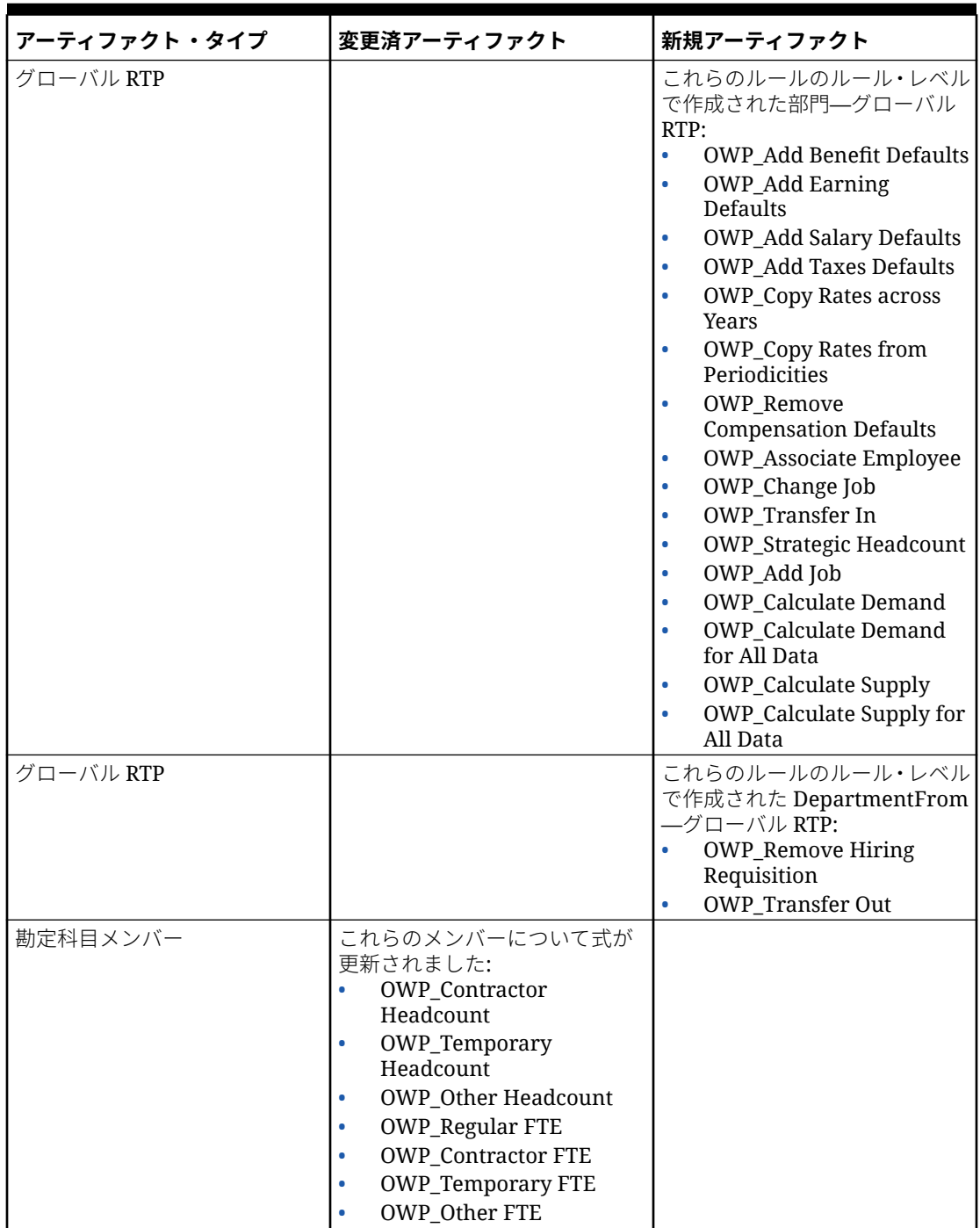

# **2022 年 11 月更新**

次の情報では、2022 年 11 月更新の新規および変更済アーティファクトについて説明します。

**表 C-11 2022 年 11 月更新**

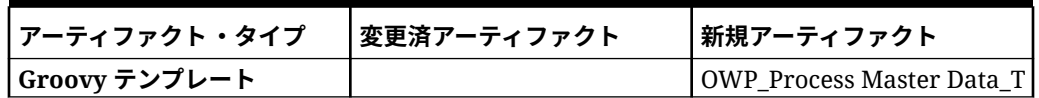

### **2022 年 10 月更新**

次の情報では、2022 年 10 月更新の新規および変更済アーティファクトについて説明 します。

要員の **2022 年 10 月**コンテンツを更新した直後に完了する必要がある重要なタスクの 詳細は[、更新後のタスク](#page-121-0)を参照してください。

カスタマイズした可能性があるアーティファクトについて、次の重要な情報を確認し てください:

- **OWP Change Existing Details T**の「Calculation Manager」テンプレートを変更 したが、Groovy テンプレート(**OWP\_Change Requisition\_GT**)を変更していない 場合、「Calculation Manager」テンプレートを復元する必要があります。
- **OWP\_Enable Job\_T** の「Calculation Manager」テンプレートを変更したが、Groovy テンプレートを変更していない場合、「Calculation Manager」テンプレートを復元 する必要があります。

アーティファクトの復元の詳細は、[カスタマイズを元に戻すを](#page-191-0)参照してください。

### **表 C-12 2022 年 10 月更新**

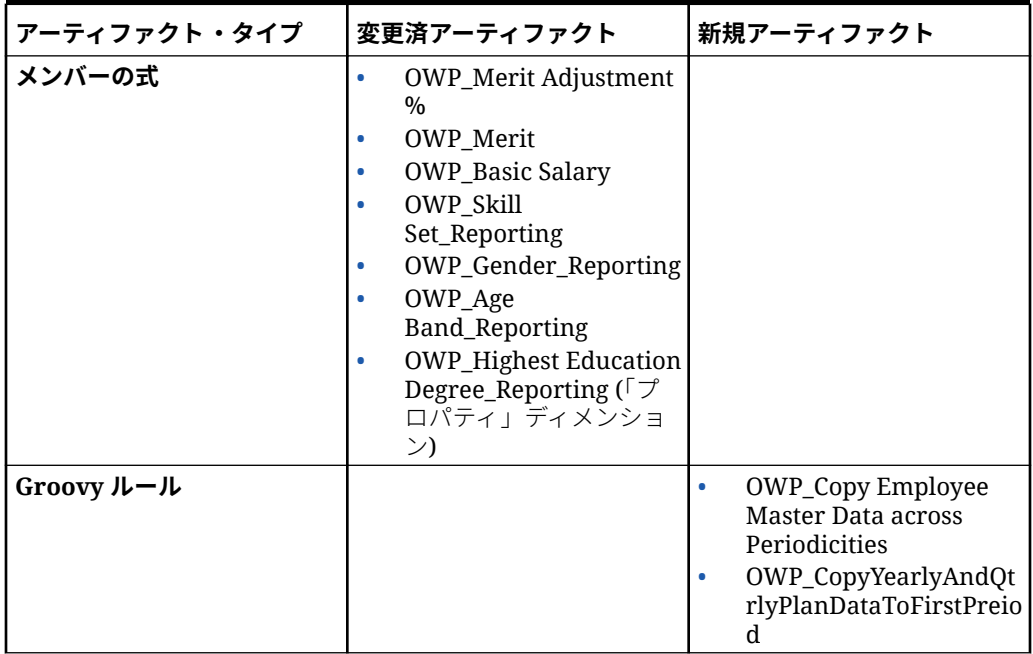

# **表 C-12 (続き) 2022 年 10 月更新**

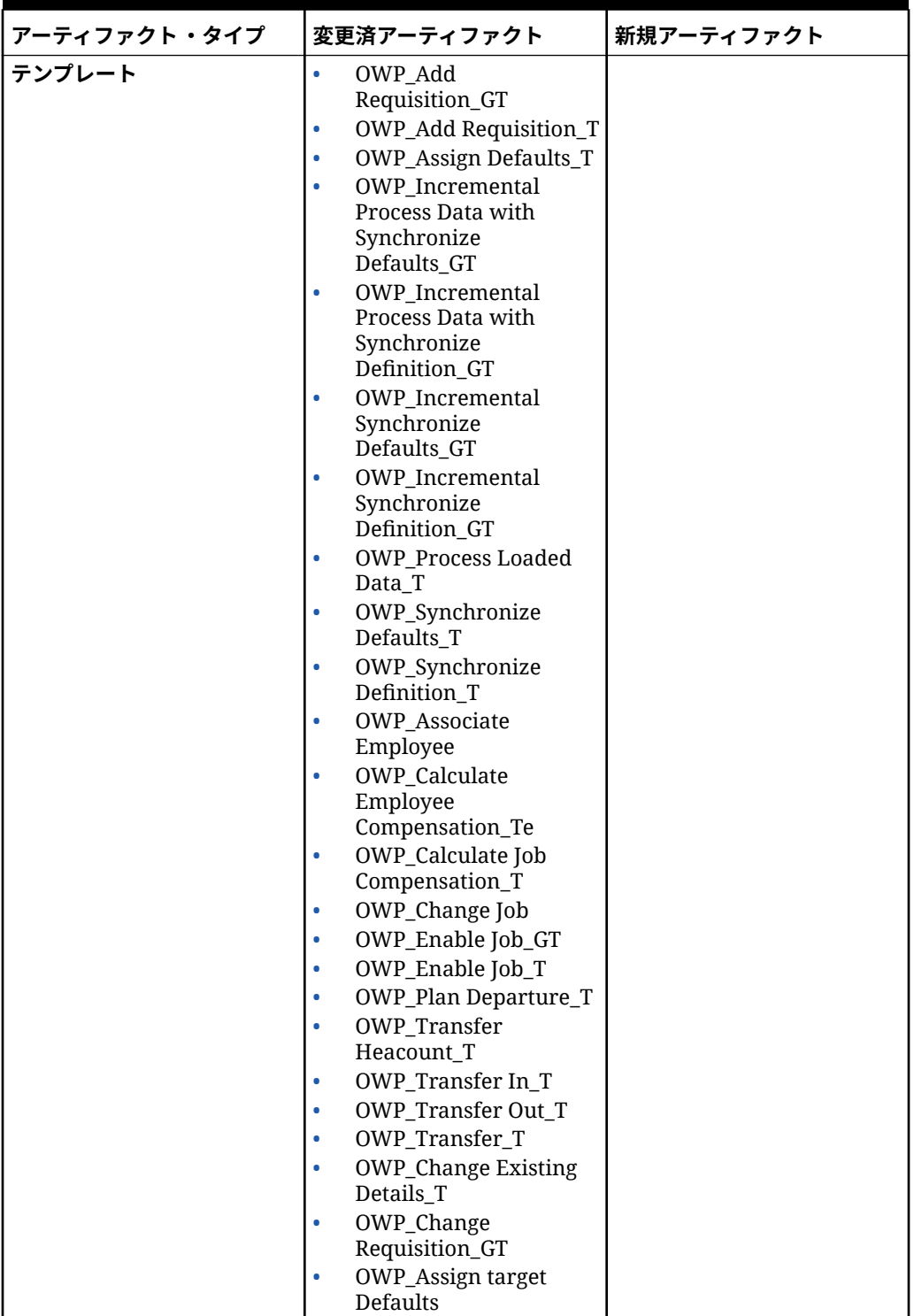

# **表 C-12 (続き) 2022 年 10 月更新**

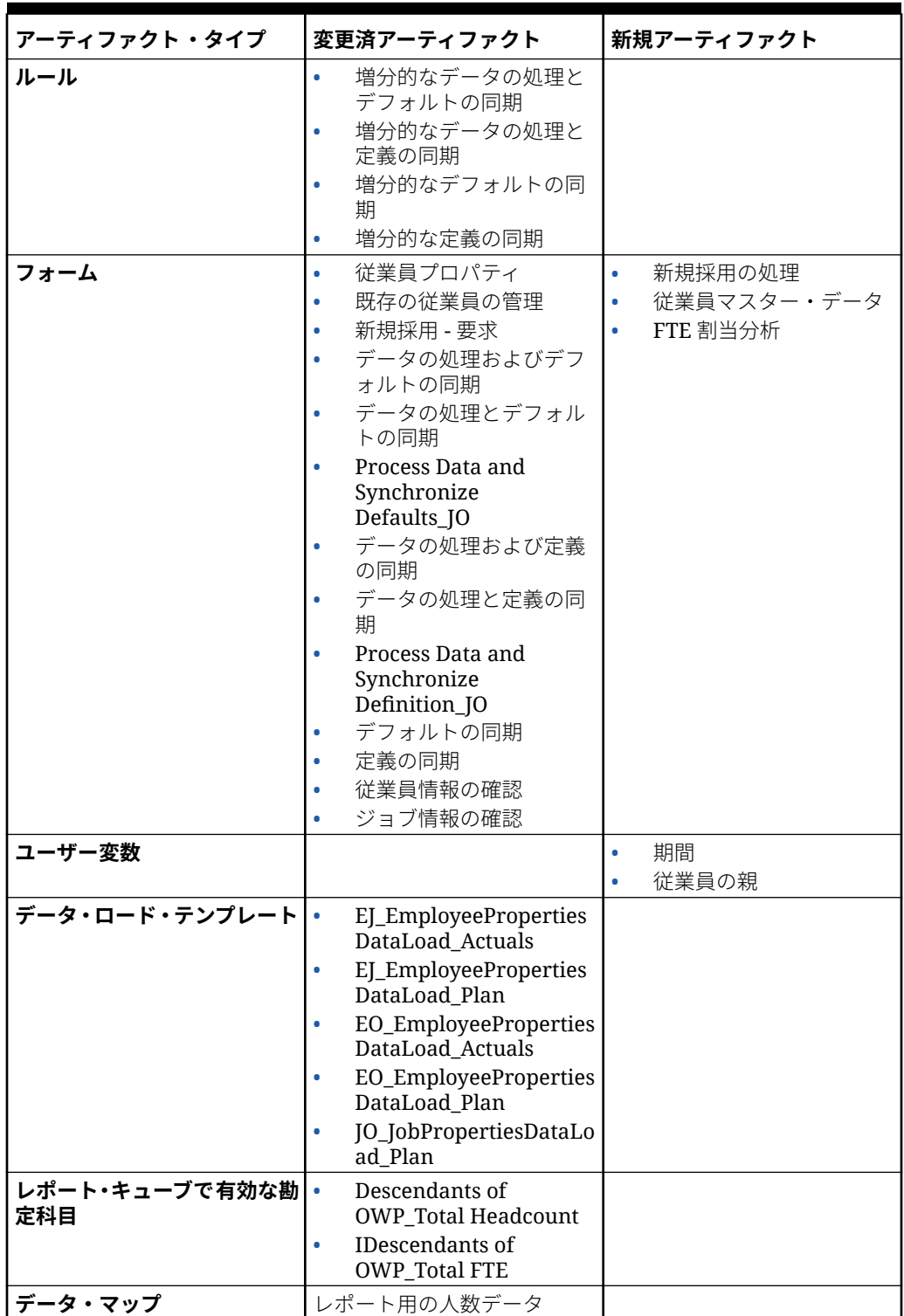

### **表 C-12 (続き) 2022 年 10 月更新**

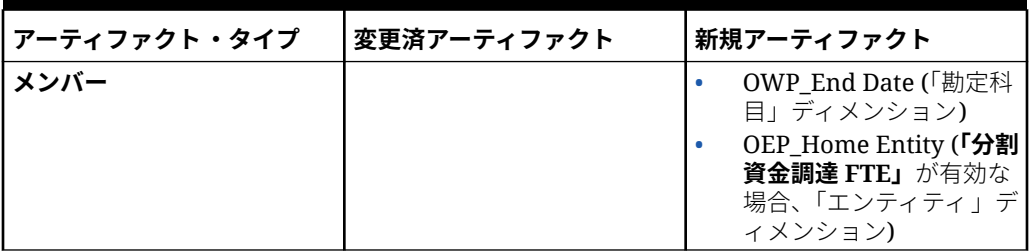

### **2021 年 12 月更新**

次の情報では、2021 年 12 月更新のパフォーマンス強化に関連する新規および変更済アーテ ィファクトについて説明します。

すべての要員ルールおよび一部のメンバー式が、パフォーマンスを向上させるための変更で 更新されました。機能的な変更はありませんが、基礎となるテクノロジのパフォーマンス向 上を利用するためにロジックが更新されました。未変更のルールまたはメンバーは、これら のパフォーマンス強化を自動的に受け取ります。変更したルールまたはメンバーは、これら のパフォーマンス強化がない現状のままになります。これらのアーティファクトを元の状態 に復元して、これらのパフォーマンス強化を取り込み、必要に応じて、更新済のロジックに 変更を再適用することをお薦めします。

さらに、新規ルール**「すべてのデータに関する従業員報酬の計算」**(またはジョブのみのモデ ルの**「すべてのデータに関するジョブ報酬の計算」**)により、管理者およびパワー・ユーザー は、スコープ内のすべてのデータの報酬を計算できます。

**ノート:**

要員では、ハイブリッドが有効な場合、「従業員」および「ジョブ」ディメンション はすべての親が動的に集計されて設定されるため、要員ではこれらのディメンショ ンが集計されません。前のリリースでは「要請の追加」が集計されましたが、21.12 からは集計されません。

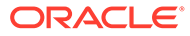

# **表 C-13 2021 年 12 月更新**

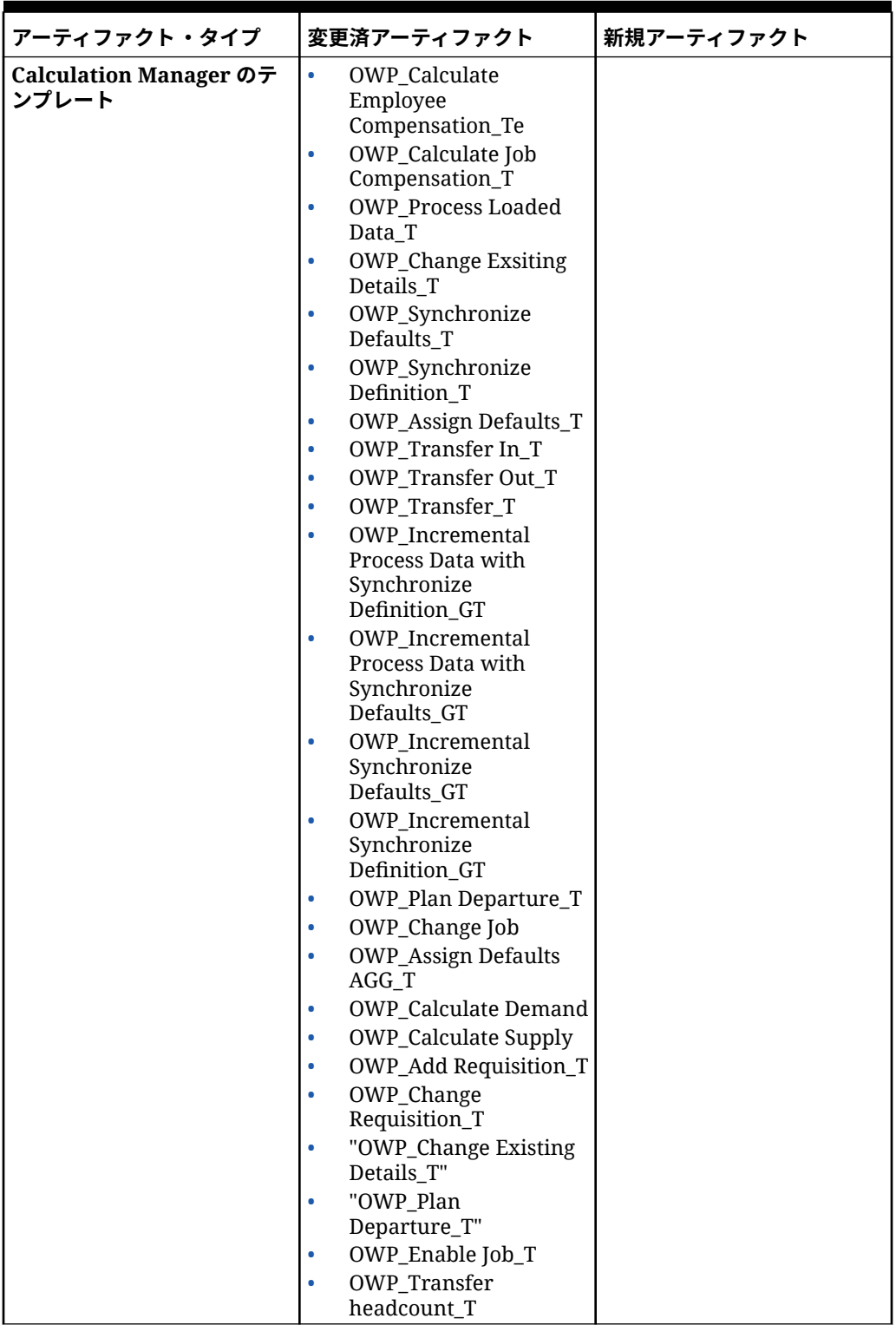

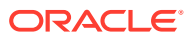

### **表 C-13 (続き) 2021 年 12 月更新**

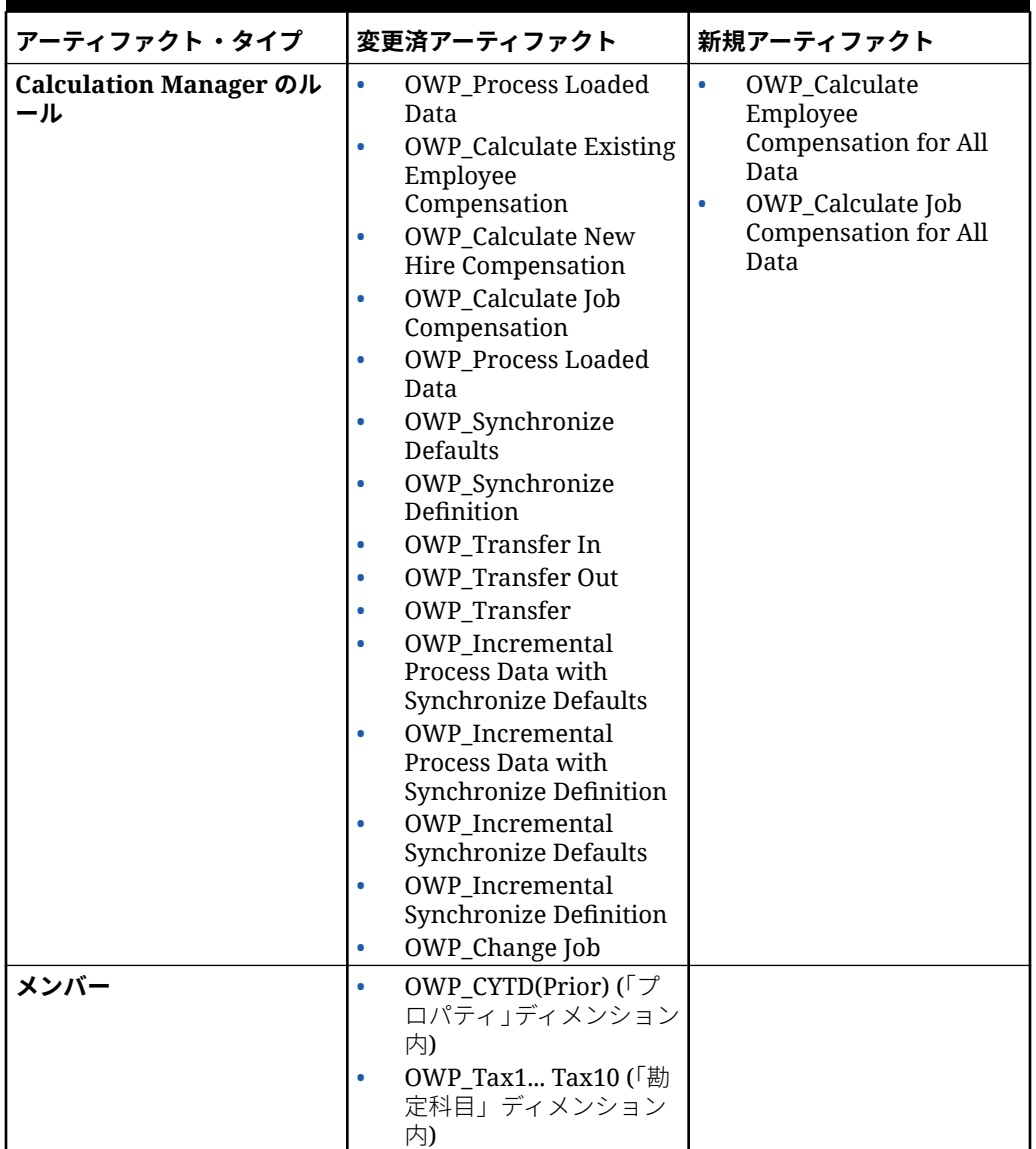

# **ノート:**

ルール・パフォーマンスをさらに向上させるには、「勘定科目」および「プロパテ ィ」の両方ですべての CYTD 式を変更できます。

計画シナリオと予測シナリオの両方の年範囲を取得し、その年範囲に対してのみ動 作するように式を更新します。たとえば、計画シナリオの年範囲が FY21 から FY24 に設定されており、予測シナリオの年範囲が FY22 から FY24 に設定されている場 合、式を FY21 から FY24 の年範囲で適切に更新します。

これらの変更は、1 月が開始月ではないアプリケーションでのみ必要です。

これらの式の"Apr"をアプリケーションの最後の月で置き換えます。

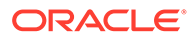

### • **"OWP\_CYTD Total Salary"**式 =

/\*プラン年および予測年の範囲を FY21 から FY24 に設定します\*/ IF(@ISMBR("OWP\_Expense Amount")) IF("Fiscal TP-Index"==1 and "Yr-Index"!=0) IF(@ISMBR("FY22")) "OWP\_Total Salary" + "FY21"->"Apr"->"OWP\_CYTD Total Salary"; /\*会計アプリケーシ ョンの前年および最後の月にハードコードされます\*/ ELSEIF(@ISMBR("FY23")) "OWP\_Total Salary" + "FY22"->"Apr"->"OWP CYTD Total Salary"; ELSEIF(@ISMBR("FY24")) "OWP Total Salary" + "FY23"->"Apr"->"OWP CYTD Total Salary"; ENDIF; ELSEIF("Cal TP-Index" == 1) "OWP Total Salary"; ELSE "OWP Total Salary" + @PRIOR("OWP CYTD Total Salary"); ENDIF; ENDIF;

### • **"OWP\_CYTD Gross Earnings"**式 =

IF(@ISMBR("OWP\_Expense Amount")) IF("Fiscal TP-Index"==1 and "Yr-Index"!=0) IF(@ISMBR("FY22")) " OWP\_Total Compensation" + "FY21"->"Apr"->"OWP\_CYTD Gross Earnings"; ELSEIF(@ISMBR("FY23")) "OWP\_Total Compensation" + "FY22"- >"Apr"->"OWP CYTD Gross Earnings"; ELSEIF(@ISMBR("FY24")) "OWP Total Compensation" + "FY23"->"Apr"->"OWP\_CYTD Gross Earnings"; ENDIF; ELSEIF("Cal TP-Index"==1) "OWP\_Total Compensation"; ELSE "OWP\_Total Compensation" + @PRIOR("OWP\_CYTD Gross Earnings"); ENDIF; ENDIF;

### • **"OWP\_CYTD Taxable Compensation"**式 =

IF(@ISMBR("OWP\_Expense Amount")) IF("Fiscal TP-Index"==1 and "Yr-Index"!=0) IF(@ISMBR("FY22")) "OWP\_Total Compensation" + "FY21"->"Apr"->"OWP\_CYTD Taxable Compensation"; ELSEIF(@ISMBR("FY23")) "OWP Total Compensation" + "FY22"->"Apr"->"OWP\_CYTD Taxable Compensation"; ELSEIF(@ISMBR("FY24")) "OWP Total Compensation" + "FY23"->"Apr"->"OWP CYTD Taxable Compensation"; ENDIF; ELSEIF("Cal TP-Index"==1) "OWP\_Total Compensation"; ELSE "OWP\_Total Compensation" + @PRIOR("OWP\_CYTD Taxable Compensation"); ENDIF; ENDIF;

### • プロパティからの**"OWP\_CYTD(Prior)"式** =

IF(@ismbr(@relative("OWP\_Total Compensation",0))) IF("Fiscal TP-Index"=="Cal TP-Index" OR ("Fiscal TP-Index"!="Cal TP-Index" and ("OWP\_Payment Terms"- >"BegBalance"==[OWP\_PaymentTerms.FiscalMonth] OR "OWP\_Payment Terms"- >"BegBalance" == [OWP\_PaymentTerms. FiscalQuarter] OR "OWP Payment Terms"->"BegBalance"==[OWP\_PaymentTerms.FiscalYear]))) @SUMRANGE("OWP\_Expense Amount", @REMOVE(@CURRMBRRANGE("Period", LEV, 0, ,-1),@LIST("OEP\_Yearly Plan","Qtrly 1","Qtrly 2","Qtrly 3","Qtrly 4"))); ELSE IF("Fiscal TP-Index"==1 and "Yr-Index"!=0) IF(@ISMBR("FY22")) "FY21"->"Apr"->"OWP\_Expense Amount"+"FY21"->"Apr"->"OWP\_CYTD(Prior)"+"BegBalance"->"OWP\_Expense Amount"; ELSEIF(@ISMBR("FY23")) "FY22"->"Apr"->"OWP\_Expense Amount"+"FY22"->"Apr"- >"OWP\_CYTD(Prior)"+"BegBalance"->"OWP\_Expense Amount"; ELSEIF(@ISMBR("FY24")) "FY23"->"Apr"->"OWP\_Expense Amount"+"FY23"->"Apr"- >"OWP\_CYTD(Prior)"+"BegBalance"->"OWP\_Expense Amount"; ENDIF; ELSEIF("Cal TP-Index"==1 AND "OWP\_Start Date"->"No Property" != #MISSING) #MISSING; ELSE @PRIOR("OWP\_Expense Amount", 1, @Relative("YearTotal", 0)) + @PRIOR("OWP\_CYTD(Prior)",1,@Relative("YearTotal",0)); ENDIF; ENDIF; ENDIF;

### **2021 年 8 月更新**

次の情報では、2021 年 8 月更新の要員拡張機能に関連する変更済アーティファクト、 および新機能を使用するためにアプリケーションに加える必要がある変更について説 明します。

## **レポート・キューブへのカスタム・ディメンションの追加**

この更新では、新規アプリケーションの場合、初めて機能を有効にするときにカスタ ム・ディメンションをレポート・キューブ(OEP\_REP)に追加するかどうかを選択でき ます。

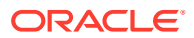

既存のアプリケーションの場合、次回機能を有効にするときにカスタム・ディメンションを レポート・キューブに追加する 1 回かぎりのオプションがあります。**機能を有効にする前に**、 OEP\_REP キューブ内のデータをクリアする必要があります。

レポート・キューブ(OEP\_REP)にプッシュするディメンションを選択するには、[レポート・](#page-87-0) [キューブへのカスタム・ディメンションの追加](#page-87-0)を参照してください:

- 新規アプリケーションの場合、初めて機能を有効化するときにこのタスクを 1 回のみ実行 できます。
- 既存のアプリケーションの場合、次回**「機能を使用可能にする」**で変更を加えるときにこ のタスクを実行する 1 回かぎりのオプションがあります。

#### **功績仮定**

- 新規ダッシュボード**「要員および功績仮定」**へのアクセス権をユーザーに付与します。
- **「功績仮定」**を有効にしており、**「グローバル」**レベルでのプランニングを指定する場合、 **「要員および功績仮定」**ダッシュボードで**会社仮定**が使用され、エンティティは非表示に なります。**「エンティティ当たり」**レベルでのプランニングを指定する場合、**「要員および 功績仮定」**ダッシュボードでエンティティが使用され、**会社仮定**は非表示になります。
- 既存の顧客の場合、**「功績仮定」**を有効にして**「エンティティ」**または**「グローバル」**に よるプランニングを選択する場合、**「エンティティ」**または**「グローバル」**レベルでの**「功 績レート」**、**「功績月」**および**「カットオフ日」**のデータを入力する必要があります。デー タ管理またはデータ統合を使用して既存の従業員のデータをロードするとき、これらの仮 定は**増分的なデータの処理と同期**ルールの一部として従業員にコピーされます。または、 **「功績月」**あるいは**「カットオフ日」**を更新するときに必ず**「ロードされたデータの処理」** を実行できます。

### **更新された「従業員の詳細」フォーム**

**「コンポーネント」**ディメンションには新規メンバーの**「功績昇給」**があり、これは**功績勘定 科目**のスマート・リスト値として割り当てられます。既存の顧客の場合、2021 年 8 月のコン テンツを更新すると、**「従業員の詳細」**フォームの**「功績」**の行見出しに、新しいスマート・ リスト値ではなく **1** が表示されます。**「従業員の詳細」**フォームを更新して新規メンバーの **「功績昇給」**を表示するには、**「報酬の計算」**または**「同期」**ルールを実行します。

#### **表 C-14 2021 年 8 月更新 - 要員の新規および変更済アーティファクト**

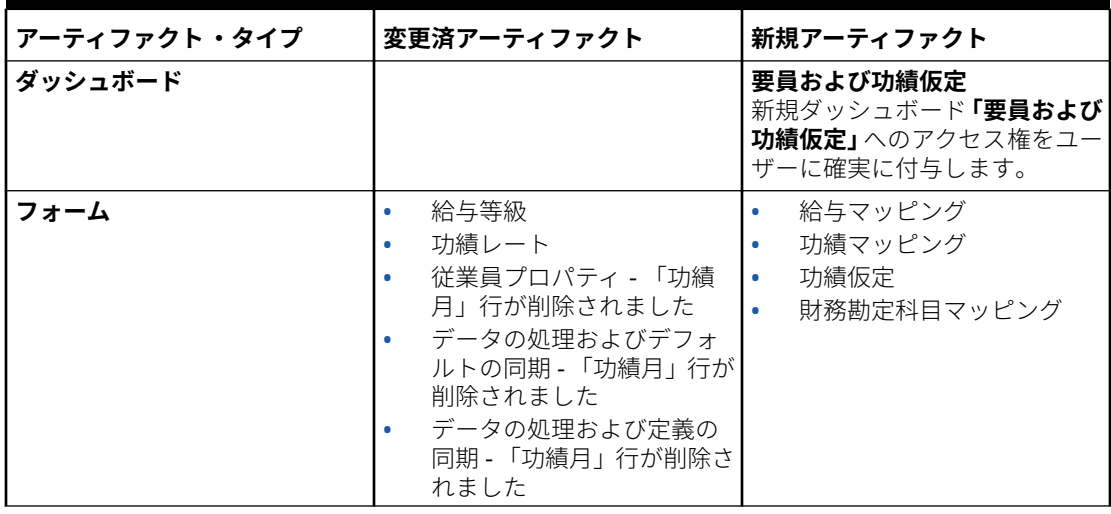

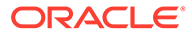

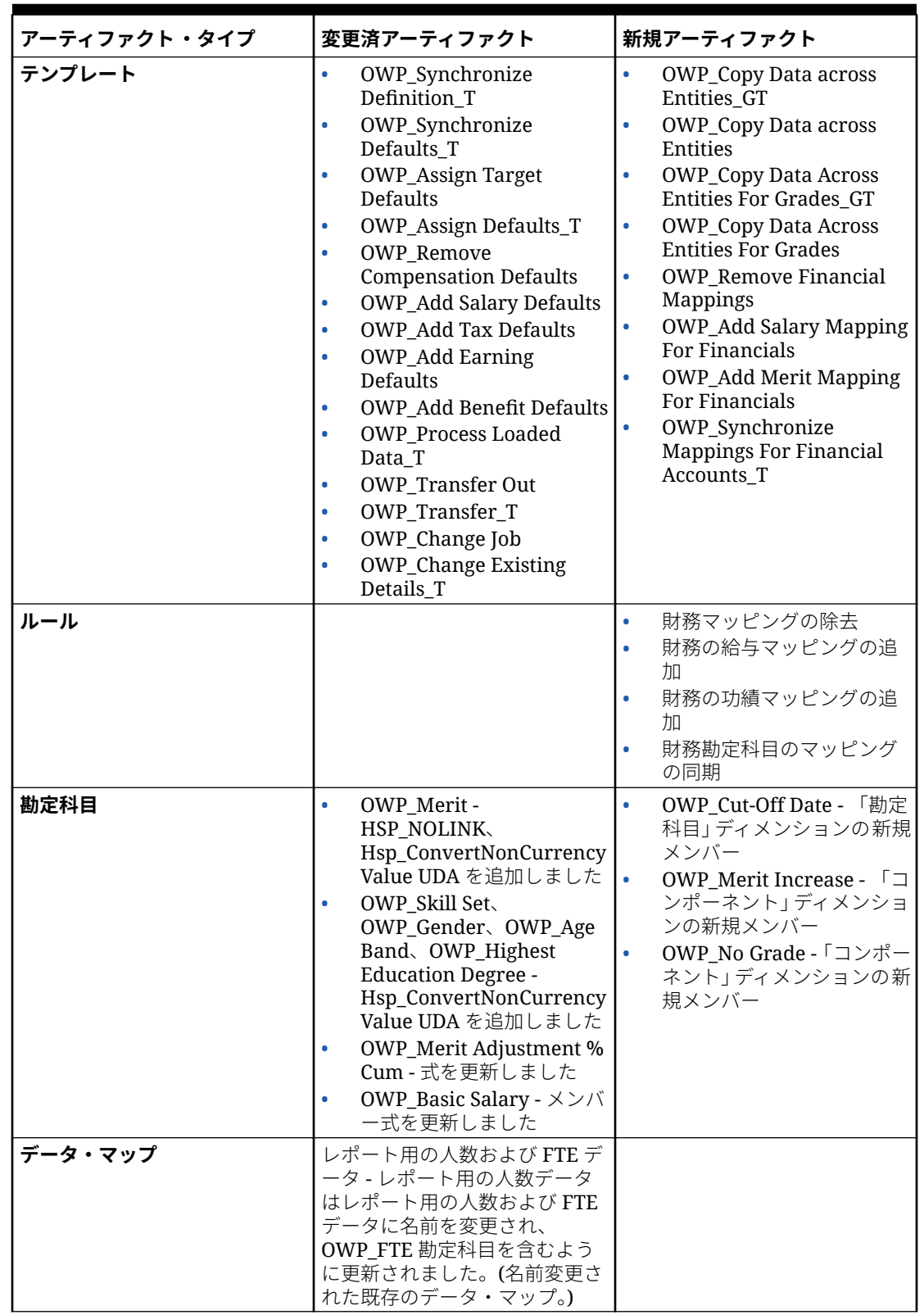

**表 C-14 (続き) 2021 年 8 月更新 - 要員の新規および変更済アーティファクト**

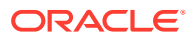

### **2020 年 11 月更新**

次の情報では、2020 年 11 月更新の、要員の仮定に対する通貨換算計算の拡張機能に関連す る変更済アーティファクトについて説明します。

2020 年 11 月のリリースから、要員の仮定に対する通貨換算計算の機能拡張の一環として、 次の変更が行われています。

この更新では、Hsp\_ConvertNonCurrencyValue という新規 UDA が、勘定科目ディメンション のすべての所得、福利厚生、税金および基本給与と、プロパティ・ディメンションからの**プ ロパティなし**に追加されました。この通貨換算を使用して、バッチ計算では仮定(所得、福利 厚生、税金および基本給与のスマート・リスト値)が要員のレポート通貨にコピーされます。 これによって、**レポート用の報酬データ**・データマップの実行後にレポート・キューブ内の コンポーネント全体にデータが移入されます。

**ノート:**

**「作成および管理」**の下にある**「通貨換算」**を使用して、新規通貨換算スクリプトを 生成し、新たに更新されたスクリプトを生成します。

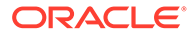

| アーティファクト・タイプ | 変更済アーティファクト                  | 新規アーティファクト |
|--------------|------------------------------|------------|
| 勘定科目         | OWP_Earning1<br>$\bullet$    |            |
|              | OWP_Earning2<br>$\bullet$    |            |
|              | OWP_Earning3<br>$\bullet$    |            |
|              | OWP_Earning4<br>$\bullet$    |            |
|              | OWP_Earning5<br>$\bullet$    |            |
|              | OWP_Earning6<br>$\bullet$    |            |
|              | OWP_Earning7<br>$\bullet$    |            |
|              | OWP_Earning8<br>$\bullet$    |            |
|              | OWP_Earning9<br>$\bullet$    |            |
|              | OWP_Earning10<br>$\bullet$   |            |
|              | OWP_Benefit1<br>$\bullet$    |            |
|              | OWP_Benefit2<br>٠            |            |
|              | OWP_Benefit3<br>$\bullet$    |            |
|              | OWP_Benefit4<br>$\bullet$    |            |
|              | OWP_Benefit5<br>$\bullet$    |            |
|              | OWP_Benefit6<br>$\bullet$    |            |
|              | OWP_Benefit7<br>$\bullet$    |            |
|              | OWP_Benefit8<br>$\bullet$    |            |
|              | OWP_Benefit9<br>$\bullet$    |            |
|              | OWP_Benefit10<br>$\bullet$   |            |
|              | OWP_Tax1<br>۰                |            |
|              | OWP_Tax2<br>$\bullet$        |            |
|              | OWP_Tax3<br>$\bullet$        |            |
|              | OWP_Tax4<br>$\bullet$        |            |
|              | OWP_Tax5<br>$\bullet$        |            |
|              | OWP_Tax6<br>$\bullet$        |            |
|              | OWP_Tax7<br>$\bullet$        |            |
|              | OWP_Tax8<br>$\bullet$        |            |
|              | OWP_Tax9<br>$\bullet$        |            |
|              | OWP_Tax10<br>$\bullet$       |            |
|              | <b>OWP_Basic Salary</b><br>۰ |            |
| プロパティ        | プロパティなし                      |            |

**表 C-15 2020 年 11 月更新 - 要員の変更済アーティファクト**

#### **2020 年 10 月更新**

次の情報では、2020 年 10 月更新の異動拡張機能に関連する変更済アーティファクト について説明します。

2020 年 10 月のリリースから、要員の異動機能拡張の一環として、次の変更が行われ ています:

- この更新により、1 ステップまたは 2 ステップの異動で、カスタム・ディメンショ ンおよびエンティティ全体にわたって従業員を異動できるようになりました。以 前は、ジョブおよびエンティティの変更にのみ異動が許可されていました。従業員 を 1 つのエンティティから別のエンティティに異動するときに、カスタム・ソース から同じまたは異なるターゲットを選択することもできます。同じことがジョブ のみのモデルの異動人数に適用されます。
- ソースの異動年に、FTE および人数など、従業員プロパティの大部分が異動月以 降クリアされます。**「適用可能な組合コード」**、**「従業員タイプ」**、**「支払タイプ」**お

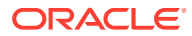

よび「ステータス」はそのまま残りますが、「ステータス」は**「転出」**として表示されま す。

- 従業員異動月が異動の年の功績月よりも後の場合、功績レートはソースからコピーされま す。ターゲット・エンティティの後続の年については、ターゲット・レートに基づいて功 績レートが計算されます。従業員がアクティブでない場合、推奨功績レートは移入されま せん。従業員異動月が功績月よりも前の場合、功績レートはターゲットからコピーされま す。
- ジョブのみのモデルでは、ジョブで使用可能な人数に応じて異動または退職可能な人数に 制限があります。これにより、ジョブから人数が離れた後にジョブ報酬の計算ルールを実 行する必要性がなくなります。
- 「合計 FTE」および「合計人数」が「新規採用 要求」フォーム、「従業員プロパティ」フ ォームおよび「既存の従業員の管理」フォームに追加されました。「FTE」および「人数」 の別名が「FTE 仮定」および「人数仮定」に変更されました。「FTE 仮定」および「人数 仮定」は、計算を促進する入力仮定に使用されます。「合計 FTE」および「合計人数」は レポート目的で使用されます。
- 異動年のソースの所得、福利厚生および支払済税金がターゲットしきい値の適用時に考慮 されます。ソースの計算済費用が、異動およびジョブの変更プロセスの一部として異動年 のターゲットにコピーされます。エンティティのデフォルトをターゲットの従業員に適 用した後、ソースおよびターゲットで同じである所得、福利厚生および税金にターゲット の異動年のしきい値を適用するときに、コピーされた計算済費用額が考慮されます。ジョ ブのみのモデルの異動人数の一部として、ソースからターゲットの計算済費用は異動する 人数に基づきます。これは、従業員のみのモデルおよび従業員とジョブのモデルの従業員 に対する単一ステップおよび 2 ステップの異動およびジョブの変更アクションと、ジョブ のみのモデルの異動人数アクションに適用されます。

**表 C-16 2020 年 10 月更新 - 要員の変更済アーティファクト**

| プ                                     | アーティファクト・タイ 変更済アーティファクト 新規アーティファクト                                                                                                    | 廃止アーティファ<br>クト |
|---------------------------------------|----------------------------------------------------------------------------------------------------|----------------|
| <b>Calculation Manager</b><br>のテンプレート | OWP_Transfer_T<br>$\bullet$<br>OWP_Transfer<br>٠<br>Out T<br>OWP_Transfer In_T<br>$\bullet$<br>OWP_Change Job<br>$\bullet$<br><b>OWP_Assign Target</b><br>$\bullet$<br><b>Defaults</b><br>OWP_Transfer<br>$\bullet$<br>Headcount_T<br>OWP_Synchronize<br>۰<br>Definition T<br>OWP_Synchronize<br>$\bullet$<br>Defaults T<br>OWP_Calculate<br>۰<br>Employee<br>Compensation_Te<br>OWP_Plan<br>۰<br>Departure<br>OWP_Change<br>۰ |                |
|                                       | <b>Existing Details_T</b>                                                                                                    |                |

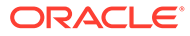

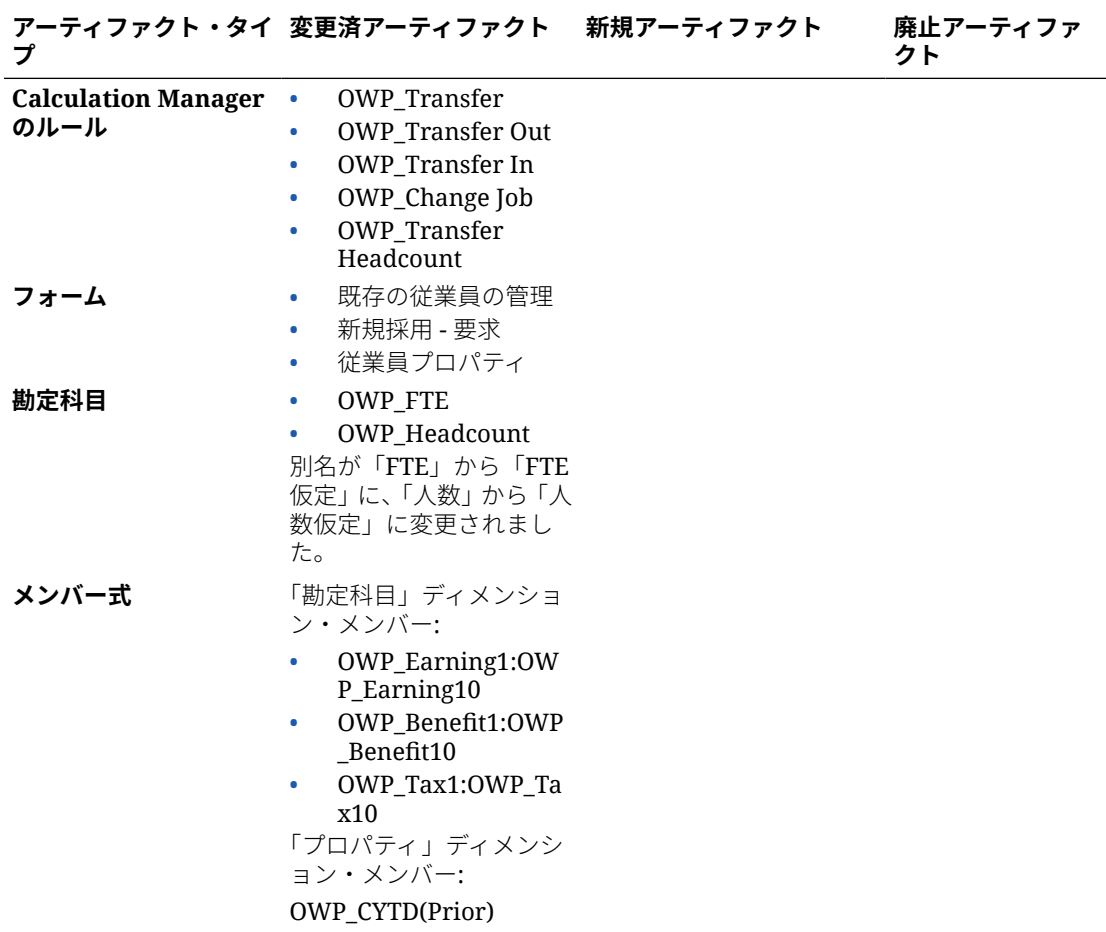

**表 C-16 (続き) 2020 年 10 月更新 - 要員の変更済アーティファクト**

#### **2020 年 6 月更新**

次の情報では、20.06 更新の計画および予測シナリオに対する異なるプランニング年に 関連する新規および変更済アーティファクトについて説明します。

2020 年 6 月のリリースから、要員フォームおよびルールが更新され、計画および予測 シナリオに対して異なるプランニング年を使用できるようになりました。以前は、要 員の**「プランニングと予測の準備」**構成タスクで、計画シナリオに対して設定された 年範囲および保存済の最終モジュールに基づいて、両方のモジュールの計画および予 測の両方のシナリオに対して、**&OEP\_YearRange** 代替変数が設定されました。 この 代替 変数への参照は停止中です。

2020 年 6 月のリリースにより、要員ではすべてのビジネス・ルールおよびテンプレー トが更新され、シナリオごとに個別に**「プランニングと予測の準備」**構成タスクから 開始年と終了年を読み取る方法を使用するようになりました。有効な交差を使用し て、シナリオの開始期間と終了期間に基づいてデータが表示されるようフォームが変 更されます。更新が適用されたときに、これらのフォームとビジネス・ルールを変更 していない場合、次のようになります。

- 事前定義済ビジネス・ルールおよびテンプレートが更新されます。
- 事前定義済フォームが更新されます。

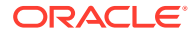

新しいリリース中、カスタマイズされたアーティファクトは更新されないため、フォームま たはビジネス・ルールをカスタマイズした場合、次に点に注意してください。

- **&OEP\_YearRange** 代替変数に依存するルールを変更した場合、次の関数(ビジネス・ル ールまたは Groovy ルール内)を使用するようルールを更新してください。
	- [[PlanningFunctions.getModuleStartYear("Workforce","ScenarioName")]]: 特定 のシナリオの開始年を返します
	- [[PlanningFunctions.getModuleEndYear("Workforce","ScenarioName")]]: 特定の シナリオの終了年を返します

# **ノート:**

モジュール名およびシナリオ名は二重引用符で囲む必要があります。

- OWP\_Process Loaded Data Tテンプレートを変更していないが、OWP\_Process Loaded Data Tに依存する OWP\_Process Loaded Data ルール、OWP\_Incremental Process Data with Synchronize Defaults\_GT テンプレート、または OWP\_Incremental Process Data with Synchronize Definition\_GT テンプレートを変更した場合、計画および 予測シナリオに対して異なるプランニング年をサポートするために設計時プロンプト (DTP)値が含まれるようになったため、これらのアーティファクトを次のように更新して ください:
	- ルール・レベルで新たに必要になった DTP 値を設定するために、OWP\_Process Loaded Data ルールを更新する必要があります。これを行うには、Calculation Manager でこのルールを開き、ルール内で"OWP\_Process Loaded\_T"テンプレート・ オブジェクトをハイライト表示し(テンプレート自体を開かないでください)、鉛筆ア イコンを選択して DTP を編集し、次の情報を更新/入力し、ルールを保存して再デプ ロイします。
		- \* Set DTP Year Range = [[PlanningFunctions.getModuleStartYear("WORKFORCE",{Scenario})]]: [[PlanningFunctions.getModuleEndYear("WORKFORCE",{Scenario})]]
		- Set DTP MODULENAME = "Workforce" (二重引用符を含む)
	- GWP\_Incremental Process Data with Synchronize Defaults\_GT および OWP\_Incremental Process Data with Synchronize Definition\_GT テンプレートは、ロ ーカルにコピーまたはダウンロードする必要があります。これらのアーティファク トをリストアし、変更を再適用して保存し、これらのテンプレートを再デプロイしま す。
- 要員のカスタム・フォームを更新し、**&OEP\_YearRange** のかわりに**「すべての年」**の **ILvl0Descendants** を使用するようにしてください。

**ノート:**

**行の無効なデータの抑制**および**列の無効なデータの抑制**を行うフォーム・プロ パティが選択されていることを確認します。

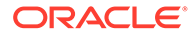

| アーティファクト・タ 変更済アーティファク<br>ь                                                                                                    | 新規アーティファクト                                                                                                    | 廃止アーティフ<br>ァクト |
|----------------------------------------------------------------------------------------------------|----------------------------------------------------------------------------------------------------|----------------|
| 計画および予測シナリ<br>オに対して異なるプラ<br>ンニング年を許可する<br>レートおよびフォーム<br>が更新されました:<br>OWP_Associate<br>Employee<br>OWP_Change Job<br>۰<br>OWP_Transfer In<br>۰<br>OWP_Transfer<br>۰<br>Out<br>OWP_Transfer<br>۰<br>OWP_Synchronize<br>۰<br>Defaults<br>OWP_Synchronize<br>۰<br>Definition<br><b>OWP_Process</b><br>۰<br>Loaded Data<br>OWP_Transfer<br>۰<br>Headcount<br>OWP_Calculate<br>$\bullet$<br><b>Existing Employee</b><br>Compensation<br><b>OWP_Calculate</b><br>۰<br>New Hire<br>Compensation | OWP_Compensatio<br>٠<br>n Data for<br>Reporting<br>OWP Non<br><b>Compensation Data</b><br>for Reporting<br>OWP_Headcount<br>۰<br>Data for Reporting<br>OWP_Compensatio<br>۰<br>n Data to FinStmt<br>OWP_Non<br>۰<br><b>Compensation Data</b><br>to FinStmt<br>OWP_Copy<br>Working to Prior<br><b>FCST</b><br>「プランニングと予測の<br><b>準備」</b> 構成タスクで現在<br>の期間が変更される前<br>に、OWP_Copy Working<br>to Prior FCST ルールを<br>実行します。このルール<br>により、すべての期間の<br>現在の予測シナリオのバ<br>ックアップが作成され、<br>"OEP_Working"バージ<br>ョンから"OEP_Prior<br>FCST"バージョンに、およ<br>びシナリオ開始年から終<br>了年にデータがコピーさ<br>れます。 | NA             |
|                                                                                                    |                                                                                                    | ために、ルール、テンプ.   |

**表 C-17 2020 年 6 月更新 - 要員の変更済および新規アーティファクト**

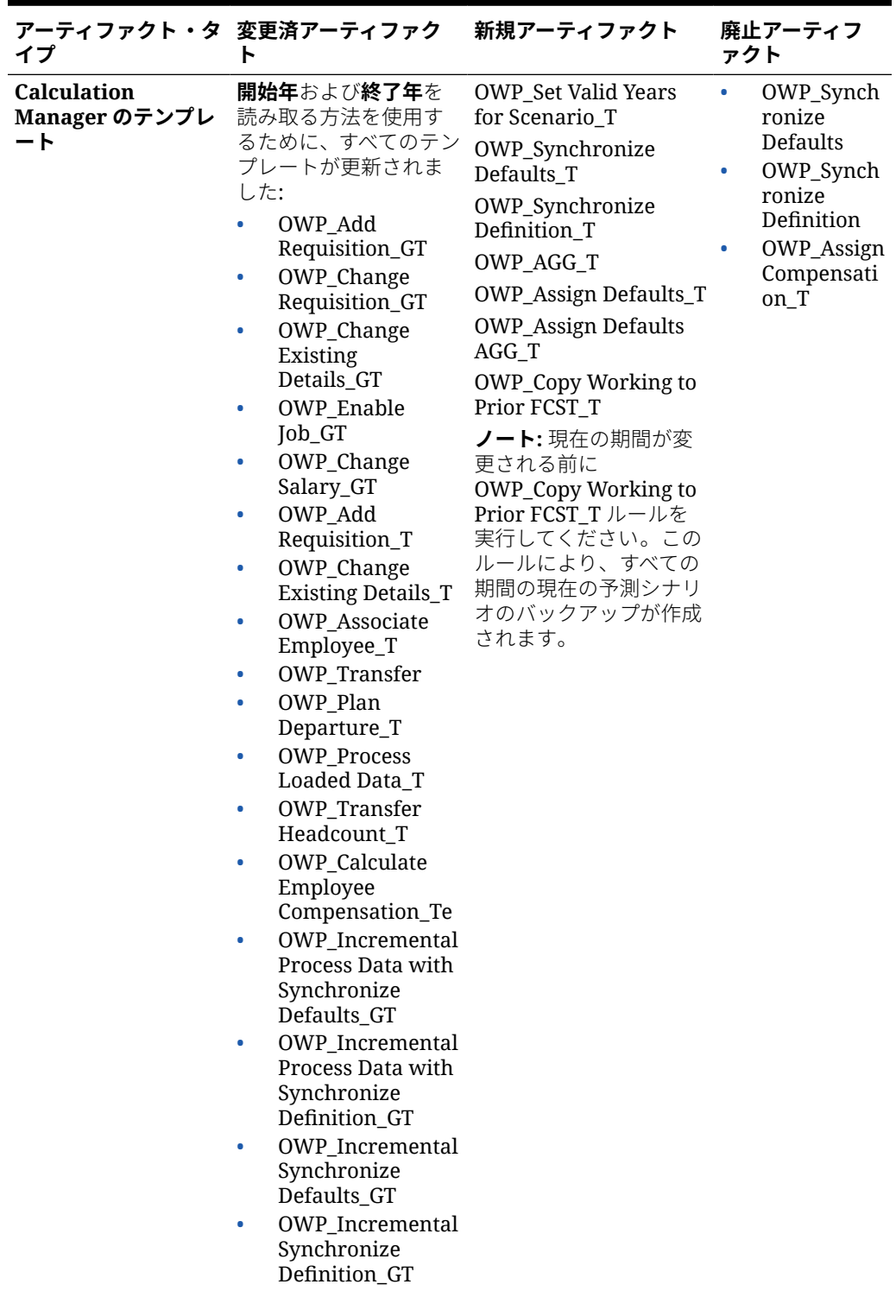

**表 C-17 (続き) 2020 年 6 月更新 - 要員の変更済および新規アーティファクト**

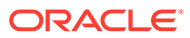

| イプ   | アーティファクト・タ 変更済アーティファク<br>ь                                                                                                    | 新規アーティファクト | 廃止アーティフ<br>ァクト |
|------|----------------------------------------------------------------------------------------------------|------------|----------------|
| フォーム | 要員分析<br>報酬分析<br>$\bullet$<br>詳細報酬分析<br>$\bullet$<br>従業員の割当<br>$\bullet$<br>プロジェクト別<br>$\bullet$<br>FTE 要件<br>功績昇給分析<br>$\bullet$<br>プロジェクトのス<br>$\bullet$ . The set of $\bullet$<br>タッフ配属要求 -<br><b>FTE</b><br>常勤 FTE vs 契約社<br>٠<br>員<br>従業員稼働率の確<br>٠<br>認<br>プロジェクト全体<br>٠<br>における FTE 要件<br>の確認<br>人数および FTE の<br>$\bullet$<br>確認<br>合計人数および<br>$\bullet$<br><b>FTE</b> | NA         | <b>NA</b>      |
| フォーム | 要員ダッシュボード報<br>酬<br>報酬カテゴリ別予<br>$\bullet$<br>算<br>FTE トレンド<br>٠<br>人数トレンド<br>$\bullet$<br>新規従業員費用ト<br>۰<br>レンド<br>新規採用トレンド<br>$\bullet$<br>従業員報酬合計<br>٠<br>既存費用合計トレ<br>$\bullet$<br>ンド<br>ジョブ別非報酬費<br>$\bullet$<br>用合計<br>非報酬費用合計<br>$\bullet$                                                                                                    | NA.        | <b>NA</b>      |

**表 C-17 (続き) 2020 年 6 月更新 - 要員の変更済および新規アーティファクト**

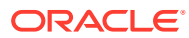

| イプ   | アーティファクト・タ 変更済アーティファク 新規アーティファクト<br>ŀ  | 廃止アーティフ<br>ァクト |
|------|----------------------------------------|----------------|
| フォーム | 要員 - プラン・シート - NA<br>報酬                | <b>NA</b>      |
|      | 従業員の追加所得<br>$\bullet$                  |                |
|      | 従業員の福利厚生<br>۰                          |                |
|      | 従業員プロパティ<br>٠                          |                |
|      | 従業員の給与<br>٠                            |                |
|      | 従業員の税金<br>$\bullet$                    |                |
|      | 人数トレンド<br>$\bullet$                    |                |
|      | <b>Identify Invalid</b><br>$\bullet$   |                |
|      | Data_JO                                |                |
|      | 無効なデータの識<br>$\bullet$<br>別             |                |
|      | ジョブ・プロパティ<br>$\bullet$                 |                |
|      | 既存の従業員の管<br>٠<br>理                     |                |
|      | 既存のジョブの管<br>$\bullet$<br>理             |                |
|      | 新規採用要求<br>$\bullet$                    |                |
|      | Process Data and<br>$\bullet$          |                |
|      | Synchronize<br>Defaults_JO             |                |
|      | データの処理およ<br>$\bullet$<br>びデフォルトの同<br>期 |                |
|      | Process Data and<br>٠                  |                |
|      | Synchronize<br>Definition_JO           |                |
|      | データの処理およ<br>۰<br>び定義の同期                |                |
|      | 従業員異動の照合<br>$\bullet$                  |                |
|      | ジョブ別の既存の<br>$\bullet$<br>従業員の確認        |                |
|      | 保留中の異動の確<br>$\bullet$<br>認             |                |
|      | デフォルトの同期<br>۰                          |                |
|      | 定義の同期                                  |                |
| フォーム | 要員ダッシュボード・デ NA<br>モグラフィクス              | NA             |
|      | 年齢層別要員費用<br>$\bullet$                  |                |
|      | 性別別要員費用<br>٠                           |                |
|      | 最終学歴別要員費                               |                |
|      | 用                                      |                |
|      | スキル・セット別要<br>$\bullet$<br>員費用          |                |
| フォーム | 要員プラン・シート管理 NA                         | NA             |
|      | Set Workforce                          |                |
|      | Assumptions_JO                         |                |
|      | 要員仮定の設定                                |                |
|      | 標準レート仮定                                |                |

**表 C-17 (続き) 2020 年 6 月更新 - 要員の変更済および新規アーティファクト**

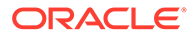

| イプ      | アーティファクト・タ 変更済アーティファク 新規アーティファクト<br>r                       |           | 廃止アーティフ<br>ァクト |
|---------|-------------------------------------------------------------|-----------|----------------|
| フォーム    | 要員仮定<br>功績レート<br>$\bullet$                                  | <b>NA</b> | <b>NA</b>      |
|         | • レート表<br>• レート表 - 簡易<br>• レート表 - しきい値<br>給与等級<br>$\bullet$ |           |                |
| ディメンション | 勘定科目                                                        | <b>NA</b> | <b>NA</b>      |
| メンバー式   | OWP_Basic Salary                                            | <b>NA</b> | <b>NA</b>      |

**表 C-17 (続き) 2020 年 6 月更新 - 要員の変更済および新規アーティファクト**

# **2020 年 2 月更新**

次の情報では、20.02 更新での新規の「開始日」プロパティのサポートに関連する新規 および変更済のアーティファクトについて説明します。

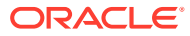

# **表 C-18 2020 年 2 月更新 - 要員の変更済および新規アーティファクト**

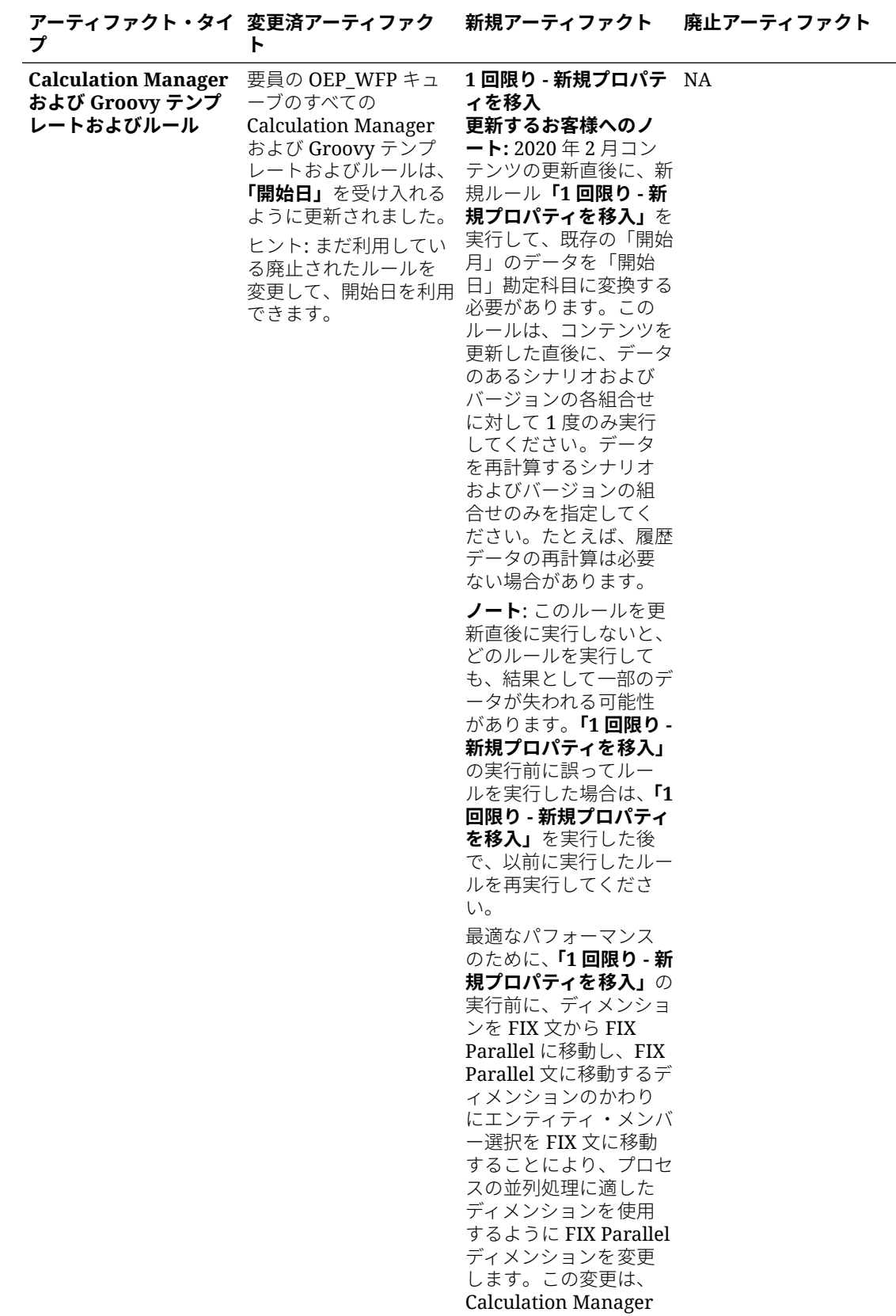

**アーティファクト・タイ 変更済アーティファク プ ト 新規アーティファクト 廃止アーティファクト** の **OWP\_Populate New Properties\_T** テ ンプレートで実行する 必要があります。変更 内容を保存した後、 **OWP\_Populate New Properties** ルールをデ プロイします。 **勘定科目メンバー** NA • OWP\_Start Date • TP-EndDate • TP-Days NA メンバーの式 おより 給与を計算するすべて のメンバー式が更新さ れました: • 勘定科目: – 基本給与 – 所得 1 から所 得 10 – 福利厚生 1 か ら福利厚生 10 – 税金 1 から税 金 10 • CYTD (前期) NA NA **フォーム 「開始日」**列を含めるた NA NA めに更新されました: • 従業員プロパティ • 既存の従業員の管 理 • 新規採用 - 要求 • データの処理およ びデフォルトの同 期 • データの処理およ び定義の同期 • ジョブ・プロパティ • 既存のジョブの管 理 • Process Data and Synchronize Defaults\_JO • Process Data and Synchronize Definition <sub>IO</sub>

**表 C-18 (続き) 2020 年 2 月更新 - 要員の変更済および新規アーティファクト**

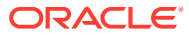

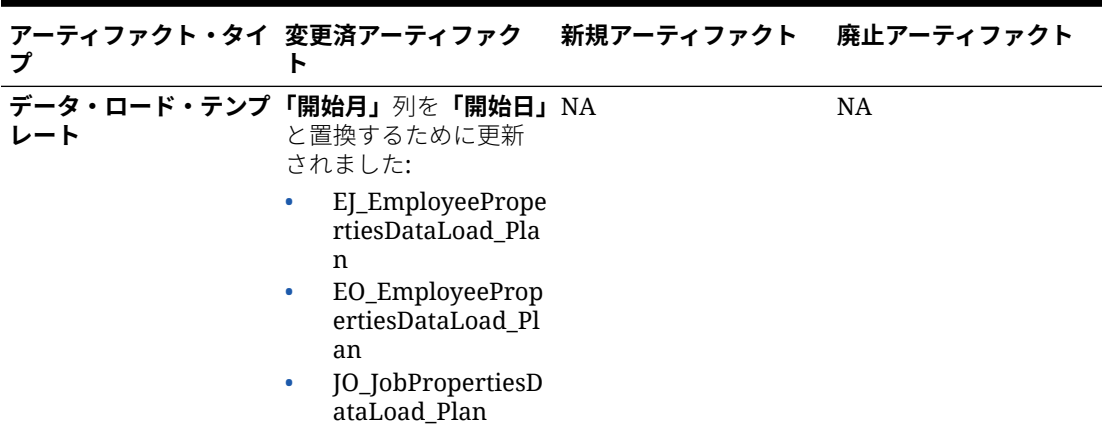

**表 C-18 (続き) 2020 年 2 月更新 - 要員の変更済および新規アーティファクト**

### **2019 年 6 月更新**

次の情報では、19.06 更新での不都合の修正に起因する変更済アーティファクトについて説明 します。

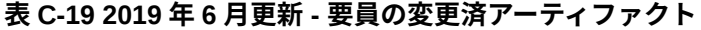

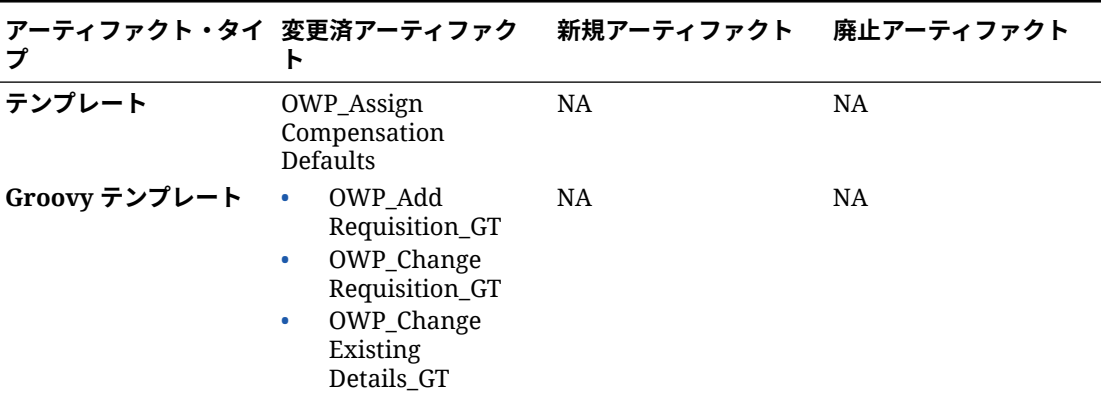

## **2019 年 5 月の更新**

次の情報では、2019 年 5 月更新の拡張に関連する新規および変更済アーティファクトについ て説明します。

# **表 C-20 2019 年 5 月の更新 - 要員の拡張**

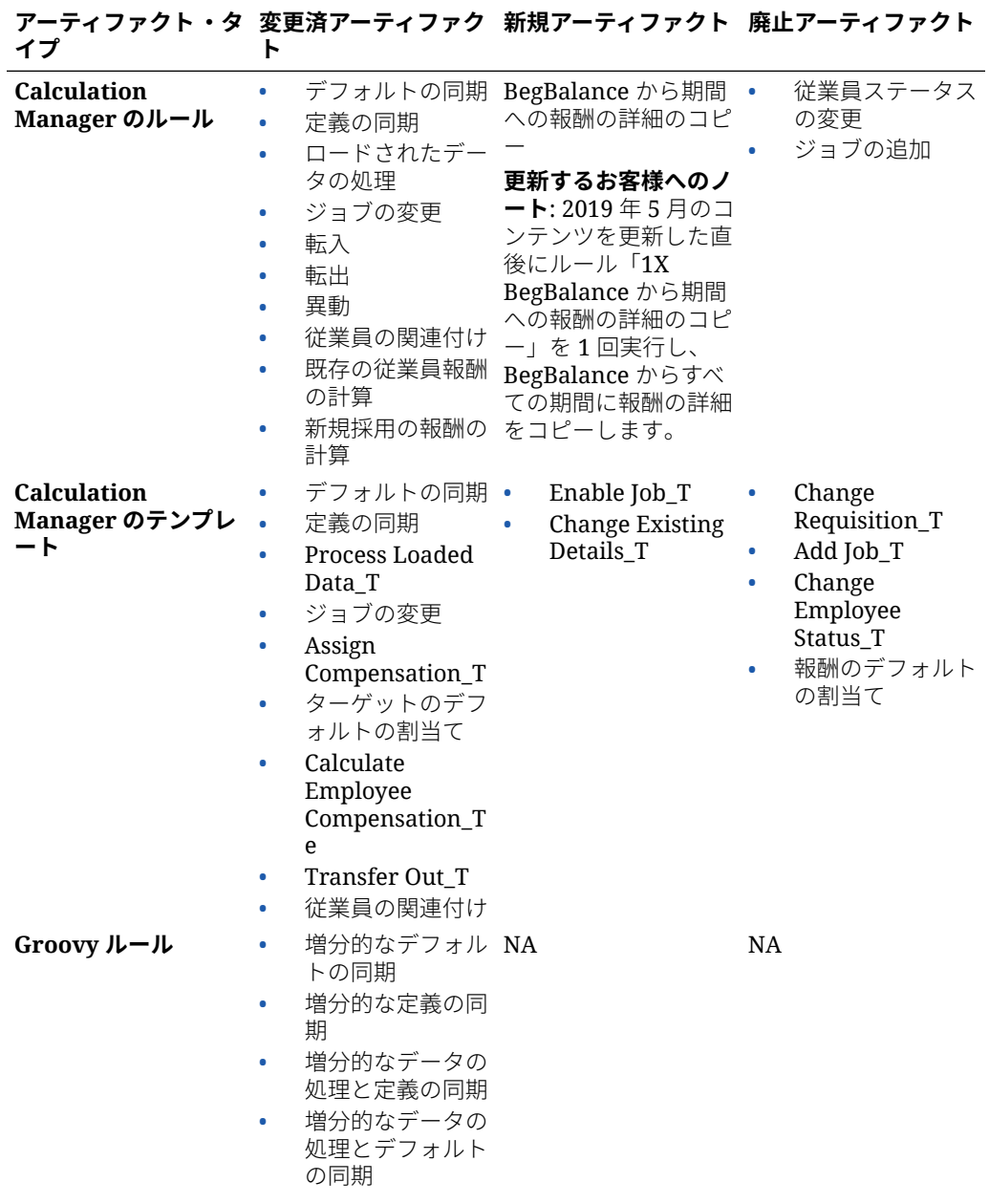

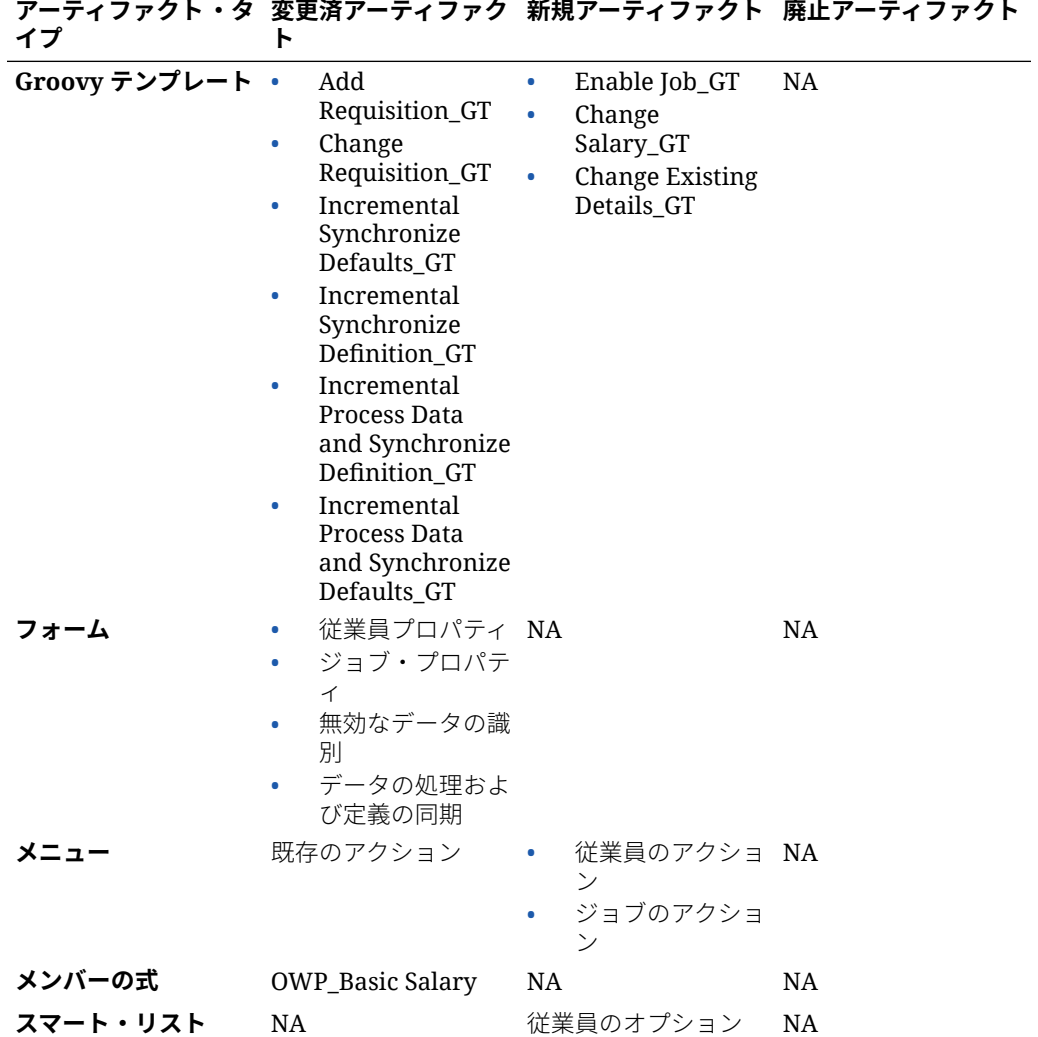

## **表 C-20 (続き) 2019 年 5 月の更新 - 要員の拡張**

### **2019 年 2 月更新**

次の情報では、2019 年 2 月更新の増分データ・ロード機能に関連する新しいアーティファク トおよび変更されたアーティファクトについて説明しています。

## **表 C-21 2019 年 2 月更新 - 増分データ・ロードに関連する機能拡張**

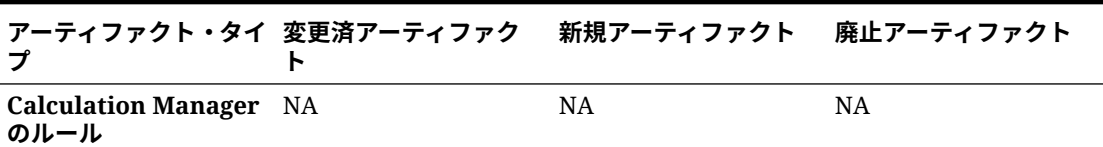

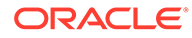

| プ                                     | アーティファクト・タイ 変更済アーティファク<br>ь                                                                                                    | 新規アーティファクト                                                                                                    | 廃止アーティファクト |
|---------------------------------------|----------------------------------------------------------------------------------------------------|----------------------------------------------------------------------------------------------------|------------|
| <b>Calculation Manager</b><br>のテンプレート | OWP_Process<br>$\bullet$<br>Loaded Data_T<br>OWP_Synchronize<br>۰<br>Definition<br>OWP_Synchronize<br>$\bullet$<br>Defaults<br>OWP_Fix<br>$\bullet$<br>Parallel_T | <b>NA</b>                                                                                                    | <b>NA</b>  |
| Groovy ルール<br>Groovy テンプレート           | NA<br><b>NA</b>                                                                                                    | OWP_Incremental NA<br>٠<br>Process Data with<br>Synchronize<br>Defaults<br>OWP_Incremental<br>۰<br>Process Data with<br>Synchronize<br>Definition<br>OWP_Incremental<br>۰<br>Synchronize<br>Defaults<br>OWP_Incremental<br>۰<br>Synchronize<br>Definition<br>OWP_Incremental NA<br>۰ |            |
|                                       |                                                                                                    | Process Data with<br>Synchronize<br>Defaults_GT<br>OWP_Incremental<br>۰<br>Process Data with<br>Synchronize<br>Definition_GT<br>OWP_Incremental<br>۰<br>Synchronize<br>Defaults_GT<br>OWP_Incremental<br>۰<br>Synchronize<br>Definition GT                                           |            |
| フォーム                                  | NA                                                                                                    | データの処理およ NA<br>びデフォルトの同<br>期<br>データの処理およ<br>$\bullet$<br>び定義の同期<br>デフォルトの同期<br>٠<br>定義の同期                                                                                                    |            |
| 垂直タブ                                  | NA                                                                                                    | 一括更新                                                                                                    | <b>NA</b>  |
| 水平タブ                                  | <b>NA</b>                                                                                                    | データの処理およ<br>びデフォルトの同<br>期<br>更新されたデータ<br>۰<br>の処理<br>デフォルトの同期<br>٠<br>定義の同期                                                                                                    | <b>NA</b>  |

**表 C-21 (続き) 2019 年 2 月更新 - 増分データ・ロードに関連する機能拡張**

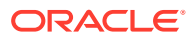
|                                            |                                                         | <b>アーティファクト・タイ 変更済アーティファク  新規アーティファクト  廃止アーティファクト</b> |    |
|--------------------------------------------|---------------------------------------------------------|-------------------------------------------------------|----|
| データ・インポート・テ • EJ_EmployeePrope NA<br>ンプレート | rtiesDataLoad Pla<br>n                                  |                                                       | NA |
|                                            | EO_EmployeeProp<br>$\bullet$<br>ertiesDataLoad Pl<br>an |                                                       |    |

**表 C-21 (続き) 2019 年 2 月更新 - 増分データ・ロードに関連する機能拡張**

# **2018 年 11 月更新**

次の情報では、2018 年 11 月更新の採用要請の追加ルールでのパフォーマンス強化に関連す る新規および変更済アーティファクトについて説明します。

**表 C-22 2018 年 11 月更新 - 採用要請の追加ルールに関連するパフォーマンス強化**

| アーティファクト・タイ 変更済アーティファク<br>プ                           |                                                                       | 新規アーティファクト 廃止アーティファクト |    |
|-------------------------------------------------------|-----------------------------------------------------------------------|-----------------------|----|
| <b>Calculation Manager</b> Add Requisition GT<br>のルール |                                                                       | <b>NA</b>             | NA |
| <b>Calculation Manager</b><br>のテンプレート                 | OWP Add<br>Requisition_T<br>OWP_Assign<br>$\bullet$<br>Compensation T | NA                    | NA |

# **2018 年 9 月更新**

次の情報では、2018 年 9 月更新のパフォーマンス強化に関連する新規および変更済アーティ ファクトについて説明します。

# **表 C-23 2018 年 9 月更新 - パフォーマンス向上に関連する機能拡張**

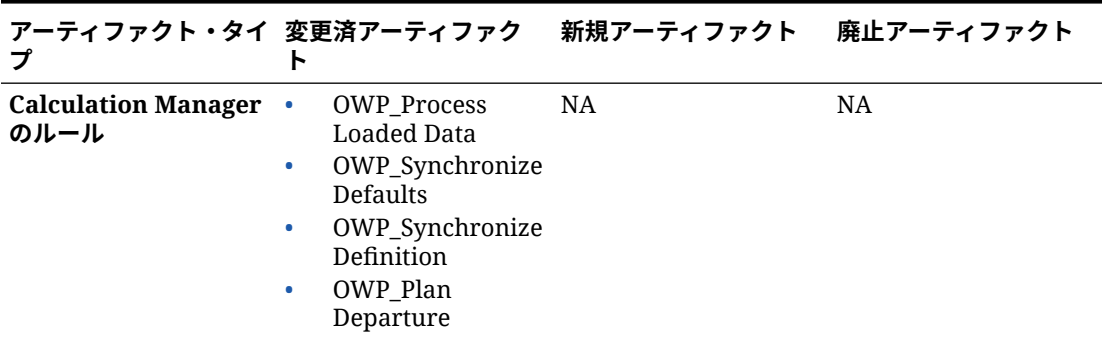

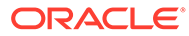

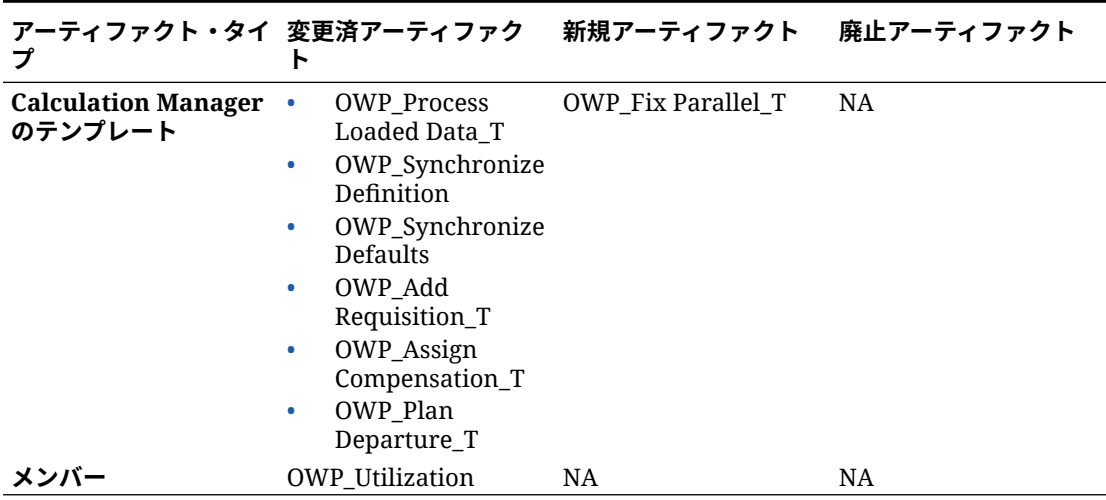

**表 C-23 (続き) 2018 年 9 月更新 - パフォーマンス向上に関連する機能拡張**

# **2018 年 7 月更新**

次の情報では、2018 年 7 月更新の新規および変更済アーティファクトについて説明し ます。

**表 C-24 2018 年 7 月 - 要請の追加に関連する機能拡張**

| イプ                                          | ь                                                                         | アーティファクト・タ 変更済アーティファク 新規アーティファクト 廃止アーティファクト                                                                    |                                                                                           |
|---------------------------------------------|---------------------------------------------------------------------------|----------------------------------------------------------------------------------------------------|-------------------------------------------------------------------------------------------|
| <b>Calculation</b><br>Manager のルール          | NA.                                                                       | OWP Add<br>$\bullet$<br>Requisition_GT<br>OWP_Change<br>Requisition_GT                                         | OWP_Add TBH<br>$\bullet$<br>OWP_ChangeHir<br>$\bullet$<br>ingRequisitionSt<br>atus        |
| <b>Calculation</b><br>Manager のテンプレ<br>$-k$ | NA.                                                                       | OWP Add<br>$\bullet$<br>Requisition_T<br>OWP_Assign<br>۰<br>Compensation_T<br>OWP_Change<br>۰<br>Requisition_T | OWP Add<br>$\bullet$<br>TBH_T<br>OWP_ChangeHir<br>$\bullet$<br>ingRequisitionSt<br>atus_T |
| スマート・リスト                                    | OWP_Status                                                                | OWP_Salary<br>۰<br>Options<br>OWP_Requisitio<br>۰<br>n Options                                                 | NA                                                                                        |
| メニュー                                        | 「新規採用アクシ NA<br>۰<br>ヨンエメニュー・<br>アイテム - 採用要<br>請の追加<br>要請ステータスの<br>۰<br>変更 |                                                                                                    | NA                                                                                        |

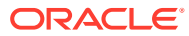

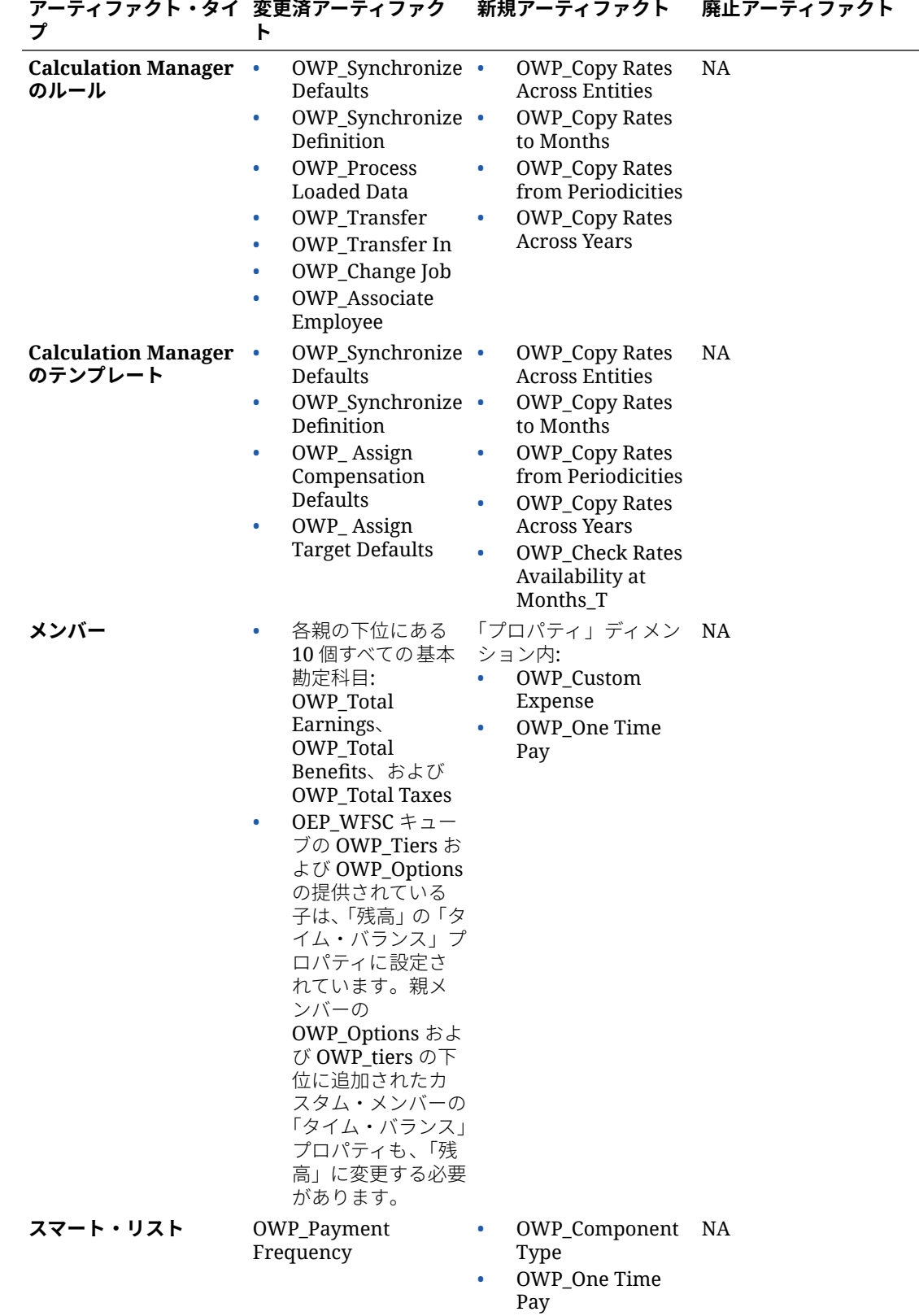

# **2018 年 7 月更新 - 福利厚生と税金ウィザードの計算に関連する機能拡張**

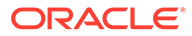

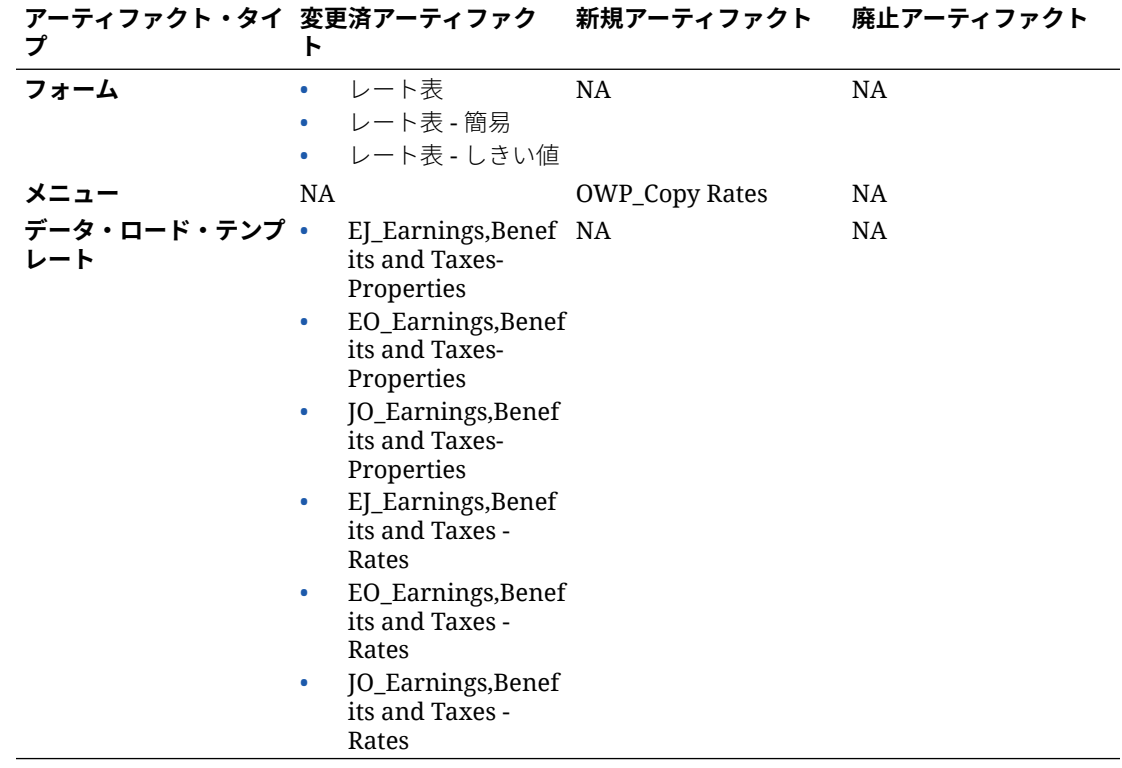

# 資本アーティファクトの更新

#### **概要**

資本を使用している場合、一部の更新での製品の機能拡張では、特定のアーティファ クトを変更した場合、これらの更新が必要です。資本アーティファクトをカスタマイ ズした場合、このセクションをレビューしてください。

- これらのアーティファクト(このトピックで説明)を変更していない場合、アーティ ファクトおよび機能はそのリリースで使用できます。
- 新しいリリース中、カスタマイズされたアーティファクトは更新されないため、こ れらのアーティファクトをカスタマイズ済で、新機能を利用する場合は、次のステ ップを実行します。
- **1.** 更新後に全体バックアップを実行し、それをローカルにダウンロードします。
- **2.** 変更されたアーティファクトのリストを確認し、そのうちのどれを変更したかを特 定します。[変更済アーティファクトの確認](#page-42-0)を参照してください。

**ヒント:**

次にリストされている変更済アーティファクトについて、変更済アーテ ィファクトのコピーを作成して、それを変更の参照として使用すること を検討してください。コピーは、カスタマイズを再実装した後に削除で きます。

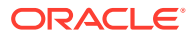

- **3.** 更新後、識別したアーティファクトに対するカスタマイズを元に戻し、アーティファクト を付属の形式に復元します。カスタマイズを元に戻すを参照してください。
- **4.** 必要に応じてアーティファクトに対するカスタマイズを再実装します。
- **5.** 復元された Calculation Manager のルールまたはテンプレートでは、それらが最終になっ た後、影響を受けるアーティファクトのアプリケーションに、更新したルールまたはテン プレートを必ずデプロイしてください。カスタム・テンプレートの使用状況の表示および ビジネス・ルールおよびビジネス・ルールセットのデプロイを参照してください。

#### **2021 年 5 月**

2021 年 5 月の更新で、資本のルールが更新され、**IRFS-16 標準**が有効な場合に、賃貸無料期 間と可変インデックス・レート基準がサポートされるようになりました。

| アーティファクト・タイプ | 変更済アーティファクト                                                                                                    | 新規アーティファクト                                                                                                    |
|--------------|----------------------------------------------------------------------------------------------------|----------------------------------------------------------------------------------------------------|
| ルール          | <b>OCX CalculateLeasedAss</b><br>et-賃貸無料期間をサポー<br>トするように変更されまし<br>た。<br>OCX AddLeasedAsset-<br>「年次」または「支払頻度」<br>のいずれかを選択するオプ<br>ションのある、新規勘定科目<br>OCX Index Rate Basis を<br>追加するために変更されま<br>した。 | Groovy $1 - 1$ :<br><b>OCX Free Rent Asset</b><br>BeforeLoad。「賃貸無料期<br><b>間」</b> フォームに添付され、す<br>べてのセルを読取り専用に<br>し、支払頻度に従って該当す<br>るセルのみが編集可能にな<br>ります。<br><b>OCX Free Rent Period</b><br>Spread。「賃貸無料期間」 フ<br>ォームに添付され、四半期/<br>半年ごと/年次を月次に分散<br>します。 |
| フォーム         |                                                                                                    | 賃貸無料期間。IFRS-16 が有効<br>な場合にのみ使用可能です。                                                                                                    |
| 勘定科目         |                                                                                                    | OCX Index Rate Basis<br>OCX LeaseRentFreePeriod                                                                                                    |

**表 C-25 2021 年 5 月資本の変更済アーティファクト**

#### **2019 年 4 月**

2019 年 4 月のリリースから、資本フォームおよびルールが更新され、プランおよび予測シナ リオに対して異なるプランニング年を使用できるようになりました。以前は、資本の**「プラ ンニングと予測の準備」**構成タスクでは、プランシナリオと予測シナリオの両方に対して **&OEP\_YearRange** 代替変数が設定されていました。この代替変数への参照は停止中です。

2019 年 4 月の更新により、資本ではすべてのビジネス・ルールが更新され、シナリオごとに 個別にプランニングおよび予測構成の開始年と終了年を読み取る方法を使用するようになり ました。シナリオの開始期間と終了期間に基づいてデータが表示されるようフォームが変更 されます。更新が適用されたときに、これらのフォームとビジネス・ルールを変更していな い場合、次のようになります。

- 事前定義済フォームが更新されます。
- 事前定義済ビジネス・ルールが更新されます。

新しいリリース中、カスタマイズされたアーティファクトは更新されないため、フォームま たはビジネス・ルールをカスタマイズした場合、次に点に注意してください。

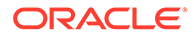

- **&OEP\_YearRange** 代替変数に依存するルールを変更した場合、次の関数(ビジネ ス・ルールまたは Groovy ルール内)を使用するようルールを更新してください。
	- [[PlanningFunctions.getModuleStartYear("CAPITAL",{Scenario})]] 特 定のシナリオの開始年を返します
	- [[PlanningFunctions.getModuleENDYear("CAPITAL",{Scenario})]] 特定 のシナリオの終了年を返します
- 資本のカスタム・フォームを更新し、**&OEP\_YearRange** のかわりに**「すべての 年」**の **ILvl0Descendants** を使用するようにしてください。

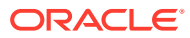

D

# Planning モジュールのベスト・プラクティス

これらの Planning モジュールのベスト・プラクティスを使用します。

次の表には、このガイドで説明したベスト・プラクティスへのリンクが用意されています。

**Table D-1 Planning モジュールのベスト・プラクティス**

| ベスト・プラクティスの対象          | この項を参照                                            |
|------------------------|---------------------------------------------------|
| 実行                     | EPM センター・オブ・エクセレンスの作成および EPM センター・オブ・エクセレンスの設置と運営 |
| 財務での独自の勘定体系の使用         | 独自の勘定体系を使用する財務でのベスト・プラ<br>クティス・プランニングの利用          |
| ディメンションの順序の最適化         | ディメンションの順序の最適化のベスト・プラク<br>ティス                     |
| 要員のルールにおけるパフォーマンスの考慮事項 | 要員のルールにおけるパフォーマンスの考慮事項                            |

さらに、*Planning* の管理の Planning のベスト・プラクティスで Planning のベスト・プラク ティスを確認してください。

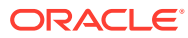

# E

# EPM Cloud に関するよくある質問(FAQ)

この FAQ には、Oracle Enterprise Performance Management Cloud の管理タスクに関するよ くある質問のリソースへのリンクが用意されています。

# **よくある質問**

- EPM Cloud サービスのトラブルシューティング時に、テクニカル・サポートを支援する ためのフィードバックの提供機能をどのように使用しますか。
- EPM Cloud [ビジネス・プロセスに関する一般的なトランザクションのヒントは、どこで](#page-296-0) [確認できますか。](#page-296-0)
- EPM Cloud サービスの SOC1 および SOC2 [レポートをどのようにして取得できますか。](#page-296-0)
- EPM Cloud [サービスはどのように再起動しますか。](#page-296-0)
- [ユーザーのパスワードをどのようにリセットしますか。](#page-296-0)
- EPM Cloud [で本番からテストへのデータ移行をどのように実行しますか。](#page-296-0)
- [自分の環境の自動月次更新をどのように延期しますか。](#page-296-0)
- OAuth 2 for OCI (Gen 2)[環境での認証をどのように設定しますか。](#page-297-0)
- REST API または EPM [自動化を使用した、グループの作成または除去方法、およびそれ](#page-297-0) [らに対するユーザーの追加または除去方法](#page-297-0)
- [オラクル社によって本番およびテストのバックアップが保持される期間、および自分の環](#page-297-0) [境へのバックアップ・スナップショットのコピー方法](#page-297-0)

# **EPM Cloud サービスのトラブルシューティング時に、テクニカル・サポートを支援するため のフィードバックの提供機能をどのように使用しますか。**

画面の右上に表示されるユーザー名をクリックして**「フィードバックの提供」**を選択します。

# **Tip:**

サービス管理者の場合、メンテナンス・スナップショットを含めて、テクニカル・ サポートがサービスをトラブルシューティングすることを支援できます。「フィー ドバックの提供」ユーティリティで、**「アプリケーション・スナップショットの送信 の確認」**を展開し、**「アプリケーション・スナップショットの送信」**オプションを有 効化します。

*Oracle Enterprise Performance Management Cloud* 管理者のためのスタート・ガイドのフィ ードバックの提供ユーティリティを使用したフィードバックの送信を参照してください

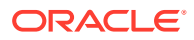

# <span id="page-296-0"></span>**EPM Cloud ビジネス・プロセスに関する一般的なトランザクションのヒントは、どこ で確認できますか。**

顧客からの報告が多い一般的な問題に関するトラブルシューティングのヒント、詳細 および問題の解決手順は、[Oracle Enterprise Performance Management Cloud](https://docs.oracle.com/en/cloud/saas/enterprise-performance-management-common/tsepm/index.html) オペレ [ーション・ガイド](https://docs.oracle.com/en/cloud/saas/enterprise-performance-management-common/tsepm/index.html)を参照してください。

# **EPM Cloud サービスの SOC1 および SOC2 レポートをどのようにして取得できます か。**

アプリケーションの**「アクション」**メニューをクリックし、「ドキュメント」タブを選 択することで、「個人用サービス」でこれらのレポートにアクセスできます。*Oracle Enterprise Performance Management Cloud* 管理者のためのスタート・ガイドのコンプ ライアンス・レポートへのアクセスを参照してください

#### **EPM Cloud サービスはどのように再起動しますか。**

- EPM 自動化で **resetService** コマンドを使用して、EPM Cloud サービスを再起動 します。*Oracle Enterprise Performance Management Cloud EPM* 自動化の操作で resetService を参照してください。
- **サービス・インスタンスの再起動** REST API を使用して、EPM Cloud サービスを 再起動します。*Enterprise Performance Management Cloud* の *REST API* のサー ビス・インスタンスの再起動(v2)を参照してください。

#### **ユーザーのパスワードをどのようにリセットしますか。**

OCI (Gen 2)環境の場合、Oracle Identity Cloud Service を使用してユーザー・アカウン トのパスワードをリセットします。*Oracle Cloud* の管理とモニタリングの[パスワード](https://docs.oracle.com/en/cloud/get-started/subscriptions-cloud/mmocs/resetting-passwords.html) [のリセット](https://docs.oracle.com/en/cloud/get-started/subscriptions-cloud/mmocs/resetting-passwords.html)に関する項を参照してください。

クラシック環境の場合、「個人用サービス」を使用してユーザー・アカウントのパスワ ードをリセットします。*Oracle Cloud* の管理とモニタリングの[ユーザーのパスワード](https://docs.oracle.com/en/cloud/get-started/subscriptions-cloud/mmocs/resetting-user-passwords.html) [のリセット](https://docs.oracle.com/en/cloud/get-started/subscriptions-cloud/mmocs/resetting-user-passwords.html)に関する項を参照してください。

# **EPM Cloud で本番からテストへのデータ移行をどのように実行しますか。**

**「クローン」**機能を使用して、本番からテストにデータを移行します。*Oracle Enterprise Performance Management Cloud* 移行の管理の EPM Cloud 環境のクローニングを参 照してください

または、EPM 自動化で cloneEnvironment コマンドを使用できます。環境のクローニ ング REST API も使用できます。

## **自分の環境の自動月次更新をどのように延期しますか。**

更新のスキップの設定は、**skipUpdate** EPM 自動化コマンドを使用して実行するセル フサービス操作です。*Oracle Enterprise Performance Management Cloud* オペレーシ ヨン・ガイドの[環境の自動更新のスキップのリクエスト](https://docs.oracle.com/en/cloud/saas/enterprise-performance-management-common/tsepm/8_troubleshoot_change_management_proc_4.html)を参照してください

**skipUpdate** REST API を使用して、毎月の更新を延期できます。*Enterprise Performance Management Cloud* の *REST API* の更新のスキップ(v2)を参照してくだ さい。

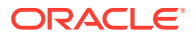

#### <span id="page-297-0"></span>**OAuth 2 for OCI (Gen 2)環境での認証をどのように設定しますか。**

EPM 自動化の場合、OAuth 2.0 承認プロトコルを使用して、コマンドを実行するため、特に コマンドの実行を自動化するために OCI (GEN 2) Oracle Enterprise Performance Management Cloud 環境にアクセスできます。*Oracle Enterprise Performance Management Cloud EPM* 自動化の操作で OCI での OAuth 2.0 承認プロトコルの使用を参照してください。

REST API の場合、Oracle Cloud Infrastructure (OCI) Gen 2 アーキテクチャ上の EPM Cloud 環境では、環境でのパスワードの使用を回避するという要件を満たすために、EPM Cloud で OAuth 2 アクセス・トークンを使用して REST API を発行できます。*Enterprise Performance Management Cloud* の *REST API* の OAuth 2 での認証 - OCI のみを参照してください。

# **REST API または EPM 自動化を使用した、グループの作成または除去方法、およびそれらに 対するユーザーの追加または除去方法**

- グループを追加するには、*Oracle Enterprise Performance Management Cloud EPM* 自動 化の操作の createGroups または *Enterprise Performance Management Cloud* <sup>の</sup> *REST API* のグループの追加を参照してください。
- グループを削除するには、*Oracle Enterprise Performance Management Cloud EPM* 自動 化の操作の deleteGroups または *Enterprise Performance Management Cloud* <sup>の</sup> *REST API* のグループの削除を参照してください。
- グループにユーザーを追加するには、*Oracle Enterprise Performance Management Cloud EPM* 自動化の操作の addUsersToGroup または *Enterprise Performance Management Cloud* の *REST API* のグループへのユーザーの追加を参照してください。
- グループからユーザーを削除するには、*Oracle Enterprise Performance Management Cloud EPM* 自動化の操作の removeUsersFromGroup または *Enterprise Performance Management Cloud* の *REST API* のグループからのユーザーの削除を参照してください。

# **オラクル社によって本番およびテストのバックアップが保持される期間、および自分の環境 へのバックアップ・スナップショットのコピー方法**

OCI (Gen 2)環境の場合、オラクル社によって本番環境のスナップショットが 60 日間保持さ れ、テスト環境のスナップショットは 30 日間保持されます。listBackups および restoreBackup EPM 自動化コマンドを使用して、使用可能なバックアップ・スナップショッ トをチェックし、自分の環境にコピーします。バックアップのリストおよびバックアップの リストア REST API も使用できます。

クラシック環境の場合、(本番およびテスト環境の)過去 3 日間の日次スナップショットと、(本 番環境のみの)過去 60 日間の週次バックアップ・スナップショットがオラクル社によってア ーカイブされます。オラクル社に、過去 3 日間のテスト・バックアップおよび過去 60 日間の 本番バックアップをコピーするようリクエストできます。

*Oracle Enterprise Performance Management Cloud* 管理者のためのスタート・ガイドの日次 スナップショットのアーカイブ、保持および取得を参照してください

#### **EPM Cloud 環境のバックアップとリストアはどのように行いますか。**

メンテナンス・スナップショット(アーティファクト・スナップショット)を使用して、前日のアー ティファクトおよびデータを回復できます。また、必要に応じてアーティファクト・スナップシ ョットを使用して、環境を最後の操作メンテナンス時の状態にリストアできます。参照:

• *Oracle Enterprise Performance Management Cloud* 管理者スタート・ガイドのメンテナン ス・スナップショットを使用した環境のバックアップと復元

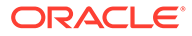

• *Oracle Enterprise Performance Management Cloud EPM* 自動化の操作の restoreBackup および importSnapshot コマンド。

#### **EPM Cloud では、どのような障害回復オプションを使用できますか。**

EPM Cloud には、環境を稼働状態にリストアし、それによってほぼ即時の目標復旧時 間を達成するセルフサービス・オプションが用意されています。参照:

- *Oracle Enterprise Performance Management Cloud* 管理者スタート・ガイドの障害 回復サポート
- *Oracle Enterprise Performance Management Cloud EPM* 自動化の操作の EPM Cloud 環境のレプリケート

### **自動リグレッション・テストのリクエストはどのように行いますか。**

自動リグレッション・テスト・プロセスを促進するため、オラクルでは自動ベースの EPM スクリプトの作成を支援しています。*Oracle Enterprise Performance Management Cloud* オペレーション・ガイドの自動リグレッション・テストのリクエ ストを参照してください

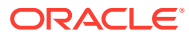